# **Siril** *Version 1.2.0*

**Free-Astro Team**

**mai 02, 2024**

# Général

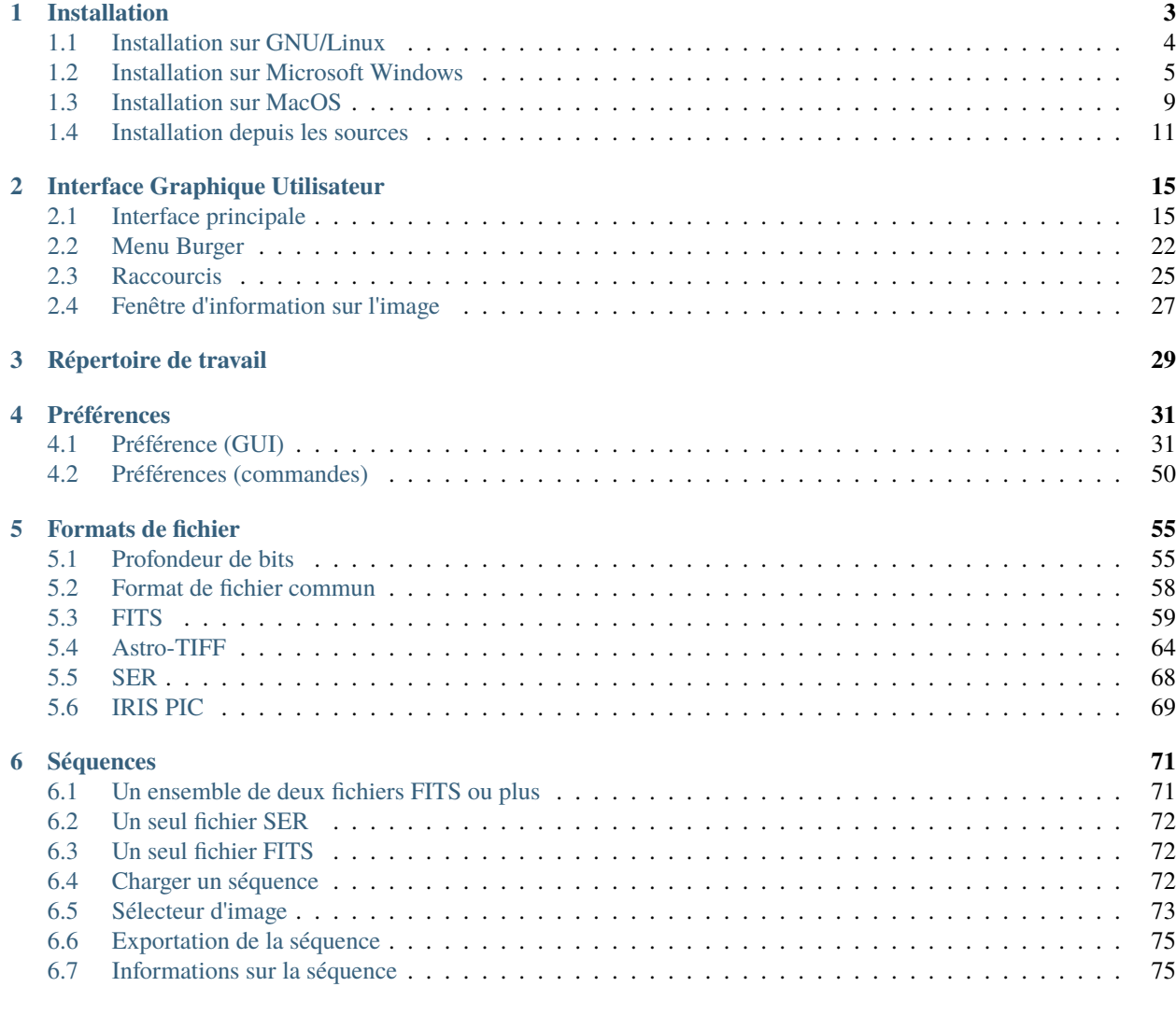

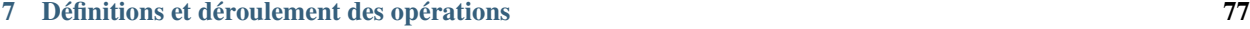

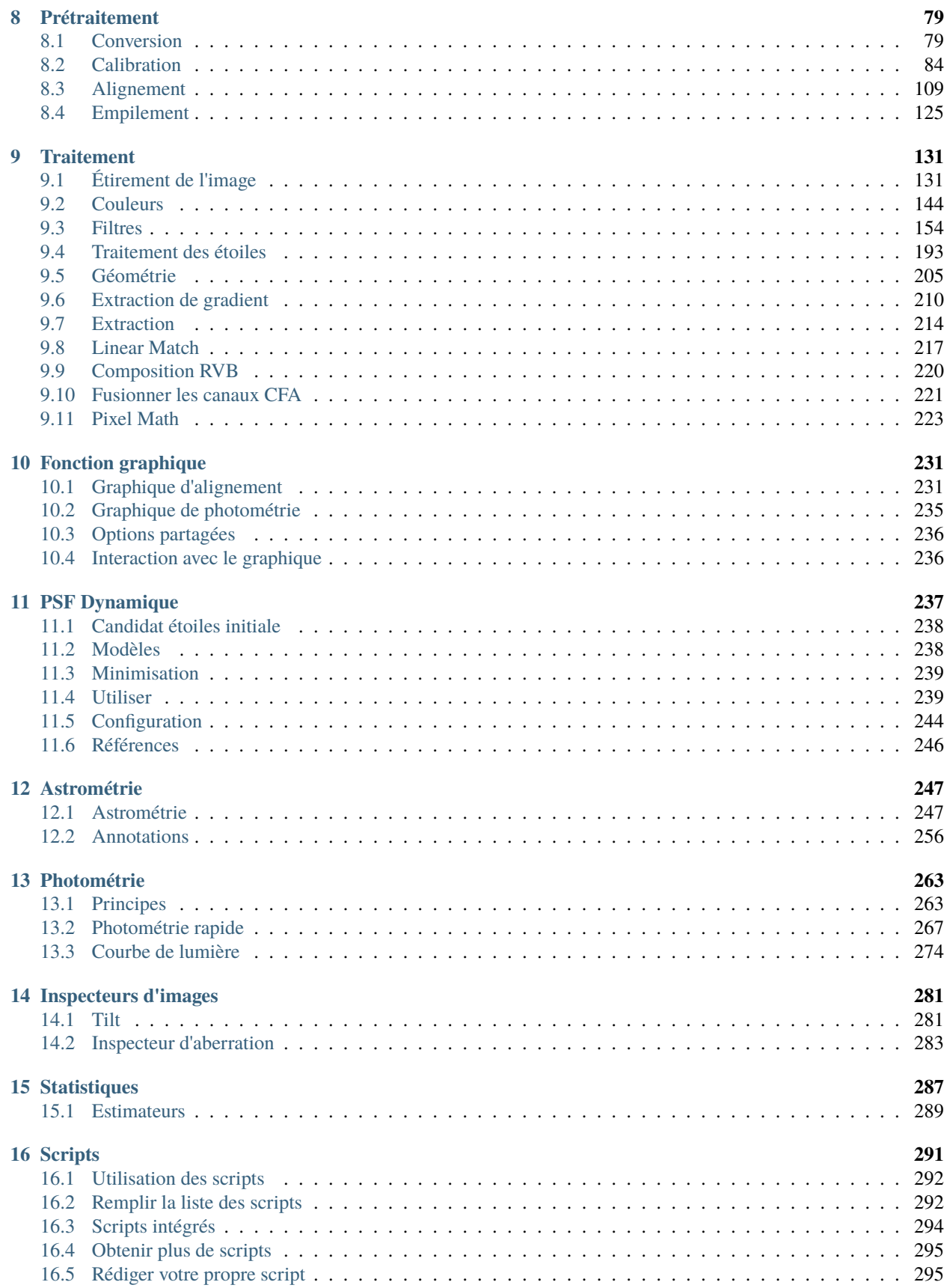

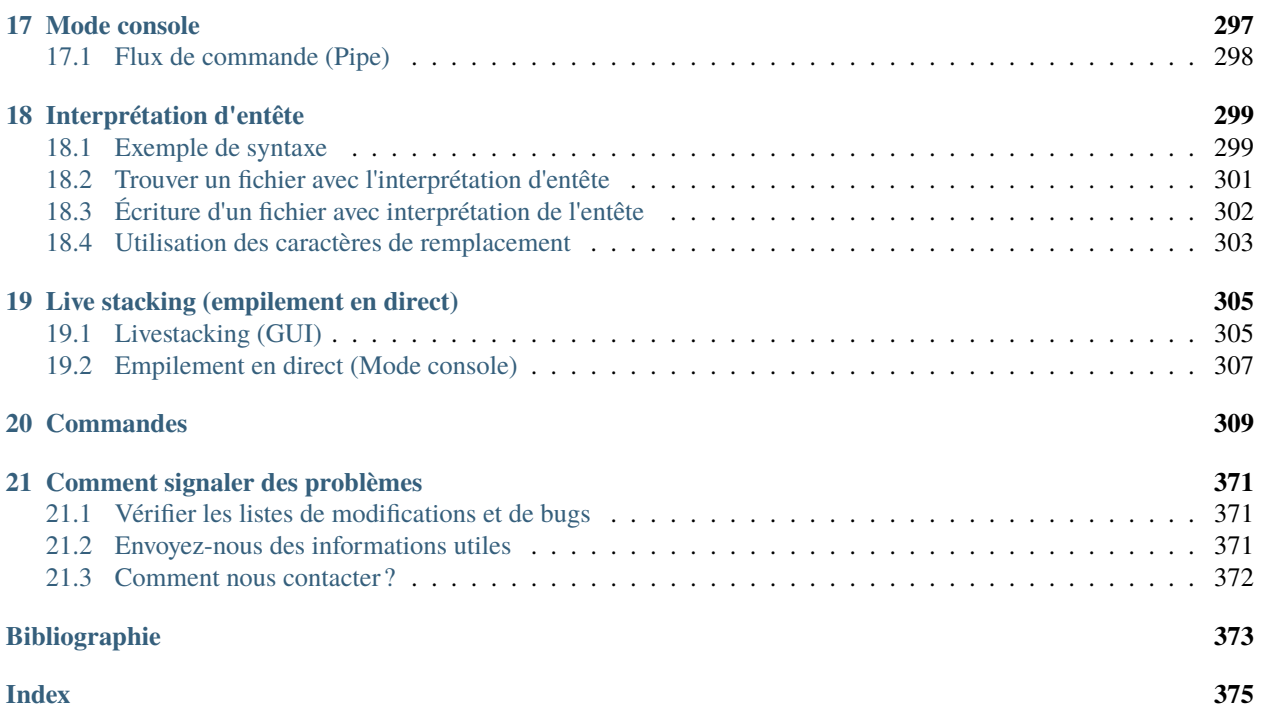

Il s'agit de la documentation de la version 1.2.0.

Siril est un outil de traitement d'image astronomique, spécialement conçu pour la réduction de bruit et l'augmentation du ratio signal/bruit d'une image à partir de multiples images, comme requis en astronomie.

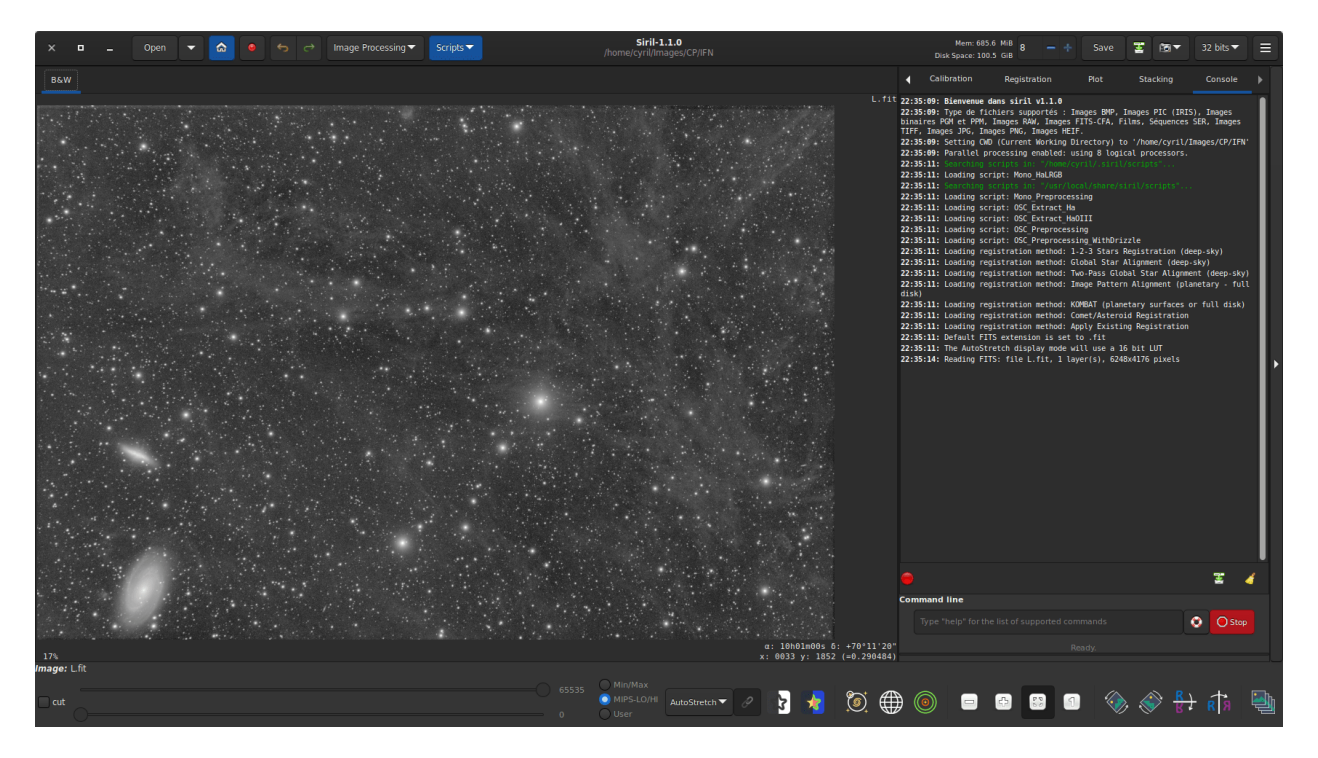

Siril peut aligner automatiquement ou manuellement, empiler et améliorer des images à partir de différents formats de fichiers, même des fichiers de séquences d'images (films et fichiers SER).

Le langage de programmation est le C, avec des parties en C++. Le développement principal est effectué avec les versions les plus récentes des bibliothèques partagées sur GNU/Linux. Les [contributeurs sont les bienvenus.](https://gitlab.com/free-astro/siril/-/blob/master/CONTRIBUTING.md)

Il s'agit de la documentation, qui tente de décrire toutes les fonctions de Siril. Si l'équivalent d'une fonction de l'interface graphique existe sur la ligne de commande, il est donné dans un encart. D'autres ressources utiles peuvent être trouvées sur notre site web principal [siril.org.](https://siril.org)

Vous pouvez trouvez ici un index des commandes Siril.

Pour signaler tout problème dans la documentation, veuillez ouvrir un ticket à l'adresse suivante : [https://gitlab.com/](https://gitlab.com/free-astro/siril-doc) [free-astro/siril-doc.](https://gitlab.com/free-astro/siril-doc)

Un problème dans la traduction de la documentation est à signaler ici : [https://gitlab.com/free-astro/siril-localized-doc.](https://gitlab.com/free-astro/siril-localized-doc)

# CHAPITRE 1

# Installation

<span id="page-8-0"></span>Chaque version de Siril est distribuée pour les 3 plateformes les plus courantes (Windows, MacOS, GNU / Linux) et peut être téléchargée sur le [site de Siril.](https://siril.org/download/) Mais bien sûr, comme Siril est un logiciel libre vous pouvez compiler l'application à partir des sources.

**Astuce :** Il peut être utile de vérifier l'intégrité du binaire ou paquet que l'on vient de télécharger. La liste des sommes de contrôle SHA est disponible à [cette page,](https://siril.org/siril_versions.json) au format json.

À la fin de l'installation, vous pouvez essayer la commande *[capabilities](#page-318-0)* pour en savoir plus sur votre installation.

#### **Ligne de commande Siril**

capabilities

Affiche les fonctionnalités de Siril, en fonction de la compilation et de l'exécution

#### **Comprendre les numéros de version de Siril**

À partir de la version 1.0, les versions stables de Siril (telles que 1.0, 1.2, etc.) sont indiquées par des numéros pairs et sont conçues pour une utilisation quotidienne. Les versions de développement, indiquées par des numéros impairs (comme 0.99.0, 1.1.0, etc.), ne sont généralement pas disponibles sous forme de paquets ou d'exécutables binaires, et doivent être compilées par l'utilisateur. Le troisième et dernier chiffre, appelé micro numérotation, correspond au nombre de versions qui ont apporté des corrections de bugs et d'autres petites contributions (telles que 1.0.1, 1.0.2, 1.0.3, etc.).

# <span id="page-9-0"></span>**1.1 Installation sur GNU/Linux**

## **1.1.1 Installation sur Debian**

Le paquet binaire est disponible sur Debian [testing](https://packages.debian.org/testing/siril) et une ancienne version pour [stable.](https://packages.debian.org/stable/siril) Il peut être installé via apt, avec les privilèges du superutilisateur :

## **1.1.2 Installation sur Ubuntu ou Linux Mint**

#### **Dépôts officiels**

Pour debian, Siril est disponible dans les dépôts, mais la version peut être obsolète :

```
sudo apt install siril
```
#### **Dépôts PPA**

La nouvelle version est donc disponible dans notre PPA, ce qui est la meilleure façon d'installer Siril sur Ubuntu ou Linux Mint :

```
sudo add-apt-repository ppa:lock042/siril
sudo apt-get update
sudo apt-get install siril
```
## **1.1.3 Installation du binaire AppImage**

Pour les systèmes GNU/Linux, nous avons décidé de fournir des binaires AppImage (x86\_64) et flatpak qui fonctionnent sur les systèmes GNU/Linux. Pour exécuter le binaire AppImage, il suffit de le télécharger et de permettre son exécution à l'aide de la commande :

chmod +x Path/To/Application/Siril-x.y.z-x86\_64.AppImage

En remplaçant par le chemin correct et x,y et z par les numéros de version. Ensuite, un simple double-clic sur l'AppImage lance Siril.

## **1.1.4 Installation du flatpak**

Un autre moyen d'installer la version stable de Siril est d'utiliser le [flatpak,](https://flathub.org/apps/details/org.free_astro.siril) l'utilitaire de déploiement de logiciels et de gestion des paquets pour Linux. Pour installer le flatpak, tapez la commande suivante :

```
flatpak install flathub org.free_astro.siril
```
Ensuite, pour exécuter l'application :

flatpak run org.free\_astro.siril

# <span id="page-10-0"></span>**1.2 Installation sur Microsoft Windows**

## **1.2.1 Installation avec l'installeur**

La méthode recommandée pour installer Siril est d'utiliser le programme d'installation fourni qui vous guidera pas à pas.

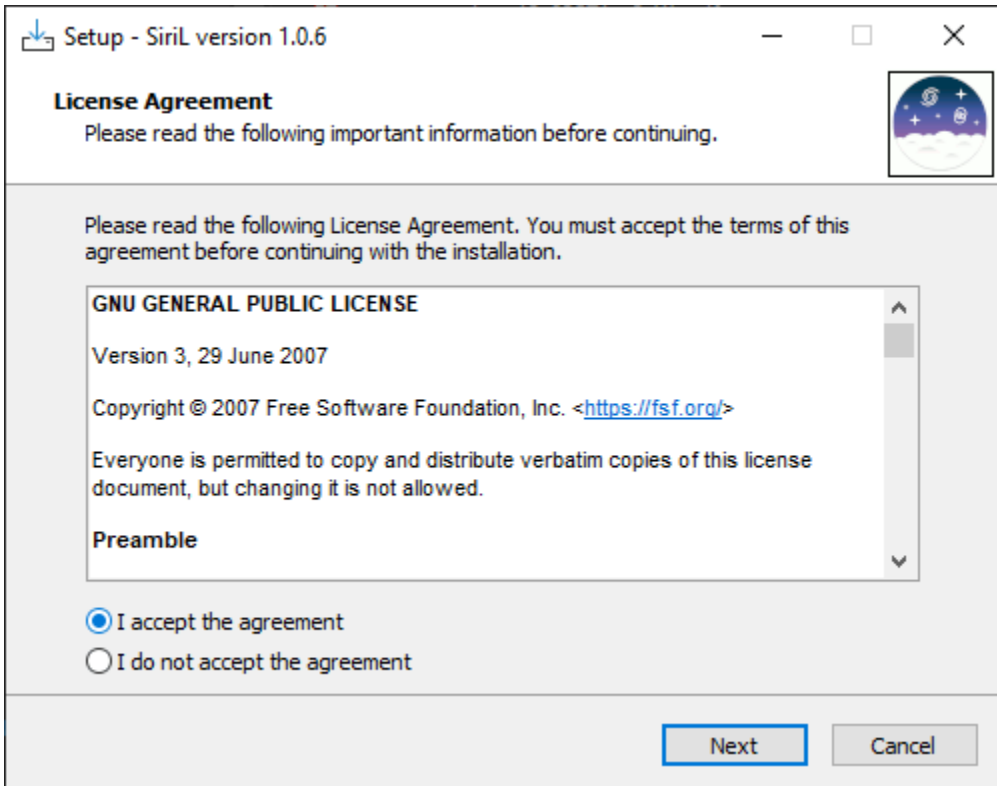

Fig. 1 – Premier écran du programme d'installation, vous devez accepter les termes du contrat de licence pour continuer.

L'assistant d'installation de Siril installera tous les fichiers nécessaires au bon endroit et à la fin vous aurez le choix de créer ou non un raccourci sur le bureau.

**Note :** Siril sera installé dans C :\Program Files\Siril. Si vous n'avez pas les droits pour installer dans ce dossier, veuillez utiliser la version portable à la place (voir *[Installation de la version binaire portable](#page-10-1)*.)

# <span id="page-10-1"></span>**1.2.2 Installation de la version binaire portable**

Si vous souhaitez utiliser Siril sans installer toutes sortes de fichiers sur votre ordinateur (par exemple si vous n'avez pas les droits d'administrateur sur la machine), il est recommandé d'utiliser la version portable. Elle se présente sous la forme d'un fichier zip, qu'il vous suffit d'extraire à l'endroit de votre choix, puis d'aller dans le dossier bin pour lancer siril.exe. Vous pouvez également créer un raccourci sur votre bureau pour faciliter le lancement de l'application.

**Avertissement :** Attention, en aucun cas vous ne devez déplacer le fichier exe , ou tout autre fichier. Sinon Siril ne fonctionnera pas.

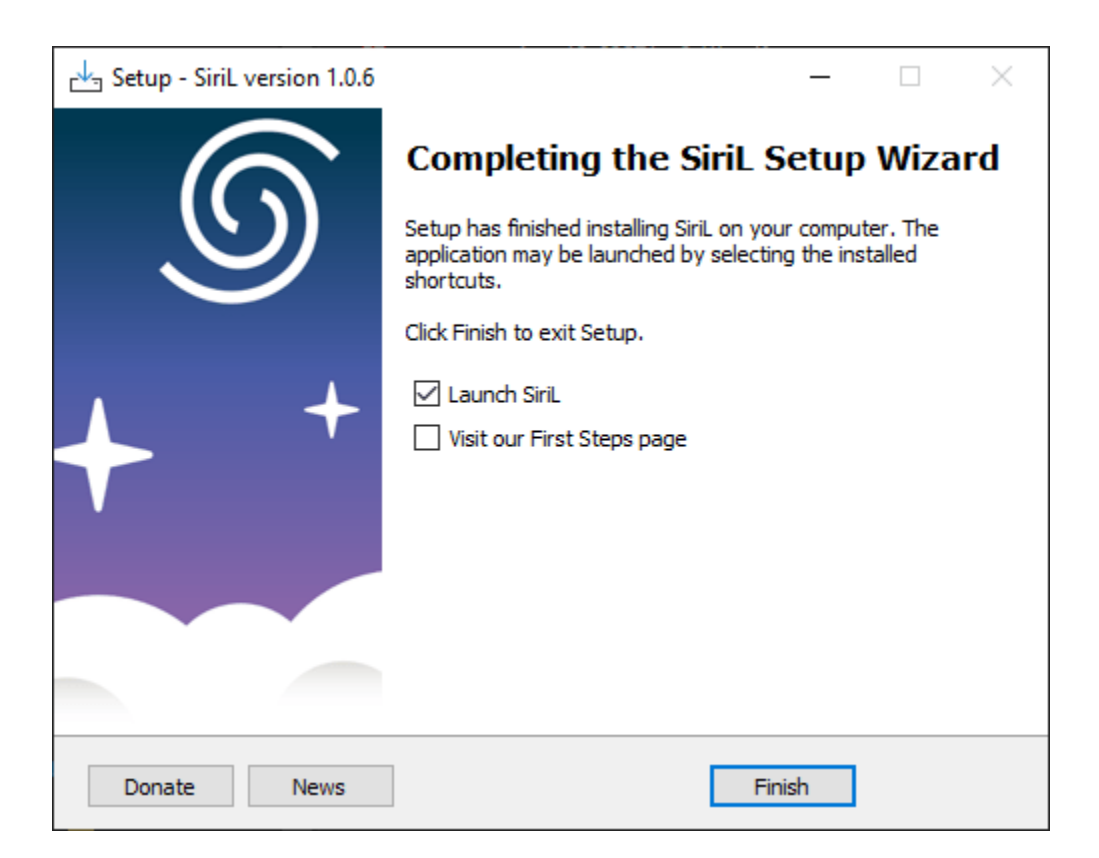

Fig. 2 – Dernier écran de l'installateur. Vous pouvez choisir de lancer Siril immédiatement après l'installation, et d'ouvrir le tutoriel expliquant les premières étapes.

# **1.2.3 Installation depuis le Microsoft Store**

Il est maintenant possible d'installer Siril via le [Microsoft Store.](https://apps.microsoft.com/store/detail/siril/XPDM23ZQ9CCLVF)

- 1. Aller dans Démarrer (bouton  $\blacksquare$ ) et dans la liste d'application sélectionner Microsoft Store.
- 2. Écrire Siril dans la barre de recherche.
- 3. Ouvrir la page correspondant à Siril, et sélectionner Obtenir.

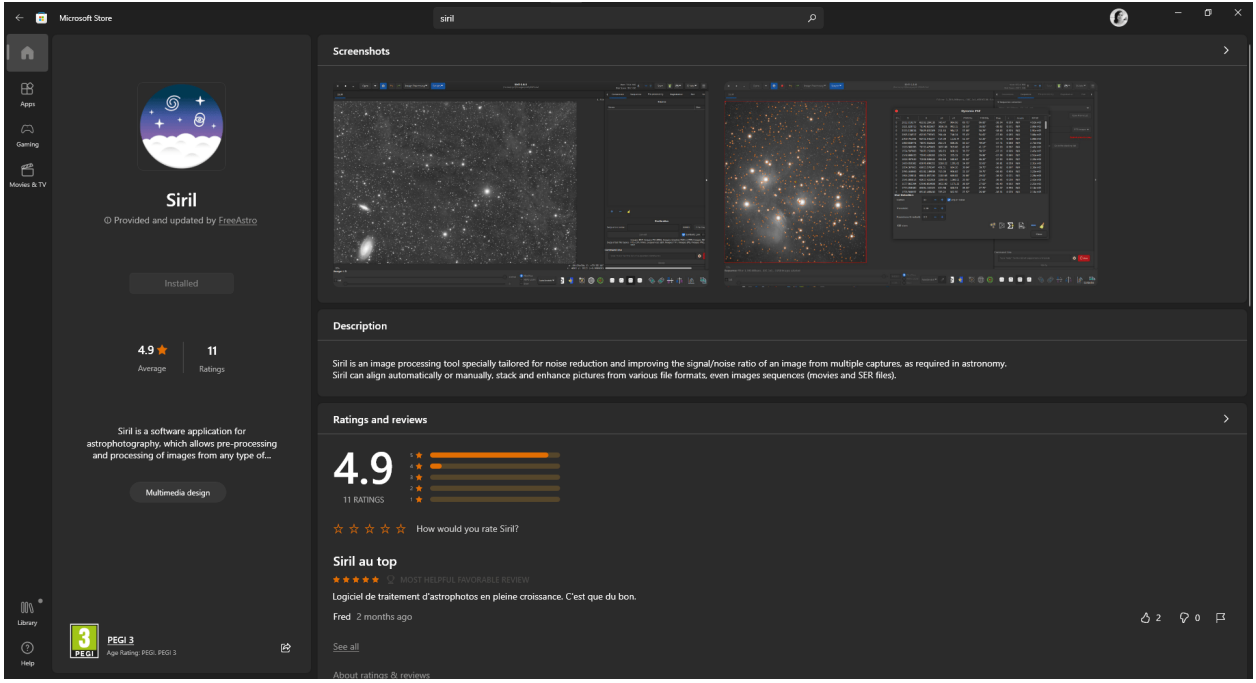

**Note :** Toutefois, il est important de noter que les mises à jour de Siril dans le Store sont généralement effectuées avec un léger retard en raison du processus de téléchargement qui est assez complexe.

# **1.2.4 Compiler sur Windows avec Msys2**

Ces instructions sont destinées à la compilation sous Windows avec la distribution MSYS2 utilisant MinGW. MSYS2 nécessite Windows 7 64 bits ou plus récent, et ne fonctionne pas avec les systèmes de fichiers FAT.

[Téléchargez MSYS2 64bit,](https://www.msys2.org/) une plateforme de distribution et de construction de logiciels pour Windows et exécutez le programme d'installation x86\_64 pour 64 bits. Lorsque cela vous est demandé, indiquez le répertoire dans lequel MSYS2 64-bit sera installé.

Exécutez MSYS2 directement à partir du programme d'installation ou plus tard **MSYS2 MinGW 64-bit** à partir du menu Démarrer ou d'un raccourci.

**Avertissement :** Assurez-vous de lancer MinGW 64-bit (vérifiez que l'icône est bleue en haut de la fenêtre du terminal).

Tout d'abord, mettez à jour la base de données des paquets et les paquets du système de base en tapant (pour plus d'informations sur pacman, voir [cette page\)](https://wiki.archlinux.org/index.php/pacman) :

pacman -Syu

#### **Installation des dépendances**

**Note :** Automake est l'ancienne méthode de construction (stable), remplacée par le système de construction meson (expérimental).

Pour installer les dépendances, entrez la commande suivante :

```
pacman --noconfirm -S --needed base-devel \setminusmingw-w64-x86_64-toolchain \ \ \ \ \mingw-w64-x86_64-cmake \ \ \ \ \ \git \setminusautomake \
minqw-w64-x86_64-1cms2mingw-w64-x86_64-curl \ \ \ \ \ \mingw-w64-x86_64-json-glib \setminusmingw-w64-x86_64-meson \setminusmingw-w64-x86_64-ninja \ \ \ \ \mingw-w64-x86_64-fftw \setminusmingw-w64-x86_64-exiv2mingw-w64-x86_64-gtk3 \setminusmingw-w64-x86_64-libconfig \setminusmingw-w64-x86_64-gs1 \ \ \backslashmingw-w64-x86_64-opencv \ \ \ \ \mingw-w64-x86_64-libheif \setminusmingw-w64-x86_64-ffms2 \ \ \ \ \ \mingw-w64-x86_64-cfitsio \setminusmingw-w64-x86_64-libraw
```
#### **Construire à partir de la source**

Le code source est stocké sur un dépôt gitlab, vous pouvez le télécharger avec cette commande la première fois :

```
git clone https://gitlab.com/free-astro/siril.git
cd siril
git submodule update --init
```
Maintenant, générez le système de construction et compilez le code en tapant :

```
meson setup _build --buildtype release
ninja -C _build install
```
Pour lancer votre version de Siril, lancez MSYS2 64-bit et tapez le nom de la commande siril :

siril

Vous pouvez également créer un raccourci vers siril.exe pour le lancer, l'emplacement par défaut est /mingw64/bin/.

Pour mettre à jour votre version, exécutez MSYS2 64-bit puis :

```
pacman -Syu
cd siril
git pull --recurse-submodules
meson setup _build --reconfigure
ninja -C _build && ninja -C _build install
```
Si git pull ne montre aucun changement, il n'est pas nécessaire de reconstruire en lançant la commande make. Dans le cas contraire, elle mettra à jour votre version.

Ensuite, il suffit de lancer la construction en tapant :

siril

# <span id="page-14-0"></span>**1.3 Installation sur MacOS**

## **1.3.1 Installation de l'application**

L'application macOS est fournie par architecture :

— Intel (macOS 10.13+)

```
— Apple Silicon (macOS 11+)
```
Choisissez le lien correspondant à l'architecture de votre processeur et téléchargez l'image disque. Une fois téléchargée, double-cliquez pour l'ouvrir.

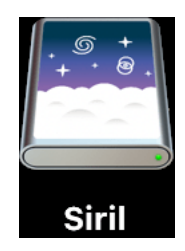

Une nouvelle fenêtre s'ouvre. Glissez l'icône Siril et déposez-la sur celle des Applications.

Félicitation, Siril est maintenant installé.

## **1.3.2 Installation à partir de Homebrew**

Homebrew est similaire à MacPorts et fournit des paquets (aka formulae) à installer, soit en les compilant à partir des sources, soit en utilisant des binaires précompilés (aka bottles). Pour installer Homebrew, cliquez [ici.](https://brew.sh/) Siril peut être installé avec :

brew install siril

**Note :** Veuillez noter qu'il a été annoncé que Homebrew utilise des outils d'analyse. Pour désactiver cela, exécutez : brew analytics off Vous pouvez en savoir plus sur [Brew Analytics.](https://docs.brew.sh/Analytics)

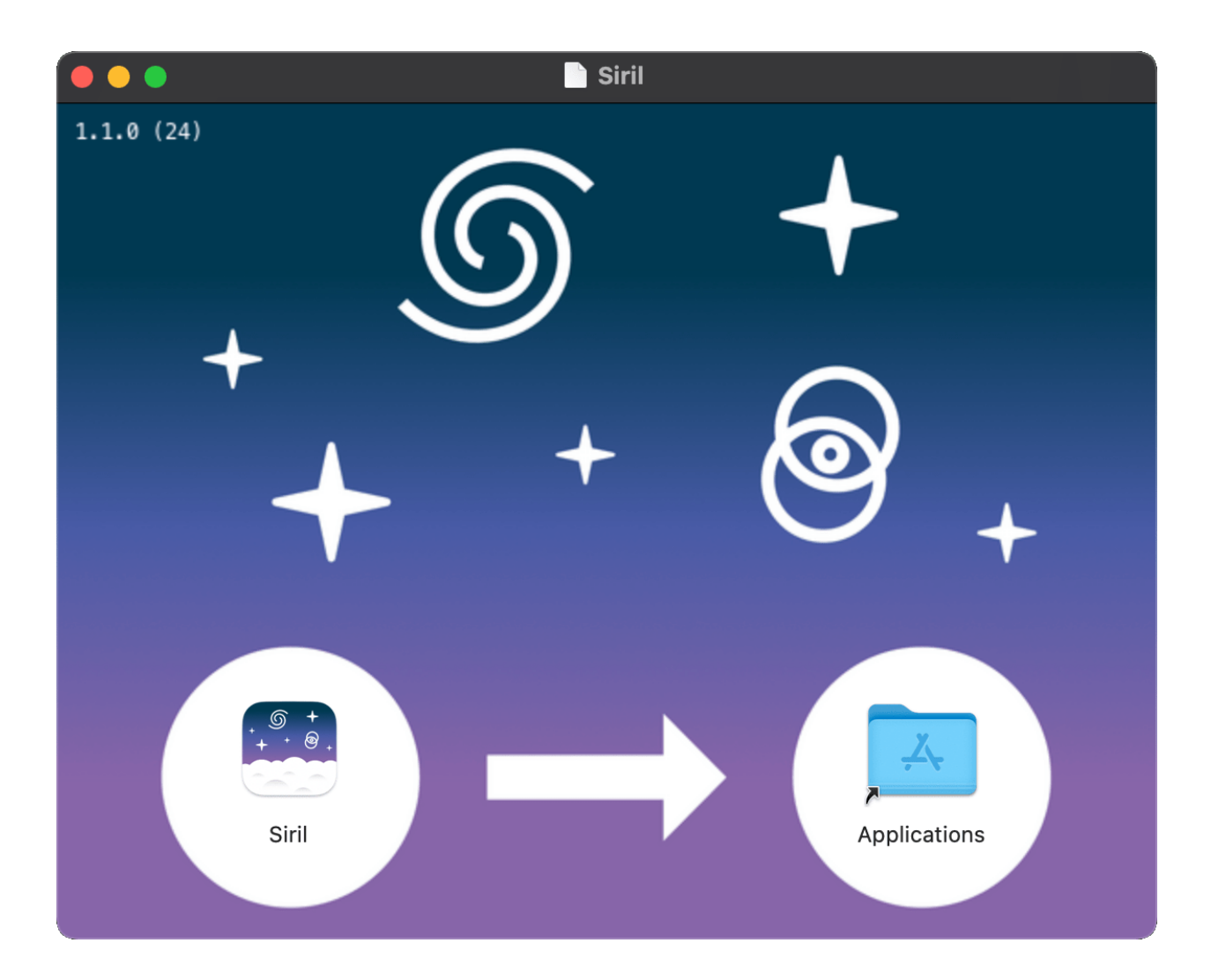

# <span id="page-16-0"></span>**1.4 Installation depuis les sources**

L'installation à partir du code source est nécessaire si vous souhaitez bénéficier des dernières fonctionnalités, si la version précédente est devenue obsolète, si vous souhaitez participer à l'amélioration de Siril ou ne pas utiliser toutes les dépendances.

## **1.4.1 Récupérer les sources**

Les sources sont stockées sur un dépôt git, que vous pouvez télécharger avec cette commande la première fois :

```
git clone --recurse-submodules https://gitlab.com/free-astro/siril.git
```
Et mettez-le à jour les fois suivantes à l'aide de ces commandes dans le répertoire de base de siril :

```
git pull
git submodule update --recursive
```
## **1.4.2 Dépendances**

Siril dépend d'un certain nombre de bibliothèques, dont la plupart devraient être disponibles dans votre distribution Linux ou dans le gestionnaire de paquets de votre choix. Les noms des paquets spécifiques aux systèmes d'exploitation sont indiqués dans chaque section ci-dessous. Les dépendances obligatoires sont :

- [gtk+3](http://www.gtk.org/) (bibliothèque d'interface utilisateur graphique), au moins la version 3.20.
- [adwaita-icon-theme](https://gitlab.gnome.org/GNOME/adwaita-icon-theme) (icônes) pour supporter l'apparence de gtk.
- [cfitsio](http://heasarc.nasa.gov/fitsio/fitsio.html) (support des images FITS).
- [fftw](http://www.fftw.org/) (Bibliothèque de Transformée de Fourier Discrète).
- [gsl](http://www.gnu.org/software/gsl/) (The GNU Scientific Library), version 1 ou 2 à partir de la version 0.9.1 ou révision SVN 1040.
- [OpenCV](http://opencv.org/) et un compilateur C++ pour certaines opérations sur les images.

**Note :** Même si Siril peut fonctionner en console depuis la version 0.9.9, il est toujours lié aux bibliothèques graphiques, donc vous avez toujours besoin de GTK+ pour le compiler et le faire fonctionner.

Les dépendances optionnelles sont :

- [openmp](https://www.openmp.org/) pour le multithreading. Bien qu'optionnelle, cette dépendance est fortement recommandée car les performances seront bien meilleures. Le drapeau de cette option est mis à true par défaut. Cela signifie que si openmp n'est pas installé sur votre machine, vous devez ajouter -Dopenmp=false dans la configuration de meson.
- [libraw,](http://www.libraw.org/) [libtiff,](http://www.libtiff.org/) [libjpeg,](http://libjpeg.sourceforge.net/) [libpng,](http://libpng.sourceforge.net/index.html) [libheif](https://github.com/strukturag/libheif) pour l'importation et l'exportation d'images RAW, TIFF, XISF, JPEG, PNG et HEIF. Les bibliothèques sont détectées lors de la compilation.
- [FFMS2](https://github.com/FFMS/ffms2) pour le support natif des films en tant que séquences d'images. Il permet également d'extraire des images de nombreux types de films, à d'autres fins que l'astronomie. Les versions < 2.20 ont un bug gênant. Il est recommandé d'installer la dernière version.
- [ffmpeg](https://www.ffmpeg.org/) (ou libav), fournissant libavformat, libavutil (>= 55.20), libavcodec, libswscale et libswresample pour l'exportation de séquences mp4.
- [gnuplot](http://www.gnuplot.info/) pour la création des graphiques de photométrie (non requis au moment de la compilation).
- [wcslib](https://www.gnu.org/software/gnuastro/manual/html_node/WCSLIB.html) pour la gestion du système de coordonnées mondiales, les annotations et l'étalonnage photométrique des couleurs.
- [libconfig](https://hyperrealm.github.io/libconfig/) (Support des fichiers de configuration structurés), utilisé pour lire le fichier de configuration des versions jusqu'à 1.0, seulement utilisé pour récupérer les anciens paramètres maintenant.
- [libjson-glib](https://gitlab.gnome.org/GNOME/json-glib) pour la vérification des mises à jour (inutile si vous construisez une version non publiée).
- [Exiv2](https://www.exiv2.org/) pour gérer les métadonnées des images.

— [libcurl](https://curl.haxx.se/libcurl/) OU [glib-networking](https://gitlab.gnome.org/GNOME/glib-networking) avec son backend HTTP pour les opérations en ligne telles que les vérifications de mise à jour, les demandes d'astrométrie et de photométrie.

#### **Dépendances de la compilation**

Pour l'installer à partir du code source, vous devrez installer les paquets de développement de base :

git, autoconf, automake, libtool, intltool, pkg-tools, make, cmake, gcc, g++

Les compilateurs gcc et g++ de cette liste peuvent être remplacés par clang et clang++ (nous les utilisons pour le développement), et probablement d'autres aussi.

Les packages autotools (autoconf, automake, probablement d'autres) peuvent être remplacés par meson.

## **1.4.3 Processus de compilation général**

Siril peut être compilé à l'aide d'autotools ou de meson.

#### **Meson**

La méthode recommandée est d'utiliser meson et ninja :

meson setup \_build --buildtype release cd \_build ninja ninja install

Pour désactiver certaines dépendances ou fonctionnalités, utilisez les options meson -Dfeature=false ou -Denable-feature=yes en fonction des cas.

Le tableau ci-dessous énumère toutes les options configurables.

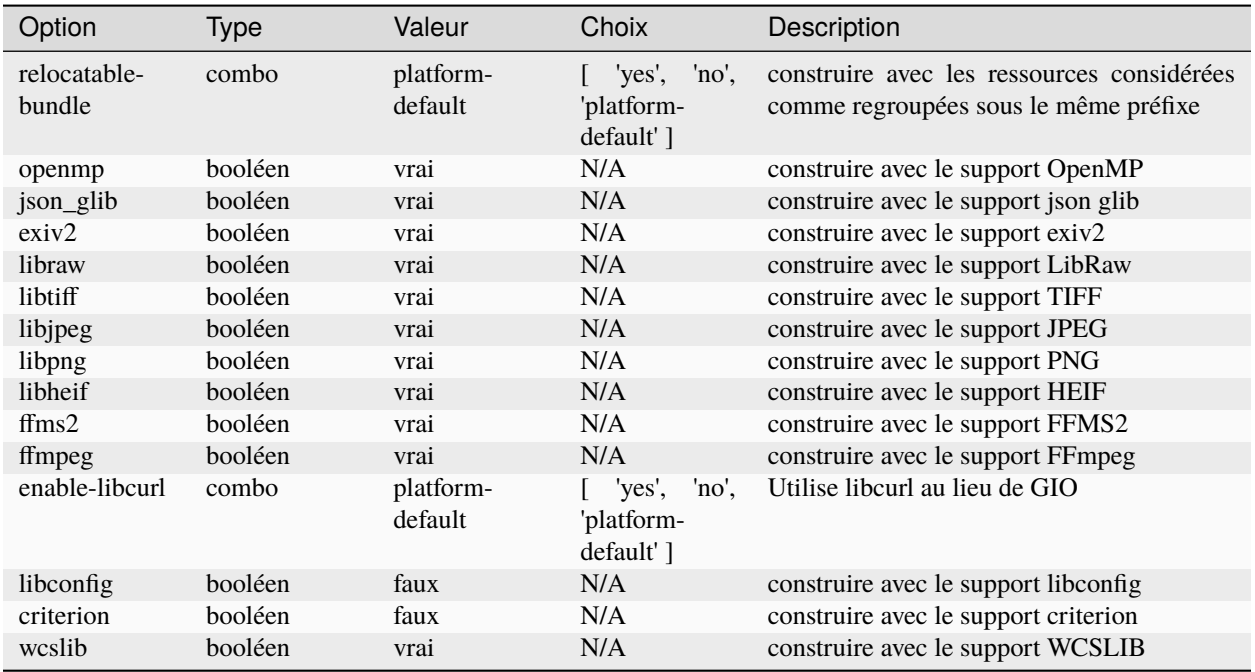

#### **Autotools**

La méthode autotools est bien connue dans le monde unix, une fois que les sources ont été téléchargées et que les prérequis ont été installés, la façon générale de compiler le logiciel est la suivante :

./autogen.sh make make install

éventuellement avec des privilèges de superutilisateur pour la dernière ligne.

Vous pouvez vouloir passer des options spécifiques au compilateur, par exemple si vous voulez que l'optimisation et l'installation se fassent dans /opt au lieu du /usr/local par défaut :

CFLAGS='-mtune=native -O3' ./autogen.sh --prefix=/opt

Pour lancer Siril, le nom de la commande est siril ou siril-cli.

#### **1.4.4 Installation sur les systèmes de type Debian**

Vous pouvez vouloir construire un paquet .deb au lieu d'utiliser une version non empaquetée, dans ce cas voir cette [help.](https://wiki.debian.org/BuildingTutorial) En particulier, pour installer des dépendances, vous pouvez utiliser la commande :

apt build-dep siril

Sinon, voici la liste des paquets pour la version actuelle :

— Paquets nécessaires au système de compilation :

autoconf automake make gcc g++ libtool intltool pkg-config cmake

— Liste des paquets pour les dépendances obligatoires :

libfftw3-dev libgsl-dev libcfitsio-dev libgtk-3-dev libopencv-dev libexiv2-dev

— Liste des paquets pour les dépendances optionnelles :

```
wcslib-dev libcurl4-gnutls-dev libpng-dev libjpeg-dev libtiff5-dev
libraw-dev gnome-icon-theme libavformat-dev libavutil-dev libavcodec-dev
libswscale-dev libswresample-dev libjson-glib-dev libheif-dev
```
pour la prise en charge des films (AVI et autres) :

```
libffms2-dev
```
## **1.4.5 Installation sous Arch Linux**

Deux paquets sont disponibles sur AUR : siril et siril-git. Téléchargez le PKGBUILD ou le dépôt, installez les dépendances, exécutez makepkg pour construire le paquet et pacman -U pour l'installer.

Dépendances (obligatoires et quelques unes optionnelles) :

```
pacman -S base-devel cmake git intltool gtk3 fftw cfitsio gsl opencv
exiv2 libraw wcslib
```
## **1.4.6 Échecs de compilation**

Chaque commit sur le git de Siril est automatiquement construit dans un environnement de construction standard pour Linux, Windows et MacOS en utilisant l'infrastructure gitlab CI. Cela signifie que nous avons une grande confiance dans le fait que la branche master, ainsi que les versions taguées, **se construiront** avec succès dans un environnement de construction correctement configuré avec les dépendances nécessaires installées.

Si vous rencontrez un échec de compilation, il est probable que cela indique un problème avec votre environnement de construction ou des dépendances mal installées - rappelez-vous que de nombreuses distributions nécessitent l'installation séparée de paquets de développement qui contiennent les fichiers d'en-tête nécessaires. Vérifiez le rapport du CI pour le commit git que vous essayez de compiler. Dans le cas improbable où un échec de compilation est affiché, soyez assuré que l'équipe travaille à le corriger. Dans le cas contraire, si le pipeline CI affiche des coches vertes, vous devrez examiner et corriger les problèmes dans votre propre environnement de construction.

Si vous pensez toujours avoir trouvé un problème de compilation qui n'a pas été signalé par le pipeline CI - par exemple si vous construisez sur une plateforme différente, comme BSD, que les développeurs n'utilisent pas régulièrement alors n'hésitez pas à soulever un problème sur [gitlab.](https://gitlab.com/free-astro/siril/-/issues)

Notez que les problèmes ne doivent être soulevés que pour la branche principale (master) ou les versions taguées. Si vous testez de nouvelles fonctionnalités dans le cadre de demandes de fusion, veuillez fournir un retour d'information dans les commentaires de la demande de fusion concernée.

# CHAPITRE 2

# Interface Graphique Utilisateur

<span id="page-20-0"></span>L'interface graphique utilisateur (GUI) vous permet de traiter vos images manuellement, ainsi que d'utiliser des scripts ou de taper des commandes. Pour apprendre à utiliser Siril en mode console, veuillez vous référer à cette *[section](#page-302-0)*.

L'interface graphique de Siril est écrite en utilisant [GTK,](https://www.gtk.org/) une boîte à outils multiplateforme libre et gratuite pour la création d'interfaces graphiques. Actuellement, la version utilisée est la version 3.

Les sous-sections suivantes vous guideront à travers la fenêtre de l'interface principale et les menus utiles.

# <span id="page-20-1"></span>**2.1 Interface principale**

Au lancement de Siril, l'interface principale s'ouvre.

<span id="page-20-2"></span>**Note :** Cliquez n'importe où sur l'image ci-dessous pour afficher ses fonctions.

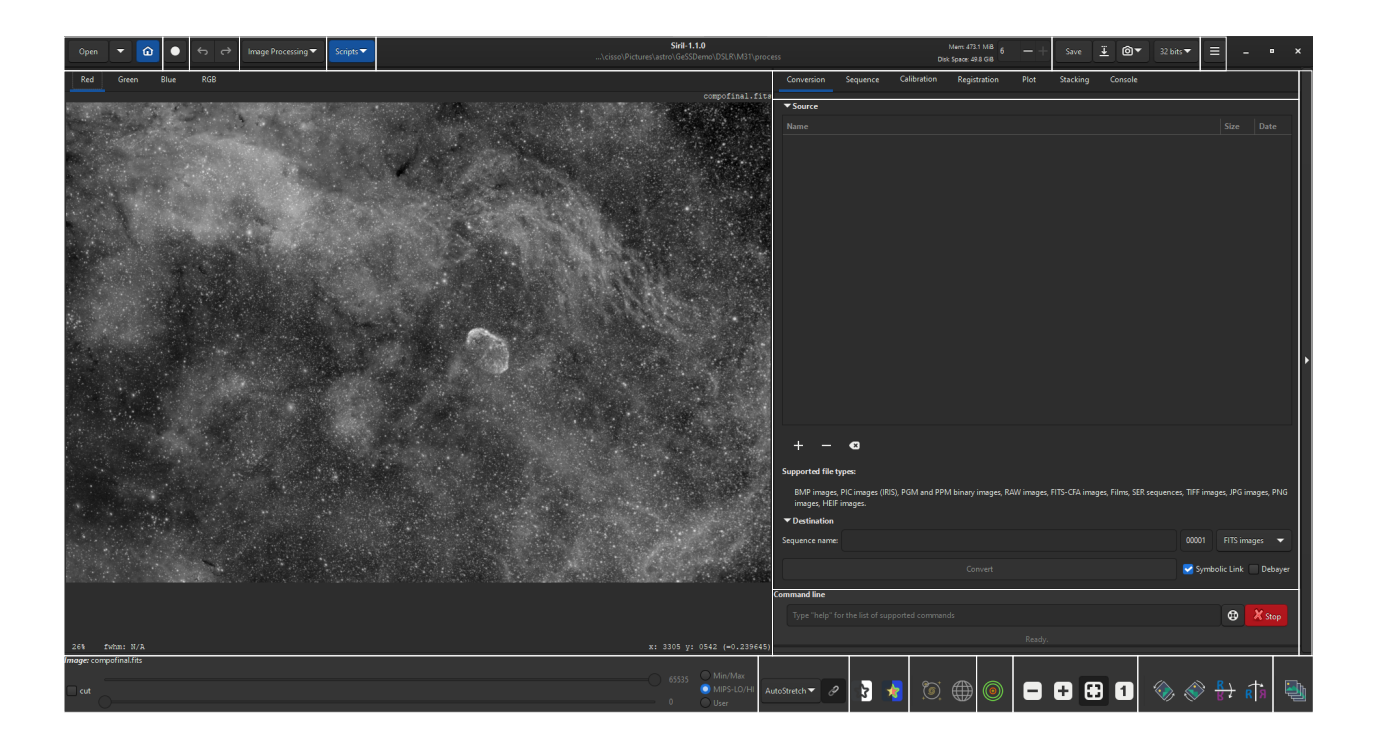

#### **Zone d'image**

Cette zone affiche l'image actuellement chargé. Cliquez sur *Rouge*, *Vert* ou *Bleu* pour passer d'une couche à l'autre (image couleur seulement, un seul onglet *NB* est disponible pour les images mono).

Cliquez avec le bouton droit de la souris sur l'image pour afficher un menu contextuel :

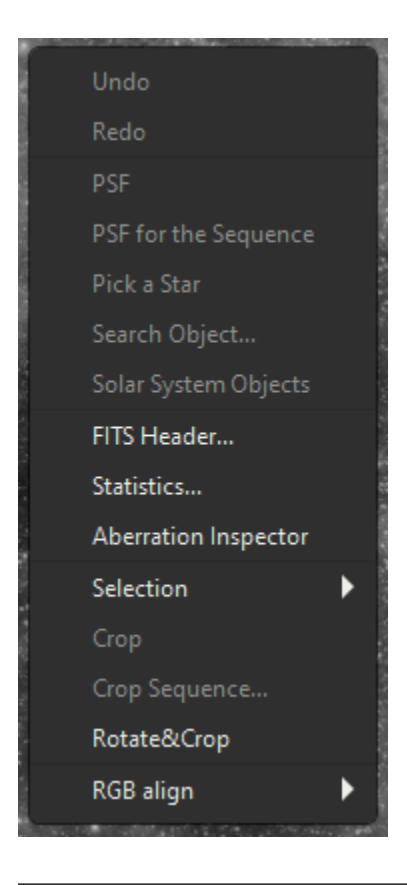

**Astuce :** Quand aucune image n'est chargée, un double clique dans la zone image fait apparaître la boite de dialogue Ouvrir.

#### **À faire :** Explication ou lien (si créé) des différents éléments

#### *[Retour à la figure](#page-20-2)*

#### **Ouvrir**

Cliquez sur ces icônes (de gauche à droite) pour :

- ouvrir un fichier
- ouvrir un fichier récent
- changer le*[répertoire de travail](#page-34-0)*

#### **Livestack**

Cliquer sur ce bouton pour démarrer une session *[Live stacking \(empilement en direct\)](#page-310-0)*.

*[Retour à la figure](#page-20-2)*

#### **Annuler/Rétablir**

Utilisez ces boutons pour annuler/rétablir les dernières actions. Cette fonction n'est disponible que si la dernière action a été effectuée via l'interface graphique, et non en tapant une commande.

*[Retour à la figure](#page-20-2)*

#### **Traitement de l'image**

Cliquez sur ce bouton pour afficher le menu *[Traitement](#page-136-0)*.

*[Retour à la figure](#page-20-2)*

#### **Scripts**

Cliquez sur ce bouton pour afficher et lancer les *[scripts](#page-296-0)*.

*[Retour à la figure](#page-20-2)*

#### **Barre d'information**

Cette barre affiche la version actuelle de Siril et le chemin d'accès au*[répertoire de travail](#page-34-0)* actuel.

— A droite, les information sur la quantité disponible de RAM et d'espace disque sont également données.

— Vous pouvez changer le nombre de fils d'exécution disponible utilisés par Siril en utilisant les signes +/-. *[Retour à la figure](#page-20-2)*

#### **Sauvegarder**

Ces boutons sont utilisés pour sauvegarder vos résultats :

- sauvegarde (écrase) l'image courante.
- sauvegarde avec un différent nom et/ou extension.
	- La liste déroulante en bas à droite permet de choisir le type d'image enregistrée. Elle ajoute automatiquement l'extension au nom de fichier. Cependant, en restant en mode *Fichiers d'images pris en charge*, il est possible d'ajouter manuellement n'importe quelle extension prise en charge par Siril et elle sera enregistrée dans le format de fichier correct.
- prendre un instantané de la vue actuelle (telle qu'elle apparaît à l'écran, ce qui signifie que l'étirement de la prévisualisation, le cas échéant, est appliqué). Deux options sont possibles. Soit l'instantané est sauvegardé dans le presse-papiers, soit il est directement copié sur le disque dans le*[répertoire de travail](#page-34-0)*.

— change la profondeur de bit de l'image actuelle. Le choix est entre 16 bits et 32 bits.

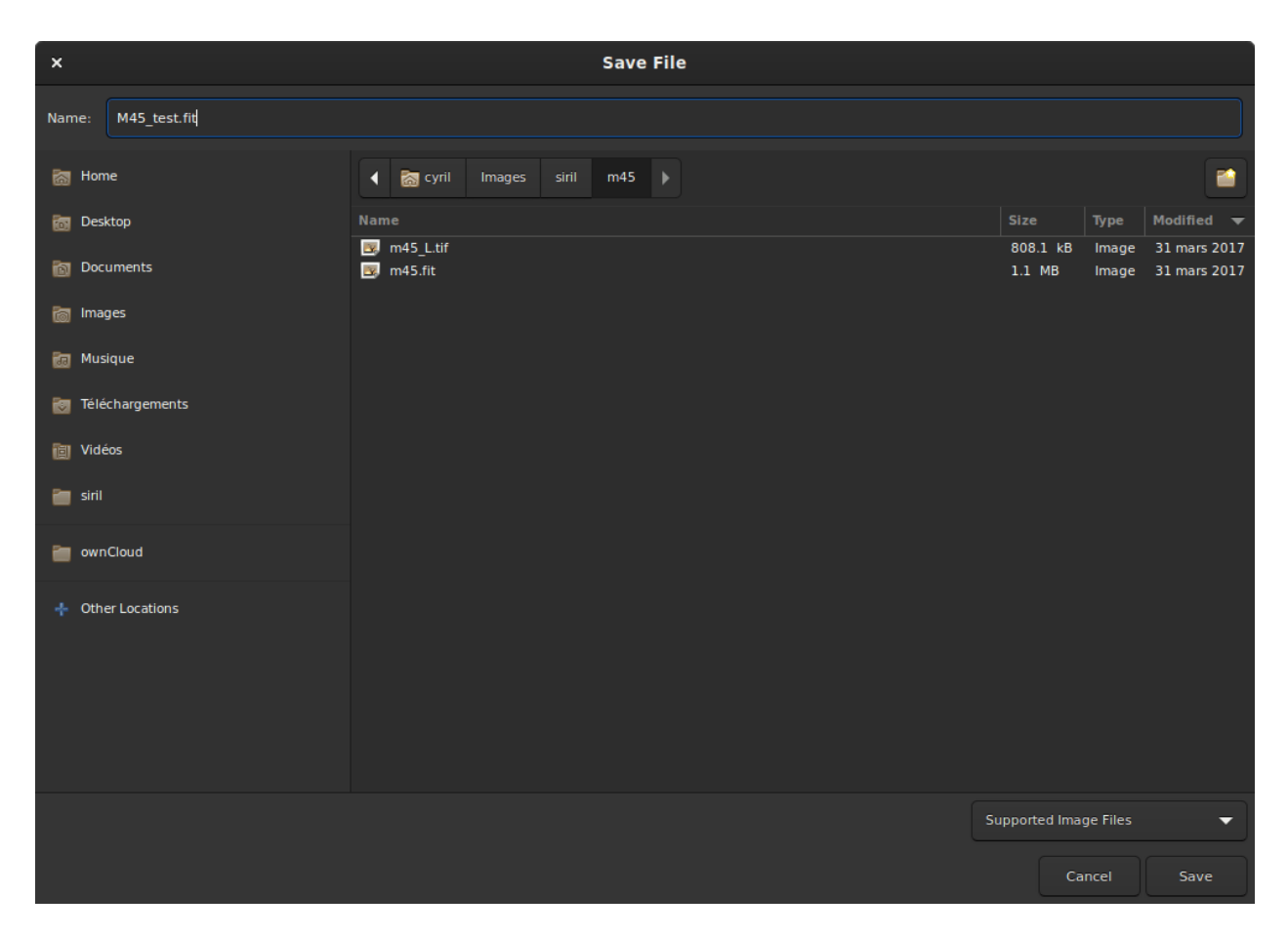

Fig. 1 – Boite de dialogue de sauvegarde.

#### **Menu burger**

Ouvre le menu principal, également appelé *[menu burger](#page-27-0)*. Donne accès à *[Préférences](#page-36-1)*, *[platesolving](#page-252-1)* et bien plus encore.

*[Retour à la figure](#page-20-2)*

#### **Onglets**

Sélectionne un des onglets. Vous pouvez aussi passer d'un onglet à l'autre en utilisant les raccourcis clavier F1 à F7.

Plus de détails peuvent être trouvés ici :

- onglet *[Conversion](#page-84-1)*
- onglet *[Séquence](#page-77-2)*
- onglet *[Calibration](#page-89-0)*
- onglet *[Alignement](#page-114-0)*
- onglet *[Graphique](#page-236-0)*
- onglet *[Empilement](#page-130-0)*

*[Retour à la figure](#page-20-2)*

#### **Fenêtre de l'onglet**

Affiche les spécificités de l'onglet actuellement sélectionné.

*[Retour à la figure](#page-20-2)*

#### **Ligne de commande**

Tapez une *[commande](#page-314-0)* et appuyez sur Entrer.

— Vous pouvez appuyer sur le bouton au bout de la ligne pour obtenir de l'aide sur l'utilisation.

— Vous pouvez également interrompre le processus en cours d'exécution en cliquant sur le bouton *Arrêter*. *[Retour à la figure](#page-20-2)*

#### **Développer**

Cliquez sur cette barre pour développer/rétracter toute la zone onglet/fenêtre d'onglet.

*[Retour à la figure](#page-20-2)*

#### **Curseurs d'image**

Utilisez les curseurs supérieur et inférieur pour régler les points blancs et noirs de l'image prévisualisée (en mode linéaire).

**Astuce :** Cliquez sur le nom de l'*Image* ou de la *Séquence* chargée pour copier son nom dans le presse-papiers (utile pour le coller dans une commande).

#### **Mode prévisualisation**

Sélectionne le mode d'aperçu de l'image chargée, parmi les choix suivants :

- Linéaire
- Logarithme
- Racine carrée
- Carré
- Asinh
- Auto ajustement (cocher la case Haute définition pour utiliser une profondeur de 20 bits au lieu de celle de 16 bits par défaut)
- Histogramme

En mode Auto ajustement avec des images en couleur, le bouton à bascule situé à droite active/désactive la liaison des canaux. Lorsqu'il est désactivé, les 3 couches sont étirées de manière indépendante afin de donner une image plus équilibrée.

**Avertissement :** Il s'agit juste d'un aperçu de l'image, et non des données réelles (sauf si le mode linéaire est sélectionné). N'oubliez pas d'étirer vos images avant de les enregistrer.

#### *[Retour à la figure](#page-20-2)*

#### **Vues spéciales**

Utilisez ces boutons pour afficher les images prévisualisées :

- en couleur inversées
- en fausses couleurs

*[Retour à la figure](#page-20-2)*

#### **Outils d'astrométrie**

Utilisez ces boutons pour afficher :

- astrométrique *[annotations](#page-261-0)*
- grille céleste

**Avertissement :** L'image chargé doit avoir été résolue astrométriquement pour que ces boutons soient actifs.

*[Retour à la figure](#page-20-2)*

#### **Photométrie rapide**

Utilisez ce bouton pour déclencher le mode *[photométrie rapide](#page-272-0)*.

#### **Zoom**

Utilisez ces bouton pour :

- Zoom arrière
- Zoom avant
- Zoom pour s'adapter à l'espace disponible dans la fenêtre
- Zoom à la taille réelle

**Astuce :** Ctrl+clic gauche permet de naviguer dans l'image

**Astuce :** Ctrl+défilement de la souris fera un zoom avant/arrière et Ctrl + 0 / 1 fera un zoom pour s'adapter à 100 %.

*[Retour à la figure](#page-20-2)*

#### **Transformations géométriques**

Utilisez ces bouton pour :

- Rotation vers la gauche
- Rotation vers la droite
- Miroir autour de l'axe horizontal
- Miroir autour de l'axe vertical

*[Retour à la figure](#page-20-2)*

#### **Sélecteur d'image**

Cliquez sur ce bouton pour ouvrir le *[sélecteur d'images](#page-78-0)*.

*[Retour à la figure](#page-20-2)*

# <span id="page-27-0"></span>**2.2 Menu Burger**

## **2.2.1 Première page**

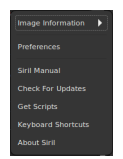

#### **Informations de l'image**

Accédez à *[l'autre page](#page-28-0)* de ce menu.

#### **Préférences**

Ouvre le menu *[Préférences](#page-36-0)*.

#### **Documentation**

Ouvre la [documentation](https://siril.readthedocs.io) en ligne.

#### **Vérifier les mises à jour**

Vérifier si une version plus récente est disponible.

#### **Obtenir des scripts**

Ouvre la *[page](#page-300-0)* pour télécharger plus de scripts que ceux livrés avec Siril.

#### **Raccourcis clavier**

Ouvre un panneau rappelant tous les *[Raccourcis](#page-30-0)* disponibles.

#### **À propos de Siril**

Ouvre une boite de dialogue montrant les informations sur la version et les crédits.

## <span id="page-28-0"></span>**2.2.2 Deuxième page**

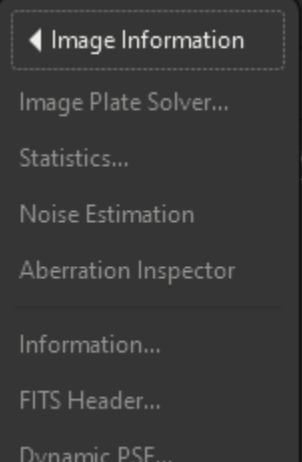

#### **Résolution astrométrique**

Ouvre la boîte de dialogue *[Astrométrie](#page-252-1)*.

#### **Statistiques**

Ouvre la boite de dialogue *[Statistiques](#page-292-0)*.

#### **Estimation du bruit**

Lance une estimation du bruit sur l'image chargée. Les résultats seront écrits dans la Console.

#### **Inspecteur d'aberration**

Ouvre la boite de dialogue *[Inspecteur d'aberration](#page-288-0)*.

#### **Information**

Ouvre la boite de dialogue *[Information](#page-32-0)*.

#### **Entête FITS**

Affiche le contenu de l'entête FITS de l'image chargée.

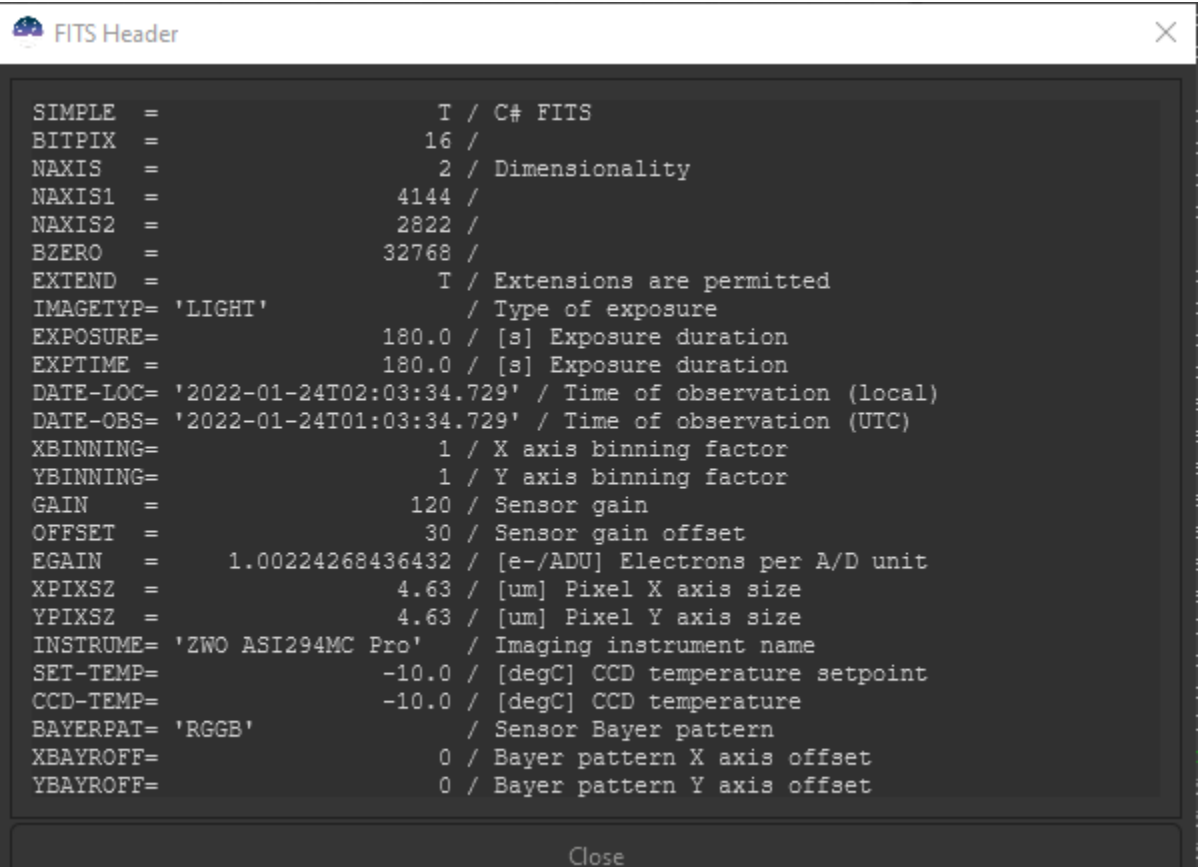

#### **PSF Dynamique**

Ouvre la boite de dialogue *[PSF Dynamique](#page-242-0)*.

# <span id="page-30-0"></span>**2.3 Raccourcis**

Siril utilise plusieurs raccourcis pour accéder aux outils de traitement ou pour manipuler l'application et/ou les images. Ces raccourcis sont détaillés dans la boite de dialogue *Raccourcis* accessible via la le menu burger ...

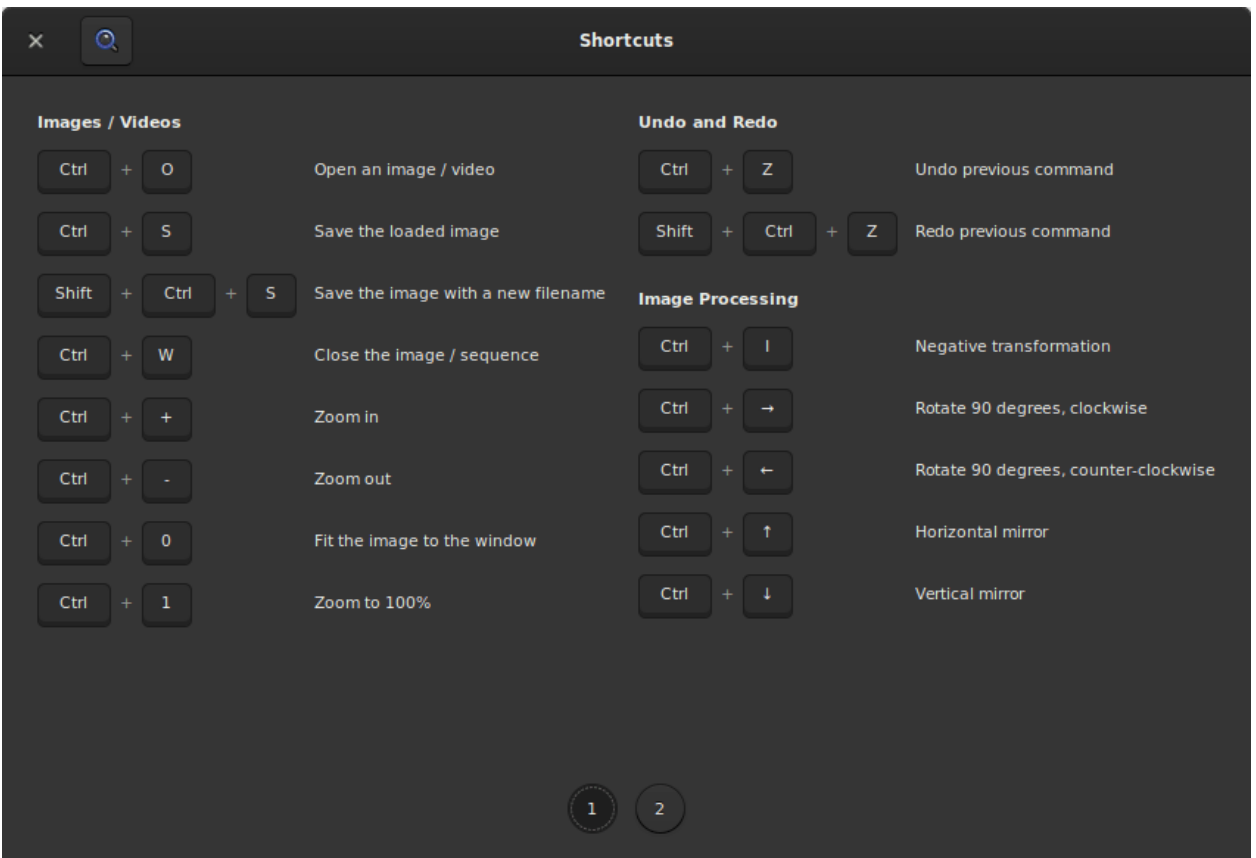

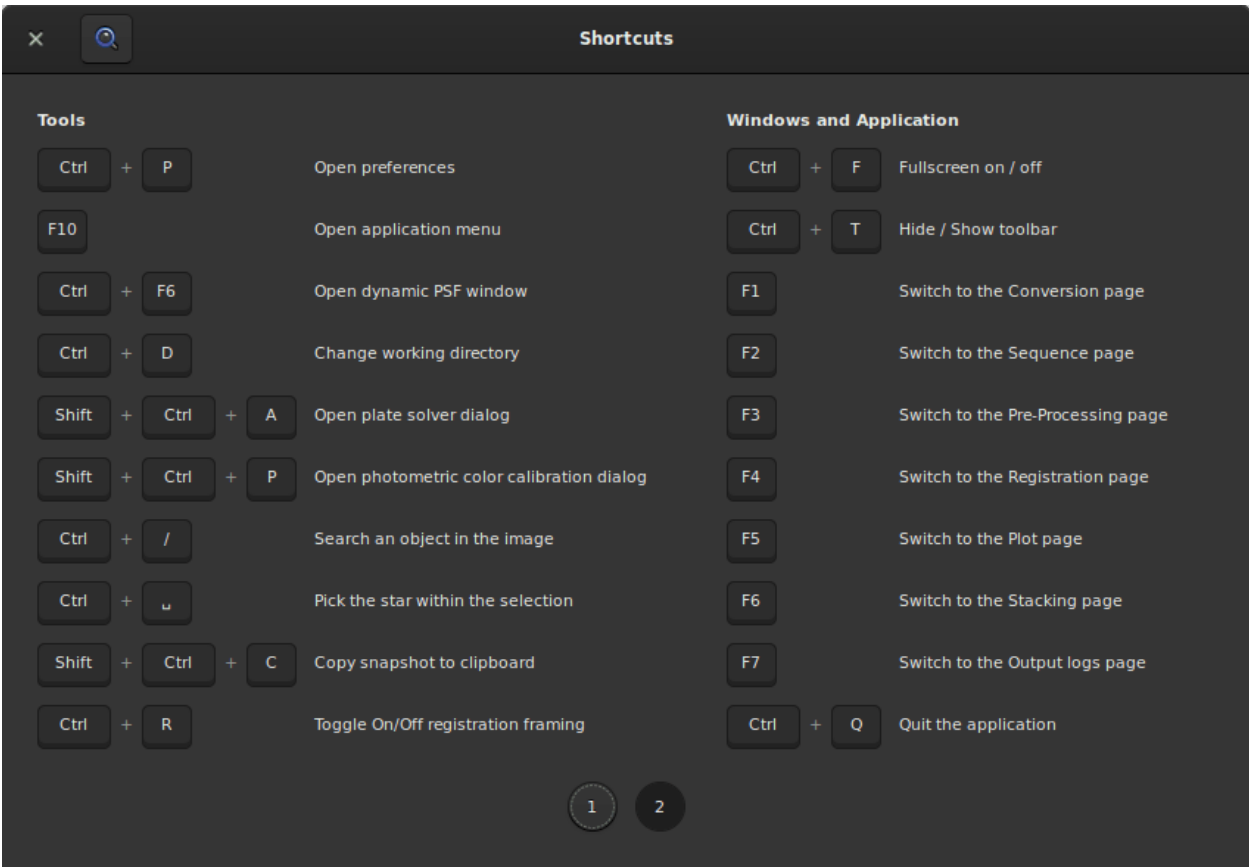

# <span id="page-32-0"></span>**2.4 Fenêtre d'information sur l'image**

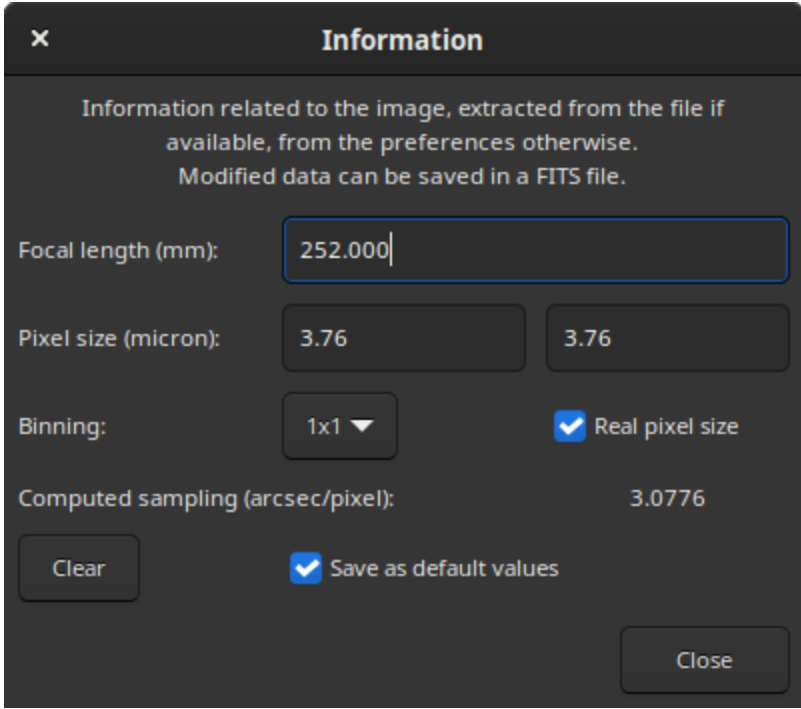

Cette fenêtre fournit des informations sur ce qui est connu sur l'échantillonnage de l'image ouverte. L'échantillonnage, parfois appelé résolution ou échelle, indique combien d'angle du ciel est vu dans un pixel, tel que vu à travers l'instrument. Cela dépend de deux choses : la longueur focale de l'instrument et la taille de pixel du capteur, elle-même dépendant du mode de binning.

Les en-têtes FITS peuvent contenir ces informations si elles ont été donnés au logiciel d'acquisition. Dans ce cas, ce sont les valeurs qui sont affichées dans cette fenêtre. Si ces informations ne sont pas disponibles dans les métadonnées de l'image, car elles étaient inconnues du logiciel d'acquisition, ou simplement parce que le format de fichier ne le prend pas en charge, cette boîte de dialogue sera toujours disponible et remplie de *valeurs par défaut*. Elles peuvent être modifiées et utilisées pour diverses opérations de Siril qui nécessitent des informations d'échantillonnage, par exemple pour afficher la FWHM en secondes d'arc au lieu de pixels.

Les valeurs par défaut sont sans binning (1x1), avec une longueur focale et une taille de pixel stockées dans les paramètres. Les valeurs stockées dans les paramètres peuvent être définies à partir de cette boîte de dialogue en activant le bouton *Enregistrer comme valeurs par défaut* avant de cliquer sur *Fermer*. Elles peuvent également être définies en effectuant une résolution astrométrique sur l'image, également appelée *plate solving*, si l'option de mise à jour des valeurs par défaut lorsqu'un résultat est trouvé est activée *[dans les préférences](#page-41-0)*.

Les valeurs affichées dans cette fenêtre seront stockées dans l'image actuellement chargée et si cette image est enregistrée au format FITS, elles seront stockées dans l'en-tête FITS.

La gestion du binning peut prendre deux formes selon le logiciel d'acquisition : la taille réelle du pixel est donnée mais doit être multipliée par le binning (lorsque *Taille réelle des pixels* est cochée), ou bien la taille du pixel déjà multipliée est donnée (lorsque non cochée).

# CHAPITRE 3

# Répertoire de travail

<span id="page-34-0"></span>Le répertoire de travail (wd en anglais), également appelé répertoire de travail courant (cwd), est le répertoire dans lequel Siril travaille. Son choix est une étape cruciale, surtout lors de l'utilisation de scripts. Un mauvais choix de cwd est responsable de 90% des échecs des*[script](#page-296-0)*. Ce dossier est sélectionné en cliquant sur le bouton*Home*, en forme de maison : <sup>o</sup>. C'est le répertoire dans lequel Siril enregistre les images par défaut (si aucun autre chemin n'est spécifié) et aussi le répertoire dans lequel il recherche les*[sequences](#page-76-0)*.

Une fois le répertoire sélectionné, son chemin d'accès peut être facilement vérifié dans la barre de titre de la fenêtre de l'application, sous la version utilisée, comme illustré dans la figure ci-dessous.

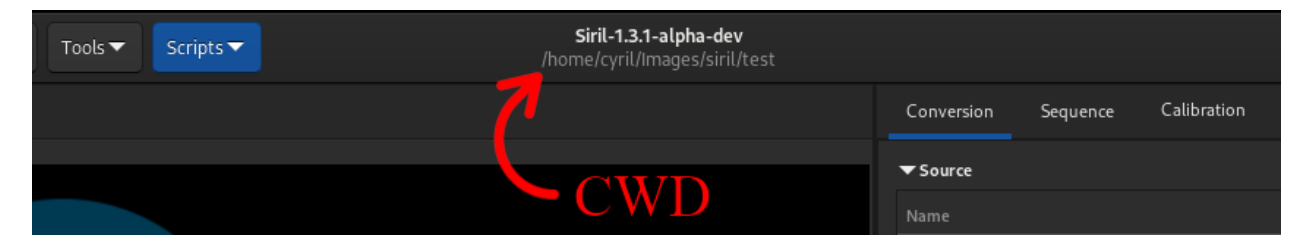

Fig. 1 – Chemin d'accès au répertoire de travail indiqué dans la barre de titre. Ici, il s'agit d'un chemin sous Linux.
# CHAPITRE 4

# Préférences

Les préférences sont des paramètres qui sont persistants pour toutes les sessions de Siril, et qui définissent vos choix préférés pour plusieurs des outils.

Depuis la version 1.2.0, elles sont accessibles à la fois depuis l'interface *[utilisateur](#page-36-0)* ou par programme, en utilisant les commandes *[set/get](#page-55-0)*.

Par défaut, le fichier de préférences se trouve à la position suivante :

— ~/.config/siril/config.ini (Linux)

— %LOCALAPPADATA%sirilconfig.ini (Windows)

— ~/Library/Application Support/org.free-astro.Siril/siril/config.ini (MacOS)

Si vous souhaitez avoir plusieurs fichiers de configuration, vous pouvez choisir celui à partir duquel démarrer en ouvrant un terminal et en tapant :

siril -i path/to/my\_other\_config.ini

**Avertissement :** Siril doit être dans votre chemin pour utiliser siril comme dans la ligne ci-dessus. Sinon, utilisez le chemin complet du binaire Siril.

# <span id="page-36-0"></span>**4.1 Préférence (GUI)**

Les préférences sont accessibles depuis le menu Burger  $\blacksquare$  ou avec le raccourci Ctrl + P. Il y a 10 pages et chaque page représente un thème. Les préférences permettent aux utilisateurs plus ou moins avancés d'optimiser Siril pour qu'il réponde au mieux à leurs besoins. Certains réglages peuvent avoir un impact négatif sur les performances du Siril, il est donc conseillé de ne modifier les réglages que lorsque l'on sait ce que l'on fait. Il y a trois boutons en bas de la boîte de dialogue des préférences : *Réinitialiser* restaure tous les paramètres à leur valeur par défaut, *Annuler* annule les changements en cours et *Appliquer* ferme la boîte de dialogue et enregistre les paramètres.

## **4.1.1 Dématriçage FITS/SER**

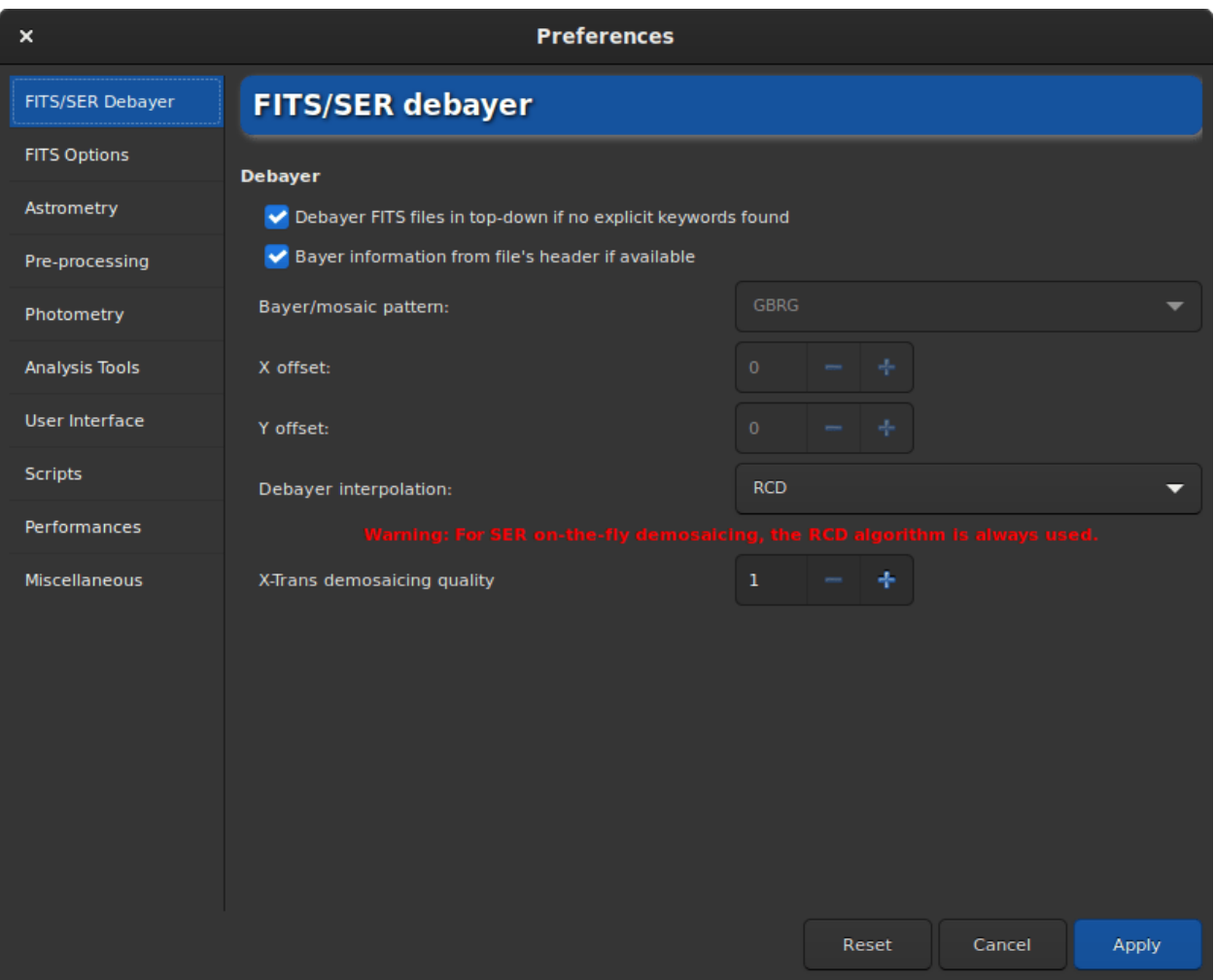

Fig. 1 – Page 1 de la boite de dialogue préférences

L'onglet **Débayer FITS/SER** permet à l'utilisateur de définir les paramètres de dématriçage pour les fichiers FITS, SER ou TIFF. Par conséquent, cet onglet n'est utilisable que pour un utilisateur disposant d'une caméra OSC. Il est conseillé de laisser les paramètres par défaut car Siril définira automatiquement les paramètres corrects à utiliser. Cependant, dans le cas d'un fichier TIFF qui n'est pas un AstroTIFF, ou d'un fichier qui n'a pas tous les mots-clés requis, il peut être nécessaire d'ajuster les paramètres manuellement. Dans ce cas, vous devez décocher le bouton *Informations de Bayer à partir de l'entête du fichier si disponible*. Cette action débloquera plusieurs paramètres que l'utilisateur pourra modifier.

- **Matrice de Bayer** : Ce menu déroulant vous permet de choisir le type de matrice de Bayer utilisé par l'appareil photo. Il est généralement indiqué dans les informations du fabricant. Attention cependant, ce champ est étroitement lié à l'option *Dématricer les fichiers FITS de haut en bas si aucun mot clé explicite n'a été trouvé* et les résultats seront différents qu'elle soit cochée ou non. Plus d'explications sur cette dernière option peuvent être trouvées *[ici](#page-66-0)*.
- **Décalage en X** : Dans de rares cas, les fichiers sont enregistrés avec un décalage du motif de Bayer. Nous pouvons définir un décalage de 1 sur l'axe X, et un décalage de 1 sur l'axe Y. Ici, la valeur définit s'il y a un décalage en X.
- **Décalage en Y** : Décalage en Y de la matrice de Bayer.

La modification de ces paramètres entraînera un dématriçage différent à chaque fois. C'est pourquoi il est fortement conseillé de laisser les paramètres par défaut, à moins d'être vraiment sûr de ce que vous faites.

Une autre option qui a moins d'impact sur le résultat final est le choix de l'algorithme de dématriçage proposé dans **Interpolation de dématriçage**. Les choix sont les suivants :

- La **Débayérisation rapide** est l'algorithme le plus rapide disponible dans Siril. Toutefois, les autres algorithmes énumérés ci-dessous sont souvent bien meilleurs.
- **VNG4**, Threshold-Based Variable Number of Gradients (nombre variable de dégradés basé sur un seuil), travaille sur un voisinage de 5x5 pixels autour de chaque pixel source. C'est un très bon algorithme pour les zones uniformes de l'image (comme le fond du ciel), mais il produit des artefacts dans les zones à fort contraste (comme les étoiles).
- **AHD**, Adaptive Homogeneity-Directed, est un autre algorithme de débayérisation bien connu. Cependant, il présente généralement des artefacts en arrière-plan et de mauvaises formes d'étoiles.
- **AMaZE**, Aliasing Minimization and Zipper Elimination, est un algorithme qui donne de bons résultats, en particulier sur les captures à faible bruit.
- **DCB**, Double Corrected Bilinear, un algorithme plus récent, peut présenter des artefacts en arrière-plan comme l'AHD.
- **HPHD**, Heterogeneity-Projection Hard-Decision, est un vieil algorithme qui donne de bons résultats mais qui est assez lent.
- **IGV** et **LMMSE** sont très efficaces lorsqu'ils travaillent avec des images très bruitées. Cependant, IGV a tendance à perdre certaines informations chromatiques, tandis que LMMSE est l'un des algorithme de dématriçage les plus coûteux en termes de calcul et nécessite beaucoup de mémoire.
- **RCD**, Ratio Corrected Demosaicing, vise à atténuer les erreurs de correction des couleurs qui sont courantes dans de nombreuses autres méthodes d'interpolation. Il donne d'excellents résultats pour les bords arrondis, par exemple les étoiles, et c'est donc l'algorithme par défaut utilisé dans Siril.

Pour le capteur X-Trans, un algorithme spécial appelé **Markesteijn** est utilisé quelle que soit la méthode sélectionnée dans les préférences. Pour ce dernier, il est possible de définir la qualité demandée avec l'option **Qualité de dématriçage X-Trans**. Elle définit le nombre de passes pour l'algorithme de dématriçage X-Trans Markesteijn, 1 est la valeur par défaut, 3 peut être légèrement meilleur mais plus lent.

**Avertissement :** Pour le dématriçage à la volée des fichiers **SER**, l'algorithme RCD est toujours utilisé, quel que soit le choix effectué dans le menu déroulant. Cela permet à Siril d'être plus efficace en termes de vitesse d'exécution et d'offrir une bonne qualité.

#### **4.1.2 Options FITS**

La page **Options FITS** regroupe tous les paramètres relatifs au format natif utilisé par Siril.

- **Extension FITS** : Par défaut, la valeur est fixée à **.fit**. Cependant, de nombreux programmes de capture utilisent l'extension **.fits**. Dans ce cas, nous vous conseillons de mettre à jour la valeur. Tous les fichiers créés par Siril auront l'extension définie ici. De plus, seules les séquences ayant l'extension définie dans les préférences peuvent être chargées. Il n'est donc pas possible d'ouvrir une séquence **.fits** et une séquence **.fit** sans mettre à jour cette valeur. Les extensions supportées sont :
	- **.fit**
	- **.fits**
	- **.fts**

Toutes peuvent être accompagnées de l'extension **.fz** si les fichiers sont compressés.

#### **Ligne de commande Siril**

#### setext extension

Définit l'extension utilisée et reconnue par les séquences.

L'argument **extension** peut être "fit", "fts" ou "fits"

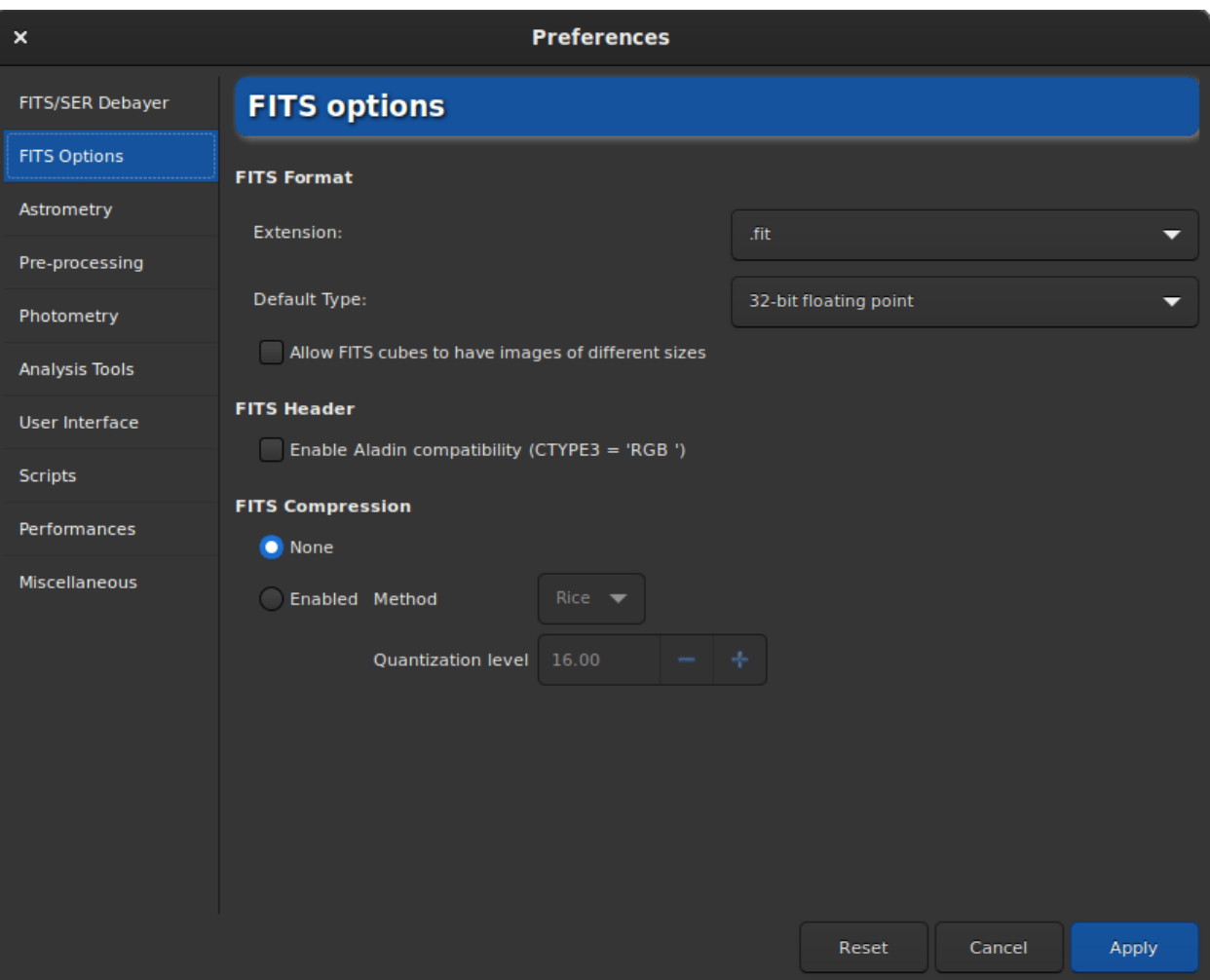

Fig. 2 – Page 2 de la boite de dialogue préférences

- **Type par défaut** : Par défaut, Siril travaille avec des flottants 32 bits dans l'intervalle [0, 1]. C'est la meilleure façon de conserver une grande précision. Cependant, pour des raisons d'espace disque, un utilisateur peut décider de travailler en 16 bits non signés (dans l'intervalle [0, 65535]). Attention cependant, un empilement de 16 bits peut perdre beaucoup d'informations.
- **Autoriser les FITS cubes à avoir des images de tailles différentes** : Cette option peut être utile pour ouvrir des fichiers FITS scientifiques qui n'ont pas été créés par Siril et qui contiennent plusieurs images de dimensions différentes, qui seraient autrement considérés comme des fichiers Siril FITSEQ invalides. Les images du JWST sont un bon exemple de l'utilisation de cette option.
- **Activer la compatibilité avec Aladin (CTYPE3 = 'RGB ')** : Aladin considère un cube 3D FITS comme une image RVB (composantes Rouge, Bleue et Verte) si le mot-clé FITS CTYPE3 = 'RGB' est spécifié dans l'entête. Dans ce cas, toutes les valeurs BITPIX sont supportées. Sans le mot-clé FITS CTYPE3 = 'RGB', seuls les cube FITS avec 3 images partageant la même dimension et avec un BITPIX=8 seront automatiquement détectés comme des FITS RGB.

**Avertissement :** Cette option peut entrer en conflit avec la fonction d'astrométrie et ne doit être activée que si elle est vraiment nécessaire.

- **Mise à jour de la taille des pixels des images binées** : Utilisée pour le calcul de l'échantillonnage de l'image, la taille du pixel peut être donnée de deux manières différentes : la taille réelle du pixel est donnée mais doit être multipliée par le binning (lorsque la case est cochée), la taille du pixel déjà multipliée est donnée (lorsque la case n'est pas cochée). Cela dépend du logiciel d'acquisition utilisé pour créer le FITS.
- **Compression FITS** : La compression peut être intéressante dans certains cas où l'espace disque est un élément clé du traitement. Vous trouverez plus d'informations dans la section dédiée au format FITS, *[ici](#page-65-0)*. La compression ajoute l'extension .fz aux fichiers créés. Siril est capable d'ouvrir une séquence avec l'extension fz sans avoir à changer de valeur dans les préférences.

#### **Ligne de commande Siril**

setcompress 0/1 [-type=] [q]

Définie si les images sont compressé ou pas.

**0** signifie qu'il n'y a pas de compression tandis que **1** active la compression.

Si la compression est activée, le type doit être explicitement écrit avec l'option **-type=** ("rice", "gzip1", "gzip2"). Associée à la compression, la valeur de quantification doit être comprise dans la plage [0, 256].

Par exemple, "setcompress 1 -type=rice 16" définit la compression rice avec une quantification de 16

## **4.1.3 Astrométrie**

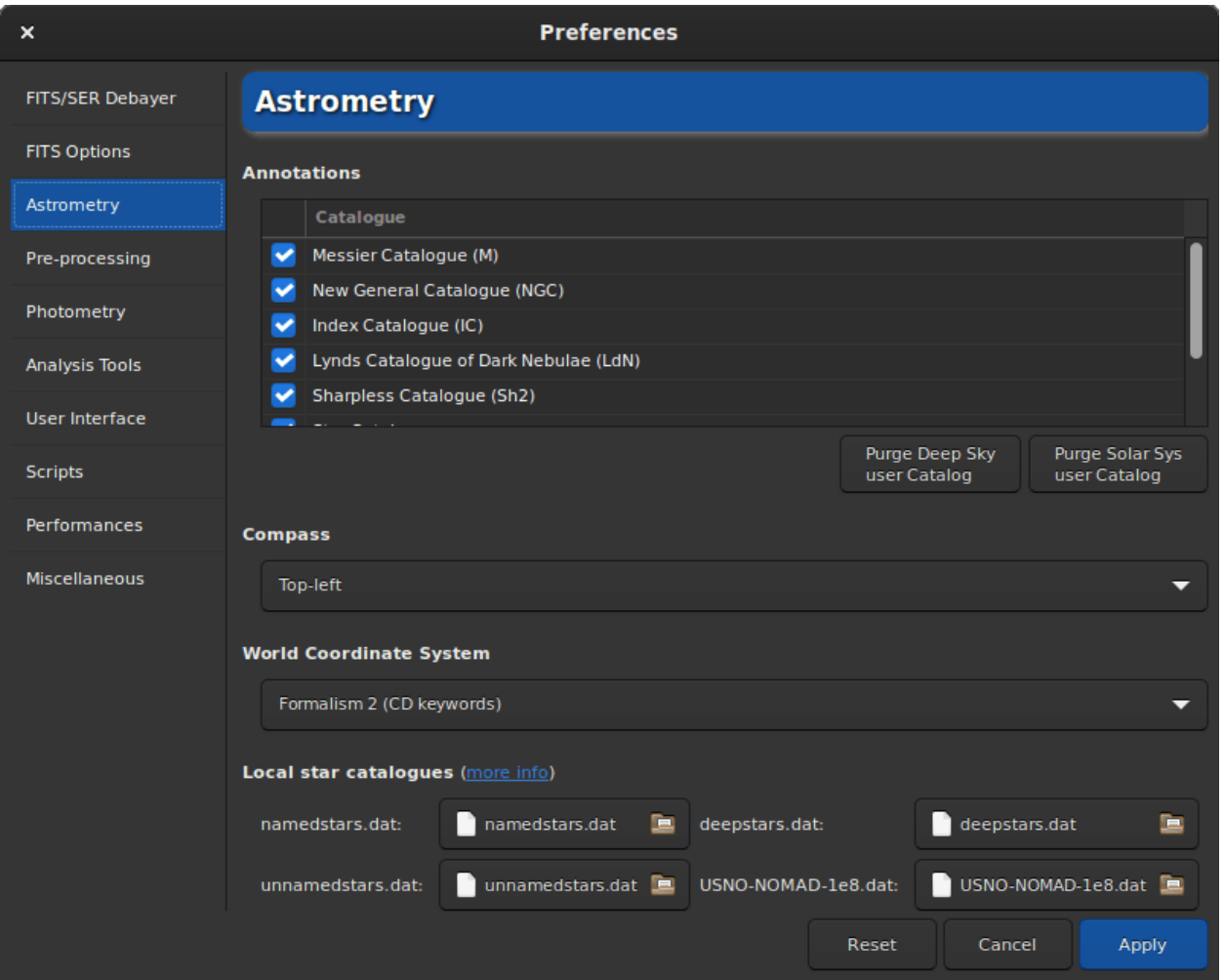

Fig. 3 – Page 3 de la boite de dialogue préférences

Cet onglet contient toutes les options relatives à l'astrométrie. L'astrométrie est une fonctionnalité fortement implémentée dans Siril. Lorsque l'image est résolue (c'est-à-dire lorsque l'astrométrie a réussi), il est possible d'afficher les noms des objets connus. En particulier ceux listés dans les grands catalogues astronomiques. La partie annotation permet de définir quels catalogues peuvent être utilisés pour l'affichage des noms d'objets. Actuellement, il y en a 6, et ils peuvent être désélectionnés pour être ignorés :

- Catalogue de Messier
- New General Catalogue
- Catalogue Index (IC)
- Catalogue Lynds des nébuleuses sombres (LdN)
- Catalogue Sharpless
- Catalogue des étoiles les plus brillantes

En plus de cette liste, il y a deux autres catalogues qui sont remplis par l'utilisateur. L'un concerne les objets du ciel profond, l'autre le système solaire. Ils sont mieux décrits dans la section annotation *[annotations](#page-261-0)* de cette documentation.

En cliquant sur le bouton *Afficher les noms d'objets* (seulement si l'image a été résolue astrométriquement), les annotations sont affichées sur l'image. Il est également possible de cliquer sur le bouton qui affiche la grille céleste

### . Cette dernière ajoute, par défaut, une boussole au centre de l'image. La section **Boussole** permet de définir l'emplacement souhaité pour l'affichage de la boussole.

La section **World Coordinate System** vous permet de choisir

- **Formalisme 1** : Dans le formalisme PC  $i_j$ , les éléments de la matrice  $m_{ij}$  (matrice de transformation linéaire) sont encodés dans des cartes d'en-tête PC i\_j (à valeurs flottantes), et si comme CDELT i. Les indices *i* et *j* sont utilisés sans les zéros initiaux, par exemple PC 1\_1 et CDELT 1. Les valeurs par défaut de PC i\_j sont 1.0 pour  $i = j$  et 0.0 sinon. La matrice PC  $i_j$  ne doit pas être singulière; elle doit avoir un inverse. De plus, tous les CDELT i doivent être non nuls.
- **Formalisme 2** : Les mots-clés CD  $i$ , j (à valeur flottante) encodent le produit  $s_i m_{ij}$ . Les indices *i* et *j* sont utilisés sans les zéros initiaux, par exemple CD 1\_1. La matrice CD i\_j ne doit pas être singulière; elle doit avoir un inverse. CDELT i et CROTA i sont autorisés à coexister avec CD i\_j pour aider les anciens interprètes de FITS, mais doivent être ignorés par les nouveaux lecteurs.

La partie **Catalogues d'étoiles locaux** de la fenêtre de dialogue concerne l'utilisation des catalogues locaux pour la résolution des images. Cette fonctionnalité est décrite en détail dans la section *[annotation](#page-262-0)* de cette documentation.

Une option dans la section **Résolution astrométrique générale** détermine si la distance focale calculée et la taille du pixel d'entrée sont stockées dans les paramètres comme valeurs par défaut pour les images qui n'ont pas les méta données correspondantes, lorsqu'une solution astrométrique est trouvée.

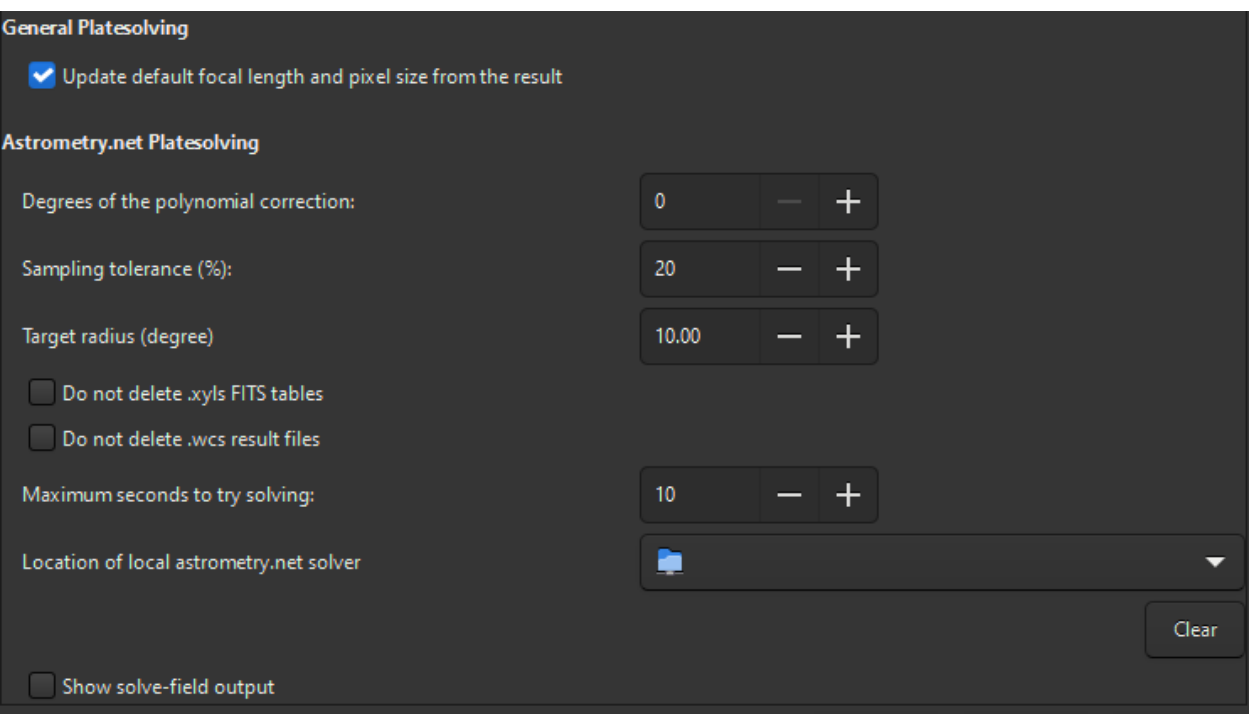

Fig. 4 – Bas de la page 3 du dialogue des préférences (astrometry.net)

La dernière section est consacrée à la résolution astrométrique par la suite astrometry.net.

- **Degrés de la correction polynomiale** : astrometry.net peut utiliser une correction polynomiale (SIP) pour travailler avec les aberrations optiques, c'est l'ordre du modèle polynomial. 0 le désactive.
- **Tolérance d'échantillonnage** : pourcentage en dessous et au-dessus de l'échantillonnage prévu à autoriser. L'échantillonnage donné est multiplié ou divisé par 1 + ceci / 100.
- **Rayon de la cible** : rayon de recherche autorisé autour des coordonnées de la cible pour la résolution (degrés). Non utilisé pour les résolutions à l'aveugle (aucune cible n'est passée).
- **Ne pas supprimer les tables FITS .xyls** : la liste des étoiles est transmise pour la résolution astrométrique sous la forme d'une table FITS, cochez cette case pour conserver le fichier dans le répertoire de travail.
- **Ne pas supprimer les fichier de résultat .wcs** : le résultat de la résolution astrométrique est stocké dans une en-tête FITS avec un nom finissant par .wcs. Cocher cette case pour ne pas supprimer ce fichier.
- **Maximum de secondes pour essayer de résoudre l'image** : temps autorisé pour la résolution de chaque fichier du catalogue. Il ne peut être utilisé comme temps total de résolution seulement si l'astrométrie est configurée pour cela dans le fichier de configuration.
- **Emplacement du solveur local astrometry.net** : Pour utiliser Astrometry.net localement dans Siril, il peut être nécessaire d'indiquer à Siril le chemin où il se trouve. Sur les systèmes UNIX, ce chemin se trouve généralement dans la variable PATH et n'est pas nécessaire. Pour Windows, si vous n'avez pas modifié le répertoire d'installation par défaut, c'est-à-dire *%LOCALAPPDATA%\cygwin\_ansvr*, Siril le cherchera sans configuration supplémentaire. Si vous avez cygwin et que vous avez compilé astrometry.net à partir des sources, vous devez spécifier l'emplacement de la racine de cygwin ici.
- **Afficher la sortie de la commande solve-field** : imprime la sortie de la résolution astrométrique dans la fenêtre principale de Siril, sinon, seul le résultat sera donné.

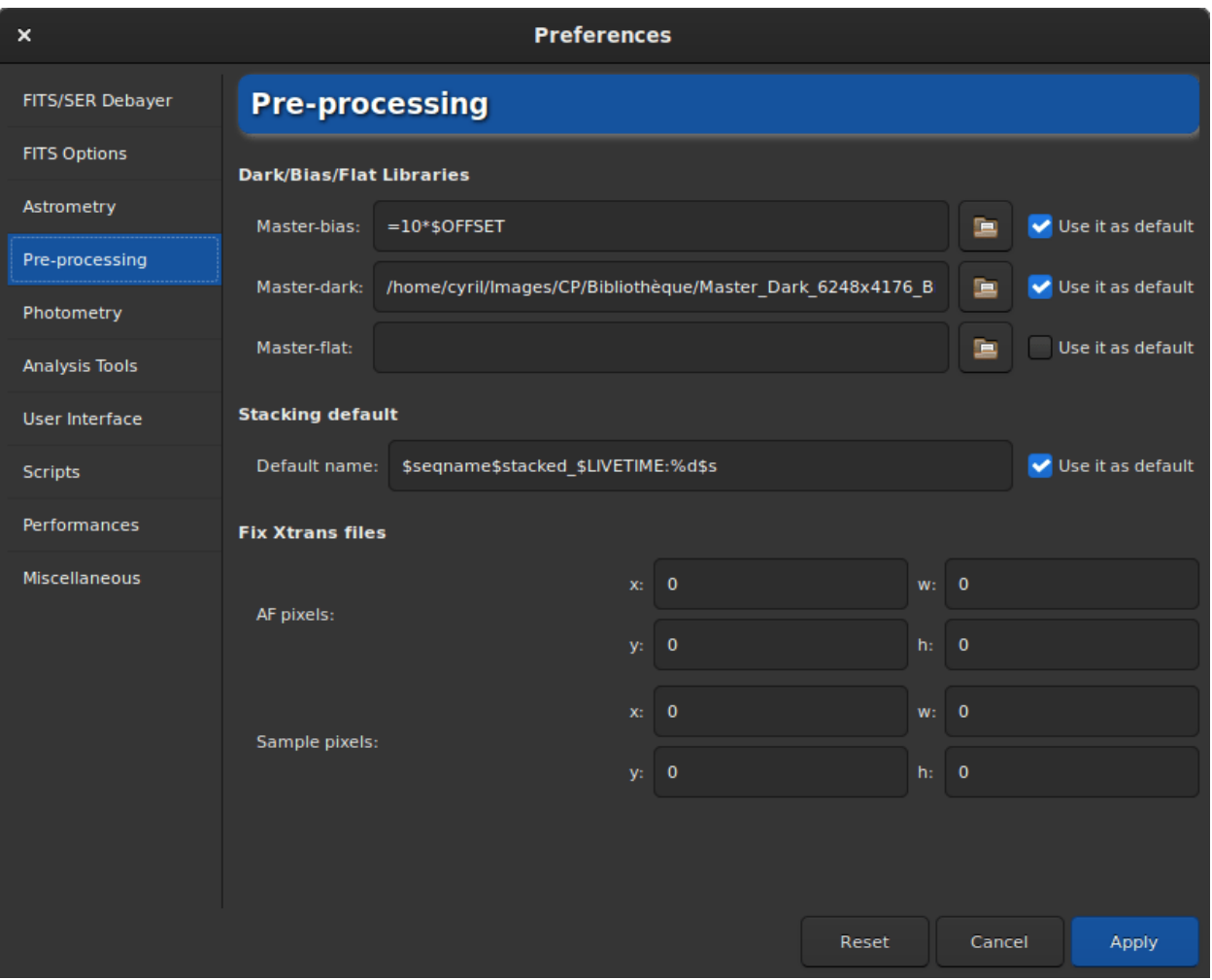

# **4.1.4 Pré-traitement**

Fig. 5 – Page 4 de la boite de dialogue préférences

L'onglet de prétraitement contient tous les éléments liés aux étapes qui sont exécutées jusqu'au stacking. Ici, il est possible de gérer une bibliothèque d'un offset, d'un dark et d'un flat, le nom de sortie du fichier empilé ou des corrections spécifiques pour les caméras qui utilisent le capteur X-Trans.

- **Bibliothèques Dark/Bias/Flat** : Dans cette section, il est possible de charger un offset, un dark et un flat qui seront utilisés par défaut dans le pré-traitement si le bouton à droite de la boîte de texte, *Utiliser par défaut* est coché. Chaque chemin sera également stocké dans les mots-clés réservés \$defbias, \$defdark et \$defflat (un jeton \$) qui peuvent être utilisés lors de la sauvegarde d'un résultat d'empilement. En ce qui concerne le bias, il est possible d'utiliser plus qu'un simple chemin de fichier. En effet, dans l'équipe Siril, nous encourageons les utilisateurs à utiliser un bias synthétique comme expliqué dans ce [tutoriel.](https://siril.org/tutorials/synthetic-biases/) Plusieurs valeurs sont alors possibles à condition que le premier caractère saisi soit le signe =. Il est possible d'utiliser une valeur entière fixe comme 500 ou une multiplication impliquant le mot-clé \$OFFSET (un jeton \$) tant que ce dernier est effectivement enregistré dans l'en-tête du fichier FITS, comme 10\*\$OFFSET. Plus de détails sont donnés dans le tutoriel.
- **Empilement par défaut** : Nous définissons ici le nom par défaut que nous voulons donner aux résultats de l'empilement. Il est possible d'utiliser n'importe quelle valeur donnée dans l'en-tête FITS comme mot-clé et de l'entourer de jetons \$. Si le mot-clé n'existe pas, c'est la variable qui sera utilisée, sinon c'est sa valeur. Un autre mot-clé réservé qui peut être utilisé est \$seqname\$. Il contient le nom de la séquence chargée. Par exemple, le nom par défaut suivant, \$seqname\$stacked\_\$LIVETIME:%d\$s avec un nom de séquence r\_pp\_light\_ et l'en-tête suivant :

```
...
DATE = '2022-12-08T22:21:14' / UTC date that FITS file was createdDATE-OBS= '2015-08-21T22:18:25' / YYYY-MM-DDThh:mm:ss observation start, UT
STACKCNT= 13 / Stack frames
EXPTIME = 300. / Exposure time [s]LIVETIME= 3900. / Exposure time after deadtime correction
EXPSTART= 2457256.42945602 / Exposure start time (standard Julian date)
EXPEND = 2457256.51666667 / Exposure end time (standard Julian date)
...
```
produira r\_pp\_light\_stacked\_3900s.fit.

- **Corriger les fichiers Xtrans** : Ce champ de réglage est très spécifique et ne concerne que les détenteurs de certains capteurs X-Trans. En effet, certaines images de ces caméras montrent un grand carré au centre des dark et des offsets en raison de la position de la mise au point automatique (AF). Siril dispose d'un algorithme pour l'éliminer pour les caméras suivantes :
	- Fujifilm X-T1
	- Fujifilm X-T2
	- Fujifilm X-T20
	- Fujifilm X-Pro2
	- Fujifilm X-E3
	- Fujifilm X-H1

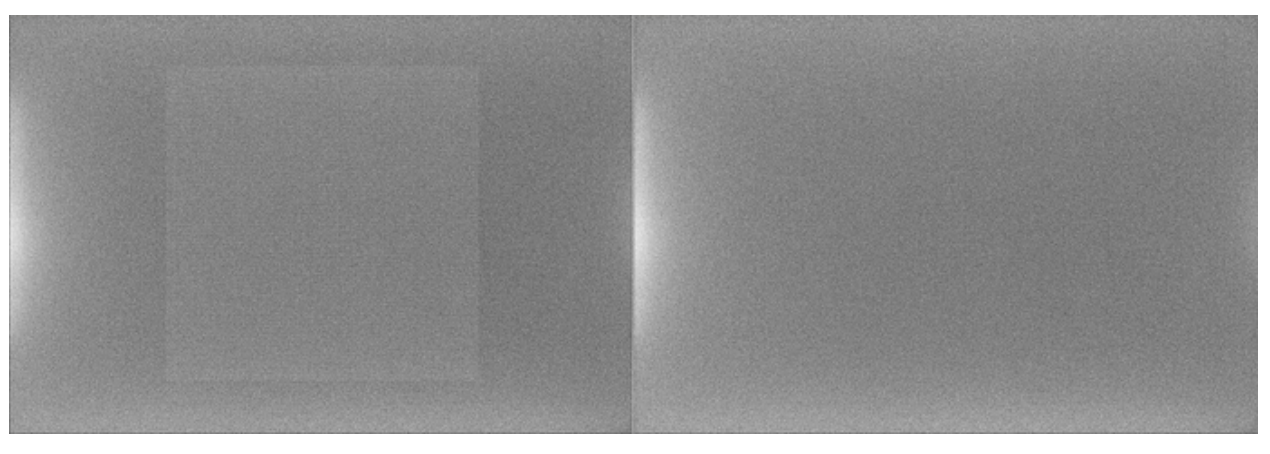

Fig. 6 – Artéfact X-Trans corrigé par l'algorithme de Siril

Dans le cas peu probable où votre appareil photo contient cet artefact et n'est pas pris en charge, il est alors possible

de définir la correction à appliquer ici. Le mieux à faire est de contacter l'équipe de développement afin d'obtenir les valeurs à entrer qui correspondraient à votre appareil photo.

### **4.1.5 Photométrie**

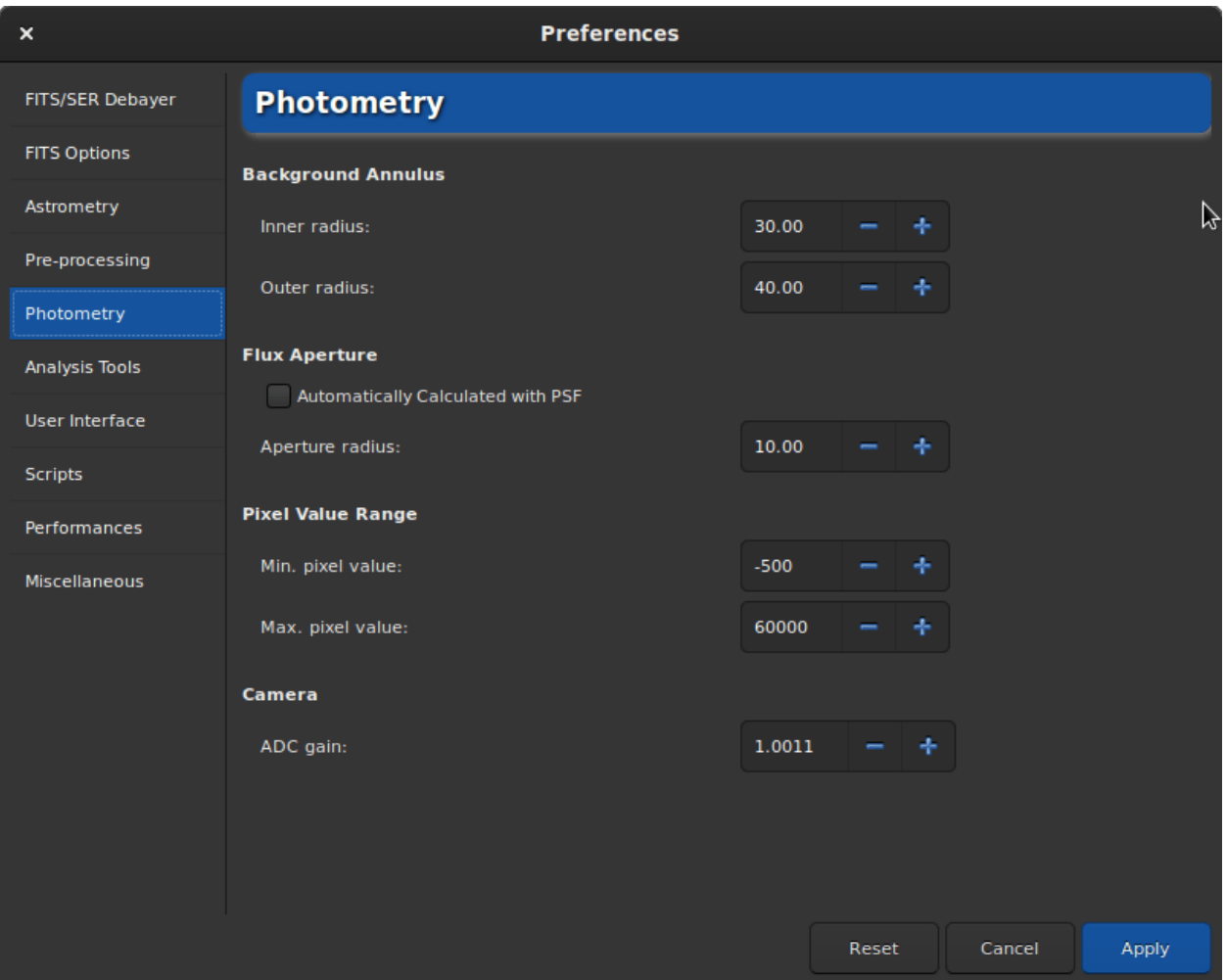

Fig. 7 – Page 5 de la boite de dialogue préférences

La photométrie, qui est l'étude de la lumière, est une autre fonctionnalité très présente dans Siril. Cette section des préférences vous permet de définir les paramètres associés à cet outil.

Le principe de base de la photométrie d'ouverture consiste à additionner le flux observé dans un rayon donné à partir du centre d'un objet, puis à soustraire la contribution totale du fond de ciel dans la même région (calculée dans l'anneau entre le rayon interne et le rayon externe), ne laissant que le flux de l'objet pour calculer une magnitude instrumentale. Cela est décrit plus en détail dans la section *[Photométrie](#page-268-0)* de cette documentation.

- Il est alors possible de modifier le **rayon interne** et le **rayon externe** pour définir une taille qui optimise la valeur du ciel calculée, en essayant d'éviter les étoiles à l'intérieur de l'anneau. Le rayon extérieur **doit** toujours être **plus grand** que le rayon intérieur. Par défaut, le **rayon d'ouverture du flux** est fixé à deux fois la FWHM de la PSF, mais il est possible de désactiver cette fonction et de définir manuellement une valeur fixe.
- **Plage de valeurs des pixels** permet aux utilisateurs de fixer une limite à partir de laquelle le pixel est considéré comme mauvais pour la photométrie. En effet, faire de la photométrie sur des données saturées ne donnera jamais de bons résultats, mais même s'approcher de valeurs élevées peut ne pas être approprié car cela peut

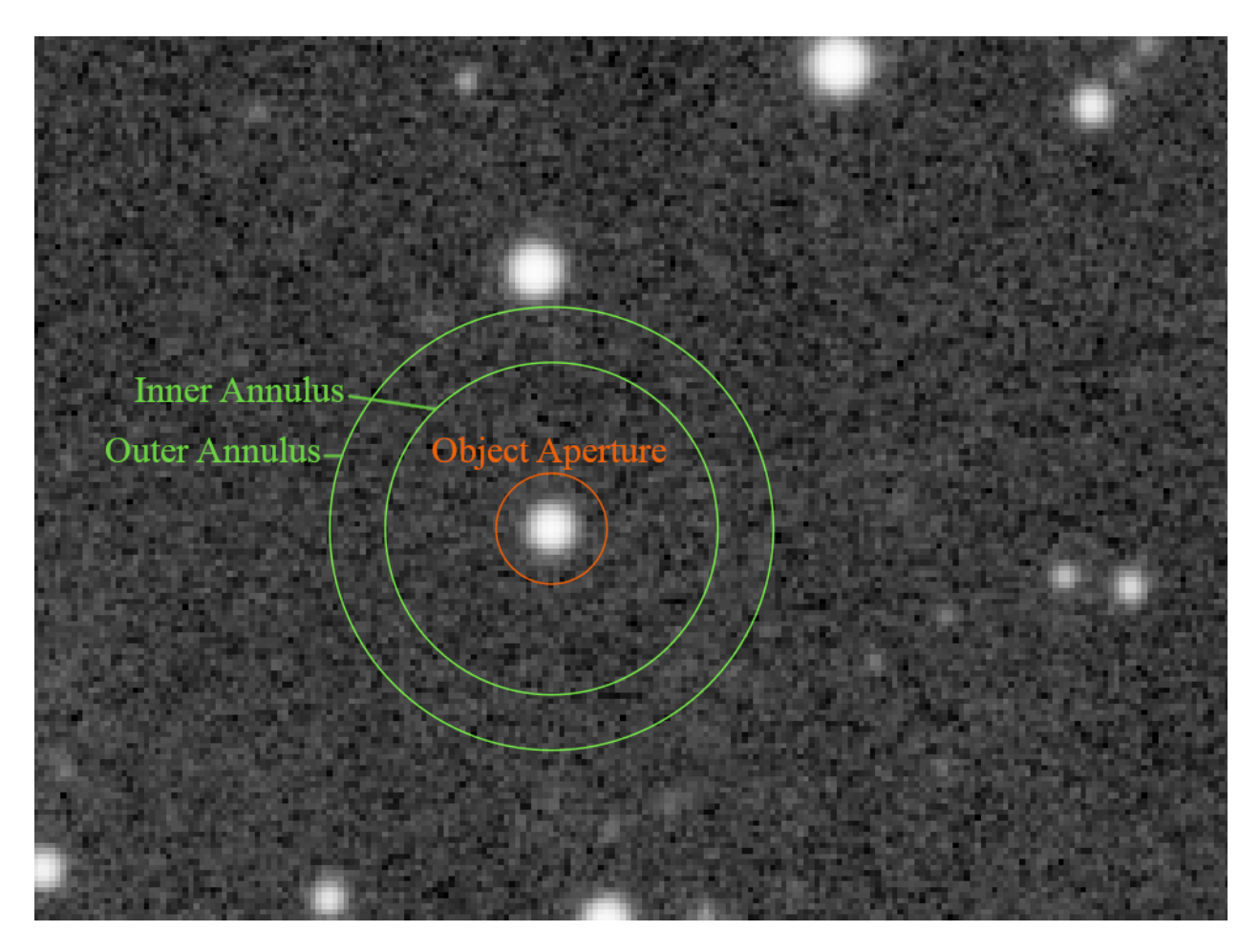

Fig. 8 – Cercle de la photométrie d'ouverture

être dans le régime non linéaire des capteurs. Une valeur par défaut de 50 000 ADU est fixée pour éviter cette région, mais elle peut varier d'un capteur à l'autre. Les valeurs négatives sont également autorisées, car le bruit peut se rapprocher d'une valeur positive tout en produisant quelques pixels avec des valeurs négatives.

— Enfin, si elle est connue, il est fortement recommandé d'indiquer la valeur du gain du **convertisseur A/N** en électrons par ADU : elle est utilisée dans les calculs d'incertitudes, si elle n'est pas déjà fournie dans les en-têtes des images traitées.

## **4.1.6 Outils d'analyse**

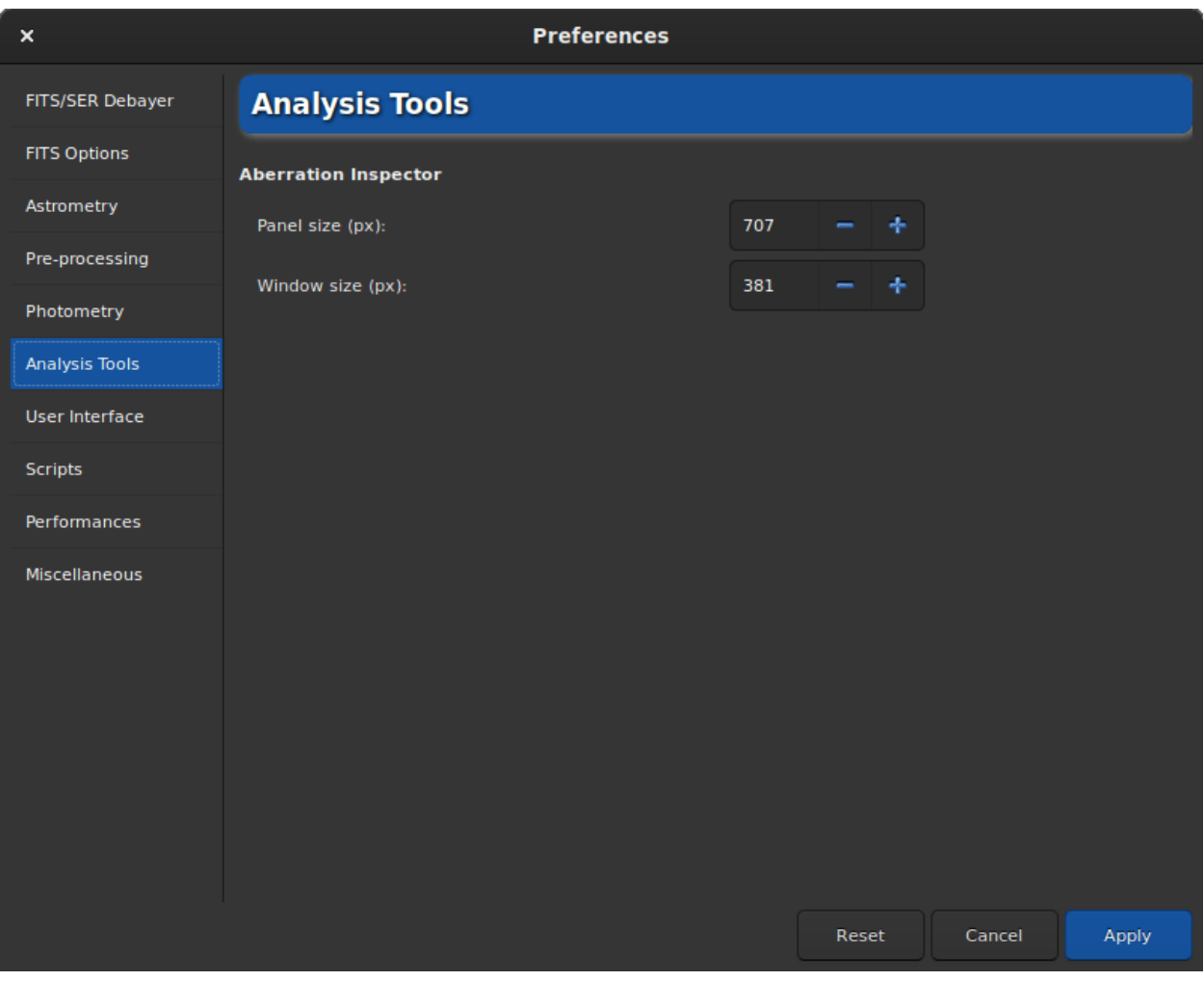

Fig. 9 – Page 6 de la boite de dialogue préférences

Pour le moment, un seul outil d'analyse d'image nécessite des paramètres. Il s'agit de l'outil inspecteur d'aberrations. Dans cet onglet, vous pouvez ajuster :

- La **taille du panneau**, en pixel, qui définit la taille des images qui seront dans les panneaux. Plus la valeur est élevée, plus la taille de l'image dans le panneau est importante. Une valeur trop élevée peut empêcher de voir les défauts des étoiles.
- La **taille de la fenêtre**, également en pixels, définit la taille de la boîte de dialogue. Il est généralement conseillé d'augmenter cette valeur lorsque l'on utilise un écran 4K.

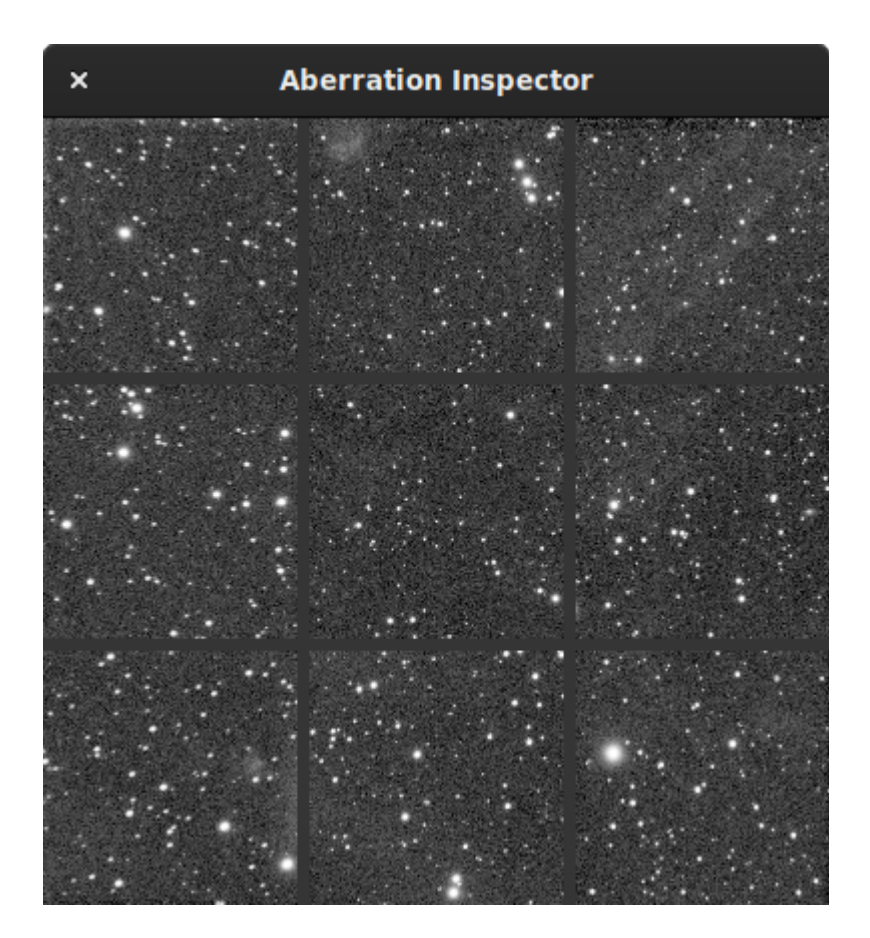

Fig. 10 – Fenêtre de l'inspecteur d'aberration

## **4.1.7 Interface utilisateur**

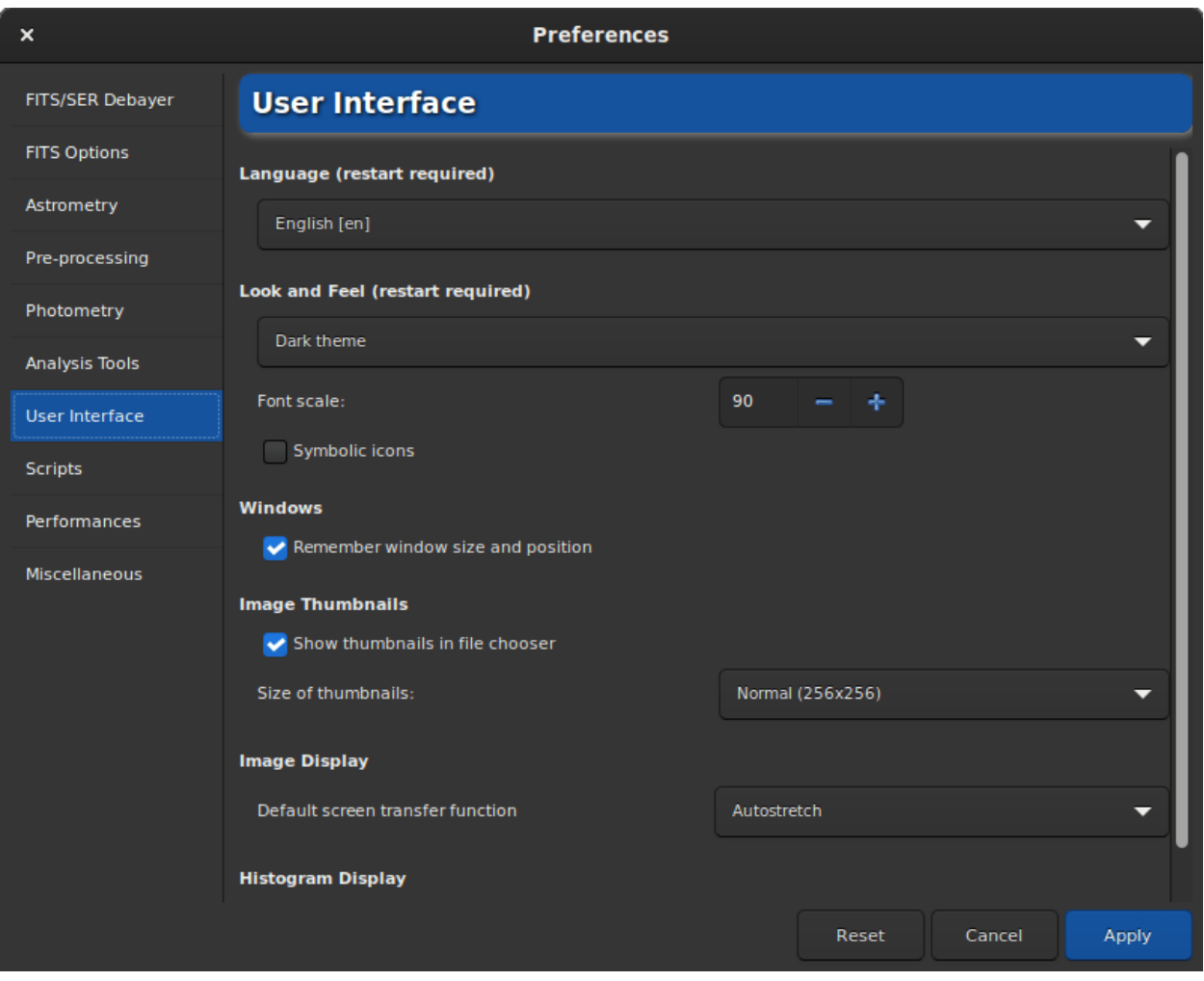

Fig. 11 – Page 7 de la boite de dialogue préférences

Dans cet onglet sont répertoriés tous les ajustements liés à l'interface utilisateur. Il ne s'agit pas de paramètres ayant un impact sur les processus, mais sur l'aspect et les besoins de l'utilisateur.

- Par défaut, le **langage** de Siril est définie en fonction de la langue du système. Il est cependant possible de changer la langue et de la définir selon vos besoins, pour autant qu'elle existe. Cependant, gardez à l'esprit que le Siril est développé en anglais.
- Deux thèmes sont disponibles :
	- Le thème sombre (par défaut)
	- Le thème clair

Le changement de le thème nécessite un redémarrage de l'application pour être complètement opérationnel.

- Il est possible d'ajuster **l'échelle de la police** pour les utilisateurs disposant d'un écran 4K Ultra-HD, ou d'utiliser des **icônes symboliques** pour certaines icônes. Ces réglages nécessitent également un redémarrage de l'application.
- Par défaut, Siril se souvient de la taille et de la position de la fenêtre de l'application à chaque fois que vous la fermez. En cochant le bouton *Se souvenir de la position et la taille des fenêtres* vous pouvez désactiver ce comportement.
- Les miniatures des images sont généralement visibles dans les boîtes de dialogue d'ouverture. Les préférences vous permettent de ne pas les afficher si l'ordinateur a des performances limitées et que l'utilisateur n'en voit

pas la nécessité. Vous pouvez également changer la taille de l'affichage des miniatures avec la liste déroulante.

- **La fonction de transfert d'écran par défaut** est le paramètre qui permet d'afficher les images selon les préférences de l'utilisateur. Par défaut, il est réglé sur linéaire. Comme cela représente réellement ce que l'image est, il est recommandé aux débutants de laisser ce paramètre par défaut. Il est facile d'oublier que vous êtes en mode de visualisation automatique et de ne pas comprendre pourquoi les images enregistrées ne correspondent pas à ce qui apparaît à l'écran. Cependant, vous pouvez toujours ajuster la visualisation dans la fenêtre principale.
- **Mode d'affichage par défaut** : Selon le même principe, les histogrammes peuvent être affichés en deux modes. Soit le mode linéaire, soit le mode logarithmique. Ce dernier peut être très utile avec l'outil d'étirement hyperbolique généralisé. Vous pouvez cependant changer le mode dans chaque fenêtre avec un histogramme. Dans les préférences, il s'agit simplement de définir le comportement par défaut.
- Vous pouvez configurer certaines couleurs de textes et de dessins à afficher sur l'image dans la section **Couleurs**. Pour ce faire, il suffit de cliquer sur le bouton de couleur et de choisir la couleur de votre choix. Ce choix porte sur 5 éléments :
	- Échantillons de l'extraction de gradient
	- Annotations standards

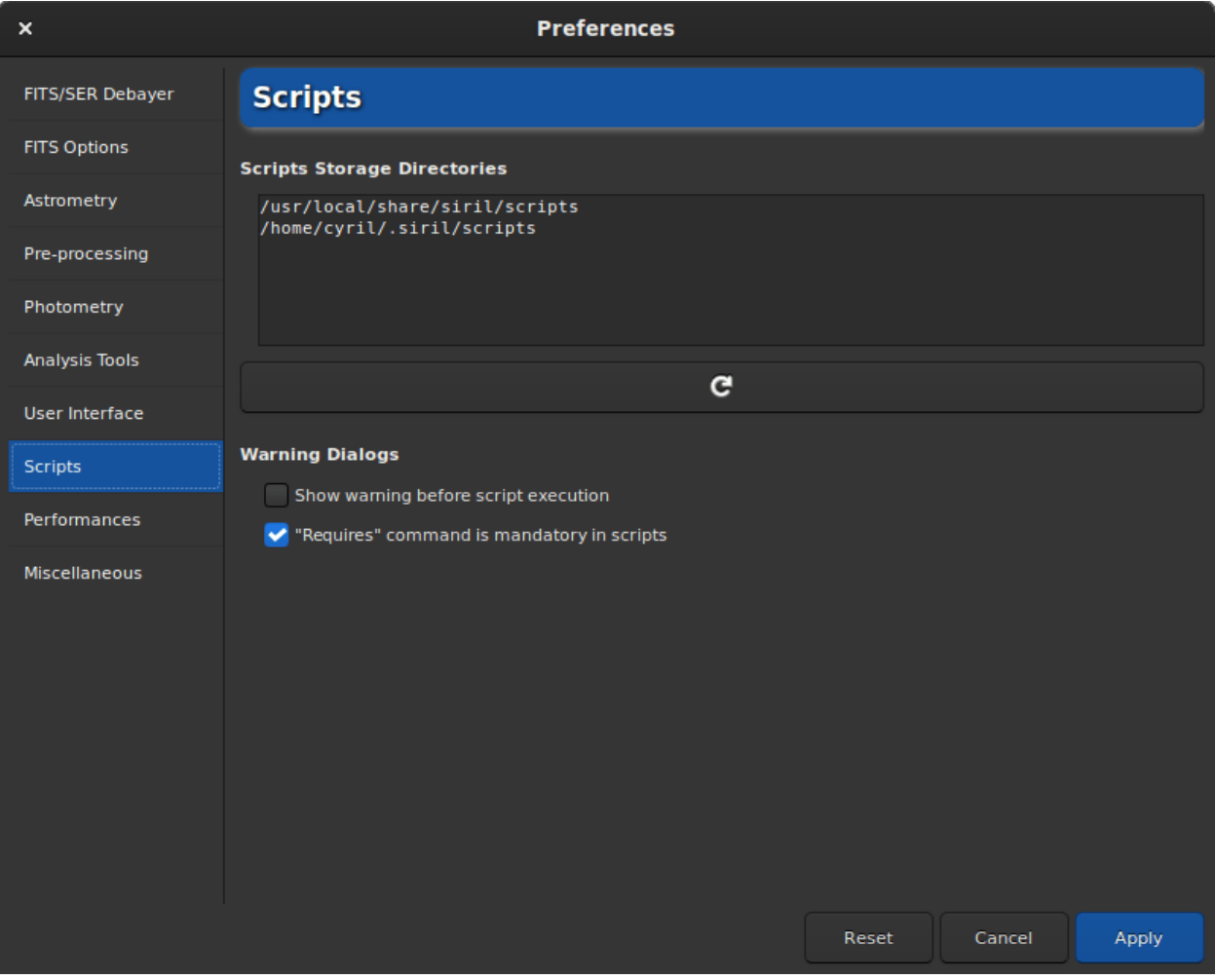

# **4.1.8 Scripts**

Fig. 12 – Page 8 de la boite de dialogue préférences

- L'onglet Scripts contient essentiellement les emplacements où Siril doit chercher les scripts. En effet, par défaut et en fonction du système d'exploitation utilisé, les scripts sont installés à un endroit spécifique :
	- /usr/local/share/siril/scripts ou /usr/share/siril/scripts sur GNU/Linux.
	- C:\Program Files\Siril\scripts sur Windows.
	- /Applications/Siril.app/Contents/Resources/share/siril/scripts sur MacOS, si l'application a été installée dans le dossier Applications.

**Avertissement :** Sur macOS, comme l'application est signée et notariée, il est impossible de modifier les scripts à l'intérieur du paquet. Sinon, l'application ne démarrera pas. Il faut donc définir un autre chemin pointant vers un dossier où vous avez les droits d'écriture.

- Le champ **Répertoire des scripts** permet de définir l'emplacement des dossier où ce trouvent les scripts que vous avez créé et/ou modifié. En cliquant sur le bouton juste en dessous, les dossiers seront à nouveau analysés et la liste des scripts dans le menu dédié sera mise à jour.
- La section **Avertissements** propose de désactiver :
	- 1. Le texte d'avertissement qui s'affiche avant l'exécution d'un script.
	- 2. La vérification du mot clé requires qui doit se trouver au tout début du script afin de vérifier si le script est compatible avec la version de Siril. Nous recommandons de ne pas décocher cette option.

#### **4.1.9 Performances**

Les logiciels de traitement d'images astronomiques, tels que Siril, utilisent beaucoup de ressources et nécessitent généralement des ordinateurs assez puissants. Il n'est pas impossible, lorsque l'ordinateur est très occupé, qu'il se bloque complètement. Il n'est pas du tout recommandé de faire quoi que ce soit d'autre sur l'ordinateur pendant le traitement, notamment de naviguer sur Internet, car les navigateurs sont très gourmands en mémoire vive. Il est cependant possible de gérer le pourcentage maximum de RAM que Siril peut utiliser.

- **Ratio de disponible** : Siril se limitera à un ratio de la quantité de mémoire physique libre et diminuera la taille des tâches si nécessaire. Une valeur supérieure à 1 signifie qu'une partie de la mémoire paginée sur une mémoire configurée sera utilisée, que le processus global sera plus lent et que le système ne répondra probablement pas pendant certaines opérations. Si vous n'avez pas configuré de mémoire paginée sur certains supports, une valeur de 1 ou plus entraînera probablement un blocage de siril ou du système d'exploitation.
- **Montant fixe (Go)** : Siril se limitera à une quantité fixe de mémoire et réduira la taille des tâches si nécessaire. La configuration d'une quantité de mémoire supérieure à celle disponible sur votre système peut entraîner un crache de Siril ou du système d'exploitation.
- L'option **Profondeur de bit par défaut pour l'auto-ajustement HD** définit la profondeur de bits par défaut pour le mode d'affichage Auto ajustement HD. Des profondeurs de bits plus élevées nécessitent exponentiellement plus de mémoire pour la LUT et prennent plus de temps pour la recalculer, mais permettent de mieux lisser les artefacts de quantification lors de l'affichage d'images avec des pics d'histogramme très étroits. La profondeur de bits par défaut s'appliquera à partir du prochain changement de mode de visualisation, et peut être appliquée maintenant en utilisant le bouton à droite. Cliquez sur le bouton *Appliquer la profondeur de bit* pour définir la profondeur de bit de l'auto ajustement HD sélectionnée.
- **FFTW multithreadée** : ce bouton permet à FFTW (librairie de transformé de Fourier) d'utiliser plusieurs threads. Cela peut être plus rapide (bien que les performances n'augmentent pas linéairement avec le nombre de processeurs, en raison de la surcharge de synchronisation), mais la phase de planification de la FFTW prend plus de temps pour les systèmes multithreads, de sorte que la première FFTW pour une taille d'image donnée peut être considérablement plus lente en utilisant plusieurs threads.
- **Stratégie de planification FFTW** : cette liste déroulante définit la stratégie de planification de la FFTW. La librairie FFTW dispose de plusieurs algorithmes pour calculer une FFT et planifie une FFT donnée pour optimiser la vitesse. Elle enregistre les résultats de ces plans pour une réutilisation ultérieure dans un fichier cache appelé "Sagesse", de sorte qu'un peu de temps supplémentaire passé à planifier en amont peut être récompensé si vous calculez beaucoup de FFTs de la même taille. Notez que la sagesse est spécifique à une machine donnée : elle ne doit pas être partagée entre les machines et doit être supprimée et régénérée à partir de zéro après une

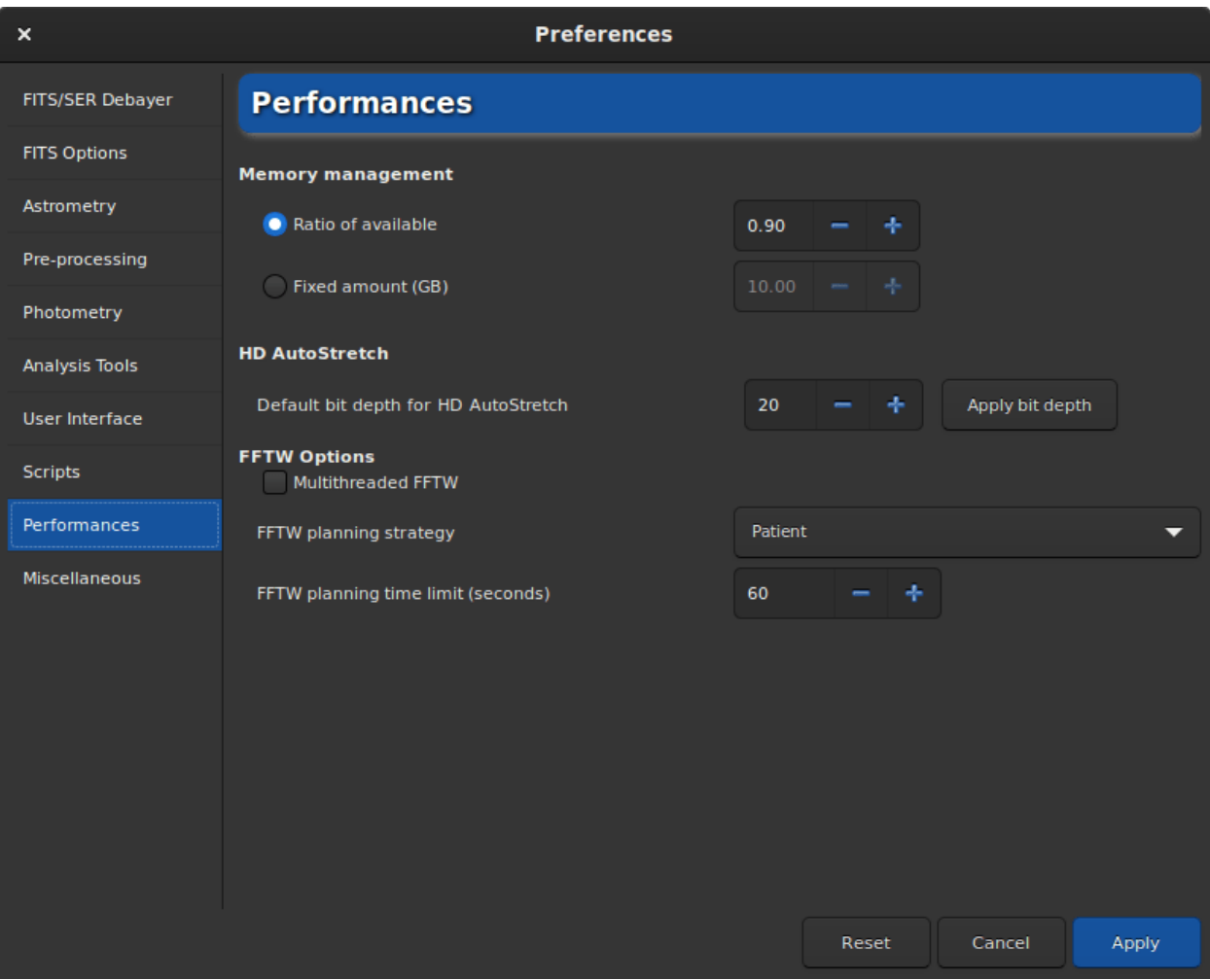

Fig. 13 – Page 9 de la boite de dialogue de préférences

mise à niveau de la mémoire ou du processeur ou un changement majeur de l'environnement logiciel (changements majeurs du système d'exploitation, changements majeurs de la version de Siril). Par ordre de rapidité, Estimer est la méthode la plus rapide : cette stratégie n'effectue aucune mesure mais planifie sur la base d'un ensemble d'heuristiques. Mesure est la deuxième méthode la plus rapide : cette méthode compare la vitesse des différentes méthodes internes de FFTW pour calculer la FFT et choisit la plus rapide. En conséquence, l'étape de planification prend plus de temps. Patient envisage encore plus de plans possibles, et Exhaustif en envisage encore plus. Si vous traitez toujours des images d'une taille spécifique, les stratégies de planification les plus coûteuses peuvent être intéressantes en raison de la sagesse, mais si vous travaillez avec des images de tailles différentes, un algorithme de planification moins coûteux peut s'avérer plus approprié.

— **Limite de temps de planification FFTW** : cette limite de temps arrête la planification FFTW après la limite de temps spécifiée. Ce délai est prioritaire sur la stratégie de planification. Notez que la limite de temps n'est pas strictement appliquée : La FFTW terminera tout calcul non interruptible qu'elle effectue au moment où la limite est atteinte, et si elle est fixée à zéro, la FFTW effectuera toujours au minimum la planification Estimate.

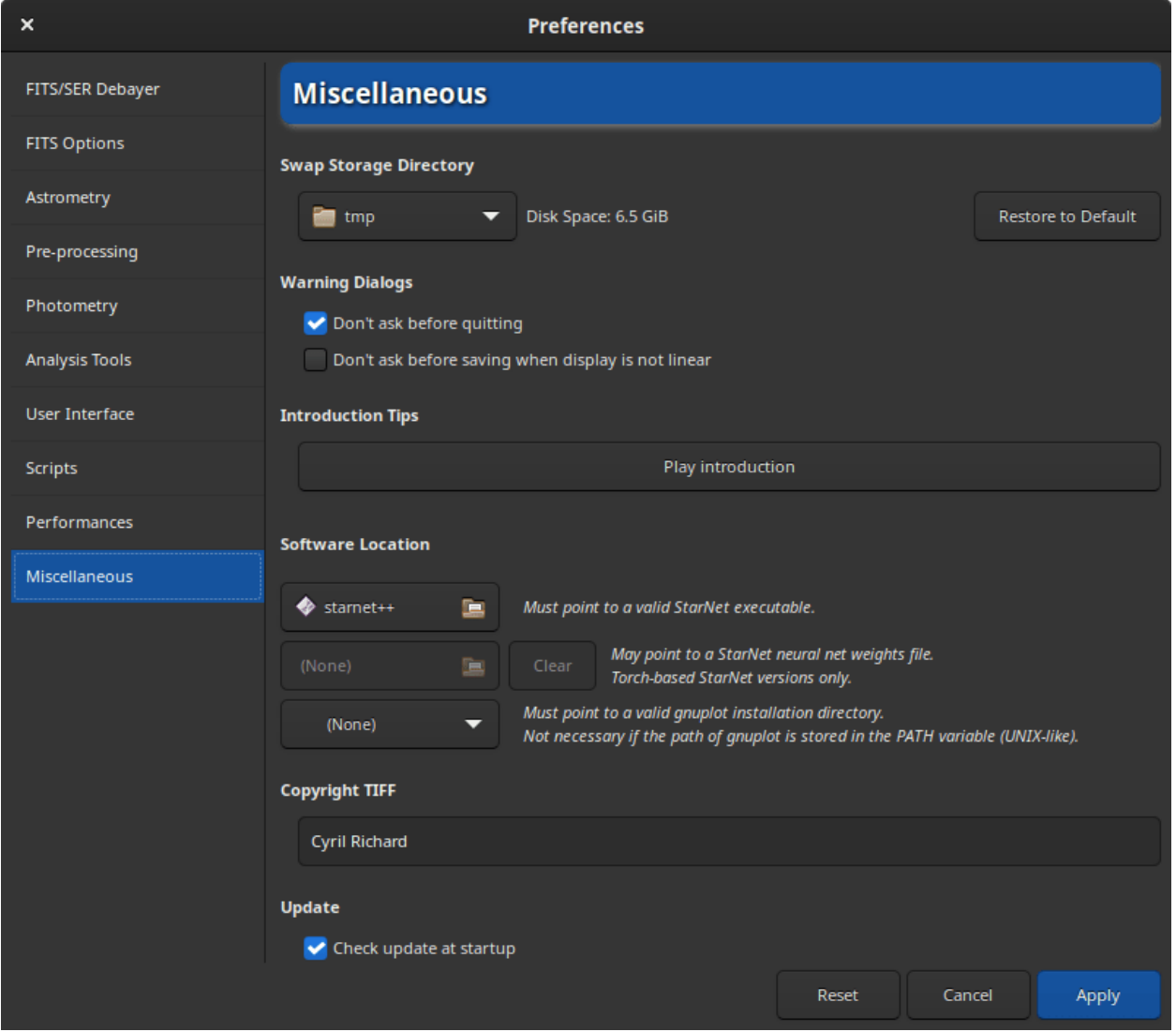

#### **4.1.10 Divers**

Fig. 14 – Page 10 de la boite de dialogue de préférences

Le dernier onglet contient tout ce qui n'entre pas dans les autres catégories.

- L'utilisation des boutons *Annuler*/*Rétablir* nécessite de l'espace disque. Beaucoup d'espace dans certains cas. Le dossier contenant les fichiers d'échange (qui sont les fichiers nécessaires au bon fonctionnement de la paire undo/redo) peut être défini dans la section **Répertoire swap**. L'espace disque est indiqué à droite du sélecteur de fichiers. Nous vous conseillons de **ne pas modifier** les paramètres par défaut, sauf si vous avez une bonne raison de le faire. Comme le choix d'un bon dossier est critique, il est possible de revenir au dossier par défaut en cliquant sur *Restaurer*.
- La partie **Avertissement** permet de désactiver certaines fenêtres d'avertissement qui sont là pour aider les débutants.
- **Astuces de l'introduction** : Au tout premier démarrage de Siril, il est possible de voir une petite animation montrant les nouveautés de l'application. Cette animation peut être rejouée en cliquant sur *Jouer l'introduction*.
- **Emplacement de l'exécutable StarNet** : Pour utiliser StarNet dans Siril, il est nécessaire d'indiquer à Siril le chemin où se trouve l'exécutable StarNet. Pour les anciennes installations de StarNet++ v1 qui utilisent des exécutables séparés pour traiter les fichiers mono et RVB, l'un ou l'autre peut être choisi - Siril détectera automatiquement l'autre si les deux sont installés. Notez que pour ces anciennes installations, les noms originaux des exécutables **rgb\_starnet++** et **mono\_starnet++** DOIVENT être conservés. Pour toutes les versions monoexécutables plus récentes de StarNet, Siril déterminera la version de manière heuristique et s'interfacera avec elle en conséquence.
- **Emplacement des poids de StarNet** : Les nouvelles versions de StarNet basées sur Torch offrent la possibilité d'indiquer l'emplacement d'un fichier de poids de réseau neuronal : il n'est pas nécessaire qu'il se trouve dans le même répertoire que l'exécutable. Cette préférence peut être utilisée pour définir l'emplacement d'un fichier de poids à transmettre à StarNet, et elle peut être réinitialisée à l'aide du bouton associé. Remarque : cette option ne fonctionne qu'avec les installations StarNet basées sur Torch. Avec les installations StarNet plus anciennes, le fichier de poids doit se trouver dans le même répertoire que l'exécutable.

**Avertissement :** Il s'agit de l'emplacement de la version de StarNet en ligne de commande qui doit être fournie, et non de la version graphique.

— **Répertoire d'installation de gnuplot** : Pour utiliser la fonction courbe de lumière de Siril, il est nécessaire d'installer gnuplot. Ensuite, vous devez indiquer à Siril le chemin où se trouve gnuplot. Sur les systèmes de type Unix, si le répertoire d'installation se trouve dans la variable d'environnement PATH, cela n'est pas nécessaire.

**Avertissement :** Sur macOS, il peut être difficile de trouver le chemin du répertoire car Apple ne facilite pas la navigation pour certains dossiers. Une astuce consiste à taper Shift + Cmd + g dans la boîte de dialogue de choix de fichier, puis d'entrer directement le chemin d'installation, qui est généralement celui défini par [Homebrew.](https://brew.sh/) Habituellement, c'est /usr/local/bin sur les ordinateurs intel et /opt/homebrew/bin/ sur les versions Apple Silicon.

- **Copyright TIFF** : Lors de l'enregistrement de fichiers TIFF, il est possible de personnaliser le copyright dans les métadonnées EXIF dédiées.
- **Mise à jour** : Par défaut, Siril vérifie les mises à jour au démarrage. Vous êtes libre de désactiver ce comportement si vous ne souhaitez pas que l'application interroge notre site web.

# <span id="page-55-0"></span>**4.2 Préférences (commandes)**

À partir de la v1.2, la plupart des préférences peuvent également être définies par le biais de commandes, c'est-à-dire soit à partir d'une entrée directe dans la ligne de commande, soit par le biais de scripts ou en mode console.

Pour obtenir une liste de toutes les variables disponibles, utilisez la ligne de commande siril :

get -A

Ceci imprimera une liste de toutes les variables sur la console, avec leur valeur actuelle et une courte description (utilisez l'option minuscule *-a* pour omettre la description).

Le tableau ci-dessous en dresse la liste :

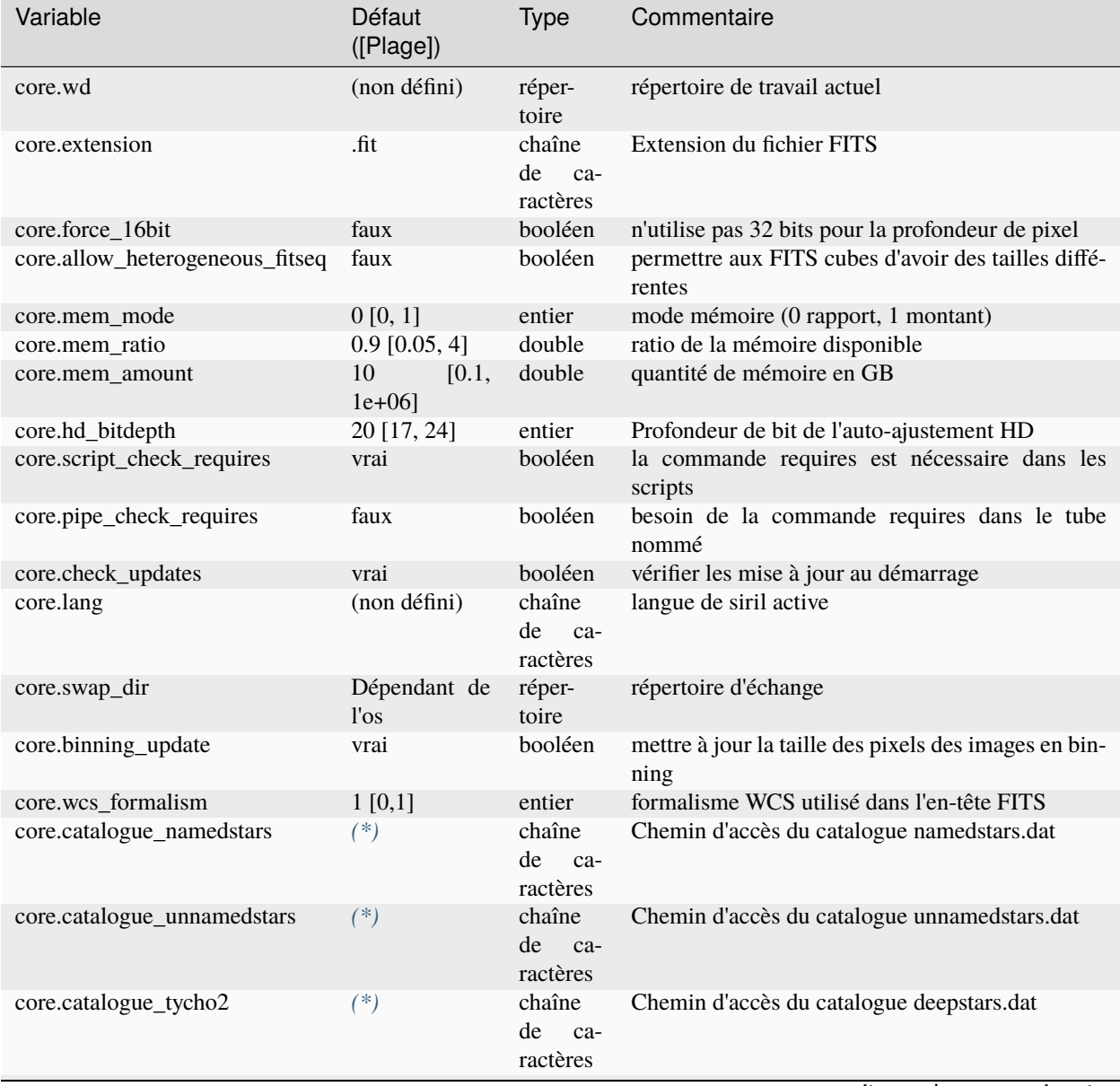

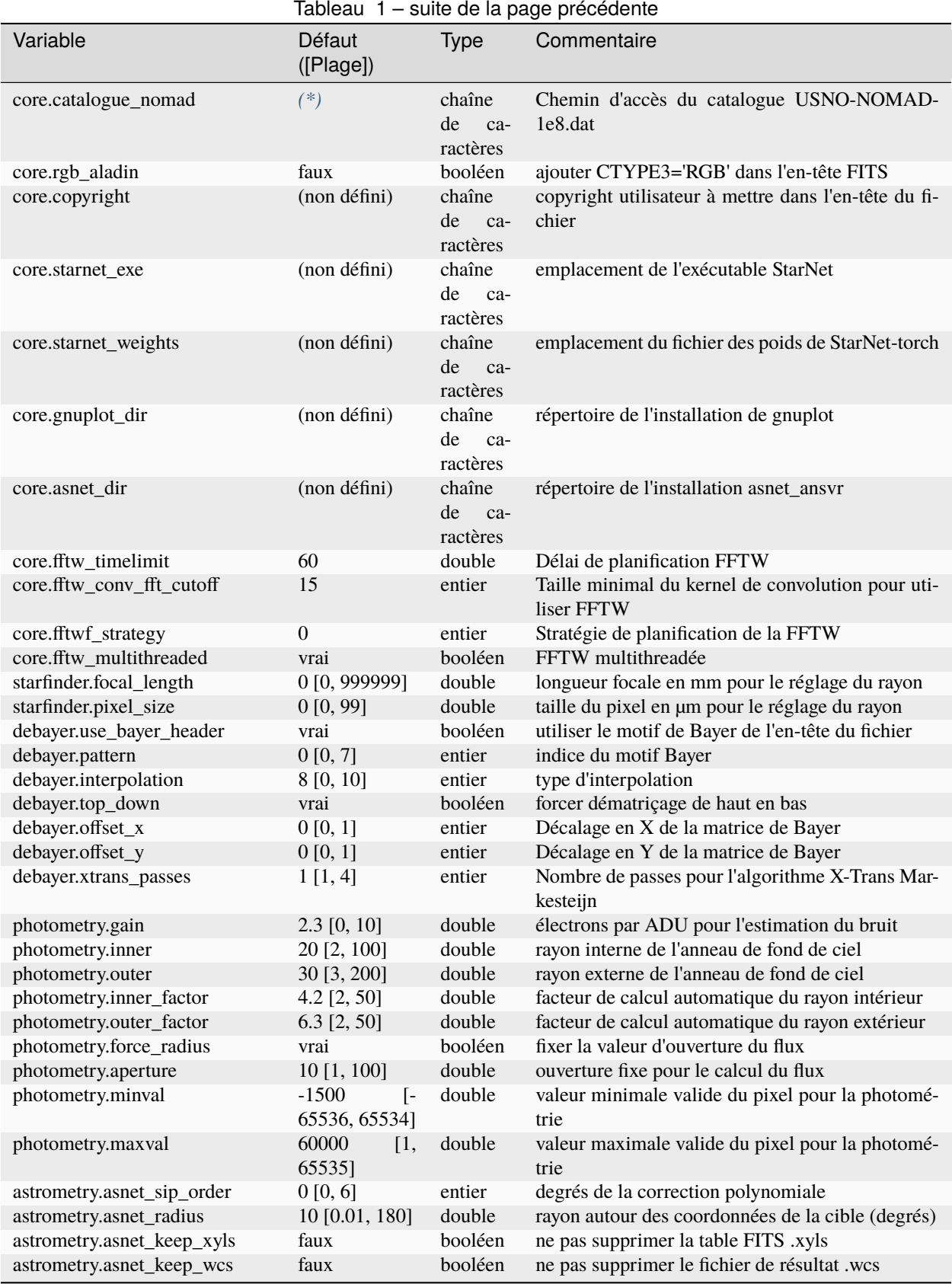

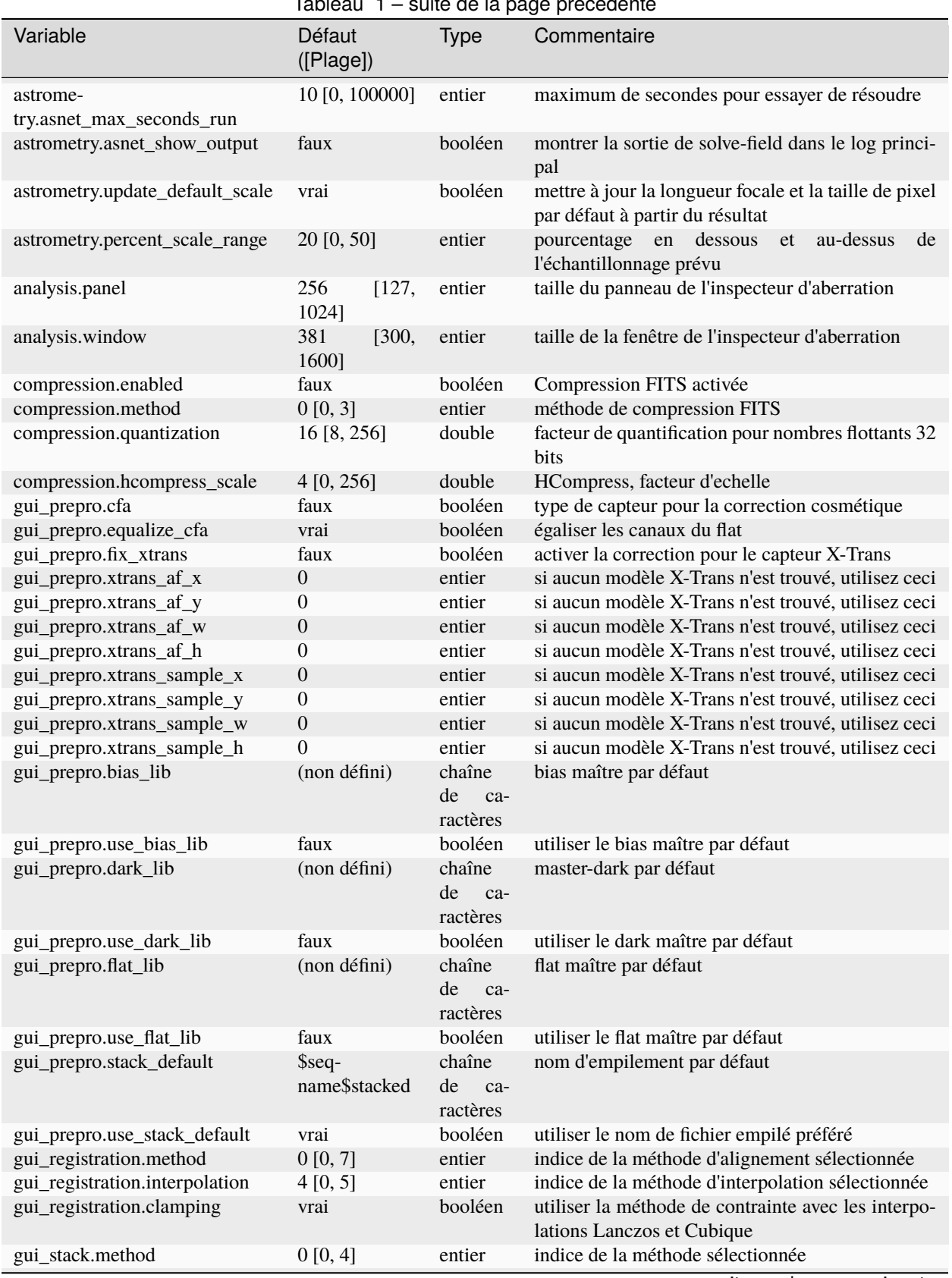

#### Tableau 1 – suite de la page précédente

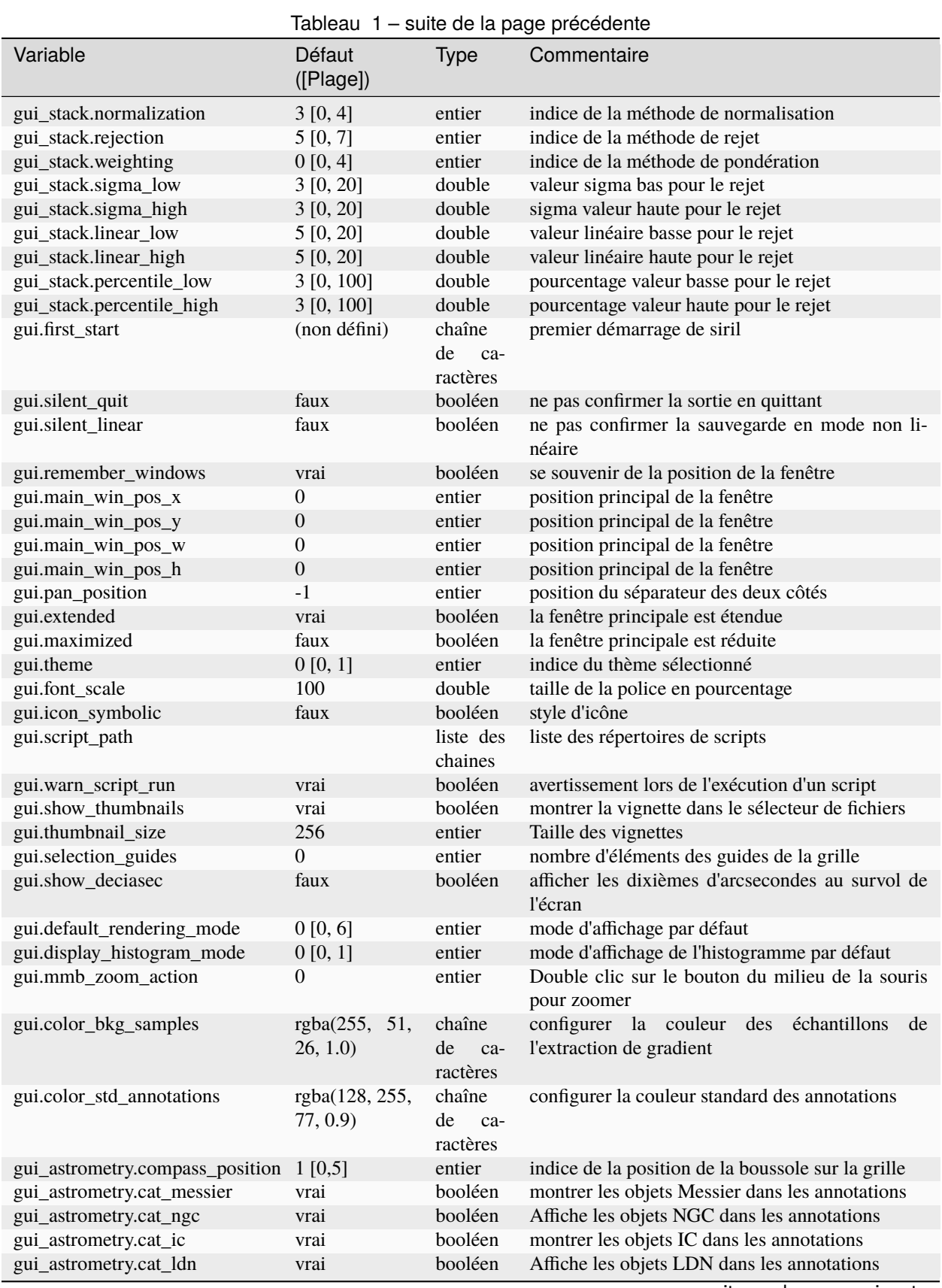

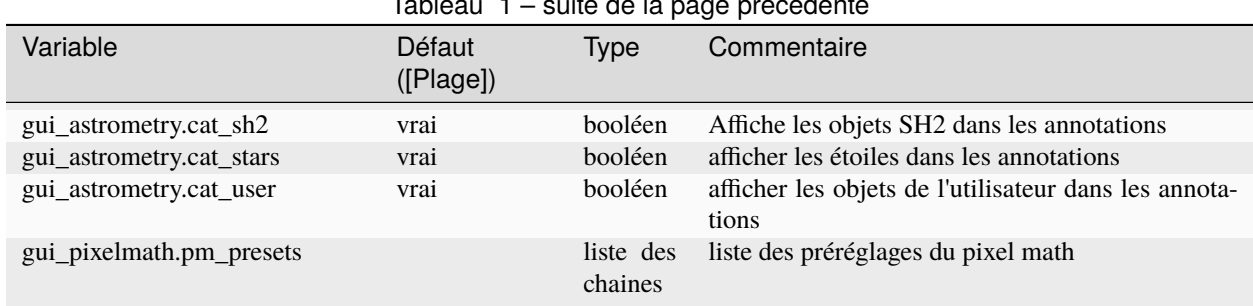

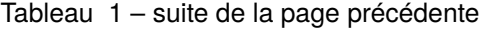

<span id="page-59-0"></span>(\*). Pour les catalogues kstars, il s'agit par défaut de ~/.local/share/kstars/, quel que soit votre système d'exploitation.

Dans tous les cas, vous devrez les télécharger et définir le répertoire que vous avez choisi. Voir la section sur *[l'utilisation des catalogues locaux](#page-257-0)*.

Les valeurs peuvent être récupérées avec la commande get :

# **Ligne de commande Siril** get { -a | -A | variable }

Obtient une valeur des paramètres en utilisant son nom, ou liste tout avec **-a** (liste de noms et de valeurs) ou avec **-A** (liste détaillée)

Voir aussi SET pour mettre à jour les valeurs

Liens : *[set](#page-362-0)*

Les valeurs peuvent être modifiées avec la commande set :

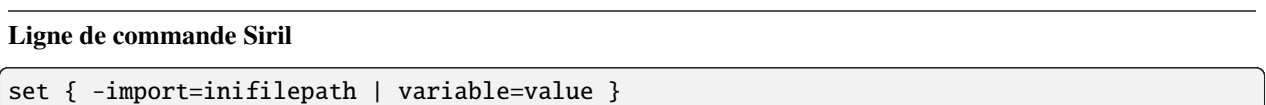

Met à jour une valeur de paramètre, en utilisant son nom de variable, avec la valeur donnée, ou un ensemble de valeurs en utilisant un fichier ini existant avec l'option **-import=**.

Voir GET pour obtenir des valeurs ou la liste des variables

Liens : *[get](#page-329-0)*

# CHAPITRE 5

# Formats de fichier

Il existe plusieurs formats de fichiers que Siril peut ouvrir et avec lesquels il peut travailler. Cependant, seuls deux sont lus nativement et permettent de construire des *[séquences](#page-76-0)* : les formats FITS et SER.

Nous examinerons ici les différents formats de fichiers lus par Siril et comprendrons les limites de certains et les points forts d'autres.

# **5.1 Profondeur de bits**

La profondeur de bits définie la nombre de bits utiliser pour coder la couleur d'un seul pixel, ou le nombre de bits utilisé par chaque composante de couleur pour un seul pixel.

Pour les images de la vie quotidienne, 8 bits suffisent amplement. Cela signifie qu'un pixel est codé sur des valeurs comprises dans l'intervalle [0, 255]. Toutefois, la photographie d'objets astronomiques est plus exigeante et nécessite généralement de travailler sur des images d'une profondeur de bits d'au moins 16 bits : c'est-à-dire dans la plage [0, 65535]. Mieux encore, une précision de 32 bits permet de conserver les informations les plus subtiles. Sur ce dernier type, les pixels sont soit encodés dans l'intervalle [0, 4294967295], soit, comme utilisé dans Siril, entre les valeurs flottantes [0, 1]. Il est possible de trouver des formats codant les pixels sur 64 bits (dans l'intervalle [0, 1], mais ils sont rares et ont une utilisation très spécifique. Le format FITS notamment le permet.

Cependant, tous les formats de fichiers d'images ne supportent pas le 16 bits, et encore moins le 32 bits. Il faut donc en tenir compte lors du choix du format.

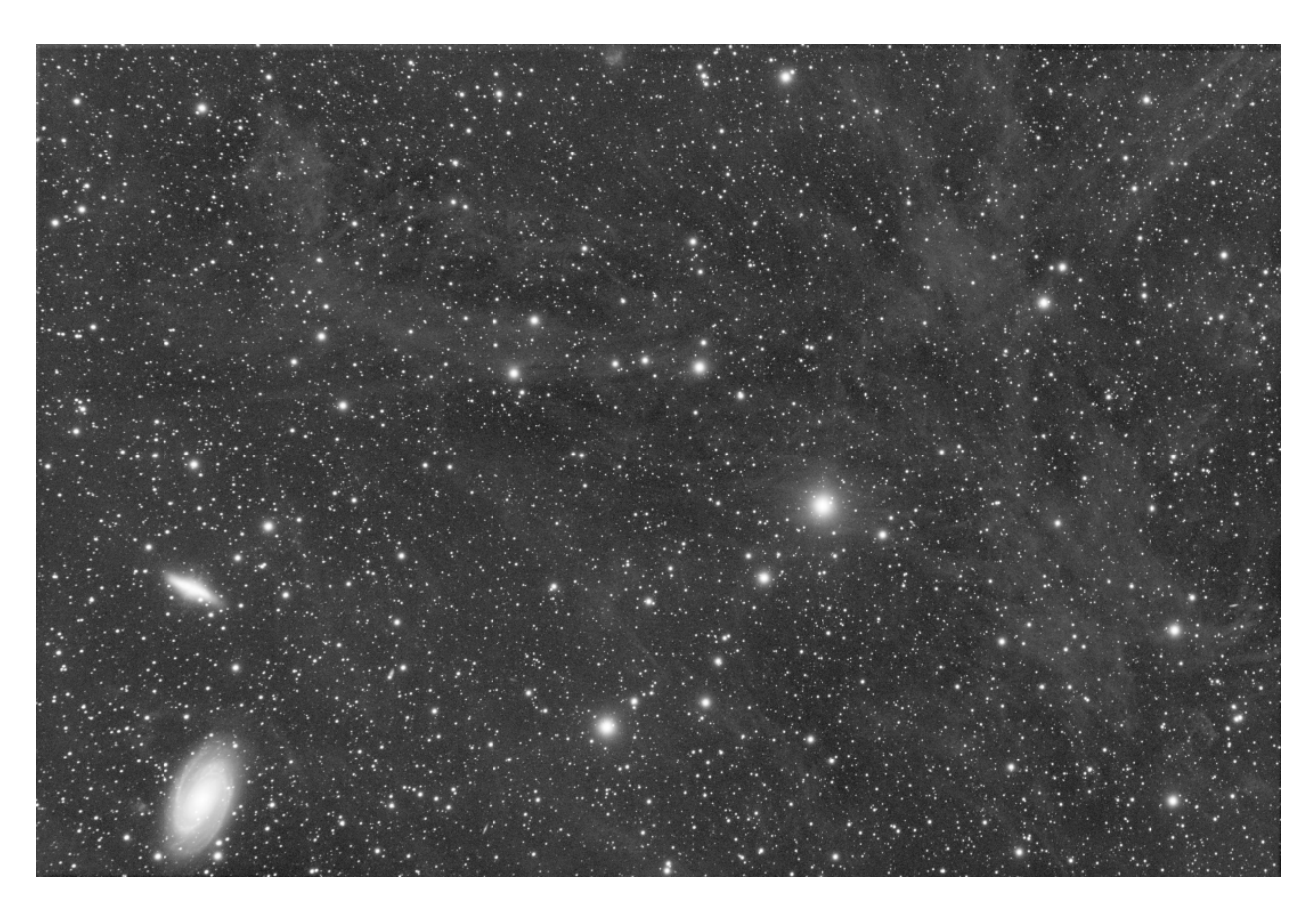

Fig. 1 – Image linéaire sauvegardée en 16 bits

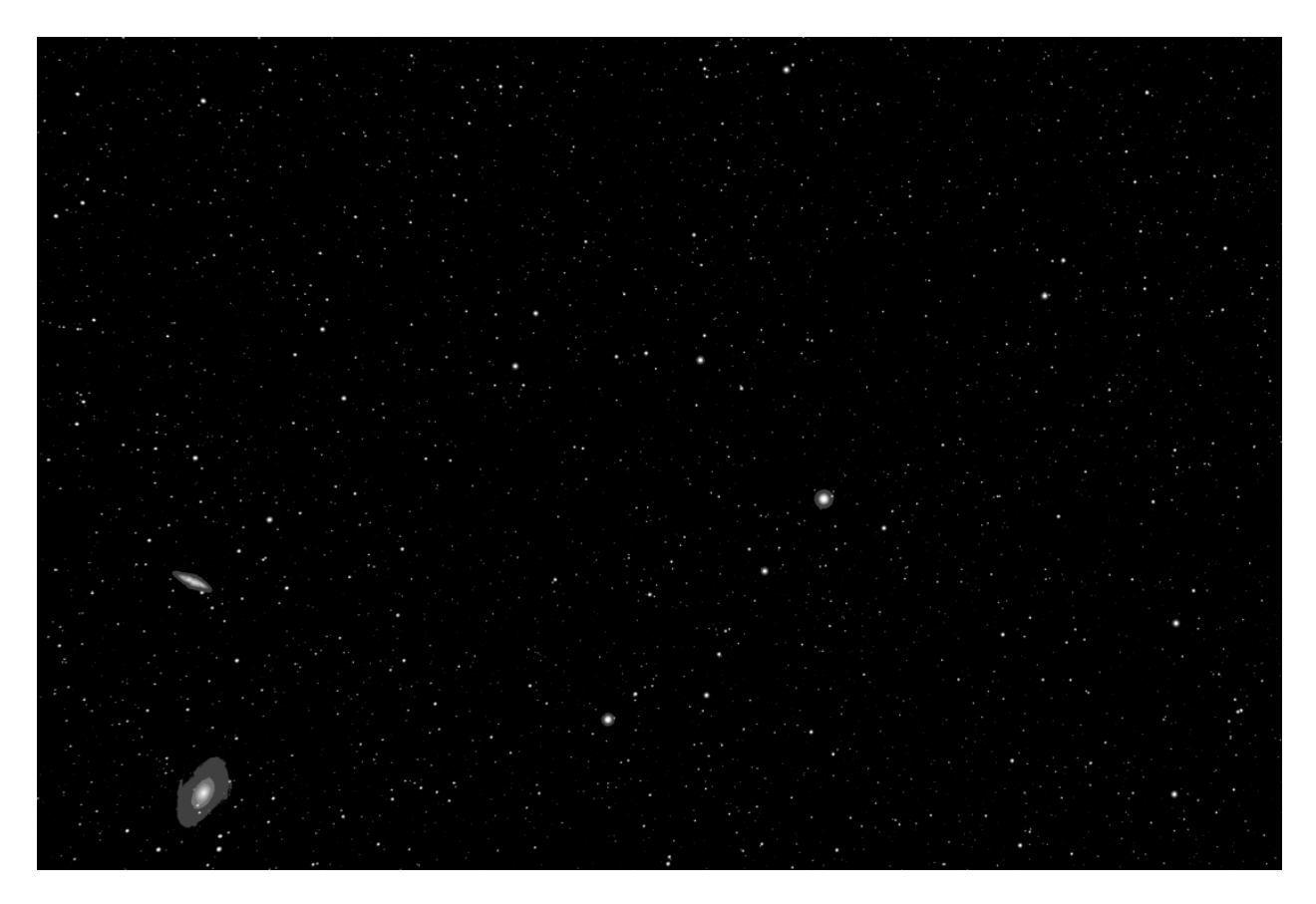

Fig. 2 – La même image linéaire sauvegardée en 8 bits. Presque toutes les données ont été perdues

# **5.2 Format de fichier commun**

Les formats de fichiers d'images présentés ici sont des formats standard, lisibles par tous les logiciels de traitement d'images. Ces formats ont été conçus pour répondre à des besoins anciens et peuvent être obsolètes. De plus, aucun de ces formats n'a été conçu pour traiter des données astronomiques. Ils doivent donc généralement être utilisés en fin de chaîne de traitement.

#### **5.2.1 Format BMP**

Les fichiers portant l'extension **.bmp** sont des fichiers d'images bitmap utilisés pour stocker des images bitmap numériques. Ces images sont indépendantes de la carte graphique et sont également appelées format de fichier DIB (Device Independent Bitmap). Cette indépendance permet au fichier d'être ouvert sur de multiples plateformes telles que Microsoft Windows et Mac. Le format de fichier BMP permet de stocker des données sous forme d'images numériques bidimensionnelles, à la fois en monochrome et en couleur, avec différentes profondeurs de couleur.

Aujourd'hui, ce format n'est plus vraiment utilisé et d'autres types de fichiers sont préférés.

### **5.2.2 Format JPEG**

Probablement le format de fichier le plus utilisé pour le partage d'images sur les forums, par e-mail ou sur des clés usb. Ce format permet une compression plus ou moins forte (destructive) qui donne des tailles de fichiers idéales pour les échanges. L'extension de ce type de fichier est **.jpg** ou **.jpeg**.

Le format JPEG n'est cependant codé qu'en 8 bits. Avec la compression qui produit des artefacts, ce format n'est pas très adapté aux images d'astronomie et on lui préfère généralement le format PNG.

#### **5.2.3 Format PNG**

Portable Network Graphics est un format de fichier graphique matriciel qui prend en charge la compression des données sans perte. L'extension du format est **.png**. Les images PNG en niveaux de gris prennent en charge la plus large gamme de profondeurs de pixels de tous les types d'images. Les profondeurs de 1, 2, 4, 8 et 16 bits sont prises en charge, couvrant tout des simples scans en noir et blanc aux images médicales en profondeur et aux images astronomiques brutes.

Les données d'images astronomiques calibrées sont généralement stockées sous forme de valeurs à virgule flottante de 32 ou 64 bits, et certaines données brutes sont représentées sous forme d'entiers de 32 bits. Aucun des deux formats n'est directement pris en charge par PNG.

Néanmoins, ce format est un excellent choix pour sauvegarder l'image finale, après traitement.

#### **5.2.4 Format TIFF**

Le format TIFF ou TIF (Tagged Image File Format) représente des images matricielles destinées à être utilisées sur divers appareils conformes à cette norme de format de fichier. Il est capable de décrire des données d'image à deux niveaux, en niveaux de gris, en couleurs de palette et en couleurs complètes dans plusieurs espaces colorimétriques. Il prend en charge les schémas de compression avec et sans perte pour permettre aux applications qui utilisent ce format de choisir entre l'espace et le temps. L'extension est soit **.tiff**, soit **.tif**.

Les avantages du format TIFF sont multiples. Il supporte un encodage jusqu'à 32 bits par pixels et offre une grande variété de champs possibles dans les métadonnées, ce qui en fait un bon candidat pour le stockage des données astronomiques.

En utilisant le format TIFF, et en collaboration avec d'autres développeurs, nous avons mis en place une pseudo norme, *[Astro-TIFF](#page-69-0)*.

## **5.2.5 Format NetPBM**

Plusieurs formats graphiques sont utilisés et définis par le projet Netpbm. Les formats portable pixmap (PPM), portable graymap (PGM) et portable bitmap (PBM) sont des formats de fichiers d'images conçus pour être facilement échangés entre plates-formes. Les extensions de fichiers possibles sont **.pbm**, **.pgm** (pour les fichiers en niveaux de gris) et **.ppm**.

Ces formats, qui prennent en charge jusqu'à 16 bits par canal, sont peu utilisés et ne devraient être utilisés que pour le stockage final des images.

#### **5.2.6 Format AVI**

Il s'agit d'un format de film, capable de contenir des données avec différents codecs audio et vidéo. Il existe des codecs vidéo sans perte qui ont été utilisés dans le passé pour l'imagerie astronomique, mais il s'agit d'un format qui ne contient pas de métadonnées utilisables pour l'astronomie, qui est limité aux images 8 bits et qui ne garantit pas que les données qu'il contient soient brutes.

**Avertissement :** Ce format de fichier d'entrée est maintenant déprécié. Nous vous recommandons d'utiliser le format *[SER](#page-73-0)* à la place.

# **5.3 FITS**

## **5.3.1 Spécification**

FITS signifie **Flexible Image Transport System** et est un standard de format de données astronomiques utilisé par les scientifiques professionnels tel que la NASA. FITS est bien plus qu'un format d'image (comme JPG ou TIFF) et est principalement conçu pour stocker des données scientifique dans des tableaux multidimensionnels.

Un fichier FITS se compose d'une ou plusieurs unités d'en-tête et de données (HDU), le premier HDU étant appelé "HDU primaire" ou "tableau primaire". Cinq types de données primaires sont pris en charge : octets non signés de 8 bits, entiers signés de 16 et 32 bits et réels flottants de 32 et 64 bits en simple et double précision. Le format FITS peut également stocker des entiers non signés de 16 et 32 bits.

Chaque unité d'en-tête est constituée d'un nombre quelconque de mots-clés enregistrés de 80 caractères qui ont la forme générale suivante :

#### KEYNAME = value / comment string

Les noms de mots-clés peuvent comporter jusqu'à 8 caractères et ne peuvent contenir que des lettres majuscules, des chiffres de 0 à 9, trait d'union et caractère de soulignement. Le nom du mot-clé est (généralement) suivi d'un signe égal et d'un espace (= ) dans les colonnes 9 et 10 de l'en-tête, puis de la valeur du mot-clé, qui peut être un nombre entier, un nombre à virgule flottante, une chaîne de caractères (entre guillemets simples) ou une valeur booléenne (la lettre **T** ou **F**).

Le dernier mot-clé de l'en-tête est toujours le mot-clé END qui n'a pas de champ de valeur ou de commentaire.

Chaque unité d'en-tête commence par une série de mots-clés obligatoires qui spécifient la taille et le format de l'unité de données qui suit. L'en-tête principale d'une images à deux dimensions, par exemple, commence par les mots-clés suivants :

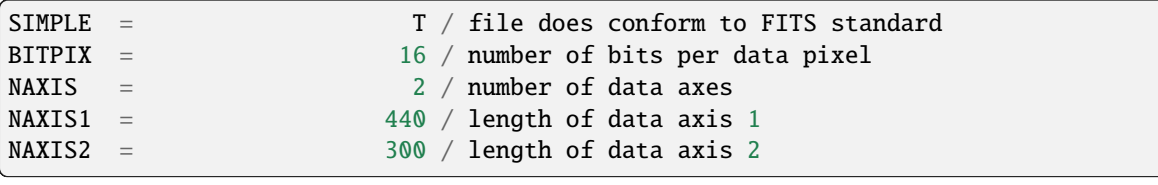

**Note :** Dans Siril, les fichiers FITS 64 bits ne sont pas supportés. Siril les lit mais les convertit en fichiers 32 bits.

#### <span id="page-65-0"></span>**5.3.2 Compression**

La compression est le moyen de réduire la taille de l'image. Il existe de nombreuses méthodes de compression en fonction du type d'images utilisées. Cette compression peut être destructive, comme avec le JPEG, ou sans perte comme le propose le PNG.

Il est possible de travailler avec des fichiers FITS compressés. Au prix d'un temps de calcul plus long, la taille des images peut être considérablement réduite. Siril propose plusieurs algorithmes de compression qui sont les suivants :

- **Rice** : L'algorithme Rice est simple et très rapide
- **GZIP 1** : L'algorithme gzip est utilisé pour compresser et décompresser les pixels de l'image. Gzip est l'algorithme de compression utilisé dans le logiciel libre GNU du même nom.
- **GZIP 2** : Les octets du tableau des valeurs des pixels de l'image sont mélangés par ordre décroissant de signification avant d'être compressés à l'aide de l'algorithme gzip. Cette méthode est particulièrement efficace lors de la compression de tableaux à virgule flottante.

Une option est associée à ces algorithmes, le **Niveau de quantification** :

Bien que les images en virgule flottante puissent être compressées sans perte (à l'aide de gzip, puisque Rice ne compresse que les tableaux d'entiers), ces images ne se compressent souvent pas très bien parce que les valeurs des pixels sont trop bruitées; les bits de poids faible de la mantisse des valeurs des pixels contiennent en effet des motifs de bits aléatoires incompressibles. Pour obtenir une meilleure compression, il faut supprimer une partie de ce bruit, mais sans perdre l'information utile qu'il contient. Si elle est trop grande, on sous-échantillonne les valeurs des pixels, ce qui entraîne une perte d'informations dans l'image. En revanche, s'il est trop petit, il préserve une trop grande partie du bruit (voire l'amplifie) dans les valeurs des pixels, ce qui se traduit par une mauvaise compression.

**Note :** Les algorithmes de compression d'image supportés sont tous **sans perte** lorsqu'ils sont appliqués à des images FITS entières; les valeurs des pixels sont préservées exactement sans perte d'information pendant le processus de compression et de décompression. Les images FITS à virgule flottante (qui ont BITPIX = -32 ou -64) sont d'abord quantifiées en valeurs de pixels entiers mis à l'échelle avant d'être compressées. Cette technique permet d'obtenir des facteurs de compression beaucoup plus élevés qu'en utilisant simplement GZIP pour compresser l'image, mais cela signifie également que les valeurs flottantes originales des pixels peuvent ne pas être restituées avec précision lorsque l'image est décompressée. Lorsque cette technique est utilisée correctement, elle ne fait qu'éliminer le "bruit" des valeurs à virgule flottante sans perdre d'informations significatives.

## <span id="page-66-0"></span>**5.3.3 Orientation des images FITS**

Le standard FITS est un conteneur qui décrit comment stocker des données d'image et des métadonnées. Les outils professionnels, depuis les débuts du format FITS, comme [ds9](https://sites.google.com/cfa.harvard.edu/saoimageds9) (Harvard Smithsonian Center for Astrophysics), [fv](https://heasarc.gsfc.nasa.gov/docs/software/ftools/fv/) (FITS viewer de la NASA), stockent les images **de bas en haut**. Nous pourrions être tentés de dire que cela n'a pas vraiment d'importance, mais lorsque le dématriçage ou l'astrométrie sont impliqués, des problèmes se posent. Par exemple, le motif de Bayer **RVVB** habituel devient **VBRV** si l'image est à l'envers.

Aujourd'hui, malgré cela, la plupart des pilotes des caméras écrivent les données dans l'ordre descendant et nous devons nous en accommoder.

Pour ces raisons, nous avons récemment introduit, avec P. Chevalley de [CCDCiel,](https://www.ap-i.net/ccdciel/en/start) un **nouveau mot-clé FITS**. Nous encourageons tous les producteurs de données, les développeurs INDI et ASCOM, à l'utiliser afin de faciliter les choses pour tout le monde.

Ce mot clé est ROWORDER de type TSTRING. Il peut prendre deux valeurs : BOTTOM-UP et TOP-DOWN.

Siril lit et affiche toujours les images dans l'ordre ascendant, mais si l'information descendante est spécifiée dans le mot-clé, alors Siril dématrice l'image avec le motif corrigé.

#### **Pourquoi certains programmes écrivent-ils les images de manière ascendante ?**

La raison en est la suivante : [les mathématiques le font de cette façon.](https://stackoverflow.com/a/8347036)

De plus, la [spécification FITS](https://ui.adsabs.harvard.edu/abs/2002A%26A...395.1061G/abstract) précise :

#### *5.1. Conventions d'affichage des images*

*Il est très utile d'adopter une convention pour l'affichage des images transférées via le format FITS. De nombreux systèmes actuels de traitement d'images ont convergé vers une telle convention. Nous recommandons donc aux auteurs de FITS d'ordonner les pixels de manière à ce que le premier pixel du fichier FITS (pour chaque plan d'image) soit celui qui serait affiché dans le coin inférieur gauche (avec le premier axe croissant vers la droite et le deuxième axe croissant vers le haut) par le système d'imagerie de l'auteur de FITS. Cette convention est clairement utile en l'absence d'une description des coordonnées mondiales. Elle n'empêche pas un programme de consulter les descriptions des axes et d'outrepasser cette convention, ni l'utilisateur de demander un affichage différent. Cette convention ne dispense pas non plus les auteurs de FITS de fournir des descriptions complètes et correctes des coordonnées de l'image, permettant ainsi à l'utilisateur de déterminer la signification de l'image. L'ordre d'affichage de l'image est simplement une convention de commodité, alors que les coordonnées des pixels font partie de la physique de l'observation.*

**Avertissement :** Le mot-clé ROWORDER peut être utilisé pour :

- 1. Affichage de l'image avec l'orientation prévue ( afficher une image non inversée).
- 2. Retourner le motif de matrice de Bayer. Le motif de Bayer peut donc être celui spécifié conforme par le fournisseur du capteur.

#### **MAIS**

- 1. ROWORDER ne doit pas être utilisé pour déplier les données de l'image pour l'empilement. Sinon, les nouvelles images deviendraient incompatibles avec les anciennes images darks et flats.
- 2. ROWORDER ne doit pas être utilisé pour déplier les données de l'image pour la résolution astrométrique. Cela rendrait la solution astrométrique incompatible avec d'autres programmes.

#### **5.3.4 Logiciels utilisant ce mot-clé**

- [Siril](https://siril.org) (depuis la version 0.99.4)
- [CCDCiel](https://sourceforge.net/projects/ccdciel/) (depuis la version 0.9.72)
- [Indi](https://indilib.org/) (depuis [Jul. 2020\)](https://github.com/indilib/indi/commit/176173ed51ec2086657eb8881c67b335fc570b34)
- [KStars](https://edu.kde.org/kstars/) (depuis 3.4.3)
- [SharpCap](https://www.sharpcap.co.uk/) (depuis la version 3.3)
- [FireCapture](http://www.firecapture.de/) (depuis la version 2.7)
- [N.I.N.A](https://nighttime-imaging.eu/) (depuis la version 1.10)
- [MaxImDL](https://diffractionlimited.com/product/maxim-dl/) (depuis la version 6.23)
- [INDIGO](https://www.indigo-astronomy.org/) (depuis [Jul. 2020\)](https://github.com/indigo-astronomy/indigo/commit/7ae5cbd10c06e705a52398d402d8800dd92bee57)
- [PixInsight](https://pixinsight.com/) (depuis la version 1.8.8-6)
- [ASTAP](https://www.hnsky.org/astap.htm) (depuis la version ß0.9.391)
- [APT](https://www.astrophotography.app/) (depuis la version 3.86.3)
- [AstroDMx Capture](https://www.astrodmx-capture.org.uk/) (depuis la version 0.80)
- [Astroart](https://www.msb-astroart.com/) (depuis la version 8.0)

## **5.3.5 Récupérer la matrice de Bayer**

L'ordre des lignes de l'image change la façon dont la matrice de Bayer doit être lue, mais il y a aussi deux mots-clés optionnels dans l'en-tête FITS qui ont un effet sur cela : XBAYROFF et YBAYROFF. Ils spécifient un décalage par rapport à la matrice de Bayer, pour commencer à la lire sur la première colonne ou la première ligne.

Pour aider les développeurs à intégrer les mots-clés ROWORDER, XBAYROFF et YBAYROFF dans leurs logiciels, Han Kleijn de [hnsky.org](https://www.hnsky.org) a créé des images de test, une pour chaque combinaison des trois mots-clés. Téléchargez-les ici : [Bayer\\_test\\_pattern\\_v6.tar.gz.](https://free-astro.org/download/Bayer_test_pattern_v6.tar.gz)

## **5.3.6 Liste des mots-clés FITS**

Siril peut lire et interpréter un large éventail de mots-clés. La liste suivante illustre les mots-clés non standard que le Siril enregistre si nécessaire. Certains mots-clés lus par le Siril peuvent ne pas apparaître dans cette liste. Par exemple, les mots-clés CCDTEMP ou TEMPERAT, qui indiquent la température du capteur, sont correctement lus, mais sont propagés sous le mot-clé CCD-TEMP.

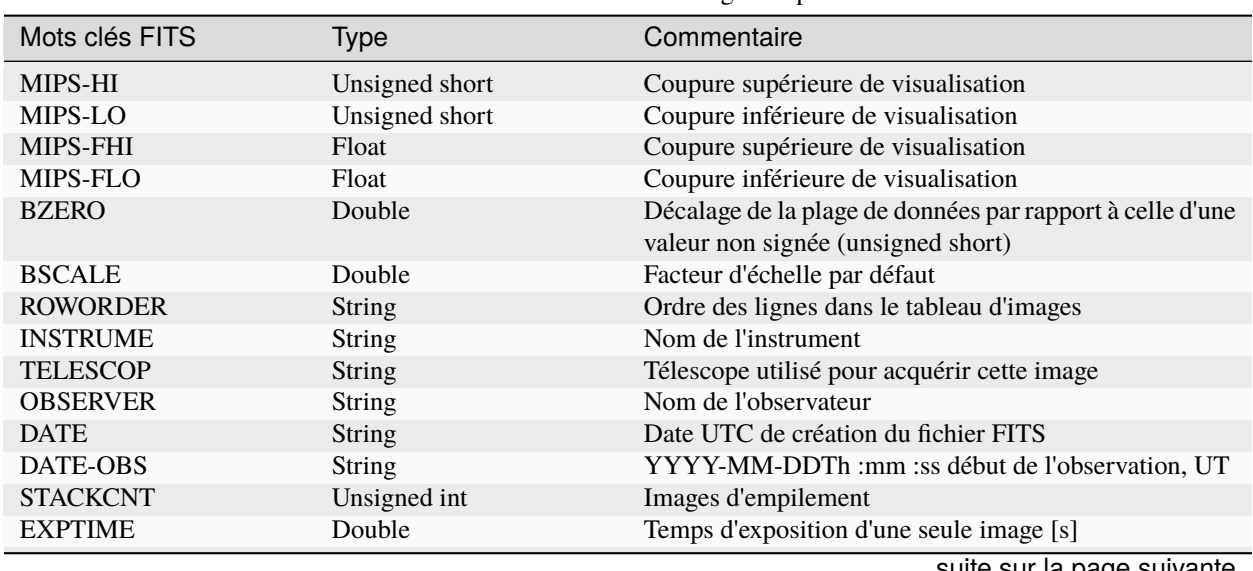

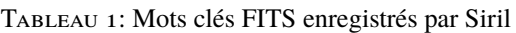

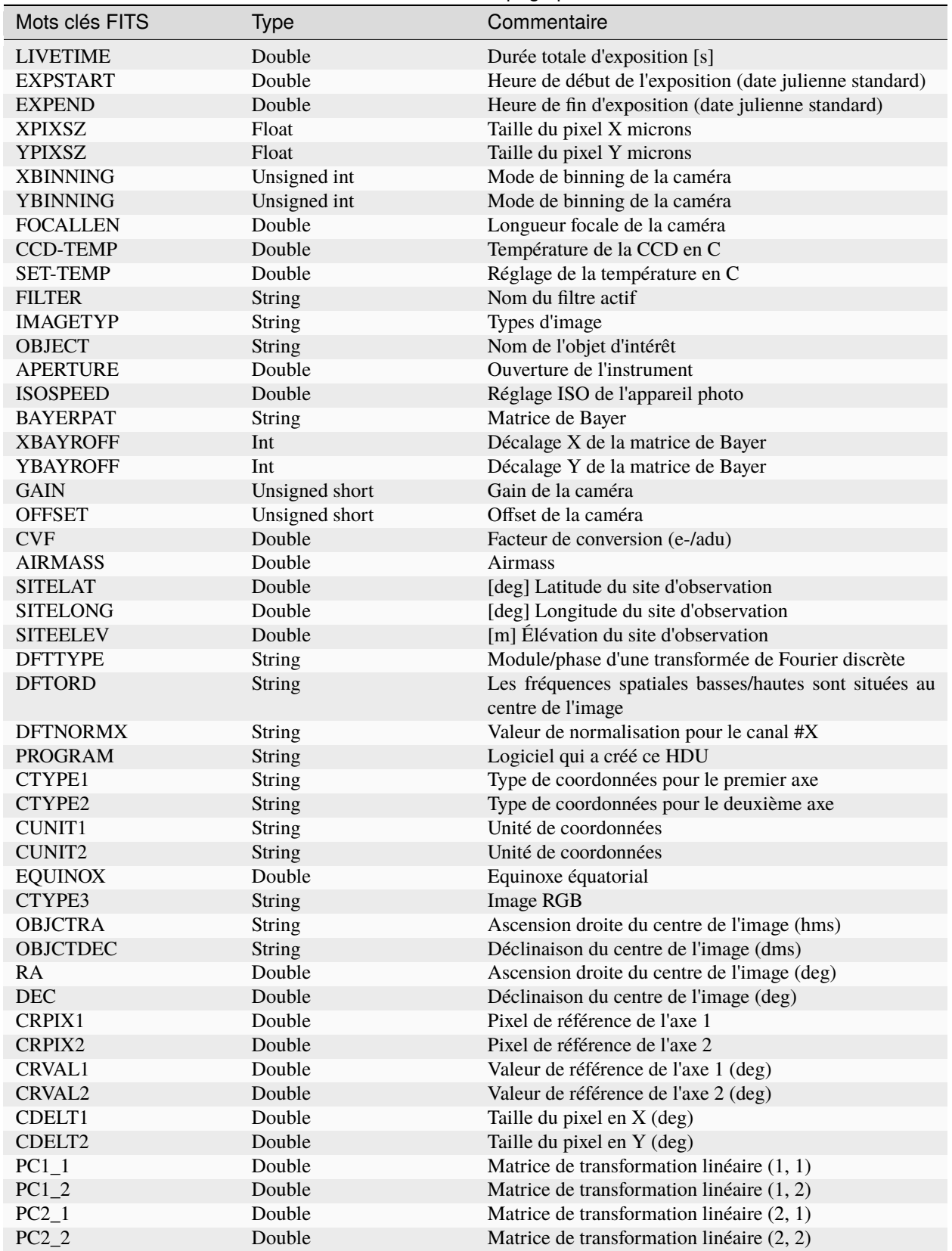

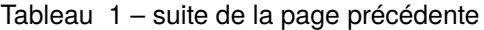

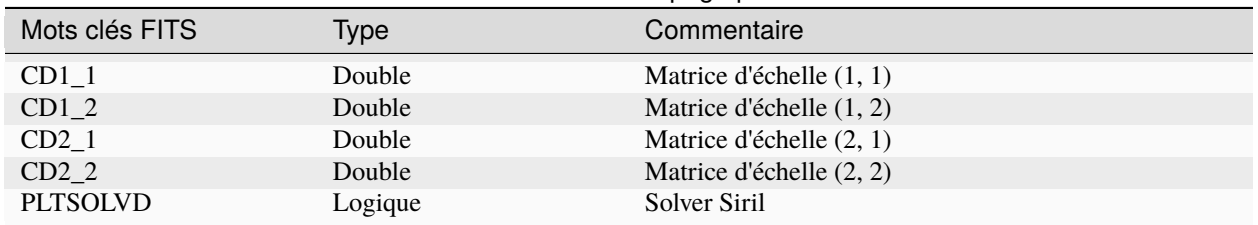

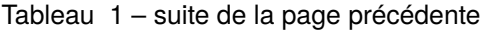

# <span id="page-69-0"></span>**5.4 Astro-TIFF**

En 2022, Han Kleijn, développeur du logiciel [ASTAP,](https://www.hnsky.org/astap.htm) a proposé de contribuer au développement d'un nouveau pseudostandard utilisant le format TIFF et tirant parti de la puissance des en-têtes de fichiers FITS. C'est ainsi qu'est né le format [Astro-TIFF.](https://astro-tiff.sourceforge.io)

## **5.4.1 Pourquoi un nouveau standard parmi tous les autres ?**

Actuellement, le format le plus utilisé pour l'astrophotographie est le format FITS. Celui-ci, développé par des scientifiques professionnels, répond à toutes les attentes des amateurs. Et bien que sa grande flexibilité pose quelques problèmes de compatibilité, il reste le format à privilégier.

D'autres formats spécialisés existent mais sont généralement associés à un logiciel spécifique. C'est le cas du format XISF développé par l'équipe PixInsight. Ce dernier format, bien que souvent demandé dans Siril, est un format dédié à PixInsight, un logiciel propriétaire. L'intérêt de développer une compatibilité avec Siril est donc minime et nous l'avons fait seulement en lecture pour le cyle de version 1.4.x.

Le développement d'Astro-TIFF apparaît alors comme une bonne alternative, car basé sur le format TIFF, il est possible d'ouvrir les fichiers sur n'importe quel logiciel de traitement d'images.

Enfin, le format TIFF supporte la compression (tout comme le format FITS), ce qui permet de réduire la taille des images.

# **5.4.2 Spécification 1.0**

#### **Daté du 2022-06-21**

- Les fichiers sont conformes à la spécification TIFF 6.0, y compris le supplément 2.
- L'en-tête FITS est écrit dans la balise de base TIFF **Description de l'image**. Code 270, Hex 010E.
- L'en-tête est conforme à la spécification FITS, sauf que les lignes peuvent être inférieures à 80 caractères et que les lignes se terminent par CR+LF (0D0A) ou LF (0A).
- La première ligne de la description est la première ligne de l'en-tête et commence par "SIMPLE". La dernière ligne de l'en-tête commence par END.

#### **Recommandations**

- TIFFtag\_orientation=1 (left-top) L'orientation suit les conventions. Le pixel FITS\_image[1,1] est en bas à gauche. Le pixel TIFF\_image[0,0] est en haut à gauche. Ces pixels sont d'abord écrits ou lus dans le fichier. Ainsi, lors de l'écriture d'une image FITS en TIFF en préservant l'orientation pour l'utilisateur, le premier pixel à écrire est FITS\_image[1,NAXIS2].
- TIFFtag\_compression=8 (Deflate) ou 5 (LZW).
- Pour les images en niveaux de gris, TIFFtag\_PhotometricInterpretation = 1 (la valeur minimale est le noir, la valeur maximale est le blanc).
- Indique tous les mots-clés d'en-tête disponibles.

#### **Notes**

- Cette utilisation du format TIFF est prévue pour les brutes, les darks, les flats et les darks de flat en 16 bits (images astronomiques), mais peut également être utilisée dans le format 32 bits. Il est possible de convertir FITS en TIFF et inversement, mais le programmeur de l'application peut décider d'exporter uniquement (écriture) ou d'importer uniquement (lecture) au format Astro-TIFF.
- Si une solution astrométrique est incluse, elle doit correspondre à l'orientation de l'image.
- Certains mots-clés d'en-tête sont redondants comme NAXIS1, NAXIS2, BZERO et BITPIX et ne sont pas nécessaires. Les dimensions et le type d'image TIFF sont prépondérants.
- Le modèle de dématriçage spécifié dans l'en-tête doit correspondre à l'orientation de l'image.
- L'en-tête est visible dans de nombreux programmes de manipulation d'images.

Exemple d'un en-tête Astro-TIFF qui ressemble à un en-tête de fichier FITS :

```
SIMPLE = T / file does conform to FITS standard
BITPIX = -32 / number of bits per data pixelNAXIS = 2 / number of data axesNAXIS1 = 6248 / length of data axis 1MAXIS2 = 4176 / length of data axis 2NAXIS3 = 1 / length of data axis 3EXTEND = T / FITS dataset may contain extensions
COMMENT FITS (Flexible Image Transport System) format is defined in 'Astronomy
COMMENT and Astrophysics', volume 376, page 359; bibcode: 2001A&A...376..359H
BZERO = \theta / offset data range to that of unsigned short
BSCALE = 1 / default scaling factor
DATE = '2022-12-14T16:05:47' / UTC date that FITS file was created
DATE-OBS= '2022-05-06T20:29:20.019000' / YYYY-MM-DDThh:mm:ss observation start,
INSTRUME= 'ZWO CCD ASI2600MM Pro' / instrument name
OBSERVER= 'Unknown ' / observer name
TELESCOP= 'iOptron ZEQ25' / telescope used to acquire this image
ROWORDER= 'TOP-DOWN' / Order of the rows in image array
XPIXSZ = 3.76 / X pixel size microns
YPIXSZ = 3.76 / Y pixel size microns
XBINNING= 1 / Camera binning mode
YBINNING= 1 / Camera binning mode
FOCALLEN= 370.092 / Camera focal length
CCD-TEMP= -9.8 / CCD temp in C
EXPTIME = 120 / Exposure time [s]
STACKCNT= 126 / Stack frames
LIVETIME= 15120 / Exposure time after deadtime correction
FILTER = 'Lum ' / Active filter name
IMAGETYP= 'Light Frame' / Type of image
```

```
OBJECT = 'Unknown ' / Name of the object of interest
GAIN = 100 / Camera gain
OFFSET = 50 / Camera offset
CTYPE1 = 'RA---TAN' / Coordinate type for the first axis
CTYPE2 = 'DEC--TAN' / Coordinate type for the second axis
CUNIT1 = 'deg ' / Unit of coordinates
CUNIT2 = 'deg ' / Unit of coordinates
EQUINOX = 2000 / Equatorial equinox
OBJCTRA = '09 39 54.932' / Image center Right Ascension (hms)
OBJCTDEC= '+70 00 10.118' / Image center Declination (dms)
RA = 144.979 / Image center Right Ascension (deg)
DEC = 70.0028 / Image center Declination (deg)
CRPIX1 = 3123.5 / Axis1 reference pixel
CRPIX2 = 2088.5 / Axis2 reference pixel
CRVAL1 = 144.979 / Axis1 reference value (deg)
CRVAL2 = 70.0028 / Axis2 reference value (deg)
CD1_1 = -0.000580606 / Scale matrix (1, 1)
CD1_2 = -4.12215e-05 / Scale matrix (1, 2)
CD2_1 = -4.11673e-05 / Scale matrix (2, 1)CD2_2 = 0.000580681 / Scale matrix (2, 2)
PLTSOLVD= T / Siril internal solve
HISTORY Background extraction (Correction: Subtraction)
HISTORY Plate Solve
END
```
#### **5.4.3 Sauvegarder un Astro-TIFF dans Siril**

Dans Siril, vous pouvez enregistrer des fichiers Astro-TIFF en choisissant le format TIFF dans la boîte de dialogue d'enregistrement lorsque vous cliquez sur *Enregistrer sous*. La liste déroulante de la boîte de dialogue TIFF vous permet de choisir entre l'enregistrement au format TIFF standard ou au format Astro-TIFF. Ce dernier est le format par défaut.

```
Ligne de commande Siril
```

```
savetif filename [-astro] [-deflate]
```
Enregistre l'image actuelle sous la forme d'un fichier TIFF non compressé de 16 bits par canal : **filename**.tif. L'option **-astro** permet d'enregistrer au format Astro-TIFF, tandis que **-deflate** active la compression.

Voir aussi SAVETIF32 et SAVETIF8

(suite de la page précédente)
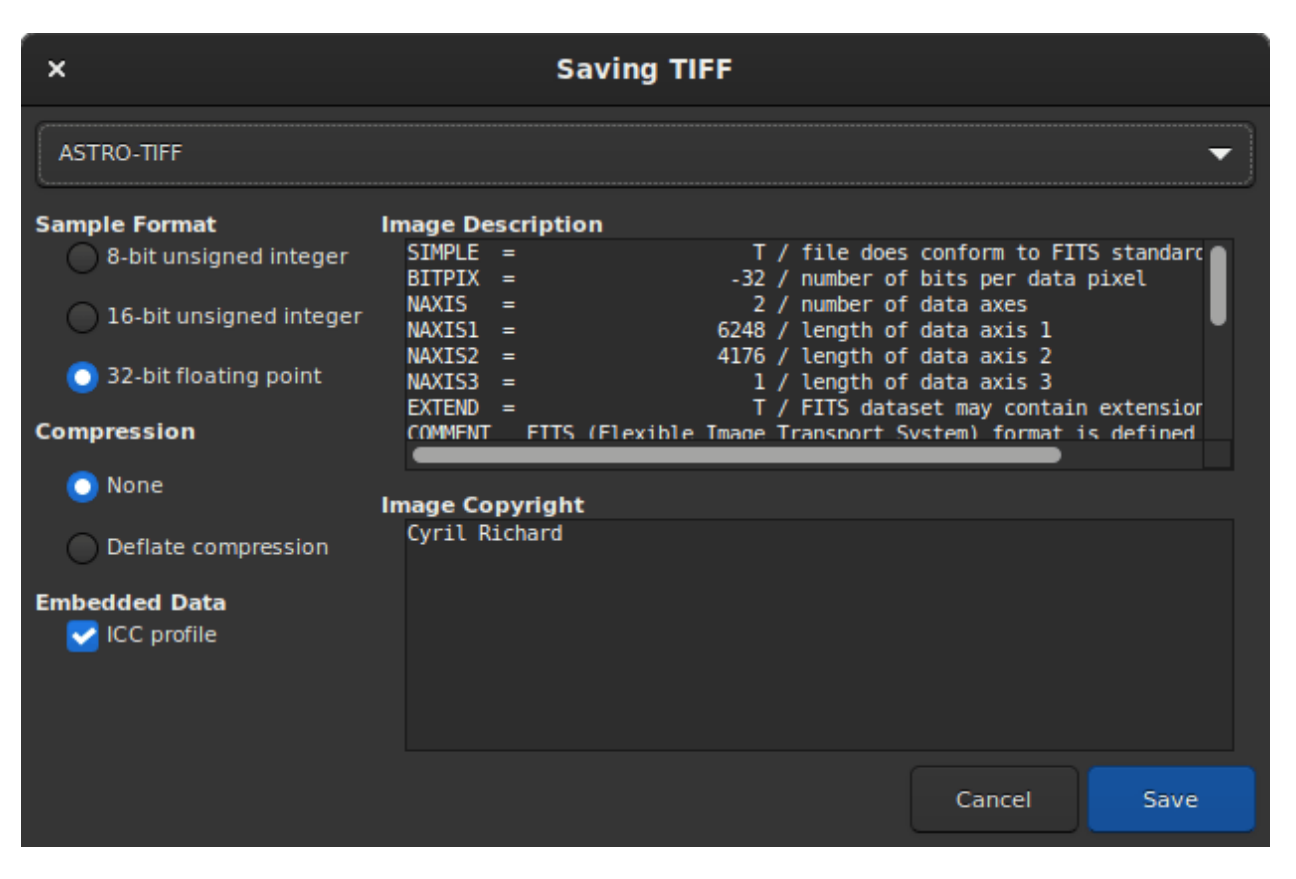

Fig. 3 – Boîte de dialogue d'enregistrement avec l'option Astro-TIFF

### **5.4.4 Exemples de fichiers**

- [Fichier Astro-TIFF créé par Siril](https://free-astro.org/download/NGC7635_stacked_3900s.tif) (32-bit, non compressé).
- [Fichier Astro-TIFF créé par Siril](https://free-astro.org/download/NGC7635_stacked_3900s_compressed.tif) (32-bit, compressé).

# <span id="page-73-0"></span>**5.5 SER**

Le format de fichier SER est un format de séquence d'images simple, similaire aux films non compressés. La documentation se trouve sur la [page officielle.](http://www.grischa-hahn.homepage.t-online.de/astro/ser/) Le dernier document PDF est [en miroir sur free-astro](https://free-astro.org/index.php?title=File:SER_Doc_V3b.pdf) également.

Avec les améliorations des versions 2 et 3, SER gère les images en couleur, ce qui le rend parfait pour remplacer le format AVI ou d'autres formats de films produits par les anciens programmes de capture dans toutes les situations d'astronomie. Les images compressées ne doivent pas être utilisées pour l'astronomie, mais peuvent être converties en SER, ce qui rendra les fichiers plus volumineux pour la même qualité, mais plus faciles à travailler.

Siril peut convertir n'importe quelle séquence d'images et de nombreux formats de films en fichiers SER. [Ser-player](https://sites.google.com/site/astropipp/ser-player) est un outil formidable qui permet de visualiser les fichiers SER comme n'importe quel film, avec de nombreuses options et qui fonctionne sur la plupart des systèmes d'exploitation.

Le principal problème avec AVI et d'autres conteneurs de films est qu'ils sont conçus pour fonctionner avec de nombreux codecs et formats de pixels, ce qui est une bonne chose pour les films d'usage général, mais exige que les logiciels d'astronomie gèrent un large éventail de formats de fichiers réellement différents. Les logiciels de cinéma général ne sont souvent pas bien équipés pour gérer des valeurs de 16 bits par pixel ou certains formats de données non compressées. Avec SER, un seul format de fichier permet de tout gérer, c'est pourquoi Siril, par exemple, développe maintenant un traitement uniquement pour SER.

## **5.5.1 Structure de fichier**

Un fichier SER est composé de trois parties :

- Une en-tête de 178 bytes contenant les informations sur les images et l'observation
- les données d'image, les données de pixels brutes
- un trailer facultatif contenant les dates de toutes les images de la séquence

## **5.5.2 Traitement des couleurs**

Dans la version 3 (2014), il y a deux façons de traiter les images colorées dans SER. Si les données proviennent directement d'un capteur, la méthode préférée est probablement d'utiliser des images à un plan et d'interpoler les données du [réseau de filtres de couleur](https://en.wikipedia.org/wiki/Color_filter_array) (de manière similaire aux formats de fichiers CFA utilisés dans les logiciels d'astronomie).

L'autre méthode, ajoutée dans la version 3, consiste à utiliser trois plans pour représenter les données de l'image RVB. SER v3 prend en charge les données RVB/BGR 8/16 bits. Cela peut être utile si les données sont converties à partir d'une source dont la matrice de filtres de couleur est inconnue ou pour une conversion générale.

## **5.5.3 Problème de spécification avec l'endianness**

Étant donné que les fichiers SER peuvent contenir des images d'une précision de 16 bits, le boutisme doit être bien spécifiée. La spécification autorise le boutisme à être soit gros-boutiste, soit petit-boutiste, pour faciliter la création de fichiers sur différents systèmes, à condition que le boutisme utilisé soit documenté dans l'en-tête du fichier.

Pour une raison inconnue, plusieurs des premiers programmes à supporter SER ne respectent pas la spécification concernant l'indicateur de boutisme. La spécification indique qu'une valeur booléenne est utilisée pour l'en-tête petit-boutiste, et ils l'utilisent comme un en-tête gros boutiste, avec 0 pour petit-boutiste et 1 pour gros-boutiste. Par conséquent, pour ne pas rompre la compatibilité avec ces premières implémentations, des programmes ultérieurs, comme Siril, [GoQat,](https://free-astro.org/index.php?title=GoQat) Ser-player et bien d'autres, ont également décidé d'implémenter cet en-tête dans le sens opposé à la spécification.

# **5.6 IRIS PIC**

Le format PIC est un format d'image propriétaire créer pour le logiciel IRIS de Christian Buil. Dans un soucis de compatibilité avec ce dernier, Siril est capable de lire ce type de fichiers. Cependant, du fait que le format est propriétaire et que les spécifications ne soient pas connues, toutes les informations contenues dans l'entête ne seront pas sauvegardées lors de la conversion en FITS.

Siril ne peut pas enregistrer au format PIC.

# CHAPITRE 6

## **Séquences**

<span id="page-76-0"></span>Les séquences sont ce que Siril utilise pour représenter un ensemble de fichiers manipulés, par exemple l'ensemble des images darks que nous allons transformer en master dark. C'est un outil très utile pour manipuler un grand nombre de fichiers qui doivent être liés les uns aux autres.

# **6.1 Un ensemble de deux fichiers FITS ou plus**

Siril utilise nativement des données en virgule flottante 32 bits ou des données entières non signées 16 bits pour les images *[FITS](#page-64-0)*, les autres formats sont automatiquement convertis. Pour être reconnus et détectés comme une séquence, les noms de fichiers des images FITS doivent respecter un modèle particulier qui est :

basename\$i.[ext]

- **basename** peut être n'importe quoi en utilisant des caractères ascii. Il est généralement pratique, mais pas obligatoire, qu'il se termine par le caractère \_. Il sera utilisé comme nom de séquence.
- **\$i** est l'index de l'image. Cela doit être un nombre positif et peut commencer par plusieurs zéros.
- **[ext]** est l'extension supportée comme expliqué dans les *[références](#page-38-0)*, fit par défaut.

**Note :** L'extension utilisée pour détecter les séquences FITS dans le répertoire de travail actuel sera la même que celle configurée dans les paramètres et que celle des fichiers créés par Siril.

**Avertissement :** Certains systèmes d'exploitation limitent le nombre d'images qui peuvent être ouvertes en même temps, ce qui est nécessaire pour les méthodes d'empilement médian ou moyen. Pour Windows, la limite est de 2048 images. Si vous avez beaucoup d'images, vous devez utiliser un autre type de séquence, décrit ci-dessous.

# **6.2 Un seul fichier SER**

Le *[SER](#page-73-0)* est un format destiné à contenir une séquence d'acquisition de plusieurs images contiguës dans un seul fichier. C'est un format assez simple qui ne peut pas contenir autant de métadonnées que FITS, mais plus que de simples films et les données ne sont pas compressées. Les fichiers SER ne peuvent contenir que des images de 8 ou 16 bits par canal. Il existe trois types de fichiers SER, en fonction du contenu en pixels : monochrome, CFA ou couleur (3 canaux).

**Note :** Un fichier SER peut être ouvert soit via *Fichier* et *Ouvrir*, soit avec le bouton *Chercher séquences*.

Voir *[ici](#page-73-0)* pour plus d'informations sur le format SER et pourquoi les formats de film comme AVI non compressé ne devraient pas être utilisés pour l'astronomie.

**Avertissement :** Dans une certaine mesure, un fichier de film ordinaire tel que AVI ou tout autre conteneur est également pris en charge. Le support des fichiers film est abandonné au profit de SER, mais il peut toujours être utile d'ouvrir un film dans Siril, pour explorer son contenu, extraire quelques images ou les convertir. Quelques opérations peuvent encore être effectuées, mais de manière plus lente qu'avec d'autres séquences, comme l'empilement par somme. Pour un traitement complet, vous serez confronté à des limitations et des incompatibilités.

# **6.3 Un seul fichier FITS**

**Note :** Également appelés cubes FITS ou séquences FITS, ou FITSEQ en abrégé dans Siril.

Le format FITS est un conteneur d'images et de données scientifiques, il peut en contenir plusieurs dans un seul fichier. Nous pouvons l'utiliser pour stocker une séquence entière d'images FITS dans un seul fichier tout en préservant l'en-tête FITS de chaque image. Il s'agit du format de fichier utilisé par les astronomes professionnels.

Il est plus simple de gérer un seul fichier sur le disque que 2000, mais comme il s'agit d'un seul fichier, certaines opérations sur les images uniques de la séquence peuvent ne pas être possibles. En particulier, Siril ne permet pas actuellement de modifier l'en-tête d'une seule image.

Ce format est une alternative au SER pour une séquence à fichier unique, avec 32 bits par canal et un support complet de l'en-tête.

# **6.4 Charger un séquence**

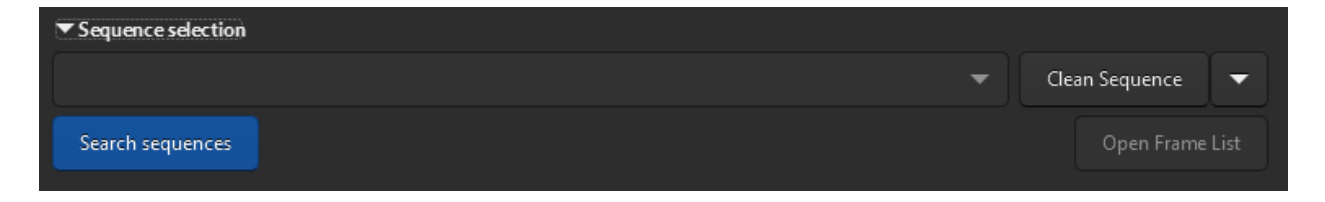

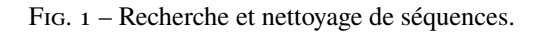

Lorsque le répertoire de travail est placé au bon endroit, que les FITS suivent la bonne nomenclature, et que l'extension des fichiers FITS est également correctement définie, cliquez alors sur le bouton *Chercher séquences* de l'onglet Sequence. Une liste déroulante s'ouvre avec toutes les séquences disponibles dans le dossier. Si une seule est trouvée, elle est automatiquement sélectionnée et chargée.

## **6.5 Sélecteur d'image**

Une grande force de Siril est qu'il permet de manipuler facilement des séquences d'images. Lorsqu'une séquence est ouverte, l'image de référence (voir ci-dessous) s'affiche, par défaut il s'agit de la première image. Cependant, il peut parfois être utile d'inspecter les images individuelles d'une séquence. Ceci est possible avec le sélecteur d'images,

disponible via la barre d'outils avec le bouton **in la partie de la séquence** avec le bouton *Ouvrir la liste des images*.

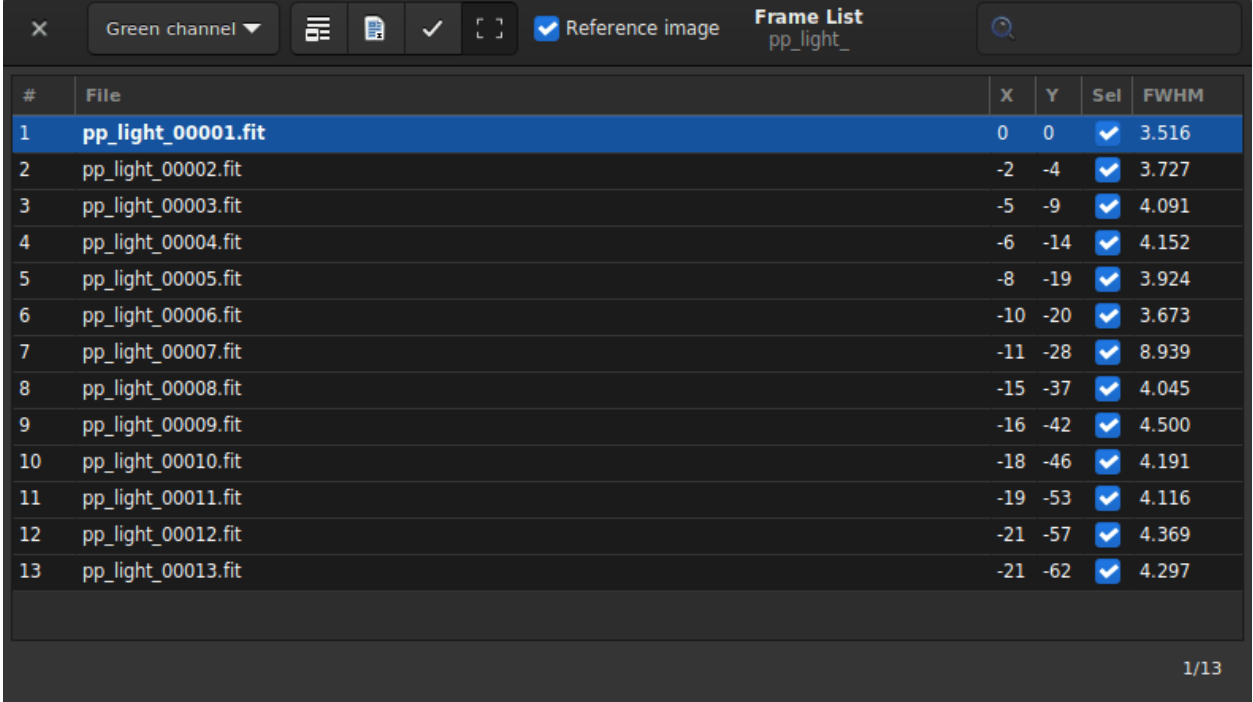

Fig. 2 – Sélecteur d'images qui vous permet de choisir une image dans la séquence et de l'afficher, de la définir comme référence ou de l'exclure.

En cliquant sur une image dans la liste, celle-ci sera chargée et affichée dans la zone principale, tout en conservant la séquence comme objet actif pour le traitement. Plus qu'un simple sélecteur d'affichage d'images, l'outil peut également être utilisé pour **exclure manuellement des images** de la séquence, ou visualiser celles qui sont encore incluses, visualiser les valeurs de qualité d'image et de décalage entre les images si elles ont été calculées, et changer l'image de référence. Notez que plus d'informations sur la qualité de l'image peuvent être visualisées dans l'onglet Plot.

L'exclusion d'une image de la séquence ne signifie pas que ses données seront définitivement supprimées, mais simplement qu'elle ne sera pas utilisée pour les opérations de traitement ultérieures, si on le lui demande. Dans la plupart des cas, l'option à rechercher s'appelle *Traiter uniquement les images incluses*.

L'**image de référence** est l'image de la séquence qui servira de cible pour l'alignement et la normalisation. Les autres images seront transformées pour ressembler à l'image de référence, elle doit donc être choisie avec soin. Heureusement, depuis Siril 1.2, un nouvel algorithme d'alignement en deux passes permet de sélectionner automatiquement la meilleure image de la séquence comme image de référence avant de procéder à la transformation de l'image.

La barre d'en-tête de la fenêtre fournit de nombreux contrôles pour ces propriétés de séquence :

- Le menu déroulant permet de modifier le canal pour lequel les données d'alignement (qualité, décalages) sont affichées, si elles existent pour d'autres canaux.
- Le premier bouton de la barre d'outils définit toutes les images de la séquence comme étant exclues manuellement.
- Le second, les définit tous comme inclus.

#### **Ligne de commande Siril**

select sequencename from to

Cette commande permet de sélectionner facilement en masse des images dans la séquence **sequencename** (de **from** à **to** inclus). Il s'agit d'une sélection en vue d'un traitement ultérieur. Voir aussi UNSELECT

Liens : *[unselect](#page-373-0)*

#### **Ligne de commande Siril**

unselect sequencename from to

Permet une sélection en masse des images dans la séquence **sequencename** (de **from** à **to** inclue). Voir SELECT

Liens : *[select](#page-351-0)*

- La troisième inclut ou exclut les images sélectionnées dans la liste (les sélections multiples peuvent être faites avec Ctrl ou Shift) de la séquence.
- Le dernier bouton peut être désactivé pour ne pas afficher le rectangle rouge sur les images alignées. Il représente le cadrage de l'image de référence tel que calculé par l'alignement.
- Le bouton *Image de référence* est utilisé pour sélectionner l'image de référence pour la séquence. Toutes les séquences doivent en avoir une, ce sera la première image si elle n'est pas définie ou par défaut.

#### **Ligne de commande Siril**

setref sequencename image\_number

Définit l'image de référence de la séquence donnée en premier argument. **image\_number** est le numéro séquentiel de l'image dans la séquence, et non le numéro dans le nom de fichier, commençant à 1

— Enfin, le champ de recherche vous permet de trouver les images par leur nom.

Il est également possible de trier toutes les images en cliquant sur les en-têtes de colonne. Ainsi, vous pouvez trier les images par leur nom, leur numéro, leur décalage X/Y ou leur FWHM. Cette dernière option est très utile pour voir les meilleures et les pires images.

# **6.6 Exportation de la séquence**

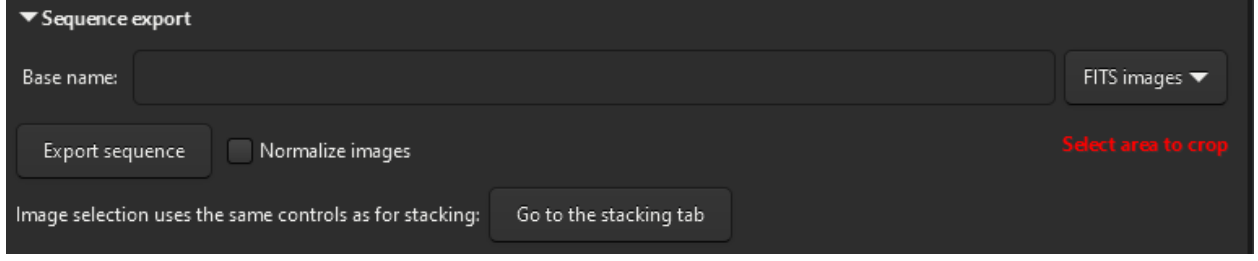

Fig. 3 – Donnez un nom et spécifiez le format de sortie pour exporter une séquence.

L'outil **Exportation de la séquence** vous permet d'exporter une séquence d'images dans différents formats. Il est particulièrement utile si vous souhaitez exporter les images en tenant compte des informations d'alignement contenues dans le fichier seq, avec un recadrage et une normalisation optionnels.

Avec la fonction d'exportation de séquence, vous pouvez sélectionner une séquence à exporter, choisir le format de fichier et le niveau de compression pour les formats vidéo. La fonction d'exportation de séquences de Siril prend en charge un large éventail de formats de fichiers d'images, notamment *[FITS](#page-64-0)* (fichier FITS unique ou fichier FITS de séquence), *[TIFF](#page-63-0)*, *[SER](#page-73-0)* , AVI, MP4 et WEBM et peut s'avérer pratique lors de la construction de timelapse.

Le bouton *Normaliser les images* permet de normaliser les images par rapport à l'image de référence. La normalisation est la même que celle effectuée *[pendant l'empilement](#page-132-0)*, avec les paramètres suivants : *Additif avec mise à l'échelle*, *Normalisation plus rapide* désactivée.

De plus, il est possible de jouer avec les critères de *[filtrage des images](#page-134-0)* pour exclure ou non les images en fonction de leur qualité. Un bouton *Aller à l'onglet Empilement* a été ajouté ici, pour aller facilement à l'onglet qui les expose.

# **6.7 Informations sur la séquence**

Toutes les informations sur les séquences, transformation d'alignement, les statistiques et la sélection des images sont stockées dans un fichier .seq enregistré à côté des fichiers de séquences. Il est fortement recommandé de ne jamais éditer ce fichier manuellement car Siril y écrit continuellement et un seul caractère erroné pourrait corrompre la lecture de la séquence.

Une façon de nettoyer le contenu de ce fichier de séquence est d'aller dans l'onglet **Séquence** et de cliquer sur *Nettoyer Séquence*. Le choix de ce qui sera nettoyé peut être défini en cliquant sur la petite flèche à côté.

#### **Ligne de commande Siril**

```
seqclean sequencename [-reg] [-stat] [-sel]
```
Cette commande efface les données de sélection, d'alignement et/ou de statistiques stockées pour la séquence **sequencename**.

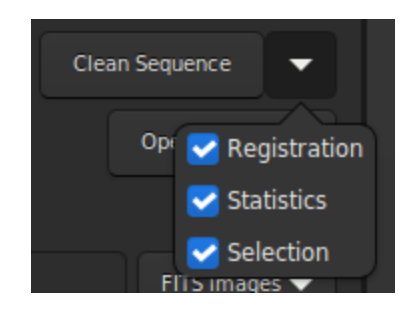

Fig. 4 – Menu pour nettoyer le fichier de séquence.

Vous pouvez préciser de n'effacer que l'alignement, les statistiques et/ou la sélection avec les options **-reg**, **-stat** et **-sel**, respectivement. Tout est effacé si aucune option n'est passée

# CHAPITRE 7

# Définitions et déroulement des opérations

L'astrophotographie est le processus de capture des images d'objets célestes. Elle comporte plusieurs étapes, dont le prétraitement et le traitement, qui sont distinctes mais liées.

Le *[Prétraitement](#page-84-0)* est l'étape initiale du travail avec des données astrophotographiques brutes. Il s'agit de préparer ces données en vue d'un traitement ultérieur. Cette étape comprend généralement la soustraction du dark, la correction du flat et la correction d'autres problèmes de base tels que l'élimination des pixels chauds et froids.

Le *[Traitement](#page-136-0)* désigne le post-traitement des données prétraitées, généralement après l'empilement. C'est là que l'astrophotographe applique diverses techniques pour améliorer l'image finale et faire ressortir les détails et les caractéristiques. Il peut s'agir d'un renforcement de la netteté (déconvolution), d'un étalonnage des couleurs, d'une réduction du bruit et d'un étirement de l'image afin d'accroître la visibilité des détails peu visibles.

En résumé, le prétraitement prépare le terrain pour le traitement en s'assurant que les données sont sous une forme appropriée et débarrassées des signaux indésirables, tandis que le traitement consiste à faire ressortir le meilleur du signal pour créer l'image finale. Les deux étapes sont importantes dans le processus d'astrophotographie, et la qualité du résultat dépend des compétences et des techniques appliquées à ces deux stades.

Dans Siril, le prétraitement principal est effectué en suivant l'ordre des onglets du panneau de droite et nécessite l'utilisation de fichiers maîtres. C'est un processus qui peut être automatisé assez facilement et les scripts fournis dans Siril effectuent cette tâche. Le traitement des images se fait via le menu dédié *Traitement de l'image*. Ce processus est plus difficile à automatiser car il est spécifique à chaque image et consiste en un travail itératif.

# CHAPITRE 8

# Prétraitement

<span id="page-84-0"></span>Cette section vous présente les différentes étapes du prétraitement de vos images, de l'importation dans Siril à l'obtention d'une image empilée.

Le volet de droite contient les onglets qui sont utiles pendant le prétraitement. Ils ont été conçus pour être utilisés de gauche à droite tout au long du processus, avec quelques exceptions pour la création de masters. Ces onglets sont également accessibles via les touches F1 à F7.

Le prétraitement est l'étape avant l'alignement et l'empilement des images. L'objectif est de supprimer tous les signaux indésirables et de réduire le bruit présent sur toutes les sous images.

## **8.1 Conversion**

Siril supporte le format FITS 32bits ainsi que le format SER de manière native. Par conséquent, tout autre format de fichier doit d'abord être converti dans ces formats pour être pris en charge et générer une *[séquence](#page-76-0)*. Le type de fichiers pris en charge est indiqué dans l'onglet et dépend de la manière dont Siril a été compilé.

Siril présente un onglet de conversion qui est divisé en 2 panneaux. Le panneau supérieur vous permet de charger les fichiers **source** que vous souhaitez convertir.

La gestion de ces fichiers se fait à partir de la mini barre d'outils

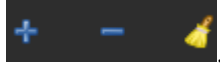

— Le premier bouton, le bouton *+*, est celui qui permet de charger les fichier sources. Il ouvre une fenêtre de dialogue vous permettant de choisir tous les fichiers à convertir présent sur votre ordinateur. Seuls les formats supportés par Siril sont visibles.

**Astuce :** Il est possible de glisser et déposer des fichiers directement dans la zone **sources**. La zone de dépôt est mise en évidence lorsque les fichiers sont au-dessus d'elle.

- Le second bouton, le bouton *-*, permet de supprimer les fichiers sélectionnés. Plusieurs fichiers peuvent être supprimés en même temps. Ils ne sont pas supprimés du disque dur, mais seulement de la zone de conversion.
- Le dernier bouton vous permet de supprimer tous les fichiers chargés en une seule fois.

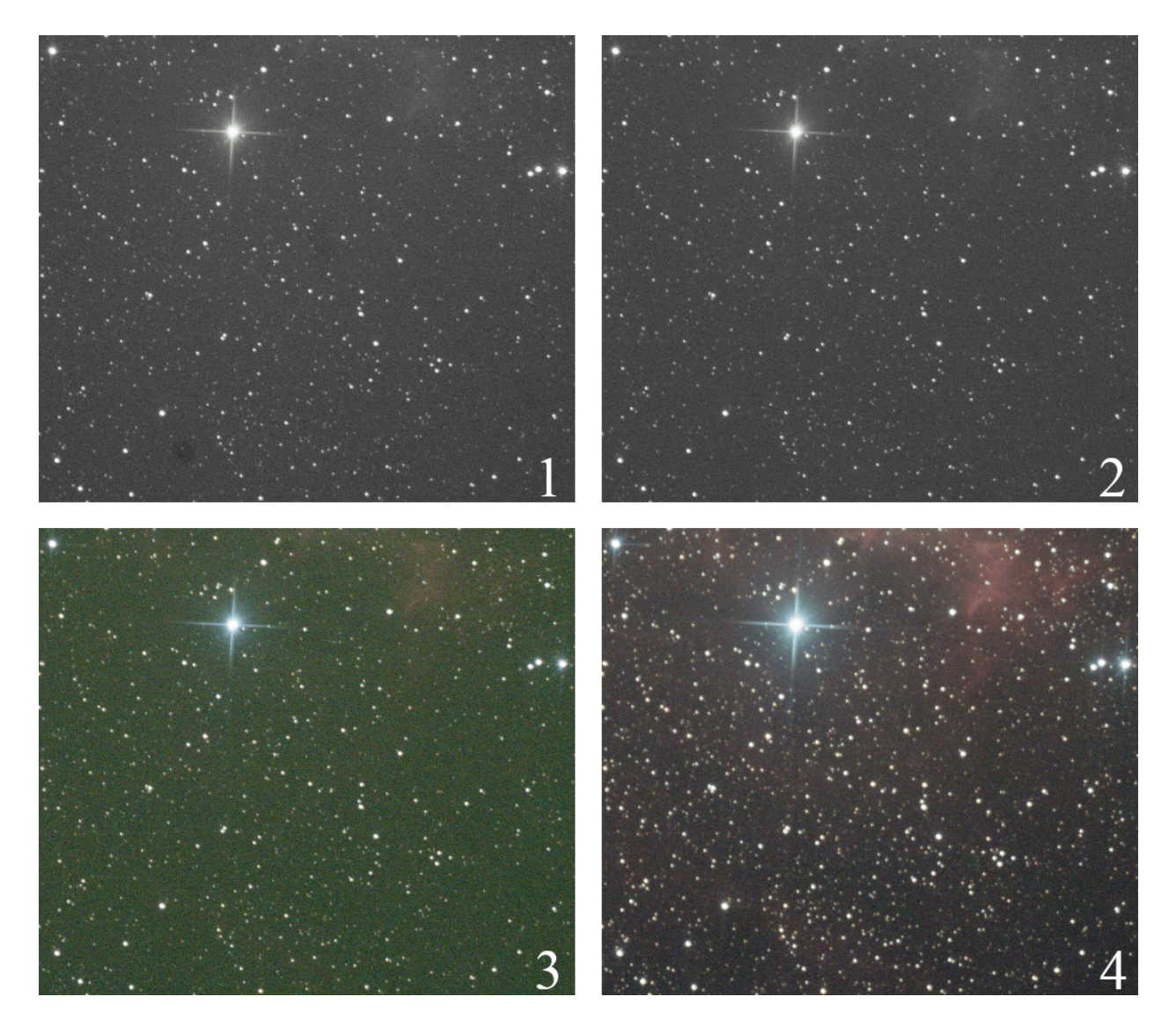

Fig. 1 – **L'image 1** montre le résultat de la conversion d'une image brute d'un appareil photo numérique. Vous pouvez voir des poussières visibles, semblables à des taches sombres. **L'image 2**, après l'étalonnage des images par les master darks, bias et flats, montre la suppression complète de ces taches et un signal plus propre. **L'image 3** est la même après dématriçage, montrant la couleur et une très grande dominante verte due à la plus grande sensibilité des photosites verts sur les capteurs. Enfin, **l'image 4** est la sortie de l'empilement, avec équilibrage des canaux.

| $\blacktriangledown$ Source                        |             |                          |
|----------------------------------------------------|-------------|--------------------------|
| <b>Name</b>                                        | <b>Size</b> | <b>Date</b>              |
| LIGHT_300s_800iso_+19c_20150822-00h10m56s989ms.CR2 | 15.6 MB     | Sat Aug 22 02:16:06 2015 |
| LIGHT 300s 800iso +20c 20150822-00h21m36s403ms.CR2 | 15.6 MB     | Sat Aug 22 02:26:44 2015 |
| LIGHT 300s 800iso +20c 20150822-00h31m31s194ms.CR2 | 15.6 MB     | Sat Aug 22 02:36:40 2015 |
| LIGHT 300s 800iso +20c 20150822-00h41m38s809ms.CR2 | 15.6 MB     | Sat Aug 22 02:46:48 2015 |
| LIGHT 300s 800iso +20c 20150822-00h51m52s581ms.CR2 | 15.6 MB     | Sat Aug 22 02:57:02 2015 |
| LIGHT 300s 800iso +20c 20150822-01h01m52s722ms.CR2 | 15.6 MB     | Sat Aug 22 03:07:02 2015 |
|                                                    |             |                          |
|                                                    |             | 6 files loaded           |

Fig. 2 – Panneau Source de l'onglet conversion.

Le nombre de fichiers chargés et sélectionnés est indiqué dans la barre d'état, à droite de la barre d'outils.

Dans la section **destination** il est possible de choisir le nom de la séquence qui sera générée après la conversion des fichiers.

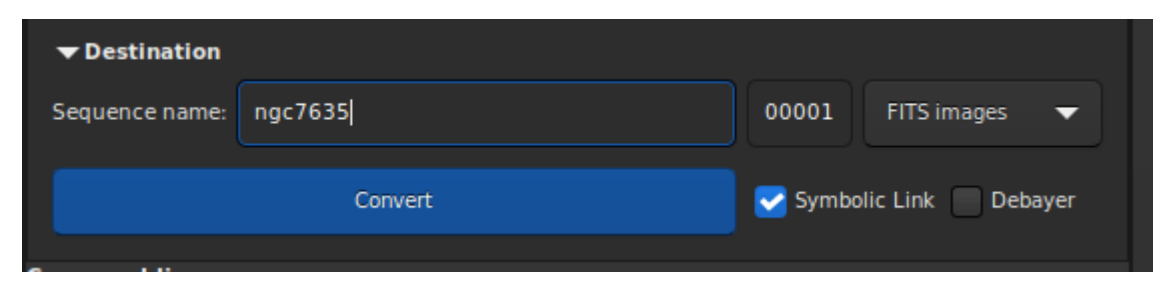

Fig. 3 – Panneau Destination de l'onglet conversion.

Ainsi pour un nom de séquence basename, les fichiers convertis seront de la forme

#### basenameXXXXX.[ext]

L'extension est tel que définie dans les *[préférences](#page-38-0)*. L'indice XXXXX commence par défaut à 00001 avec la première image, mais il est possible de définir un indice de départ différent. Cela peut être utile dans le cas d'une multisession qui partage les mêmes fichiers maîtres. Trois types de sorties sont possibles, à choisir dans le menu déroulant :

- images FITS
- séquence SER
- séquence Fits

Ces formats de fichiers sont expliqués dans la section *[séquence](#page-76-0)* de cette documentation.

Techniquement, lorsque les fichiers d'entrée sont au format FITS, il n'est pas nécessaire de les convertir. Cependant, on peut vouloir le faire pour que les fichiers soient renommés pour créer une séquence et puissent être traités dans Siril. Afin de ne pas remplir inutilement le disque dur, il est alors possible de choisir l'option *Lien symbolique*. Cette option crée un lien symbolique pour les fichiers FITS au lieu de les copier. Cette option n'est donc disponible que lorsque les fichiers de sortie sont des images FITS.

**Note :** Lorsque les liens symboliques sont activés, cela désactive la compression.

**Avertissement :** Pour Microsoft Windows, pour utiliser les liens symbolique il faut activer le [mode développeur](https://learn.microsoft.com/en-us/windows/apps/get-started/enable-your-device-for-development) de Windows.

**Avertissement :** Si sous GNU/Linux vous voyez l'erreur **Symbolic link Error : Fonction non implémentée**, c'est peut-être parce que vous essayez de créer une séquence de liens symboliques dans un répertoire d'un système de fichiers qui n'autorise pas les liens symboliques.

Lorsque les formats de sortie sont des séquences SER ou FITS, l'option *Séquences multiples* devient visible. Cochez cette option pour créer plusieurs fichiers de séquences au lieu d'un seul fichier SER ou FITS pour tous les éléments d'entrée. Utilisez cette option si les éléments d'entrée (fichiers de séquence tels que les films, les SER ou FITS cubes) ne partagent pas la même taille d'image ou ne doivent pas être traités ensemble.

La dernière option *Dématricer* permet à l'utilisateur de dématricer les images pendant la conversion. Cette option ne devrait généralement pas être utilisée si les images sont des offsets, des darks, des flats, ou des images destinées à être prétraitées. En effet, en raison de la prise en compte de la matrice de Bayer, le résultat RVB de votre image RAW est une

image interpolée. Par conséquent, le prétraitement de données interpolées donnera des résultats erronés. La conversion des fichiers RAW d'un capteur couleur donne des images FITS monochromes [Color Filter Array \(Matrice de filtres](https://fr.wikipedia.org/wiki/Matrice_de_filtres_color%C3%A9s) [colorés\)](https://fr.wikipedia.org/wiki/Matrice_de_filtres_color%C3%A9s) (CFA). Contrairement aux images RVB, les images CFA représentent l'ensemble des données du capteur avec le motif de Bayer. L'image suivante montre un recadrage d'une image CFA. Notez que le motif de Bayer (RGGB sur cet exemple) est visible.

|                   |                  |              | .          |   | a pro                          | .                 |   |               |            |   |   |            |     |   |            | a ka             |
|-------------------|------------------|--------------|------------|---|--------------------------------|-------------------|---|---------------|------------|---|---|------------|-----|---|------------|------------------|
|                   |                  |              | <u>a s</u> | n |                                |                   |   | .             |            |   |   | <b>TE</b>  | ٠   | ٠ |            | a ka             |
|                   |                  |              |            |   |                                |                   |   |               |            |   |   |            |     |   |            |                  |
| <b>. .</b>        |                  |              | .          |   |                                |                   |   |               |            |   |   |            |     |   |            | a pr             |
|                   | <b>The State</b> | a s          | ×          | . |                                |                   |   | a pro         | ×          |   |   |            |     |   | <b>Tal</b> | <b>The State</b> |
|                   |                  | <b>THE R</b> | T.         | H | H                              | <b>TELEVISION</b> |   | <u>a s</u>    | <b>TEI</b> |   |   | <b>THE</b> | H   |   |            | T.               |
|                   |                  |              |            |   |                                |                   |   |               |            |   |   |            |     |   |            | г                |
|                   |                  |              |            |   |                                |                   |   |               |            |   |   |            |     |   |            |                  |
|                   |                  | . .          |            | . |                                |                   |   | <b>The Co</b> | <b>Ta</b>  |   | . |            |     | H | M ST       | N.               |
|                   |                  | <u>s pr</u>  |            | п | <u>startin kannan kannan k</u> |                   |   |               |            |   |   | <u>a m</u> | H   | п |            | <u>a pro</u>     |
| <b>TELE</b>       |                  |              |            |   |                                |                   |   | .             |            |   |   |            |     |   |            |                  |
|                   |                  |              |            |   |                                |                   |   |               |            |   |   |            |     |   |            |                  |
|                   |                  | п            | H.         | n | T.                             |                   |   | a ka          | <b>Ta</b>  |   | . | ٠          | H.  | H | . .        | n.               |
|                   |                  | H            | п          | . |                                |                   |   | a pro         |            |   | . |            | n a |   |            | <b>The State</b> |
| <b>TELEVISION</b> |                  |              |            |   |                                |                   |   |               |            |   |   |            |     |   |            |                  |
|                   |                  |              |            |   |                                |                   |   |               |            |   |   |            |     |   |            |                  |
|                   |                  |              | n          | п | t,                             | ▐▌▊               |   | T I           | T.         | п | . | <b>THE</b> | H   |   |            | T.               |
|                   |                  | п            | n          | п | п                              | п                 | ш | a ka          | T.         |   |   |            | п   | × |            | <b>TE</b>        |
|                   |                  |              |            |   |                                | п                 |   | ٠<br>a ka     |            |   | . |            |     |   |            | п                |
|                   |                  |              |            |   |                                |                   |   |               |            |   |   |            |     |   |            |                  |

Fig. 4 – Modèle de Bayer montré sur une image CFA (Color Filter Array, Matrice de filtres colorés).

Enfin, le bouton *Convertir*, permet, comme son nom l'indique, de lancer la conversion des fichiers.

**Note :** Les images brutes des reflex numériques dépendent du fabricant et sont généralement des formats fermés. Par conséquent, le décodage de ces fichiers est une tâche complexe qui doit être effectuée par un code dédié. Pour Siril, la tâche de conversion des fichiers bruts est effectuée par [LibRaw.](https://www.libraw.org/about) En fait, si un format de fichier, généralement récent, n'est pas lu, il faut regarder sur le site de LibRaw s'il est supporté. Si ce n'est pas le cas, le fait de leur fournir un fichier brut peut aider l'équipe de développement à le faire. Cependant, il est également possible que la version de LibRaw intégrée dans le paquet Siril ne soit pas la plus récente. Dans ce cas, vous devez soit attendre une nouvelle version, soit compiler les sources directement.

## **8.1.1 Fichier de correspondance**

Après chaque conversion, un fichier se terminant par \_conversion.txt est créé. Il contient les correspondances entre images d'entrée et images de la sequence obtenue lors de la conversion.

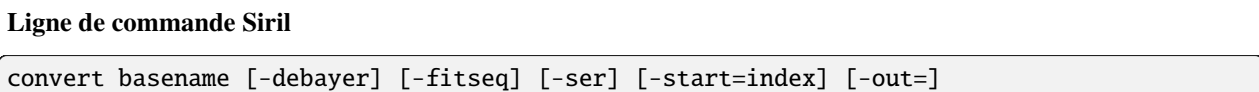

Convertit toutes les images du répertoire de travail actuel qui sont dans un format supporté en séquence d'images FITS de Siril (plusieurs fichiers) ou en séquence FITS (un seul fichier) si **-fitseq** est fourni ou en séquence SER (un seul fichier) si **-ser** est fourni. L'argument **basename** est le nom de base de la nouvelle séquence, les nombres et l'extension seront mis derrière.

Pour les images FITS, Siril essaiera de faire un lien symbolique; si ce n'est pas possible, les fichiers seront copiés. L'option **-debayer** applique le dématriçage aux images d'entrée CFA; dans ce cas, aucun lien symbolique n'est effectué.

**-start=index** définit le numéro d'index de départ, utile pour continuer une séquence existante (non utilisé avec -fitseq ou **-ser** ; assurez-vous de supprimer ou d'effacer le .seq cible s'il existe dans ce cas).

L'option **-out=** modifie le répertoire de sortie en fonction de l'argument fourni.

#### Voir aussi CONVERTRAW et LINK

Liens : *[convertraw](#page-320-0)*, *[link](#page-334-0)*

#### **Ligne de commande Siril**

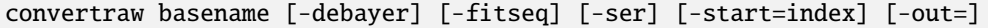

Identique à CONVERT mais ne convertit que les fichiers RAW des reflex numériques se trouvant dans le répertoire de travail actuel

Liens :*[convert](#page-320-1)*

# **8.2 Calibration**

Une fois la séquence chargée, les images peuvent être calibrées, alignées et empilées. La calibration est une étape facultative, mais importante, qui implique des images de bias, des images darks et des images flats. L'étalonnage d'une séquence dans Siril ne peut se faire qu'avec un bias maître, un dark maître et un flat maître, qui doivent d'abord être créés à partir de leurs séquences.

## **8.2.1 Fichiers maîtres**

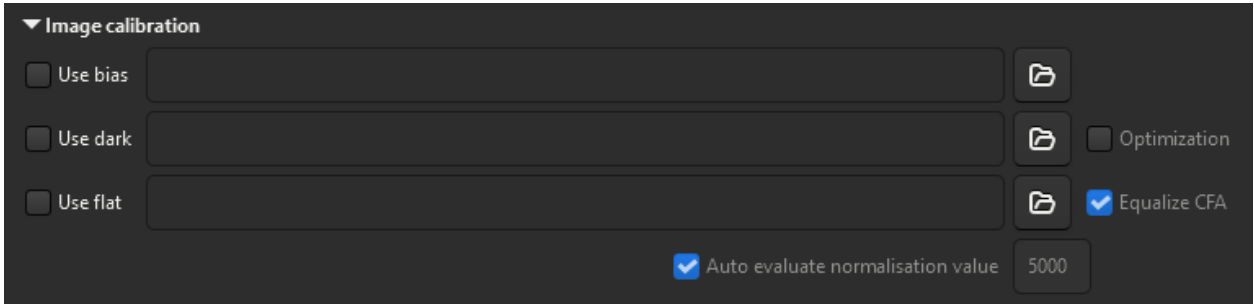

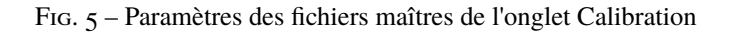

#### **Bias**

Citons [A Glossary of CCD terminology](https://starlink.eao.hawaii.edu/devdocs/sun139.htx/sun139se21.html#x59-1290001) pour expliquer ce qu'est une image bias :

*Le niveau d'offset d'une image CCD est un décalage électronique induit artificiellement qui garantit que le convertisseur analogique-numérique (ADC) reçoit toujours un signal positif. Toutes les données CCD présentent un tel décalage qui doit être supprimé si l'on veut que les valeurs des données soient réellement représentatives des comptes enregistrés par pixel.*

Pour utiliser les bias maîtres dans Siril, cliquez sur le bouton à droite de l'entrée de texte et parcourez vos fichiers pour sélectionner le bon maître. Vous pouvez même utiliser le master-bias d'une bibliothèque telle que définie dans les *[préférences](#page-43-0)*.

**Astuce :** Les bias doivent être pris avec l'obturateur fermé et le temps d'exposition le plus court possible. En principe, cela correspond à une exposition de 1/4000 s sur les appareils photos numériques modernes.

#### **Bias synthétique**

Comme le signal d'offset est très uniforme sur les capteurs modernes, nous recommandons de le traiter comme une image à niveau constant. Cela présente l'avantage d'économiser de l'espace disque et de minimiser le bruit dans l'image finale. À cette fin, Siril dispose d'une fonctionnalité qui rend la chose très facile.

Lors du prétraitement de vos flats, au lieu de spécifier un masterbias, vous pouvez directement taper des expressions dans le sélecteur de dossier telles que :

#### $=2048$

ou si l'en-tête FITS contient le mot clé OFFSET,

```
=64*$OFFSET
```
Les signes = et \$ sont obligatoires. Le niveau doit être donné en ADU (et non en flottant, même si vous travaillez en 32 bits).

Traduit dans le langage de script, cela s'écrit :

preprocess flat -bias="=64\*\$OFFSET"

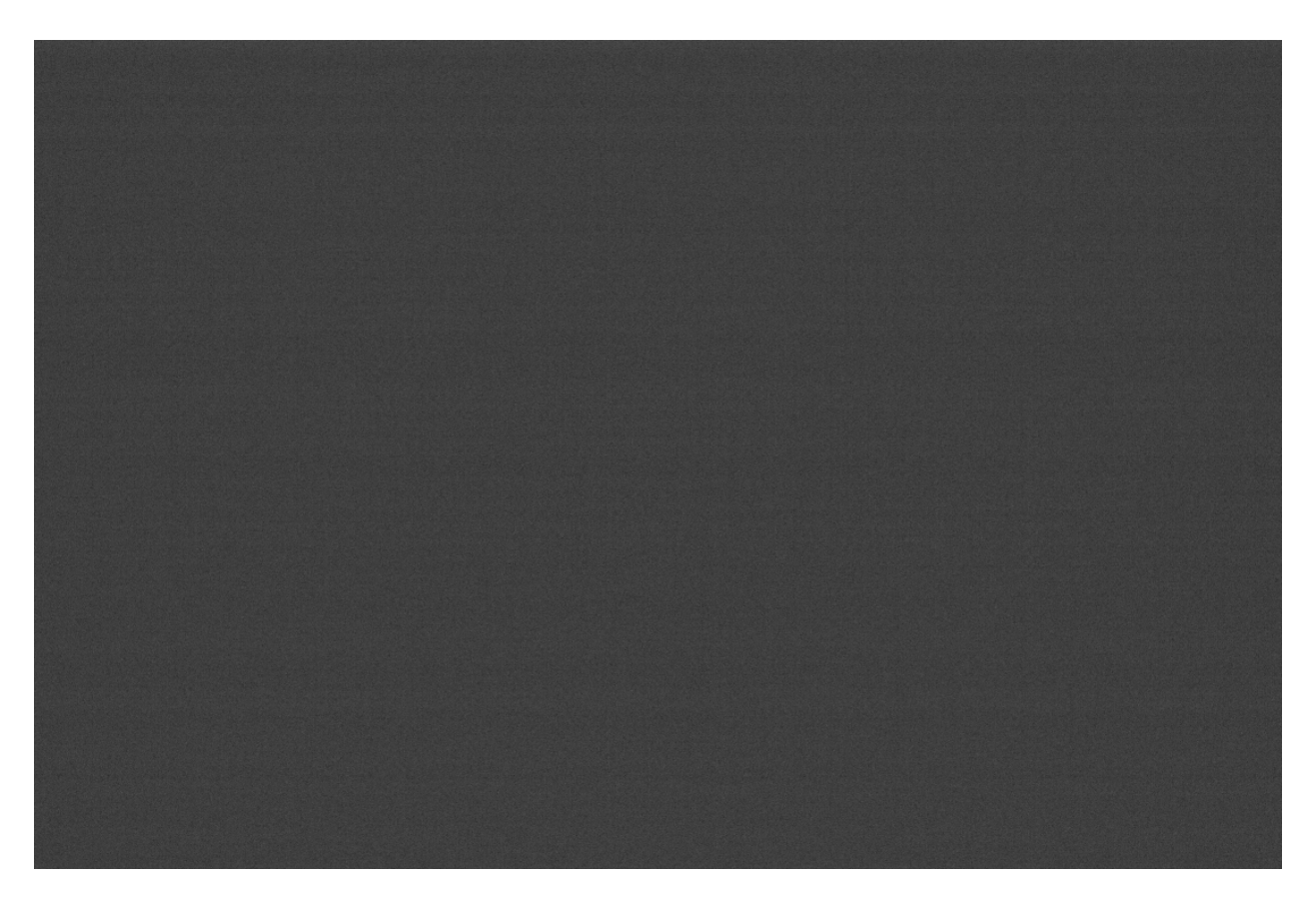

Fig. 6 – Exemple d'un bias pris avec un Canon EOS 1100D. Ne vous fiez pas au signal du bias légèrement visible, l'image est auto-étirée et les différences d'amplitudes des signaux sont très exagérées.

La valeur 2048 est ici un exemple pris pour les caméras dont le master-bias a une valeur médiane de 2048 .En général, pour les appareils photos numériques, la valeur est proportionnelle à une puissance de 2. Dans notre exemple, 2048 =  $2^{11}$ .

Pour plus de détails, veuillez vous référer au tutoriel sur les [offsets synthétiques.](https://siril.org/fr/tutorials/synthetic-biases/)

#### **Dark**

Les images darks contiennent le bruit thermique associé au capteur, le bruit étant proportionnel à la température et au temps d'exposition. Par conséquent, elles doivent être réalisées à peu près à la même température que les images lights. C'est la raison pour laquelle nous réalisons les images darks à la fin ou au milieu de la session d'imagerie.

Pour utiliser les dark maîtres dans Siril, cliquez sur le bouton à droite de l'entrée de texte et parcourez vos fichiers pour sélectionner le bon maître. Vous pouvez même utiliser le master-dark d'une bibliothèque telle que définie dans les *[préférences](#page-43-0)*.

**Astuce :** Les darks sont réalisés au même temps d'exposition et ISO/Gain que les lights mais avec l'obturateur fermé.

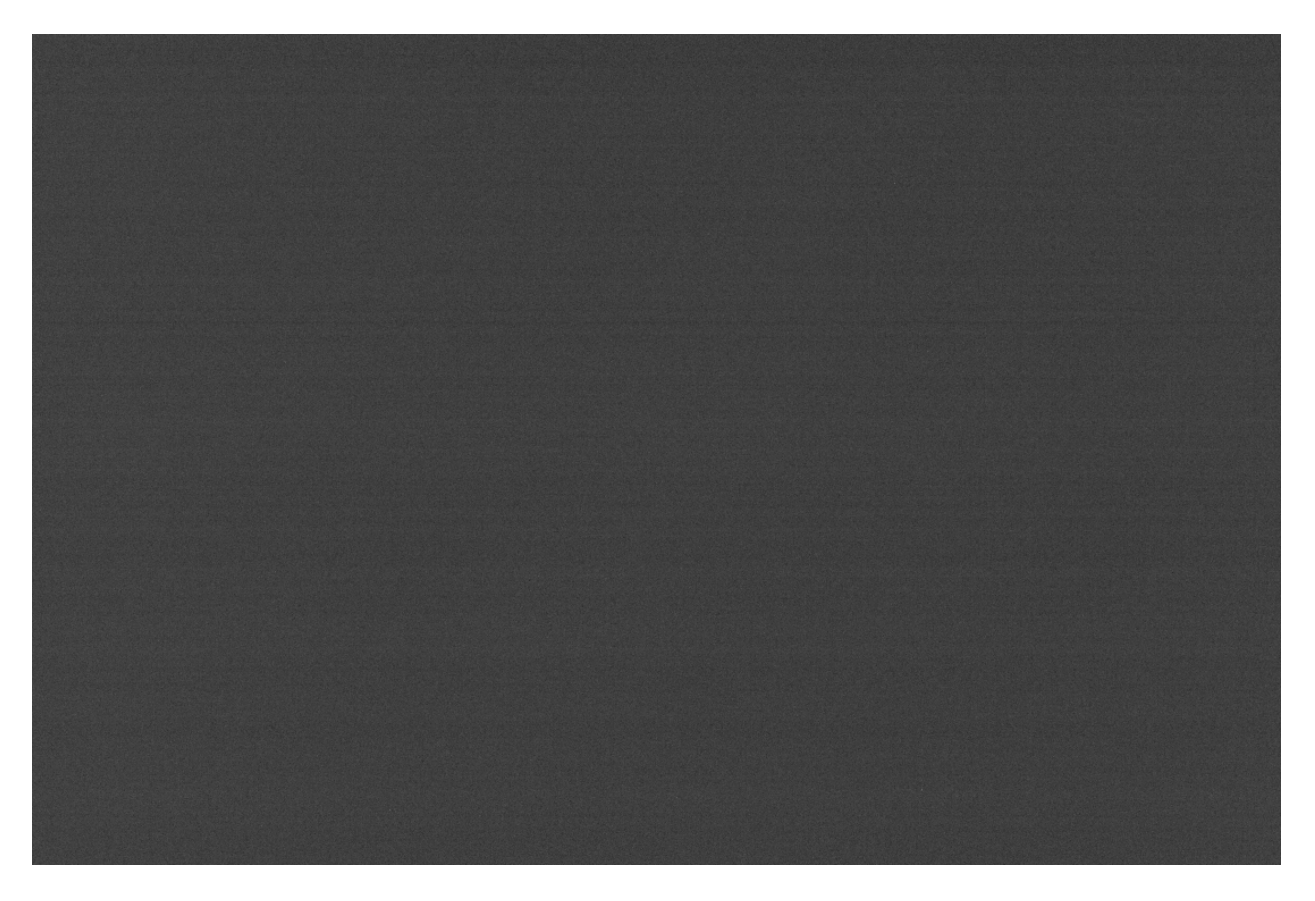

Fig. 7 – Exemple d'une image dark prise avec un Canon EOS 1100D avec 300s d'exposition et à ISO 800.

Fig. 8 – Une animation montrant la suppression du signal thermique grâce à la soustraction du dark.

#### **Optimisation des dark**

Avec l'option *Optimisation*, la soustraction du dark peut être optimisée de façon à ce que le bruit de l'image résultante (image brute moins image dark) soit minimisé par l'application d'un coefficient au dark. Cette option est utile lorsque les darks n'ont pas été pris dans des conditions optimales.

Voici un exemple de situation où l'utilisation de cette option est nécessaire. Les images ont été prises avec une caméra **FLI ProLine 4240**. Le master-dark utilisé provient d'une bibliothèque et a été réalisé avec une exposition de 600s. Les images individuelles, quant à elles, ont des expositions de 60s. Le master-dark présente une signature de signal très particulière et assez disgracieuse : la présence de 4 préamplificateurs dans la caméra est à l'origine d'un tel signal. Ce défaut est évidemment aussi présent dans l'image de la galaxie, et la calibration par les darks doit être méticuleusement effectuée pour obtenir une image exempte de tout défaut.

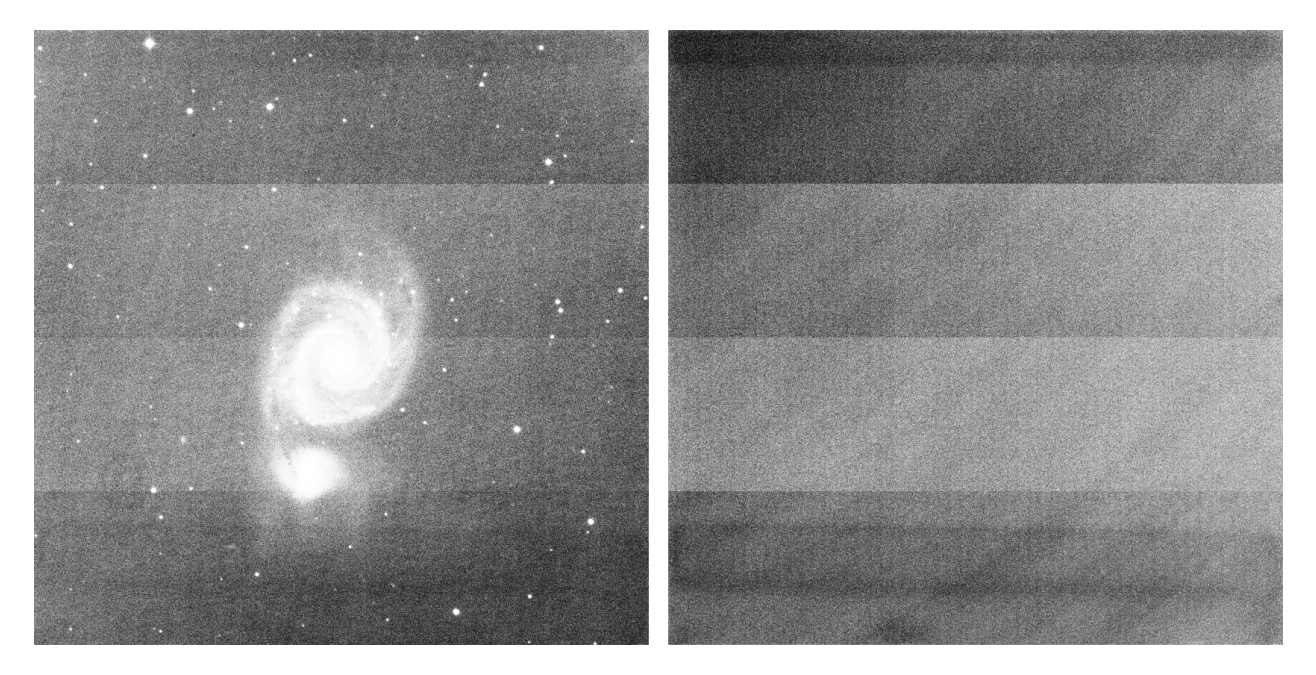

Fig. 9 – Il s'agit d'une image et du master-dark de la caméra **FLI ProLine 4240**. Vous pouvez voir 4 bandes très distinctes causées par les préamplificateurs, visible sur les deux types de fichiers. Les images sont affichées en mode égalisation d'histogramme, pour mettre en évidence les défauts.

Cependant, dans ce cas, si nous utilisons le flux de travail habituel, le résultat de la calibration sera très médiocre. En effet, le master dark n'a pas été pris dans les mêmes conditions d'exposition.

La solution est donc de soustraire le bias au dark, puis d'intégrer la soustraction du bias à celles des images, et de cocher la case d'optimisation des darks. Siril calculera automatiquement un coefficient à appliquer au fichier master-dark. Ici, il calcule **0.110**, ce qui est très cohérent, puisqu'il correspond à la différence d'un facteur 10 entre les darks et les images  $(60/600 = 0.1).$ 

```
10:34:58: Preprocessing...
10:34:58: Normalisation value auto evaluated: 0.313
10:34:58: 13230 corrected pixels (0 + 13230)
10:34:59: Dark optimization of image 0: k0=0.110
10:34:59: Saving FITS: file pp_M51SDSSr_00002.fit, 1 layer(s), 2048x2048 pixels, 32 bits
```
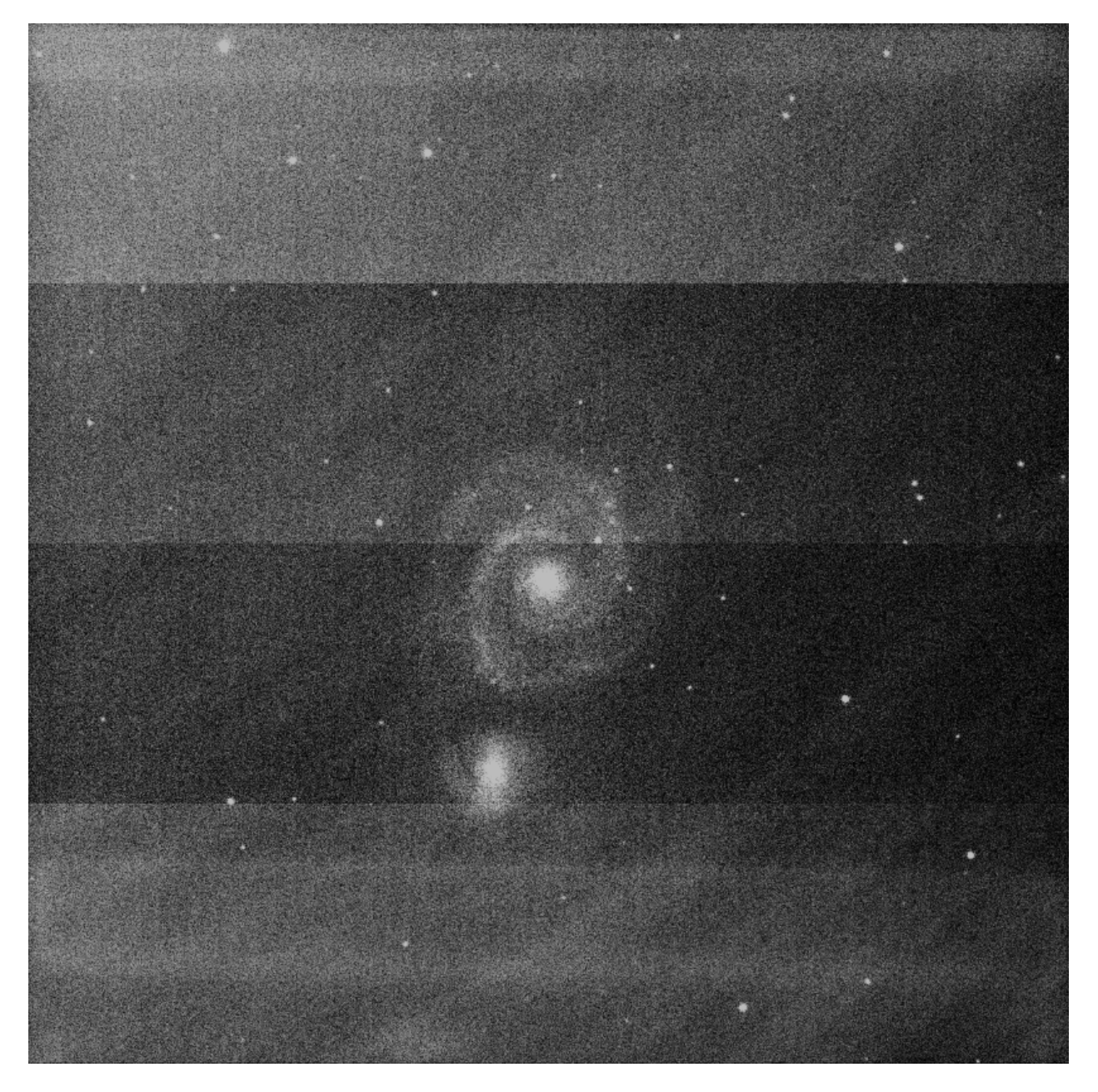

Fig. 10 – Avec le flux de travail classique, la calibration est médiocre et les défauts ne sont pas corrigés. L'image est affichée en mode d'égalisation d'histogramme, afin de mettre en évidence les défauts.

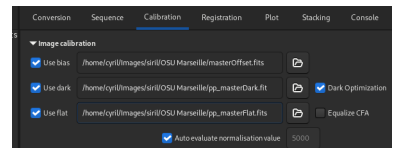

Fig. 11 – L'onglet calibration doit être complété comme il se doit dans un tel cas. Les master-flat et master-dark ont été calibrés par les bias.

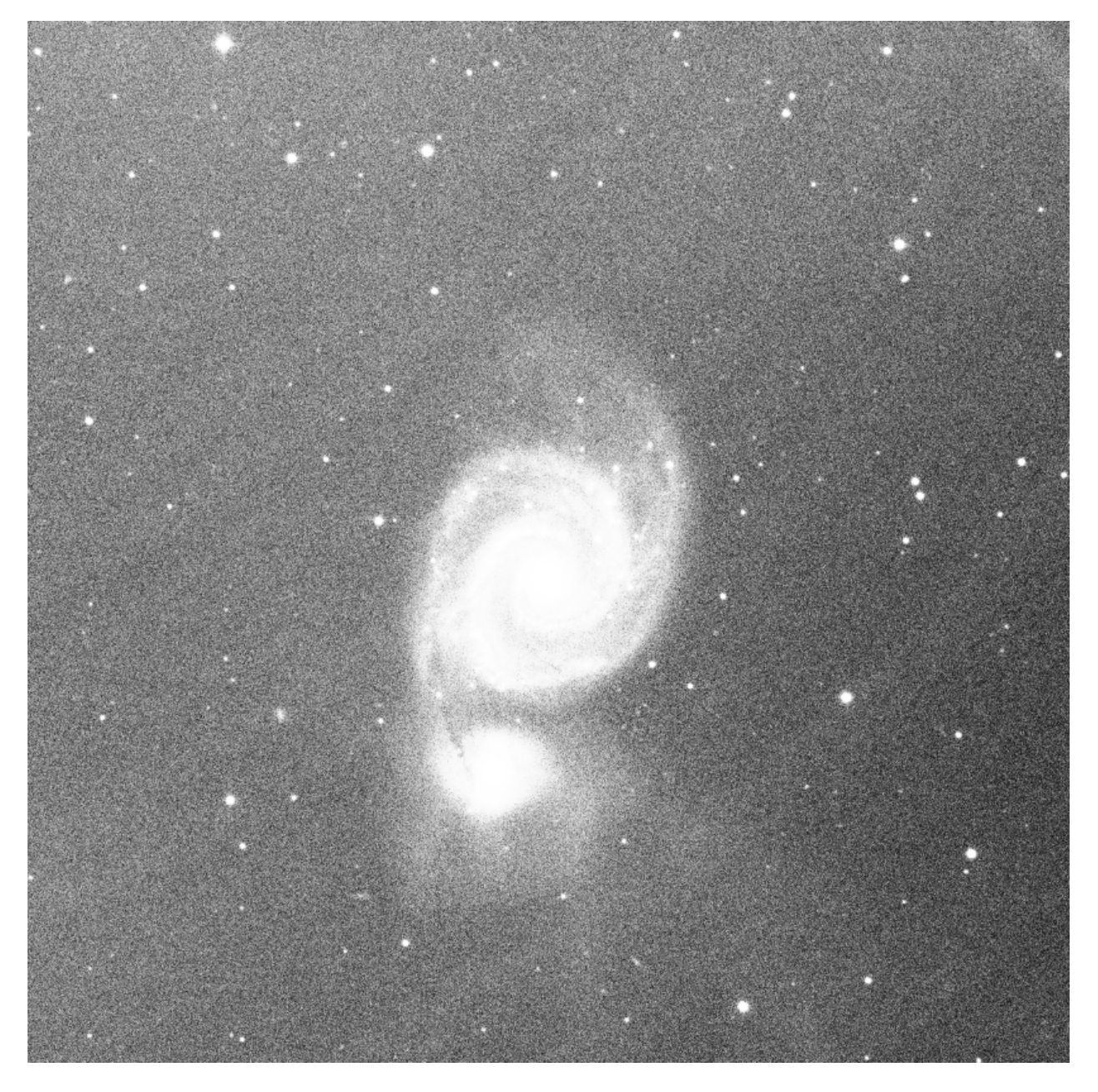

Fig. 12 – Grâce à l'optimisation des darks, la calibration est correcte. Le seul résidu visible est la frange du CCD dans le proche IR, qui ne peut être supprimée par la calibration. L'image est affichée en mode d'égalisation d'histogramme, afin de mettre en évidence les éventuels défauts.

#### **Flat**

Les télescopes n'éclairent généralement pas le détecteur de manière uniforme. En outre, la poussière sur les surfaces optiques et le capteur provoque des motifs plus sombres dans l'image résultante, et le capteur lui-même réagit différemment au nombre de photons qui frappent les différents photosites. Pour corriger ces effets, chaque image lumineuse doit être divisée par le master flat, qui devrait être la médiane des expositions individuelles d'une zone homogène et non saturée.

Pour utiliser les flates maîtres dans Siril, cliquez sur le bouton à droite de l'entrée de texte et parcourez vos fichiers pour sélectionner le bon maître. Vous pouvez même utiliser le master-flat d'une bibliothèque telle que définie dans les *[préférences](#page-43-0)*.

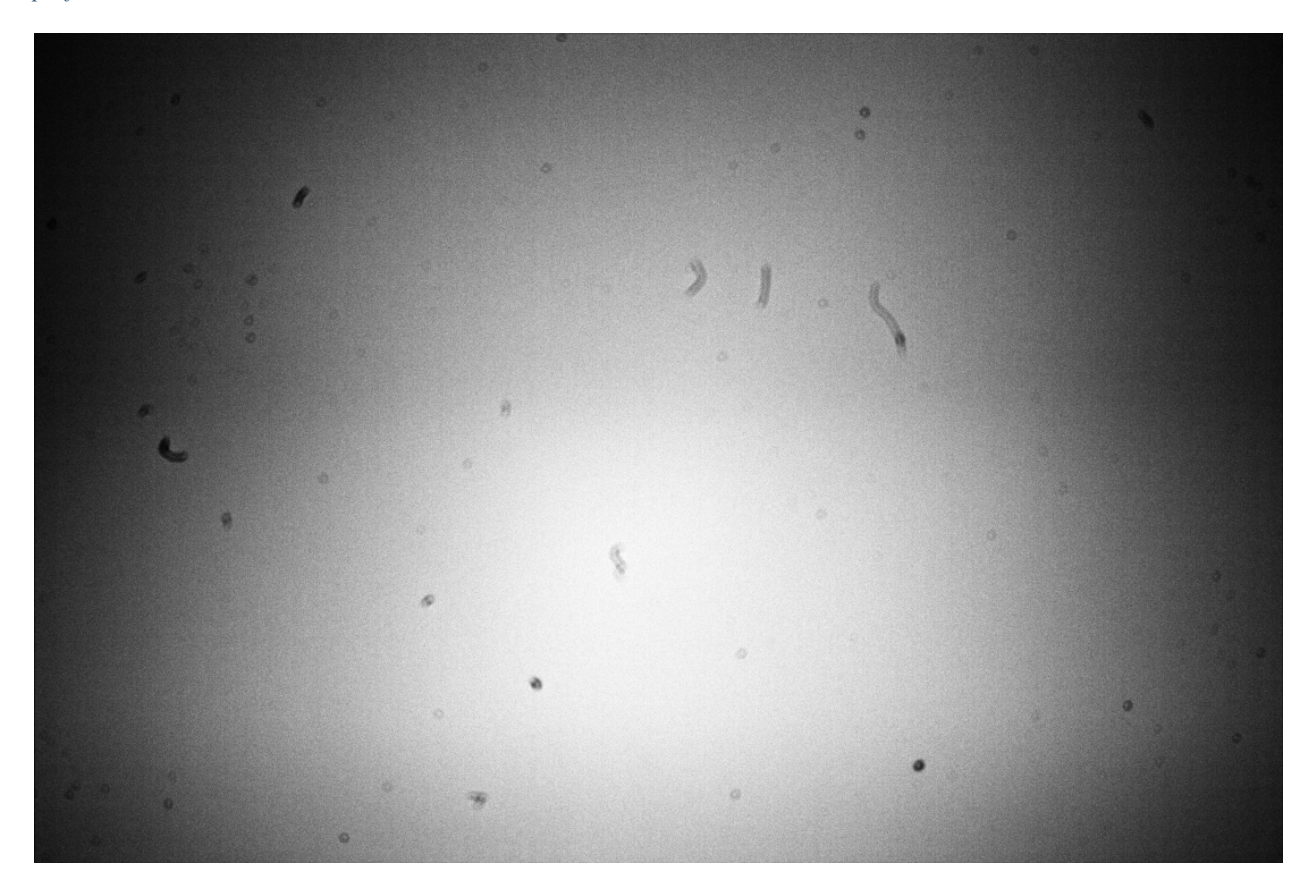

Fig. 13 – Exemple d'une image flat prise avec un Canon EOS 1100D. Les poussières présentes sur le chemin optique, et surtout sur le capteur, sont clairement visibles. Le vignettage (assombrissement des coins de l'image) est également très visible. Les défauts sont exagérés par le mode de visualisation. De plus, la commande *[grey\\_flat](#page-330-0)* a été utilisée sur cette image pour faire disparaître le motif de Bayer.

### **Égalisation CFA**

L'option *Égaliser CFA* égalise l'intensité moyenne des couches RGB d'une image flat CFA. Ceci est équivalent à l'utilisation de la commande *[grey\\_flat](#page-330-0)*.

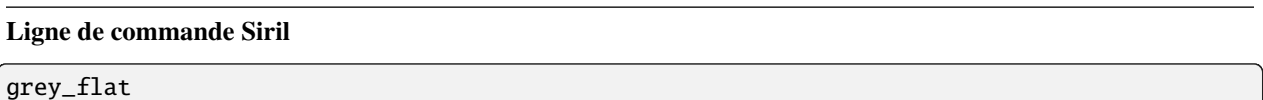

Égalise l'intensité moyenne des couches RVB dans l'image CFA chargée. Il s'agit du même processus que celui utilisé sur les images flats lors de la calibration, lorsque l'option "equalize CFA" est utilisée

#### **Auto-évaluation de la valeur de normalisation**

Si l'option *Auto-évaluation de la valeur de normalisation* est cochée, Siril évaluera automatiquement la valeur de normalisation. Cette valeur est la moyenne du master-flat étalonné avec le master-bias. Sinon, c'est la valeur indiquée dans la zone de texte qui sera prise en compte.

## **8.2.2 Calibration des images lights**

La calibration des images light consiste à appliquer le maître biais , dark et flat aux images astronomiques afin d'éliminer le signal indésirable.

**Avertissement :** En aucun cas l'étalonnage ne réduit le bruit des images. Au contraire, il l'augmente. C'est pourquoi il est important de prendre autant d'images d'étalonnage que possible, telles que des darks, afin de minimiser la quantité de bruit dans les images.

#### **Corrige les artefacts des fichiers X-Trans**

Cette option *Corrige les artefacts des fichiers X-Trans* permet de corriger les pixels de l'Auto Focus Fujifilm X-Trans. En effet, en raison du système de mise au point automatique à détection de phase, les photosites utilisés pour la mise au point automatique reçoivent un peu moins de lumière que les photosites environnants. L'appareil photo compense ce phénomène et augmente les valeurs de ces photosites spécifiques, ce qui donne un carré visible au milieu des images darks/offsets. Cette option n'a aucun effet sur les images de type Bayer. L'option n'est activée que si un master-bias ou un master-dark est chargé et utilisé.

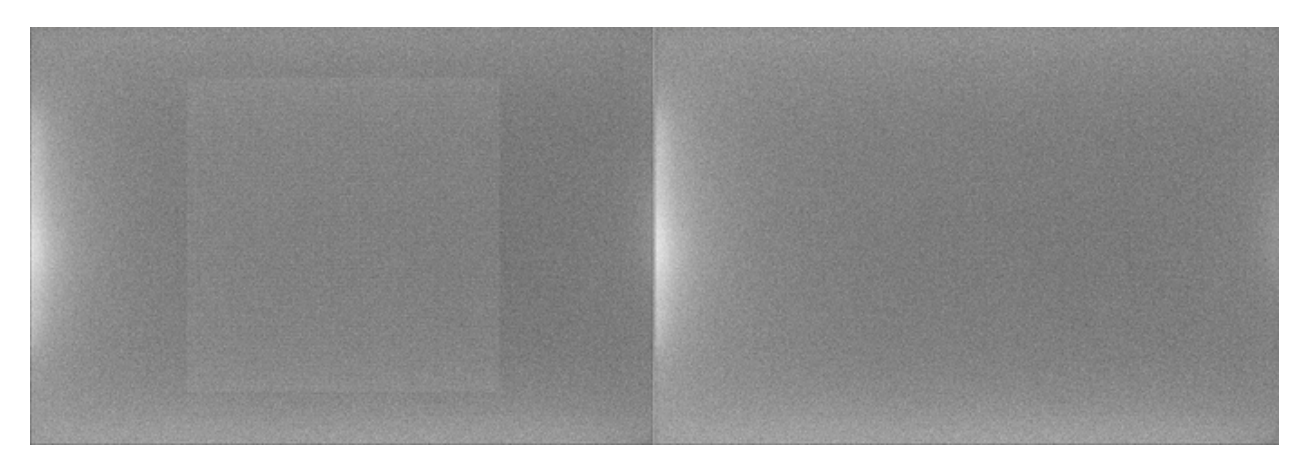

Fig. 14 – Artéfact X-Trans corrigé par l'algorithme de Siril

#### **Correction cosmétique**

La correction cosmétique est la technique utilisée pour corriger les pixels défectueux dans les images. En effet, tout capteur de caméra possède des photosites qui ne réagissent pas correctement à la réception des photons. Cela se traduit dans l'image par des pixels dont les valeurs sont très différentes de celles de leurs voisins les plus proches. Ces pixels sont appelés **pixels chauds**, si la valeur est beaucoup plus élevée, ou **pixels froids** lorsqu'elle est beaucoup plus faible. Siril propose deux algorithmes pour corriger ces pixels défectueux si l'option *Activer la correction cosmétique* est cochée.

#### **Utiliser le Master-Dark**

Cette méthode requière la présence d'un master-dark. Siril recherchera les pixels dont l'écart par rapport à la médiane dépasse x fois l'écart-type  $\sigma$ . Cette valeur est ajustable pour les pixels chauds et froids.

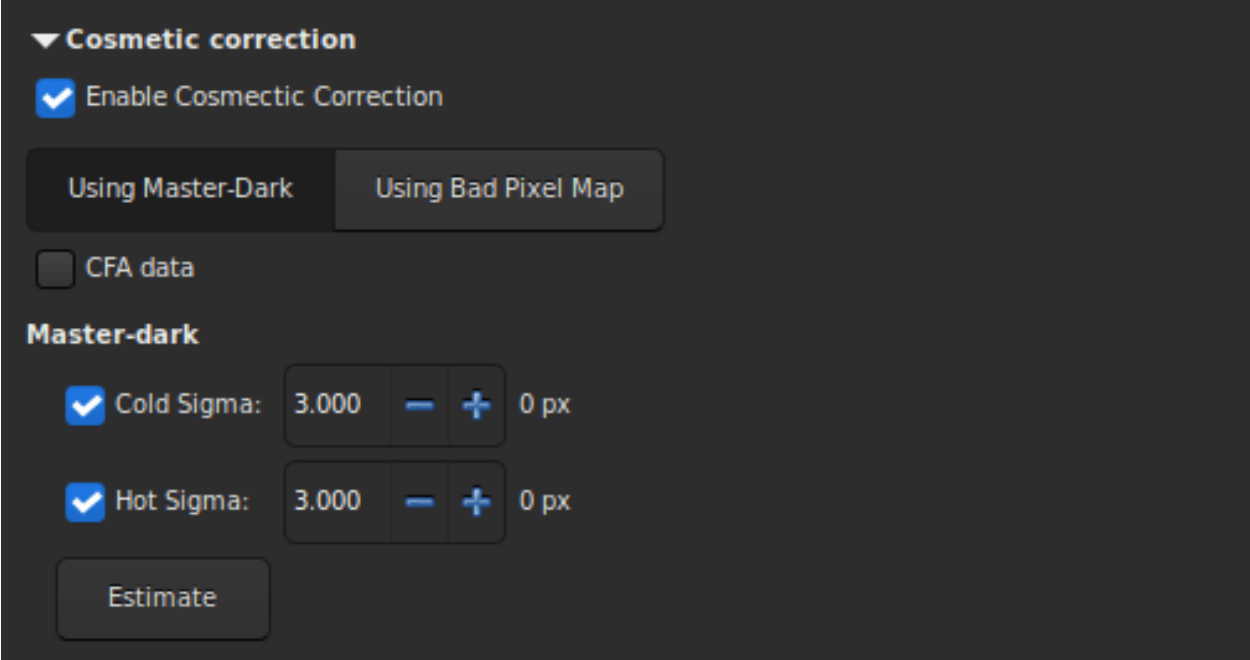

Il est possible d'estimer le nombre de pixels qui seront corrigés dans l'image calibrée en appuyant sur le bouton *Estimer*.

Si la valeur du pixel corrigé est affichée en rouge, cela signifie que ce nombre dépasse 1% du nombre total de pixels de l'image. Dans ce cas, vous devez augmenter la valeur du coefficient ou décocher la correction correspondante. Si les images proviennent d'un capteur de couleur, il est nécessaire de cocher l'option *CFA*.

#### **Utiliser la Carte des Mauvais Pixels**

Cette autre méthode utilise un fichier qui contient les coordonnées des pixels défectueux. Ce fichier est un simple fichier texte qui peut initialement être créé avec la commande*[find\\_hot](#page-326-0)*. La dernière ligne a été ajoutée à la main et corrige une colonne endommagée située à la position  $x = 1527$ .

P 325 2855 H P 825 2855 C P 838 2855 H P 2110 2855 H P 2702 2855 H P 424 2854 H C 1527 0 H

#### **Ligne de commande Siril**

find\_hot filename cold\_sigma hot\_sigma

Enregistre dans le répertoire de travail un fichier liste **filename** (format texte) contenant les coordonnées des pixels dont l'intensité **hot\_sigma** fois supérieure et **cold\_sigma** fois inférieure à l'écart-type, extraits de l'image chargée. Nous utilisons généralement cette commande sur un fichier dark maître. La commande COSME permet d'appliquer cette liste de mauvais pixels à une image chargée, voir aussi SEQCOSME pour l'appliquer à une séquence

Liens : *[cosme](#page-320-2)*, *[seqcosme](#page-353-0)*

Les lignes P x y type vont fixer le pixel aux coordonnées  $(x, y)$ , où "type" est un caractère optionnel (C ou H) spécifiant à Siril si le pixel actuel est froid ou chaud. Cette ligne est créée par la commande FIND\_HOT, mais vous pouvez également ajouter manuellement quelques lignes :

Les lignes C x 0 type vont fixer la colonne défectueuse aux coordonnées x.

Les lignes L y  $\theta$  type vont fixer la ligne défectueuse aux coordonnées y.

Ce fichier, qui peut être modifié à la main, doit être chargé comme une carte de mauvais pixels.

Enfin, si les images proviennent d'un capteur de couleur, il est nécessaire de cocher l'option *CFA*.

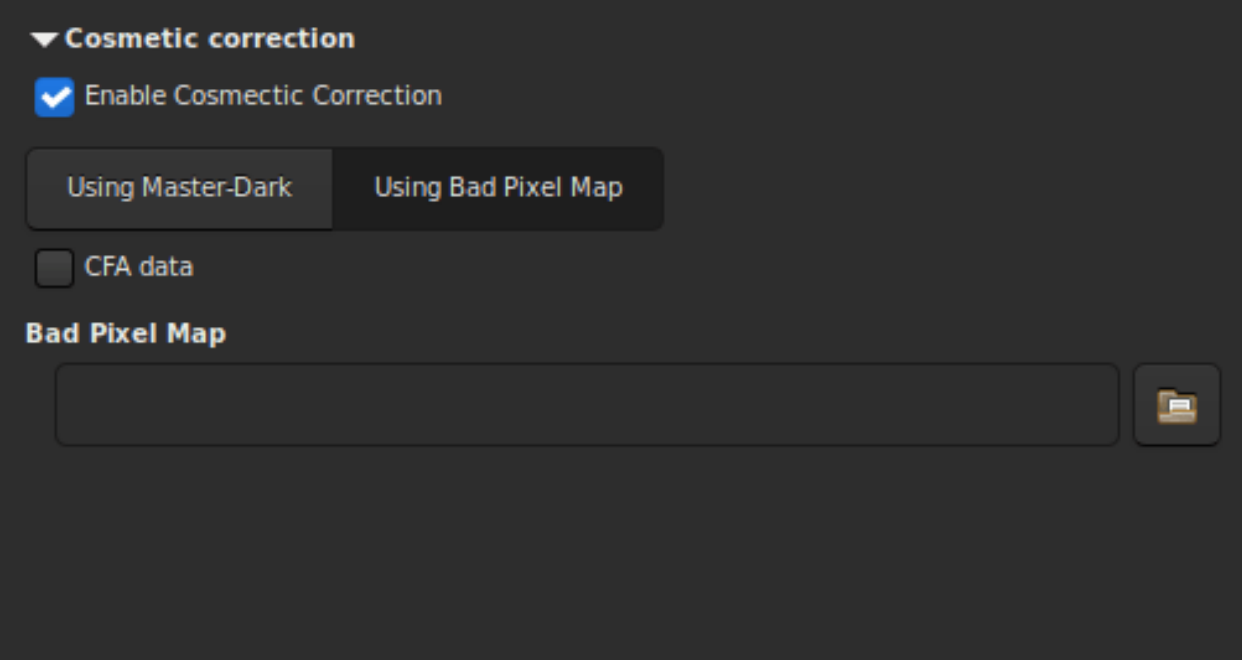

#### **Séquence de sortie**

Cette section regroupe les options qui peuvent être appliquées à la sortie.

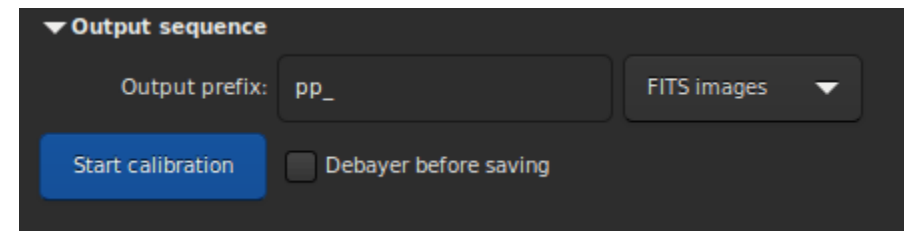

- La zone de saisie *Préfixe de sortie* ajoute un préfixe aux images de sortie, afin de les identifier facilement. Par défaut, le préfixe est pp\_, ce qui signifie pre-processed (pré-traitée).
- La liste déroulante définit le type de séquence de destination.
	- Images FITS : une image FITS par image.
	- Séquence SER : un fichier SER pour toute la séquence (limité à 16 bits par canal).
	- Séquence FITS : un fichier FITS pour toute la séquence.
- Dernière option, *Dématricer avant sauvegarde*. Cochez cette option si vous voulez appliquer un algorithme de dématriçage à vos images juste après qu'elles aient été calibrées. En faisant cela, vous sautez une étape manuelle qui peut prendre du temps.

#### **Ligne de commande**

#### **Ligne de commande Siril**

```
preprocess sequencename [-bias=filename] [-dark=filename] [-flat=filename] [-cc=dark␣
˓→[siglo sighi] || -cc=bpm bpmfile] [-cfa] [-debayer] [-fix_xtrans] [-equalize_cfa] [-
˓→opt] [-all] [-prefix=] [-fitseq]
```
Calibre la séquence **sequencename** en utilisant les bias, dark et flat donnés en argument.

Pour les bias, un niveau uniforme peux être spécifié à la place d'une image, en entrant une expression entre guillemet commençant par le signe = tel que -bias="=256" ou -bias="=64\*\$OFSFSET".

Par défaut, la correction cosmétique n'est pas activée. Si vous voulez en appliquer une, vous devez le spécifier avec l'option **-cc=**.

Vous pouvez utiliser l'option **-cc=dark** pour détecter les pixels chauds et froids à partir du master dark (un master dark doit être fourni avec l'option **-dark=**), éventuellement suivi de **siglo** et **sighi** pour les pixels froids et chauds respectivement. Une valeur de 0 désactive la correction. Si les sigmas ne sont pas fournis, seule la détection des pixels chauds avec un sigma de 3 sera appliquée.

Alternativement, vous pouvez utiliser l'option **-cc=bpm** suivie du chemin vers votre carte de mauvais pixels pour spécifier quels pixels doivent être corrigés. Un fichier d'exemple peut être obtenu avec la commande *find\_hot* sur un master dark.

Trois options s'appliquent aux images couleur (au format CFA) : **-cfa** pour les corrections cosmétiques, **-debayer** pour dématricer les images avant de les enregistrer, et **-equalize\_cfa** pour égaliser l'intensité moyenne des couches RVB du flat maître, afin d'éviter de teinter l'image calibrée.

L'option **-fix\_xtrans** est dédiée aux fichiers X-Trans en appliquant une correction sur les Darks et les Biais/offset pour supprimer un vilain motif carrée.

Il est aussi possible d'optimiser la soustraction des dark avec **-opt**, qui nécessite la fourniture des fichiers maîtres d'offset et de dark.

Par défaut, les images marquées comme exclues ne sont pas traitées. L'argument **-all** peut être utilisé pour forcer le traitement de toutes les images même si elles sont marquées comme exclues.

Le nom de la séquence de sortie comme par le préfixe "pp\_" sauf indication contraire spécifié avec l'option **-prefix=**. Si **-fitseq** est fourni, la séquence de sortie sera une séquence FITS (fichier unique)

#### **Ligne de commande Siril**

```
preprocess_single imagename [-bias=filename] [-dark=filename] [-flat=filename] [-cfa] [-
˓→debayer] [-fix_xtrans] [-equalize_cfa] [-opt] [-prefix=]
```
Calibre l'image **imagename** en utilisant les bias, dark et flat donnés en argument.

Pour les bias, un niveau uniforme peux être spécifié à la place d'une image, en entrant une expression entre guillemet commençant par le signe = tel que -bias="=256" ou -bias="=64\*\$OFSFSET".

Par défaut, la correction cosmétique n'est pas activée. Si vous voulez en appliquer une, vous devez le spécifier avec l'option **-cc=**.

Vous pouvez utiliser l'option **-cc=dark** pour détecter les pixels chauds et froids à partir du master dark (un master dark doit être fourni avec l'option **-dark=**), éventuellement suivi de **siglo** et **sighi** pour les pixels froids et chauds respectivement. Une valeur de 0 désactive la correction. Si les sigmas ne sont pas fournis, seule la détection des pixels chauds avec un sigma de 3 sera appliquée.

Alternativement, vous pouvez utiliser l'option **-cc=bpm** suivie du chemin vers votre carte de mauvais pixels pour spécifier quels pixels doivent être corrigés. Un fichier d'exemple peut être obtenu avec la commande *find\_hot* sur un master dark.

Trois options s'appliquent aux images couleur (au format CFA) : **-cfa** pour les corrections cosmétiques, **-debayer** pour dématricer les images avant de les enregistrer, et **-equalize\_cfa** pour égaliser l'intensité moyenne des couches RVB du flat maître, afin d'éviter de teinter l'image calibrée.

L'option **-fix\_xtrans** est dédiée aux fichiers X-Trans en appliquant une correction sur les Darks et les Biais/offset pour supprimer un vilain motif carrée.

Il est aussi possible d'optimiser la soustraction des dark avec **-opt**, qui nécessite la fourniture des fichiers maîtres d'offset et de dark.

Le nom du fichier de sortie comme par le préfixe "pp\_" sauf indication contraire spécifié avec l'option **-prefix=**

### **8.2.3 Comprendre comment les flats corrigent les lights**

Le but de cette section est de donner un peu plus de détails sur la façon dont les différents niveaux jouent un rôle dans la correction des lights par les flats.

Nous ne tiendrons pas compte ici des considérations relatives au bruit (encore une fois, le bruit ne disparaît pas avec la soustraction ou la division des maîtres, il diminue en calculant la moyenne de plusieurs réalisations du même processus aléatoire). Nous ne tiendrons pas compte non plus des configurations spatiales particulières telles que l'ampglow ou les poussières.

Si nous essayons de quantifier l'intensité des pixels d'arrière-plan dans les différentes images dont nous disposons, nous pouvons écrire les expressions suivantes :

$$
L = a - b \times \left(x - \frac{W}{2}\right)^2 + d_{\text{rate}} \times t_{\text{lights}} + o
$$
\n
$$
D = d_{\text{rate}} \times t_{\text{lights}} \times 2\lambda
$$
\n
$$
F = K \left(a - b \times \left(x - \frac{W}{2}\right)^2\right) \times 3\lambda
$$
\n
$$
O(8.4)
$$

avec,  $L$  pour Lights,  $D$  pour Darks,  $F$  pour Flats et  $O$  pout Bias.

Pour les images L, la première partie est une composante d'illumination spatiale, *c'est-à-dire*  $a - b(x - \frac{W}{2})^2$ . Nous avons choisi ici une variation quadratique avec une valeur maximale  $a$  au milieu du cadre de largeur  $W$ , même autour du centre du capteur. Ce n'est pas la forme spatiale exacte du vignettage, mais c'est une assez bonne approximation pour comprendre comment il fonctionne. En plus de ce terme d'illumination spatiale, il existe un terme variant avec le temps d'exposition qui est généralement appelé courant d'obscurité ( $d_{\text{rate}} \times t_{\text{lights}}$ ) mais qui ne dépend pas de la position du pixel sur le capteur. Enfin, il y a un pedestal, c'est-à-dire l'offset. Cet offset est présent dans toute image qui est prise, de sorte qu'on le retrouve dans toutes les expressions.

Les darks D n'étant pas éclairés, ils ne portent que le terme de courant d'obscurité, avec la même intensité que les images puisqu'ils sont tous les deux capturés avec la même durée, et le terme d'offset.

Les flats  $F$  ont également un terme spatial, proportionnel au terme trouvé dans les images "light". Le facteur  $K$ , plus grand que 1, indique simplement que leur intensité est plus grande. Pour écrire cela, il suffit de supposer que les pixels répondent linéairement au nombre de photons qu'ils recueillent, ce qui est raisonnable. Nous aurions également pu écrire un terme de courant d'obscurité, proportionnel au temps d'exposition des flats. Mais si ce temps n'est pas important, nous pouvons supposer qu'il est négligeable. Si ce n'est pas le cas, cela signifie qu'il faut prendre des darks de flat ou au moins évaluer leur niveau.

Et enfin l'offset  $\overline{O}$  mesure seulement le niveau de l'offset.

Pour visualiser ces niveaux, nous avons représenté ci-dessous ces expressions sous forme de courbes en fonction de la position sur une image et nous vous encourageons à faire de même et à jouer avec les entrées.

 $- a = 200[ADU]$  $- b = 0.0003[ADU/px^2]$ —  $d_{\text{rate}} = 1[\text{ADU/s}]$  $10[s]$ 

$$
- \iota_{\text{lights}} = \iota_{\text{U[3]}}
$$

$$
- 0 = 2048[\text{ADU}]
$$
  

$$
- W = 1000[\text{px}]
$$

Les valeurs  $L$ ,  $D$  et  $O$  en ADU sont données sur l'échelle de gauche tandis que  $F$  est sur l'échelle reporté à droite.

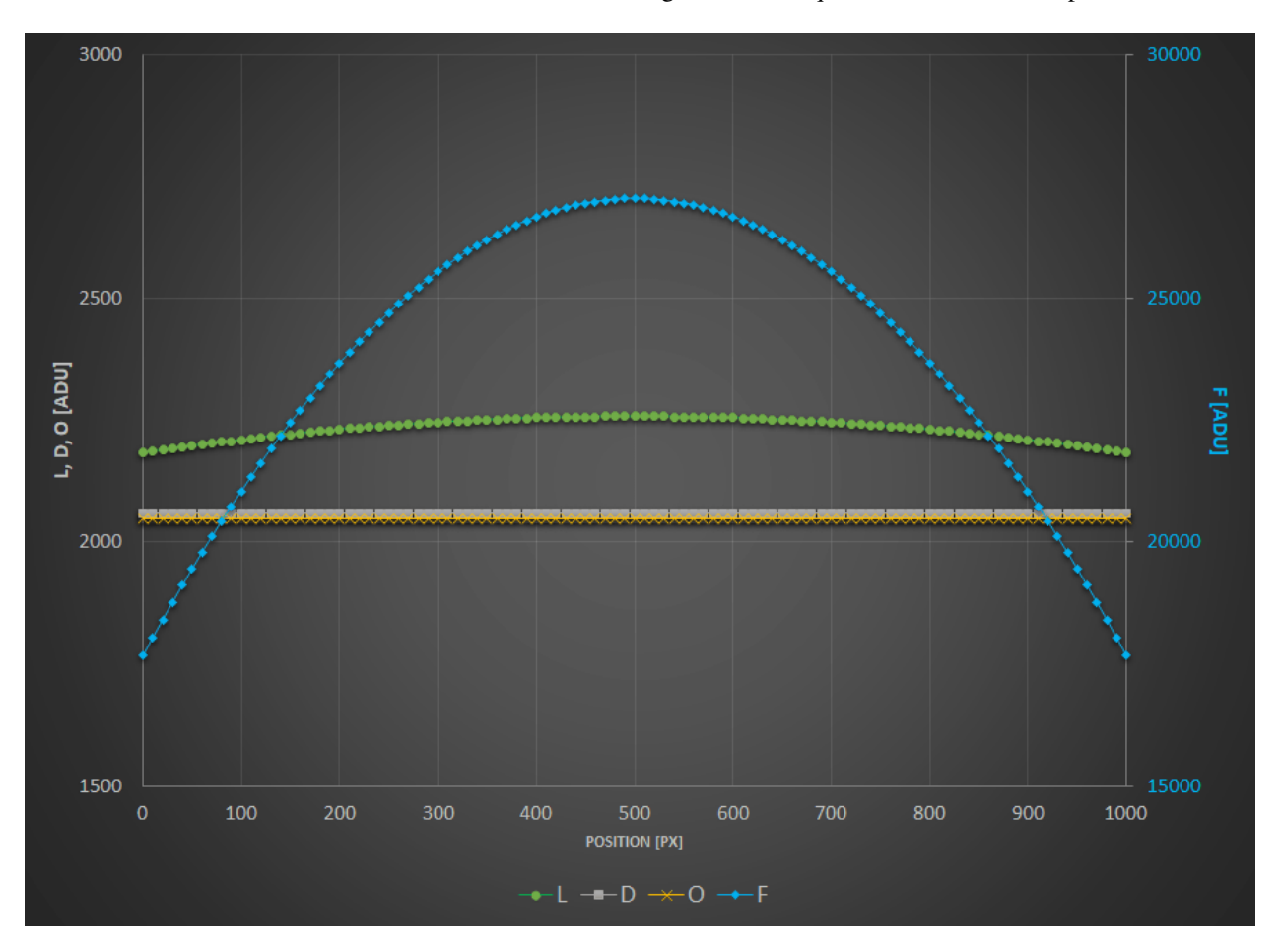

Qu'est-ce que l'étalonnage des butes ? Lorsque vous étalonnez vos brutes, vous effectuez l'opération suivante :

$$
L_c = \frac{L - D}{F - O}.
$$

Le terme F − O désigne un flat dont vous avez soustrait le niveau d'offset (qu'il s'agisse d'un masterbias ou simplement d'un niveau). Il s'agit de l'opération effectuée avant l'empilement de votre masterflat. Et le terme  $L - D$  représente une

image dont vous avez soustrait le niveau du courant de dark et l'offset, c'est-à-dire un masterdark. Si vous remplacez par les expressions ci-dessus, vous obtenez ce qui suit :

$$
L_c = \frac{1}{K}.
$$

Il n'y a plus de terme de variation spatiale, vous avez mis vos "aplati" vos images ! Obtenir une valeur raisonnable en ADU (et non pas  $1/K$ ) est ce que Siril fait lorsque vous cochez *Evaluer automatiquement la valeur de normalisation* dans l'onglet *Calibration*.

Et vous pouvez essayer avec n'importe quelle autre combinaison, aucune autre ne vous débarrassera des variations spatiales.

Pour illustrer cela, nous avons tracé ci-dessous le résultat de différentes combinaisons. Pour mettre tout sur la même échelle, tous les résultats sont normalisés pour avoir la même intensité de 1 au milieu du cadre. Les tests suivants sont présentés :

- $L D$ : vous avez réalisé que les darks.
- $L/F$ : vous avez réalisé que les flats.
- $L/(F O)$ : vous avez juste réalisé des flats et les avez corrigé d'un offset (un maître ou un synthétique).
- $(L O)/(F O)$ : vous avez juste des flats corrigé par un offset. Mais vous avez aussi soustrait l'offset des light.
- $(L D)/F$ : vous avez réalisé des flats et des darks mais pas d'offsets.
- $(L D)/(F O)$ : vous avez tout fait dans les règles de l'art.

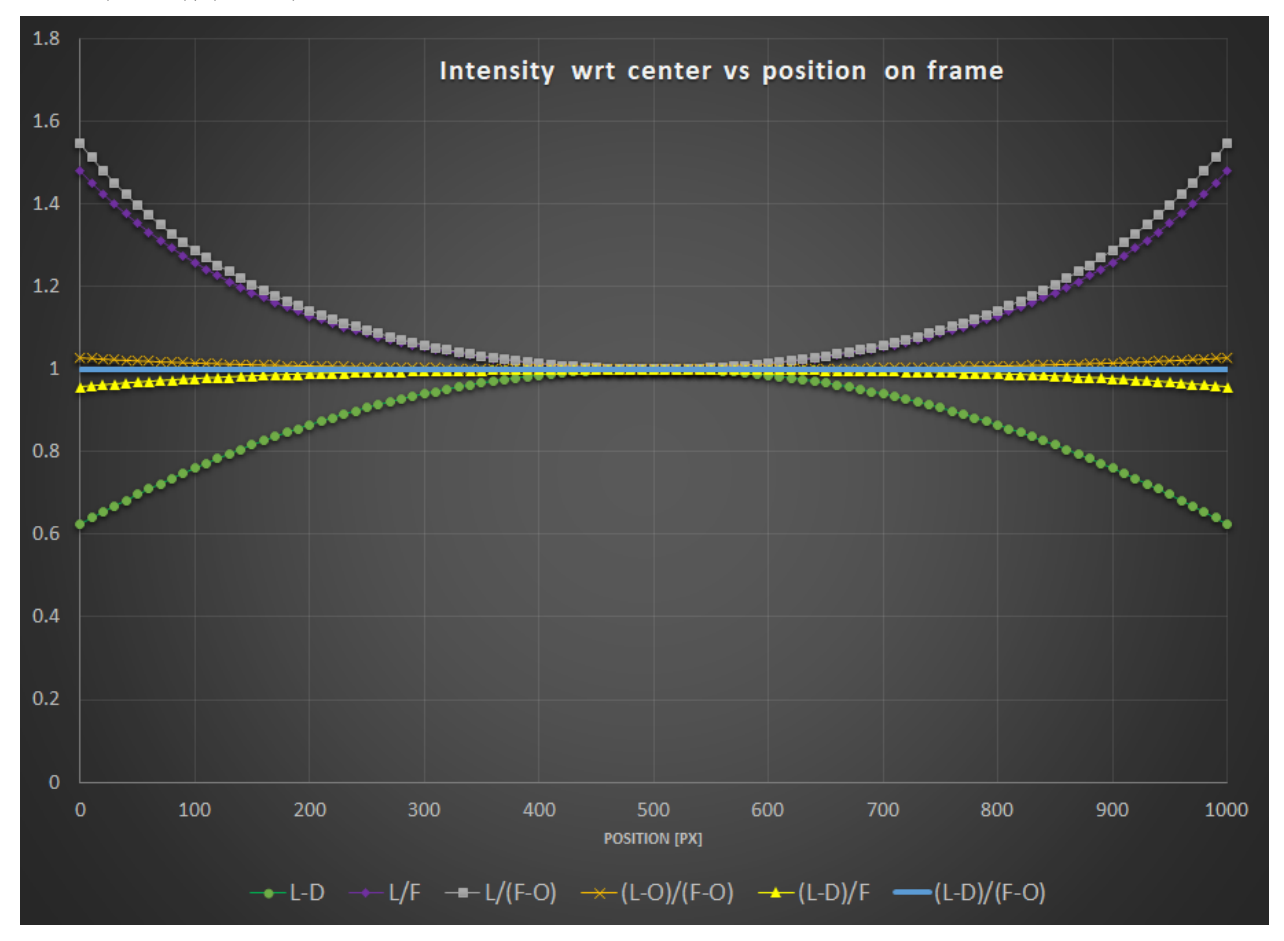

Il est intéressant de noter que :

- $L D$  ne montre évidemment aucune correction pour le vignettage.
- Les images  $L/F$  et  $L/(F O)$  présentent une sur-correction ou un vignettage inverse.

— Pour se rapprocher du résultat optimal,  $(L - D)/F$  et  $(L - O)/(F - O)$  montrent un champ presque plat. Cela dépend bien sûr de l'intensité du courant d'obscurité de votre capteur et du vignettage de votre train optique. — La calibration de référence donne un champ plat.

Les conclusions que nous pouvons tirer de ce qui précède sont les suivantes :

- Il est préférable de corriger vos lights avec un offset (masterbias ou simplement un niveau) si vous n'avez pas réalisé de darks.
- Mieux encore, si vous n'avez pas le temps de prendre une série de darks, cela vaut probablement la peine de prendre au moins un dark, de mesurer sa médiane, et de soustraire ce dark (synthétique) de vos lights. Bien sûr, cela ne corrigera pas l'ampglow ou ne permettra pas de corriger les pixels chauds, mais vos lights seront au moins plats !

#### **Maintenant, qu'en est-il de la poussière... ?**

Pour que vos flats corrigent aussi ces vilaines taches, la triste nouvelle est que vous devez aussi inclure toutes les images d'étalonnage dans l'équation. Nous avons ajouté un petit déficit ADU local dans les lights et les flats pour illustrer cet effet.

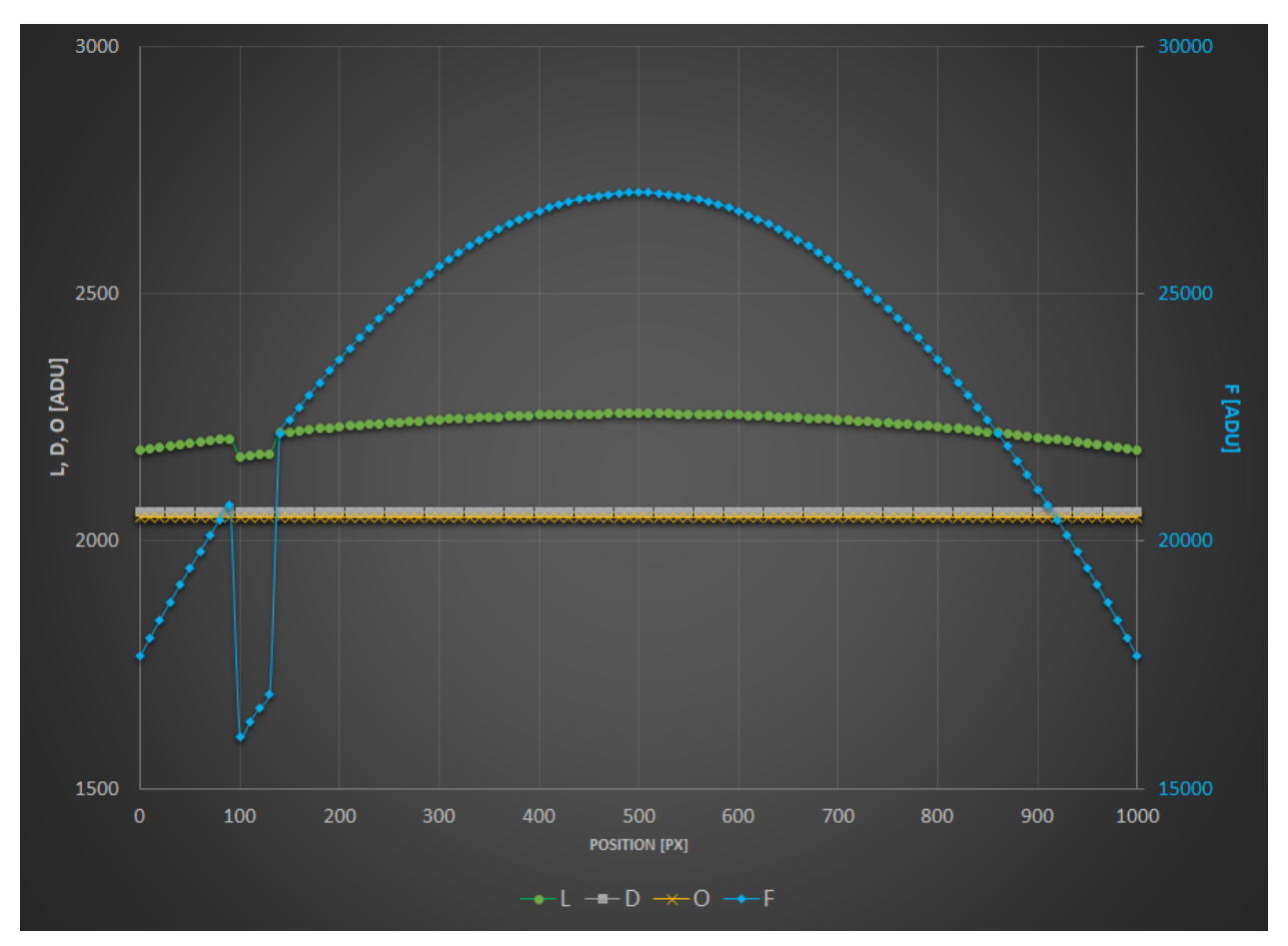

Comme vous pouvez le constater, seule la combinaison  $(L - D)/(F - O)$  permet de s'en débarrasser.

Pour mieux illustrer les équations et les courbes ci-dessus, rien ne vaut un exemple concret. Toutes les photos ci-dessous sont reproduites avec l'aimable autorisation de G. Attard.

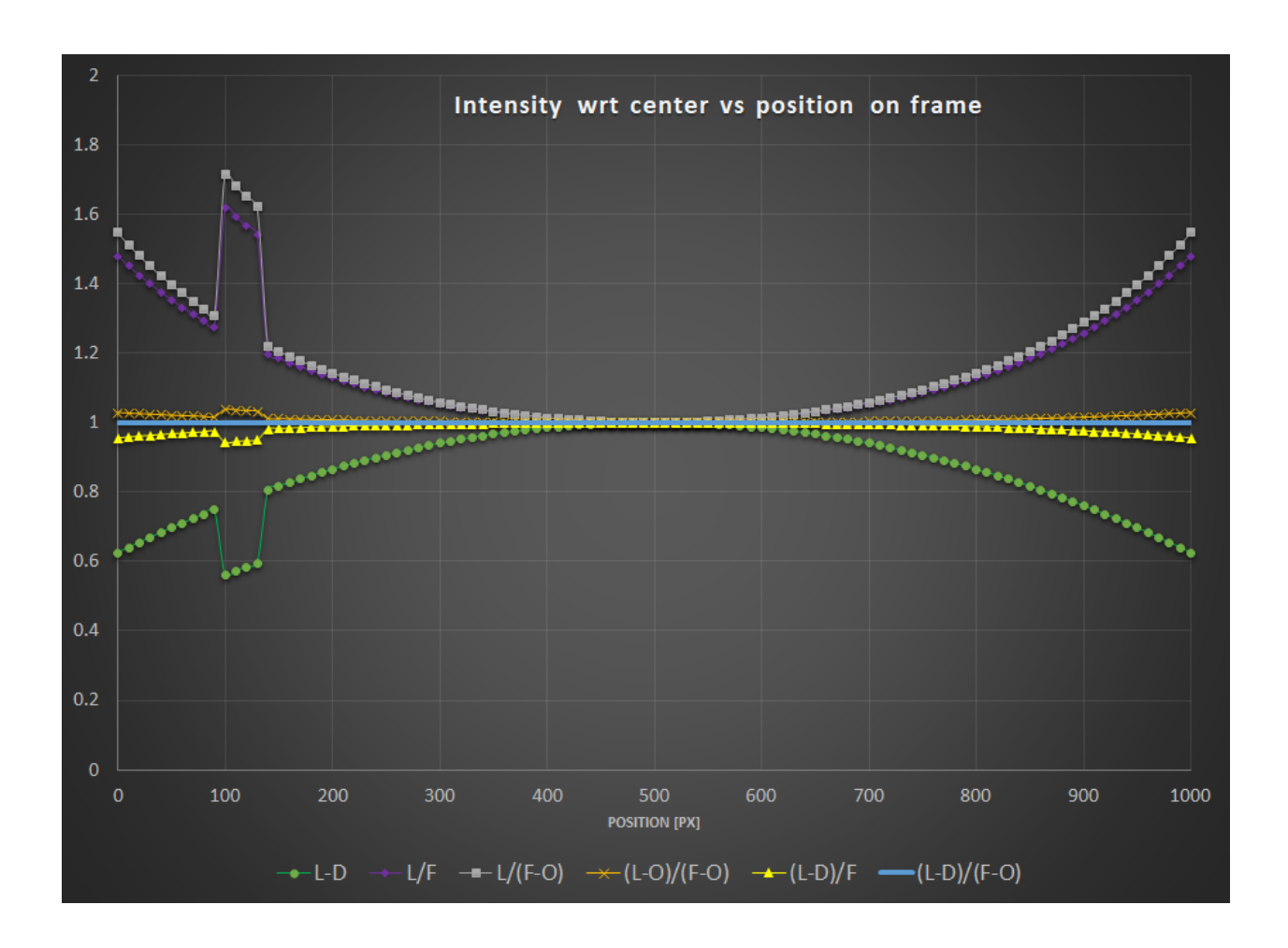

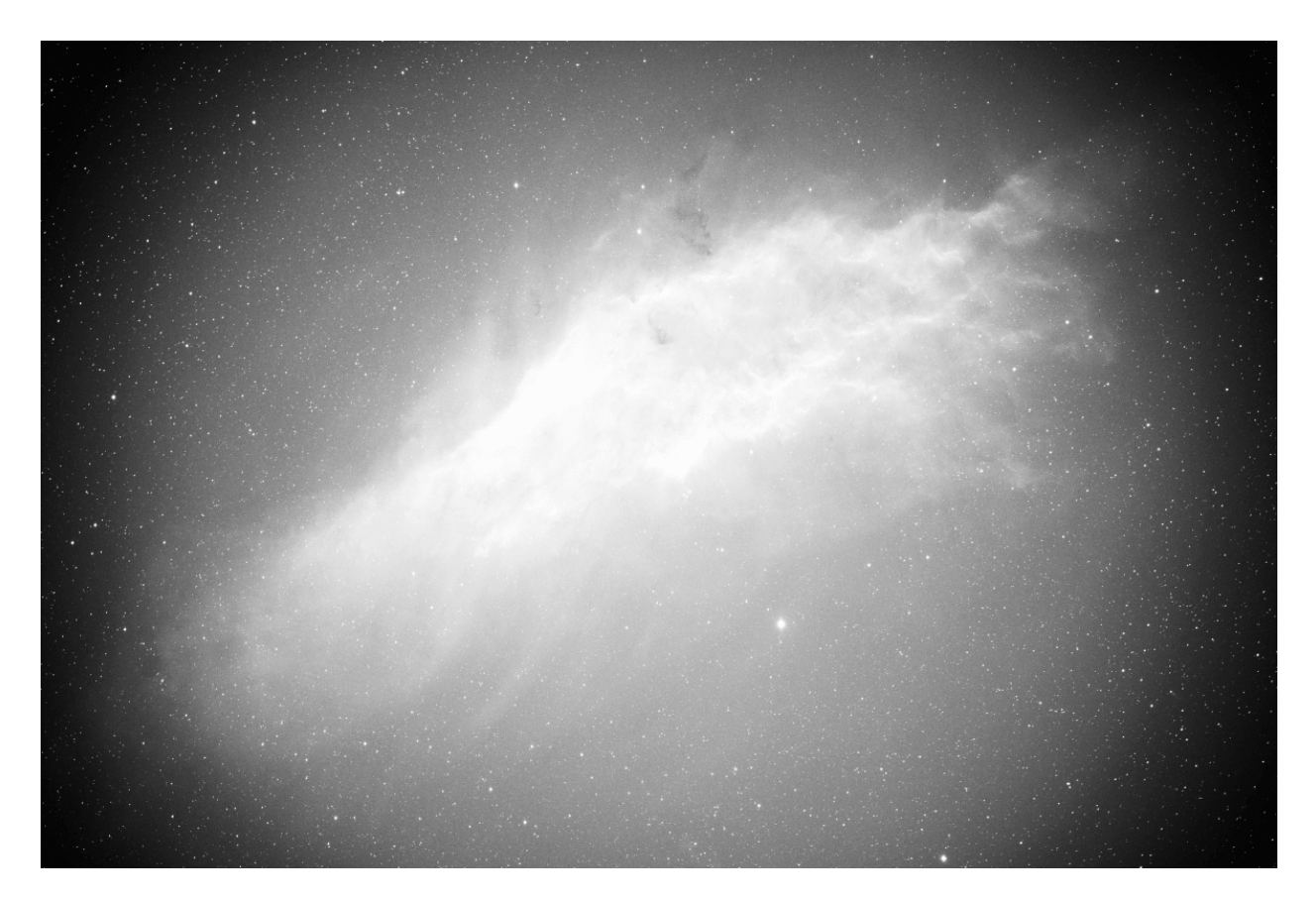

Fig.  $15 - L - D$
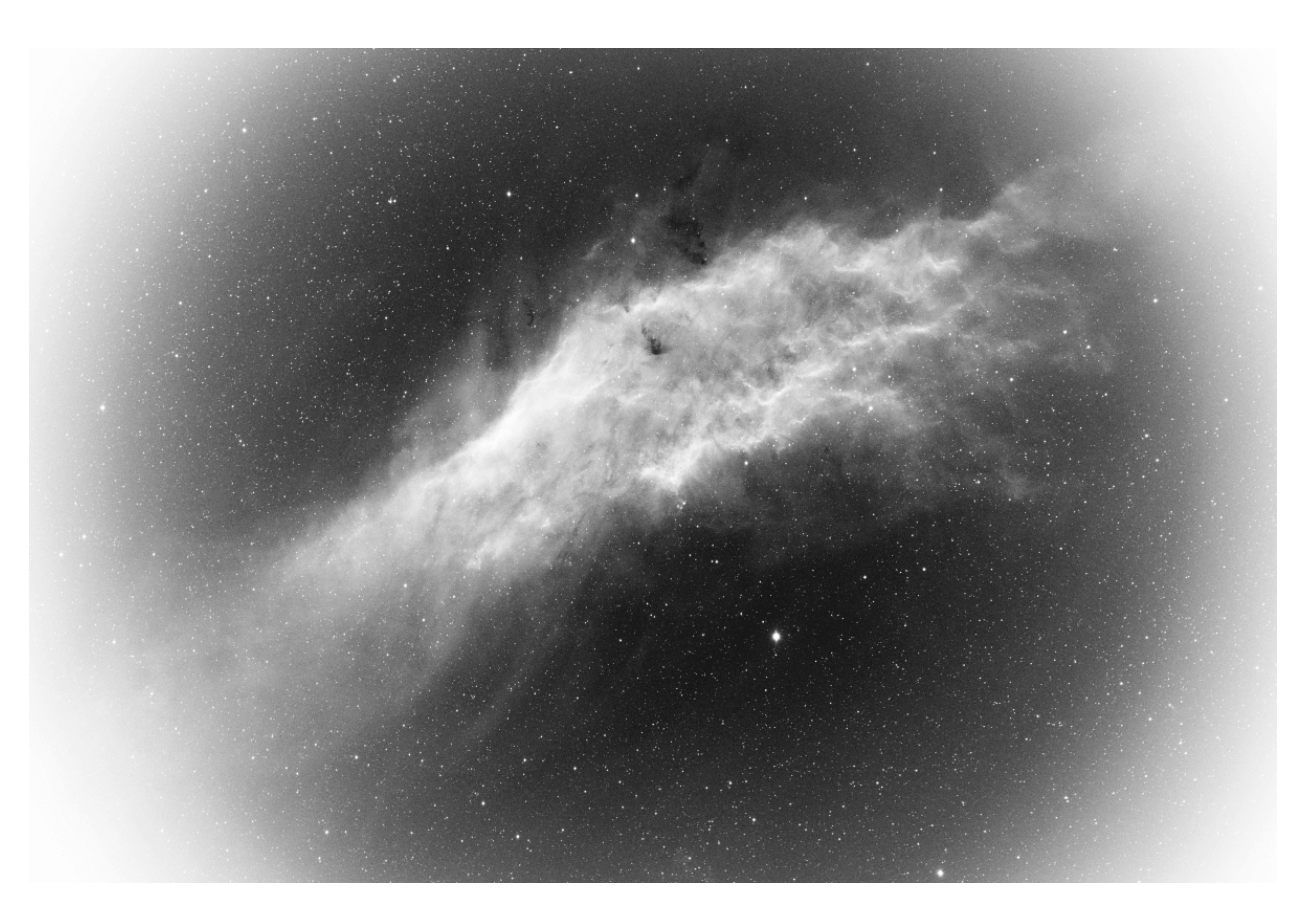

Fig. 16 –  $L/F\;$ 

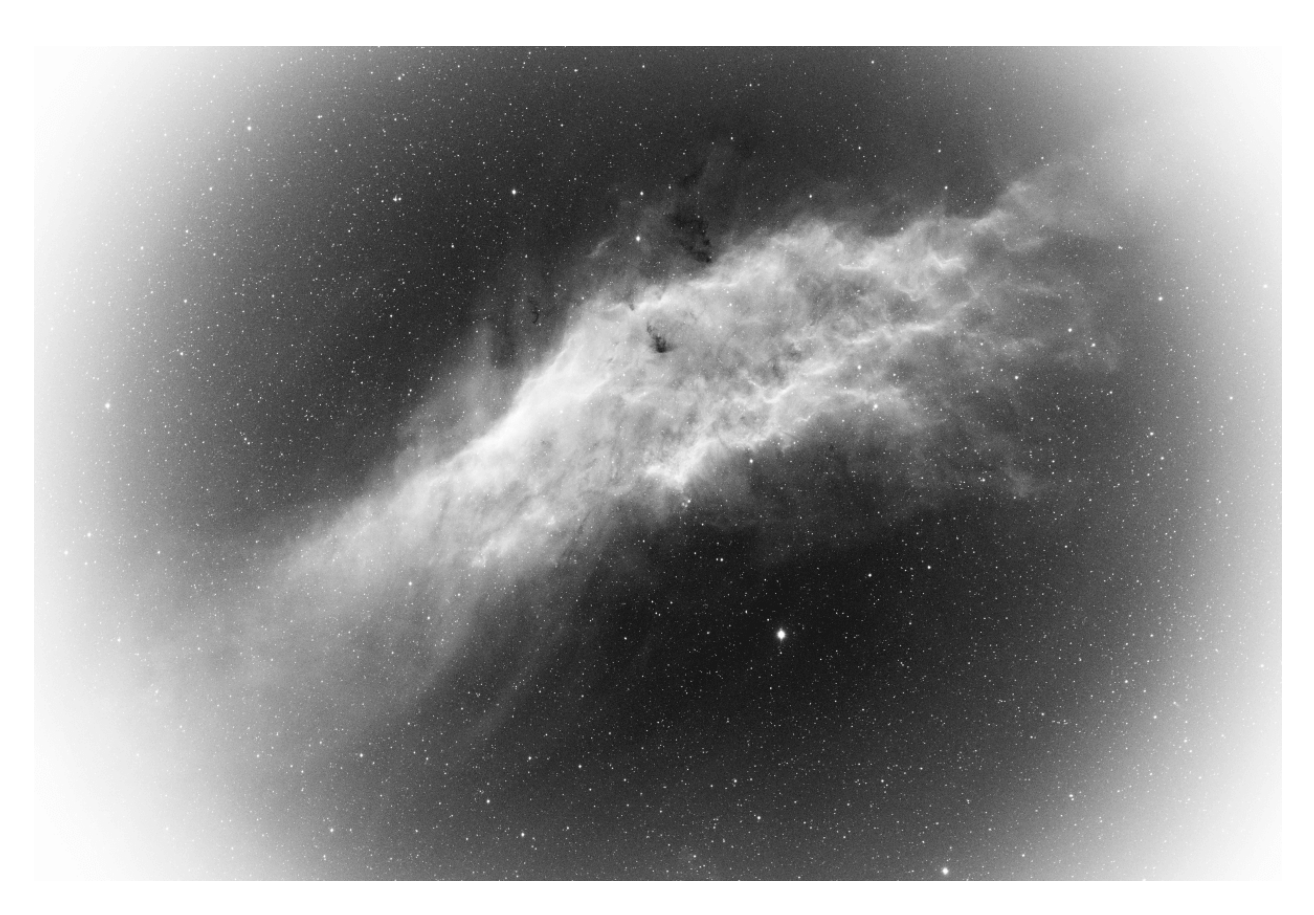

Fig.  $17 - L/(F - O)$ 

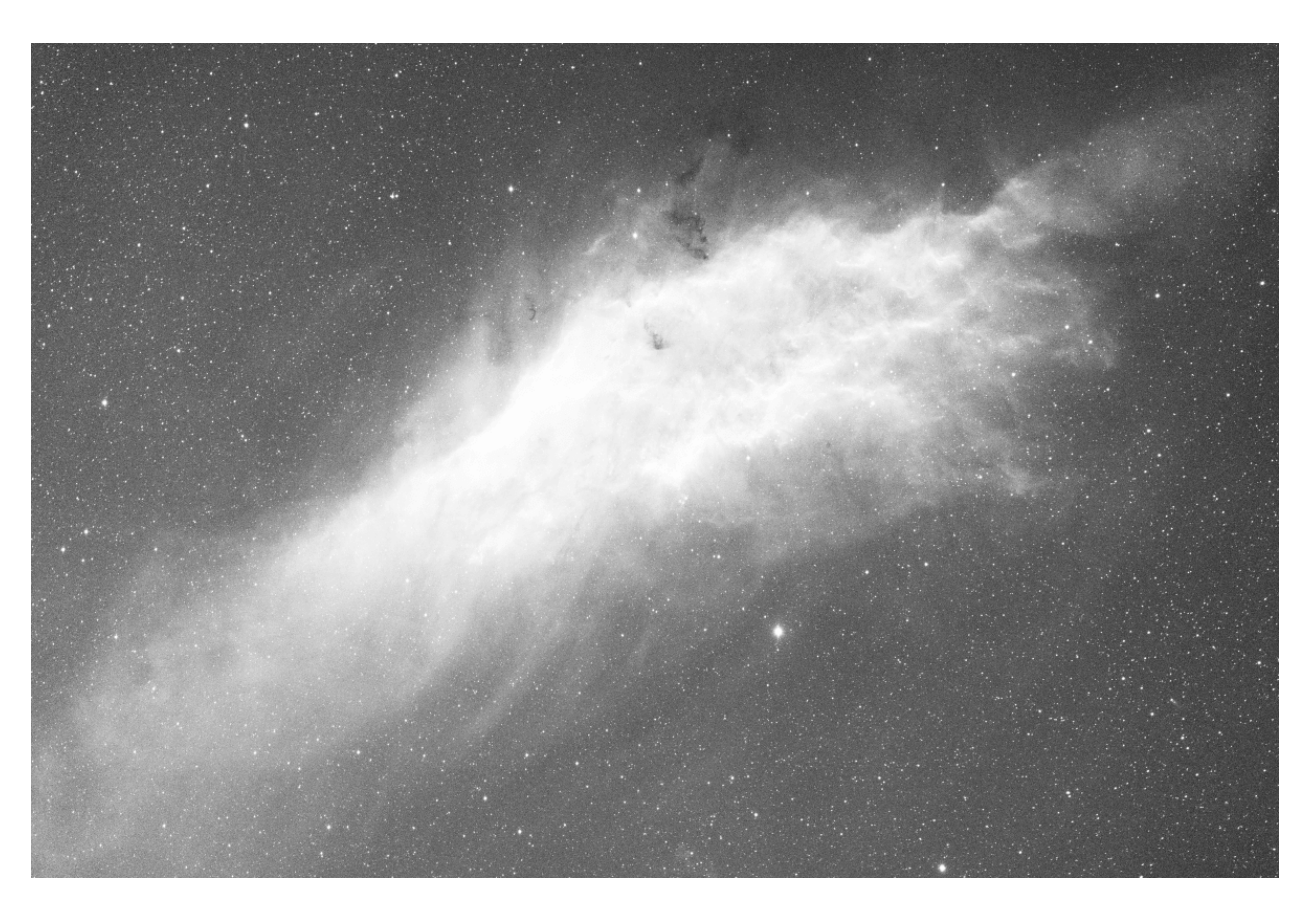

Fig.  $18 - (L - O)/(F - O)$ 

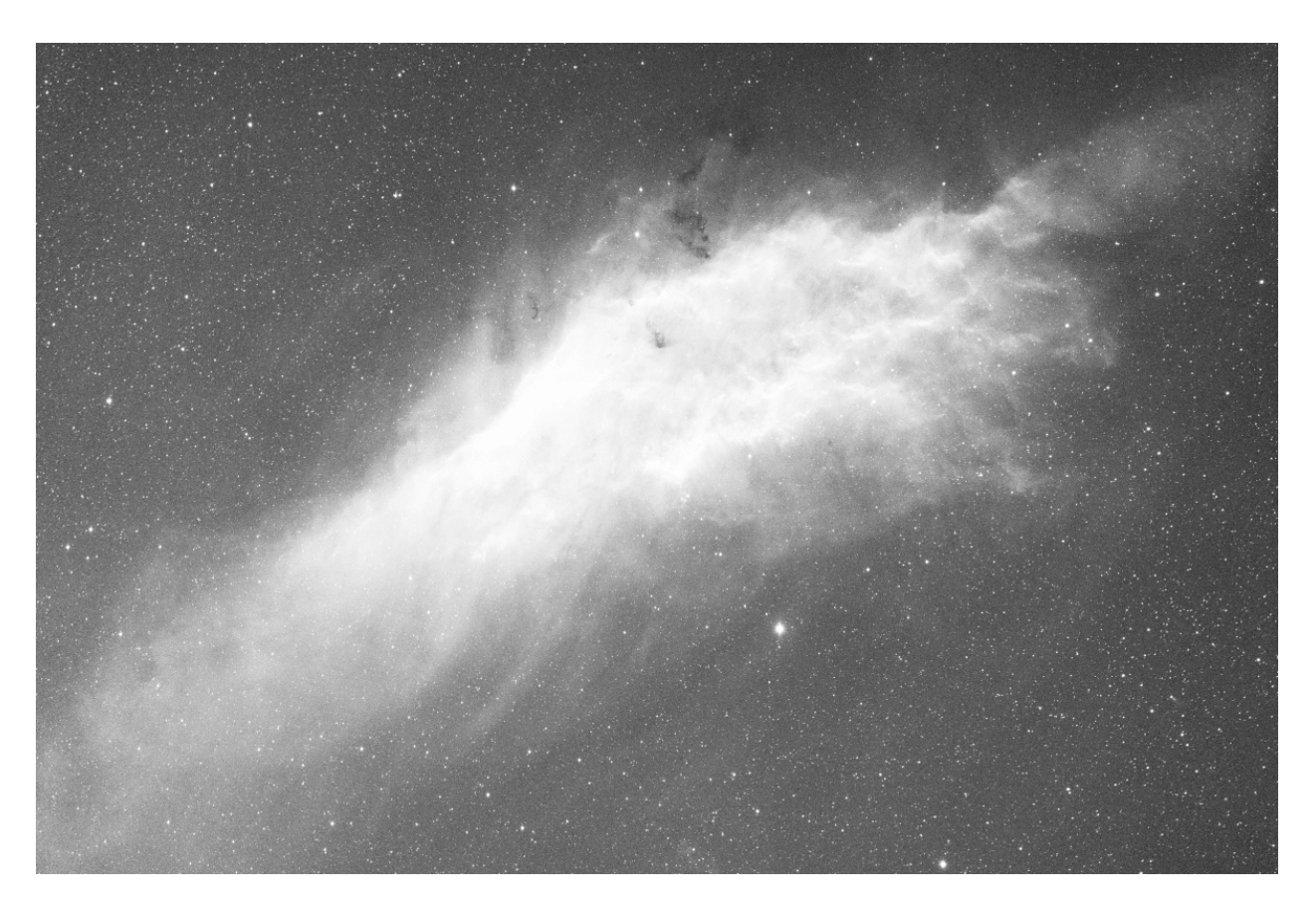

Fig. 19 –  $(L - D)/(F - O)$ 

# **8.2.4 Résolution des problèmes de calibration**

La calibration est une étape arithmétiquement très simple, qui ne peut échouer si les données d'entrée sont conformes à ce que l'on attend des images astronomiques.

Cependant, les utilisateurs sont régulièrement confrontés à des situations où les images calibrées ne sont pas correctes. Dans cette section, nous vous donnerons un aperçu des problèmes rencontrés et de la manière de les éviter.

Tout d'abord, l'outil *[statistique](#page-292-0)* est une aide précieuse pour comprendre les problèmes, et est utilisé dans la majorité des cas pour les résoudre.

- Lors de l'analyse des statistiques d'un dark maître, celui-ci doit d'abord être noir. En effet, ces images sont prises avec le bouchon fermé et il n'y a pas de raison que l'un des photosites soit privilégié. L'image doit donner l'impression d'avoir été prise par un capteur monochrome, la matrice de Bayer n'étant alors pas visible. Cidessous, voici un exemple où le master-dark a subi une balance des couleurs non souhaitée pour ce type d'image. En conséquence, il n'est plus noir et la matrice de Bayer est visible. Un tel dark est impropre à l'utilisation et doit être refait.
- Pendant la session de nuit, il est très important de régler la valeur OFFSET sur la même valeur pour toutes les images. En particulier, il est obligatoire d'avoir le même réglage pour les paires darks/lights et bias/flats. Si la première condition n'est pas respectée, des données importantes peuvent être perdues (écrêtage des pixels sur le côté gauche de l'histogramme). Si les deux conditions ne sont pas remplies, il est très probable que vos images ne pourront pas être correctement traitées avec le flat (voir la *[section ci-dessus](#page-102-0)*).
- Vérifier les niveaux des darks et des images : la valeur médiane des images doit être suffisamment élevée par rapport à celle du master-dark pour éviter de générer des images pleines de pixels avec des valeurs négatives.
- Si vous avez utilisé les mêmes réglages pour les darks et bias, leurs valeurs médianes devraient être très proches les unes des autres (du moins avec une caméra refroidie). Dans le cas contraire, cela peut signifier que vous avez une fuite de lumière qui a affecté vos darks (les bias sont moins sensibles car ils sont exposées pendant un temps beaucoup plus court). Inspectez donc toujours votre master-dark pour voir s'il y a un gradient ou une zone plus claire au centre. Ce phénomène ne doit pas être confondu avec l'ampglow qui est normal pour certaines caméras.
- Nous vous recommandons vivement de réaliser vos images de la même manière : même logiciel / même ordinateur ou astrobox / même format d'image. En effet, chaque logiciel peut utiliser ses propres conventions d'écriture, et les images peuvent ne plus être compatibles entre elles. On entend souvent parler d'utilisateurs qui font toutes leurs images avec une astrobox, et qui font les flats le lendemain directement avec leur reflex numérique. Dans ce cas, les images sont souvent de tailles différentes, ce qui rend la calibration impossible.
- Une erreur souvent rencontrée lors de l'exécution d'un script est la présence d'images JPG dans l'un des dossiers d'entrée (darks/biases/flats/lights), le plus souvent des instantanés sauvegardés par le logiciel d'acquisition pour une navigation plus rapide. La conséquence de ce type d'erreur est que la calibration échoue et s'arrête, se plaignant que les images ne sont pas de la même taille. En fait, les images JPG étant déjà dématricées, elles possèdent trois canaux, alors que les images RAW n'en ont qu'un. Supprimez toutes les images JPG des dossiers d'entrée pour résoudre ce problème.
- Vérifiez que le flat n'est pas surexposé. Les flats sont utilisés pour corriger les variations de sensibilité d'un pixel à l'autre dans le capteur. Si certains pixels sont surexposés, leur sensibilité réelle risque de ne pas être représentée avec précision, ce qui entraînera des corrections incorrectes au cours du processus d'étalonnage. Un flat surexposé est la garantie d'une calibration ratée.

Pour vérifier la présence de pixels surexposés, vous pouvez charger un flat et utiliser l'option *Traitement de l'image* → *Transformation de l'histogramme...* pour afficher l'histogramme de l'image. L'image ci-dessous montre que l'un des pics est écrêté à droite. Par prudence, vous devriez toujours vérifier que la queue droite du pic le plus à droite n'est pas supérieure à 80 %, afin d'éviter d'entrer dans une zone où votre capteur pourrait devenir non linéaire.

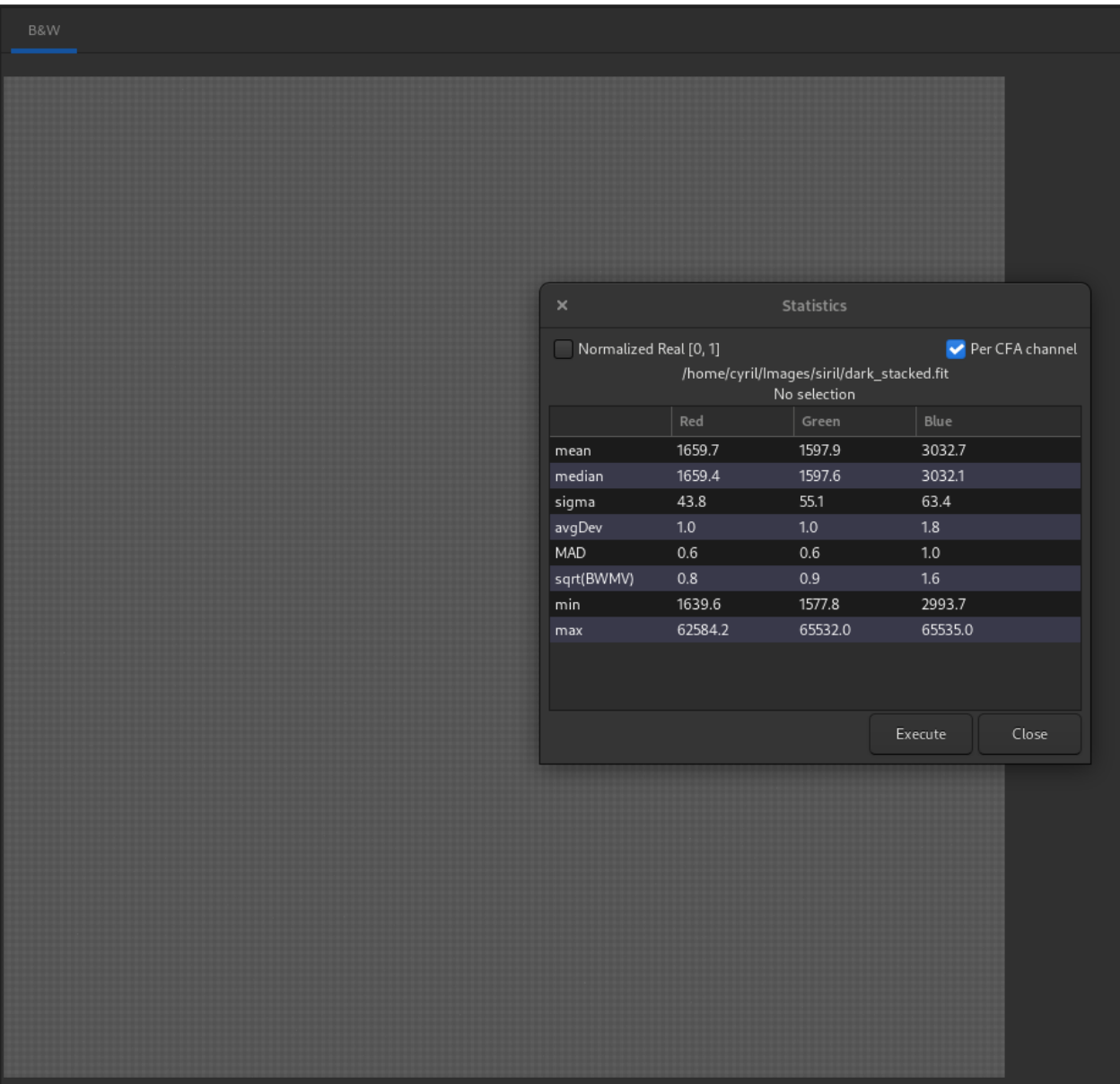

Fig. 20 – Un examen attentif des statistiques montre que la valeur médiane de chaque canal est différente, alors qu'elle devrait être identique (ou presque). En outre, le motif de Bayer est clairement visible.

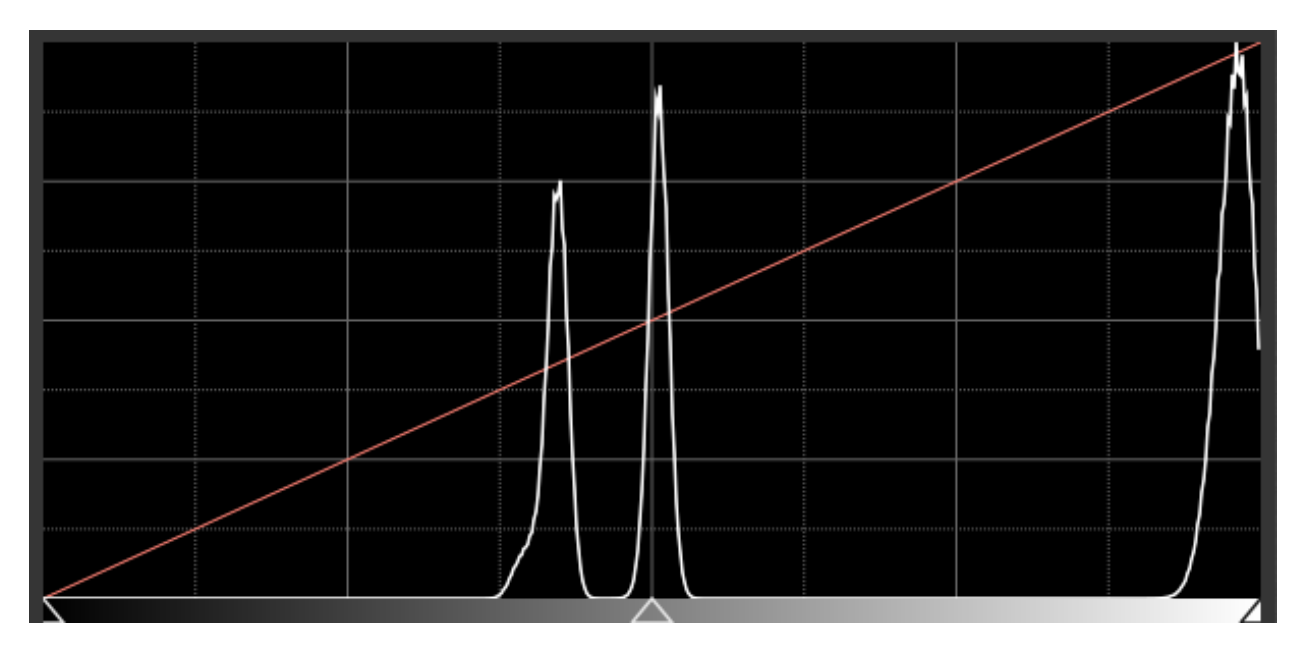

Fig. 21 – Saturation d'un flat. Lorsque cela se produit, cela signifie qu'il faut réduire le gain ou le temps d'exposition.

# **8.3 Alignement**

La registration ou alignement est essentiellement le processus d'alignement des images d'une séquence pour pouvoir les traiter par la suite. Tous les processus décrits ci-après calculent la transformation à appliquer à chaque image afin d'être alignée avec l'image de référence de la séquence.

La force de Siril réside dans la grande variété d'algorithmes d'alignement proposés. Chaque méthode est expliquée ci-dessous. L'appui sur le bouton *Aligner* lance l'alignement de la séquence.

Il est possible de choisir le **canal d'alignement**. Le vert est le canal par défaut pour les images en couleur, la luminance pour les monochromes. Le signe (\*) apparaissant après le nom du canal signifie que des données d'alignement sont déjà disponibles pour ce canal. Lors du traitement des images, les données d'alignement sont extraites du canal par défaut s'il est disponible (pour les images RVB : Vert, sinon retour au Bleu puis au Rouge).

## **8.3.1 Théorie**

## **Processus d'alignement**

Ce que nous appelons Alignement est en fait un processus en trois étapes :

- 1. Détecter les caractéristiques à faire correspondre dans toutes les images
- 2. Calculer les transformations entre chaque image et l'image de référence
- 3. Appliquer la transformation calculée à chaque image pour obtenir de nouvelles images

Selon la méthode d'alignement choisie, les 3 étapes se déroulent (ou non) en un seul processus. Siril utilise les valeurs par défaut les plus raisonnables (choisir d'appliquer ou non la transformation calculée) en fonction de la méthode d'alignement sélectionnée, mais la compréhension de la machinerie interne peut vous aider à modifier ce comportement pour mieux répondre à vos besoins.

#### **Algorithmes**

Le tableau ci-dessous détaille les différents algorithmes utilisés pour les 2 premières étapes (détection et calcul de la transformation).

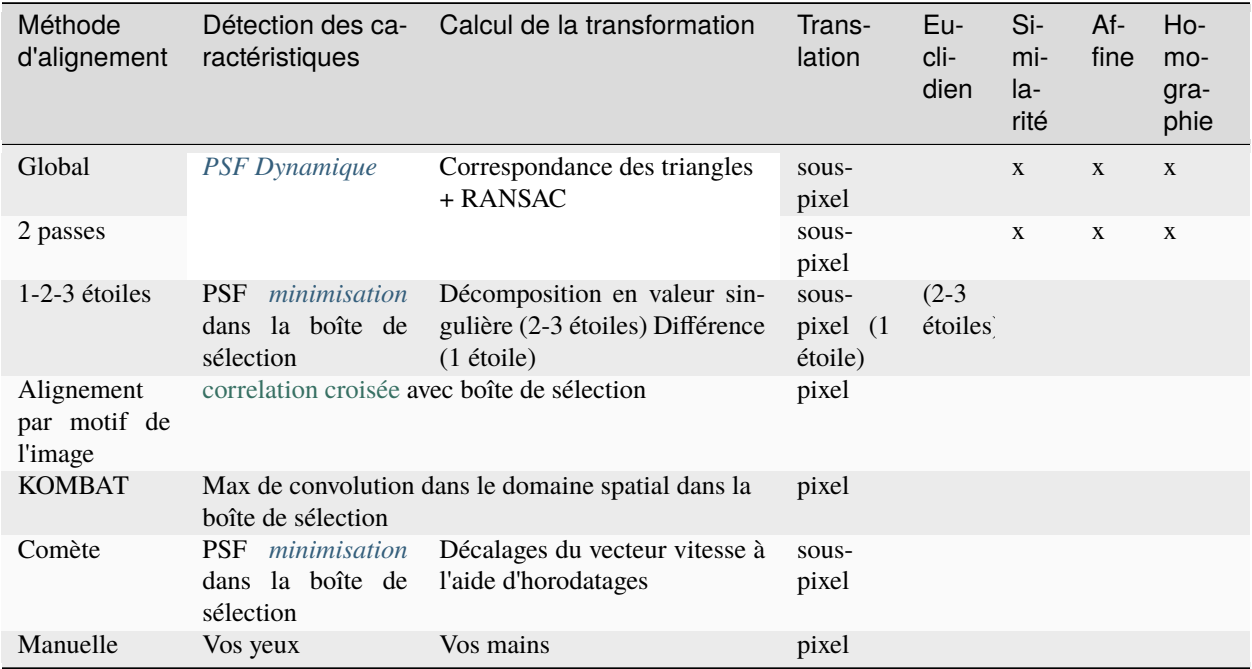

Il est également important de garder à l'esprit comment la séquence alignée est introduite dans le processus d'empilement qui est généralement utilisé juste après l'alignement :

- si la transformation consiste uniquement en des décalages de pixels, l'algorithme d'empilement peut utiliser ces décalages à la volée lors de la lecture des images. Cela signifie qu'il n'est pas nécessaire de générer des "images alignées". Cela permet de gagner de l'espace de stockage et d'éviter l'interpolation. C'est, bien sûr, au détriment d'un alignement moins précis (c'est-à-dire d'une précision inférieure au pixel) mais c'est généralement utilisé sur des images planétaires/de chance où l'échantillonnage est faible. Cette méthode peut également être appliquée avec une méthode d'alignement qui calcule les décalages sous-pixel. Au cours du processus d'empilement, les décalages seront arrondis à la précision du pixel. Dans tout autre cas, c'est-à-dire lorsque l'empilement est alimenté par une séquence où l'alignement a calculé des transformations plus complexes que de simples décalages mais que les images alignées n'ont pas été sauvegardées, Siril émettra un avertissement vous invitant à exporter les images alignées avant de procéder à l'empilement.
- Dans tous les autres cas, une fois les transformations calculées, les images transformées doivent être sauvegardées avant de procéder à l'empilement, généralement nommées avec le préfixe r\_.

#### **Transformations de l'image**

Siril utilise des transformations linéaires, avec différents degrés de liberté, pour mettre en correspondance une image avec l'image de référence :

- **Translation** est un mapping rigide à 2 degrés de liberté (décalages x/y), bien adapté aux images sans distorsion, sans mise à l'échelle et sans rotation de champ. Il ne nécessite qu'une seule paire d'étoiles (ou de caractéristiques) à faire correspondre pour définir la transformation.
- **Euclidien** est un mapping rigide à 3 degrés de liberté (déplacements x/y + une rotation), pour des images sans distorsion, sans mise à l'échelle. Il faut qu'au moins 2 paires d'étoiles soient appariées pour définir la transformation.
- **Similarité** est un mapping à 4 degrés de liberté (une échelle, une rotation et des décalages x/y) plus rigide que l'homographie, bien adaptée aux images sans distorsion. Il faut qu'au moins 2 paires d'étoiles soient appariées pour définir la transformation.
- **Affine** est un mapping à 6 degrés de liberté (deux échelles, un cisaillement, une rotation et des décalages x/y) plus rigide que l'homographie, bien adapté aux images avec peu de distorsion. Elle nécessite la mise en correspondance d'au moins 3 paires d'étoiles pour définir la transformation.
- **Homographie** est la transformation par défaut qui utilise une transformation à 8 degrés de liberté pour déformer les images sur le cadre de référence. Cette transformation est bien adaptée au cas général et fortement recommandée pour les images à grand champ. Elle nécessite la mise en correspondance d'au moins 4 paires d'étoiles pour définir la transformation.

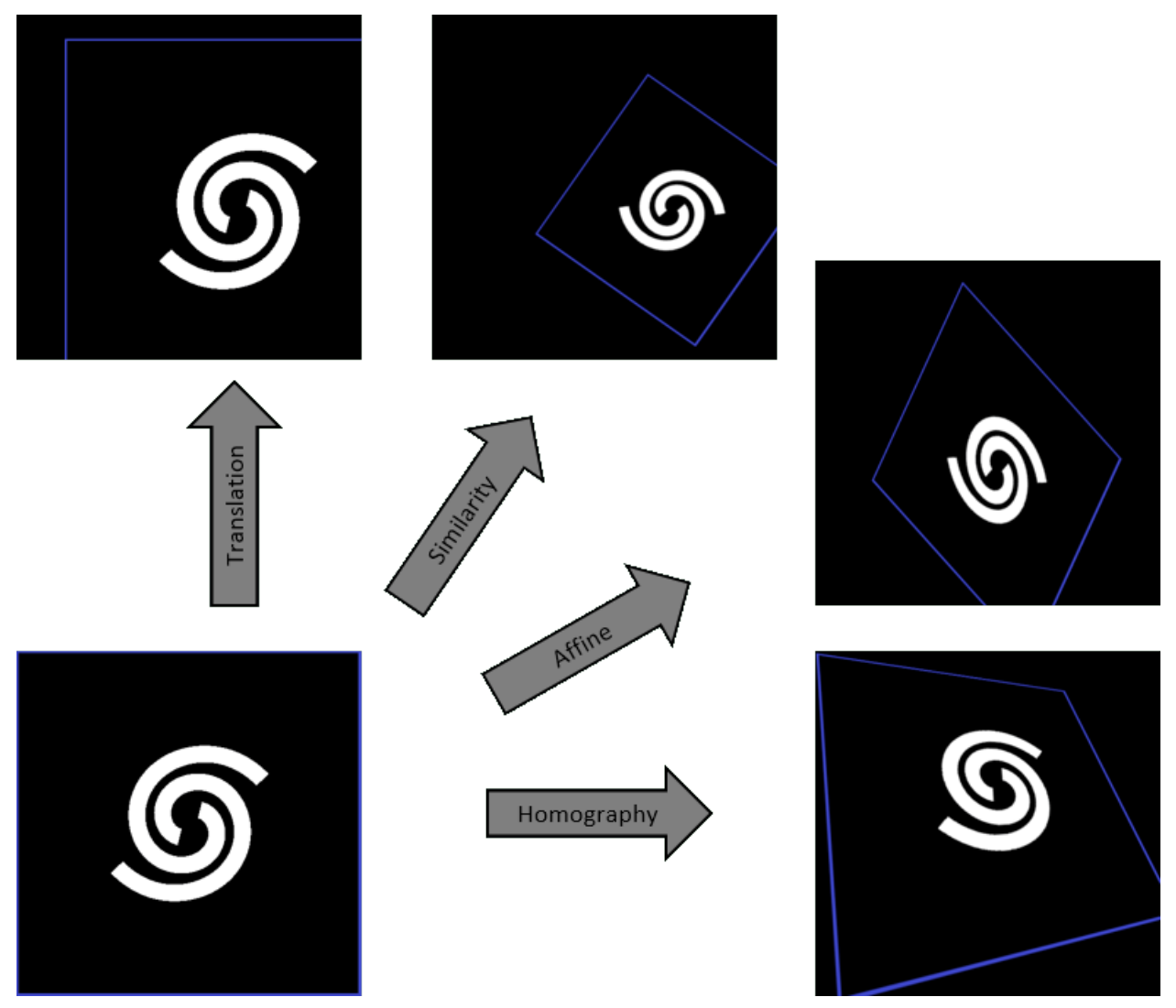

#### **Image de référence**

C'est l'image qui est utilisée comme référence commune pour calculer les transformations qui envoient toutes les images de la séquence sur cette image particulière.

Si elle n'est pas définie manuellement, l'image de référence est choisie selon les critères suivants :

- si la séquence a déjà été alignée, il s'agit de la meilleure image, en termes de FWHM la plus faible ou de qualité la plus élevée selon le type d'alignement
- Sinon, c'est la première image de la séquence qui n'est pas exclue.

Pour spécifier une image comme référence, vous pouvez :

- Ouvrir le *[sélecteur d'images](#page-78-0)*, sélectionner l'image à définir comme nouvelle référence et cliquer sur le bouton *Image de référence*.
- Utiliser la commande *[setref](#page-366-0)* . Par exemple, si vous voulez définir l'image n°10 comme référence :

setref 10

#### **Ligne de commande Siril**

setref sequencename image\_number

Définit l'image de référence de la séquence donnée en premier argument. **image\_number** est le numéro séquentiel de l'image dans la séquence, et non le numéro dans le nom de fichier, commençant à 1

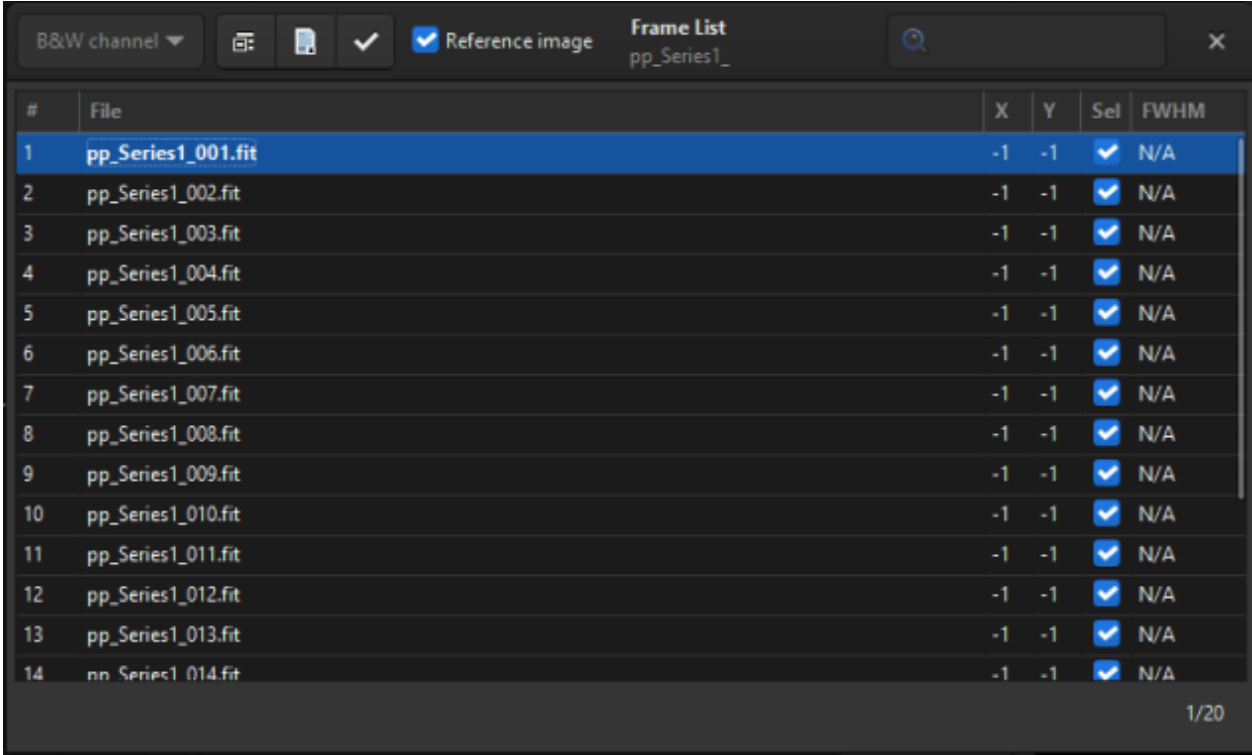

Fig. 22 – La boîte de dialogue de la liste des images. Vous pouvez parcourir toutes les images de la séquence.

Pendant l'empilement, l'image de référence est également utilisée comme référence de normalisation, si la normalisation est activée.

## **8.3.2 Méthodes d'alignement**

#### <span id="page-118-0"></span>**Alignement global**

Il s'agit probablement de l'algorithme le plus puissant et le plus précis pour aligner les images du ciel profond.

L'alignement global est basé sur la méthode de similarité des triangles pour identifier automatiquement les étoiles communes dans chaque image [\[Valdes1995\]](#page-0-0). Notre implémentation est basée sur le programme [match](http://spiff.rit.edu/match/) de Michael Richmond. Ensuite, l'algorithme [RANSAC](https://en.wikipedia.org/wiki/Random_sample_consensus) [\[Fischler1981\]](#page-0-0) est utilisé sur les listes d'étoiles pour rejeter les aberrations et déterminer la matrice de projection. La robustesse de l'algorithme dépend de la capacité à détecter les étoiles tout en évitant les fausses détections. Siril dispose d'un algorithme de détection des étoiles très élaboré qui évite autant que possible de sélectionner des objets qui ne sont pas des étoiles dans le temps le plus court possible. La détection des étoiles les plus brillantes est généralement la plus importante. Cependant, s'il est nécessaire de détecter des étoiles moins brillantes, alors la fenêtre *[PSF Dynamique](#page-242-0)* peut être utilisée pour ajuster les paramètres de détection.

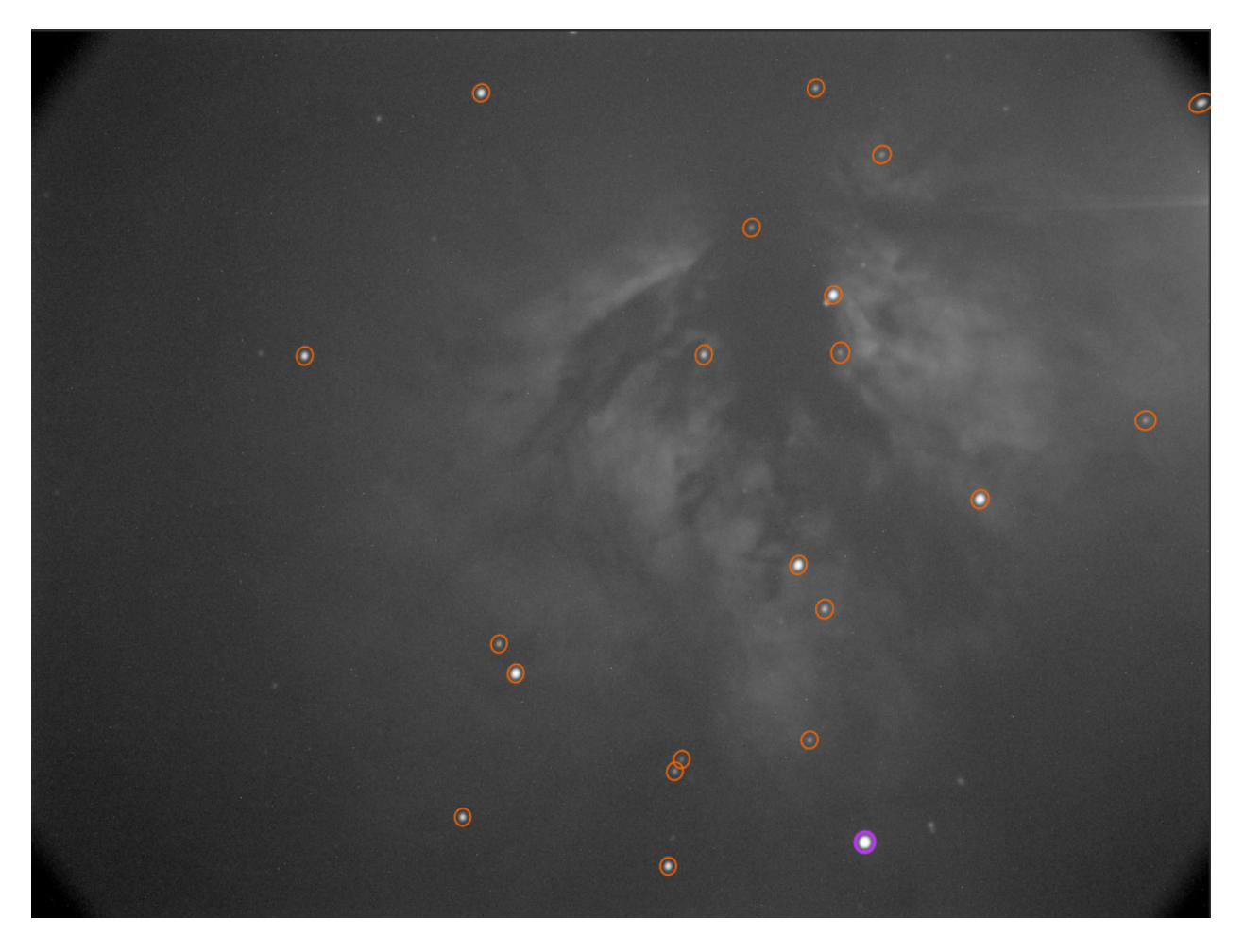

Fig. 23 – Détection automatique des étoiles dans une image unique

Il y a peu d'options associées à cette méthode d'alignement car elle est assez automatique.

Le menu déroulant *Transformation* permet de choisir entre différentes transformations.

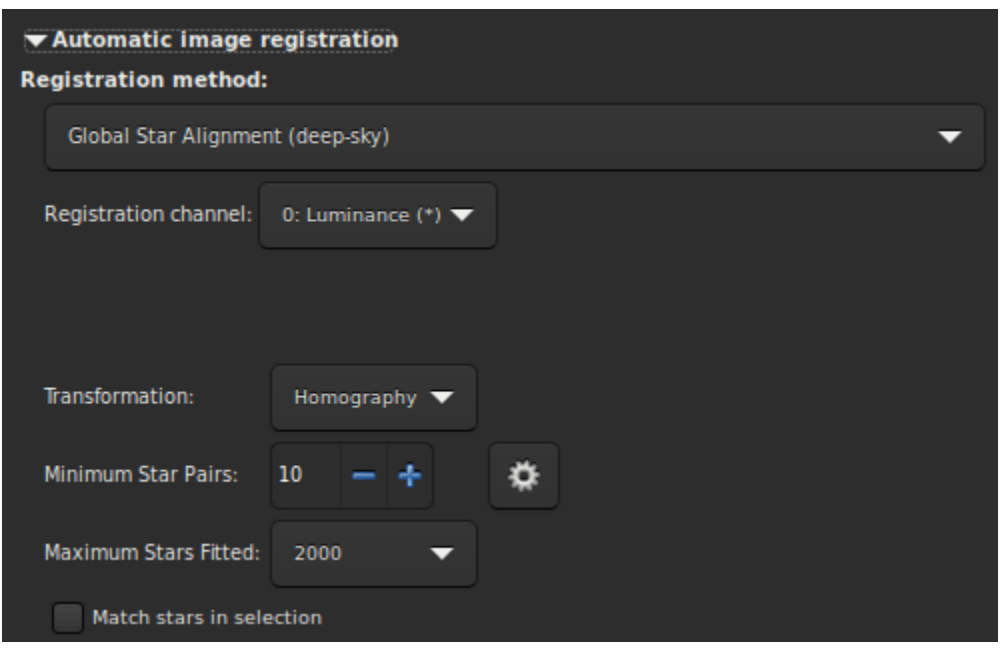

**Avertissement :** La mise en correspondance initiale des étoiles utilise l'algorithme de similarité des triangles, en conséquence le minimum de paires d'étoiles doit être au moins de 3 pour **Translation**, **Similarité** et **Affine** et de 4 pour **Homographie**.

Les autres options sont :

- Le bouton *Min. paires d'étoiles* définit le nombre minimum de paires d'étoiles qu'une image donnée peut avoir par rapport à l'image de référence. Si une image donnée a moins de paires d'étoiles, elle ne sera pas alignée. A droite de cette option se trouve un bouton qui ouvre l'outil PSF Dynamique.
- L'option *Maximum d'étoiles ajustées* définit le nombre maximum d'étoiles à rechercher dans chaque image (par défaut 2000). Plus cette valeur est grande, plus il y aura d'étoiles potentiellement détectées, résultant en une détection plus longue mais un alignement plus précis.
- Enfin, la dernière option, *Aligner les étoiles dans la sélection*, si vous voulez exécuter l'algorithme d'alignement global des étoiles dans la zone sélectionnée dans l'image de référence. Si aucune sélection n'est effectuée, cette option est ignorée.

#### **Ligne de commande Siril**

```
register sequencename [-2pass] [-noout] [-drizzle] [-prefix=] [-minpairs=] [-transf=] [-
˓→layer=] [-maxstars=] [-nostarlist] [-interp=] [-noclamp] [-selected]
```
Trouve et effectue éventuellement des transformations géométriques sur les images de la séquence donnée en argument afin qu'elles puissent être superposées à l'image de référence. En utilisant des étoiles pour l'alignement, cet algorithme ne fonctionne qu'avec des images de ciel profond. Les options de détection des étoiles peuvent être modifiées en utilisant **SETFINDSTAR** ou la boîte de dialogue *Dynamic PSF*. La détection est effectuée sur la couche verte pour les images couleur, sauf si elle est spécifiée par l'option **-layer=** avec un argument allant de 0 à 2 pour le rouge au bleu.

Les options **-2pass** et **-noout** calculent les transformations mais ne génèrent pas les images transformées. **-2pass** ajoute une passe préliminaire à l'algorithme pour trouver une bonne image de référence avant de calculer les

transformations, en se basant sur la qualité de l'image et le cadrage. Pour générer des images transformées après cette passe, utilisez SEQAPPLYREG. **-nostarlist** désactive l'enregistrement des listes d'étoiles sur le disque.

L'option **-transf=** spécifie l'utilisation de l'une ou l'autre de ces transformations **shift**, **similarity**, **affine** ou **homography** (par défaut).

L'option **-drizzle** active l'empilement de sous-pixels en augmentant par 2 la taille de l'image générée.

L'option **-minpairs=** spécifie le nombre de paire minimum d'étoile qu'une image doit avoir en commun avec l'image de référence, autrement l'image sera abandonnée et exclue de la séquence.

L'option **-maxstars=** spécifie le nombre maximum d'étoiles à trouver dans chaque image (doit être compris entre 100 et 2000). Avec plus d'étoiles, un alignement plus précis peut être calculé, mais prendra plus de temps à exécuter.

La méthode d'interpolation des pixels peut être spécifiée avec l'argument **-interp=** suivi de l'une des méthodes de la liste **no**[ne], **ne**[arest], **cu**[bic], **la**[nczos4], **li**[near], **ar**[ea]}. Si **none** est passé, la transformation est forcée en translation et un décalage par pixel est appliqué à chaque image sans aucune interpolation.

La contrainte des méthodes d'interpolation bicubique et lanczos4 est la valeur par défaut, pour éviter les artefacts, mais peut être désactivé avec l'argument **-noclamp**.

Toutes les images de la séquence seront alignées sauf si l'option **-selected** est passée, dans ce cas les images exclues ne seront pas traitées

Si créé, le nom de la séquence de sortie commence par le préfix "r\_" sauf indication contraire spécifié par l'option **-prefix=**

Liens : *[setfindstar](#page-364-0)*, *[psf](#page-344-0)* , *[seqapplyreg](#page-351-0)*

#### **Alignement 2 passes**

L'alignement global des étoiles est effectué en deux passes, ce qui permet de choisir l'image de référence à partir des informations sur les étoiles détectées au lieu de choisir automatiquement la première image de la séquence. Les options proposées sont similaires à l'algorithme *[Alignement global](#page-118-0)* mais cette méthode ne crée aucune séquence et toutes les informations d'alignement sont enregistrées dans le fichier seq.

Pendant la détection des étoiles, Siril fixe un maximum de 2000 étoiles à trouver (ceci peut aussi être changé avec l'option appropriée). Dans le cas où plus d'une image a atteint les limites maximales d'étoiles, les listes d'étoiles de toutes les images sont examinées à nouveau. Un nouveau seuil de détection minimum est défini pour pouvoir trier les images à la fois par nombre d'étoiles détectées et par FWHM.

Sauf indication contraire, les listes d'étoiles de toutes les images sont sauvegardées lors de l'utilisation de cette méthode, l'extension .fit(s) étant remplacée par .lst. Ceci permet de ré-exécuter l'algorithme 2pass très rapidement avec des paramètres différents, par exemple une transformation différente. Dans le cas où la détection des étoiles a été modifiée, le processus détecte ces changements et relance l'analyse si nécessaire.

Cet alignement doit généralement être suivi par *[Appliquer l'alignement existant](#page-125-0)* afin d'appliquer la transformation et de construire une nouvelle séquence, à moins que vous n'ayez choisi de calculer le Translation.

Ces lignes effectuent un alignement en deux passes sur une séquence nommée *pp\_light* et l'appliquent. La sortie est une séquence *pp\_light*.

```
# Align lights in 2 passes
register pp_light -2pass
```
(suite sur la page suivante)

seqapplyreg pp\_light

Ces lignes effectuent un alignement en deux passes sur une séquence nommée *colors* et l'appliquent tout en recadrant les images de sortie à la surface commune minimale. La sortie est une séquence *pp\_colors*. Ceci peut être utile avant de composer des images mono (les zones qui ne sont pas communes à toutes les images sont recadrées).

```
# Align layers in 2 passes and crop away borders
register colors -2pass
seqapplyreg colors -framing=min
```
#### **Alignement sur 1-2-3 étoiles**

Lorsque les images contiennent peu d'étoiles, par exemple dans le cas des images de ciel profond rapide où le temps d'exposition est inférieur à une seconde. Il est possible que l'algorithme d'alignement global échoue, même si vous modifiez les paramètres de détection dans la fenêtre *[PSF Dynamique](#page-242-0)*. Il peut alors être intéressant de faire une détection manuelle des étoiles que l'on veut aligner. C'est l'intérêt de l'algorithme d'alignement de 1, 2 ou 3 étoiles.

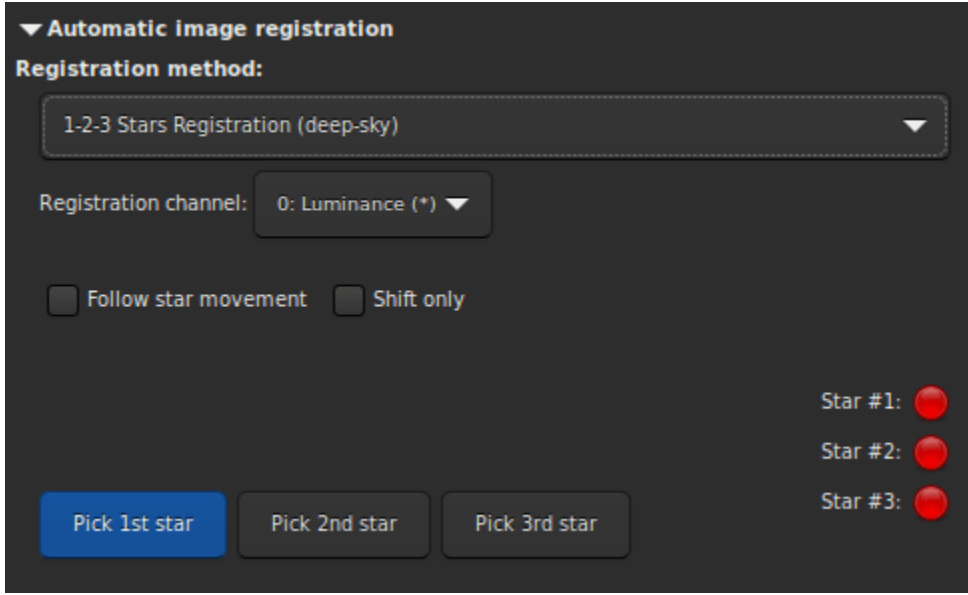

Le principe de cette méthode est de dessiner une zone de sélection autour d'une étoile et de cliquer sur le bouton *Pointer l'étoile 1*, et ainsi de suite.

- Si une seul étoile est sélectionnée, seul la translation entre les images sera calculé. En conséquence, le bouton *Translation seulement* est automatiquement sélectionné. Les valeurs de translation sont alors stockées dans le fichier seq.
- Si deux ou trois étoiles sont sélectionnées, la rotation peut être calculée et appliquée pour créer une nouvelle séquence. Cependant, si l'option *Translation seulement* est sélectionnée, ce qui n'est pas obligatoire, seuls les décalages seront calculés.

L'option *Suivre le mouvement de l'étoile* utilise la position des étoiles trouvées dans l'image précédente comme nouveau centre pour l'alignement de l'image actuelle. Cela permet de réduire la zone de sélection, d'accélérer l'alignement et de tenir compte de la dérive ou des images comportant un grand nombre d'étoiles.

**Avertissement :** L'activation de cette option implique que l'alignement n'est pas parallélisé et qu'il s'exécute sur un seul cœur du processeur.

## **Alignement par motif de l'image (planétaire - disque entier)**

Il s'agit d'un simple alignement par translation en utilisant la méthode de [corrélation croisée](https://fr.wikipedia.org/wiki/Corr%C3%A9lation_crois%C3%A9e) dans le domaine spatial.

Cette méthode est rapide et est utilisée pour aligner les films *planétaires*, dans lesquels des informations contrastées peuvent être observées sur de grandes zones de l'image. Elle peut également être utilisée pour l'alignement d'images du ciel profond. Néanmoins, il faut garder à l'esprit qu'il s'agit d'une méthode d'alignement en un seul point, ce qui la rend peu adaptée à l'alignement de planètes en haute définition. Mais elle permet d'ancrer efficacement les images pour stabiliser la séquence. Il suffit de faire une sélection autour de l'objet (la planète par exemple) et de s'assurer que son mouvement pendant la séquence est contenu dans la sélection. Seule la translation peut être calculée avec cette méthode.

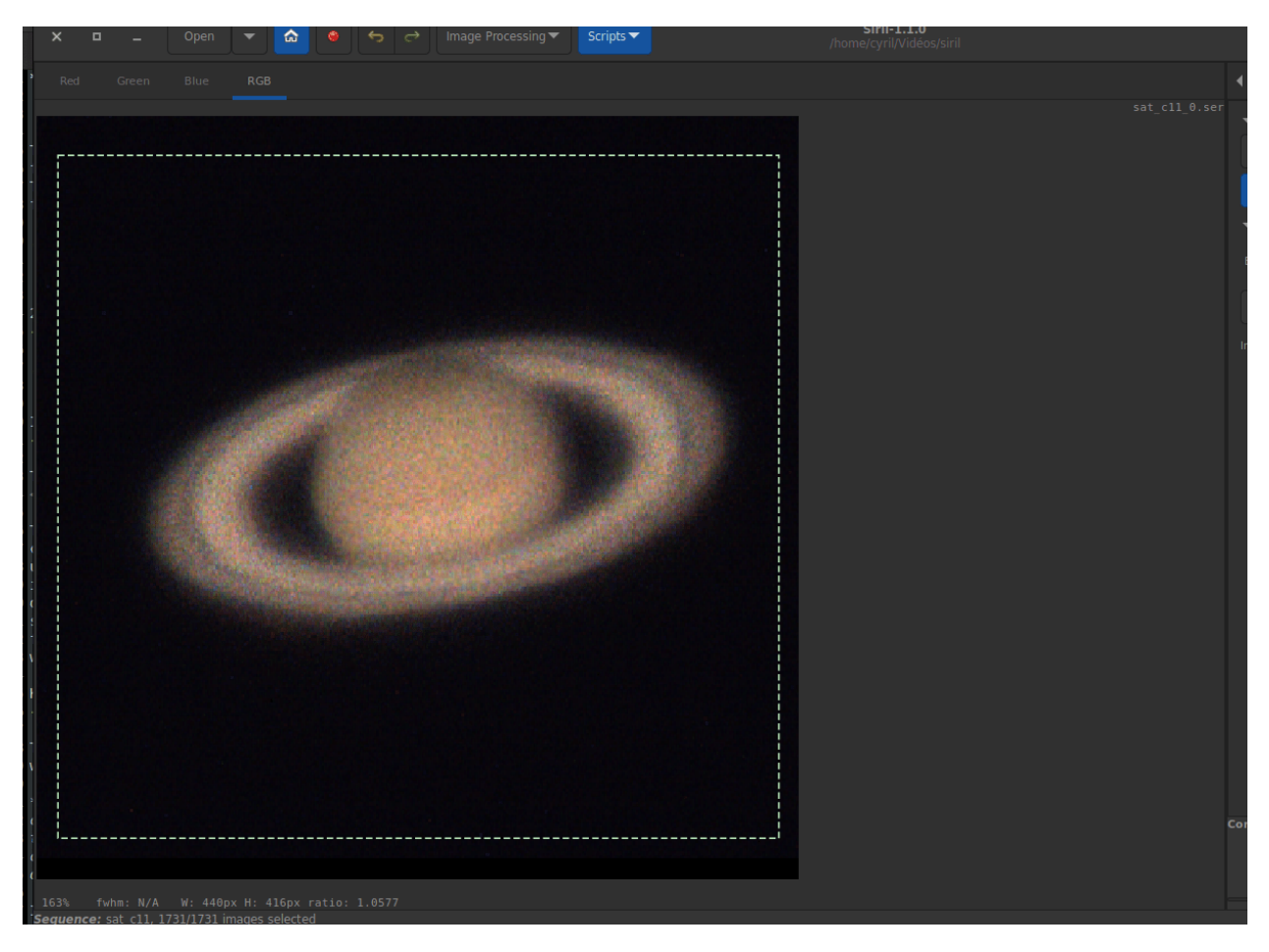

#### **KOMBAT**

Cette méthode provient de la bibliothèque [OpenCV,](https://opencv.org/) une bibliothèque largement utilisée dans Siril. Ils expliquent :

*Il suffit de faire glisser l'image modèle sur l'image d'entrée (comme dans la convolution 2D) et de comparer le modèle et le patch de l'image d'entrée sous l'image modèle. Plusieurs méthodes de comparaison sont implémentées dans OpenCV. (Vous pouvez consulter la documentation pour plus de détails). Il renvoie une image en niveaux de gris, où chaque pixel indique dans quelle mesure le voisinage de ce pixel correspond au modèle.*

En pratique, il suffit de tracer une sélection autour de l'objet (la planète par exemple) et de s'assurer que son mouvement au cours de la séquence est contenu dans la sélection. Seule la translation peut être calculée avec cette méthode.

#### **Alignement Comète/Astéroïdes**

L'outil d'alignement cométaire fonctionne d'une façon très simple, en deux étapes.

- 1. Dans le sélecteur d'image, sélectionnez la première image de la séquence, entourer le noyau cométaire, ensuite cliquer sur le bouton *Pointer objet dans #1*.
- 2. Ensuite sélectionnez la dernière image de la séquence, entourez le noyau cométaire, ensuite cliquez sur le bouton *Pointer objet dans #2*.

La vitesse de la comète  $\Delta x$  et  $\Delta y$  est calculé en pixel par heure si tout est ok.

**Avertissement :** L'alignement de la comète doit se faire sur des images dont les étoiles ont été préalablement alignées. Soit via une nouvelle séquence, avec l'alignement global, soit en ayant sauvegardé les informations d'alignement dans le fichier seq. Dans ce dernier cas, l'option *Cumul données alignment* (expliquée ci-dessous) prend tout son sens.

**Note :** Pour fonctionner pleinement, les images doivent être horodatées. Seules les images FITS, SER et TIFF sont compatibles avec cette fonctionnalité.

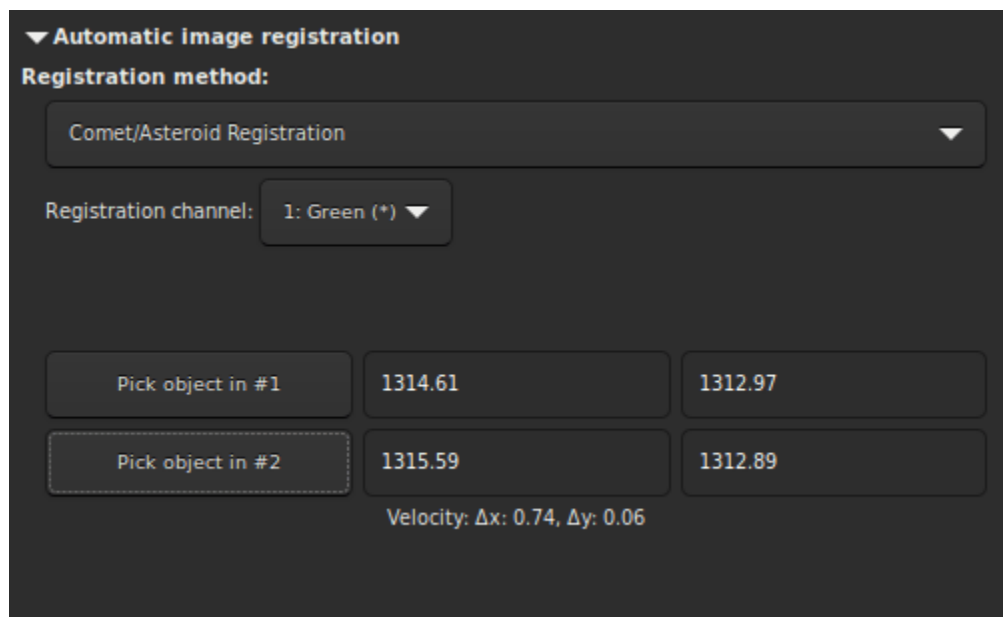

#### **Alignement manuel**

Cette dernière méthode d'alignement est très particulière, ce qui explique sa position à part, et permet d'aligner les images manuellement. Bien entendu, seule la translation entre les images est autorisée.

La première chose à faire est de définir deux aperçus dans l'image. En cliquant sur le bouton *Définir 1er aperçu* (Définir la première prévisualisation), vous initialiserez la première prévisualisation. Il faut alors cliquer sur une zone de l'image, idéalement une étoile à proximité d'un bord de l'image pour définir la zone de prévisualisation. Un clic sur le second bouton *Définir 2d aperçu* permet de faire de même sur un second point.

Il est très important d'avoir une image de référence déjà définie avec le *[Sélecteur d'image](#page-78-0)*. Par défaut, il s'agit de la première image. L'utilisateur est libre de choisir celle qu'il veut. Elle servira d'image de référence, vu par transparence,

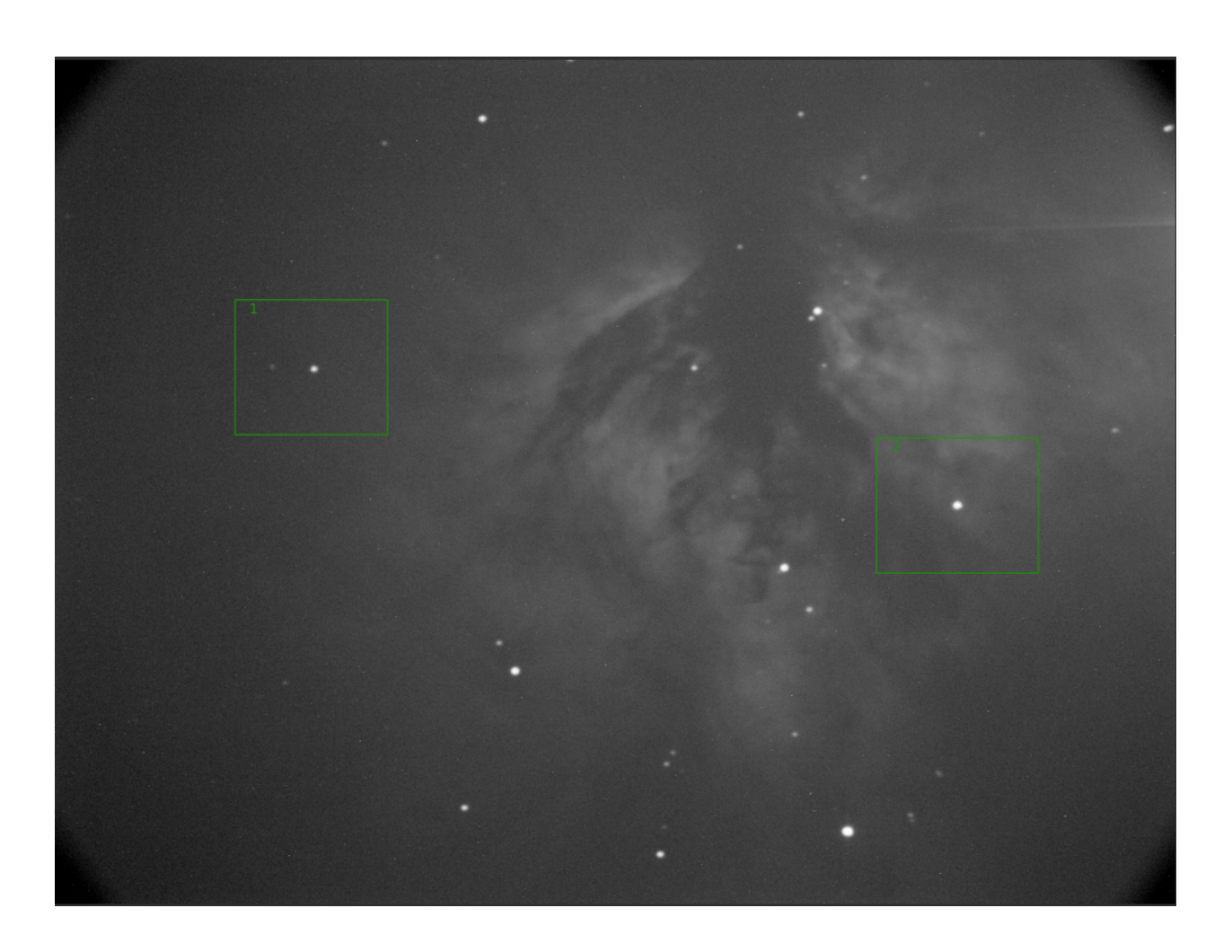

pour aligner les images manuellement avec les boutons numériques. Ensuite, parcourez les images une à une pour appliquer la même méthode à l'ensemble de la séquence.

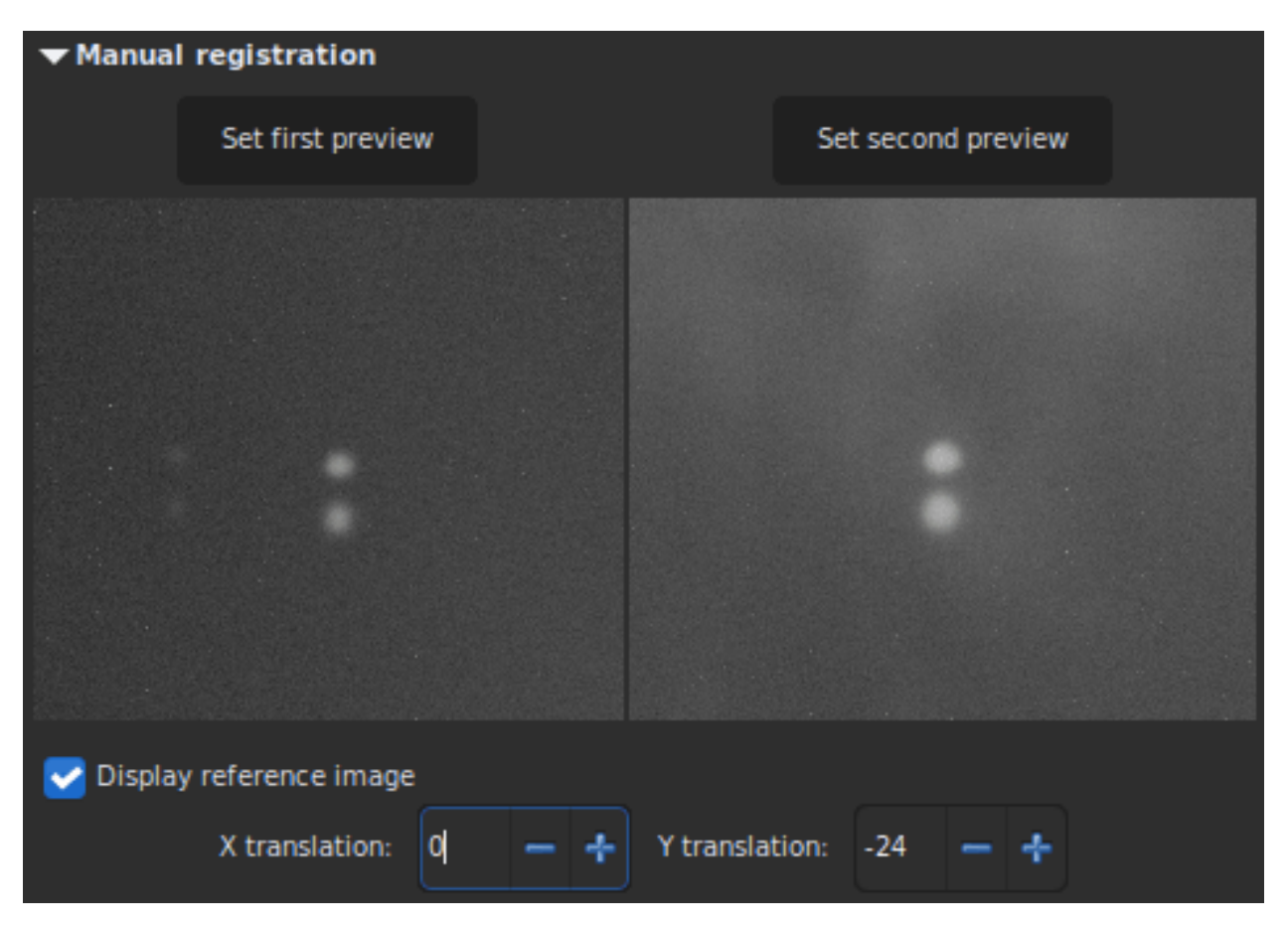

Fig. 24 – Le décalage en Y est trop important, les mêmes étoiles sur des images différentes ne se chevauchent pas.

#### <span id="page-125-0"></span>**Appliquer Alignement Existant**

Il ne s'agit pas d'un algorithme mais plutôt d'une commodité pour appliquer des données d'alignement précédemment calculées et stockées dans le fichier de séquence. La méthode d'interpolation et le drizzle simplifié peuvent être sélectionnés dans la section *[Sortie d'alignement](#page-129-0)*. Vous pouvez également utiliser le filtrage d'images pour éviter de sauvegarder des images inutiles, comme dans l'empilement *[Rejet des images](#page-134-0)*.

Quatre méthodes de cadrage sont disponibles :

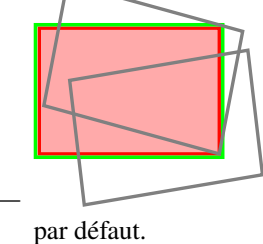

— : **Actuelle** utilise l'image actuelle comme image de référence. Il s'agit du comportement

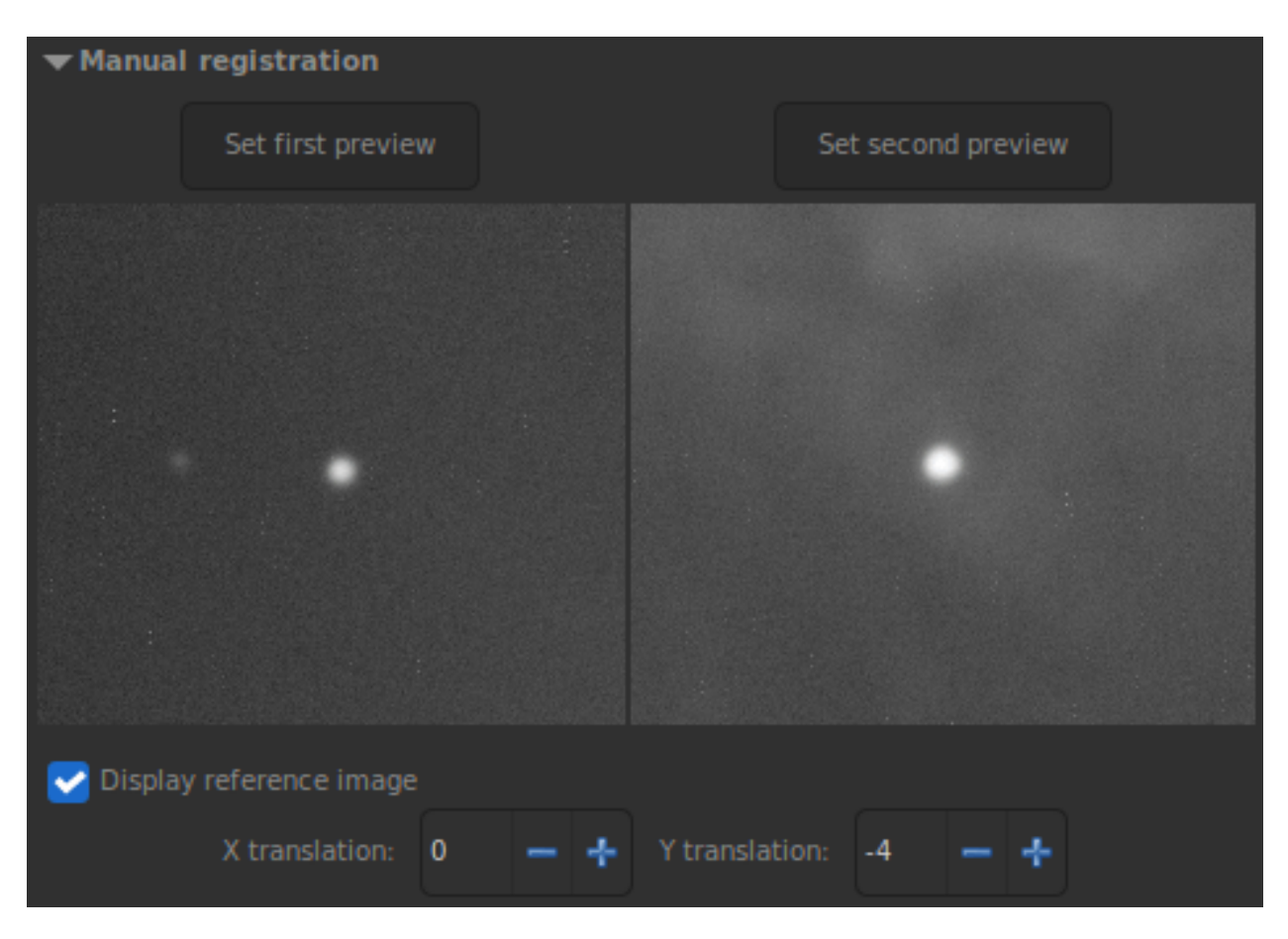

Fig. 25 – Les décalages X et Y semblent corrects. L'image actuelle est alignée sur l'image de référence.

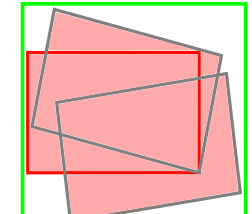

— : **maximum** (zone de délimitation) ajoute un bord noir autour de chaque image si besoins affin qu'aucune partie de l'image soit recadré lors de l'alignement.

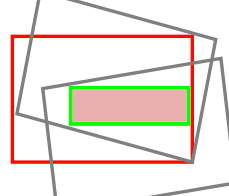

— : **minimum** (zone commune) recadre chaque image sur la zone qu'elle a en commun avec toute les images de la séquence.

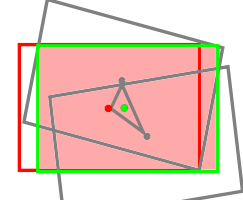

— : **centre de gravité** détermine la meilleur position de cadrage en tant que centrer de gravité (cog) de toutes les images.

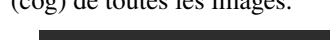

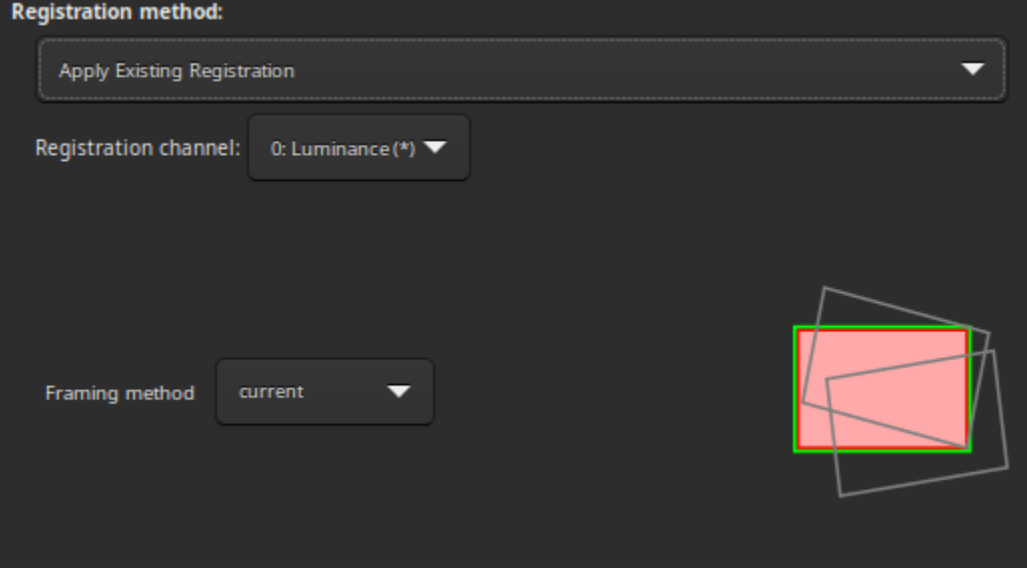

**Ligne de commande Siril**

```
seqapplyreg sequencename [-drizzle] [-interp=] [-noclamp] [-layer=] [-framing=] [-
˓→prefix=] [-filter-fwhm=value[%|k]] [-filter-wfwhm=value[%|k]] [-filter-round=value[
˓→%|k]] [-filter-bkg=value[%|k]] [-filter-nbstars=value[%|k]] [-filter-quality=value[
˓→%|k]] [-filter-incl[uded]]
```
Applique des transformations géométriques aux images de la séquence donnée en argument afin qu'elles puissent être superposées à l'image de référence, en utilisant les données d'alignement précédemment calculées (voir REGISTER).

Le nom de la séquence de sortie commence par le préfixe **"r\_"** sauf indication contraire spécifié par l'option **-prefix=**.

L'option **-drizzle** active la mise à l'échelle par 2 des images créées dans la séquence transformée.

La méthode d'interpolation des pixels peut être spécifiée avec l'argument **-interp=** suivi de l'une des méthodes de la liste **no**[ne], **ne**[arest], **cu**[bic], **la**[nczos4], **li**[near], **ar**[ea]}. Si **none** est passé, la transformation est forcée en translation et un décalage par pixel est appliqué à chaque image sans aucune interpolation. La contrainte des méthodes d'interpolation bicubique et lanczos4 est la valeur par défaut, pour éviter les artefacts, mais peut être désactivé avec l'argument **-noclamp**.

L'alignement est réalisé sur la première couche pour laquelle les données existe pour une image RVB sauf si spécifié par l'option **-layer=** (0, 1 ou 2 pour R, V et B respectivement).

Le cadrage automatique de la séquence de sortie peut être spécifié en utilisant le mot-clé **-framing=** suivi de l'une des méthodes de la liste { current | min | max | cog } :

**-framing=max** (boite de délimitation) ajoute des bord noirs autour de chaque image si besoins afin qu'aucune partie de l'image soit coupé lord de l'alignement.

**-framing=min** (zone commune) recadre chaque image dans la zone qu'elle a en commun avec toutes les images de la séquence.

**-framing=cog** détermine la meilleur position de cadrage comme centre de gravité (cog) de toutes les images.

Filtrage des images :

Les images qui vont être aligner peuvent être sélectionnées en utilisant des filtres, tel que celles sélectionné ou avec la meilleur FWHM, avec l'une des option **-filter-\***.

Liens : *[register](#page-344-1)*

Avec le filtrage étant l'un de ceux-ci, sans ordre ni nombre particulier :

```
[-filter-fwhm=value[%|k]] [-filter-wfwhm=value[%|k]] [-filter-round=value[%|k]] [-filter-
˓→bkg=value[%|k]]
[-filter-nbstars=value[%|k]] [-filter-quality=value[%|k]] [-filter-incl[uded]]
```
Les meilleurs images de la séquence peuvent être empilées en utilisant les arguments de filtrage. Chacun de ces argument peu supprimer les mauvaises images sur la base des propriétés que leur nom contient, récupéré depuis les données d'alignement, avec l'un des trois types de valeur d'argument :

- a numeric value for the worse image to keep depending on the type of data used (between 0 and 1 for roundness and quality, absolute values otherwise),

- a percentage of best images to keep if the number is followed by a  $\%$  sign,

- or a k value for the k.sigma of the worse image to keep if the number is followed by a k sign.

Il est également possible d'utiliser des images sélectionnées manuellement, soit précédemment à partir de l'interface

graphique utilisateur (GUI), soit avec les commandes select ou unselect, en utilisant l'argument **-filter-included**.

## <span id="page-129-0"></span>**8.3.3 Sortie d'alignement**

Ce cadre contient tous les éléments de sortie de la séquence.

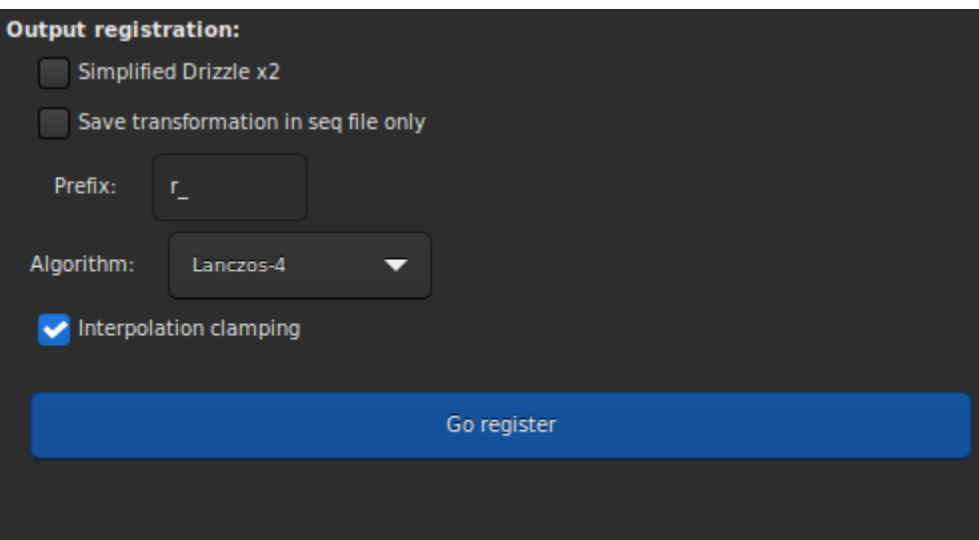

— Le bouton *Drizzle x2 simplifié* active l'algorithme drizzle simplifié pour le traitement de cette séquence. Un rééchantillonnage (x2) est appliquée à l'image alignée ou pendant l'empilement, selon l'alignement choisi, ce qui permettra d'obtenir des images de plus haute résolution. Cette option est adaptée aux images souséchantillonnées, c'est-à-dire lorsque la longueur focale du télescope est trop courte pour la taille des pixels. On peut considérer que le système est sous-échantillonné lorsque le FWHM est inférieur à 2 pixels. Le nom correct de cette méthode devrait être empilement en super-résolution, mais pour une compréhension plus pratique, nous l'avons appelée *Drizzle x2 simplifié2*.

**Avertissement :** La contrepartie de cette technique est que la quantité de mémoire et d'espace disque nécessaire à la création et au traitement d'images est multipliée par le carré du facteur du Drizzle.

- Lorsque le bouton *Enregistrer la transformation dans le fichier seq uniquement* est coché, les images transformées ne sont pas sauvegardées en tant que nouvelle séquence alignée. Dans les deux cas, les matrices de transformation sont enregistrées dans le fichier de séquence. Les données d'alignement peuvent alors être inspectées et certaines images désélectionnées, avant d'appliquer les transformations à l'aide de la méthode Appliquer l'alignement existant. Cette option est automatiquement cochée pour les méthodes d'alignement qui produisent des données d'alignement *translation seulement*. Si cette option n'est pas cochée, il est possible de définir un préfixe pour la nouvelle séquence qui sera créée. Par défaut, il s'agit de r\_.
- Si une nouvelle séquence est créée, avec l'application d'une transformation complète, alors les pixels des images résultantes sont interpolés par un algorithme laissé au choix de l'utilisateur. Il existe 5 algorithmes d'interpolation possibles, plus une option **Aucun** :
	- Plus Proches Voisins
	- Bilinéaire
	- Bicubique
	- Zone de relation des pixels
	- Lanczos-4
	- Aucun

Les méthodes d'interpolation les plus efficaces sont généralement bicubiques et Lanczoz (utilisées par défaut). Cependant, elles nécessitent que l'option *Contrainte de l'interpolation* soit activée pour éviter les artefacts en anneaux autour des étoiles. Mais cette dernière peut s'avérer inutile dans certains cas. Nous vous recommandons de tester avec vos images.

Le cas particulier de **Aucun** est réservé au cas de l'alignement global et de l'application de l'alignement existant. Si vous souhaitez exporter ou sauvegarder une séquence qui ne contient que de la translation, sans utiliser d'interpolation (afin de ne pas modifier les valeurs des pixels), vous devez sélectionner **Aucun**.

— La dernière option *Cumul données alignement*, doit être cochée si vous voulez que les nouvelles données d'alignement soient ajoutées aux précédentes. Cette option est utile lorsque la séquence a été précédemment alignée en utilisant une méthode qui ne construit pas une nouvelle séquence, mais elle doit être décochée lorsque l'algorithme comète/astéroïde est appliqué plusieurs fois de suite.

## **8.3.4 Références**

# **8.4 Empilement**

La dernière étape de prétraitement à effectuer avec Siril consiste à empiler les images. L'empilement d'images est une technique utilisée en astrophotographie pour améliorer la qualité et le détail d'une image en combinant plusieurs photographies en une seule image composite. Le processus consiste à prendre plusieurs images du même objet, puis à les aligner et à en faire la moyenne afin de réduire le bruit et d'augmenter le rapport signal/bruit. Il en résulte une image finale moins bruitée, plus détaillée et avec une plus grande plage dynamique qu'une simple exposition.

## **8.4.1 Méthodes d'empilement**

#### **Empilement par somme**

Il s'agit de l'algorithme le plus simple : chaque pixel de la pile est additionné. L'augmentation du rapport signal/bruit n s'agit de l'algorithme le plus simple : chaque pixel de la plie est additionne. L'augmentation du rapport signal/bruit<br>(RSB) est proportionnelle à √N, où N est le nombre d'images. En raison de l'absence de normalisatio cette méthode ne doit être utilisée que pour le traitement des planètes.

Pour les images d'entrée à 8 ou 16 bits par canal, la somme est effectuée dans un entier de 64 bits avant d'être normalisée à la valeur maximale du pixel et sauvegardée comme un entier non signé de 16 bits ou dans un nombre à virgule flottante de 32 bits.

Cette méthode d'empilement devrait être utilisée pour les images d'entrée de 8 bits, car elle augmente la dynamique des images tout en les empilant, ce qui permet de discerner les caractéristiques. L'empilement avec une méthode moyenne ou médiane d'une telle séquence ne ferait que diminuer le bruit mais n'améliorerait pas la dynamique de l'image, le résultat étant toujours d'une profondeur de 8 bits.

#### **Empilement par moyenne avec rejet des pixels déviants**

Cette méthode d'empilement calcule une moyenne des pixels d'une pile après avoir exclu les pixels déviants et une effectue une normalisation facultative des images par rapport à l'image de référence. Comme pour l'empilement par effectue une normalisation facultative des images par rapport à l'image de reference. Comme pour l'empliement par<br>somme, l'amélioration du rapport signal/bruit est proportionnelle à  $\sqrt{N}$ . Il existe plusieurs façons de images et plusieurs façons de détecter et de remplacer ou d'exclure les pixels déviants, comme expliqué ci-dessous.

**Avertissement :** Certains systèmes d'exploitation limitent le nombre d'images pouvant être ouvertes simultanément, ce qui est nécessaire pour les méthodes d'emnepilement par médiane ou moyen. Pour Windows, la limite est de 2048 images. Si vous avez beaucoup d'images, vous devez utiliser un autre type de séquence, décrit *[ici](#page-77-0)*.

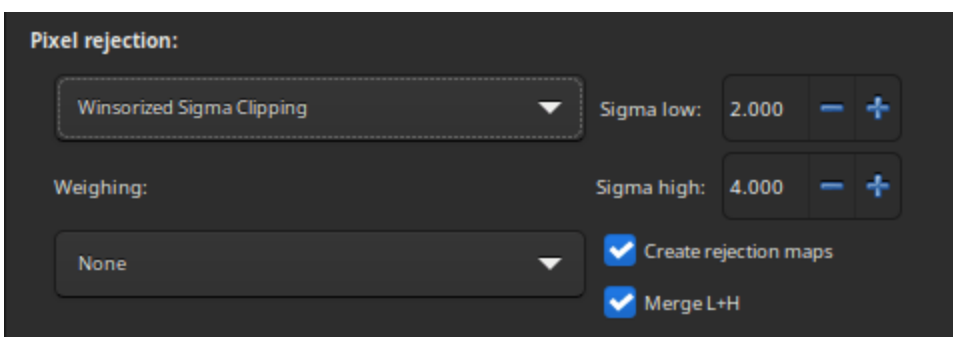

#### **Méthodes de rejet**

- **Percentile Clipping** : C'est un algorithme de rejet de pixels en une étape, idéal pour les petits ensemble d'images (jusqu'à 6 images).
- **Sigma Clipping** : Il s'agit d'un algorithme itératif qui rejette les pixels dont la distance par rapport à la médiane est supérieure à deux valeurs données en unités sigma ( $sigma$  low,  $\sigma$  high).
- **MAD Clipping** : Il s'agit d'un algorithme itératif qui fonctionne comme le Sigma Clipping, sauf que l'estimateur utilisé est l'écart absolu médian (MAD). Cet algorithme est généralement utilisé pour le traitement d'images infrarouges bruitées.
- **Sigma Clipping Médian** : Il s'agit du même algorithme que le Sigma Clipping, sauf que les pixels rejetés sont remplacés par la valeur médiane de la pile.
- **Winsorized Sigma Clipping** : Cette méthode est très similaire à la méthode Sigma Clipping, sauf qu'elle est censée être plus robuste pour la détection des valeurs aberrantes, voir le travail de Huber [\[Peter2009\]](#page-0-0).
- **Test de déviation extrême généralisé de Student** [\[Rosner1983\]](#page-0-0) : Il s'agit d'une généralisation du test de Grubbs qui est utilisé pour détecter une ou plusieurs valeurs aberrantes dans un ensemble de données univariées qui suit une distribution approximativement normale. Cet algorithme montre d'excellentes performances avec un grand ensemble de données de plus de 50 images.
- **Linear Fit Clipping** [\[ConejeroPI\]](#page-0-0) : Il ajuste la meilleure ligne droite  $(y = ax + b)$  de la pile de pixels et rejette les valeurs aberrantes. Cet algorithme fonctionne très bien avec les grandes piles et les images contenant des gradients de ciel avec des distributions spatiales et des orientations différentes.

#### **Carte de rejet**

L'option *Créer cartes de rejet* calcule et crée des cartes de rejet pendant l'empilement. Ce sont des images montrant combien d'images ont été rejetées pour chaque pixel de l'image résultat, divisé par le nombre d'images empilées. Si *Fusionner L+H* est coché, Siril ne crée qu'une seule carte de rejet qui sera la somme des cartes basse et haute.

#### **Filtrage/poids des images**

La pondération permet d'attribuer un poids statistique à chaque image. Ainsi, les images considérées comme les meilleures contribueront davantage que celles considérées comme les moins bonnes. Quatre méthodes de pondération sont disponibles :

- **Nombre d'étoiles** donne des poids aux images individuelles en fonction du nombre d'étoiles calculé lors de l'étape d'alignement.
- **Weighted FWHM** pondère les images individuelles sur la base de la wFWHM calculée lors de l'étape d'alignement. Il s'agit d'une FWHM pondérée par le nombre d'étoiles dans l'image. Pour une même mesure de FWHM, une image avec plus d'étoiles aura une meilleure wFWHM qu'une image avec moins d'étoiles.
- **Bruit** pondère les images individuelles en fonction des valeurs de bruit de fond.
- **Nombre d'images** pondère les images individuelles en fonction de leur temps d'intégration.

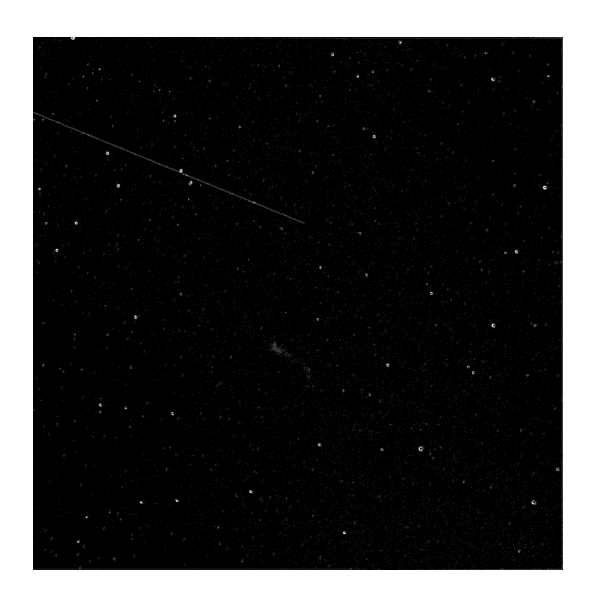

Fig. 26 – Exemple de carte de rejet (L+H). On voit très clairement la trace d'un satellite qui a été retiré.

## **Empilement médian**

Cette méthode est principalement utilisée pour l'empilement des darks/flats/offsets. La valeur médiane des pixels de la pile est calculée pour chaque pixel.

L'augmentation du rapport signal/bruit est proportionnelle à  $0.8\sqrt{N}$  et est donc moins bonne que l'empilement par moyenne qui est généralement préféré.

## **Empilement par pixel maximum**

Cet algorithme est principalement utilisé pour construire des images de traînées d'étoiles à longue exposition. Les pixels de l'image sont remplacés par des pixels aux mêmes coordonnées si l'intensité est plus grande.

## **Empilement du pixel minimum**

Cet algorithme est principalement utilisé pour recadrer une séquence en supprimant les bordures noires. Les pixels de l'image sont remplacés par des pixels aux mêmes coordonnées si l'intensité est plus faible.

## **8.4.2 Méthodes de normalisation en entrée**

La normalisation ajuste les niveaux de chaque image par rapport à l'image de référence. Cette opération est particulièrement utile pour l'empilement par moyenne avec rejet des pixels déviants, car il n'est pas très utile de rejeter des pixels si les images présentent des différences de niveau. Ces différences peuvent être dues à la nébulosité, au gradient de lumière causé par la lune ou les lumières de la ville, à la variation de la température du capteur, etc.

Cela tend à améliorer le rapport signal/bruit et c'est donc l'option utilisée par défaut avec la normalisation additive.

Si l'un de ces cinq éléments est sélectionné, un processus de normalisation sera appliqué à toutes les images d'entrée avant l'empilement.

— La normalisation fait correspondre l'arrière-plan moyen de toutes les images d'entrée, et la normalisation est appliquée par multiplication ou addition. Il faut garder à l'esprit que les deux processus aboutissent généralement à des résultats similaires, mais que la normalisation multiplicative est préférable pour les images qui seront utilisées pour la multiplication ou la division en tant qu'images flats.

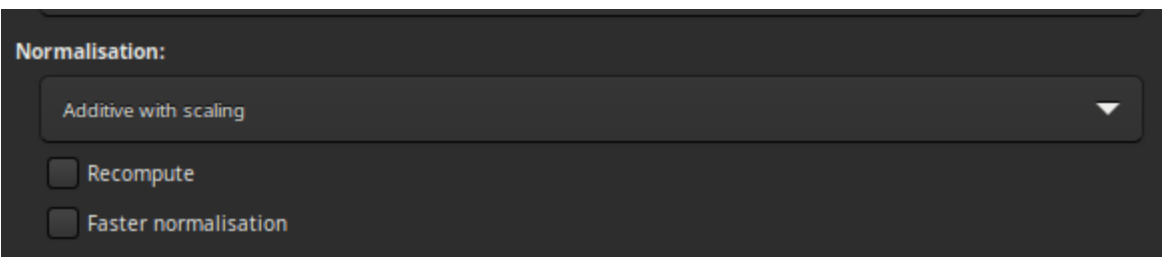

— La mise à l'échelle gère la dispersion en pondérant toutes les images. Cette opération tend à améliorer le rapport signal/bruit et par conséquent cette option est active par défaut avec a normalisation additive.

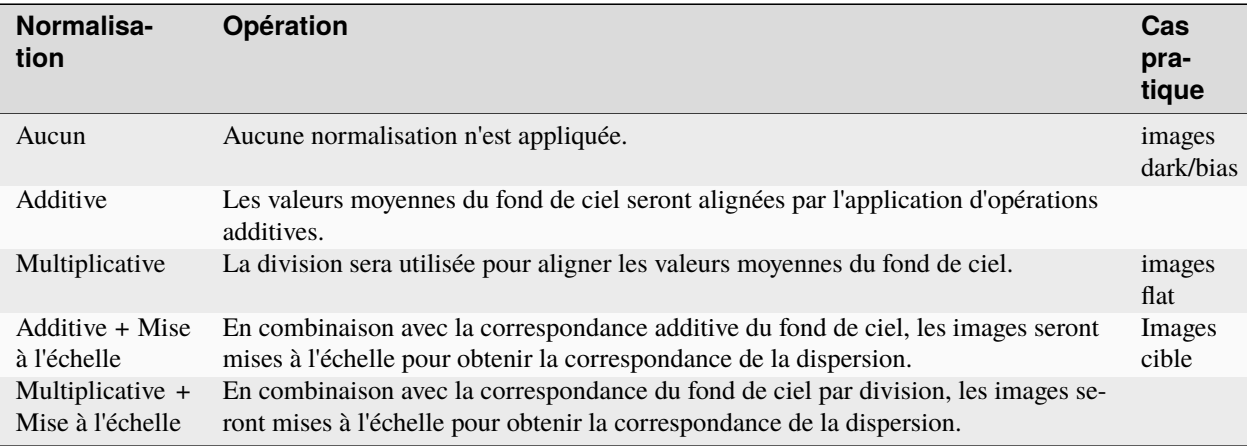

**Note :** Les masters offset et dark ne doivent pas être traités avec la normalisation. Cependant, la normalisation multiplicative est recommandée pour les images flats.

Gardez à l'esprit que les deux processus aboutissent généralement à des résultats similaires, mais que la normalisation multiplicative est préférable pour les images qui seront utilisées pour la multiplication ou la division en tant qu'images flats.

Comme l'étape de calcul de la normalisation est généralement longue, puisqu'elle nécessite de déterminer toutes les statistiques de l'image, les résultats sont stockés dans le fichier seq. De cette façon, si l'utilisateur veut faire un autre empilement en changeant les paramètres de rejet, il sera exécuté plus rapidement. L'option *Recalculer* permet de forcer le recalcul de la normalisation.

Par défaut, Siril utilise des estimateurs IKSS de la position et de l'échelle pour calculer la normalisation. Pour les longues séquences, le calcul de ces estimateurs peut être assez intensif. Pour de tels cas, vous pouvez opter pour des estimateurs plus rapides (basés sur la médiane et l'écart absolu à la médiane) avec l'option *Normalisation plus rapide*. Bien qu'ils soient moins résistants aux valeurs aberrantes dans chaque image, ils peuvent tout de même donner un résultat satisfaisant par rapport à l'absence de normalisation.

# <span id="page-134-0"></span>**8.4.3 Rejet des images**

Il est également possible de rejeter un certain nombre d'images afin de ne sélectionner que les meilleures. Cela peut être très utile pour les techniques Lucky DSO où le nombre d'images dans une séquence est très élevé. On peut choisir entre  $\%$  et k- $\sigma$  pour soit conserver un pourcentage donné d'images, soit calculer le seuil admissible en utilisant le rejet  $k-\sigma$ .

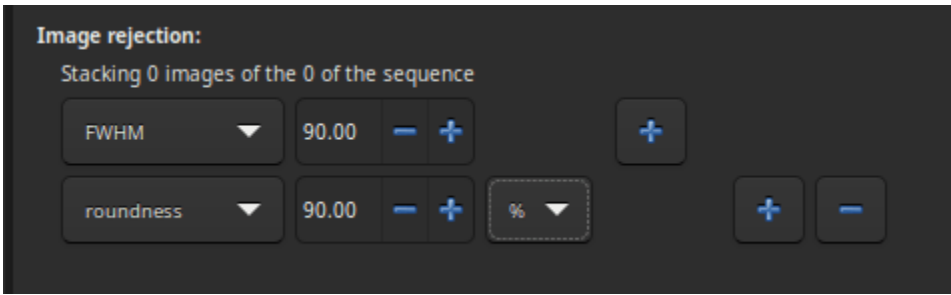

Plusieurs critères sont disponibles :

- **toutes** : toutes les images de la séquence sont utilisées pour l'empilement.
- **sélectionnées** : utilise seulement les images qui n'ont pas été désélectionnées dans la séquence.
- **FWHM** : images avec le meilleur calcul FWHM (alignement basé sur les étoiles seulement).
- **FWHM pondérée** : c'est une amélioration de la simple FWHM. Cela permet d'exclure plus d'images suspectes en utilisant le nombre d'étoiles détectées par rapport à l'image de référence (alignement basé sur les étoiles seulement).
- **rondeur** : images avec la meilleure rondeur en étoile (alignement basé sur les étoiles seulement).
- **fond de ciel** : images avec les valeurs de fond du ciel les plus faibles (alignement basé sur les étoiles seulement).
- **nb étoiles** : images avec le meilleur nombres d'étoiles détectées alignement basé sur les étoiles seulement).
- **qualité** : images avec les meilleurs qualités (alignements planétaires DFT ou Kombat).

## **8.4.4 Résultat d'empilement**

— Si l'option *Normalisation en sortie* est cochée, l'image finale sera normalisée dans l'intervalle [0, 1] si vous travaillez en précision 32 bits, ou dans l'intervalle [0, 65535] sinon.

**Avertissement :** Cette option ne doit pas être cochée pour l'empilement des maîtres.

- Si l'option *Égalisation RVB* est cochée, les canaux de l'image finale seront égalisés (uniquement pour les images en couleur).
- Le résultat de l'empilement est enregistré sous le nom donné dans le champ texte. Il est possible d'utiliser *[l'interprétation d'entêtes](#page-304-0)* pour construire le nom de fichier. Cocher la case *Écraser* permet au nouveau fichier créé d'écraser l'ancien s'il existe. Si ce dernier n'est pas coché mais qu'une image portant le même nom existe déjà, alors aucun nouveau fichier n'est créé.

## **8.4.5 Références**

# CHAPITRE 9

# **Traitement**

Cette section vous présente les différentes étapes du traitement de vos images. Le menu déroulant est accessible depuis la barre d'en-tête à l'aide du bouton *Traitement de l'image*. Les outils sont regroupés dans le menu, et dans cette documentation également, par thème.

# **9.1 Étirement de l'image**

Les images sont stockées sous forme de valeurs de pixels qui proviennent de l'appareil photo selon une loi quasilinéaire, ce qui signifie que pour les zones du ciel qui ne présentent aucune caractéristique visible, la valeur du pixel sera proche de zéro, mais pour les objets brillants comme les étoiles, elle sera proche d'une valeur maximale en fonction de l'exposition et du gain. Entre les deux, si une nébuleuse a une magnitude de surface égale à la moitié de celle d'une étoile, elle aura des valeurs de pixels égales à la moitié de celles de l'étoile, et ainsi de suite. C'est ce que nous appelons le mode linéaire des pixels.

L'œil humain ne voit pas les photons de cette manière. Il amplifie les zones sombres, de sorte qu'un objet dix fois moins lumineux qu'un autre semble deux fois moins lumineux. Pour les images d'astronomie, nous affichons généralement les images avec une mise à l'échelle similaire des valeurs de pixels (voir les modes d'affichage de l'interface graphique).

Mais ce n'est qu'une astuce d'affichage, utilisant une fonction de transfert d'écran, pour rendre les valeurs de pixels de l'image intacte en images de meilleure qualité.

L'étirement d'image consiste à faire quelque chose de similaire, mais en modifiant les valeurs des pixels des images au lieu de simplement modifier leur rendu. Siril dispose de trois outils principaux pour y parvenir.

| Asinh Transformation                             |  |
|--------------------------------------------------|--|
| Generalised Hyperbolic Stretch Transformations   |  |
| Histogram Transformation                         |  |
| Color Calibration                                |  |
| Color Saturation                                 |  |
| Remove Green Noise                               |  |
| Negative Transformation                          |  |
| À trous Wavelets Transform…                      |  |
| Banding Reduction                                |  |
| Contrast-Limited Adaptive Histogram Equalization |  |
| Cosmetic Correction                              |  |
| Deconvolution                                    |  |
| Fourier Transform                                |  |
| Median Filter                                    |  |
| Noise Reduction                                  |  |
| Rotational Gradient                              |  |
| Star Processing                                  |  |
| Geometry                                         |  |
| Background Extraction                            |  |
| Extraction                                       |  |
| Linear Match                                     |  |
| RGB Compositing                                  |  |
| Merge CFA Channels                               |  |
| Pixel Math                                       |  |

Fig. 1 – Menu traitement d'image

## **9.1.1 Transformation asinh**

La transformation asinh, ou sinus hyperbolique inverse, modifie les valeurs des pixels de l'image d'une manière similaire à ce que l'on peut voir avec la fonction asinh de mise à l'échelle des pixels de l'écran, qui est paramétrée par les curseurs de coupure des valeurs basses et hautes. Ici, les paramètres sont le facteur d'étirement et la valeur du point noir.

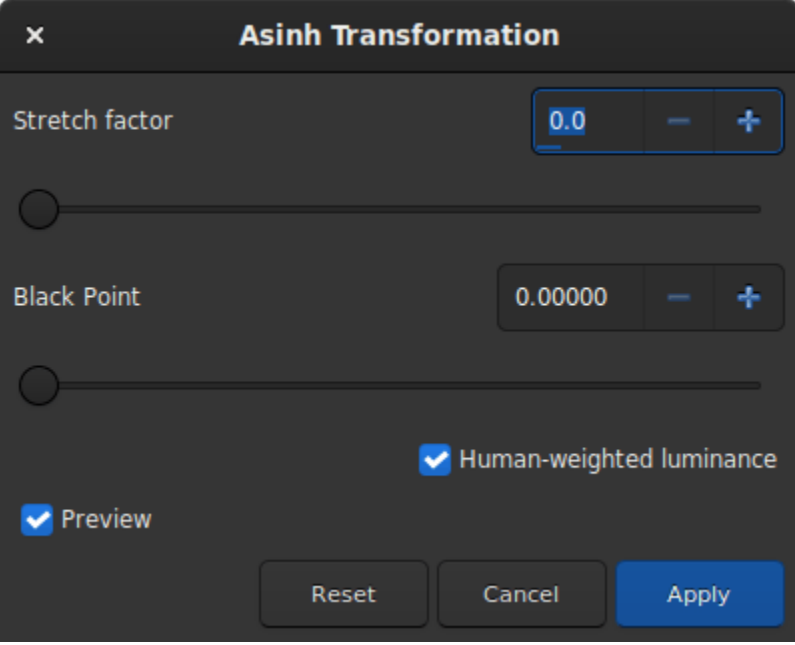

Fig. 2 – Boite de dialogue de la transformation asinh

Pour les images monochromes, la valeurs des pixels est modifiée en utilisant la fonction suivante :

$$
pixel = \frac{(original - blackpoint) \times asinh(original \times stretch)}{original \times asinh(stretch)}
$$

Pour les images en couleur, la fonction devient :

$$
pixel = \frac{(original - blackpoint) \times asinh(rgb\_original \times stretch)}{rgb\_original \times asinh(stretch)}
$$

où rgb\_original est calculé en utilisant les valeurs des pixels des trois canaux.

#### **Théorie**

Comme rgb\_original est une moyenne des 3 canaux, les valeurs d'un ou deux canaux seront supérieures à rgb\_original et peuvent donc s'écrêter. Cela peut provoquer des artefacts de couleur lorsque des régions claires et fortement colorées sont étirées. Afin d'éviter ce problème, l'algorithme d'écrêtage du mélange RVB est utilisé. Il a été conçu par les mêmes auteurs que les transformations d'étirement hyperboliques généralisées. Les valeurs $(r, g, b)$  sont d'abord étirées sur la base de la valeur de luminance rgb\_original pour donner( $r', g', b'$ ). Ensuite, les valeurs( $r, g, b$ ) originales sont étirées indépendamment pour donner $(r'', g'', b'')$ . Enfin, on identifie la plus grande valeur de k telle que

$$
k \times r' + (1 - k) \times r''1;
$$
  
\n
$$
k \times g' + (1 - k) \times g''1;
$$
  
\net  
\n
$$
k \times b' + (1 - k) \times b''1
$$

Les valeurs transformées sont ensuite calculées comme suit

 $(k \times r' + (1 - k) \times r'', k \times g' + (1 - k) \times g'', k \times b' + (1 - k) \times b'')$ 

Cet algorithme d'écrêtage des mélanges RVB est également utilisé pour les transformations d'étirement hyperbolique généralisé décrites ci-dessous.

Lorsque l'option Utiliser l'espace de travail RVB n'est pas cochée, rgb\_original est la moyenne entre les trois valeurs de pixels; lorsqu'elle est définie, la pondération passe à 0,2126 pour la valeur rouge, 0,7152 pour la valeur verte et 0,0722 pour la valeur bleue, ce qui permet d'obtenir des résultats plus proches de l'équilibre des couleurs.

#### **Ligne de commande Siril**

asinh [-human] stretch [offset]

Étire l'image pour montrer les objets faibles en utilisant une transformation arcsin hyperbolique . L'argument obligatoire **stretch**, compris typiquement entre 1 et 1000, donnera la force de l'étirement. Le point noir peut-être compensé en indiquant un argument optionnel **offset** avec la valeur normalisée du pixel de [0,1]. Enfin, l'option **human** permet en utilisant la forte efficacité lumineuse de l'œil humain de calculer la luminance à utiliser pour donner la valeur d'étirement pour chaque pixel , au lieu de la simple moyenne des valeurs pixel des canaux. Cette méthode d'étirement préserve la légèreté de l'espace de couleur L\*a\*b\*

#### **9.1.2 Transformation de la fonction de transfert de la tonalité moyenne (MTF)**

La MTF est l'un des outils les plus puissants pour étirer l'image. Elle peut être facilement automatisée et c'est pourquoi la vue auto-étirée l'utilise.

L'outil se présente sous la forme d'un histogramme avec 3 curseurs (en forme de triangle placé en dessous) qu'il faut déplacer pour transformer l'image. Le triangle de gauche représente le signal des ombres, celui de droite les hautes lumières et enfin, celui du milieu le paramètre de balance des tons moyens. Les valeurs de ces curseurs sont affichées sous l'histogramme, à gauche, et peuvent être modifiées directement à la main. Ci-contre, le pourcentage de pixels écrêtés par la transformation : il est important de ne pas écrêter trop de pixels. Si seul le paramètre des tons moyens est modifié, aucun pixel ne peut être écrêté.

#### **Théorie**

La nouvelle valeur de pixel est calculé grâce à la fonction :

$$
MTF(x_p) = \frac{(m-1)x_p}{(2m-1)x_p - m}.
$$
\n(9.1)

— Pour $x_p = 0$ , MTF = 0,

— pour  $x_p = m$ , MTF = 0.5,

— pour  $x_p = 1$ , MTF = 1,

où  $x_p$  est la valeur du pixel défini comme

$$
x_p = \frac{\text{original} - \text{shadows}}{\text{highights} - \text{shadows}}.\tag{9.2}
$$

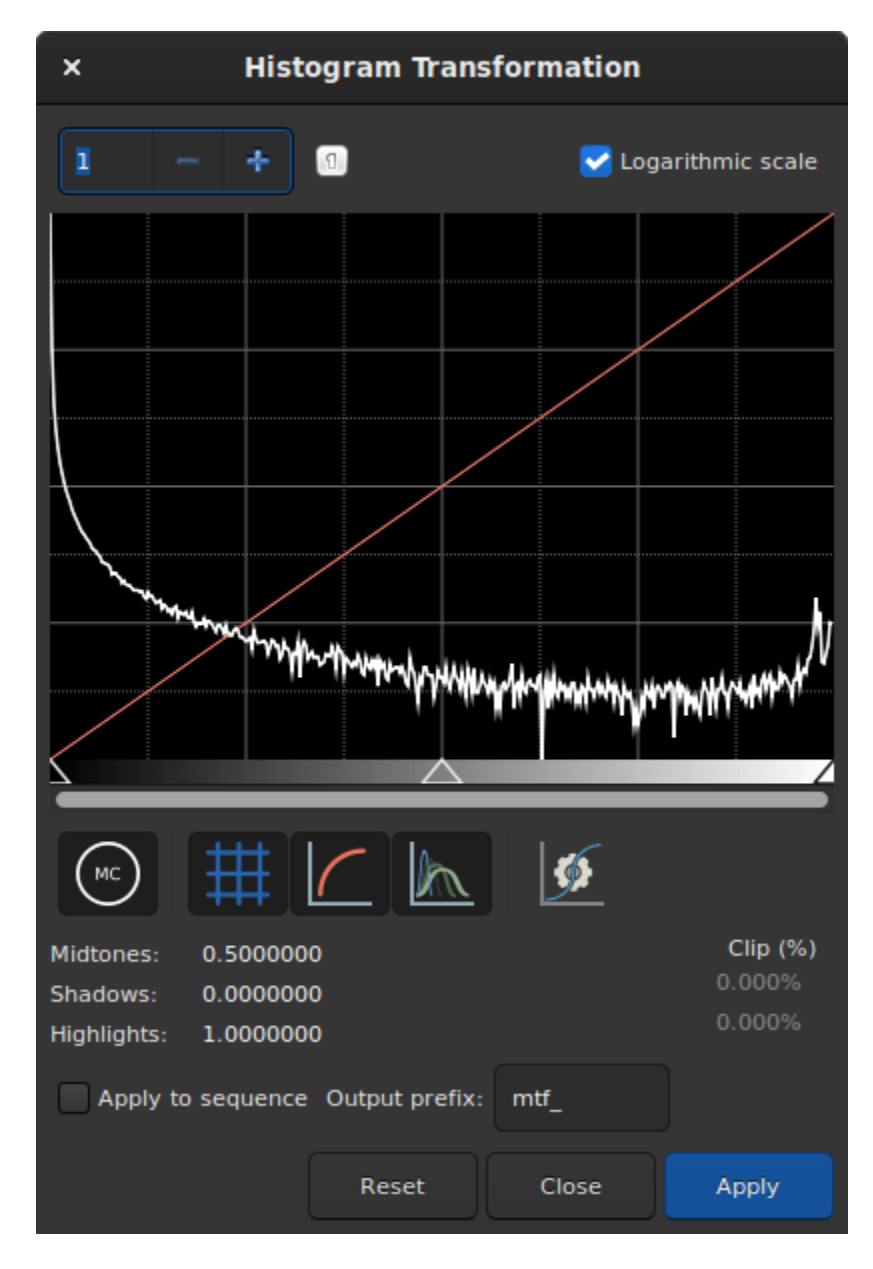

Fig. 3 – Boite de dialogue de la transformation de l'histogramme

**Note :** Il n'est généralement pas recommandé de modifier la valeur des hautes lumières, sinon elles seront saturées et l'information sera perdue.

La barre d'outils contient de nombreux boutons qui affectent la visualisation de l'histogramme. Vous pouvez choisir

d'afficher l'histogramme d'entrée, l'histogramme de sortie, la courbe de transfert et la grille. Le bouton permet d'appliquer la même transformation que l'algorithme d'auto-ajsutement. Il est rarement conseillé d'utiliser ce bouton tel quel. Des ajustements sont généralement nécessaires pour éviter de perdre des informations. En haut de l'histogramme, il est également possible de choisir d'afficher l'histogramme en mode logarithmique, comme dans l'illustration. Ce comportement peut être rendu par défaut comme expliqué *[ici](#page-49-0)*. Enfin, un zoom en X est disponible. Ceci est très utile lorsque tout le signal est concentré sur la gauche de l'histogramme.

#### **Ligne de commande Siril**

mtf low mid high [channels]

Applique la fonction de transfert des demi-tons à l'image actuellement chargée.

Trois paramètres sont nécessaires, **low**, **midtones** et **high** où le paramètre de balance des tons moyens définit un étirement non linéaire de l'histogramme dans la plage [0,1]. Pour une détermination automatique des paramètres, voir AUTOSTRETCH.

Le paramètre optionnel **[channels]** peut être utilisé pour spécifier les canaux auxquels appliquer l'étirement : il peut s'agir de R, G, B, RG, RB ou GB. La valeur par défaut est tous les canaux

Liens : *[autostretch](#page-315-0)*

**Note :** mtf est également une fonction qui peut être utilisée dans l'outil *[PixelMath](#page-228-0)*.

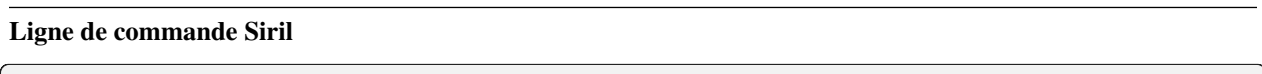

autostretch [-linked] [shadowsclip [targetbg]]

Etire automatiquement l'image actuellement chargée, avec des paramètres différents pour chaque canal (non lié) à moins que **-linked** ne soit fourni. Les arguments sont optionnels, **shadowclip** est le point d'écrêtage des ombres, mesuré en unités sigma à partir du pic de l'histogramme principal (la valeur par défaut est -2.8), **targetbg** est la valeur cible de l'arrière-plan, donnant une luminosité finale à l'image, plage [0, 1], la valeur par défaut est 0.25. Les valeurs par défaut sont celles utilisées dans le rendu Auto-Ajustement à partir de l'interface graphique.

N'utilisez pas la version non liée après l'étalonnage des couleurs, car elle modifierait la balance des blancs

#### **Appliquer la transformation à la séquence**

Cette transformation peut facilement être appliquée à une séquence. Il suffit de définir la transformation sur l'image chargée (avec une séquence déjà chargée), puis de cocher le bouton *Appliquer à la séquence* et de définir le préfixe de sortie de la nouvelle séquence (stretch\_ par défaut), ou d'utiliser la commande suivante :

#### **Ligne de commande Siril**

seqmtf sequencename low mid high [channels] [-prefix=]

Même commande que pour MTF mais pour la séquence **sequencename**.

Le nom de la séquence de sortie commence par le préfixe "mtf\_", sauf indication contraire avec l'option **-prefix=**

Liens : *[mtf](#page-338-0)*

## **9.1.3 Transformations hyperboliques généralisées (GHS)**

Il s'agit de l'outil le plus performant et le plus moderne de Siril, mais aussi le plus complexe à apprendre. Un tutoriel très détaillé pour cet outil dans Siril a été écrit par les auteurs de cet algorithme : [https://siril.org/tutorials/ghs.](https://siril.org/tutorials/ghs) Nous nous contenterons ici de résumer le fonctionnement de base de cet outil.

En d'autres termes, le SGH est capable d'améliorer le contraste d'une gamme de niveaux de luminosité dans une image. Par exemple, si l'on souhaite mieux voir les détails dans la partie de luminosité moyenne à élevée d'une nébuleuse (qui est en général très faible dans une image d'astronomie), il est possible de ne sélectionner que cette plage pour l'étirement. L'outil est très efficace pour améliorer le contraste des objets principaux sans rendre les étoiles trop grosses. L'outil est basé sur une utilisation itérative, c'est-à-dire qu'il étire toutes les plages de luminosité de l'image l'une après l'autre, par petites touches.

Pour ce faire, l'outil s'appuie fortement sur l'affichage et l'interaction de l'histogramme, pour chaque canal de couleur. La fonction de transformation, en forme d'hyperbole ou de 'S', peut être modifiée en déplaçant son centre (le paramètre **SP** - point de symétrie), en aplatissant l'une ou l'autre de ses extrémités (avec les protections **ombre** et **haute lumière**), et bien sûr sa torsion (facteurs d'étirement **D** et d'étirement local **b**). La manipulation de ces paramètres sur une petite image (pour aller vite) avec une valeur **SP** de 0,5 vous aidera à comprendre leur effet.

Il y a deux opérations principales à effectuer à chaque itération : sélectionner la plage de lumières à modifier, et la modifier effectivement. La sélection de la plage est assez facile, il s'agit de trouver une valeur représentative (**SP**) et de définir la largeur de la plage (**b**). La définition de **SP** peut se faire de trois manières :

- en sélectionnant une zone de luminosité identique dans l'image et en cliquant sur le bouton du sélecteur
- cliquer directement sur l'histogramme avec un clic gauche (il est possible de zoomer dans l'histogramme en utilisant le bouton + en haut à gauche)
- en utilisant le curseur ou les boutons plus et moins qui lui sont associés ou directement la valeur.

La largeur de la plage dépend de l'étirement local. Une valeur élevée de **b** créera une petite plage et augmentera le contraste sur une petite plage de luminosité dans l'image.

La modification de l'histogramme une fois que l'emplacement du changement a été fixé est une opération plus complexe. L'un des objectifs fixés par les auteurs de l'algorithme est de faire en sorte que la vue logarithmique de l'histogramme (activée en cochant la case) soit aussi proche que possible d'une ligne décroissante. Pour ce faire, des bosses doivent être creusées et des vallées comblées. Voici un guide rapide des valeurs à utiliser en fonction de ce que l'on souhaite obtenir :

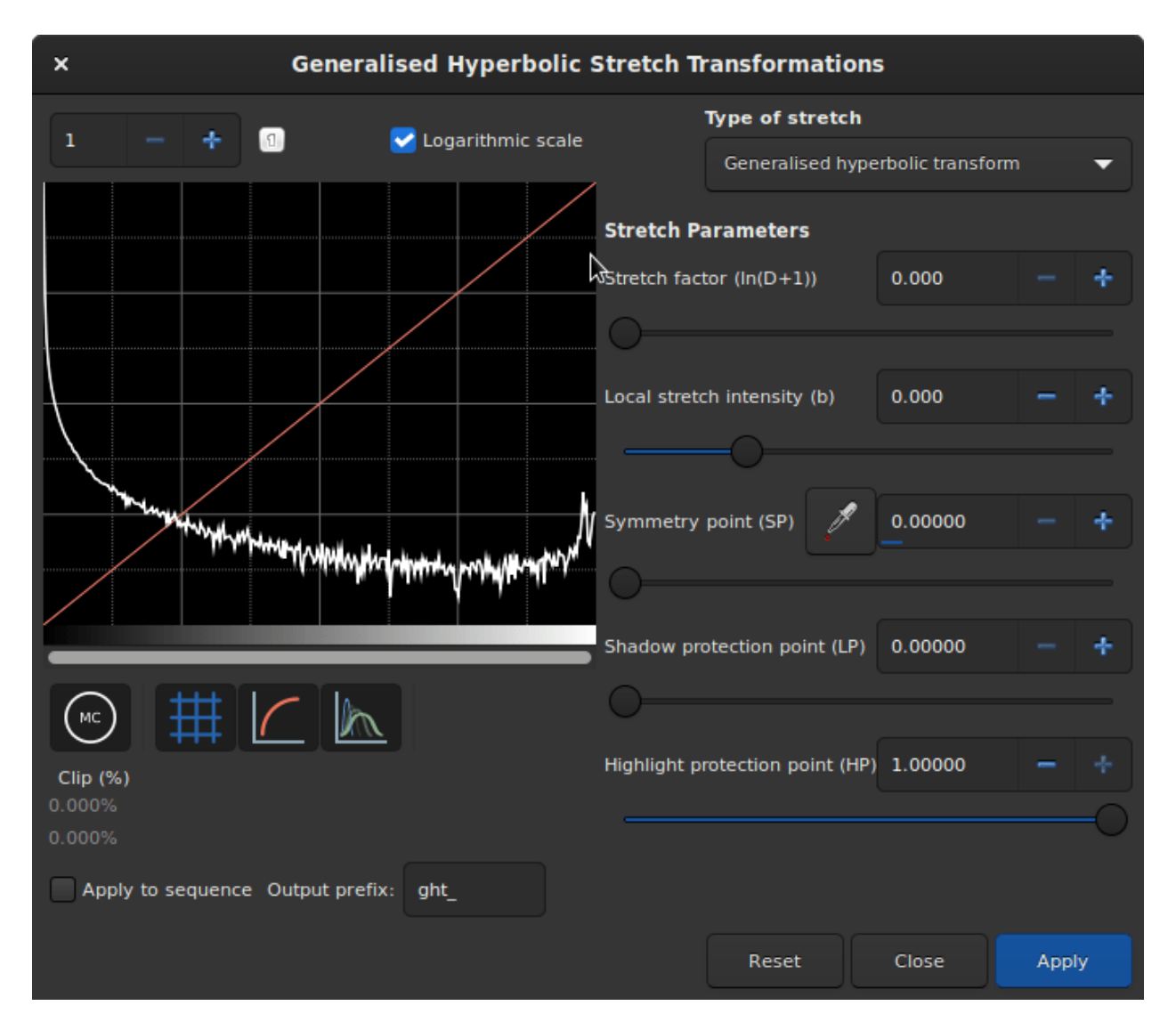

Fig. 4 – Boite de dialogue de la transformé hyperbolique généralisée
- **Étirement initial à partir de linéaire :** réglez **SP** légèrement à gauche du pic principal, modérez **b** à partir de 6, augmentez **D** légèrement pour commencer à voir l'objet principal. Ne pas trop étirer à ce stade comme le ferait un auto ajustement, sinon les étoiles deviendraient trop grosses [\(principale section du tutoriel pour cela\)](https://siril.org/fr/tutorials/ghs/#effectuer-des-%c3%a9tirements-initiaux-%c3%a0-laide-de-ghs).
- **Amélioration du contraste d'une plage ou remplissage d'une vallée :** réglez **SP** au centre de la vallée dans l'histogramme, réglez **b** aussi haut que la plage ou la vallée est étroite, diminuez **HP** pour préserver les étoiles, augmentez **D** lentement jusqu'à ce que l'amélioration apparaisse.
- **Diminuer le contraste d'une plage ou aplanir un pic :** La diminution d'un pic n'est pas facile à réaliser, mais elle est un effet secondaire du remplissage des vallées. Par exemple, la création d'un pic, ou le remplissage d'une vallée, diminuera ce qui se trouve à gauche de **SP**. Une autre possibilité consiste à utiliser la transformation inverse, à partir de la liste déroulante *Type d'étirement*, et une valeur **LP** élevée, et **HP** à 1.
- **déplacer la courbe vers la gauche, rendant l'image plus sombre :** souvent, si l'on étire tout l'histogramme, le pic se déplace vers la droite, rendant l'arrière-plan trop lumineux. Il existe un moyen simple de tout déplacer vers la gauche, en sélectionnant dans la liste déroulante *Type d'étirement* la dernière entrée, **Étirement linéaire (décalage BP)**. Il n'y a plus qu'un seul curseur à déplacer, contrôlant l'ampleur du déplacement.

Certaines opérations sont également courantes pour les **images couleurs**, où l'on souhaite souvent obtenir une forme de courbe similaire pour les trois canaux, en travaillant sur chaque canal indépendamment en les désélectionnant à l'aide des trois cercles colorés situés sous la vue de l'histogramme :

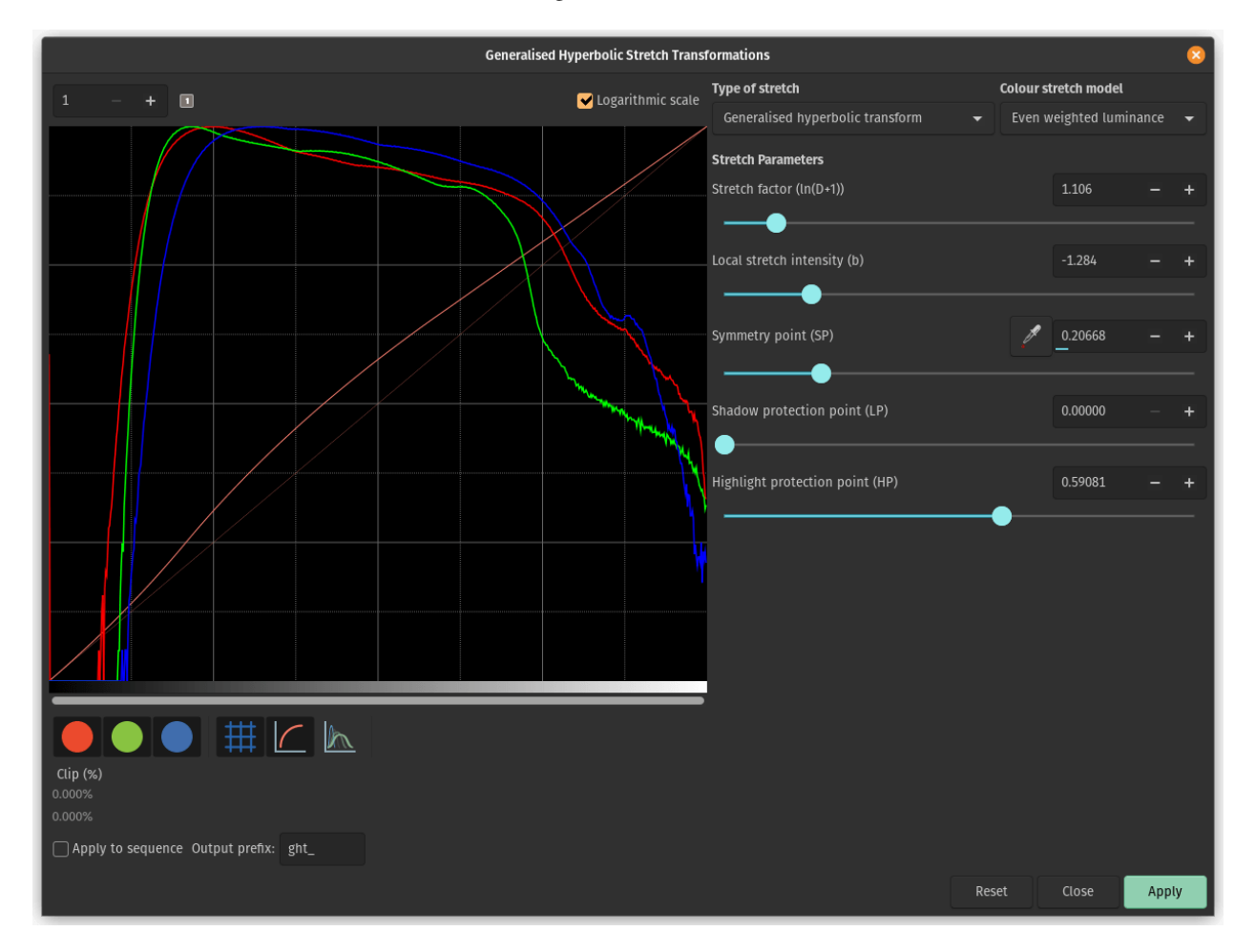

Fig. 5 – La transformation hyperbolique généralisée sur une image couleur

- **déplacement du pic vers la droite :** un simple étirement avec une valeur **SP** à gauche du pic le fera en général, donc cela devrait être fait dans le cadre d'un étirement.
- **étaler un pic :** pour étirer un peu plus un canal et lui donner plus d'importance dans le résultat final, sans trop changer l'emplacement du pic, réglez **SP** près du pic ou légèrement à sa droite, réglez **b** en fonction de la contri-

bution attendue sur l'ensemble du canal, entrez une valeur négative si l'impact doit se faire sentir jusqu'au niveau des étoiles (pour changer leur couleur) et une valeur élevée si cela ne concerne qu'une nébuleuse, augmentez **D** pour obtenir la largeur cible du pic, puis décalez le pic vers la gauche en augmentant **HP**.

- **bouger tous les canaux ensemble :** une alternative d'étirement de la luminance existe, voir la combo box *Modèle d'étirement de couleur* en haut à droite de la fenêtre GHS, en utilisant l'une ou l'autre des valeurs d'étirement de la luminance permet d'étirer la luminance et de réappliquer les couleurs sur celle-ci au lieu d'étirer directement les trois canaux. Les modes de luminance permettent de mieux préserver les couleurs de l'image. Ces modes utilisent le même mode d'écrêtage du mélange RVB décrit ci-dessus pour éviter les artefacts d'écrêtage des canaux de couleur.
- **Saturation de l'image : \*\* Les transformations GHS peuvent être appliquées au canal de saturation de l'image en sélectionnant l'option Saturation dans la liste déroulante \*Modèle d'étirement des couleurs\*. Lorsque ce mode est sélectionné, les histogrammes de saturation avant et après l'étirement sont affichés en jaune. Toutes les options du GHS sont disponibles et ce mode permet un ajustement très ciblé du canal de saturation de l'image. Une méthode simple pour augmenter la saturation dans les régions relativement non saturées tout en évitant la sursaturation consiste à utiliser un étirement par \*\*transformation hyperbolique généralisée inverse** avec **SP** fixé à environ 0,5 et **HP** abaissé suffisamment pour aplatir l'extrémité supérieure de l'histogramme de saturation.

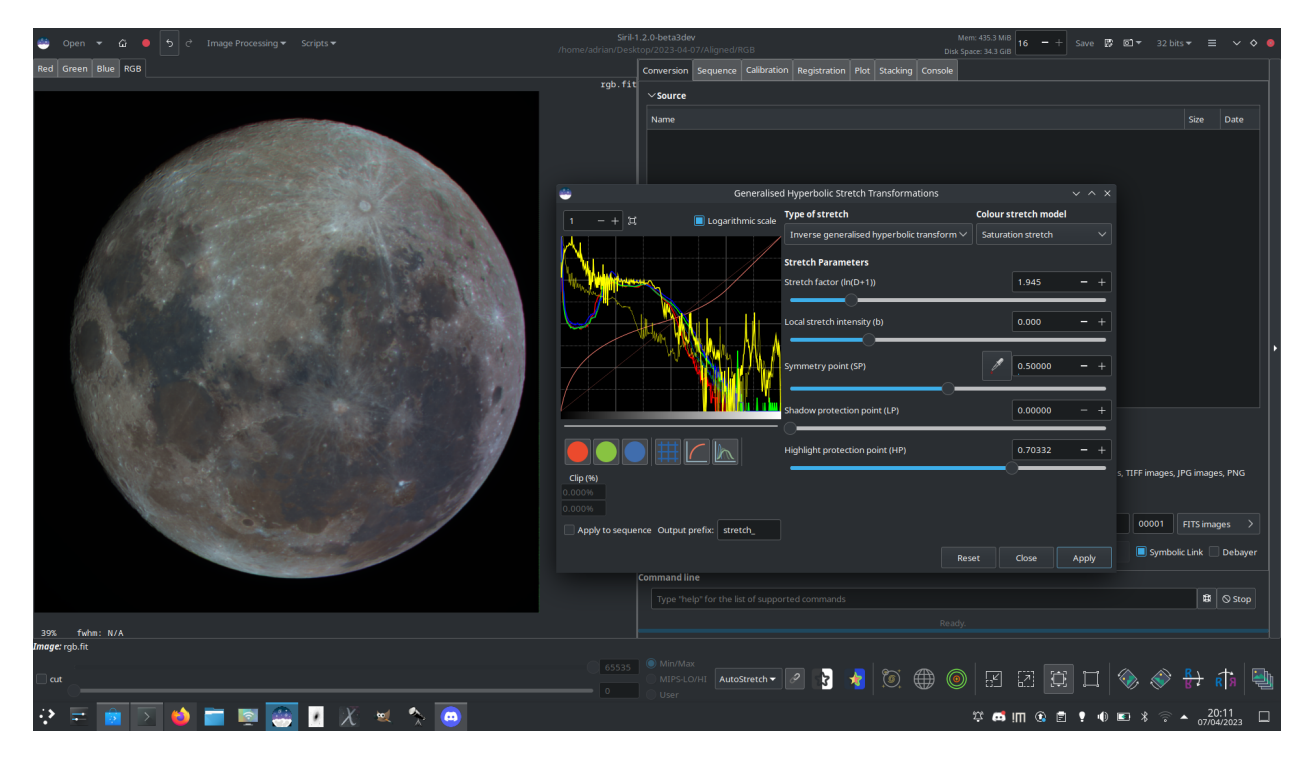

Fig. 6 – L'image ci-dessus montre comment l'application de l'outil GHS au canal de saturation permet de renforcer fortement la saturation d'une image à faible saturation tout en conservant le contrôle de la partie supérieure de l'histogramme de saturation. Cette image a été utilisée pour créer une image "Lune minérale" mettant en évidence les différentes compositions minérales des différentes régions de la surface lunaire.

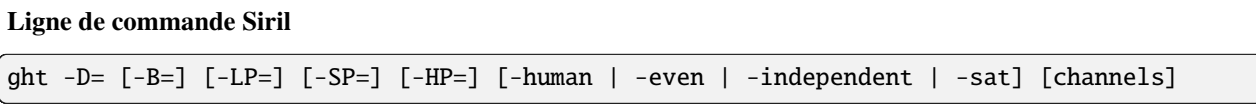

Étirement hyperbolique généralisé basé sur le travail de l'équipe ghsastro.co.uk.

L'argument **-D=** définit la force de l'étirement, entre 0 et 10. C'est le seul argument obligatoire. Les arguments facultatifs suivants permettent de mieux adapter l'étirement :

**B** définit l'intensité de l'étirement près du point focal, entre -5 et 15;

**LP** définit une plage de préservation des ombres entre 0 et SP où l'étirement sera linéaire, préservant les détails d'ombre;

**SP** définit le point de symétrie de l'étirement, entre 0 et 1, qui est le point auquel l'étirement est le plus intense;

**HP** définit une région entre HP et 1 où l'étirement est linéaire, préservant les détails de la mise en évidence et évitant le gonflement des étoiles.

Si elle est omise, B, LP et SP ont une valeur par défaut de 0.0 et HP a une valeur par défaut de 1.0.

Un argument facultatif (soit **-human**, **-even** ou **-independent**, peut être passé pour sélectionner la luminance pondérée humaine ou pondérée paire ou les canaux de couleur indépendants pour les étirements de couleur). L'argument est ignoré pour les images mono. Alternativement, l'argument **-sat** spécifie que l'étirement est effectué sur la saturation de l'image - l'image doit être en couleur et tous les canaux doivent être sélectionnés pour que cela fonctionne.

Le paramètre optionnel **[channels]** peut être utilisé pour spécifier les canaux auxquels appliquer l'étirement : il peut s'agir de R, G, B, RG, RB ou GB. La valeur par défaut est tous les canaux

#### **Ligne de commande Siril**

invght -D= [-B=] [-LP=] [-SP=] [-HP=] [-human | -even | -independent | -sat] [channels]

Inverse un étirement hyperbolique généralisé. Il s'agit de la transformation inverse de l'étirement hyperbolique généralisé. S'il est fourni avec les mêmes paramètres, il annule une commande d'étirement hyperbolique généralisé, ce qui permet de revenir à une image linéaire. Il peut également fonctionner de la même manière que le GHT, mais pour des images en négatif

Liens : *[ght](#page-329-0)*

# **Ligne de commande Siril** modasinh -D= [-LP=] [-SP=] [-HP=] [-human | -even | -independent | -sat] [channels]

Étirement arcsinh modifié basé sur le travail de l'équipe ghsastro.co.uk.

L'argument **-D=** définit la force de l'étirement, entre 0 et 10. C'est le seul argument obligatoire. Les arguments facultatifs suivants permettent de mieux adapter l'étirement :

**LP** définit une plage de préservation des ombres entre 0 et SP où l'étirement sera linéaire, préservant les détails d'ombre;

**SP** définit le point de symétrie de l'étirement, entre 0 et 1, qui est le point auquel l'étirement est le plus intense;

**HP** définit une région entre HP et 1 où l'étirement est linéaire, préservant les détails de la mise en évidence et évitant le gonflement des étoiles.

Si elle est omise, LP et SP ont une valeur par défaut de 0.0 et HP a une valeur par défaut de 1.0.

Un argument facultatif (soit **-human**, **-even** ou **-independent**, peut être passé pour sélectionner la luminance pondérée humaine ou pondérée paire ou les canaux de couleur indépendants pour les étirements de couleur). L'argument est ignoré pour les images mono. Alternativement, l'argument **-sat** spécifie que l'étirement est effectué sur la saturation de l'image - l'image doit être en couleur et tous les canaux doivent être sélectionnés pour que cela fonctionne. Le paramètre optionnel **[channels]** peut être utilisé pour spécifier les canaux auxquels appliquer l'étirement : il peut s'agir de R, G, B, RG, RB ou GB. La valeur par défaut est tous les canaux

#### **Ligne de commande Siril**

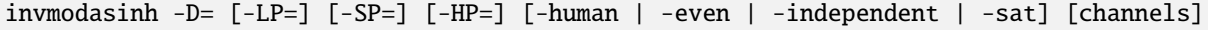

Inverse un étirement arcsinh modifié. Il fournit la transformation inverse de MODASINH et, s'il est fourni avec les mêmes paramètres, il annule une commande MODASINH, ce qui permet de revenir à une image linéaire. Il peut également fonctionner de la même manière que MODASINH, mais pour des images en négatif

Liens : *[modasinh](#page-338-0)*

#### **Ligne de commande Siril**

linstretch -BP= [-sat] [channels]

Étire linéairement l'image jusqu'à un nouveau point noir BP.

Le paramètre optionnel **[channels]** peut être utilisé pour spécifier les canaux auxquels appliquer l'étirement : il peut s'agir de R, G, B, RG, RB ou GB. La valeur par défaut est tous les canaux.

En option, le paramètre **-sat** peut être utilisé pour appliquer l'étirement linéaire au canal de saturation de l'image. Cet argument ne fonctionne que si tous les canaux sont sélectionnés

#### **Appliquer la transformation à la séquence**

Cette transformation peut facilement être appliquée à une séquence. Il suffit de définir la transformation sur l'image chargée (avec une séquence déjà chargée), puis de cocher le bouton *Appliquer à la séquence* et de définir le préfixe de sortie de la nouvelle séquence (stretch\_ par défaut). Toutes les commandes ont également une version de traitement en séquence. Chaque commande d'étirement de séquence commence par *seq* et le premier argument doit être le nom de la séquence, mais ils sinon elles sont les mêmes.

#### **Ligne de commande Siril**

```
seqght sequence -D= [-B=] [-LP=] [-SP=] [-HP=] [-human | -even | -independent | -sat]␣
˓→[channels] [-prefix=]
```
Même commande que GHT, mais la séquence doit être spécifiée comme premier argument. En outre, l'argument optionnel **-prefix=** peut être utilisé pour définir un préfixe personnalisé

Liens : *[ght](#page-329-0)*

#### **Ligne de commande Siril**

```
seqinvght sequence -D= [-B=] [-LP=] [-SP=] [-HP=] [-human | -even | -independent | -sat]␣
˓→[channels] [-prefix=]
```
Identique à la commande INVGHT, mais s'applique à une séquence qui doit être spécifiée comme premier argument. En outre, l'argument facultatif **-prefix=** peut être utilisé pour définir un préfixe personnalisé

Liens : *[invght](#page-332-0)*

**Ligne de commande Siril**

```
seqmodasinh sequence -D= [-LP=] [-SP=] [-HP=] [-human | -even | -independent | -sat]
˓→[channels] [-prefix=]
```
Même commande que MODASINH, mais la séquence doit être spécifiée comme premier argument. En outre, l'argument optionnel **-prefix=** peut être utilisé pour définir un préfixe personnalisé

Liens : *[modasinh](#page-338-0)*

**Ligne de commande Siril**

```
seqinvmodasinh sequence -D= [-LP=] [-SP=] [-HP=] [-human | -even | -independent | -sat]␣
˓→[channels] [-prefix=]
```
Identique à la commande INVMODASINH, mais s'applique à une séquence qui doit être spécifiée comme premier argument. En outre, l'argument facultatif **-prefix=** peut être utilisé pour définir un préfixe personnalisé

Liens : *[invmodasinh](#page-332-1)*

**Ligne de commande Siril**

seqlinstretch sequence -BP= [channels] [-sat] [-prefix=]

Identique à la commande INVGHT, mais s'applique à une séquence qui doit être spécifiée comme premier argument. En outre, l'argument facultatif **-prefix=** peut être utilisé pour définir un préfixe personnalisé

Liens : *[linstretch](#page-334-0)*

# **9.2 Couleurs**

# **9.2.1 Étalonnage des couleurs**

Siril propose deux façons de récupérer les couleurs de votre image. Ici, "récupérer" signifie rééquilibrer les canaux RVB pour se rapprocher le plus possible des vraies couleurs de l'objet photographié.

#### <span id="page-149-0"></span>**Étalonnage manuel des couleurs**

**Avertissement :** L'étalonnage des couleurs **doit** être effectué sur une image linéaire dont l'histogramme n'a pas encore été étiré. Dans le cas contraire, les couleurs obtenues ne sont pas garanties comme étant correctes.

La méthode manuelle utilise la fenêtre suivante :

La première étape concerne le **fond** de votre image. L'objectif est d'égaliser les couches RVB afin que l'arrière-plan apparaisse avec une couleur grise neutre.

Après avoir effectué une sélection dans votre image (dans une zone peu étoilée), la zone est prise en compte en cliquant sur le bouton *Utiliser la sélection actuelle*. Les coordonnées du rectangle sont affichées. Ensuite, *Neutralisation de fond de ciel* va calculer la médiane de chaque canal et les égaliser.

La deuxième étape concerne les **objets lumineux** de l'image. Vous pouvez à nouveau modifier l'histogramme de deux manières :

- Manuellement, avec **Référence des blancs** et les 3 coefficients R, G et B, selon votre propre goût.
- Automatiquement, en sélectionnant une zone rectangulaire avec des objets contrastés (de la même manière que précédemment)

Deux curseurs vous permettent de modifier la limite de rejet des pixels trop sombres et trop clairs de la sélection.

Comme il s'agit d'un processus d'essai et d'erreur, vous pouvez annuler le résultat avec le bouton *Annuler* (en haut à gauche) et ensuite essayer avec d'autres sélections ou coefficients jusqu'à ce que vous soyez satisfait.

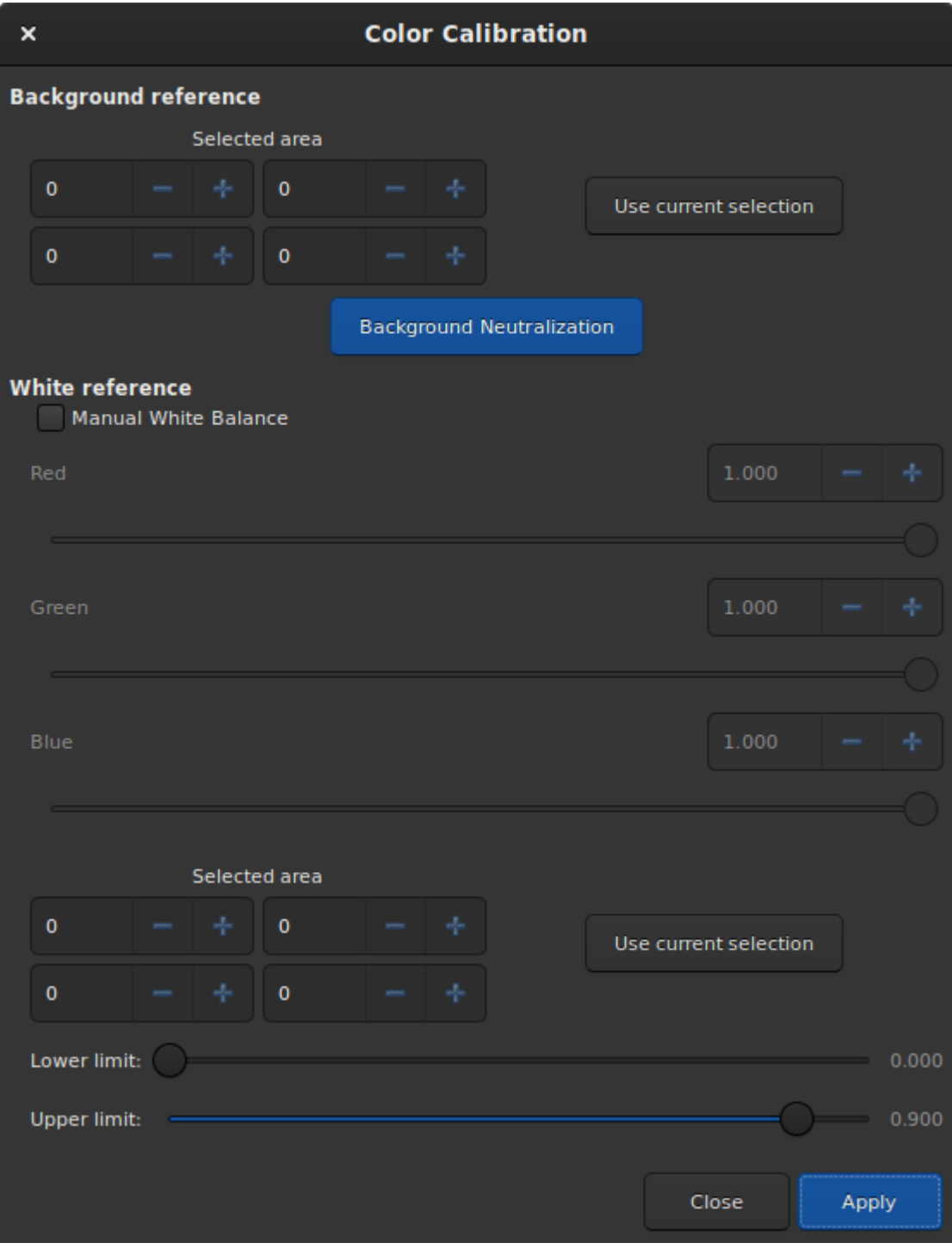

Fig. 7 – Fenêtre de dialogue d'étalonnage manuel des couleurs.

# **Étalonnage des couleurs par photométrie**

**Avertissement :** L'étalonnage des couleurs par photométrie **doit** impérativement être effectuée sur une image linéaire dont l'histogramme n'a pas encore été étiré. Sans quoi, les mesures photométriques seront fausses et les couleurs obtenues sans garantie d'être correctes.

Une autre façon de récupérer les couleurs est de comparer la couleur des étoiles dans l'image avec leur couleur dans des catalogues, afin d'obtenir la couleur la plus naturelle de manière automatique et non subjective. C'est PCC (Calibration de couleur par Photométrie). Il ne peut fonctionner que pour les images prises avec un ensemble de filtres rouge, vert et bleu pour les couleurs, ou venant d'un capteur couleur. Pour identifier les étoiles dans l'image avec celles du catalogue, une solution astrométrique est nécessaire. L'exécution de l'outil PCC fera d'abord cela, donc pour cette première partie, veuillez consulter la *[documentation du module d'astrométrie](#page-252-0)*.

**Note :** Cette technique dépend fortement du type de filtre utilisé. L'utilisation de différents types de filtres R, V, B ne fera pas une grande différence, mais l'utilisation d'un filtre contre la pollution lumineuse ou l'absence de filtres bloquant les IR fera dévier la solution de manière significative et ne donnera pas les couleurs attendues.

Depuis la version 1.2, les deux outils fonctionnent indépendamment : il est possible d'exécuter l'analyse photométrique et la correction des couleurs de l'image seulement si l'image a déjà été résolue astrométriquement. Cela signifie également que différents catalogues peuvent être utilisés pour la PCC et l'astrométrie. Et maintenant, l'outil est également disponible sous la forme de la commande pcc, de sorte qu'il peut être intégré dans des scripts de post-traitement d'images.

Si l'image a été précédemment résolue astrométriquement, activez la fonction *[annotations](#page-261-0)* pour vérifier que les catalogues sont alignés avec l'image. Si la solution astrométrique n'est pas assez bonne, cocher *Forcer l'astrométrie* forcera son recalcul dans le cadre du processus PCC.

Pour rappel de la documentation *[documentation de l'astrométrie](#page-252-0)*, voici un résumé des options visibles dans la fenêtre :

- Assurez-vous que l'échantillonnage est correct, calculé à partir de la longueur focale et de la taille des pixels figurant dans l'image ou copié à partir des paramètres.
- La case *Retourner l'image si nécessaire* permet de réorienter l'image correctement suivant les résultats de l'astrométrie.
- Pour certaines images suréchantillonnées ou trop grandes, il est utile de cocher la case *Sous-échantillonner l'image* pour avoir plus de chances de succès avec la résolution astrométrique et ceci est aussi plus rapide.
- L'option *Recadrage automatique (pour grand champ)* limite le champ à 5 degrés si vous avez affaire à des images à très grand champ, ce qui est surtout utile pour la résolution astrométrique.
- Les **Paramètre des catalogues** permet de choisir le catalogue photométrique à utiliser, NOMAD ou APASS, ainsi que la magnitude limite.

**Astuce :** Le catalogue NOMAD peut être *[installé localement](#page-257-0)*, tandis que le catalogue APASS requiers une connexion internet pour accéder à son contenu.

- La section **Détection d'étoiles** vous permet de sélectionner manuellement les étoiles qui seront utilisées pour l'analyse photométrique. Il est préférable d'en avoir des centaines au moins, la sélection individuelle n'est donc pas idéale.
- Si désiré, la **Référence de fond du ciel** peut être sélectionnée manuellement comme décrit dans l'*[Étalonnage](#page-149-0) [manuel des couleurs](#page-149-0)*. Cela peut être utile dans le cas d'images de nébuleuses où les parties de ciel en arrière-plan sont petites.

Lorsque suffisamment d'étoiles sont trouvées et que la solution astrométrique est correcte, le PCC affiche ce type de texte dans l'onglet Console :

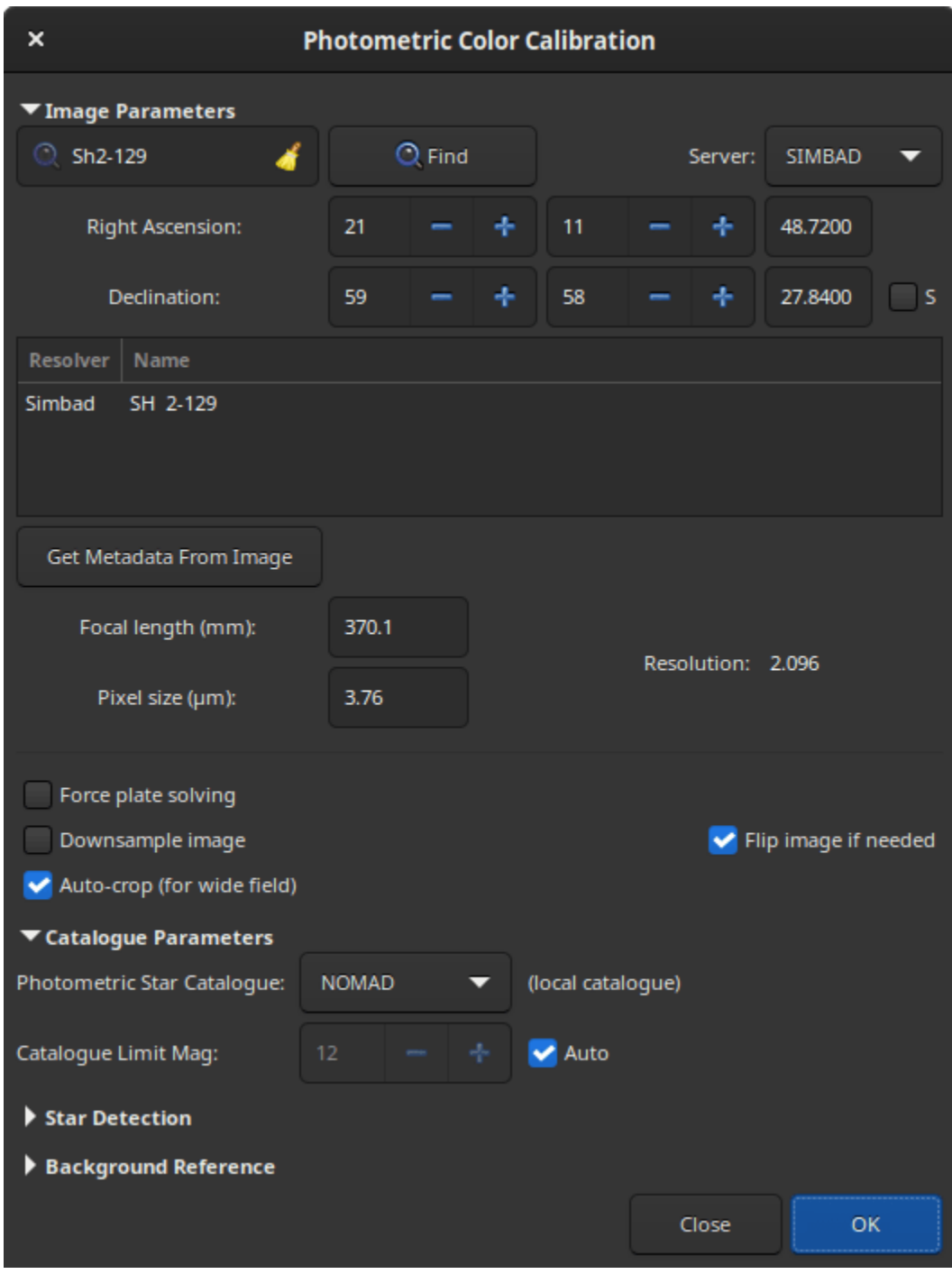

Fig. 8 – Fenêtre de dialogue Étalonnage des couleurs par photométrie.

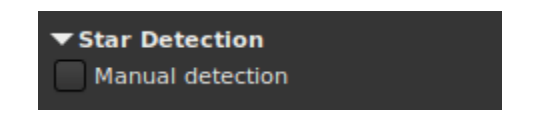

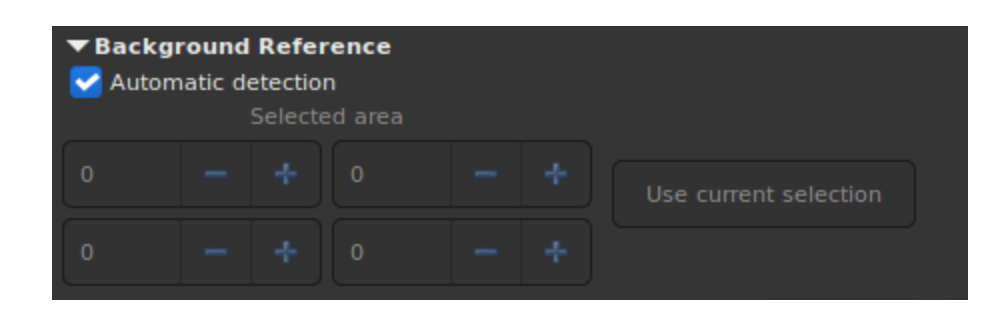

Applying aperture photometry to 433 stars. 70 stars excluded from the calculation Distribution of errors: 1146 no error, 18 not in area, 48 inner radius too small, 4␣ ˓<sup>→</sup>pixel out of range Found a solution for color calibration using 363 stars. Factors: K0: 0.843 (deviation: 0.140) K1: 1.000 (deviation: 0.050) K2: 0.743 (deviation: 0.130) The photometric color correction seems to have found an imprecise solution, consider␣ ˓<sup>→</sup>correcting the image gradient first

On peut comprendre que 433 étoiles ont été sélectionnées dans le catalogue et l'image pour l'analyse photométrique, mais étrangement, seules 363 ont été réellement utilisées, 70 ayant été exclues. La ligne *Distribution des erreurs* explique la raison de leur exclusion : 18 n'ont pas été trouvées à la position attendue, 48 étaient trop grandes et 4 étaient probablement saturées. Il est très courant que de nombreuses étoiles soient rejetées car elles ne répondent pas aux exigences strictes d'une analyse photométrique valide.

Nous pouvons également voir que le PCC a trouvé trois coefficients à appliquer aux canaux de couleur pour corriger l'équilibre des blancs. La *déviation* ici, qui est l'écart absolu moyen de la correction des couleurs pour chacune des étoiles de l'ensemble photométrique, est modérément élevée. Sur des images bien calibrées, sans gradient, avec des filtres corrects et sans nébuleuse de couleur recouvrant toute l'image, la déviation se rapprocherait de 0.

#### **Ligne de commande Siril**

```
pcc [image_center_coords] [-noflip] [-platesolve] [-focal=] [-pixelsize=] [-limitmag=[+-
˓→]] [-catalog=] [-downscale]
```
Exécute la Correction de Couleur par Photométrie sur l'image chargée.

Si l'image a déjà été résolue par astrométrie, le PCC peut réutiliser la solution astrométrique, sinon, ou si le système de coordonnées de l'image (WCS) ou d'autres métadonnées de l'image sont erronées ou manquantes, il faut fournir des arguments pour la résolution astrométrique :

Les coordonnées approximatives du centre de l'image peuvent être fournies en degrés décimaux ou en valeurs de degré/heure minute seconde (J2000 avec des séparateurs de deux points), avec des valeurs d'ascension droite et de déclinaison séparées par une virgule ou un espace.

la longueur focale et la taille d'un pixel peut être donné avec **-focal=** (en mm) et **-pixelsize** (en microns), remplaçant les valeurs de l'image et des paramètres.

vous pouvez forcer à refaire la résolution astrométrique en utilisant l'argument **-platesolve**.

À moins que **-noflip** ne soit spécifié et que l'image soit détectée comme étant à l'envers, l'image sera retournée si une résolution astrométrique est exécutée.

Pour une détection plus rapide des étoiles dans les grandes images, il est possible de sous-échantillonner l'image avec **-downscale**.

La magnitude limite des étoiles utilisées pour la résolution astrométrique et le PCC est automatiquement calculée à partir de la taille du champ de vision, mais peut être modifiée en passant une valeur +offset ou -offset à **-limitmag=**, ou simplement avec une valeur absolue positive pour la magnitude limite.

Le catalogue d'étoiles utilisé est NOMAD par défaut, il peut être modifié en fournissant **-catalog=apass**. S'il est installé localement, le catalogue NOMAD distant (la version complète) peut être forcé en fournissant **-catalog=nomad**

Liens : *[nomad](#page-339-0)*

# **9.2.2 Saturation des couleurs**

Cet outil est utilisé pour augmenter la saturation des couleurs de l'image. Il est possible de choisir entre une teinte spécifique ou la teinte globale à rehausser. L'intensité de la saturation est ajustée à l'aide du curseur *Quantité*.

Le curseur *Facteur de fond de ciel* définit le facteur multiplicatif pour la valeur du fond du ciel. Plus la valeur est faible, plus l'effet de saturation est important. Une valeur élevée préservera le fond du ciel.

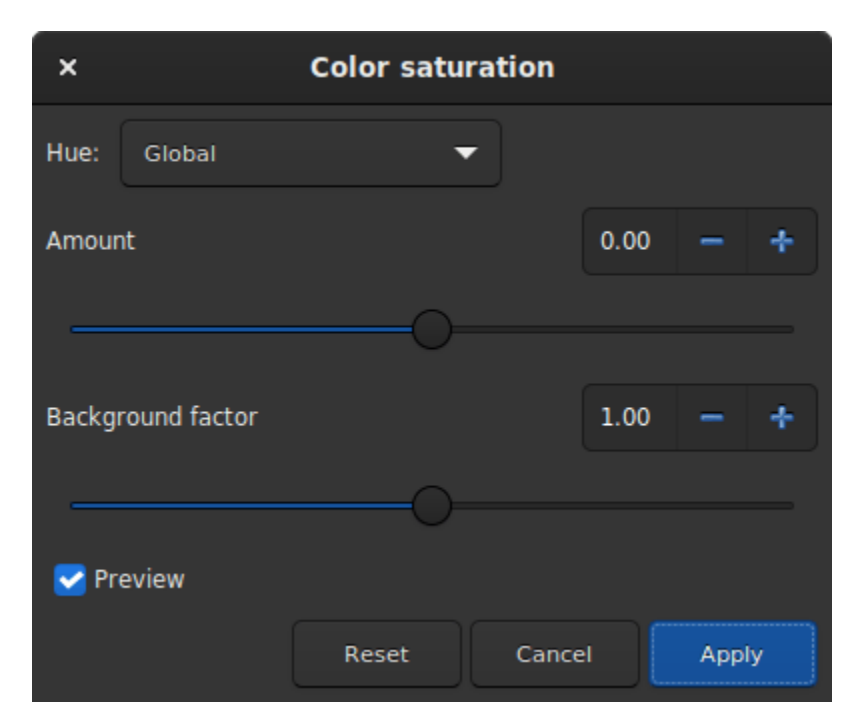

Fig. 9 – Fenêtre de dialogue Saturation des couleurs.

# **Ligne de commande Siril**

satu amount [background\_factor [hue\_range\_index]]

Renforce la saturation des couleurs de l'image chargée. Essayez de manière itérative pour obtenir les meilleurs résultats.

**amount** peut être un nombre positif pour augmenter la saturation des couleurs, négatif pour la réduire, 0 ne fait rien, 1 l'augmente de 100%

**background\_factor** est un facteur de (médiane + écart-type) utilisé pour définir un seuil, de sorte que seuls les pixels au-dessus de ce seuil seraient modifiés. Cela permet d'avoir un bruit de fond non saturé en couleur, si le choix est fait avec soin. La valeur par défaut est de 1. Une valeur de 0 désactive le seuil.

**hue\_range\_index** peut être entre [0, 6], ce qui signifie : 0 pour rose à orange, 1 pour orange à jaune, 2 pour jaune à cyan, 3 pour cyan, 4 pour cyan à magenta, 5 pour magenta à rose, 6 pour tout (par défaut)

# **9.2.3 Suppression du bruit vert**

Le vert n'étant pas naturellement présent dans les images du ciel profond (à l'exception des comètes et de certaines nébuleuses planétaires), si l'image a déjà été calibrée, que ses couleurs sont bien équilibrées et qu'elle ne présente aucun gradient, on peut supposer que si l'image contient du vert, c'est que cela fait partie du bruit. Il est alors intéressant de trouver une méthode pour supprimer ce vert dominant. C'est exactement ce que propose l'outil Suppression du bruit vert, qui est dérivé de l'outil Subtractive Color Noise Reduction de Pixinsight, mais pour le vert uniquement.

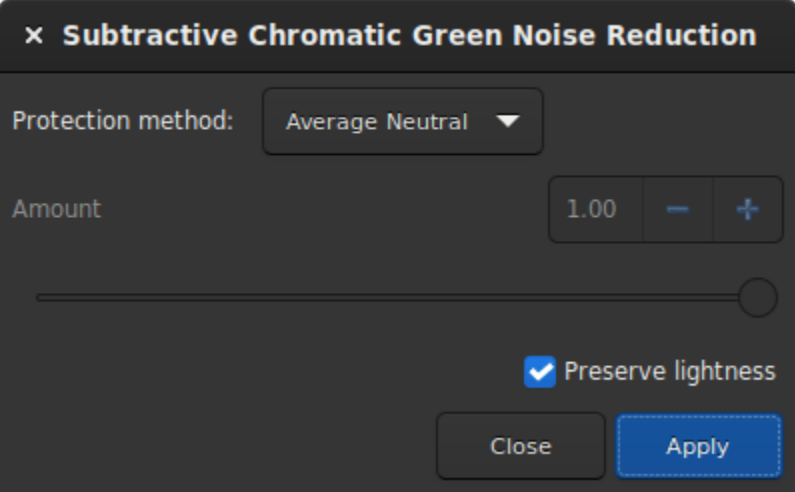

Fig. 10 – Fenêtre de dialogue Suppression du bruit vert.

**Avertissement :** Cet outil n'est pas destiné à être utilisé directement sur l'image issue de l'empilement, avec une teinte verte typique, auquel le niveau de l'arrière-plan n'a pas été égalisé. Son utilisation dans de telles conditions détruirait la chrominance de l'image.

Cet outil a 3 paramètres. La méthode de protection, le montant (appelé dans la section suivante), et un bouton *Préserve la luminosité*. Les méthodes suivantes présentent les différentes façons existantes de supprimer les pixels verts en les remplaçant par un mélange de rouge et de bleu. La quantité n'est disponible que pour les méthodes avec protection par masque. Le choix de sa valeur doit être fait avec prudence afin de minimiser la montée de la dominante magenta dans le fond du ciel. N'hésitez pas à utiliser les boutons *Annuler* et *Rétablir* pour affiner la valeur.

# **Méthode de protection**

**Protection Masque maximum**

$$
m = \max(R, B)
$$
  

$$
G' = G \times (1^-a) \times (1^-m) + m \times G
$$

**Protection Masque additif**

 $m = \min(1, R + B)$  $G' = G \times (1^-a) \times (1^-m) + m \times G$ 

**Protection Neutre Moyen (méthode par défaut)**

$$
m = 0.5 \times (R + B)
$$
  

$$
G' = \min(G, m)
$$

**Protection Neutre Maximum**

 $m = \max(R, B)$  $G' = min(G, m)$ 

Finalement le bouton *Préserver la luminosité* préserve la composante CIE L\* originale dans l'image traitée, afin de ne traiter que la composante chromatique, il est fortement recommandé de laisser cette option cochée.

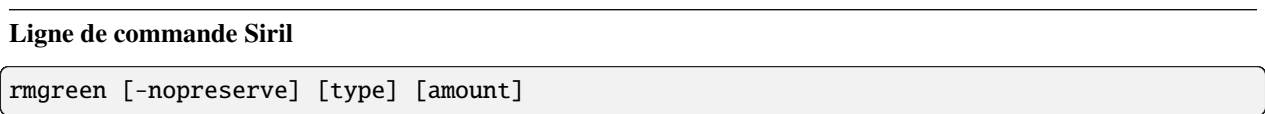

Applique un filtre de réduction de bruit chromatique. Il supprime la teinte verte de l'image actuelle. Ce filtre est basé sur SCNR de PixInsight et c'est aussi le même filtre utilisé par le plugin HLVG de Photoshop. La luminosité est préservée par défaut mais peut être désactivé avec le paramètre **-nopreserve**.

**Type** peut prendre les valeurs 0 pour neutre moyen, 1 pour neutre maximum, 2 pour masque maximum, 3 pour masque additif, par défaut à 0. Les deux derniers peuvent prendre un argument **amount**, une valeur entre 0 et 1, la valeur par défaut étant 1

# **9.2.4 Transformation négative**

Transformation négative consiste à soustraire les valeurs des pixels de  $(L - 1)$ , où L est la valeur maximale possible du pixel, et à les remplacer par le résultat.

L'outil *Transformation négative* est différent de la vue négative dans la barre d'outil. En effet, la transformation n'est pas seulement visuelle, elle s'applique également aux valeurs des pixels. Si vous enregistrez l'image, elle sera enregistrée en négatif.

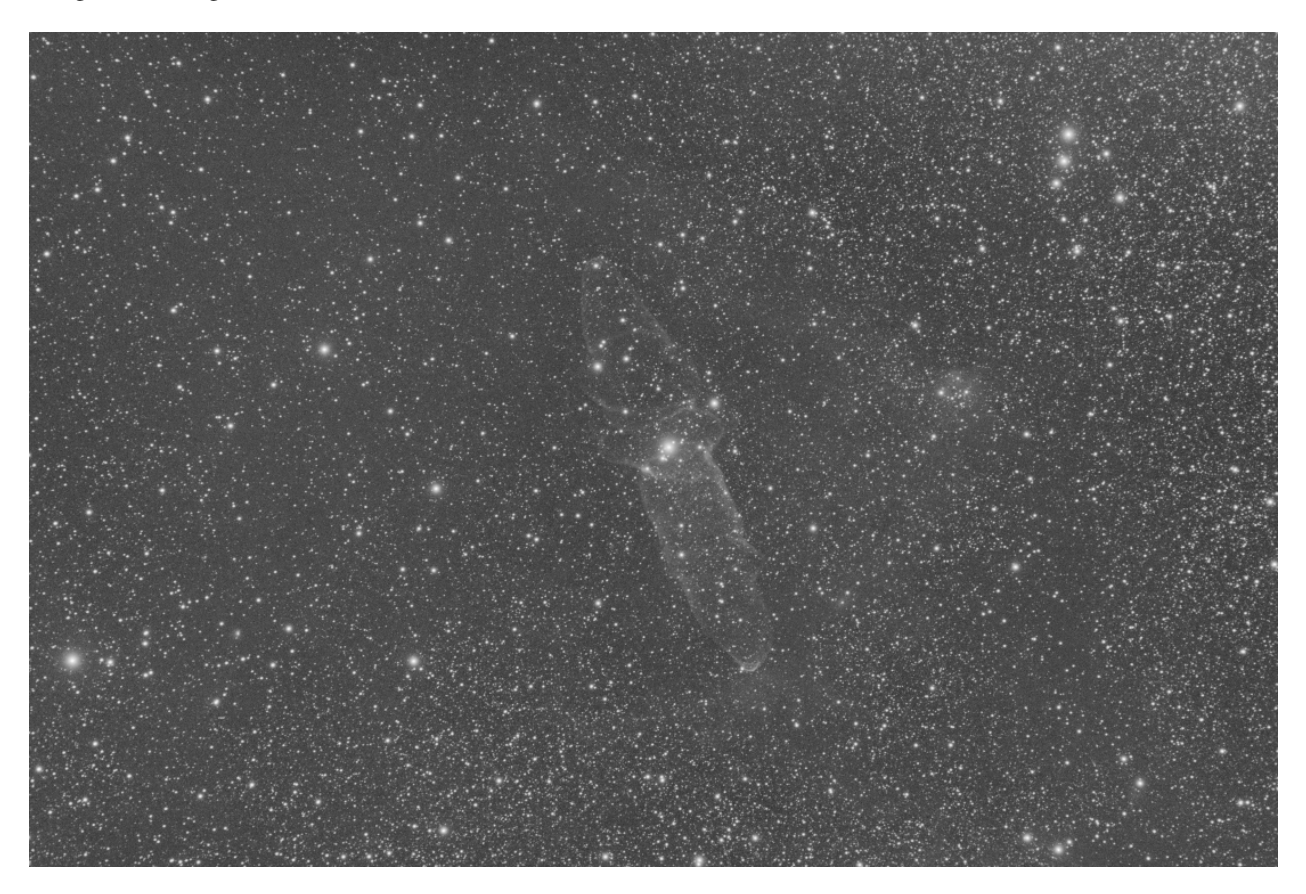

Fig. 11 – Image originale avec signal faible (Image Cyril Richard).

**Astuce :** Une utilisation courante de l'outil de transformation négative est la suppression de la dominante magenta des images SHO. Dans ce cas, il faut appliquer *Transformation négative*, puis *Suppression du bruit vert*, puis *Transformation négative* à nouveau.

**Ligne de commande Siril**

neg

Modifie les valeurs de pixels de l'image actuellement chargée en une vue négative, comme 1-valeur pour 32 bits, ou 65535-valeur pour 16 bits. Cela ne modifie pas le mode d'affichage

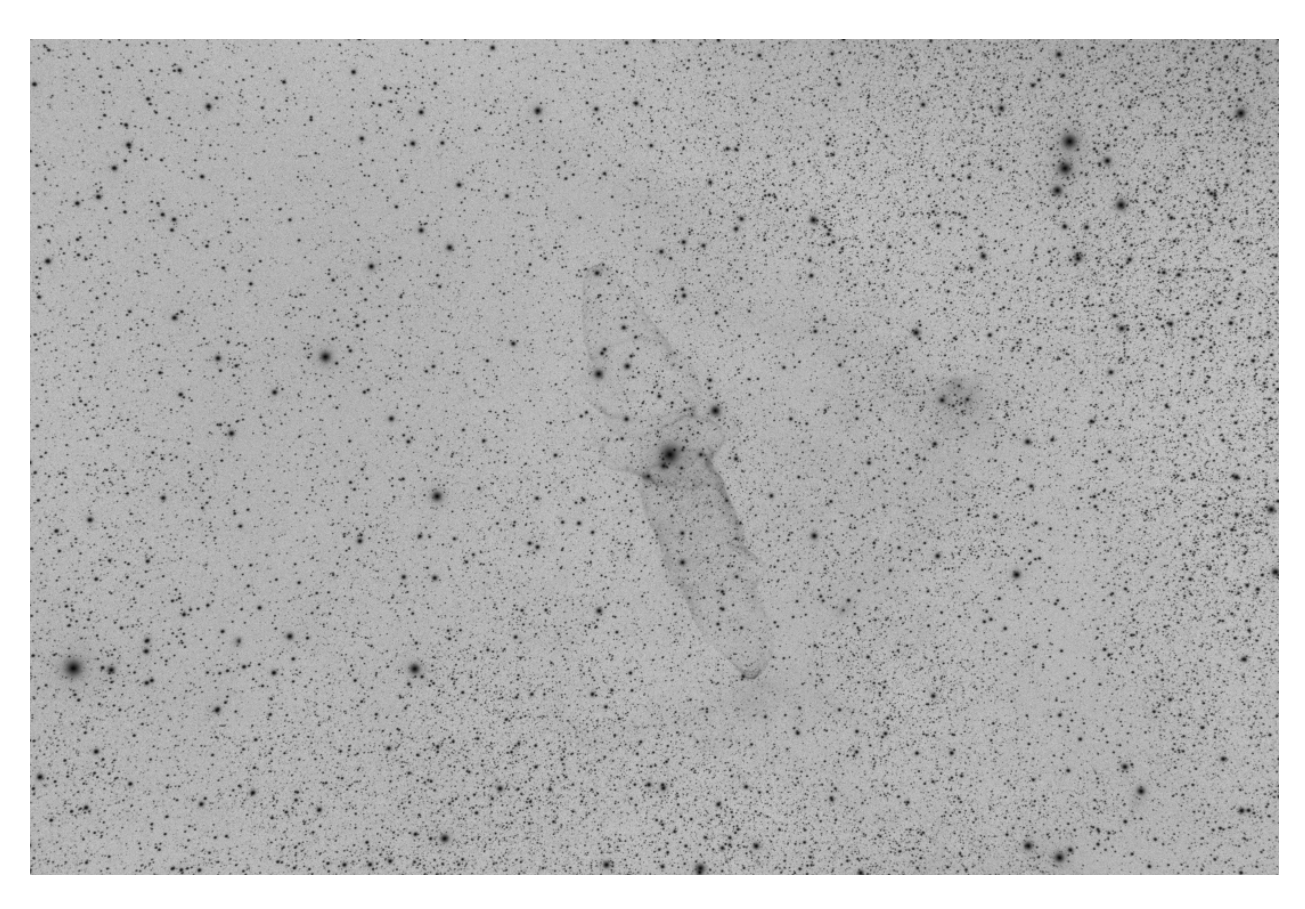

Fig. 12 – Image négative où le signal est plus visible (Image Cyril Richard).

# **9.3 Filtres**

Cette section présente tous les filtres présents dans Siril. Les filtres sont des outils qui vont modifier les pixels de l'image en fonction des besoins.

# **9.3.1 Transformation d'ondelettes à trous**

Une ondelette est une fonction à la base de la décomposition en ondelettes, une décomposition similaire à la transformée de Fourier à court terme, utilisée dans le traitement des signaux. Elle correspond à l'idée intuitive qu'une fonction correspondant à de petites oscillations, d'où son nom.

Il existe de nombreux types de fonctions d'ondelettes qui ont leurs propres noms, comme le montre la figure ci-dessous.

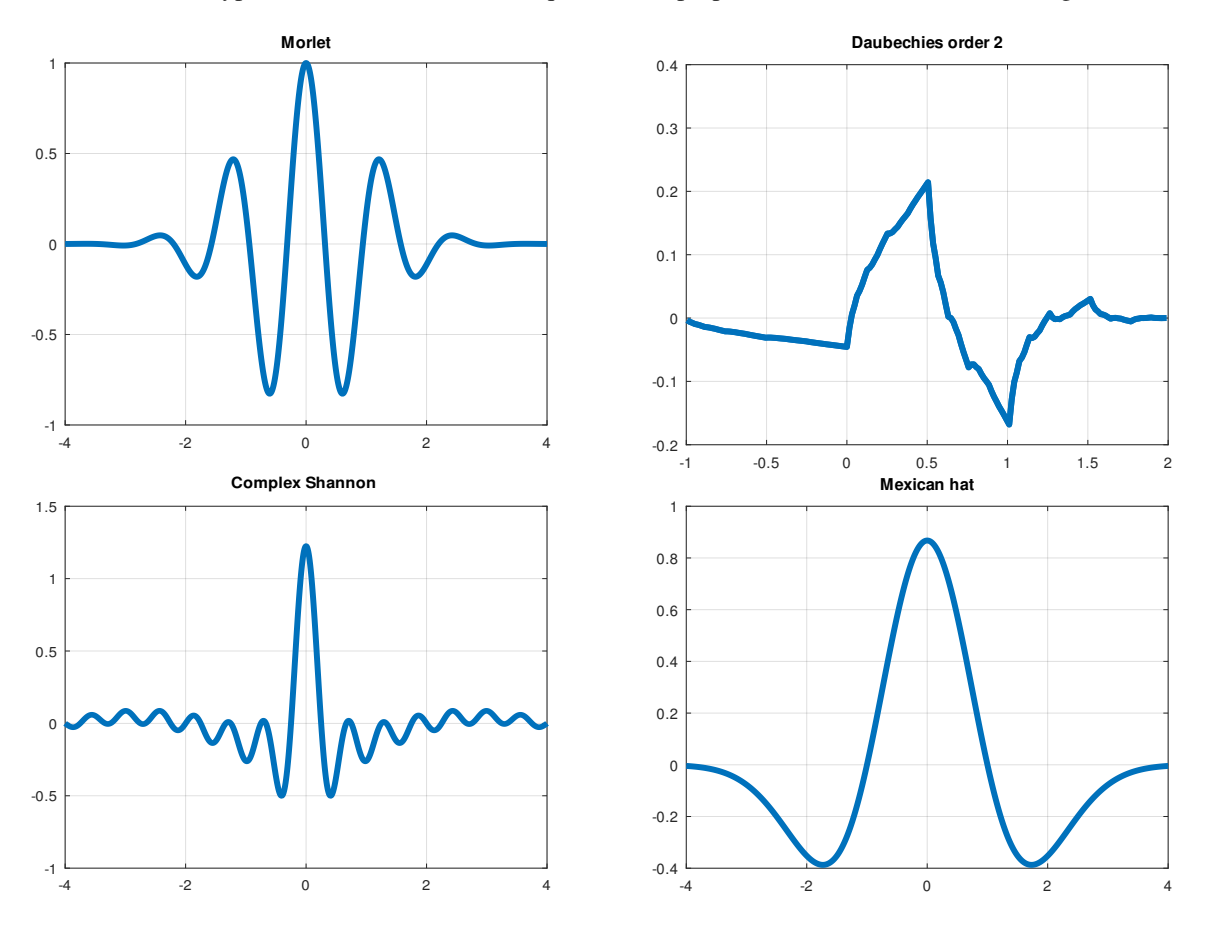

Fig. 13 – Un exemples des quatre différents types d'ondelettes.

La transformation en ondelettes à trou utilisée dans Siril effectue la décomposition d'une image en une série de couches d'échelle, également appelées couches d'ondelettes. Ces couches peuvent être extraites avec l'outil d'extraction *[Couches](#page-222-0) [d'ondelettes](#page-222-0)*, mais ici, elles sont utilisées sans être visuellement accessibles. En général, cet algorithme est largement utilisé à la fin d'un empilement d'images planétaires. Étant donné que le bruit est exclusivement contenu dans l'une des couches d'ondelettes, il est possible de faire ressortir les détails de l'image en contenant la quantité de bruit.

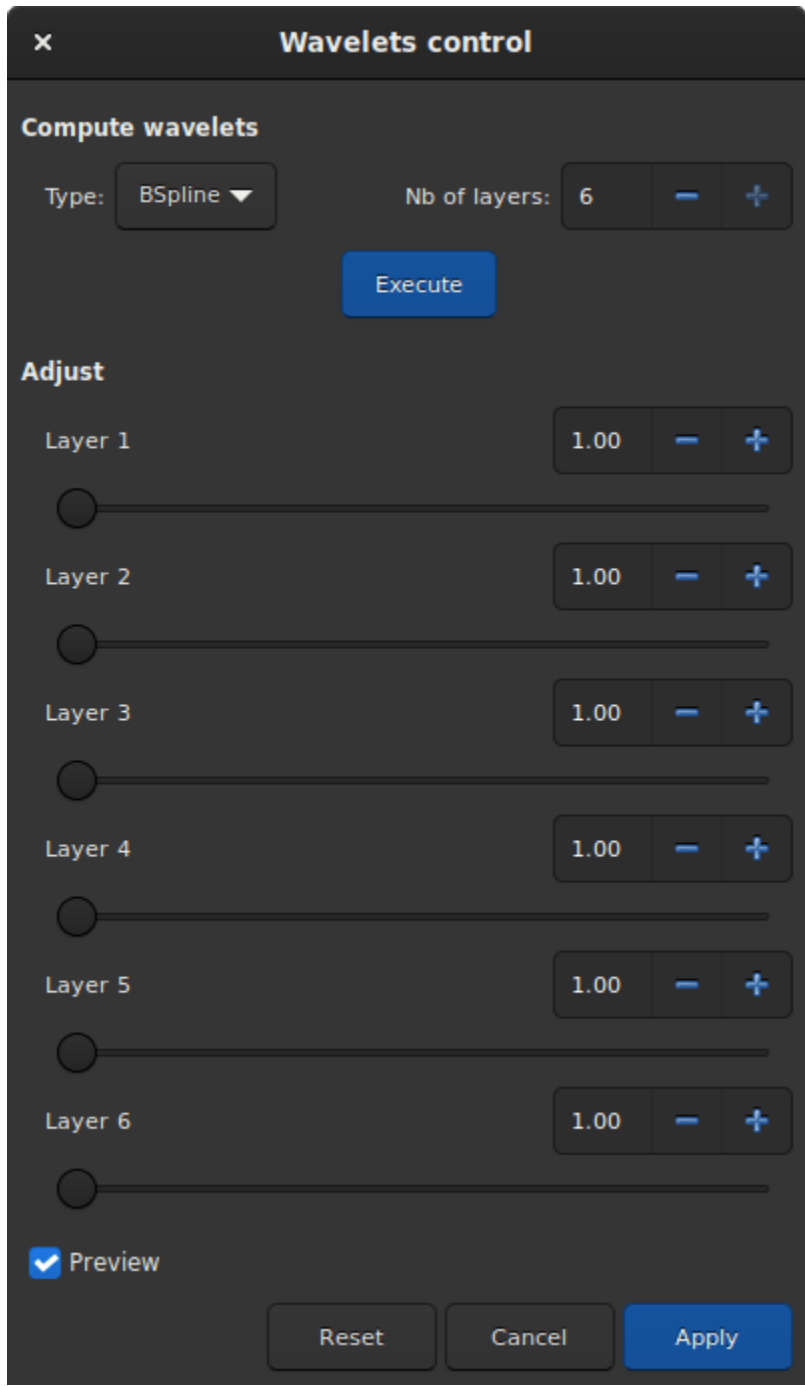

Fig. 14 – Boite de dialogue de l'outil ondelette.

La première chose à faire est de cliquer sur le bouton*Exécuter* afin de calculer les couches d'ondelettes en utilisant les paramètres définis ci-dessus, tels que :

- **Type** : Il y a deux type d'algorithmes possible : Linear et BSpline. Ce dernier sera le plus souvent choisi, même si il est plus lent.
- **Nb de couches** : Nombre de couches d'ondelettes qui seront utilisées. 6 est le nombre maximal de couches pouvant être défini. Pour travailler sur un plus grand nombre de couches il est possible d'utiliser la ligne de commande expliquée ci-dessous.

Ensuite, chaque couche a un curseur qui permet de modifier le contraste de cette couche. Si moins de 6 couches ont été créées, alors seuls les curseurs correspondants seront actifs. Une valeur supérieure à 1 améliore les détails tandis qu'une valeur plus petite a tendance à les réduire.

Ceci est un outil de visualisation en temps réel. Les changements sont affichés en temps réel et vous devez cliquer sur *Appliquer* pour les valider. En cliquant sur *Réinitialiser*, tous les curseurs sont remis à 1, annulant ainsi toute transformation en cours.

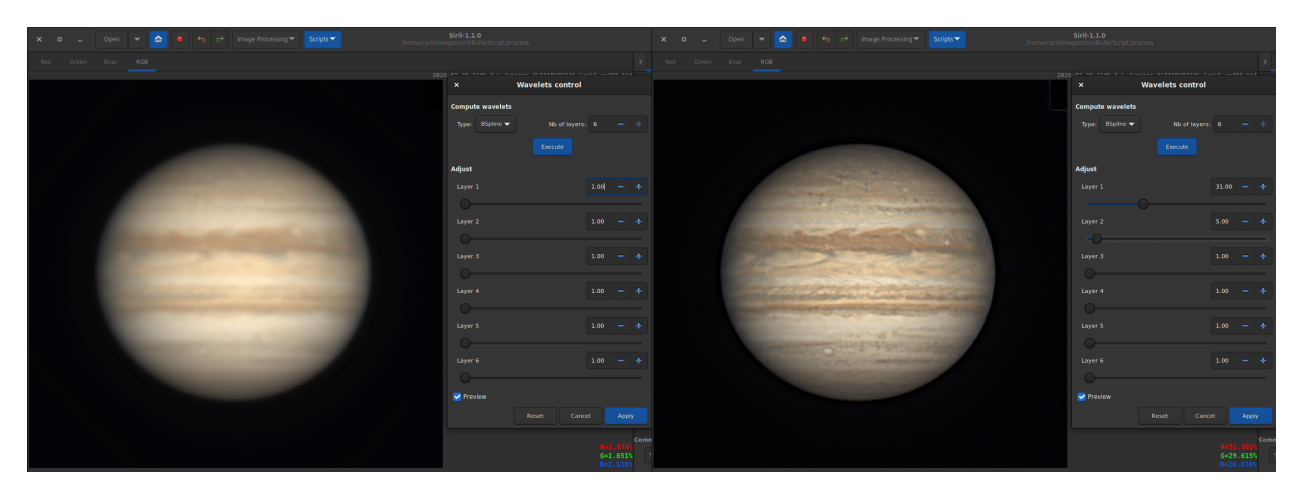

Fig. 15 – Ondelettes appliquées à une image de Jupiter (avec l'aimable autorisation de J.-L. Dauvergne). L'image de gauche est l'image brute à la sortie de l'empilement, tandis que l'image de droite est la même image sur laquelle les ondelettes sont appliquées.

#### **Ligne de commande Siril**

wavelet nbr\_layers type

Calcule la transformée en ondelettes de l'image chargée sur (**nbr\_layers**=1...6) couche(s) en utilisant la version linéaire (**type**=1) ou bspline (**type**=2) de l'algorithme 'à trous'. Le résultat est stocké dans un fichier sous la forme d'une structure contenant les couches, prête pour la reconstruction pondérée avec WRECONS.

Voir aussi EXTRACT

Liens : *[wrecons](#page-374-0)*, *[extract](#page-324-0)*

#### **Ligne de commande Siril**

wrecons c1 c2 c3 ...

Reconstruit l'image actuelle à partir des couches précédemment calculées avec les ondelettes et pondérées avec les coefficients **c1**, **c2**, ..., **cn** en fonction du nombre de couches utilisées pour la transformation en ondelettes, après l'utilisation de WAVELET

Liens : *[wavelet](#page-374-1)*

L'exemple donné dans l'image ci-dessus peut être écrit dans la ligne de commande comme suit :

wavelet 6 2 wrecons 31 5 1 1 1 1

# **9.3.2 Réduction de la trame**

Dans certains cas, les images peuvent souffrir d'un défaut de banding. Cela est généralement causé par le capteur et la calibration avec des darks, des offsets et des flats ne permet pas d'améliorer les images.

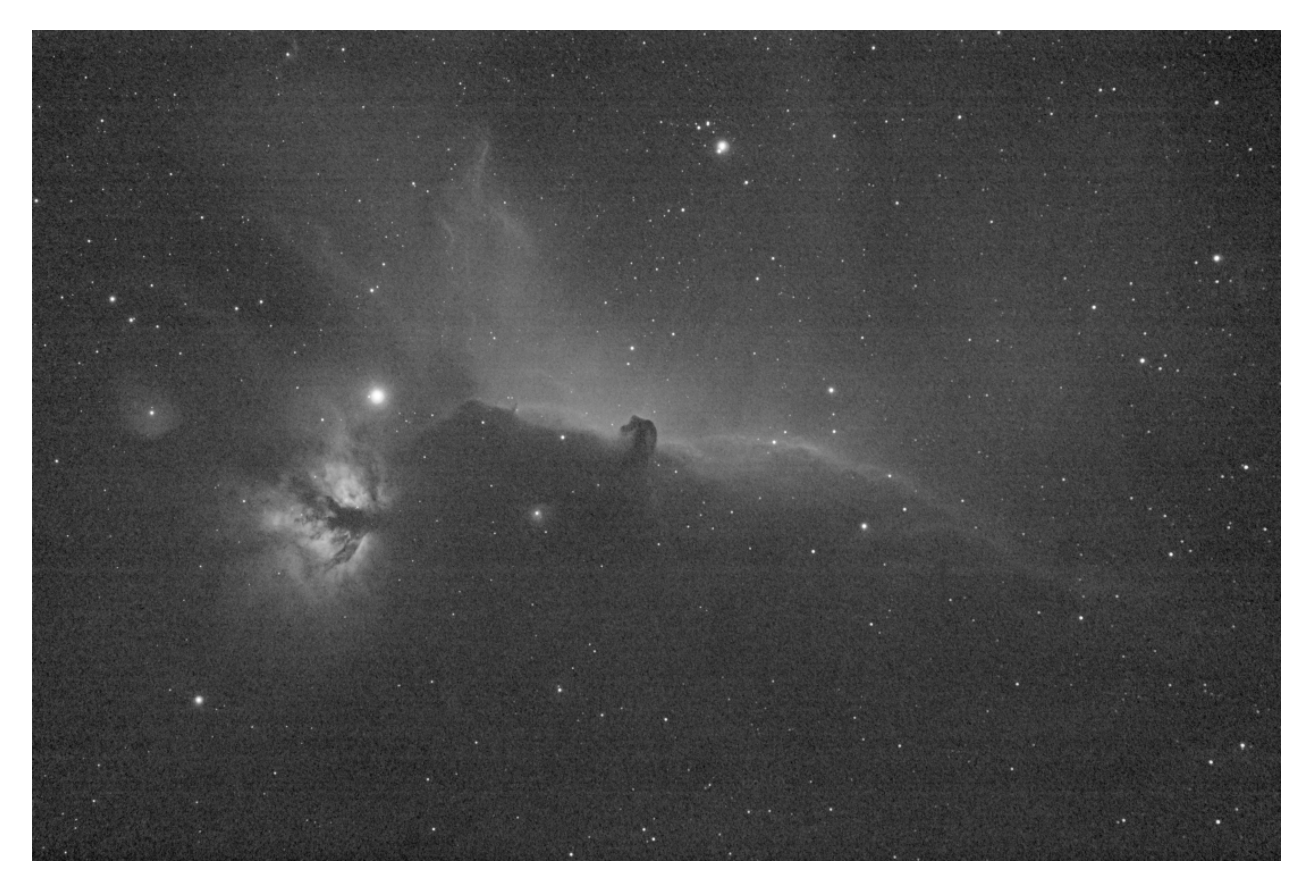

Fig. 16 – Image d'origine avec la trame visible.

La fenêtre de dialogue de réduction du banding comporte plusieurs paramètres permettant d'optimiser le traitement :

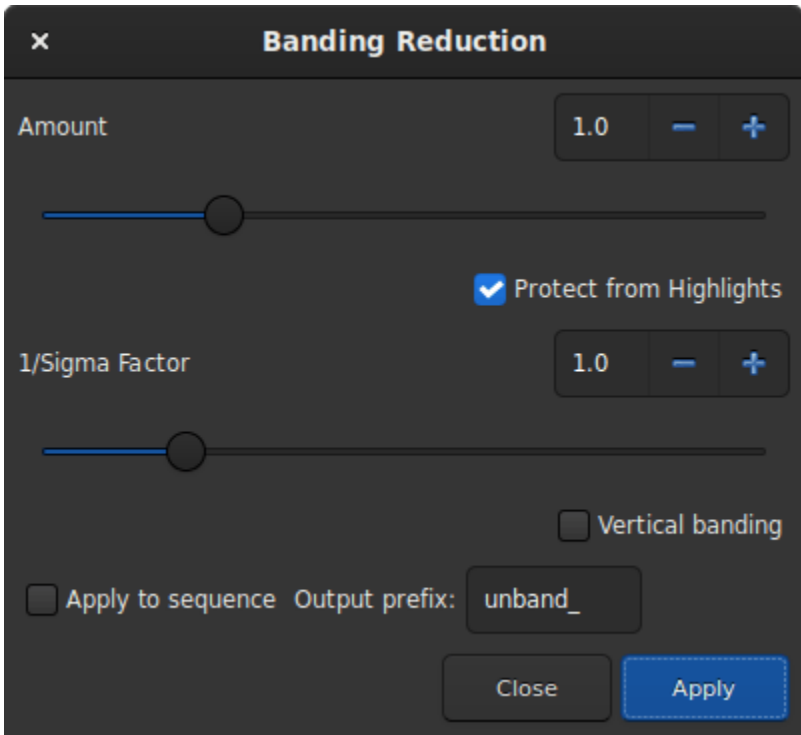

Fig. 17 – Boîte de dialogue Réduction du banding..

- **Quantité** définit l'intensité de la correction. Plus la valeur est élevée, plus la correction est forte.
- **Protéger des hautes lumières** ignore les pixels lumineux lorsque l'option est cochée.
- **Coeff. 1/Sigma** permet d'ajuster la protection des hautes lumières. Une valeur plus élevée assure une meilleure protection.
- **Trame verticale** permet à l'utilisateur de corriger la trame si les bandes sont verticales.

L'application du filtre suivant à l'image originale, avec les valeurs de paramètres indiquées dans l'illustration, donne un beau résultat sans trames.

Cette transformation peut facilement être appliquée à une séquence. Il suffit de définir la transformation sur l'image chargée (avec une séquence déjà chargée), puis de cocher le bouton *Appliquer à la séquence* et de définir le préfixe de sortie de la nouvelle séquence (unband\_ par défaut).

#### **Ligne de commande Siril**

```
fixbanding amount sigma [-vertical]
```
Tente de supprimer les trames horizontales ou verticales de l'image chargée.

**amount** définit le montant de la correction, entre 0 et 4.

**sigma** définit le niveau de protection de l'algorithme, plus sigma est élevé, plus la protection est importante, entre 0 et 5. Des valeurs de 1 et 1 sont souvent suffisantes.

L'option **-vertical** permet de supprimer les trames verticales, l'option horizontale étant la valeur par défaut

# **Ligne de commande Siril**

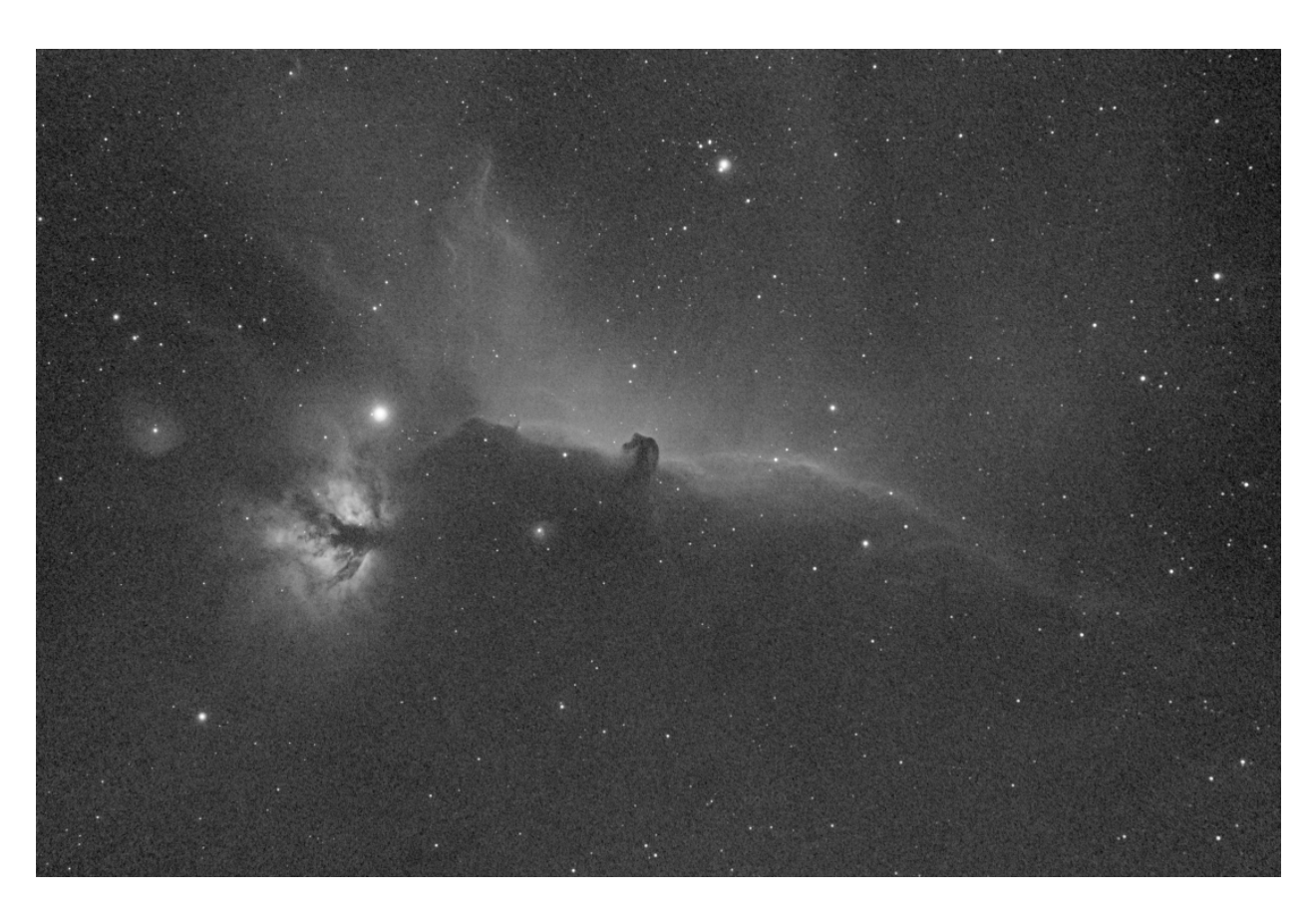

Fig. 18 – Résultat après le passage du filtre. Plus aucune trame n'est visible.

seqfixbanding sequencename amount sigma [-prefix=] [-vertical]

Même commande que FIXBANDING mais pour la séquence **sequencename**.

Le nom de la séquence de sortie commence par le préfixe "unband\_", sauf indication contraire avec l'option **-prefix=**

Liens : *[fixbanding](#page-328-0)*

# **9.3.3 Égalisation d'histogramme adaptatif limité par contraste (CLAHE)**

La méthode CLAHE est utilisée pour améliorer le contraste des images. Elle diffère de l'égalisation d'histogramme ordinaire en ce que la méthode adaptative calcule plusieurs histogrammes, chacun correspondant à une section distincte de l'image, et les utilise pour redistribuer les valeurs de luminosité de l'image. Elle peut ainsi améliorer le contraste local et améliorer la définition des bords dans chaque région d'une image.

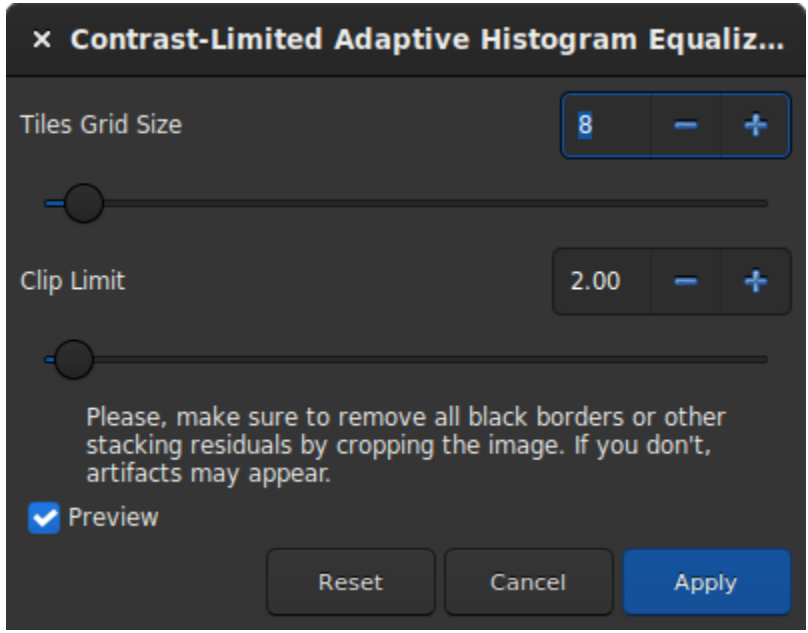

Fig. 19 – Boite de dialogue du filtre Égalisation d'histogramme adaptatif limité par contraste.

**Astuce :** Ce filtre est un filtre de visualisation en direct. En d'autres termes, chaque modification des paramètres est automatiquement visible à l'écran, mais cela peut être désactivé en décochant le bouton *Aperçu*.

- La taille des tuiles dans lesquelles les histogrammes sont calculés peut être définie à l'aide d'un curseur. Par défaut, elle est réglée sur 8.
- La limite de Clip est l'option qui empêche la sur-amplification du bruit dans les régions relativement homogènes d'une image. Ensuite, la partie clippée de l'histogramme qui dépasse la limite de clip est redistribuée également dans tous les compartiments de l'histogramme.

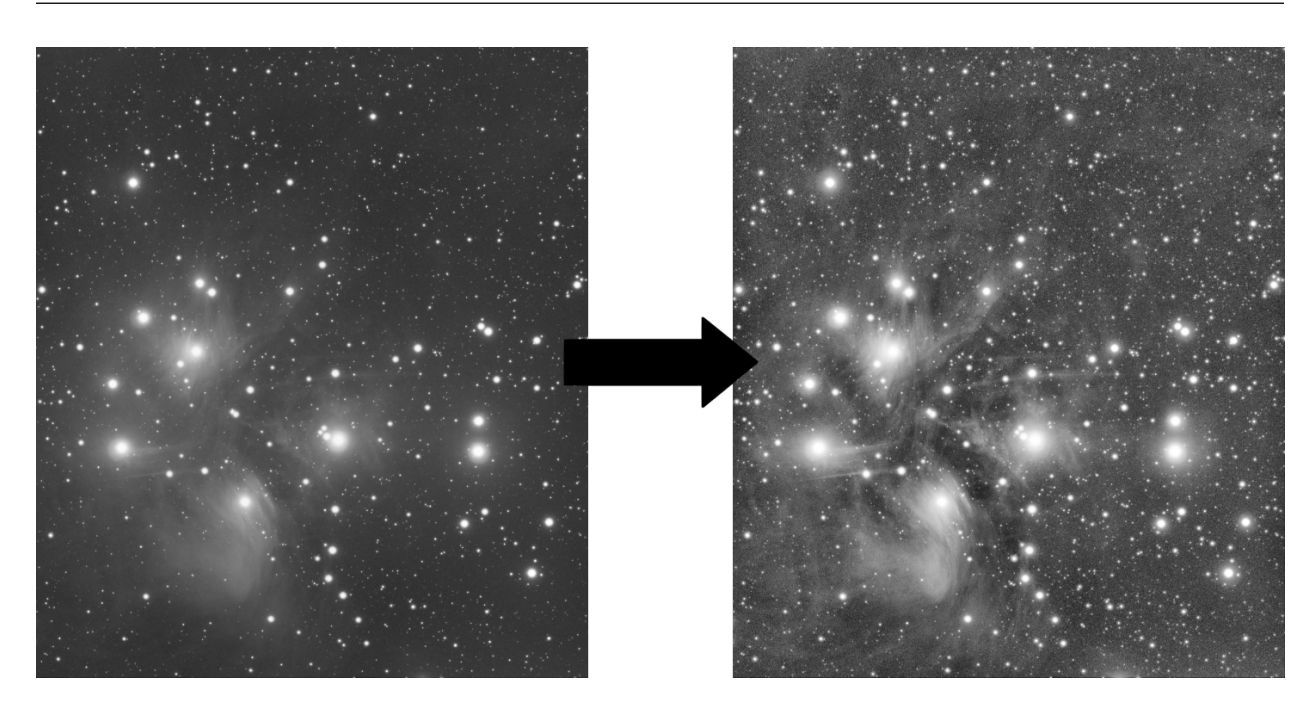

**Astuce :** Ce filtre fonctionne mieux sur des données non linéaires. Il est recommandé d'étirer l'image avant.

Fig. 20 – Voici un exemple de filtre CLAHE appliqué à des données non linéaires avec``Tiles Grid Size=21``et Clip Limit=4.20.

#### **Ligne de commande Siril**

clahe cliplimit tileSize

Égalise l'histogramme d'une image en utilisant l'égalisation d'histogramme par contraste adaptatif limité.

**cliplimit** définit le seuil pour la limitation du contraste. **tilesize** définit la taille de la grille pour l'égalisation d'histogramme. L'image d'entrée sera divisée en tuiles rectangulaires de taille égale

# **9.3.4 Correction cosmétique**

Dans Siril, la correction cosmétique est l'étape qui permet de se débarrasser des pixels chauds et froids de l'image. Elle est généralement effectuée lors du prétraitement à l'aide du master-dark. En effet, ce dernier contient généralement une bonne carte des pixels défectueux et il est plus facile de les trouver sur lui. Cependant, lorsque vous ne disposez pas d'un master-dark, Siril offre une alternative avec un algorithme de détection automatique de ces pixels dans une image brute.

La fenêtre de dialogue contient plusieurs paramètres nécessaires au bon fonctionnement de l'outil. Cependant, l'utilisation des paramètres par défaut donne généralement de bons résultats.

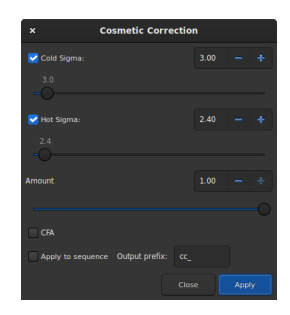

Fig. 21 – Fenêtre de dialogue de l'outil Correction cosmétique.

- **Sigma froid** : Combien de fois (en unités d'écart moyen) la valeur d'un pixel doit-elle différer de celle de ses voisins pour être considérée comme un pixel froid.
- **Sigma froid** : Combien de fois (en unités d'écart moyen) la valeur d'un pixel doit-elle différer de celle de ses voisins pour être considérée comme un pixel chaud.
- **Quantité** : Il s'agit d'un paramètre de modulation où 0 signifie aucune correction et 1, 100% corrigé.
- **CFA** : Cette option doit être coché pour des images CFA avec une matrice de Bayer. Ceci ne fonctionne pas avec les capteurs X-Trans.

Cette opération peut être appliquée à des séquences. Ouvrez une séquence et préparez les paramètres que vous voulez utiliser, puis cochez le bouton *Appliquer à la séquence* et définissez le préfixe de sortie de la nouvelle séquence (cc\_ par défaut).

### **Détection des pixels chauds**

Appelons  $m_{5\times 5}$  la médiane des 5 plus proches voisins Si la valeurs d'un pixel est plus grande que

$$
m_{5\times 5} + \max(\text{avgDev}, \sigma_{\text{high}} \times \text{avgDev}),
$$

avec avgDev, la *[Déviation moyenne](#page-294-0)* de l'image entière.

Alors le pixel est remplacé par la moyenne des  $3 \times 3$  pixels :  $a_{3\times 3}$ , mais seulement si

$$
a_{3\times 3} < m_{5\times 5} + \frac{\text{avgDev}}{2}.
$$

#### **Détection des pixels froids**

Si la valeur du pixel est inférieure à

$$
m_{5\times 5}-(\sigma_{\text{low}}\times \text{avgDev}),
$$

alors le pixel est remplacé par  $m_{5\times 5}$ .

Fig. 22 – Animation montrant la correction cosmétique.

#### **Ligne de commande Siril**

find\_cosme cold\_sigma hot\_sigma

Détection et remplacement automatique des pixels froids et chauds dans l'image chargée, avec les seuils transmis en arguments en unités sigma

### **Ligne de commande Siril**

find\_cosme\_cfa cold\_sigma hot\_sigma

Même commande que FIND\_COSME mais pour les images CFA

Liens : *[find\\_cosme](#page-326-0)*

# **9.3.5 Déconvolution**

La déconvolution est un outil mathématique permettant de compenser les effets de flou ou de distorsion dans une image. La véritable scène n'est pas ce qui est enregistré par votre capteur - vous enregistrez une estimation de la véritable scène convoluée par une PSF (en termes mathématiques, le "flou PSF" qui représente la distorsion atmosphérique, les propriétés physiques de votre télescope, le flou de mouvement, etc., dégradant votre estimation). La déconvolution peut, dans une certaine mesure, inverser cette dégradation d'image. Cependant, il est important de dire dès le départ que la déconvolution est ce que les mathématiciens appellent un problème mal posé (comme la plupart des problèmes inverses). Mal posé signifie qu'une solution peut ne pas exister, si une solution existe, elle peut ne pas être unique et elle peut ne pas avoir de dépendance continue par rapport aux données. Essentiellement, cela signifie que la déconvolution est, même théoriquement, très difficile et qu'il n'y a aucune garantie que cela fonctionnera.

Tout cela est encore plus difficile lorsque nous ne connaissons pas exactement la PSF que nous essayons de supprimer. En astronomie, nous pouvons théoriquement avoir une idée de la PSF grâce à l'effet de flou sur les sources ponctuelles (étoiles) que nous imagons. Cependant, parfois la véritable PSF n'est pas constante à travers l'image, parfois d'autres facteurs tels que la saturation des étoiles empêchent la PSF de l'étoile d'être une estimation entièrement précise de la PSF, et parfois (par exemple pour l'imagerie lunaire) il n'y a pas d'étoiles.

Siril vise à fournir une approche flexible de la déconvolution. Il existe plusieurs options pour définir ou estimer la PSF, et plusieurs algorithmes de déconvolution à choisir pour l'étape finale de la déconvolution une fois que la PSF est définie.

Fig. 23 – Exemple de déconvolution sur un champ d'étoiles.

La déconvolution est accessible par le menu *Traitement de l'image* ou par les commandes Siril.

# **Vue d'ensemble de l'utilisation**

- Pour générer une PSF de déconvolution, sélectionnez la méthode de génération de PSF requise et appuyez sur *Générer PSF*. Cette opération peut être effectuée séparément de la déconvolution proprement dite afin que l'utilisateur puisse voir l'effet de la modification des paramètres de la PSF.
- Siril ne génère que des PSF monochromes car il s'agit du cas d'utilisation le plus courant et cela simplifie l'interface utilisateur. Cependant, trois PSF monochromes peuvent être sauvegardées et composées pour produire une PSF à 3 canaux qui peut être chargée et utilisée pour déconvoluer des images à 3 canaux.
- Pour appliquer la déconvolution à une seule image, sélectionnez la méthode de génération de PSF requise et appuyez sur *Appliquer*. Si une méthode d'estimation de PSF aveugle a été exécutée précédemment, la méthode sera automatiquement définie sur *PSF précédente*, afin d'éviter de recalculer inutilement la PSF.

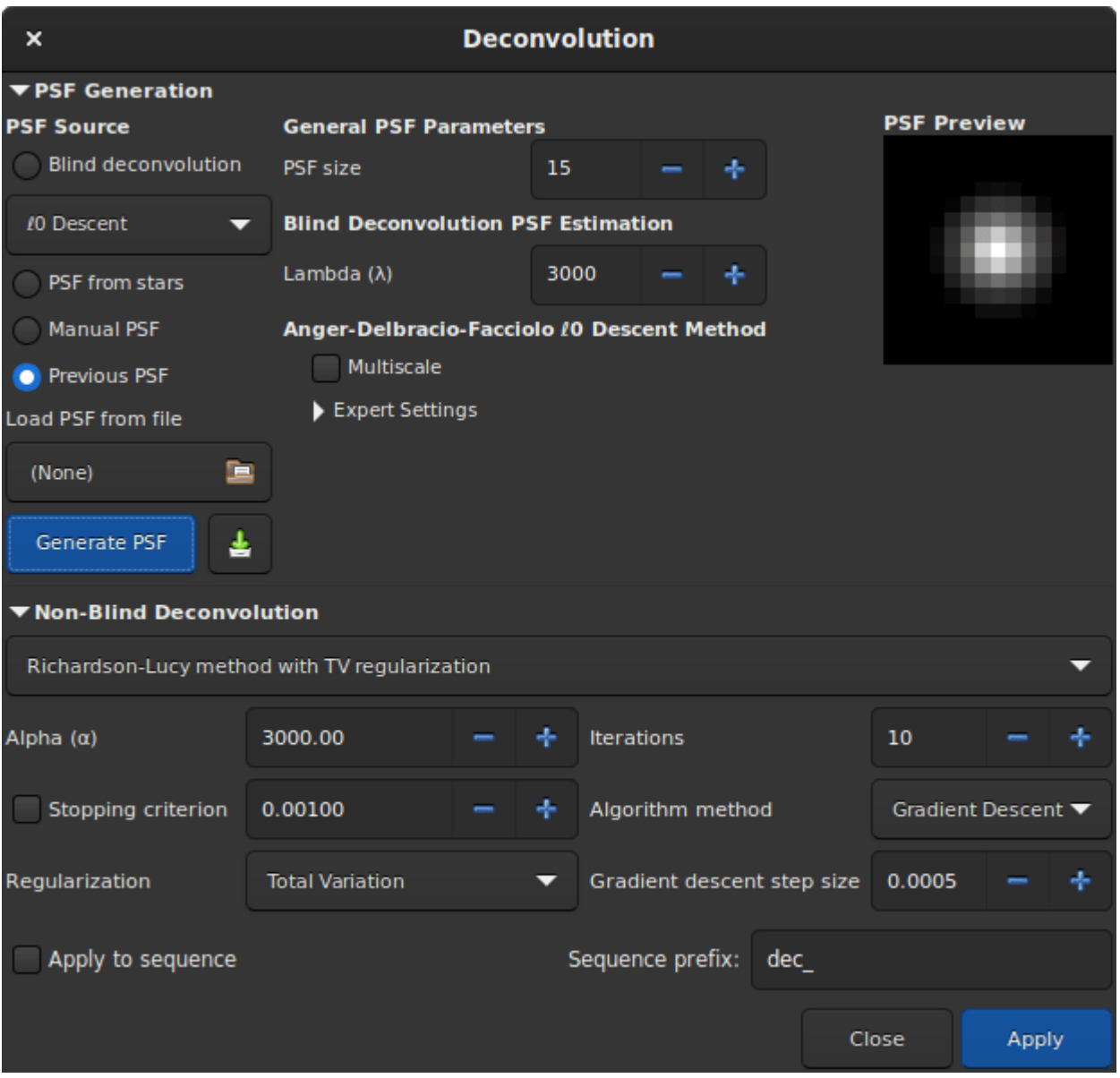

Fig. 24 – Boite de dialogue de l'outil déconvolution.

- Pour appliquer la déconvolution à une séquence, procédez comme ci-dessus mais assurez-vous de cocher l'option *Appliquer à la séquence*. Vous pouvez également spécifier un préfixe personnalisé à donner à la séquence de sortie : si aucun autre préfixe n'est fourni, le préfixe par défaut (dec\_) sera utilisé.
- Lors de la déconvolution d'une séquence, la PSF sera calculée uniquement pour la première image. La même PSF sera réutilisée pour toutes les images de la séquence.

# **Aperçu des méthodes de définition du noyau de flou**

- **Descente** <sup>0</sup> : Il s'agit de la méthode d'estimation de la PSF par défaut, basée sur les travaux d'Anger, Delbracio et Facciolo. Les paramètres n'ont généralement pas besoin d'être ajustés, à l'exception des PSF particulièrement grandes pour lesquelles vous pouvez essayer le modèle d'estimation des PSF à plusieurs échelles. Ce dernier est désactivé par défaut car, au cours du développement, il a été constaté qu'il avait tendance à produire des résultats peu naturels avec les tailles de PSF les plus courantes, petites ou moyennes.
- **Irrégularités spectrales** [\[Goldstein2012\]](#page-0-0) : Cette méthode d'estimation de la PSF est proposée comme alternative. En général, elle n'est pas aussi performante que la méthode de descente  $<sub>0</sub>$ , mais elle peut être utile si vous</sub> découvrez une image pour laquelle la méthode par défaut ne donne pas de bons résultats. Pour cette méthode, l'image latente nette ne doit pas contenir de bords tant que le modèle de décroissance spectrale est respecté. D'autre part, la méthode de descente  $_0$  suppose un modèle similaire (puisque les bords ont la même décroissance spectrale), mais nécessite d'avoir des gradients peu denses et d'être contrastée, donc les bords doivent être en phase, donc théoriquement ce modèle peut fonctionner mieux sur des images sans étoiles et peu contrastées. Ce modèle peut donc théoriquement mieux fonctionner sur les images sans étoile à faible contraste. Il faudra probablement expérimenter pour trouver l'algorithme qui correspond le mieux à vos données.
- **PSF à partir d'étoiles** : Cette méthode modélise une PSF à partir de la PSF moyenne des étoiles sélectionnées. Il est important d'être sélectif dans le choix des étoiles : elles ne doivent pas être saturées, car cela entraînerait une distorsion importante de l'estimation de la PSF, mais elles ne doivent pas non plus être si faibles que les fonctions d'analyse d'étoiles de Siril fournissent des mesures inexactes des étoiles. Les étoiles choisies doivent être raisonnablement brillantes, assez centrales dans l'image et dans une zone de l'image avec un arrière-plan assez constant. Une fois les étoiles sélectionnées, vous pouvez choisir un modèle de profil d'étoile gaussien ou de Moffat et, lors de l'exécution de la déconvolution, la PSF sera synthétisée à partir des paramètres moyens des étoiles sélectionnées. Si aucune étoile n'est sélectionnée, Siril tentera d'auto-détecter les étoiles dont l'amplitude du pic est comprise entre 0,07 et 0,7, avec un profil de Moffat. Cette plage permet d'éviter les étoiles saturées ainsi que celles qui sont trop faibles pour donner une solution précise, et fournit généralement de bons résultats.
- **PSF manuelle** : Cette méthode vous permet de définir une PSF manuellement. Il est possible de définir des modèles de PSF gaussiens, de Moffat ou en disque. Notez que la FWHM est spécifiée en pixels et non en secondes d'arc. Les modèles gaussiens et de Moffat conviennent à la déconvolution des formes d'étoiles résultant de la distorsion atmosphérique; le modèle de PSF de disque convient à la déconvolution de l'effet d'un léger défaut de mise au point.
- **Charger une PSF à partir d'un fichier** : Cette méthode vous permet de charger une PSF à partir de n'importe quel format d'image supporté par Siril. La PSF fournie doit être carrée (elle sera rejetée si elle n'est pas carrée) et doit être impaire (elle sera recadrée d'un pixel dans chaque direction si elle n'est pas impaire, mais cela donnera une PSF légèrement décentrée et n'est pas optimal par rapport à la fourniture d'une PSF impaire dès le début). Des PSF monochromes ou à trois canaux peuvent être chargées. Si une PSF à 3 canaux est chargée en conjonction avec une image monochrome, les valeurs de luminance uniformément pondérées de la PSF seront utilisées. Si une PSF à 3 canaux est chargée avec une image à 3 canaux, chaque canal de l'image sera déconvolué en utilisant le canal correspondant de la PSF. Si unePSF monochrome est chargée avec une image à 3 canaux, l'image sera convertie dans l'espace couleur LAB et le canal L (Luminance) sera déconvolué en utilisant la PSF monochrome pour des raisons d'efficacité de calcul, et le L déconvolué sera recombiné avec les canaux A et B et reconverti en RVB.
- **PSF précédente** : Cette méthode permet de réutiliser la PSF précédemment estimée. Elle est surtout utile avec les méthodes d'estimation de la PSF en aveugle : si vous êtes satisfait de la PSF estimée mais que vous souhaitez effectuer un certain nombre de tests en utilisant différents paramètres pour l'étape finale de la déconvolution, vous pouvez réutiliser la PSF précédente et économiser du temps de calcul.
- Une fois estimées, les PSF peuvent être sauvegardées si on le souhaite. Si Siril est compilé avec le support

libtiff, la PSF sera sauvegardée au format TIFF 32 bits, avec le même nom de fichier que l'image courante, mais horodaté et suffixé par \_PSF. Si Siril a été construit sans le support de libtiff, le PSF sera sauvegardé sous la forme d'un fichier FITS. Bien que ce soit le format principal de Siril pour les fichiers d'images astronomiques, le format TIFF est préféré pour les PSF : l'inconvénient d'utiliser le format FITS pour les PSF est une compatibilité réduite avec les éditeurs d'images que vous pourriez souhaiter utiliser pour éditer ou examiner le fichier sauvegardé.

**Astuce :** Si la génération aveugle d'une PSF de déconvolution peut se faire sur des données linéaires et non linéaires, l'utilisation d'une PSF à partir d'une PSF d'étoile ne peut se faire que sur des images linéaires. Dans le cas contraire, les valeurs de PSF ne seraient pas valides.

# **Vue d'ensemble de la déconvolution non aveugle**

- **Déconvolution Richardson-Lucy** [\[Lucy1974\]](#page-0-0) : Il s'agit de l'algorithme de déconvolution non aveugle par défaut. Il s'agit d'une méthode itérative, célèbre pour son utilisation dans la correction des distorsions d'image au début de la période d'exploitation du télescope spatial Hubble. Dans Siril, il est régularisé en utilisant soit la méthode de variation totale, qui vise à pénaliser l'algorithme pour l'amplification du bruit, soit la norme de Frobenius de la matrice hessienne locale. Cette régularisation est basée sur les dérivées secondes. En plus de la régularisation, un paramètre d'arrêt précoce est fourni, qui permet d'arrêter l'algorithme dès que son taux de convergence tombe en dessous d'un certain niveau. L'augmentation de la valeur du paramètre d'arrêt précoce permet de réduire les artefacts autour des étoiles et des arêtes (trop) vives. Deux formulations de l'algorithme de Richardson-Lucy sont fournies : la formulation multiplicative et la formulation de descente de gradient. Cette dernière permet un meilleur contrôle, car la taille du pas de descente du gradient peut être modifiée (l'inconvénient est qu'en utilisant des plus petits pas, plus d'itérations sont nécessaires pour atteindre le même niveau de convergence). Le plus grand avantage de la méthode de descente de gradient est qu'elle permet d'utiliser une plus grande régularisation - ce qui peut être problématique dans l'algorithme multiplicatif de Richardson-Lucy car le terme de régularisation apparaît dans le dénominateur et de petites valeurs ici (forte régularisation) peuvent causer de l'instabilité. Siril utilisera la convolution naïve pour les noyaux de petite taille et la convolution basée sur les FFT pour les noyaux de plus grande taille où les FFT fournissent un algorithme plus efficace. (Ceci est automatique et ne nécessite aucune intervention de l'utilisateur.)
- **Méthode de filtrage de Wiener** : Cette méthode est une méthode de déconvolution non itérative. Elle modélise un profil de bruit supposé gaussien, c'est-à-dire un bruit modélisé par un profil constant. La constante alpha est utilisée pour définir la force de régularisation par rapport au niveau de bruit. Comme pour les autres algorithmes, une valeur plus petite pour alpha permet une plus grande régularisation. Cet algorithme peut être bon pour les images lunaires où le régime de bruit est gaussien et non de Poisson, mais il fonctionne généralement mal sur les images de ciel profond où le bruit a toujours tendance à avoir un caractère de Poisson.
- **Méthode de Split Bregman** : Cette méthode est utilisée en interne dans les processus d'estimation de la PSF et est également proposée comme algorithme de déconvolution en phase finale. Il s'agit d'un algorithme couramment utilisé pour résoudre les problèmes d'optimisation convexe. Cet algorithme est également régularisé à l'aide d'une fonction de coût de variation totale. Il n'est pas aussi performant que l'algorithme de Richardson-Lucy pour les paysages étoilés, mais il peut être envisagé pour les images sans étoiles ou les images de la surface lunaire.

**Astuce :** Le choix de la méthode de déconvolution est très important pour obtenir de bons résultats. En général, pour les images de ciel profond, il est important d'utiliser une méthode de Richardson-Lucy : les méthodes de Split Bregman et de Wiener donnent de mauvais résultats autour des étoiles en raison de la gamme dynamique extrême. Pour les images linéaires, il est généralement préférable d'utiliser les méthodes de Richardson-Lucy à descente de gradient, et si des artefacts apparaissent autour des étoiles brillantes, il faut alors réduire la taille du pas. Cette approche réduit l'impact de chaque itération, ce qui nécessite un plus grand nombre d'itérations, mais cela signifie que vous pouvez obtenir un contrôle plus fin en effectuant la déconvolution jusqu'au point où les artefacts commencent à se former, puis en revenant très légèrement en arrière. Pour les images étirées, les algorithmes multiplicatifs de Richardson-Lucy peuvent être utilisés.

**Astuce :** Pour les images lunaires et planétaires empilées, les méthodes de Split Bregman ou de Wiener peuvent être plus appropriées. Ces méthodes ne nécessitent généralement pas d'itération comme le fait Richardson-Lucy, et elles peuvent être mieux adaptées aux caractéristiques de bruit des images empilées à rapport signal/bruit élevé. (L'algorithme de Richardson-Lucy est basé sur l'hypothèse d'un bruit de Poisson, ce qui est généralement vrai pour l'imagerie de ciel profond, alors que la méthode de Wiener mise en œuvre ici suppose une distribution de bruit gaussienne qui peut mieux convenir aux images planétaires/lunaires empilées).

# **Paramètres et Réglages**

# **Paramètres généraux**

- Taille PSF. La taille de la PSF d'entrée doit être choisie suffisamment grande pour garantir que la PSF est incluse dans le domaine spécifié. Toutefois, si elle est trop grande, les méthodes d'estimation aveugle de la PSF peuvent donner des résultats moins bons et plus longs à calculer.
- Lambda  $(\lambda)$ . Paramètre de régularisation pour l'estimation de la PSF. Essayez de diminuer cette valeur pour les images bruitées.

# Paramètres d'estimation de la PSF de descente de <sub>0</sub>

- Multi-échelle. Ce paramètre active l'estimation de la PSF à plusieurs échelles. Cela peut aider à stabiliser l'estimation de la PSF lorsque l'on spécifie une grande taille de PSF, mais certaines PSF générées avec cette option peuvent donner lieu à des résultats peu naturels et elle est donc désactivée par défaut.
- Paramètres experts. Ils ne devraient normalement pas nécessiter de réglage, mais sont mis à la disposition des curieux.
	- Gamma définit la force de régularisation utilisée lors de l'étape de prédiction de l'image déconvoluée. Pour un gamma donné, l'estimation devient aussi plus bruitée à mesure que le bruit augmente. Si gamma est augmenté, l'estimation est moins affectée par le bruit mais tend à être plus lisse. La valeur par défaut de 20 a été déterminée expérimentalement dans [\[Anger2019\]](#page-0-0).
	- Itérations définit le nombre d'itérations utilisées dans la procédure d'estimation de la PSF. Les auteurs de l'algorithme indiquent qu'il n'y a que peu d'avantages à augmenter ce nombre à 3 et qu'il n'y a aucun avantage à l'augmenter au-delà de 3.
	- Le rapport lambda et le minimum lambda définissent les paramètres permettant d'affiner la prédiction de l'image nette par le biais de valeurs successives du paramètre de régularisation du prédicteur d'image nette à chaque itération de la méthode.
	- Le facteur d'échelle, le flou de suréchantillonnage et Sous-échantillonner le flou ne sont utilisés que lorsque l'estimation multi-échelle est active. Ils définissent le facteur d'échelle par défaut entre chaque niveau d'échelle et la quantité de flou à utiliser lors de la remise à l'échelle entre chaque échelle.
	- Seuil du noyau. Les valeurs inférieures à ce niveau dans l'estimation de la PSF sont mises à zéro.

# **Paramètre de la détermination de la PSF par irrégularité spectrale**

- Le facteur de compensation contrôle la force d'un filtre utilisé pour éviter une netteté excessive dans la PSF estimée. Pour les images présentant un flou intrinsèque, il convient d'utiliser une valeur proche de l'unité. Pour les images intrinsèquement nettes, des valeurs faibles peuvent entraîner des artefacts et la valeur doit être augmentée jusqu'à un grand nombre, ce qui désactive effectivement le filtre.
- Paramètres experts. Ils ne devraient normalement pas nécessiter de réglage, mais sont mis à la disposition des curieux.
	- Itérations de la boucle interne définit le nombre d'itérations effectuées dans la boucle intérieure de la méthode d'irrégularité spectrale. L'algorithme converge rapidement et il peut être possible de réduire ce nombre à environ 100 sans trop dégrader le résultat.
	- Échantillons par boucle externe. Ce paramètre contrôle le nombre de phases aléatoires à échantillonner. Étant donné que la récupération de la phase commence par des valeurs aléatoires pour chaque échantillon, il est important de tirer suffisamment d'échantillons pour éviter de converger vers un minimum local. La PSF se stabilise rapidement pour les images à faible bruit, mais si vous cherchez à améliorer les résultats de cette méthode, c'est le premier des paramètres experts à essayer d'ajuster, en particulier avec des images présentant des niveaux de bruit plus élevés.
	- Itération de la boucle externe. [\[Anger2018\]](#page-0-0), suggère que 2 itérations peuvent suffire à produire une estimation plausible de la PSF, et qu'il est négligeable d'augmenter ce nombre au-delà de 3.

# **PSF des étoiles**

- Cette méthode de génération de PSF n'a pas de paramètres ajustables. Elle génère une PSF basée sur les paramètres moyens des étoiles sélectionnées, en utilisant la commande *[findstar](#page-327-0)* ou la boîte de dialogue *PSF Dynamique*. Les paramètres moyens sont affichés dans la boîte de dialogue de déconvolution lorsque cette méthode de génération de PSF est sélectionnée. Il est préférable que l'utilisateur sélectionne activement les étoiles qu'il souhaite utiliser pour cette méthode, afin d'obtenir la PSF la plus précise. Idéalement, une dizaine d'étoiles assez brillantes mais non saturées devraient être sélectionnées dans la région centrale de l'image (pour exclure les étoiles qui peuvent souffrir de coma ou d'autres aberrations). Cependant, si l'utilisateur n'a sélectionné aucune étoile, Siril tentera de détecter automatiquement les étoiles appropriées en exécutant sa routine de détection avec des filtres réglés pour ne conserver que les étoiles dont les amplitudes de crête sont comprises entre 0,07 et 0,7. Cette plage permet d'éviter les étoiles saturées et celles qui sont trop faibles pour donner une solution précise. Cette méthode fonctionne bien dans la plupart des cas, mais peut encore être affectée par des aberrations hors centre.
- Si vous cochez la case *PSF symétrique*, la PSF générée sera circulaire. Cela correspondra à la moyenne des FWHM et beta des étoiles sélectionnées mais ne correspondra à aucune élongation.

#### **PSF manuel**

Cette méthode de génération de PSF permet de spécifier une PSF paramétrique personnalisée.

- Profil permet de choisir le profil de la PSF. Les profils Gaussien, Moffat, disque et dique d'Airy sont supportés.
	- Les PSF gaussiennes et de Moffat sont utilisées pour faire correspondre les paramètres des étoiles mesurés à partir de l'image. Elles devraient fournir une bonne estimation de la fonction de flou totale appliquée à l'image, car les étoiles sont des sources ponctuelles.

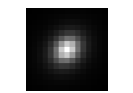

Fig. 25 – Un exemple d'une PSF avec un profil Moffat avec fwhm=5", Angle=45°, Ratio=1.20,  $\beta = 4.5$  et une taille de PSF de 15.

— Les PSF disque sont utilisés pour déconvoluer les images qui ne sont pas au point.

Fig. 26 – Un exemple de profil Disque avec fwhm=5" et une taille de PSF de 15.

— La PSF de disque d'Airy est utilisée pour déconvoluer la diffraction qui est la conséquence physique de la diffraction par l'ouverture de votre télescope.

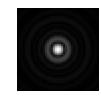

Fig. 27 – Exemple d'une PSF d'un disque d'Airy avec Diamètre = 250mm, Longueur focal = 4500mm, Longueur d'onde  $= 525$ nm, Taille Pixel  $= 2.9$ µm, Obstruction Centrale  $= 40\%$  et avec une taille de PSF de 41.

- FWHM spécifie la largeur à mi-maximum du profil choisi (pour les PSFs de disque, il spécifie simplement le rayon).
- Beta  $(\beta)$  spécifie le paramètre beta utilisé pour le profil de PSF Moffat. Il est ignoré par les autres profils de PSF.
- Pour les PFS du disque d'Airy, un certain nombre de paramètres de votre télescope et de votre capteur sont nécessaires :
	- Ouverture
	- Longueur focale
	- Taille de pixel du capteur
	- Longueur d'onde centrale de l'image. Siril essaiera d'extraire ces données des métadonnées de l'image lorsqu'elles sont disponibles, mais si certains paramètres sont manquants ou semblent déraisonnables, Siril les mettra en évidence et imprimera un avertissement dans le log vous recommandant de les vérifier. Le rapport de l'obstruction centrale est également nécessaire pour générer un disque d'Airy précis. Il est exprimé en pourcentage, c'est-à-dire que la surface totale de l'obstruction centrale est divisée par la surface totale de l'ouverture x 100. Pour les réfracteurs (avec des lentilles), ce pourcentage est nul; pour les autres télescopes, il varie : il peut être d'environ 20 % pour un réflecteur newtonien ou de 40 à 50 % pour certains télescopes Dall-Kirkham corrigés. Vous devrez mesurer votre instrument ou consulter les spécifications du fabricant.

# **Déconvolution de Richardson-Lucy**

Les paramètres utilisés pour configurer la déconvolution de Richardson-Lucy dans Siril sont les suivants :

- **alpha** définit l'intensité de la régularisation. Une valeur plus petite d'alpha donne une régularisation plus forte et un résultat plus lisse; une valeur plus grande réduit la force de régularisation et préserve plus de détails de l'image, mais peut entraîner l'amplification du bruit.
- **Itérations**spécifie le nombre maximum d'itérations à utiliser. En l'absence de bruit, un grand nombre d'itérations fera converger l'estimation de la déconvolution plus près de l'image réelle, mais un nombre excessif d'itérations amplifiera également le bruit et provoquera des artefacts en annaux autour des étoiles. La valeur par défaut est 1 itération : un nombre plus élevé peut être défini pour calculer plusieurs itérations automatiquement, ou vous pouvez continuer à appuyer sur *Appliquer* pour appliquer une itération à la fois jusqu'à ce que vous soyez satisfait du résultat. (Ou aller plus loin, décider que vous n'êtes plus satisfait et utiliser *Annuler*.)
- **Critère d'arrêt** définit un critère de convergence basé sur les différences d'estimation successives. L'algorithme s'arrête lorsque la convergence se situe dans la limite spécifiée. Il s'agit d'un paramètre important - si vous obtenez des anneaux autour des étoiles dans votre image finale, essayez d'augmenter la valeur du critère d'arrêt. Ce paramètre peut être complètement désactivé à l'aide du bouton à cocher.
- **Méthode d'algorithme** spécifie s'il faut utiliser l'implémentation multiplicative ou l'implémentation par descente de gradient.
- **Taille du pas**spécifie la taille du pas à utiliser pour l'implémentation de la descente de gradient. Ce paramètre ne doit pas être trop grand, sinon l'algorithme ne convergera pas. Ce paramètre n'a aucun effet si l'implémentation

multiplicative est sélectionnée.

**Astuce :** Pour les images linéaires, l'utilisation des méthodes de descente de gradient permet d'obtenir le contrôle nécessaire pour éviter la formation d'anneaux autour des étoiles. Cependant, pour la déconvolution d'images étirées, cette méthode peut être inutilement lente. L'utilisation de méthodes multiplicatives permet donc souvent de gagner du temps sans compromettre la qualité de l'image.

# **Déconvolution de Split Bregman**

Les paramètres utilisés pour configurer la déconvolution de Split Bregman dans Siril sont les suivants :

- **alpha** définit l'intensité de la régularisation. Une valeur plus petite d'alpha donne une régularisation plus forte et un résultat plus lisse; une valeur plus grande réduit la force de régularisation et préserve plus de détails de l'image, mais peut entraîner l'amplification du bruit.
- **Itérations** spécifie le nombre maximum d'itérations à utiliser. La méthode Split Bregman ne nécessite pas d'itérations multiples dans la forme implémentée ici, mais peut être itérée si on le souhaite. Cela ne fait généralement qu'une petite différence et la valeur par défaut est donc 1.

# **Déconvolution de Wiener**

La déconvolution de Wiener dans Siril ne nécessite qu'un seul paramètre :

— **alpha** définit l'intensité de la régularisation. Une valeur plus petite d'alpha donne une régularisation plus forte et un résultat plus lisse; une valeur plus grande réduit la force de régularisation et préserve plus de détails de l'image, mais peut entraîner l'amplification du bruit.

# **Paramètres de performance de la FFTW**

Les algorithmes d'estimation et de déconvolution de la PSF font un usage intensif des transformées de Fourier rapides à l'aide de la bibliothèque FFTW. Ceci offre un certain nombre d'options de réglage, qui peuvent être ajustées dans l'onglet performance du dialogue principal Siril *[préférences](#page-51-0)*.

# **Note sur l'ordre des lignes de l'image**

Les différents types d'images traitées par Siril peuvent avoir leurs données de pixels arrangées dans des ordres différents. Les fichiers vidéo SER stockent toujours les données de haut en bas, tandis que les fichiers FITS peuvent stocker les données de bas en haut ou de haut en bas. L'ordre ascendant est la recommandation initiale, mais de plus en plus de fichiers FITS proviennent de caméras CMOS qui ont tendance à suivre un ordre descendant des pixels.

Lorsqu'une image est déconvoluée avec une PSF créée à partir de la même image (ou ouverte), cela ne pose aucun problème. Cependant, des problèmes peuvent survenir si une PSF est générée à partir d'une image avec un ordre des lignes et utilisée pour déconvoluer une image ou une séquence avec l'ordre des lignes opposé. Il s'agit d'un cas d'utilisation particulier, mais son traitement systématique donne lieu à un comportement qui, à première vue, peut être surprenant : il est donc expliqué ci-dessous.

Siril traite le problème en suivant l'ordre des lignes de l'image avec laquelle le PSF a été créé. Les PSF sont toujours sauvegardés en utilisant un ordre de rangée ascendant (en les retournant automatiquement s'ils ont été créés avec une image descendante), et lorsqu'ils sont chargés, l'ordre de rangée correspond à l'ordre de rangée de l'image actuellement ouverte. Si une image dont l'ordre des lignes est opposé est ouverte, l'ordre des lignes de la PSF sera modifié pour correspondre. Cela signifie que si, par exemple, vous prenez des images FITS ascendantes, utilisez l'une d'entre elles pour générer une PSF, puis les convertissez en une séquence SER descendante, la PSF sera convertie dans l'orientation correcte pour correspondre à la séquence SER. Si une PSF est en cours de prévisualisation au moment où une image

avec l'ordre des lignes opposé est ouverte, la prévisualisation ne sera pas mise à jour immédiatement : le changement d'ordre des lignes sera détecté automatiquement et la PSF sera inversée au moment où elle sera appliquée à l'image.

# **Galerie**

Cette section présente quelques exemples de cas où la déconvolution a mal tourné, ainsi que des explications sur les raisons de ces erreurs.

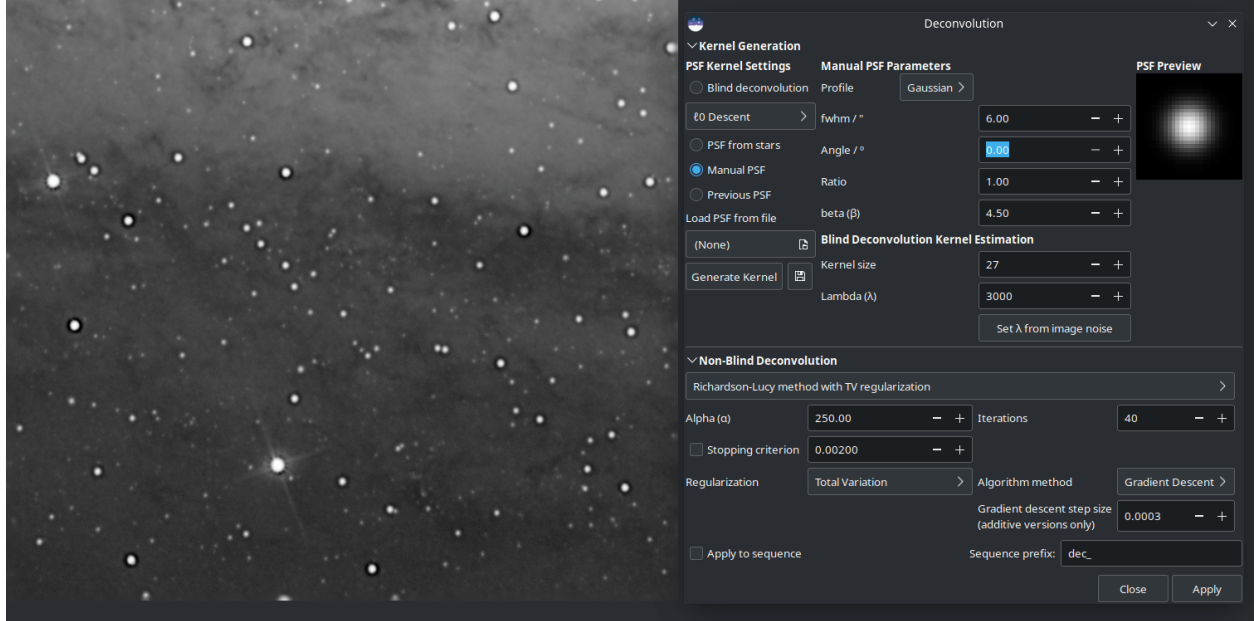

Fig. 28 – La PSF spécifiée manuellement était trop grande, ce qui se traduisait par de grands anneaux sombres autour des étoiles.

# **Déconvolution : Conseils d'utilisation**

Vous êtes arrivé ici en cliquant sur le bouton "Conseils" de l'outil de déconvolution dans Siril. Ne vous inquiétez pas : la déconvolution est une technique délicate. Même en théorie, elle est vraiment difficile : il n'y a aucune garantie que les mathématiques convergent toujours vers une solution unique qui améliore votre image. Cela dit, voici quelques conseils pour vous aider à tirer le meilleur parti des algorithmes de déconvolution de Siril.

# **Quelle PSF utiliser ?**

L'utilisation d'une PSF précise est fondamentale pour obtenir de bons résultats avec la déconvolution. Les deux façons les plus simples de générer une PSF sont d'utiliser une estimation aveugle de la PSF, ou de modéliser votre PSF sur les étoiles de votre image.

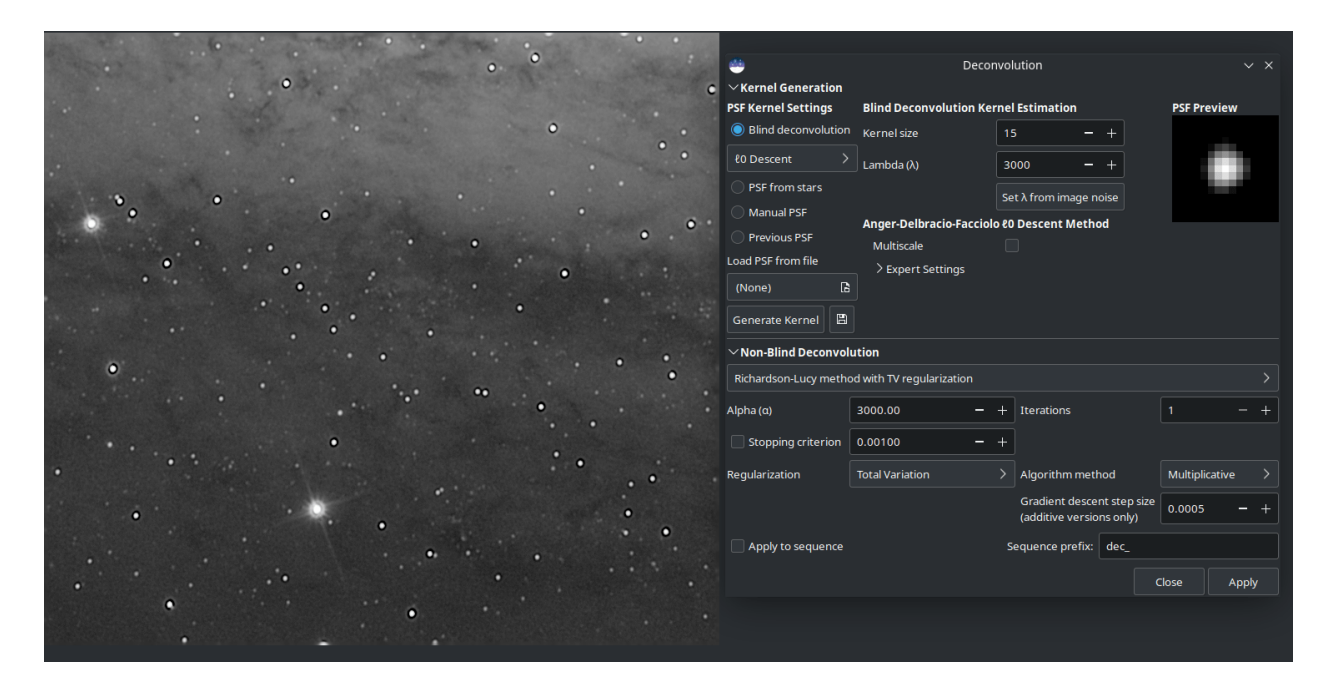

Fig. 29 – Trop d'itérations ont été appliquées. (Je les ai appliquées une par une pour exagérer le résultat, c'est pourquoi le paramètre itérations indique toujours 1.)

# **PSF des étoiles**

Siril peut détecter et modéliser les étoiles dans votre image. Voir la page d'aide de Dynamic PSF pour plus de détails. Pour obtenir un bon modèle pour votre PSF, essayez de sélectionner le profil d'étoile de Moffat dans PSF Dynamique. Les étoiles sont des sources ponctuelles, donc la fonction d'étalement d'une étoile moyenne est un bon modèle pour les effets de flou que nous essayons d'éliminer par déconvolution.

**Astuce :** Une fois les étoiles détectées, triez-les par amplitude de pic (paramètre "A"). Sélectionnez et supprimez celles dont l'amplitude est supérieure à 0,7 ou inférieure à 0,1, et si votre image contient des galaxies de fond, vérifiez qu'il ne reste pas de faux positifs. Les étoiles dans cette gamme de luminosité ne sont pas saturées et pas trop faibles pour donner un modèle PSF précis.

**Astuce :** Si la génération aveugle d'une PSF de déconvolution peut se faire sur des données linéaires et non linéaires, l'utilisation d'une PSF à partir d'une PSF d'étoile ne peut se faire que sur des images linéaires. Dans le cas contraire, les valeurs de PSF ne seraient pas valides.

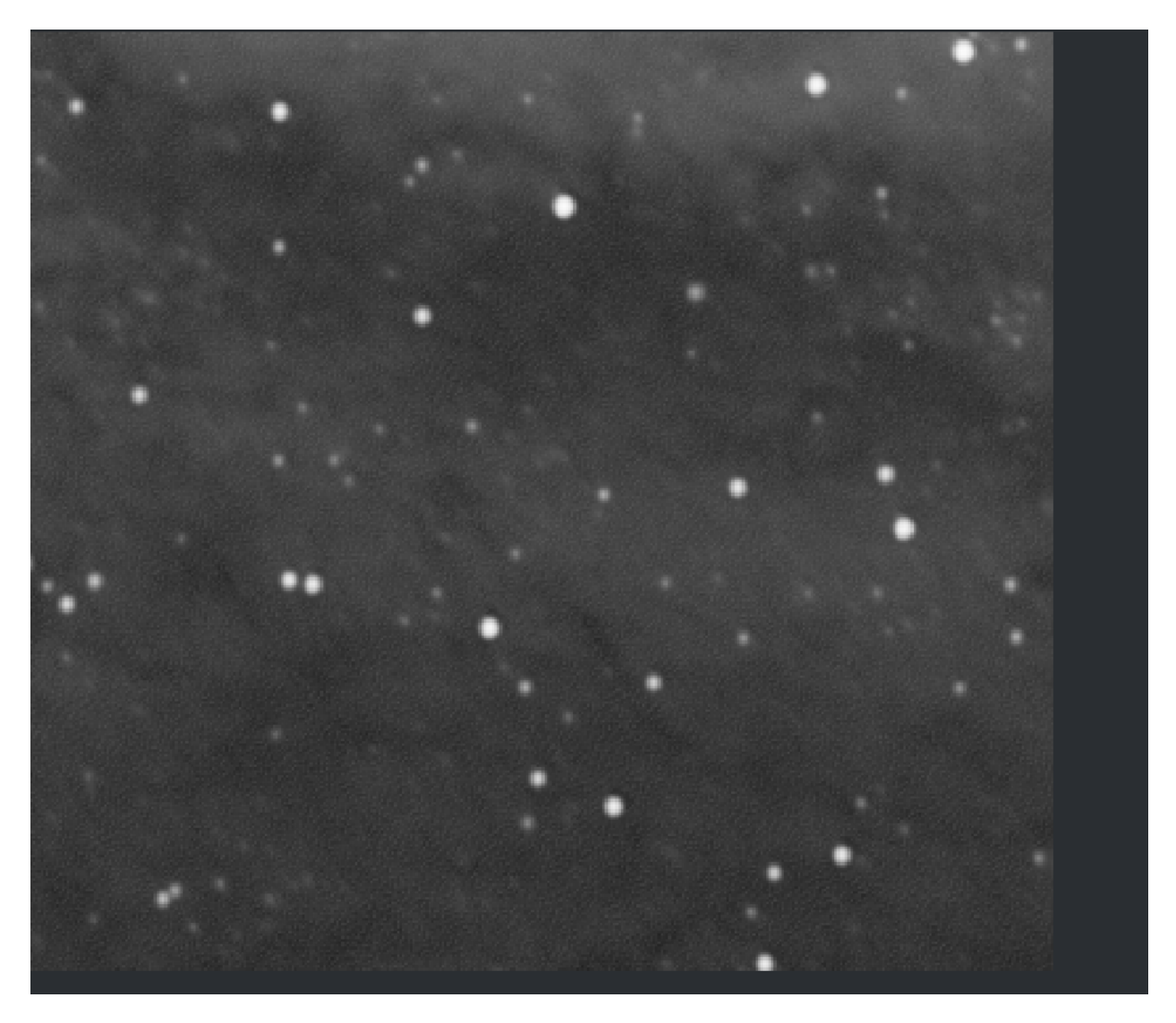

Fig. 30 – Gros plan montrant l'effet d'une tentative d'application d'une régularisation trop importante (alpha = 30) à l'aide de la version multiplicative de Richardson-Lucy. Pour une forte régularisation et/ou un meilleur contrôle de chaque itération, la formule de descente de gradient est recommandée.

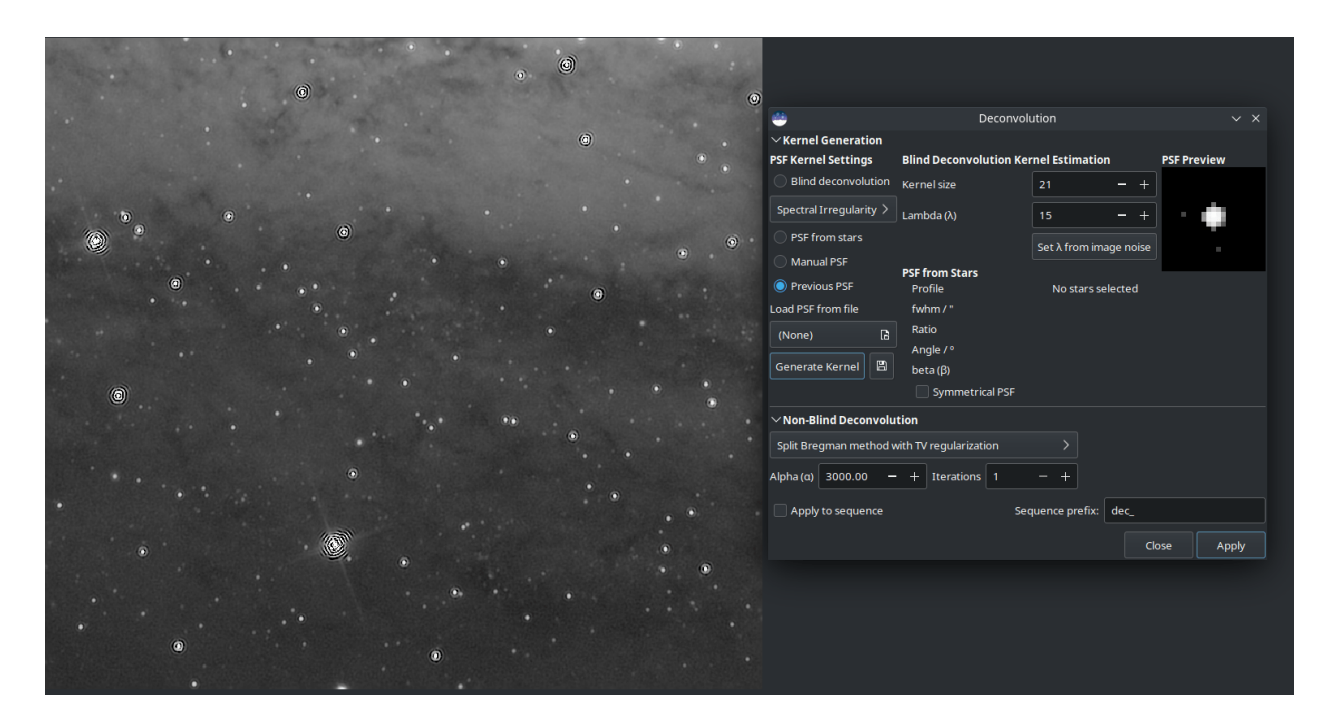

Fig. 31 – Exemple typique de tentative de déconvolution d'un champ d'étoiles d'une image non étirée à l'aide de la méthode de Split Bregman (dans ce cas) ou de la déconvolution par filtre de Wiener. Ces méthodes sont plus adaptées aux images planétaires, lunaires ou solaires; pour les paysages stellaires, la méthode Richardson-Lucy est toujours recommandée.

# **Estimation de la PSF en aveugle**

Ces méthodes peuvent estimer automatiquement une PSF sur la base de l'image elle-même. Si vous n'avez pas de meilleures connaissances préalables de la PSF, comme des étoiles dans l'image (par exemple, une imagerie lunaire qui ne contient pas d'étoiles), cela peut être votre meilleure option. Dans la plupart des cas, il est recommandé d'utiliser la méthode par défaut <sup>0</sup> : elle est plus rapide et donne généralement de meilleurs résultats.

**Astuce :** Quelle que soit la façon dont vous générez votre PSF, vérifiez l'aperçu pour vous assurer qu'elle ne semble pas tronquée. Si c'est le cas, augmentez la taille de la PSF jusqu'à ce qu'aucune partie significative de la PSF ne soit coupée.

# **Autres méthodes de génération de PSF**

D'autres méthodes de génération de PSF méritent d'être mentionnées : le profil de disque manuel et le disque d'Airy. Le profil de disque peut être utilisé pour améliorer les images dont la mise au point est légèrement décalée. Essayez de faire correspondre la taille du disque à la taille du flou hors foyer. Le disque d'Airy peut être utilisé pour corriger le léger flou causé par la diffraction du tube du télescope lui-même.

**Astuce :** Si vous avez un seeing exceptionnel (peu ou pas de flou atmosphérique), la déconvolution de l'image à l'aide d'un disque d'Airy peut suffire.
# **La déconvolution de l'image**

Une fois que vous avez généré une PSF dont vous êtes satisfait, vous êtes prêt à faire une déconvolution de votre image. Il est important d'utiliser les bons paramètres pour obtenir de bons résultats.

**Astuce :** La déconvolution est assez lente pour les grandes images. Pour trouver plus rapidement les meilleurs paramètres, sauvegardez votre travail à ce stade et recadrez une petite partie représentative de l'image. Faite une déconvolution avec différents paramètres, en utilisant le bouton Annuler jusqu'à ce que vous soyez satisfait. Puis annulez une fois de plus pour revenir à votre image non recadrée et appliquez les paramètres à l'ensemble de l'image.

#### **Images avec des étoiles**

Les images contenant des étoiles, en particulier les données linéaires (non étirées), doivent toujours être déconvoluées à l'aide des méthodes de Richardson-Lucy. Ignorez Split Bregman et Wiener : ces algorithmes sont adaptés aux images d'objets du système solaire.

Les images du ciel profond posent deux défis à la déconvolution : l'anneau autour des étoiles brillantes et l'amplification du bruit de fond.

Pour traiter les anneaux autour des étoiles, essayez d'utiliser la méthode de descente de gradient et augmentez progressivement le nombre d'itérations jusqu'à ce que vous commenciez à voir des signes d'anneaux sombres se former autour des étoiles, puis réduisez légèrement les itérations.

L'animation ci-dessus montre l'effet de la réduction du nombre d'itérations de la formulation multiplicative de Richardson-Lucy : elle démontre également le contrôle plus fin qui peut être obtenu en utilisant la méthode de descente de gradient, au prix d'un plus grand nombre d'itérations.

Pour traiter l'amplification du bruit de fond, vous pouvez essayer d'appliquer une petite réduction du bruit avant la déconvolution. Dans la boîte de dialogue Réduction de bruit choisissez l'algorithme de débruitage secondaire Anscombe VST et laissez la modulation assez basse, essayez autour de 50-60%. Vous voulez juste atténuer le bruit pour vous permettre de pousser le nombre d'itérations un peu plus loin, sans générer une image complètement lisse.

## **Images Lunaires**

En général, vous pouvez souhaiter augmenter la netteté d'une image lunaire après l'avoir empilée. Les images lunaires empilées peuvent être très bien affinées en utilisant les méthodes Split Bregman ou Wiener. Je choisis habituellement la méthode Split Bregman. Essayez de laisser la valeur de  $\alpha$  par défaut, et faire la déconvolution de l'image en utilisant une PSF <sub>0</sub> estimée en aveugle. Un exemple de ceci est montré ci-dessous en utilisant une image lunaire fraîchement empilée (c'est-à-dire qu'aucun traitement par ondelettes n'a été effectué). Malgré les limitations du format d'animation GIF, l'accentuation est clairement visible; il est également clair que les résultats de Split Bregman et Wiener sont très similaires.

## **Images planétaires empilées**

Un flux de travail planétaire typique implique l'empilement de la vidéo SER planétaire dans un outil spécialisé tel que Autostakkert ! ou Astrosurface, puis l'accentuation de l'image résultante à l'aide d'ondelettes et de déconvolution. Une combinaison de l'outil Siril A trous Wavelets et de l'outil Deconvolution donne d'excellents résultats, comme illustré ici. Cette image de Jupiter a été initialement rendue plus nette à l'aide d'ondelettes, le premier contrôle de couche étant réglé sur 75, le second sur 10 et les autres sur la valeur par défaut. Une PSF couleur a ensuite été construite à partir de 3 disques d'Airy calculés pour le télescope et le capteur utilisés (un Newtonian 6" avec une lentille de Barlow 3x et un capteur ASI462MC avec des pixels de 2,9 microns) et composée à l'aide de l'outil de composition RVB. Ceci a été utilisé pour faire une déconvolution de l'image avec 6 itérations de Richardson-Lucy (ici j'ai utilisé la version multiplicative). A chaque étape, l'image devient plus nette.

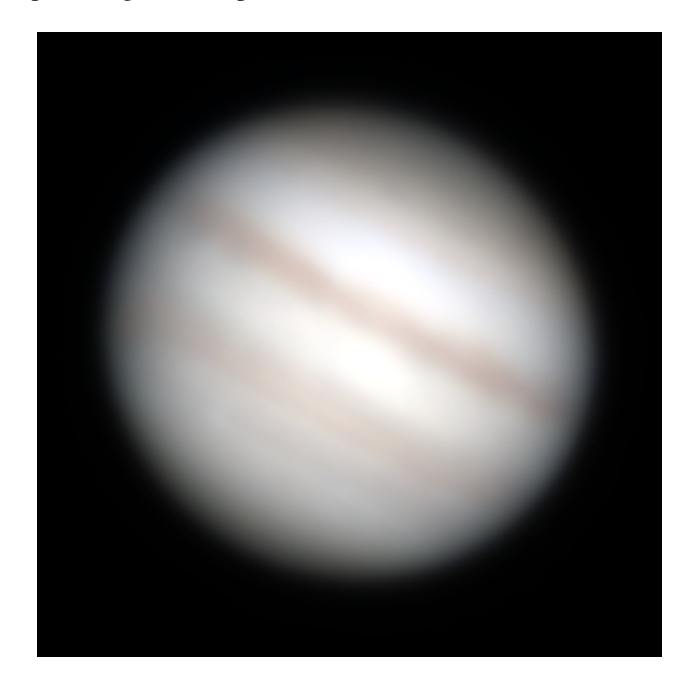

Empilement brute, toujours floue.

Traitement avec décomposition en ondelettes de Siril, force de la couche d'ondelettes 1, 75, force de la couche d'ondelettes 2, 10.

Traitée avec les ondelettes de Siril comme ci-dessus, puis avec 6 itérations de déconvolution multiplicative de Richardson-Lucy.

## **Les séquences planétaires non empilées**

**Astuce :** Attention : cette méthode est extrêmement lente car elle nécessite le traitement individuel de 30 000 images (ou plus) dans une séquence planétaire !

Certains utilisateurs ont suggéré d'atténuer la diffraction du télescope en faisant une déconvolution de la séquence à l'aide d'une PSF de disque d'Airy. Pour ce faire, avec une caméra planétaire couleur typique, la séquence doit être dématricée à la volée. Vous pouvez aller plus loin si vous le souhaitez en générant trois disques d'Airy séparés pour les longueurs d'onde rouge, verte et bleue (typiquement 600nnm, 530nm et 450nm respectivement). Siril ne peut pas générer directement un PSF couleur (l'interface utilisateur de la déconvolution est suffisamment complexe !) mais si vous enregistrez séparément chacun des disques d'Airy rouge, vert et bleu, vous pouvez les combiner en une PSF

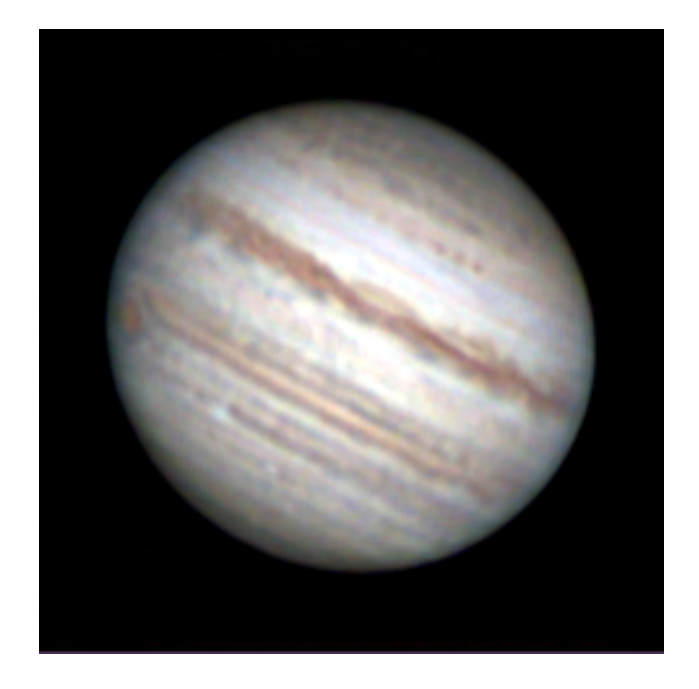

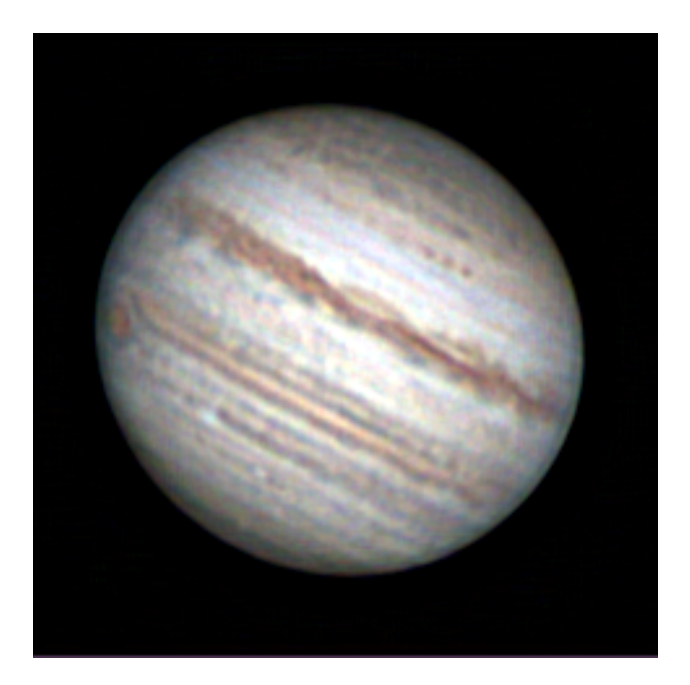

couleur en utilisant l'outil de composition RVB. Sauvegardez-le, et si une couleur ou une séquence est chargée, la PSF se chargera en couleur et procédera à la déconvolution de chaque canal de couleur en utilisant la PSF appropriée.

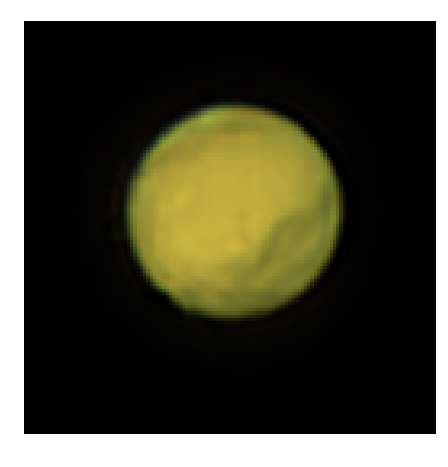

Empilés et netteté renforcée sans déconvolution individuelle des images.

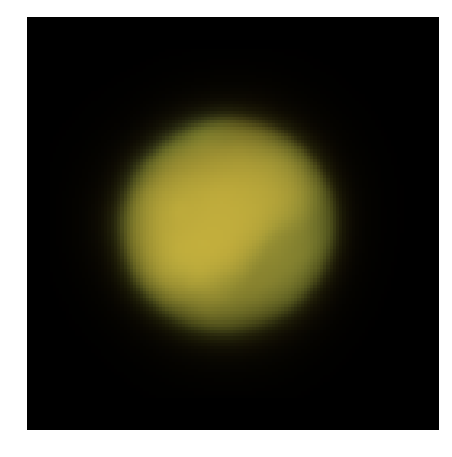

Pile brute : les meilleurs 30% de 91k images déconvoluées individuellement en utilisant Siril.

Résultat de l'accentuation de la pile ou une déconvolution a été appliquée sur chaque image individuellement.

Dans l'image ci-dessus, une légère amélioration de la forme du bord est évidente dans la version qui a subit une déconvolution image par image avec une PSF de disque d'Airy en utilisant la méthode Richardson-Lucy de Siril avant l'empilement, mais il faut faire attention pour éviter la perte de détails. Ce processus est très lent : ma machine de développement a mis 4,5 heures pour effectuer la déconvolution de chacune des 91 000 images de cette séquence, et l'amélioration peut être mineure, voire nulle.

### **Commandes**

#### **Ligne de commande Siril**

```
makepsf clear
makepsf load filename
makepsf save [filename]
makepsf blind [-l0] [-si] [-multiscale] [-lambda=] [-comp=] [-ks=] [-savepsf=]
makepsf stars [-sym] [-ks=] [-savepsf=]
makepsf manual { -gaussian | -moffat | -disc | -airy } [-fwhm=] [-angle=] [-ratio=] [-
˓→beta=] [-dia=] [-fl=] [-wl=] [-pixelsize=] [-obstruct=] [-ks=] [-savepsf=]
```
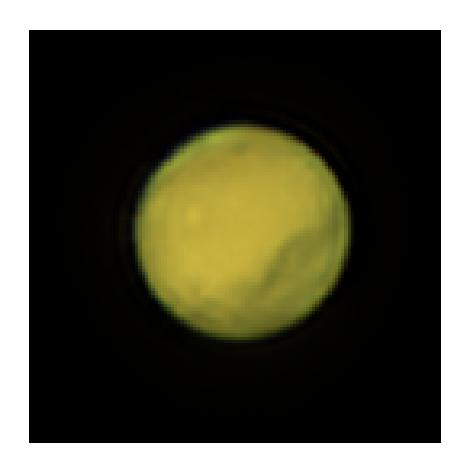

Génère une PSF à utiliser avec la déconvolution, l'une des trois méthodes exposées par les commandes RL, SB ou WIENER. L'un des éléments suivants doit être fourni comme premier argument : **clear** (efface la PSF existante), **load** (charge une PSF à partir d'un fichier), **save** (sauvegarde la PSF actuelle), **blind** (estimation aveugle de la PSF), **stars** (génère une PSF basée sur les étoiles mesurées dans l'image) ou **manual** (génère une PSF manuellement basée sur une fonction et des paramètres).

Aucun argument additionnel n'est requis quand l'argument **clear** est utilisé.

Pour charger une PSF précédemment sauvegardée, l'argument **load** nécessite le nom du fichier *filename* de la PSF comme second argument. Ce fichier peut être dans n'importe quel format pris en charge par Siril, mais l'image doit être au format carré et idéalement impair.

Pour sauvegarder une PSF précédemment générée, l'argument **save** est utilisé. Un nom de fichier peut être fourni en option (il doit avoir l'une des extensions ".fit", ".fits", ".fts" ou ".tif"), mais si aucun nom n'est fourni, la PSF sera nommée en fonction du nom du fichier ou de la séquence ouvert(e).

Pour l'argument **blind**, les arguments optionnels suivants peuvent être fournis : **-l0** utilise la méthode de descente l0, **-si** utilise la méthode d'irrégularité spectrale, **-multiscale** configure la méthode l0 pour effectuer une estimation PSF multi-échelle, **-lambda=** fournit la constante de régularisation.

Pour les PSF des **étoiles** détectées, le seul paramètre optionnel est **-sym**, qui configure la PSF pour qu'elle soit symétrique.

Pour une PSF **manuelle**, un des arguments **-gaussian**, **-moffat**, **-disc** or **-airy** peut être fourni afin de spécifié la fonction PSF. Pour la PSF Gaussienne ou Moffat les arguments optionels **-fwhm=**, **-angle=** and **-ratio=** peuvent être ajoutés. Pour la PSF Moffat l'argument optionel **-beta=** peut aussi être ajouté. Si ces valeurs sont omises, elles prennent par défaut les mêmes valeurs que dans fenêtre déconvolution. Pour les PSF "disc" seul l'argument **-fwhm=** est nécessaire, qui, pour cette fonction est utilisé pour donner le *diamètre* de la PSF. Pour les PSF "airy" les arguments suivant peuvent être ajoutés : **-dia=** (définit le diamètre du télescope), **-fl=** (définit la longueur focale du télescope), **-wl=** (définit la longueur d'onde pour calculer la tache d'Airy), **-pixelsize=** (définit la taille des pixels du capteur), **-obstruct=** (définit le l'obstruction centrale comme pourcentage de la surface totale d'ouverture). Si ces paramètres ne sont pas fournis, la longueur d'onde sera par défaut de 525nm et l'obstruction centrale sera par défaut de 0%. Siril tentera de lire les autres paramètres de l'image ouverte, mais certains logiciels d'imagerie peuvent ne pas les fournir tous, auquel cas vous obtiendrez de mauvais résultats, et notez que les métadonnées peuvent ne pas être remplies pour les vidéos au format SER. Vous apprendrez par l'expérience quels sont les éléments sûrs à omettre pour votre configuration d'imagerie particulière.

Pour toutes les options de génération de PSF ci-dessus, l'argument optionnel **-ks=** peut être fourni pour définir la dimension de la PSF, et l'argument optionnel **-savepsf=nom de fichier** peut être utilisé pour sauvegarder la PSF générée : un nom de fichier doit être fourni et les mêmes exigences d'extension de nom de fichier s'appliquent que pour **makepsf save filename**

Liens : *[psf](#page-344-0)* , *[rl](#page-346-0)*, *[sb](#page-350-0)*, *[wiener](#page-374-0)*

#### **Ligne de commande Siril**

rl [-loadpsf=] [-alpha=] [-iters=] [-stop=] [-gdstep=] [-tv] [-fh] [-mul]

Restaure une image en utilisant la méthode Richardson-Lucy.

En option, une PSF peut être chargé en utilisant l'argument **-loadpsf=filename** (créé avec MAKEPSF).

Le nombre d'itérations est donné par **-iters** (par défaut 10).

Le type de régularisation peut être défini avec **-tv** pour la variation totale, ou **-fh** pour la norme de Frobenius de la matrice hessienne (la valeur par défaut est aucune) et **-alpha=** fournit la force de régularisation (une valeur plus faible  $=$  plus de régularisation, par défaut  $=$  3000).

Par défaut, la méthode du gradient descendant est utilisé avec une taille de pas par défaut de 0.0005, cependant la méthode multiplicative peut être spécifiée avec **-mul**.

Le critère d'arrêt peut être activé en spécifiant une limite d'arrêt avec **-stop=**

Liens : *[psf](#page-344-0)* , *[makepsf](#page-336-0)*

#### **Ligne de commande Siril**

```
sb [-loadpsf=] [-alpha=] [-iters=]
```
Restaure une image en utilisant la méthode Split Bregman.

En option, une PSF peut être chargée en utilisant l'argument **-loadpsf=nom de fichier**.

Le nombre d'itération est donné par **-iters** (par défaut 1).

Le facteur de régularisation **-alpha=** fournit la force de la régularisation (plus petite valeur = plus de régularisation, par défaut = 3000)

Liens : *[psf](#page-344-0)*

#### **Ligne de commande Siril**

wiener [-loadpsf=] [-alpha=]

Restore une image en utilisant la méthode de déconvolution de Wiener.

En option, une PSF créée par MAKEPSF peut être chargée en utilisant l'argument **-loadpsf=filename**.

Le paramètre **-alpha=** fournit le facteur de régularisation modélisé par le bruit Gaussien

Liens : *[psf](#page-344-0)* , *[makepsf](#page-336-0)*

#### **Références**

# **9.3.6 Transformée de Fourrier**

Une transformée de Fourier (TF) est une transformation mathématique qui décompose les fonctions en composantes de fréquence, qui sont représentées par la sortie de la transformée en fonction de la fréquence. Cette transformation est largement utilisée en imagerie car elle permet de voir des signaux à des fréquences régulières.

Siril permet de transformer une image dans l'espace des fréquences grâce à un algorithme de [Transformation de Fourier](https://fr.wikipedia.org/wiki/Transformation_de_Fourier_rapide) [rapide.](https://fr.wikipedia.org/wiki/Transformation_de_Fourier_rapide) Le résultat se présente sous la forme de deux images. La première, automatiquement chargée, contient le module de la transformation, la seconde contient la phase. L'emplacement des deux images doit être saisi dans l'onglet **Transformation directe** (voir illustration ci-dessous) de la boîte de dialogue. Il est ensuite possible de modifier l'image du module en supprimant les pics de fréquence correspondant aux signaux indésirables. Il est important de ne pas oublier de sauvegarder les modifications.

L'option *Centré*, lorsqu'elle est cochée, centre l'origine de la transformée de Fourier directe. Si elle n'est pas cochée, l'origine est située dans le coin supérieur gauche.

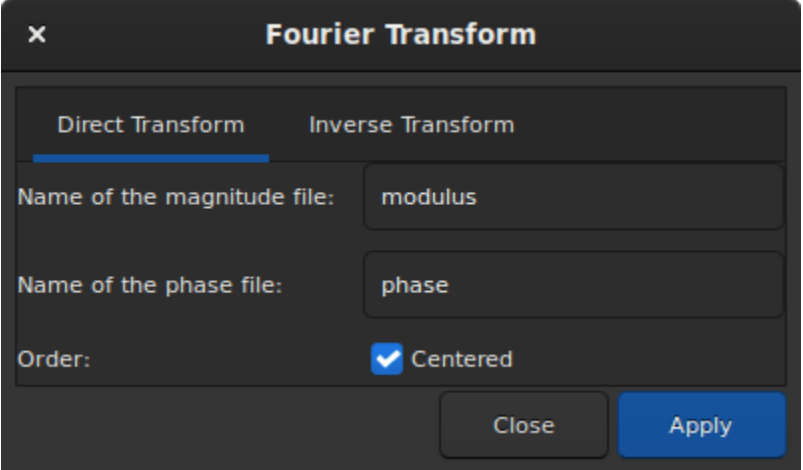

Fig. 32 – Onglet Transformation Direct.

Pour reconstruire l'image, cliquez sur l'onglet **Transformation inverse** et entrez le chemin d'accès aux images de module et de phase.

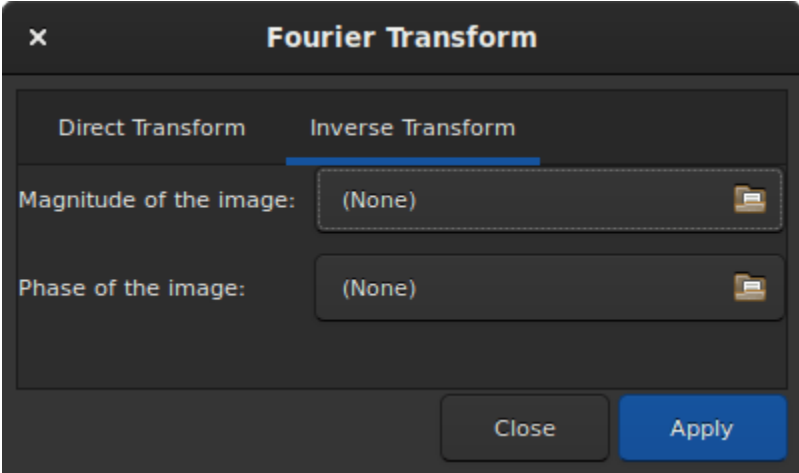

Fig. 33 – Onglet Transformation Inverse.

### **Ligne de commande Siril**

fftd modulus phase

Applique une transformée de Fourier rapide à l'image chargée. **modulus** et **phase** donnés en argument sont les noms des fichiers FITS sauvegardés

# **Ligne de commande Siril**

ffti modulus phase

Récupère l'image corrigée en appliquant une transformation inverse. Les arguments **modulus** et **phase** sont les noms des fichiers d'entrée, le résultat sera la nouvelle image chargée

# **9.3.7 Filtre Médian**

La médiane représente le point central des données, la moitié des données étant plus petite et l'autre moitié plus grande que ce point. Il s'agit d'un estimateur robuste qui permet d'éliminer les valeurs aberrantes d'un ensemble de données. Par conséquent, cet outil peut être utile en tant que réducteur de bruit naïf, efficace contre le *[bruit impulsionnel](#page-189-0)*.

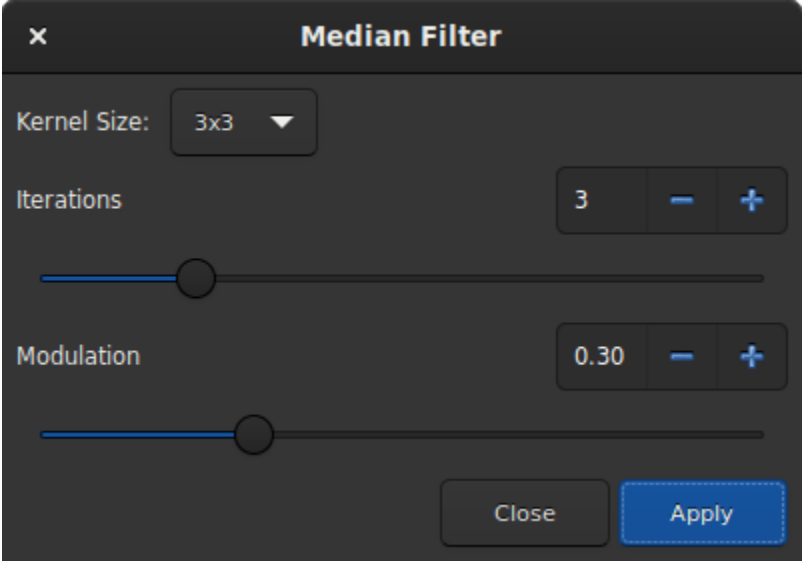

Fig. 34 – Fenêtre de dialogue Filtre Médian.

La présentation de la fenêtre de dialogue est assez simple et peu de paramètres sont disponibles.

- **Taille du noyau** : De  $3 \times 3$  à  $15 \times 15$ , ceci définit la taille d'un noyau quadratique qui est utilisé pour appliquer le filtre. Plus le noyau est grand, plus le résultat sera flou.
- **Itérations** : Ce paramètre définit le nombre de passages du noyau.
- **Modulation** : Dans Siril, la modulation est un paramètre compris entre 0 et 1 qui mélange l'image originale et l'image traitée. Une valeur de 1 ne conserve que l'image traitée, une valeur de 0 n'applique aucun filtre médian.

**Ligne de commande Siril**

fmedian ksize modulation

Effectue un filtre médian de taille **ksize** x **ksize** (**ksize** DOIT être impair) sur l'image chargée avec un paramètre de modulation **modulation**.

Le pixel de sortie est calculé comme suit : out = mod x m +  $(1 \mod x)$  in, où m est la valeur du pixel filtré par médiane. Une valeur de modulation de 1 n'appliquera aucune modulation

# **9.3.8 Réduction de bruit**

# <span id="page-189-0"></span>**Bruit de l'image**

Les images souffrent de différents types de bruit :

- 1. Le bruit impulsionnel
	- Ce type de bruit (parfois appelé "bruit poivre et sel") provient généralement de pixels chauds ou froids. Il est généralement traité en utilisant l'empilement par rejet, mais vous devrez parfois y faire face si vous traitez une image seule, non empilée.
- 2. Bruit blanc gaussien additif
	- Ce type de bruit est typique des photographies bien éclairées : il provient des fluctuations thermiques et électroniques du dispositif d'acquisition, et le niveau de bruit est indépendant du signal. Il peut être réduit au moment de la capture en utilisant des caméras refroidies, et il est réduit lors de l'empilement car l'empilement de  $n$  images augmente le signal corrélé d'un facteur  $n$  alors que le bruit non corrélé n'augmente que d'un facteur  $\sqrt{n}$ . C'est également le type de bruit que la plupart des algorithmes de débruitage classiques<br>d'un facteur  $\sqrt{n}$ . C'est également le type de bruit que la plupart des algorithmes de débruitage classiques sont conçus pour éliminer.
- 3. Bruit de Poisson
	- Lorsque l'on a affaire à des images pauvres en photons, le caractère du bruit cesse d'être principalement gaussien et la nature probabiliste du comptage des photons devient significative, voire dominante. Ceci est modélisé par une distribution de Poisson et ce type de bruit dépend du signal.

# **Réduction du bruit dans Siril**

Siril fournit des algorithmes classiques de débruitage bien étudiés et à la pointe de la technologie. Les critères qui nous ont poussé à choisir les algorithmes présentés ici étaient les suivants :

- L'algorithme devait être analysé dans des revues académiques à comité de lecture, avec une description de l'algorithme et une comparaison quantitative objective de ses performances.
- Les auteurs doivent avoir mis à disposition une implémentation F/OSS. Ceci est important pour éviter les problèmes de propriété intellectuelle et, lorsque les implémentations de référence ont été utilisées directement, pour assurer la compatibilité des licences.
- Les algorithmes doivent fonctionner à une vitesse raisonnable.
- Enfin, l'implémentation de l'algorithme doit être capable de traiter des données de pixels en virgule flottante 32 bits.

La technologie de débruitage par réseau neuronal a été étudiée, mais écartée pour le moment en raison de la complexité de son développement. La performance de débruitage des réseaux neuronaux peut typiquement battre les approches classiques jusqu'à un dB de rapport signal/bruit de pointe, mais la performance dépend fortement du réseau neuronal entraîné sur des données représentatives des données réelles.

# **Algorithmes : Bruit impulsionnel**

Siril élimine principalement le bruit d'impulsion par l'empilement avec rejet sigma. Si vous utilisez cette méthode d'empilement, vous ne devriez pas avoir de problèmes avec le bruit impulsionnel. Cependant, si vous travaillez sur une seule exposition, vous pouvez trouver du bruit d'impulsion dans votre image. Celui-ci doit être traité à l'aide de la fonction **Correction cosmétique** de Siril avant toute autre réduction de bruit, car la présence de bruit impulsionnel peut fausser les algorithmes de réduction de bruit et créer des artefacts. Elle fonctionne de la même manière que le rejet sigma, mais sur les pixels voisins. Tout pixel dont l'intensité est éloignée de plus de *n* écarts types de ses voisins sera rejeté et remplacé par une valeur basée sur la médiane des voisins. Dans l'outil de réduction de bruit, la correction cosmétique est active par défaut et intervient avant toute autre étape de réduction de bruit. (Même si la suppression du bruit d'impulsion a déjà été effectuée, il n'y a pas d'inconvénient à laisser ce paramètre activé). La correction cosmétique peut également être appliquée manuellement en utilisant l'outil *Correction cosmétique* dans le menu *Traitement de l'image*.

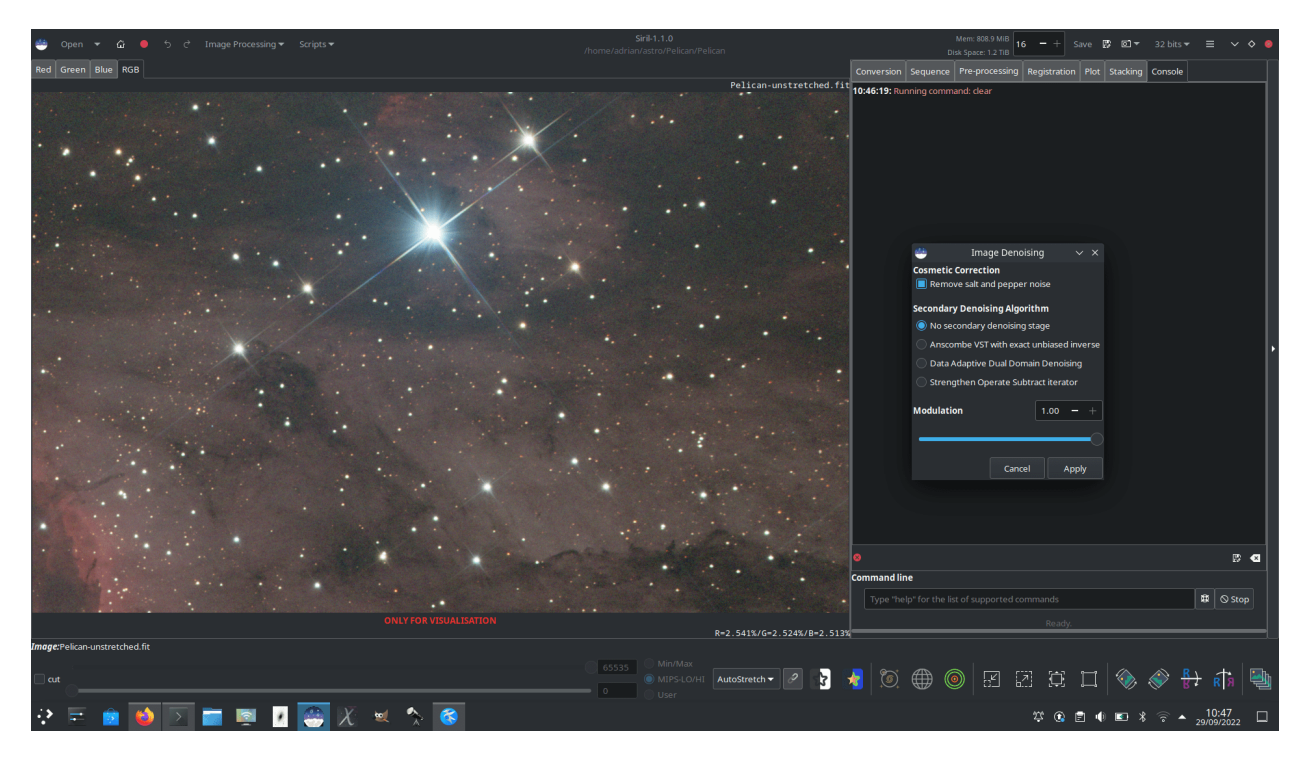

Fig. 35 – Fenêtre du réduction de bruit

# **Algorithmes : Bruit blanc gaussien additif**

Le principal algorithme de réduction du bruit blanc Gaussien additif utilisé dans Siril est le débruitage bayésien non local (NL-Bayes) [\[Lebrun2013\]](#page-0-0).

- Les algorithmes de débruitage non local ont représenté une amélioration majeure par rapport aux précédents filtres linéaires centrés sur le pixel. NL-Bayes est une version améliorée des algorithmes de débruitage non local précédents et offre l'un des meilleurs algorithmes classiques de débruitage de bruit blanc Gaussien. Il est légèrement meilleur que l'algorithme moderne "de référence" de réduction du bruit Block Matching and 3D tranform (BM3D) et beaucoup plus rapide à exécuter.
- Le paramètre clé requis pour optimiser les performances des algorithmes de débruitage du bruit blanc gaussien additif est le paramètre sigma : l'écart-type du bruit. Siril mesure le niveau de bruit directement à partir des données de l'image et le transmet à l'algorithme NL-Bayes. Par conséquent, dans l'outil de débruitage de Siril, il n'y a rien à configurer pour NL-Bayes, et ce dernier s'utilise très simplement.

Siril fournit en complément à NL-Bayes un certain nombre d'autres algorithmes de réduction du bruit :

- Débruitage adaptatif à double domaine (DA3D) [\[Pierazzo2017\]](#page-0-0)
	- Cet algorithme prend la sortie de NL-Bayes et l'utilise comme image guide. Cette image guide est utilisée pour retraiter l'image originale en effectuant un rétrécissement dans le domaine fréquentiel sur des patchs adaptés à la forme et aux données. Cela améliore légèrement les performances de NL-Bayes avec un coût de calcul supplémentaire. Les patchs adaptés à la forme et aux données sont sélectionnés dynamiquement, ce qui concentre les calculs sur les zones les plus détaillées de l'image. Cette méthode peut également contribuer à réduire les artefacts en forme d'escalier présents dans l'image guide.
	- Dans l'outil de débruitage de Siril, DA3D est un simple bouton sans paramètres optionnels.
- L'itération Renforcer, Opérer, Soustraire (appelé ici itération SOS) [\[Romano2015\]](#page-0-0)
	- SOS fonctionne en itérant l'algorithme de débruitage primaire plusieurs fois. À chaque itération, l'image est "renforcée" par l'ajout d'une proportion de l'image bruitée d'origine. L'algorithme NL-Bayes est exécuté sur cette image renforcée, après quoi l'estimation précédente est soustraite.
	- L'image x à une itération  $k + 1$  est donnée par  $x_{k+1} = f(y + x_k) x_k$  où y est l'image bruitée d'entrée.
	- Dans l'outil de débruitage de Siril, SOS est composé d'un bouton avec deux paramètres : le nombre

d'itérations peut être réglé, et la proportion de l'image bruitée mélangée à chaque itération (rho) peut être définie. Évitez de régler rho trop haut car cela peut entraîner des problèmes de convergence de l'algorithme SOS : les valeurs par défaut (3 itérations et rho = 0.2) sont généralement correctes.

# **Algorithmes : Bruit de Poisson et Poisson-Gaussien**

- Transformée stabilisatrice de variance d'Anscombe [\[Mäkitalo2011\]](#page-0-0), [\[Mäkitalo2012\]](#page-0-0)
	- Les transformées de stabilisation de la variance sont utilisées pour les images présentant un bruit de Poisson ou de Poisson-Gaussien afin de minimiser la dépendance du bruit vis-à-vis du signal et de le faire ressembler davantage à un bruit blanc gaussien, que NL-Bayes réussit bien à éliminer, puis une transformée inverse est appliquée à la fin. La transformation choisie pour Siril est la transformation d'Anscombe  $A : x \rightarrow$  $2 \times \sqrt{(x+\frac{3}{8})}$
	- Comme la transformation n'est pas linéaire, l'utilisation de l'inverse algébrique direct entraîne un biais en sortie. Siril utilise donc une approximation à forme fermée de l'inverse exact non biaisé, qui est rapide à calculer et produit une amélioration substantielle par rapport à d'autres formes d'inverse telles que l'inverse asymptotique.
	- Dans l'outil de débruitage de Siril, la VST d'Anscombe est un simple bouton sans aucun paramètre optionnel.

Notez que seul un des algorithmes de débruitage complémentaires mentionnés ci-dessus peut être choisi à la fois.

L'animation ci-dessous montre ce qu'il est possible de faire en utilisant la stabilisation de la variance avec une image pauvre en photons, dans ce cas une seule image de la nébuleuse du Pélican de 5min prise avec un filtre rouge, montrée avec la fonction de transfert d'écran *Auto Ajustement*. Notez l'absence de flou, de gonflement ou de perte de détails autour des étoiles et le bord net de la nébuleuse dans la partie inférieure gauche de l'image par rapport à ce que l'on pourrait obtenir avec des schémas de réduction du bruit plus basiques. Une fois étiré de façon plus sympathique et combiné avec d'autres canaux, cela améliorerait grandement la qualité réalisable à partir de données très limitées (bien que l'accumulation de données soit toujours la meilleure solution pour réduire le bruit d'une image empilée !)

Fig. 36 – Débruitage d'une image pauvre en photon

## **Modulation**

La modulation consiste à mélanger une proportion de l'image bruitée d'origine dans le résultat final. Cela réduit évidemment les performances du débruitage, mais dans certains cas, si le débruitage a laissé des zones plates de l'image un peu trop lisses et non naturelles, vous pouvez utiliser la modulation pour restaurer l'apparence de la microtexture dans ces régions.

## **Quand utiliser la réduction du bruit**

Les algorithmes de réduction du bruit sont conçus pour éliminer le bruit blanc gaussien et devraient donc être plus performants sur des images non étirées : si un bruit blanc est étiré de manière non linéaire, ses caractéristiques changent et il n'est plus blanc. Il est toujours possible d'effectuer une réduction du bruit sur des images étirées et d'obtenir une amélioration, mais elle ne sera peut-être pas aussi efficace que si elle était appliquée au stade linéaire.

# **Interface de réduction du bruit**

L'outil de réduction du bruit Siril est accessible de deux manières : via l'interface graphique ou via la ligne de commande. L'interface graphique est présentée ci-dessous. Remarque : les options avancées de SOS sont masquées si SOS n'est pas sélectionné.

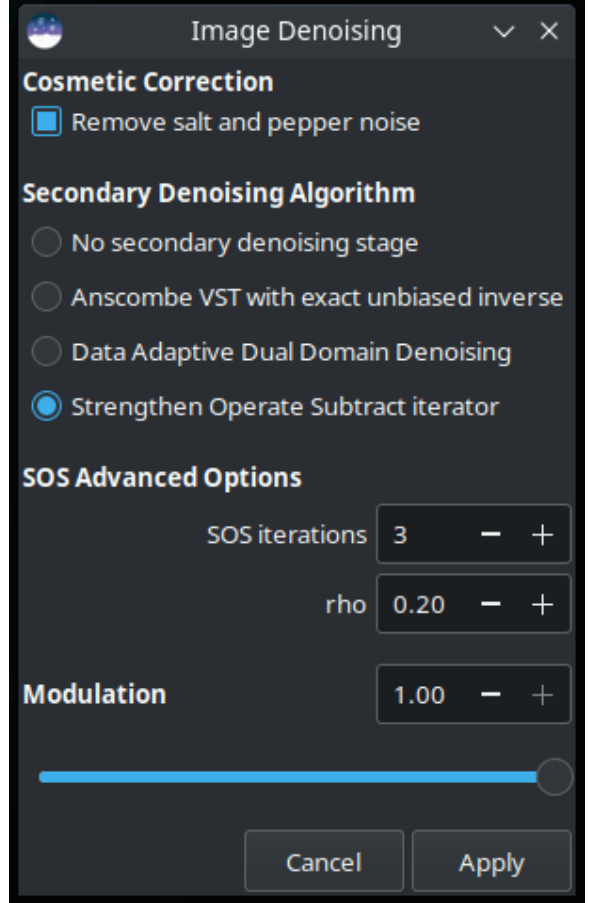

Fig. 37 – Interface graphique de la réduction de bruit de Siril

La réduction du bruit peut également être appliquée à l'aide de la ligne de commandes de Siril, soit dans la console, soit dans des scripts. Le format est le suivant :

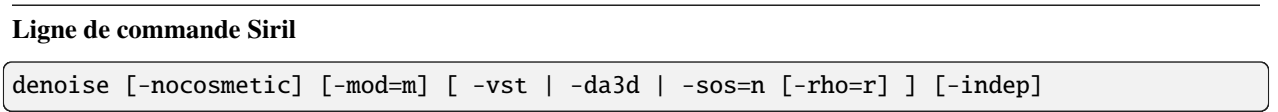

Réduit le bruit de l'image en utilisant l'algorithme bayésien non local décrit par [Lebrun, Buades et Morel.](https://www.ipol.im/pub/art/2013/16)

Il est fortement recommandé d'appliquer une correction cosmétique pour éliminer le bruit sel et poivre avant d'exécuter le réducteur de bruit, et par défaut cette commande applique automatiquement la correction cosmétique. Toutefois, si celle-ci a déjà été effectuée plus tôt dans le flux de travail, elle peut être désactivée ici à l'aide de la commande optionnelle **-nocosmetic**.

Un argument optionnel **-mod=m** peut être donné, où  $0 \le m \le 1$ . Le pixel de sortie est calculé comme suit :\* out=m x d + (1 m) x in\*, où *d* est la valeur de pixel réduite du bruit. Une valeur de modulation de 1 n'appliquera aucune modulation. Si le paramètre est omis, il est par défaut à 1.

L'argument optionnel **-vst** peut être utilisé pour appliquer la transformation de stabilisation de variance Anscombe généralisée avant NL-Bayes. Cela est utile avec des images à faible luminosité telles que des images simples, où le bruit suit une distribution de Poisson ou Poisson-Gaussien plutôt qu'une distribution principalement gaussienne. Il ne peut pas être utilisé en conjonction avec DA3D ou SOS, et pour le débruitage d'images empilées, il n'est généralement pas bénéfique.

L'argument optionnel **-da3d** peut être utilisé pour activer le débruitage Data-Adaptive Dual Domain (DA3D) en tant qu'algorithme de débruitage final. Cela utilise la sortie de BM3D comme image de guidage pour affiner le débruitage. Il améliore les détails et réduit les artefacts en escalier.

L'argument optionnel **-sos=n** peut être utilisé pour activer le renforcement itératif de la détection de bruit Strengthen-Operate-Subtract (SOS), avec le nombre d'itérations spécifié par n. En particulier, ce renforceur peut produire de meilleurs résultats si l'algorithme NL-Bayes non renforcé produit des artefacts dans les zones de fond de ciel. Si à la fois -da3d et -sos=n sont spécifiés, le dernier spécifié sera appliqué.

L'argument facultatif **-rho=r** peut être spécifié, où 0 < r < 1. Cela est utilisé par le booster SOS pour déterminer la quantité d'image bruitée ajoutée au résultat intermédiaire entre chaque itération. Si -sos=n n'est pas spécifié, le paramètre est ignoré.

Par défaut, DA3D ou SOS ne sont pas appliqués, car l'amélioration de la réduction de bruit est généralement relativement faible et ces techniques nécessitent un temps de traitement supplémentaire.

En de très rares occasions ,lors du débruitage des images en couleur, des artefacts de couleur en bloc peuvent apparaître. L'argument optionnel **-indep** peut être utilisé pour éviter cela en effectuant le débruitage de chaque canal séparément. Cela est plus lent mais éliminera les artefacts

## **Comparaison**

Les images ci-dessous fournissent une comparaison simpliste des différents algorithmes. Notez qu'une seule image est utilisée : en pratique, les différents algorithmes seront mieux adaptés à des images différentes. Vous pouvez cliquer sur toutes les images pour les visualiser avec un zoom de 100 %.

## **Image originale bruitée**

# **Débruitage avec NL-Bayes uniquement**

**Débruitage avec NL-Bayes uniquement, avec une modulation de 75% pour restaurer une certaine microtexture**

**Débruitage avec NL-Bayes en utilisant la transformée d'Anscombe**

**Débruitage avec DA3D en utilisant une image guide NL-Bayes**

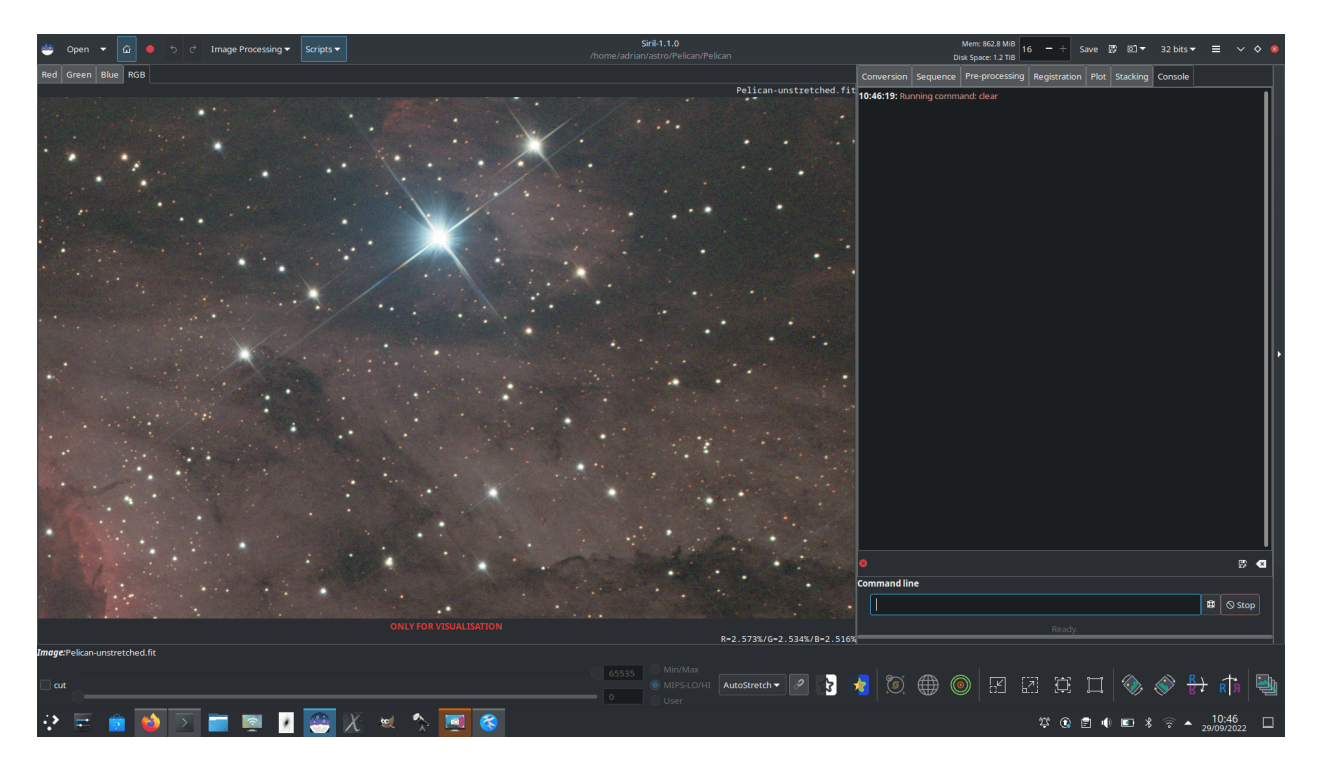

Fig. 38 – Imagebruitée

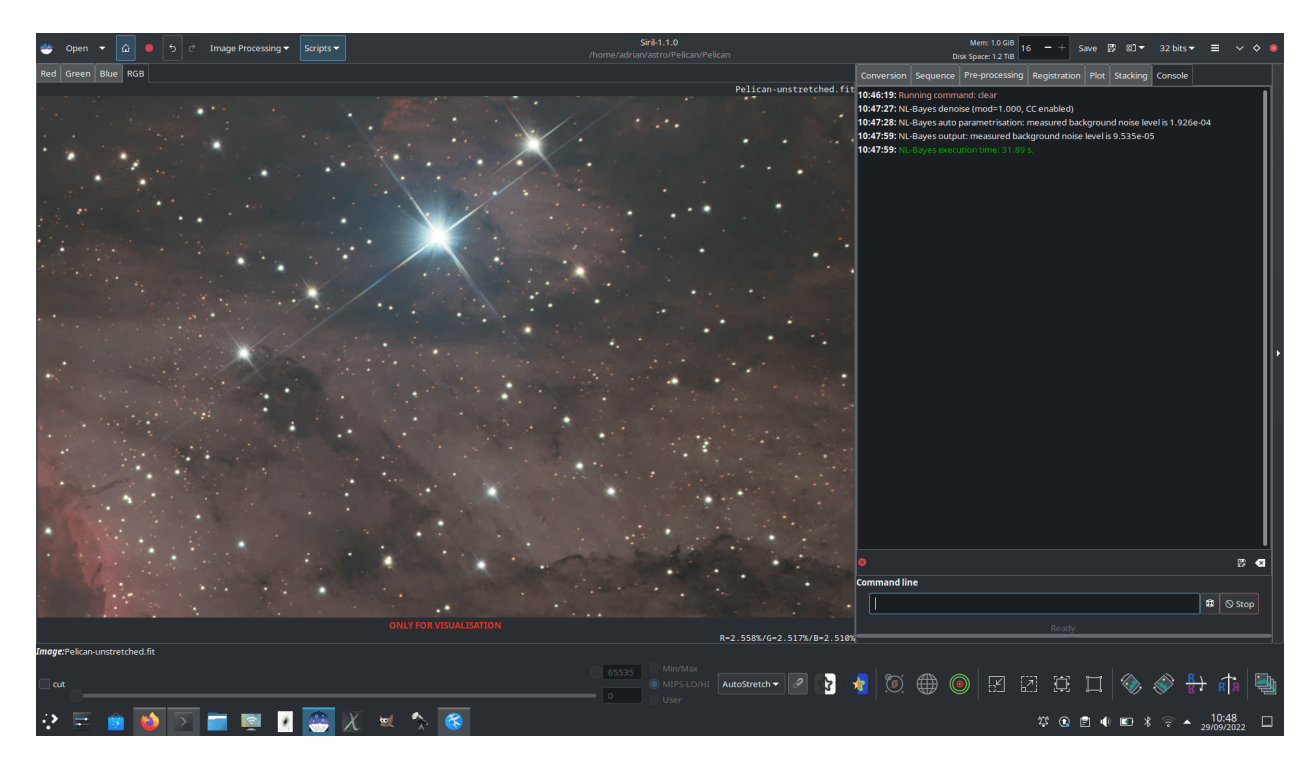

Fig. 39 – Débruitage avec NL-Bayes uniquement

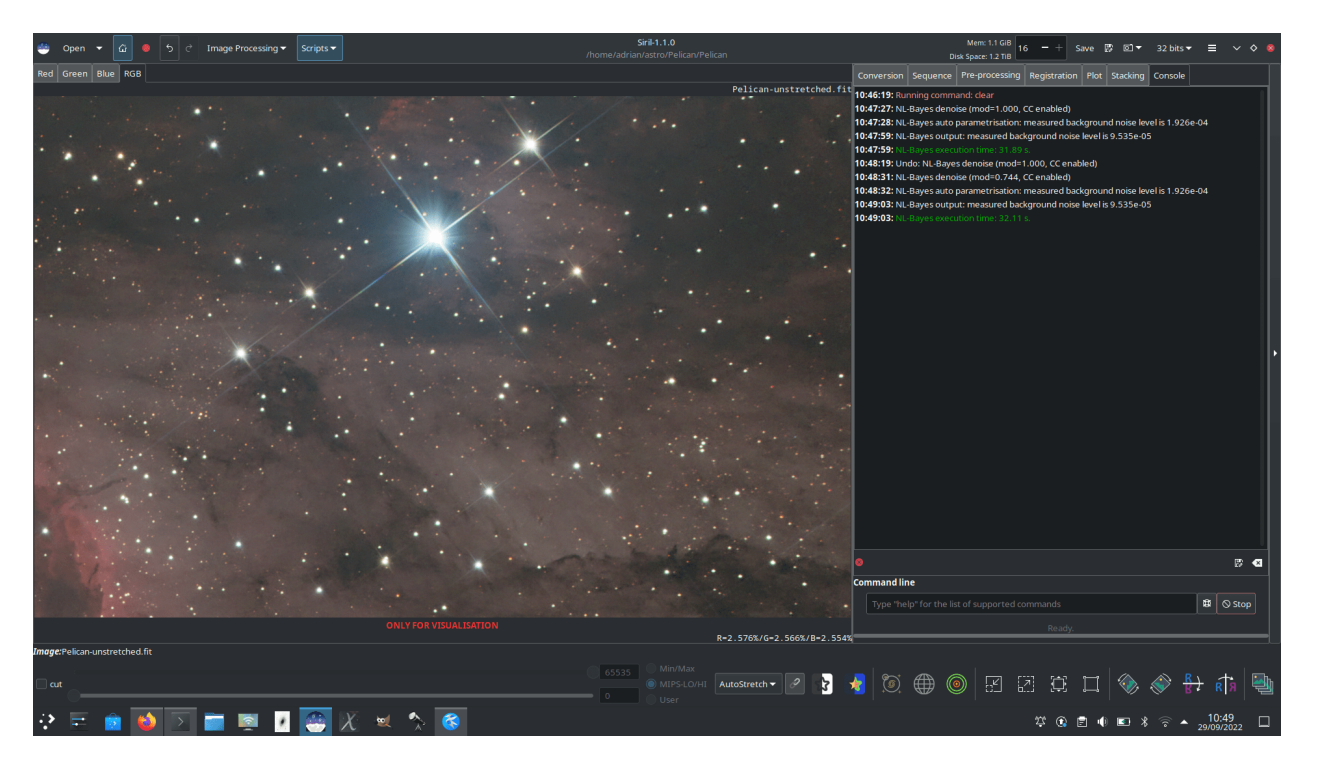

Fig. 40 – Utilisation de la modélisation

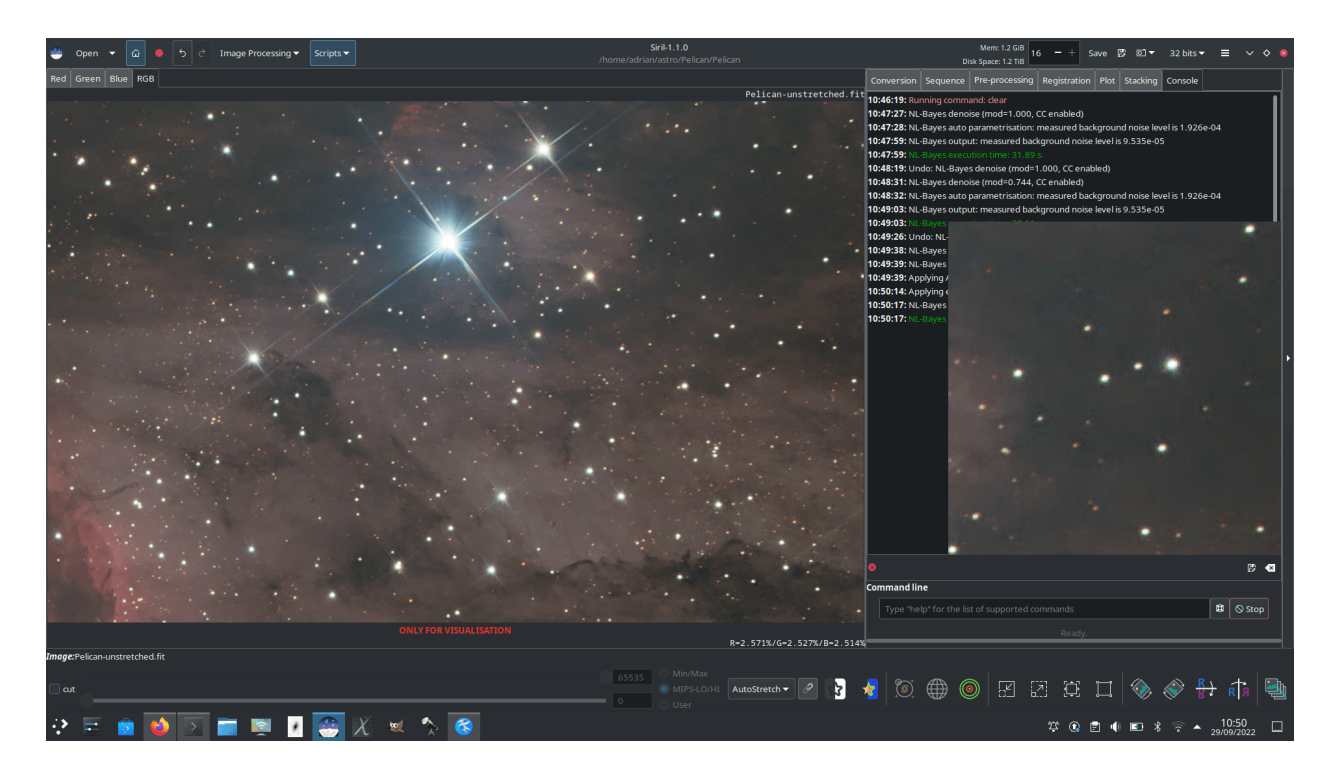

Fig. 41 – Débruitage avec NL-Bayes, stabilisation de la variance avec la transformée d'Anscombe. Un zoom non interpolé de 200% est montré à droite.

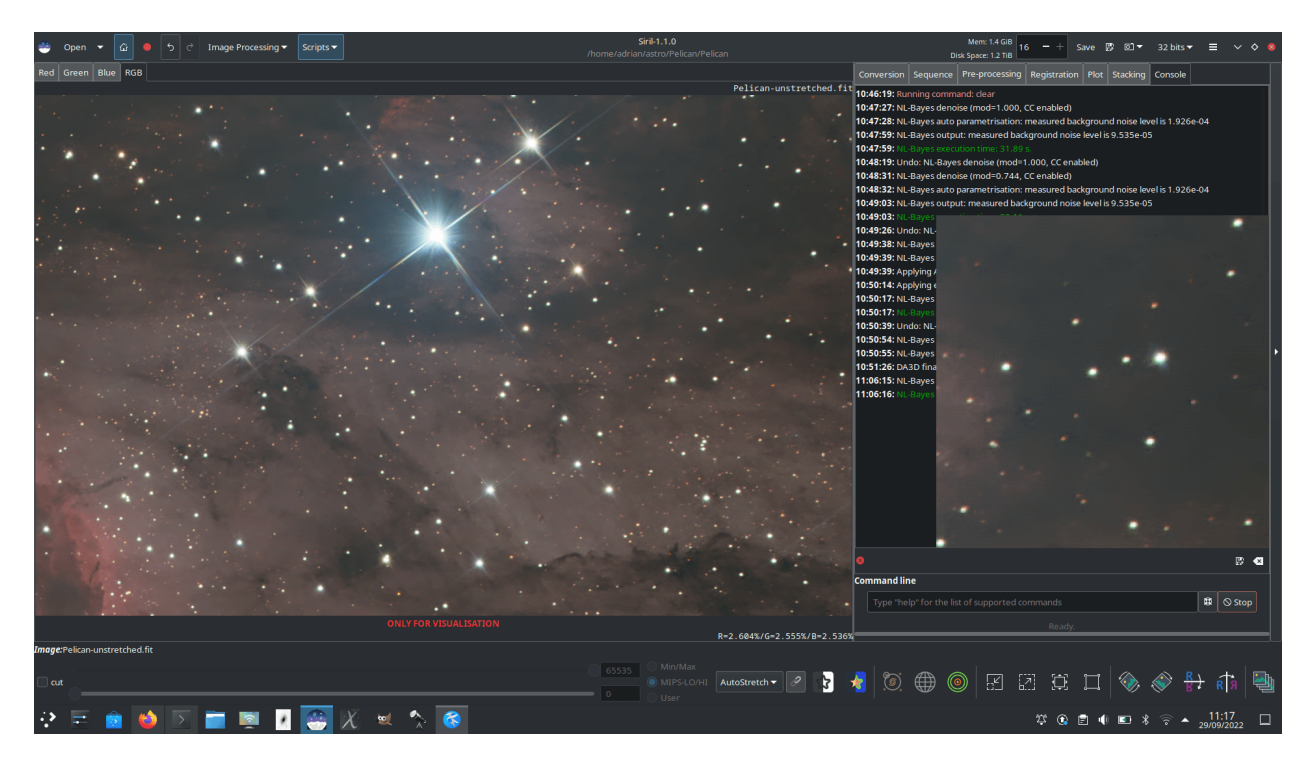

Fig. 42 – Débruitage avec DA3D, image guide préparée avec NL-Bayes. Un zoom non interpolé de 200% est montré à droite.

## **Débruitage avec NL-Bayes et SOS**

## **Limitations**

La principale limitation est que les algorithmes fonctionnent mieux lorsque le bruit est de nature gaussienne (ou peut être rendu approximativement gaussien à l'aide du VST). Il y a quelques raisons pour lesquelles cela pourrait ne pas être vrai :

- Si l'image a déjà été fortement traitée, par exemple avec une déconvolution ou une accentuation par ondelettes, le caractère du bruit ne sera généralement plus gaussien. Si la réduction du bruit et la déconvolution font toutes deux partie de votre flux de travail, la réduction du bruit doit être effectuée en premier.
- Les images couleur peuvent être moins bien débruitées que les images couleur mono ou composites. Une petite réduction du bruit blanc gaussien de luminance est obtenue mais, suite au processus de débruitage, le caractère du bruit est modifié de sorte qu'il n'est plus bien modélisé comme bruit blanc gaussien et n'est pas éliminé très efficacement. De plus, pour les images monochromes OSC et composées, le bruit de chrominance tend à ne pas être bien modélisé comme bruit blanc gaussien et nécessite un traitement différent. À l'heure actuelle, le bruit de chrominance est mieux traité dans les logiciels de manipulation d'images à usage général tels que [GIMP.](https://www.gimp.org)

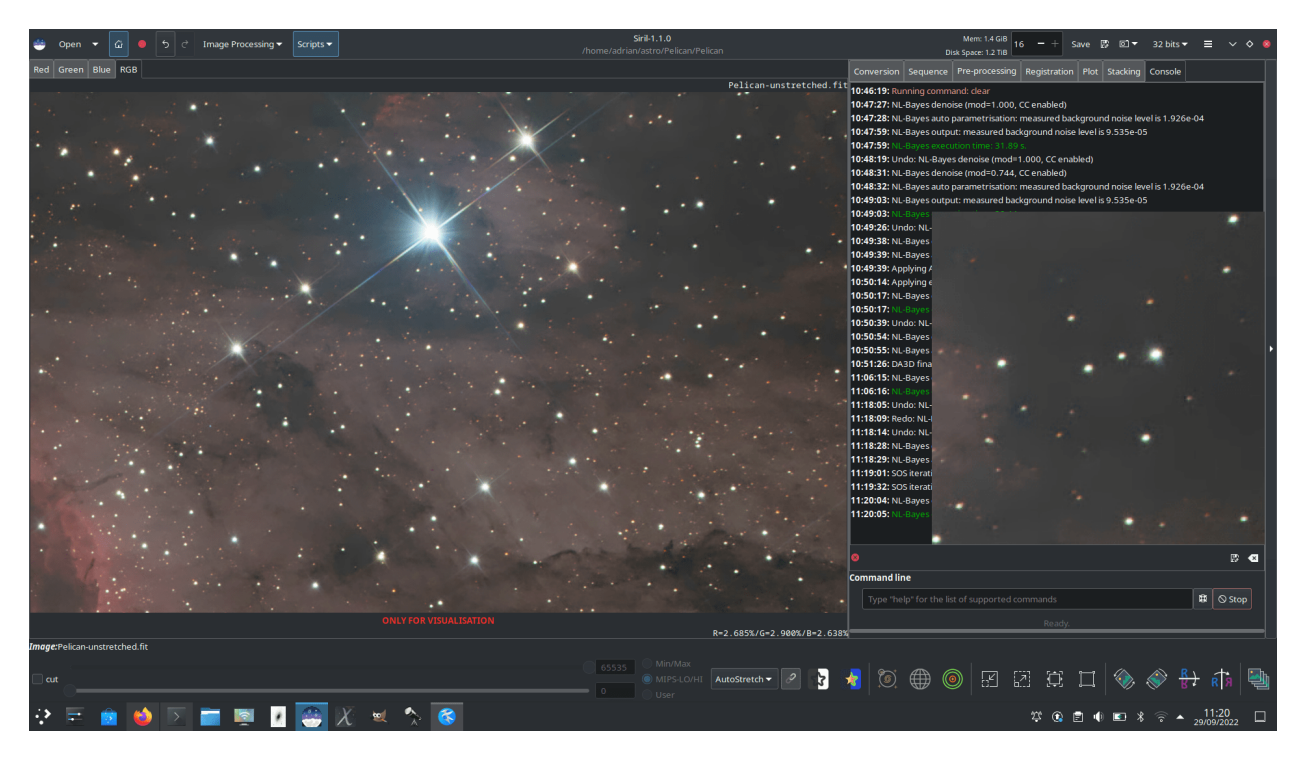

Fig. 43 – Débruitage avec des itérations NL-Bayes et SOS. Un zoom non interpolé de 200% est montré à droite.

## **Références**

# **9.3.9 Gradient rotationnel (filtre de Larson Sekanina)**

Le gradient de rotation, également appelé filtre de [Larson Sekanina,](http://users.libero.it/mnico/comets/ls.htm) est un filtre qui permet de supprimer les structures circulaires d'une image, afin de mieux faire ressortir d'autres détails. Cette technique est particulièrement efficace pour montrer les jets sortant du noyau d'une comète.

Le principe est assez simple : ce traitement d'image consiste à soustraire deux copies de l'image l'une de l'autre, l'une des deux copies ayant été préalablement tournée par rapport à un point défini dans l'image.

- S'il existe des structures circulaires autour de ce point, elles ne sont pas modifiées par la rotation et disparaîtront après celle-ci.
- S'il existe des structures non circulaires, comme des jets dans la coma, elles seront décalées l'une par rapport à l'autre entre les deux copies et la soustraction amplifiera le contraste de cette structure dans le résultat.
- Si la comète se déplace dans l'image, il est possible d'ajouter un décalage radial.

Dans l'exemple ci-dessous, concernant la comète 46-P Wirtanen, l'alignement a été fait sur la comète et les étoiles montrent des traînées importantes. La comète est très circulaire et il est difficile de voir les détails de son activité. Il n'est donc pas nécessaire de définir un décalage radial. Pour la rotation, un angle d'un peu plus de 28° a été choisi (ce choix a été fait après plusieurs tentatives et en utilisant le bouton undo pour revenir en arrière). Pour choisir les coordonnées du centre de rotation, il suffit de faire une sélection autour du noyau cométaire et de cliquer sur *Utiliser la sélection actuelle*. Cette action copiera les coordonnées du centroïde à l'endroit désiré.

Un simple clic sur *Apply* permet d'appliquer le filtre. Dans notre exemple, la queue devient visible.

#### **Ligne de commande Siril**

rgradient xc yc dR dalpha

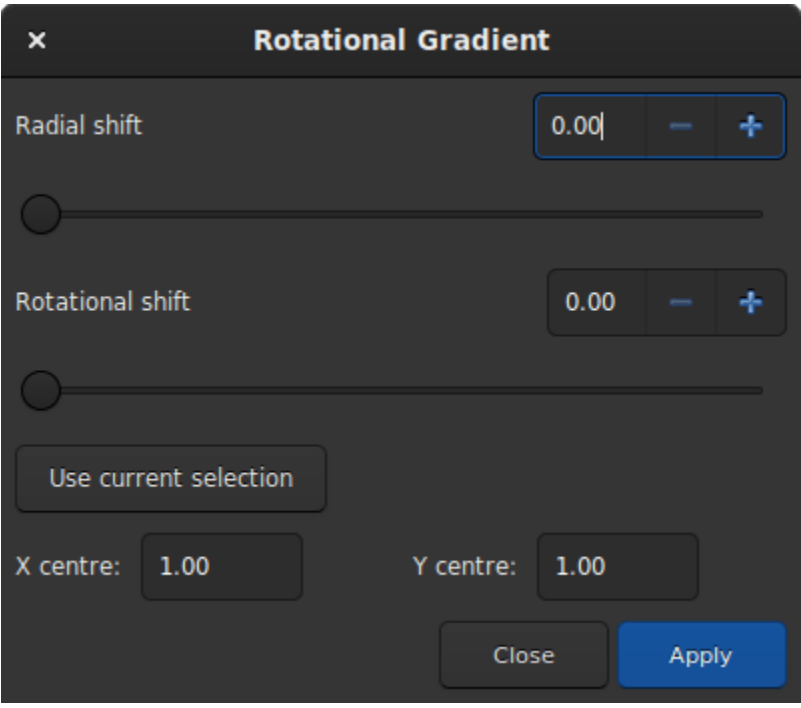

Fig. 44 – Boîte de dialogue du filtre Gradient de rotation.

Crée deux images, avec un décalage radial (**dR** en pixels) et un décalage rotatif (**dalpha** en degrés) par rapport au point (**xc**, **yc**).

Entre ces deux images, le décalage a la même amplitude mais est de signe opposé. Ces deux images sont additionnées pour créer l'image finale. Ce processus est aussi appelé filtre Larson Sekanina

# **9.4 Traitement des étoiles**

Les étoiles font partie intégrante des images du ciel profond et jouent un rôle crucial pour faire ressortir la beauté et les détails des objets célestes. Elles apparaissent souvent comme des points lumineux brillants, mettant en valeur leur éclat et leurs couleurs, ce qui rend les images du ciel profond vraiment captivantes. Cependant, en raison des limites des conditions d'observation, les étoiles dans ces images peuvent apparaître plus grandes et surexposées. Pour y remédier, les astronomes utilisent des techniques avancées de traitement d'image pour traiter séparément les étoiles et contrôler leur taille et leur luminosité dans l'image finale.

Cette partie de la documentation est ensuite consacrée à tout ce qui concerne le traitement des étoiles.

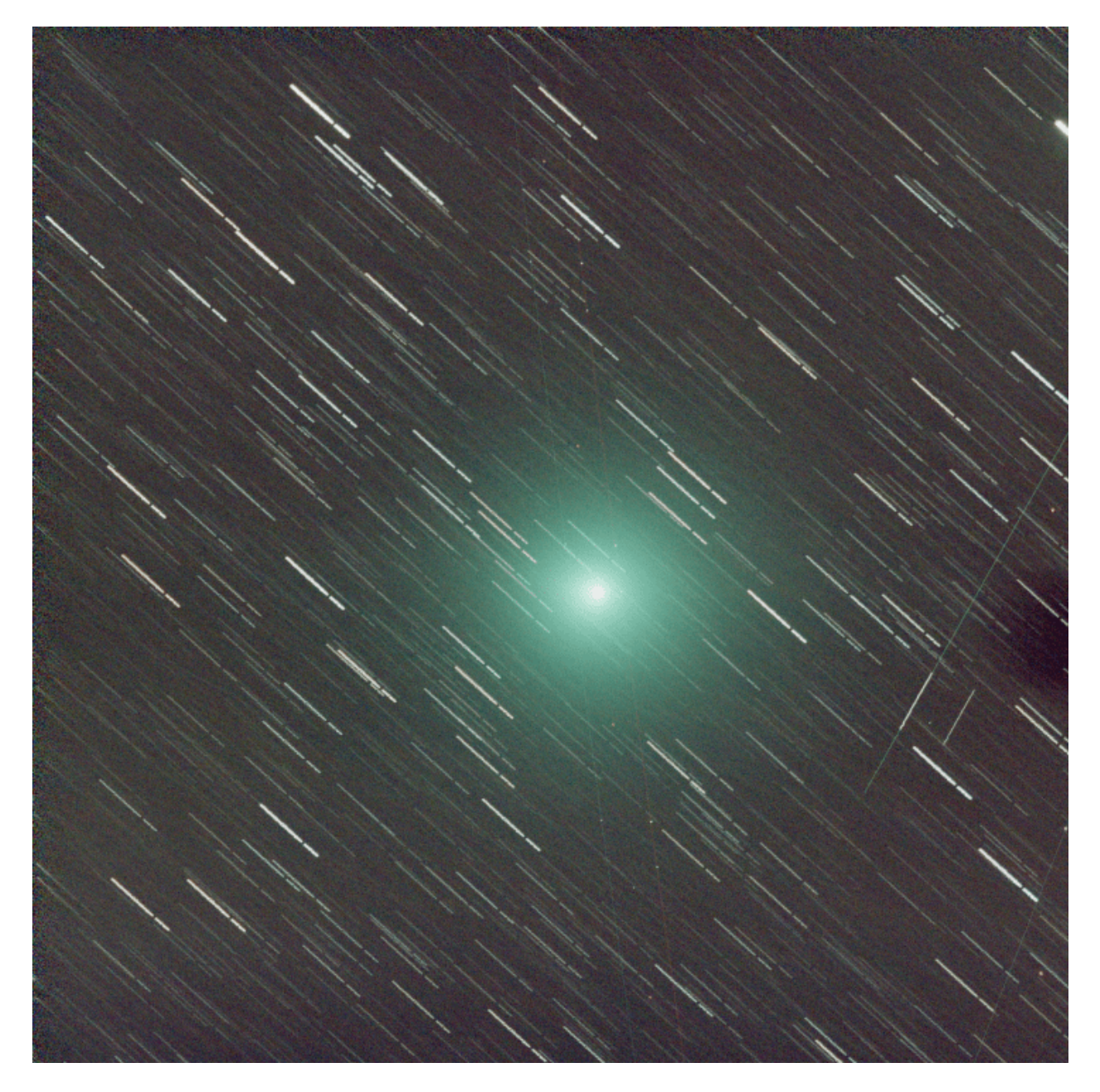

Fig. 45 – Image d'une comète dont la queue est à peine visible.

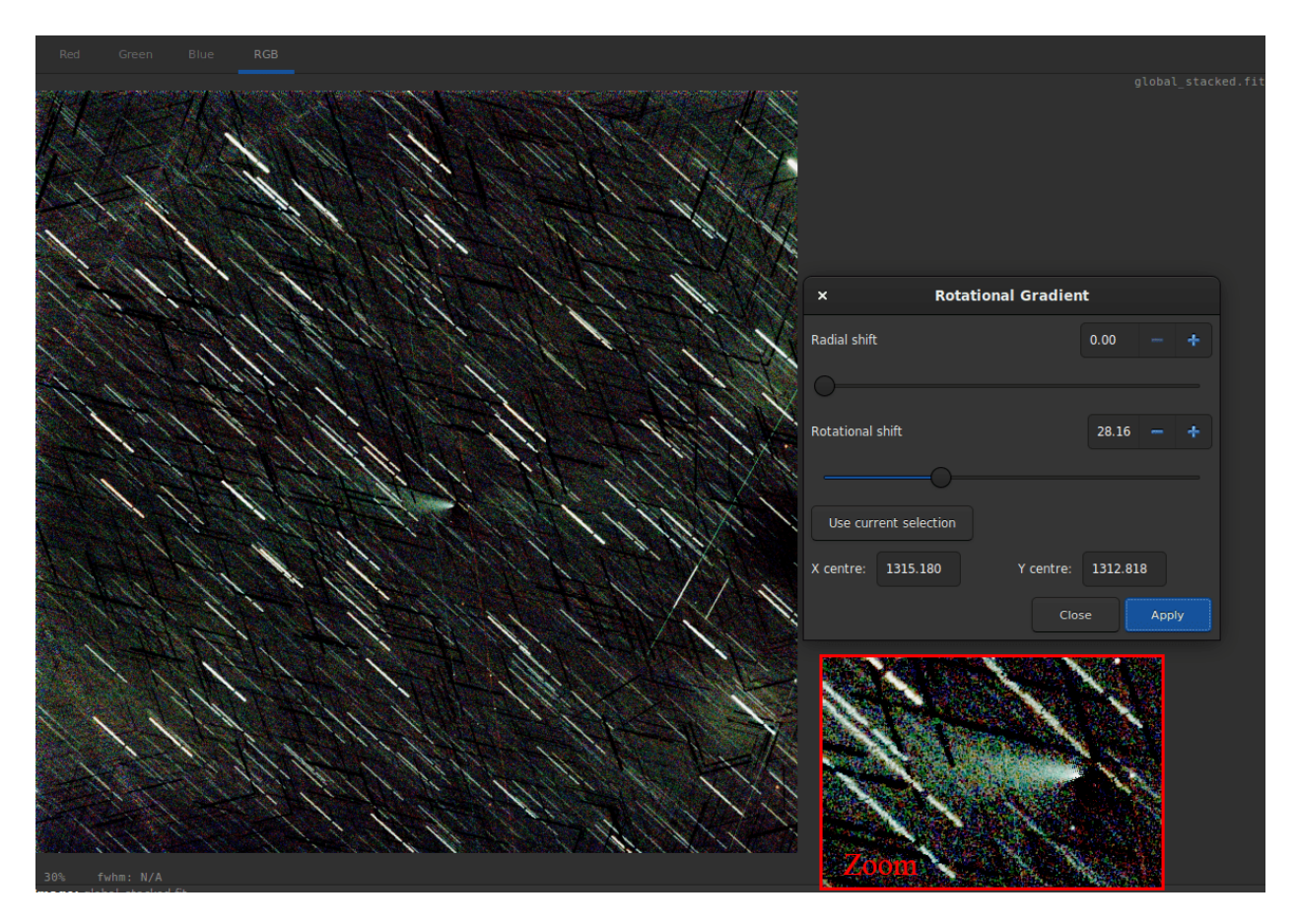

Fig. 46 – Après application du filtre, la queue de la comète apparait très clairement.

# **9.4.1 Suppression des étoiles avec StarNet**

StarNet est un logiciel développé par Nikita Misiura. Sa [première version](https://github.com/nekitmm/starnet) a été publiée sous une licence libre et gratuite. Malheureusement, la version 2 est devenue propriétaire et les sources ont été fermées depuis. La version 2 est disponible gratuitement à partir de [là.](https://www.starnetastro.com/download) Assurez-vous de télécharger la version **Ligne de Commande**. Siril peut s'interfacer avec n'importe quelle version de l'outil CLI de StarNet, y compris la nouvelle version expérimentale basée sur Torch qui a été initialement publiée pour les Macs Apple basés sur M1 et M2.

**Avertissement :** Si vous vous demandez **pourquoi StarNet ne se lance pas**, lancez d'abord le logiciel en dehors de Siril. Ce n'est pas la faute de Siril s'il n'est pas pris en charge par votre ordinateur ou s'il est mal installé pour une raison quelconque. Si votre processeur ne prend pas en charge les instructions de vectorisation requises par StarNet, il n'y a aucun moyen de contourner ce problème. Le message d'erreur sera obtenu en exécutant StarNet seul.

**Astuce :** Sous MacOS, pour que Siril détecte et utilise correctement StarNet, il est nécessaire de régler d'abord certains problèmes de permissions et de sécurité. Commencez par ouvrir l'application Terminal à partir du dossier Utilitaires dans Applications. Dans le Terminal, vous devez changer votre répertoire de travail de votre répertoire personnel au répertoire d'installation de StarNetCLI. Pour ce faire, tapez cd suivi d'un espace puis faites glisser le dossier StarNet-CLI dans la fenêtre du terminal pour copier son chemin. Appuyez sur entrer. Tapez ensuite les quatre commandes suivantes, en appuyant sur entrer après chacune d'elles :

```
xattr -r -d com.apple.quarantine libtensorflow_framework.2.dylib
xattr -r -d com.apple.quarantine starnet++
chmod +x starnet++
chmod +x run_starnet.sh
```
Ensuite, lors de la première utilisation avec Siril, l'exécution de StarNet échouera avec un avertissement concernant libtensorflow. Annulez cet avertissement. Ouvrez les Préférences Système et sous Confidentialité et sécurité, cliquez sur le bouton *Ouvrir quand même* pour libtensorflow. Après cela, StarNet devrait s'exécuter correctement dans Siril.

**Astuce :** Sur MacOS, un nouvel exécutable Starnet optimisé pour la puce Apple Silicon a été publié sur le site : [https://www.starnetastro.com/experimental/.](https://www.starnetastro.com/experimental/) Cette nouvelle version est beaucoup plus rapide que la précédente car elle utilise le nouveau PyTorch accéléré par MPS [\(https://developer.apple.com/metal/pytorch/\)](https://developer.apple.com/metal/pytorch/). De plus, cette version contient des binaires signés, suivez les instructions du fichier README.txt

Cependant, il est toujours possible pour Siril d'exécuter des binaires externes et c'est ce que nous avons décidé d'implémenter à partir de Siril 1.2.0. Pour les paramètres, veuillez vous référer à la *[page](#page-54-0)* des préférences. Elle explique comment indiquer à Siril où se trouve StarNet.

**Avertissement :** Il s'agit de l'emplacement de la version de StarNet en ligne de commande qui doit être fournie, et non de la version graphique.

Notez que StarNet a besoin d'images sous forme d'images TIFF, donc si Siril est compilé sans le support de libtiff, l'intégration de StarNet ne sera pas disponible.

Le but premier de StarNet est de supprimer toutes les étoiles des images afin d'appliquer un processus différent entre les étoiles et le reste de l'image. Cela permet généralement de contrôler le gonflement des étoiles pendant les différents étirements, mais c'est également très utile pour créer des images de comètes où la vitesse de suivi des comètes peut être sensiblement différente de celui des étoiles lointaines.

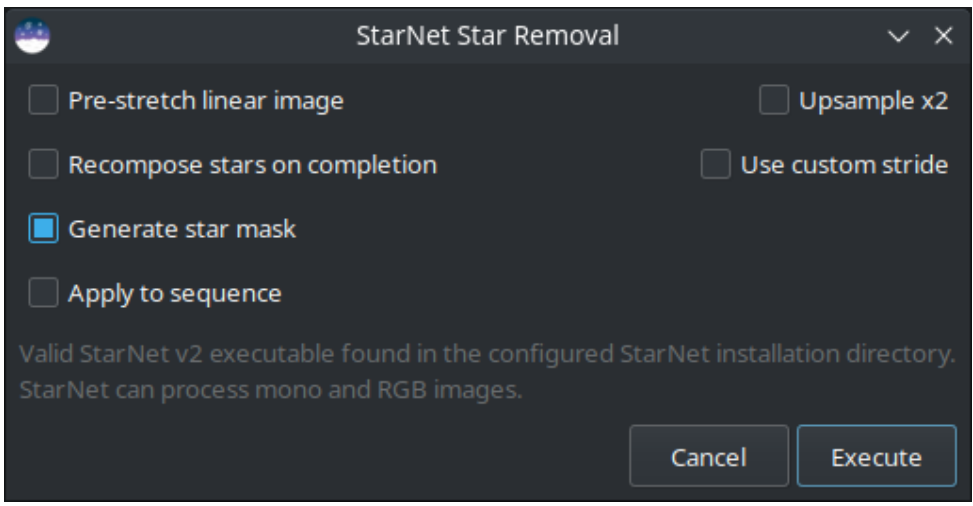

Fig. 47 – Boîte de dialogue StarNet.

L'outil est très facile à utiliser et seules cinq options sont disponibles :

- **Pré-étirer l'image linéaire** : Si cette option est sélectionnée, un étirement optimisé de la fonction de transfert des tons moyens (MTF) est appliqué à l'image avant l'exécution de StarNet, et l'étirement inverse est appliqué à la fin. Ceci est nécessaire pour utiliser StarNet à l'étape linéaire du traitement.
- **Recomposer les étoiles à la fin de l'opération** : S'il est sélectionné, à la fin du processus de suppression des étoiles, l'outil de recomposition des étoiles s'ouvrira, fournissant une interface pour étirer et mélanger indépendamment l'arrière-plan et les étoiles si une réduction des étoiles, plutôt qu'une suppression totale, est souhaitée. Cette option n'a aucun effet lors du traitement d'une séquence.
- **Générer masque d'étoiles** : Cela va générer un masque d'étoiles et l'enregistrer dans le répertoire de travail. Le masque des étoiles est calculé comme la différence entre l'image originale et l'image sans étoiles. Le comportement par défaut est de produire un masque d'étoile.
- **Ré-échantillonner x2** : Cette option permet de sur-échantillonner l'image par un facteur 2 avant d'exécuter StarNet. Cela améliore les performances sur les étoiles très serrées mais quadruple le temps de traitement et peut nuire aux performances sur les très grandes étoiles. L'image est redimensionnée à la taille originale à la fin de l'opération.
- **Utiliser un pas personnalisé** : Une valeur personnalisée peut être saisie pour le paramètre de pas de StarNet. La valeur par défaut est de 256 et le développeur de StarNet recommande de ne pas la modifier.

Le processus StarNet peut facilement être appliqué à une séquence. Le bouton *Appliquer à la séquence* permet de choisir si le processus sera appliqué à une seule image ou à une séquence. Lorsque le processus est appliqué à une séquence, une nouvelle séquence est créée contenant les images sans étoile et, si la génération de masque d'étoile est sélectionnée, une seconde séquence est créée contenant les images de masque d'étoile correspondantes.

Vous trouverez de plus amples informations sur StarNet sur le [site web original](https://www.starnetastro.com/tips-tricks/) (Anglais).

Un clic sur *Executer* lancera le processus. Cela peut être lent, en fonction des performances de votre machine. Cependant, Siril affiche une barre de progression pour suivre le traitement. Comme avec les autres processus Siril, si vous traitez une séquence, la barre de progression ne sera mise à jour qu'après l'achèvement de chaque image de la séquence, et montrera la progression globale de la séquence.

# **Commandes**

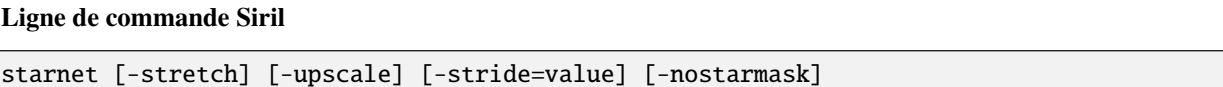

Appelle [StarNet](https://www.starnetastro.com/) pour supprimer les étoiles de l'image chargée.

**StarNet** est un programme externe, sans affiliation avec Siril, et doit être installé correctement avant la première utilisation de cette commande, avec le chemin d'accès à son installation en version CLI correctement défini dans Préférences / Divers.

L'image sans étoile (starless) est chargée à la fin et une image de masque d'étoile est créée dans le répertoire de travail à moins que le paramètre facultatif **-nostarmask** ne soit fourni.

En option, des paramètres peuvent être passés à la commande :

- The option **-stretch** is for use with linear images and will apply a pre-stretch before running StarNet and the inverse stretch to the generated starless and starmask images.

- To improve star removal on images with very tight stars, the parameter **-upscale** may be provided. This will upsample the image by a factor of 2 prior to StarNet processing and rescale it to the original size afterwards, at the expense of more processing time.

- The optional parameter **-stride=value** may be provided, however the author of StarNet *strongly* recommends that the default stride of 256 be used

#### **Ligne de commande Siril**

seqstarnet sequencename [-stretch] [-upscale] [-stride=value] [-nostarmask]

Cette commande appelle [StarNet++](https://www.starnetastro.com/) pour supprimer les étoiles de la séquence **sequencename**. Voir STARNET

Liens : *[starnet](#page-369-0)*

# **9.4.2 Recomposition des étoiles**

Star Recomposition est un outil GUI qui permet de combiner des images sans étoiles et des images avec masque d'étoiles. Il n'offre aucune manipulation d'image unique qui ne puisse être réalisée par d'autres moyens, par exemple en utilisant PixelMath et l'outil d'étirement hyperbolique généralisé, mais il offre un aperçu en temps réel de la combinaison de deux images distinctes auxquelles des étirements différents ont été appliqués à chacune d'elles.

Il n'y a pas d'équivalent en ligne de commande pour cet outil car il est purement graphique, mais les images sans étoile et avec masque d'étoile peuvent être combinées en utilisant les commandes *pm* et GHT (*ght*, *invght*, *modasinh*, *invmodasinh* et *linstretch*).

L'outil se trouve dans le menu Traitement des images, dans le sous-menu Traitement des étoiles.

La boîte de dialogue est divisée en deux colonnes, une pour chacune des images d'entrée.

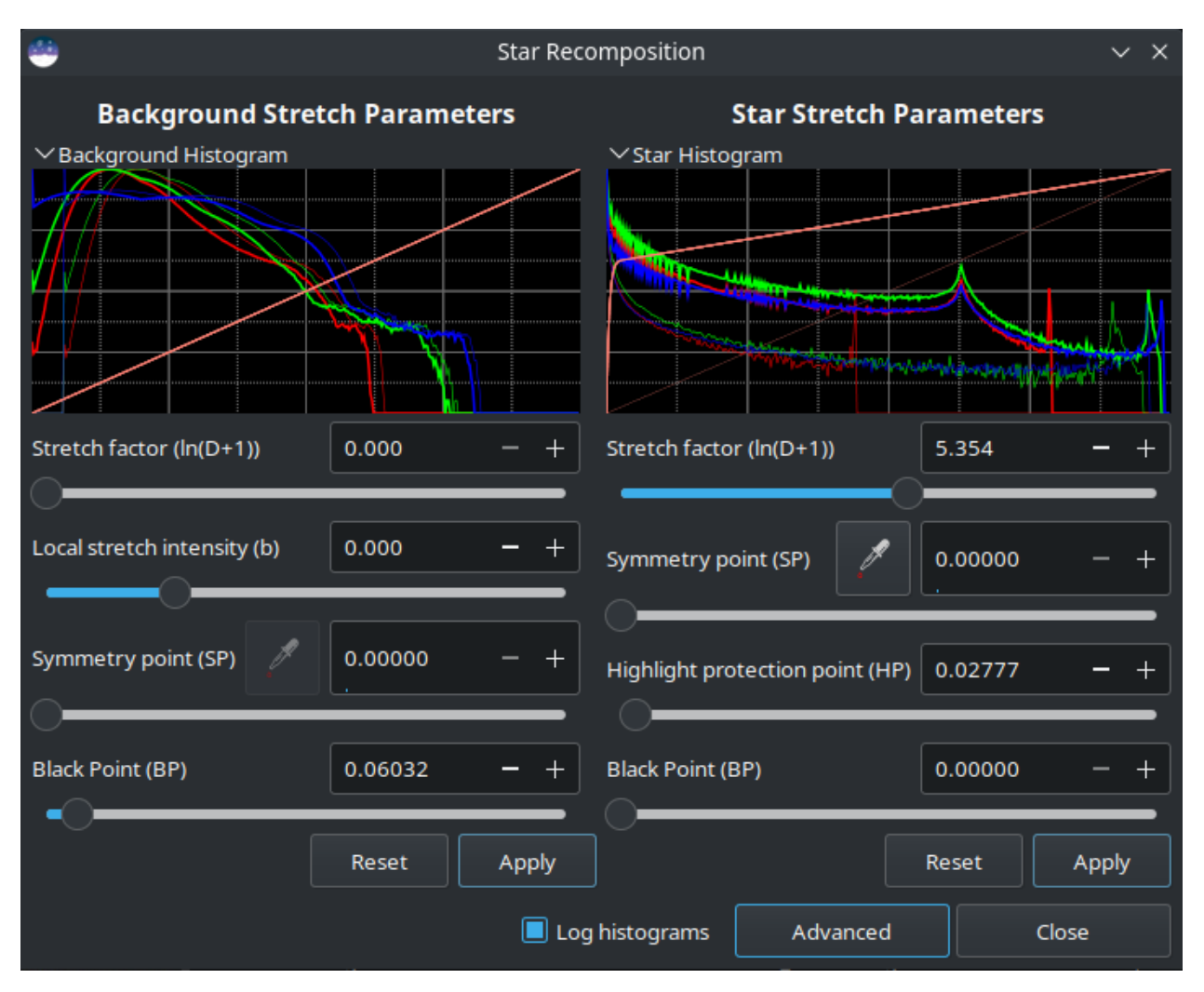

Fig. 48 – Boîte de dialogue Recomposition de l'étoile.

Chaque image d'entrée est chargée à l'aide du sélecteur de fichiers correspondant. Chaque colonne présente un aperçu de l'histogramme, qui peut être réduit pour faciliter l'utilisation sur les petits écrans, ainsi qu'un ensemble de commandes d'étirement.

Le mode d'histogramme peut être changé entre linéaire et logarithmique en utilisant la bascule au bas de la boîte de dialogue. Cette boîte de dialogue obéit à la préférence de Siril-wide pour les histogrammes linéaires ou logarithmiques qui peut être définie dans la fenêtre Préférences.

# **Mode Simple**

La boîte de dialogue a deux vues, qui déterminent les commandes affichées. Elle s'ouvre en mode simple, qui n'affiche que les commandes les plus utiles pour une combinaison typique de starless et de starmask.

- Le type d'étirement de l'image sans étoile est défini sur l'étirement hyperbolique généralisé et les contrôles Facteur d'étirement, Intensité d'étirement local, Point de symétrie et Point noir sont affichés. Outre le contrôle du point de symétrie, le point de symétrie peut être défini à l'aide de la pipette pour sélectionner la valeur moyenne des pixels d'une sélection de l'image. *Notez que l'outil pipette est désactivé lorsqu'un décalage du point noir n'a pas été appliqué : en raison du processus d'application de l'étirement hyperbolique puis du décalage du point noir, le comportement de l'outil devient non intuitif lorsqu'un paramètre de point noir non nul est défini. Pour résoudre ce problème, il suffit d'appliquer le décalage du point noir et la pipette redeviendra disponible pour votre prochain étirement hyperbolique*.
- Le type d'étirement de l'image du masque stellaire est défini sur Modified Arcsinh stretch et les contrôles Stretch Factor et Highlight Protection sont affichés.
- Le modèle de couleur de la luminosité qui simule la vision humaine est utilisé pour les deux séries d'étirements : il permet de mieux préserver les couleurs dans l'image non étirée.

Les détails de toutes les commandes d'étirement, aussi bien celles affichées en mode simple que celles affichées en mode avancé, sont disponibles sur la page de documentation Étirement hyperbolique généralisé.

Le contrôle du point noir (BP) fonctionne d'une manière légèrement différente du contrôle BP dans l'outil autonome d'étirement linéaire (ajustement du point noir) de l'étirement hyperbolique généralisé (GHS). Dans cet outil, l'ajustement du point noir est appliqué *après* l'étirement hyperbolique, alors que dans l'outil autonome, il s'agit d'un étirement séparé appliqué seul. En essayant d'optimiser la combinaison d'étirements indépendants sur les deux images d'entrée, cette approche s'est avérée la plus pratique. Cela signifie que la quantité de décalage du point noir requise dans cet outil est différente de celle requise dans l'outil GHS, et que le point noir ne peut pas être défini en cliquant sur l'histogramme.

Chaque étirement est indépendant. Les paramètres d'étirement pour le côté sans étoile peuvent être appliqués à l'aide du bouton Appliquer de gauche : l'image sans étoile est étirée en fonction des paramètres d'étirement actuels, puis les paramètres d'étirement sont réinitialisés afin que d'autres étirements puissent être appliqués de manière itérative. De même, les paramètres d'étirement du masque étoilé peuvent être appliqués à l'aide du bouton Appliquer situé à droite. Chaque ensemble de paramètres d'étirement peut être réinitialisé aux valeurs par défaut à l'aide de son bouton Réinitialiser respectif.

La boîte de dialogue peut être basculée entre le mode simple et le mode avancé à l'aide du bouton situé en bas de l'écran.

## **Mode Avancé**

En mode avancé, la gamme complète des contrôles d'étirement de l'outil d'étirement hyperbolique généralisé est disponible, y compris le type d'étirement, le modèle d'étirement des couleurs et le point de protection des ombres pour les deux images d'entrée. Cela permet de personnaliser davantage les deux étirements si nécessaire. Si l'interface utilisateur est ramenée en mode simple, toutes les modifications effectuées à l'aide des commandes avancées restent effectives, seules les commandes sont masquées.

**Note :** Il n'est pas possible d'étirer les canaux de saturation dans cet outil. L'outil est déjà assez gourmand en mémoire et en CPU : doubler la mémoire requise en ajoutant une copie TSL de chaque image de travail est considéré comme excessif. La saturation peut facilement être étirée séparément une fois la combinaison terminée.

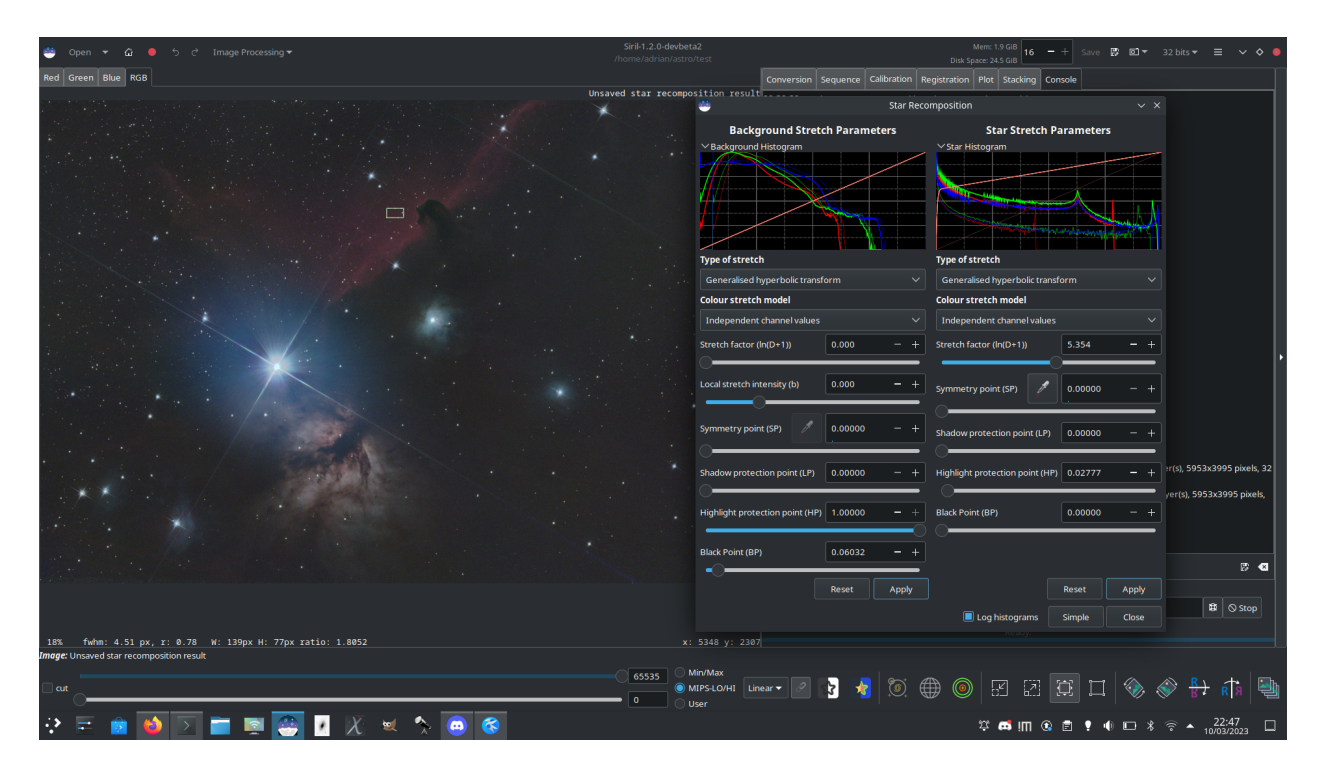

Fig. 49 – La recomposition des étoiles permet de combiner une image sans étoile et un masque d'étoiles de la région d'Alnitak

# **9.4.3 Désaturer les étoiles**

Lorsqu'une recherche d'étoiles est appliqué à une image (dont les données sont toujours linéaires), des ellipses sont affichées autour des étoiles. Lorsqu'une ellipse est magenta, cela signifie que l'étoile est saturée.

Une étoile saturée est une étoile dont les pixels les plus lumineux n'ont plus d'information et sont coupés à la valeur maximale. En général, nous essayons de ne pas saturer les étoiles, même si cela n'est pas possible pour les plus brillantes. Si malgré les précautions prises il reste des étoiles saturées, Siril dispose d'un algorithme qui va reconstruire le profil de l'étoile en tenant compte des résultats de l'ajustement effectué lors de la recherche de l'étoile.

Tout d'abord, vous devez effectuer une détection d'étoile, soit avec la commande *[findstar](#page-327-0)* soit avec le bouton de la fenêtre *[PSF Dynamique](#page-242-0)*. Ensuite, l'outil de désaturation se trouve dans *Traitement des étoiles* → *Désaturer les étoiles*.

**Astuce :** Nous recommandons d'utiliser un profil Moffat dans la fenêtre *[PSF Dynamique](#page-242-0)* pour obtenir de meilleurs paramètres.

**Avertissement :** Il est important d'utiliser l'outil sur une image linéaire, autrement les étoiles n'auront pas un profil Gaussien/Moffat et les calculs seront invalides.

Après avoir cliqué sur l'outil, Siril passe à l'onglet console et affiche les résultats du processus en cours :

22:26:17: Star synthesis (desaturating clipped star profiles): processing... 22:26:17: Findstar: processing for channel 0... 22:26:21: Star synthesis: desaturating stars in channel 0...

(suite sur la page suivante)

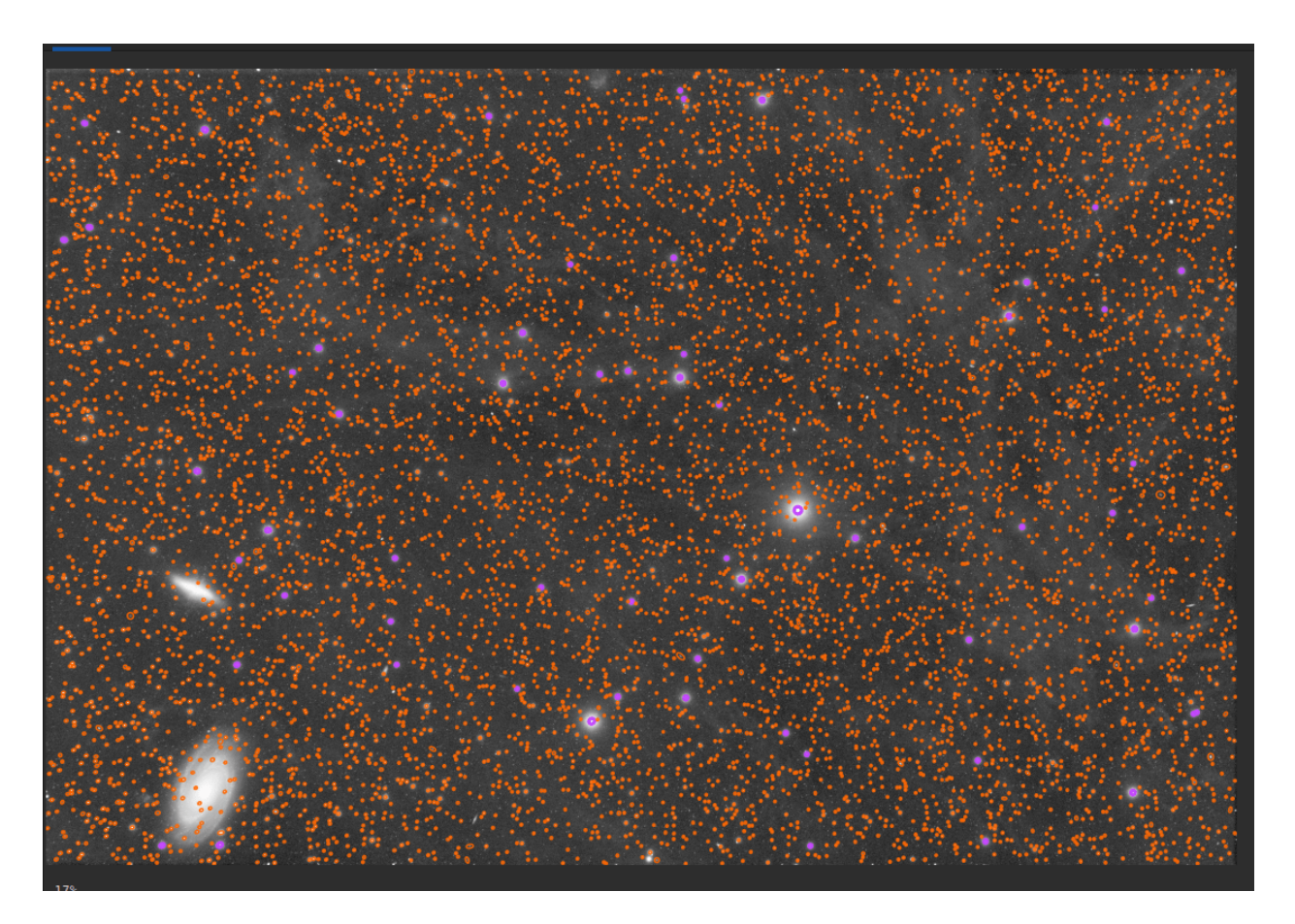

Fig. 50 – Une détection d'étoile montre toutes les étoiles trouvées par Siril. Les ellipses magenta correspondent aux étoiles saturées. L'image est affichée en mode "auto-étirée" : les données sont toujours linéaires.

(suite de la page précédente)

```
22:26:21: Star synthesis: 70 stars desaturated
22:26:21: Remapping output to floating point range 0.0 to 1.0
22:26:21: Execution time: 4.09 s
```
Il est nécessaire de refaire une détection d'étoiles pour voir les changements.

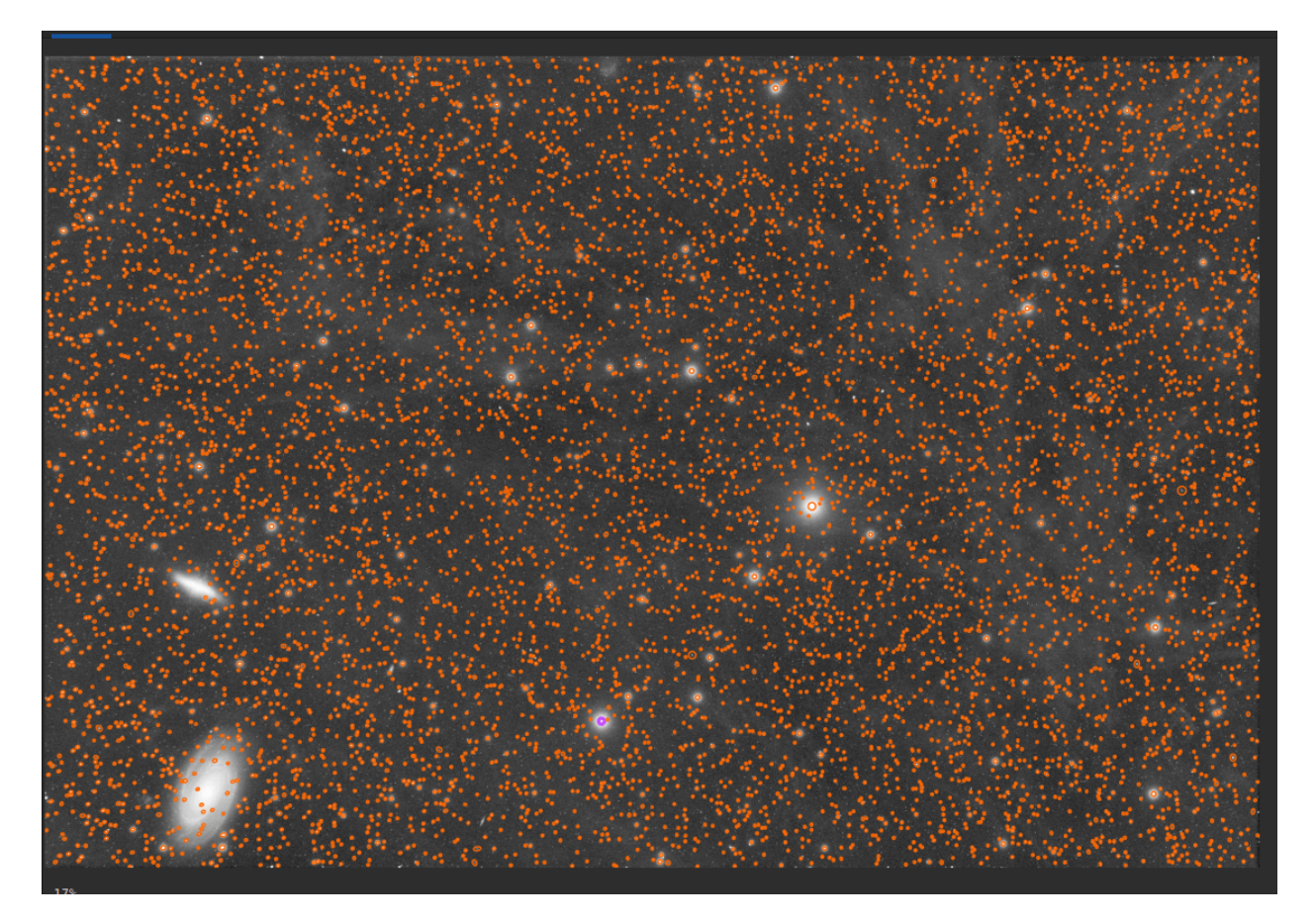

Fig. 51 – Après un traitement de désaturation, plus aucune ellipse magenta n'est visible. Toutes les étoiles ont été reconstruites. L'image est affichée en vue auto-étirement : les données sont toujours linéaires.

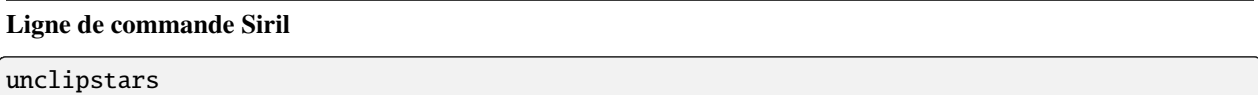

Reprofile les étoiles coupées de l'image chargée pour les désaturer, en mettant à l'échelle la sortie de manière à ce que toutes les valeurs de pixels soient <= 1,0

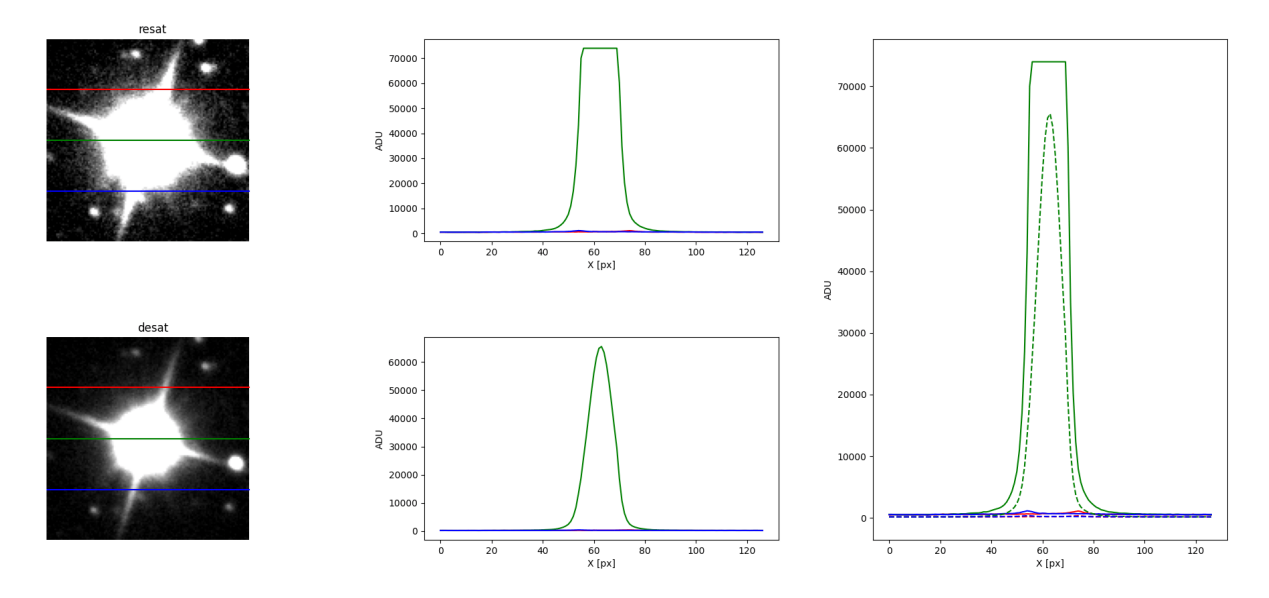

Fig. 52 – Comparaison d'un étoile avant et après utilisation de l'outil de désaturation.

# **9.4.4 Resynthèse intégrale**

L'outil Resynthèse intégrale a pour but d'aider à corriger les étoiles fortement déformées en utilisant les fonctions d'ajustement stellaire de Siril. Il peut être utile pour sauver des images qui souffrent de coma ou d'autres distorsions. Si Siril peut détecter les étoiles, il peut les corriger.

L'outil se trouve dans le menu Traitement des images, dans le sous-menu Traitement des étoiles.

Le résultat de l'outil est un masque stellaire synthétique. Pour l'utiliser, il doit être recombiné avec une version sans étoiles de l'image originale. Celle-ci peut être préparée à l'aide de la commande *[starnet](#page-369-0)* ou de l'outil Starnet GUI, ou encore à l'aide d'un logiciel tiers de suppression des étoiles.

Cet outil n'a pas d'options, il suffit de cliquer sur l'élément de menu pour l'utiliser, ou d'utiliser la commande *[synthstar](#page-371-0)*.

Si aucune étoile n'a été détectée dans l'image, l'outil détectera automatiquement les étoiles en utilisant les paramètres actuels de modélisation des étoiles accessibles via l'outil PSF dynamique ou en utilisant la commande *[setfindstar](#page-364-0)*.

Si les étoiles ont été modélisées à l'aide de l'outil PSF dynamique ou de la commande *[findstar](#page-327-0)*, les étoiles détectées seront resynthétisées en utilisant leurs profils de luminosité individuels modélisés. Un raccourci vers l'outil PSF dynamique est fourni au moyen du bouton de configuration dans le menu de l'interface graphique à côté de l'outil Resynthèse complète.

Il est recommandé de procéder d'abord à la détection manuelle des étoiles, car cela permet de vérifier les résultats : si des galaxies ont été incorrectement détectées comme des étoiles, elles peuvent être supprimées de la liste des étoiles avant de lancer la resynthèse.

Une fois le masque stellaire synthétique créé, il peut être combiné avec l'image sans étoile à l'aide de l'outil de recombinaison stellaire.

# **Commandes**

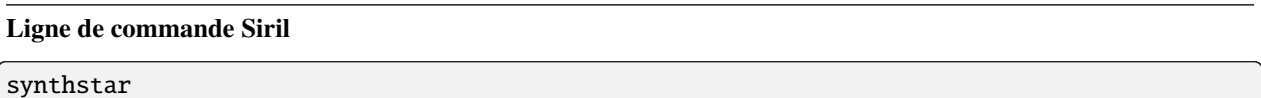

Corrige les étoiles imparfaites de l'image chargée. Quelle que soit l'importance de la coma, de la dérive ou de toute autre distorsion de vos étoiles, si la routine de recherche d'étoiles de Siril peut les détecter, synthstar les corrigera. Pour une utilisation intensive, vous pouvez souhaiter détecter manuellement toutes les étoiles que vous souhaitez corriger. Cela peut être fait en utilisant la commande findstar de la console ou la boîte de dialogue PSF dynamique. Si vous n'avez pas lancé la détection d'étoiles, elle sera lancée automatiquement avec les paramètres par défaut.

Pour de meilleurs résultats, synthstar doit être exécuté avant l'étirement.

La sortie de synthstar est un masque d'étoile synthétique entièrement corrigé comprenant des PSF d'étoiles parfaitement rondes (profils Moffat ou gaussiens en fonction de la saturation de l'étoile) calculés pour correspondre à l'intensité, à la FWHM, à la teinte et à la saturation mesurées pour chaque étoile détectée dans l'image d'entrée. Cela peut ensuite être recombiné avec l'image sans étoiles pour produire une image avec des étoiles parfaites.

Aucun paramètre n'est requis pour cette commande

Liens : *[psf](#page-344-0)*

# **9.5 Géométrie**

# **9.5.1 Rotation**

## **Rotation de 90 degrés**

Il est possible de faire pivoter l'image de 90 degrés dans le sens des aiguilles d'une montre et dans le sens inverse des aiguilles d'une montre à l'aide du menu dédié. Ici, la rotation est effectuée sans interpolation des pixels et c'est donc la méthode préférée si vous souhaitez faire pivoter l'image d'un multiple de 90 degrés. Cette fonction est également

 $\alpha$ ccessible via les icônes  $\alpha$  et  $\alpha$  dans la barre d'outils.

## **Rotation&Recadrage**

Pour une rotation d'un autre angle, vous devez utiliser l'outil Rotation&Recadrage. Il permet une rotation et un recadrage précis qui peuvent être facilement contrôlés.

Cinq algorithmes d'interpolation sont disponibles :

- Plus Proches Voisins
- Bilinéaire
- Bicubique
- Zone de relation des pixels

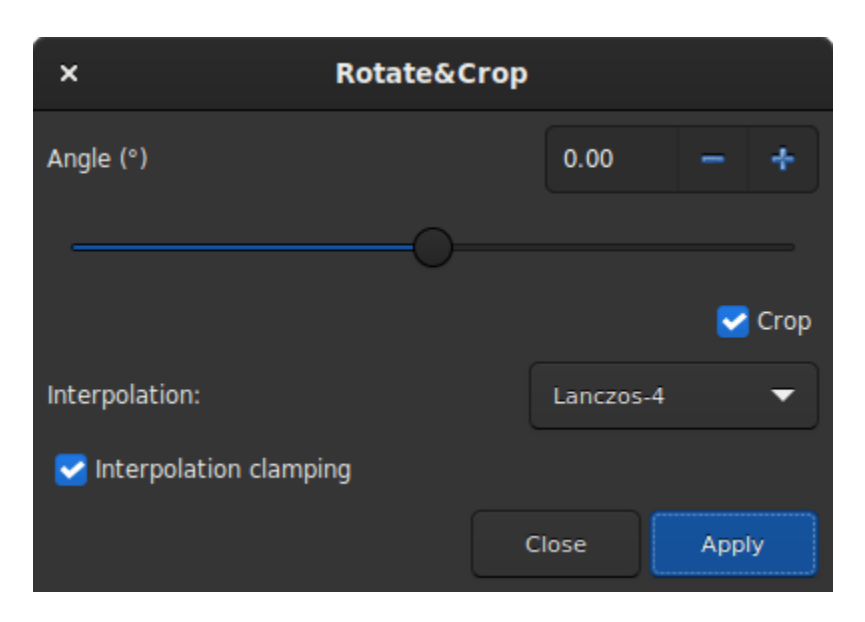

Fig. 53 – Boite de dialogue Rotation&Recadrage affichant tous les paramètres.

## — Lanczos-4 (Défaut)

Lanczos-4 est celui qui donne les meilleurs résultats. Cependant, si vous voyez des artefacts, en particulier des étoiles entourées de pixels noirs, vous pouvez essayer d'autres méthodes. Cependant, le bouton *Contrainte de l'interpolation* applique un facteur de contrainte à l'interpolation Bicubique et Lanczos-4 afin d'éviter les artefacts en annaux.

Si vous ne voulez pas que l'image soit recadrée après la rotation, vous devez décocher le bouton *recadrer*. Cependant, les zones manquantes de l'image seront remplies de pixels noirs.

L'intérêt de cet outil est que la rotation de l'image est représentée par un cadre rouge, comme illustré dans la figure ci-dessous. De plus, si une sélection est active, il est possible de changer sa taille et de voir en temps réel l'évolution du cadrage.

## **Ligne de commande Siril**

rotatePi

Fait pivoter l'image chargée d'un angle de 180° autour de son centre. Ceci est équivalent à la commande "ROTATE 180" ou "ROTATE -180"

Liens : *[rotate](#page-347-0)*

#### **Ligne de commande Siril**

```
rotate degree [-nocrop] [-interp=] [-noclamp]
```
Fait pivoter l'image chargée d'un angle de **degree** degrés. L'option **-nocrop** peut être ajoutée pour éviter le recadrage à la taille de l'image (des bordures noires seront ajoutées).

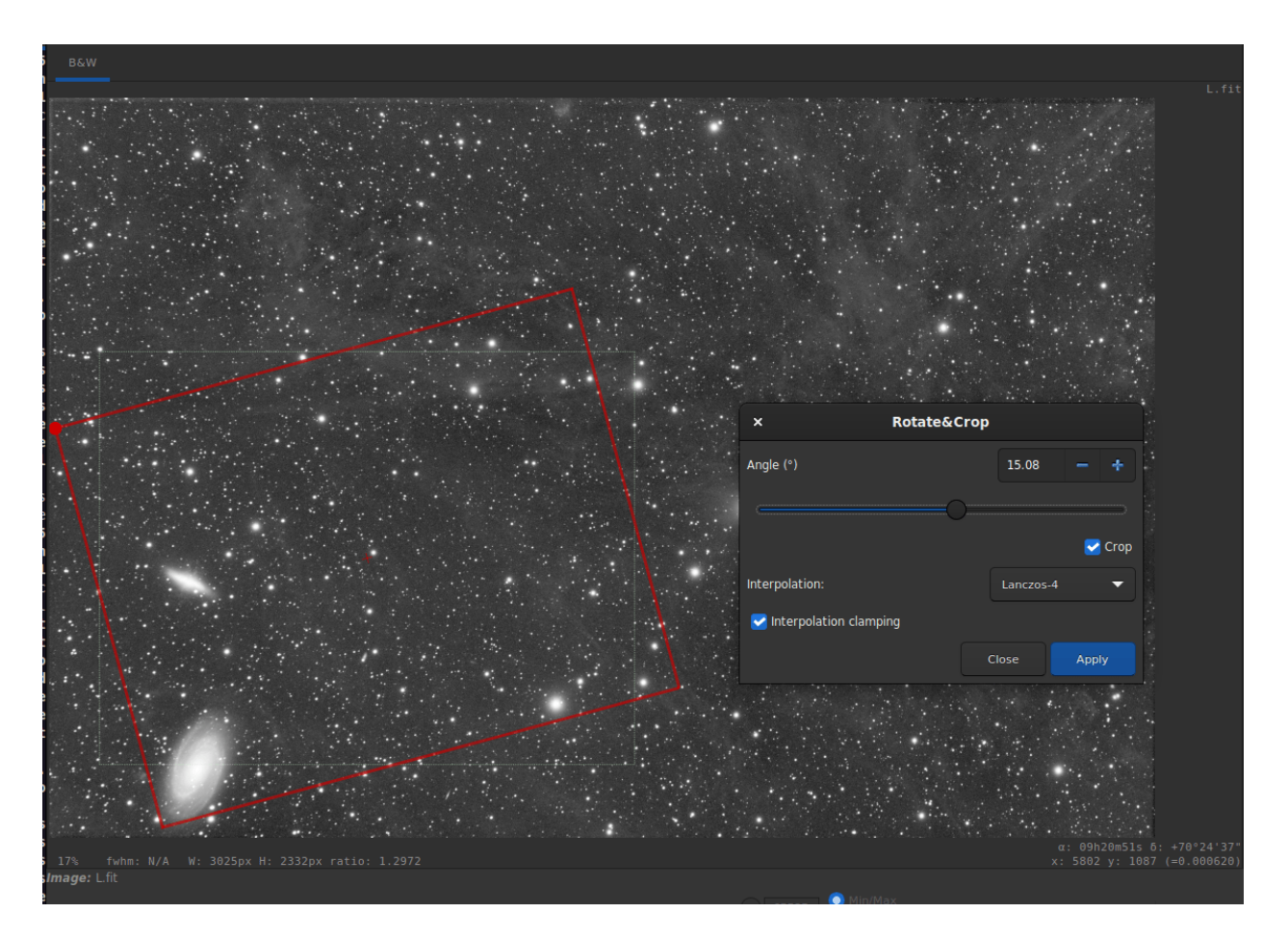

Fig. 54 – Boîte de dialogue Rotation et recadrage avec une sélection active. Cliquez pour agrandir la figure et mieux voir les détails.

Note : si une sélection est active, c'est-à-dire en utilisant la commande `sélection boite` `avant` `rotation`, l'image résultante sera un recadrage tourné. Dans ce cas particulier, l'option **-nocrop** sera ignorée si elle est passée.

La méthode d'interpolation des pixels peut être spécifiée avec l'argument **-interp=** suivi de l'une des méthodes de la liste **no**[ne], **ne**[arest], **cu**[bic], **la**[nczos4], **li**[near], **ar**[ea]}. Si **none** est passé, la transformation est forcée en translation et un décalage par pixel est appliqué à chaque image sans aucune interpolation. La contrainte des méthodes d'interpolation bicubique et lanczos4 est la valeur par défaut, pour éviter les artefacts, mais peut être désactivé avec l'argument **-noclamp**

# **9.5.2 Miroir**

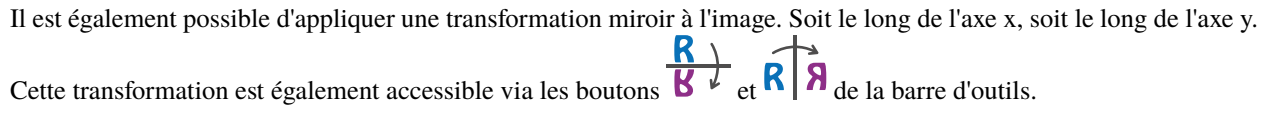

#### **Ligne de commande Siril**

mirrorx [-bottomup]

Retourne l'image chargée autour de l'axe horizontal. L'option **-bottomup** ne retournera l'image que si elle n'est pas bottom-up

#### **Ligne de commande Siril**

mirrory

Retourne l'image autour de l'axe vertical

# **9.5.3 Binning**

Le binning est une transformation spéciale pour le rééchantillonnage d'une image. Il calcule la somme ou la moyenne des pixels 2x2, 3x3, ... (en fonction du facteur de binning) de l'image en mémoire (comme le binning analogique de la caméra CCD).

**Ligne de commande Siril**

binxy coefficient [-sum]

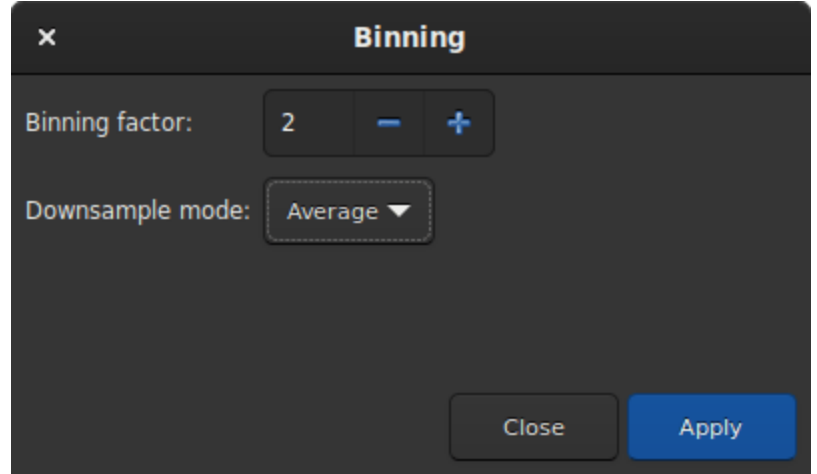

Fig. 55 – Boite de dialogue binning

Calcule le binning numérique de l'image en mémoire (somme des pixels 2x2, 3x3..., comme le binning analogique des caméras CCD). Si l'argument facultatif **-sum** est passé, alors la somme des pixels est calculée, tandis que c'est la moyenne lorsque aucun argument facultatif n'est fourni

# **9.5.4 Ré-échantillonner**

L'outil de rééchantillonnage permet de redimensionner l'image au prix d'une interpolation choisie dans la liste suivante :

- Plus Proches Voisins
- Bilinéaire
- Bicubique
- Zone de relation des pixels
- Lanczos-4 (Défaut)

Lanczos-4 est celui qui donne les meilleurs résultats. Cependant, si vous voyez des artefacts, en particulier des étoiles entourées de pixels noirs, vous pouvez essayer d'autres méthodes. Cependant, le bouton *Contrainte de l'interpolation* applique un facteur de contrainte à l'interpolation Bicubique et Lanczos-4 afin d'éviter les artefacts en annaux.

Si vous souhaitez modifier le rapport d'image, vous devez décocher le bouton *Préserver le ratio*.

## **Ligne de commande Siril**

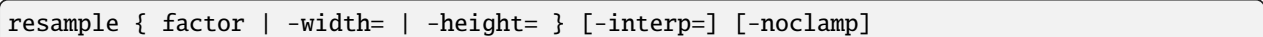

Rééchantillonne l'image chargée, soit avec un facteur **factor**, soit pour la largeur ou la hauteur cible fournie par **-width=** ou **-height=**. Ceci est généralement utilisé pour redimensionner les images, un facteur de 0,5 divise la taille par 2.

Dans l'interface graphique utilisateur, nous pouvons voir que plusieurs algorithmes d'interpolation sont proposés.

La méthode d'interpolation des pixels peut être spécifiée avec l'argument **-interp=** suivi de l'une des méthodes de la liste **no**[ne], **ne**[arest], **cu**[bic], **la**[nczos4], **li**[near], **ar**[ea]}. Si **none** est passé, la transformation est forcée en translation et un décalage par pixel est appliqué à chaque image sans aucune interpolation.

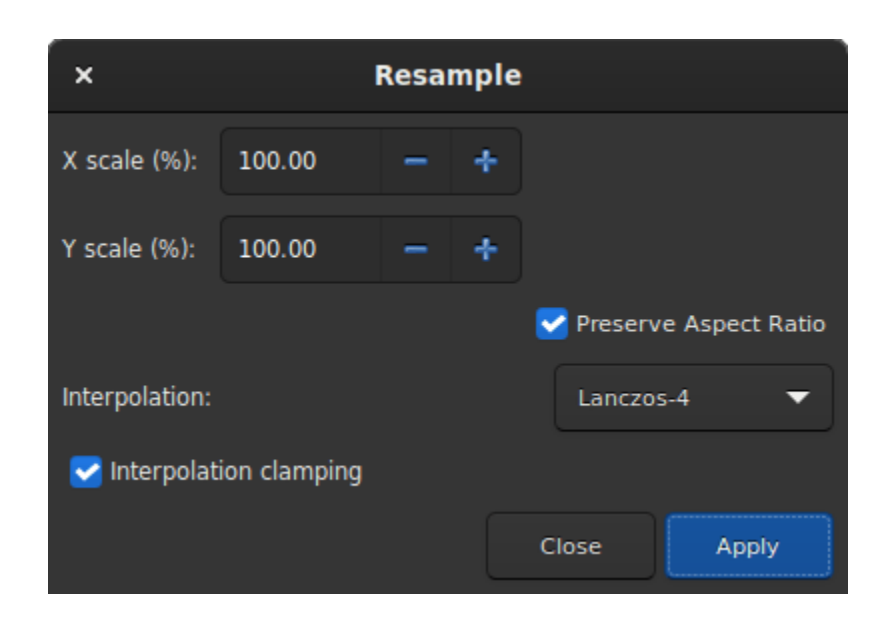

Fig. 56 – Boite de dialogue Ré-échantillonner

La contrainte des méthodes d'interpolation bicubique et lanczos4 est la valeur par défaut, pour éviter les artefacts, mais peut être désactivé avec l'argument **-noclamp**

# **9.6 Extraction de gradient**

Le fond du ciel présente souvent un gradient indésirable causé par la pollution lumineuse, la lune ou simplement l'orientation de la caméra par rapport au sol. Cette fonction échantillonne le fond en de nombreux endroits de l'image et recherche une tendance dans les variations. Elle le supprime en suivant une fonction lissée pour éviter de supprimer des nébuleuses.

Les échantillon peuvent être placé automatiquement en donnant la densité (*Echantillon par ligne*) et en cliquant sur *Générer*. Si des zones de l'image sont plus lumineuses que la médiane d'un certain facteur *Tolérance de la grille* fois sigma, alors aucun échantillon ne sera placé à cet endroit. Après la génération, les échantillons peuvent également être ajoutés manuellement (clic gauche) ou supprimés manuellement (clic droit).

Il y a deux algorithmes pour supprimer le gradient :

# **9.6.1 RBF**

Il s'agit de la méthode la plus moderne. Elle utilise la [fonction de base radiale](https://fr.wikipedia.org/wiki/Fonction_de_base_radiale) pour synthétiser un fond de ciel afin de supprimer le gradient avec une grande flexibilité. Elle nécessite un seul paramètre qui est présent sous la forme d'un curseur :*Lissage*. Cette valeur permet de déterminer la douceur ou la dureté de la transition entre les points d'échantillonnage. Un facteur de lissage élevé a du sens pour les gradients larges et uniformes, et une valeur correspondante plus faible pour de petits gradients locaux.

**Astuce :** Commencez par le réglage de base (50 %) et ajustez progressivement pour obtenir des résultats optimaux.
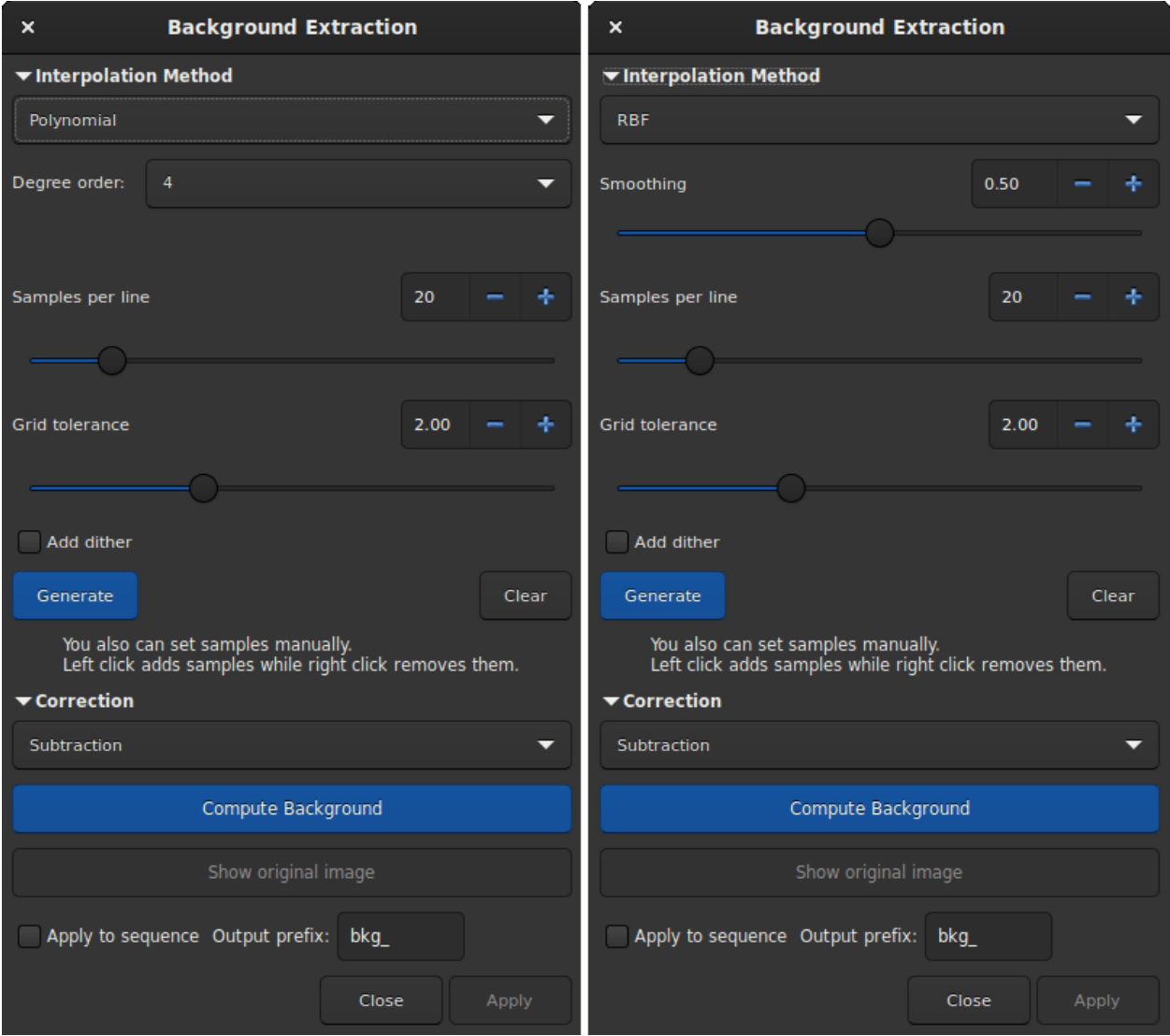

Fig. 57 – Boite de dialogue extraction du gradient. Sur la gauche la version polynomiale, sur la droite la version RBF.

#### **Théorie**

Les fonctions de base radiales sont des fonctions de la forme $\phi(\mathbf{x}) = \phi(||\mathbf{x}||)$ , sachant que dans notre cas, nous utilisons la norme euclidienne $\|\mathbf{x}\|=\sqrt{x_1^2+x_2^2}$ . La fonction $f$ , qui décrit le modèle d'arrière-plan, peut maintenant être exprimée comme une combinaison linéaire

$$
f(\mathbf{x}) = \sum_{i} w_i \phi(||\mathbf{x} - \mathbf{x_i}||) + o
$$

 $o\grave{u}w_i$  correspond aux poids des différents points d'échantillonnage et correspond à un décalage constant.

L'exigence selon laquelle la fonction  $f$  doit passer par les points d'échantillonnage se traduit par la condition suivante

$$
\begin{pmatrix}\n\phi(\mathbf{x}_1 - \mathbf{x}_1) & \phi(\mathbf{x}_1 - \mathbf{x}_2) & \dots & \phi(\mathbf{x}_1 - \mathbf{x}_N) & 1 \\
\phi(\mathbf{x}_2 - \mathbf{x}_1) & \phi(\mathbf{x}_2 - \mathbf{x}_2) & \dots & \phi(\mathbf{x}_2 - \mathbf{x}_N) & 1 \\
\vdots & \vdots & \ddots & \vdots & \vdots \\
\phi(\mathbf{x}_N - \mathbf{x}_1) & \phi(\mathbf{x}_N - \mathbf{x}_2) & \dots & \phi(\mathbf{x}_N - \mathbf{x}_N) & 1 \\
1 & 1 & \dots & 1 & 0\n\end{pmatrix}\n\begin{pmatrix}\nw_1 \\
w_2 \\
\vdots \\
w_N \\
0\n\end{pmatrix} = \begin{pmatrix}\ny_1 \\
y_2 \\
\vdots \\
y_N \\
0\n\end{pmatrix},
$$

qui ne peut être satisfaite que si la matrice du côté gauche est inversible. Avec le bon choix de la fonction $\phi$ , cela peut toujours être garanti [\[Wright2003\]](#page-0-0).

En outre, la somme s I est ajoutée à la matrice du côté gauche, où s est un paramètre de lissage et I est la matrice unitaire. La somme entraîne une régularisation, qui donne un résultat d'autant plus lisse que le paramètres est grand. Ce paramètre peut être modifié avec le paramètre*Lissage* de la boîte de dialogue.

Pour la fonction de base radiale, nous utilisons la spline mince $\phi(|\mathbf{x}|) = |\mathbf{x}|^2 \log(|\mathbf{x}|)$ .

## **9.6.2 Polynomiale**

Il s'agit de l'algorithme original et le plus simple développé dans Siril. Un seul paramètre est utilisé dans le calcul polynomial : le bouton*Ordre*. Plus le degré de l'ordre est élevé, plus la correction est souple, mais un degré trop élevé peut donner des résultats étranges comme une surcorrection.

**Astuce :** Une correction de degré 1 peut s'avérer très utile lorsque vous souhaitez supprimer le gradient sur les images individuelles.

## **Théorie**

Les fonctions polynomiales sont des fonctions de la forme

$$
f(x) = a_n x^n + a_{n-1} x^{n-1} + \dots + a_2 x^2 + a_1 x + a_0 (9.3)
$$

Dans Siril, le degré maximum autorisé est $n = 4$  et peut être modifié en utilisant le menu déroulant*Ordre*. Au-delà, le modèle est généralement instable et donne de mauvais résultats.

## **9.6.3 Paramètres généraux**

- **Ajoute de diffusion d'erreur (dither)** : Activez cette option lorsque des bandes de couleur apparaissent après l'extraction du gradient. Le dither est une forme de bruit appliquée intentionnellement et utilisée pour randomiser l'erreur de quantification, empêchant ainsi l'apparition de motifs à grande échelle tels que les bandes de couleur dans les images.
- **Correction** :
	- **Soustraction** : ceci est principalement utilisé pour corriger les effets additifs, tels que les gradients causés par la pollution lumineuse ou par la lune.
	- **Division** : principalement utilisé pour corriger les phénomènes multiplicatifs tels que le vignettage ou l'absorption atmosphérique différentielle par exemple. Cependant, ce genre d'opération devrait être effectué à l'aide du master-flat.
- **Calcul du fond de ciel** : Cela va calculer le fond synthétique et appliquer la correction sélectionnée. Le modèle est toujours calculé à partir de l'image d'origine conservée en mémoire, ce qui permet à l'utilisateur de travailler de manière itérative.
- **Afficher l'image originale** : Appuyez sur ce bouton pour voir l'image originale.

Le gradient du fond de l'image pré-traitée peut être complexe car le gradient peut avoir tourné avec la session d'acquisition. Il peut être difficile de le supprimer complètement car il est difficile de le représenter par une fonction polynomiale. Si c'est le cas, vous pouvez envisager de supprimer le gradient dans les images individuelles : dans une seule image, le gradient de fond est beaucoup plus simple et suit généralement une fonction linéaire simple (degré 1).

**Astuce :** Pour obtenir de bons résultats avec l'algorithme RBF, il suffit généralement de moins d'échantillons qu'avec l'algorithme polynomial.

## **Voir aussi :**

Pour plus d'explications, voir le tutoriel correspondant [ici.](https://siril.org/tutorials/gradient/)

## **Ligne de commande Siril**

subsky { -rbf | degree } [-dither] [-samples=20] [-tolerance=1.0] [-smooth=0.5]

Calcule un fond de ciel synthétique en utilisant soit le modèle de fonction polynomiale de **degree** degrés, soit le modèle RBF (si **-rbf** est fourni à la place) et le soustrait de l'image.

Le nombre d'échantillons par ligne horizontale et la tolérance pour exclure les zones plus claires peuvent être ajustés avec les arguments optionnels. La tolérance est exprimée en unités MAD : médiane + tolérance \* mad.

La diffusion d'erreur, nécessaire pour les gradients peu dynamiques, peut être activé avec **-dither**.

Pour le RBF, un paramètre de lissage supplémentaire est disponible

## **Ligne de commande Siril**

```
seqsubsky sequencename { -rbf | degree } [-nodither] [-samples=20] [-tolerance=1.0] [-
\rightarrowsmooth=0.5] [-prefix=]
```
Même commande que SUBSKY mais pour la séquence **sequencename**.

La diffusion d'erreur, nécessaire pour les gradients peu dynamiques, peut être désactivé avec **-nodither**.

Le nom de la séquence de sortie commence par le préfixe "bkg\_" sauf indication contraire avec l'option **-prefix=**. Seules les images sélectionnées dans la séquence sont traitées

Liens : *[subsky](#page-371-0)*

# **9.7 Extraction**

## **9.7.1 Séparation des canaux**

Cette fonction crée trois images monochromes à partir d'une image couleur à trois canaux, en fonction de l'espace couleur configuré. Pour RVB, il s'agit simplement de diviser le fichier en trois. Pour les autres, elle implique le calcul de l'espace couleur équivalent, soit [HSL](https://fr.wikipedia.org/wiki/Teinte_saturation_luminosit%C3%A9) (teinte-saturation-luminosité), [HSV](https://fr.wikipedia.org/wiki/Teinte_Saturation_Valeur) (teinte-saturation-valeur) voir , ou [CIELAB.](https://fr.wikipedia.org/wiki/L*a*b*_CIE_1976e)

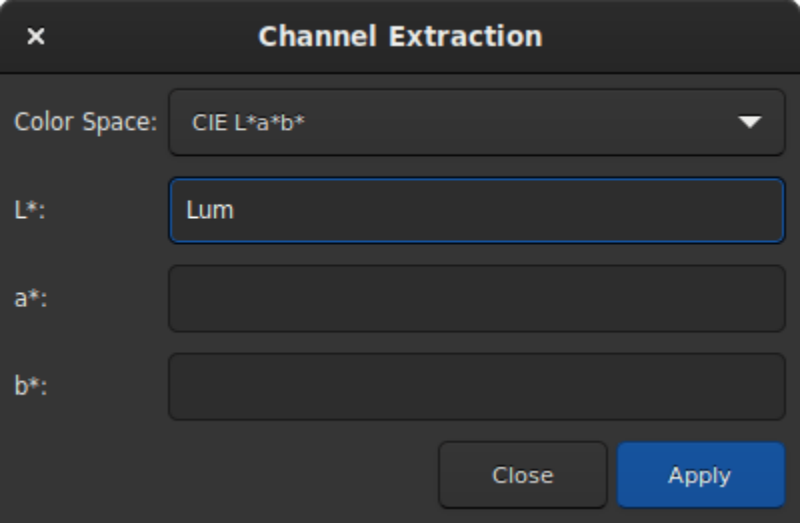

Fig. 58 – Boite de dialogue Séparer les canaux.

**Astuce :** Si aucun nom n'est donné à un canal, celui-ci n'est pas extrait.

## **Ligne de commande Siril**

split file1 file2 file3 [-hsl | -hsv | -lab]

Divise l'image couleur chargée en trois fichiers distincts (un pour chaque couleur) et les enregistre dans les fichiers **file1**.fit, **file2**.fit et **file3**.fit. Un dernier argument peut être fourni, **-hsl**, **-hsv** ou **lab** pour effectuer une extraction TSL, TSV ou CieLAB. Si aucune option n'est fournie, l'extraction est de type RVB, ce qui signifie qu'aucune conversion n'est effectuée

## **9.7.2 Séparer les canaux CFA**

CFA signifie color filter array (matrice de filtres couleur). Ce terme est souvent utilisé pour décrire le contenu d'une image couleur à un canal, chaque pixel correspondant à des valeurs acquises derrière un filtre sur le capteur. Il s'oppose aux images dématricées.

L'ouverture d'une image CFA dans Siril est nécessaire pour le prétraitement, comme l'élimination du signal dark avant l'interpolation de l'image en couleur à trois canaux. Nous pouvons également utiliser les informations du filtre de couleur pour extraire des images comme celle-ci :

- **Séparer les canaux CFA** : quartes images sont créées à partir de l'image CFA, chacune représentant un filtre de la matrice de Bayer, donc en général R.fit, G1.fit, G2.fit et B.fit. Ceci est utile si le but est de traiter séparément les différentes couleurs de l'image.
- **Extraire Ha** : l'utilisation d'un filtre H-alpha avec une image de caméra couleur (OSC : on-sensor color, ou oneshot color camera) signifie que seuls les pixels avec des filtres rouges seront utiles, donc en général seulement un quart d'entre eux. Cette fonction crée une nouvelle image qui ne contient que les pixels associés au filtre rouge documenté dans la matrice de Bayer de l'image.
- **Extraire Ha/OIII** : pour les caméras OSC, des filtres qui laissent passer les photons des longueurs d'onde Halpha et O-III sont apparus. Cette extraction crée deux images : une image à partir des pixels rouges comme l'extrait Ha, et une image combinant les pixels verts et bleus en une seule pour O-III. Les deux images correspondent à la moitié de la définition de l'image d'entrée.

**Note :** Une question est fréquemment posée sur la raison pour laquelle les images Ha et OIII sont de tailles différentes et sur la manière dont elles sont réparties. Cette note tente d'apporter une réponse à cette question. Dans un capteur d'images couleur, les pixels sont recouverts d'une matrice de filtres très fine appelée matrice de filtres couleur (CFA) ou matrice de Bayer. La disposition des pixels filtrés correspond à un certain nombre de modèles : RVVB, VBVR, etc.

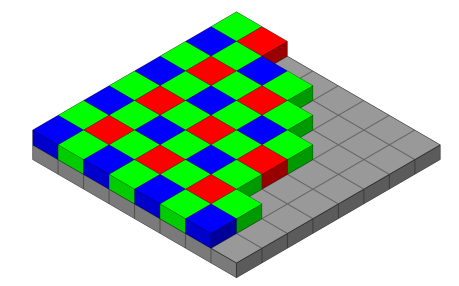

Fig. 59 – [Image originale](https://en.wikipedia.org/wiki/Bayer_filter#/media/File:Bayer_pattern_on_sensor.svg) par Cburnett, sous la licence CC BY-SA 3.0.

Parmi ces pixels, seuls les pixels R sont sensibles à Ha. Nous commençons donc par séparer tous les pixels rouges dans une image Ha. Étant donné que seul 1 élément CFA sur 4 est rouge, les dimensions de l'image Ha sont inférieures de moitié à celles de l'image originale.

Les pixels restants, V et B, sont tous sensibles à l'OIII. La sensibilité des pixels filtrés V à l'OIII est différente de la sensibilité des pixels filtrés B à l'OIII, mais ils représentent la même scène et sont répartis uniformément, de sorte que l'intensité moyenne doit être la même.

$$
\begin{aligned} V_i &= V_{io} \times \frac{3 \times \overline{V_o}}{2 \times \overline{V_o} + \overline{B_o}} \\ B_i &= B_{io} \times \frac{3 \times \overline{B_o}}{2 \times \overline{V_o} + \overline{B_o}} \end{aligned}
$$

Où  $B_i$  est le  $i^{em}$  pixel bleu,  $B_{i0}$  est le  $i^{em}$  pixel bleu d'origine et  $\overline{B_0}$  est la moyenne de tous les pixels bleus d'origine (et de même pour les pixels verts).

Jusqu'à présent, nous disposons d'un ensemble égalisé de pixels V et B avec des lacunes où les pixels R ont été supprimés. Enfin, nous utilisons l'interpolation bilinéaire pour estimer les valeurs des pixels R et obtenir une image OIII de taille normale.

**Note :** L'option de rééchantillonnage Ha/OIII permet de gérer la sortie de l'extraction Ha/OIII. Pas de rééchantillonnage produit une image OIII en pleine résolution et une image Ha en demi résolution; sur-échantillonner Ha rééchantillonne l'image Ha d'un facteur 2 pour correspondre à l'image OIII; sous-échantillonner OIII rééchantillonne l'image OIII d'un facteur 2 pour correspondre à l'image Ha.

Il se peut que vous souhaitiez utiliser le drizzle pour mettre à l'échelle les données Ha au lieu de les mettre à l'échelle. Comme le drizzle est une méthode d'empilement, dans ce cas vous devez utiliser *seqextract\_HaOiii* pour extraire le Ha et le OIII de chaque image de la séquence, et ensuite empiler les images OIII de la manière habituelle et les images Ha avec un drizzle x2.

— **Extraire Vert** : pour la photométrie, il est souvent utile de ne traiter que la partie verte de l'image CFA, parce qu'elle est plus sensible et qu'elle a deux pixels à moyenner, ce qui réduit encore le bruit. Bien entendu, l'image créée voit également sa définition divisée par deux.

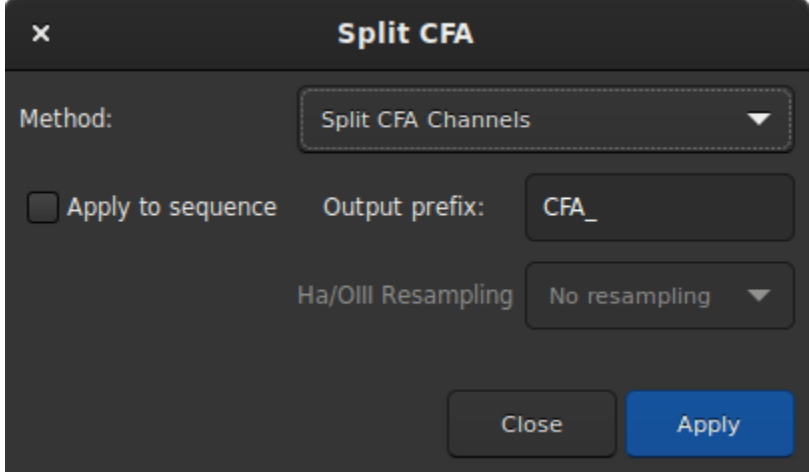

Fig. 60 – Boite de dialogue Séparer les canaux CFA.

**Note :** Ces fonctions ne fonctionnent que si la matrice de Bayer a été correctement documentée par le logiciel d'acquisition et si le format d'image le supporte, donc en général FITS ou SER.

**Avertissement :** Cela ne fonctionne pas avec d'autres matrices de filtres que les matrices de Bayer, comme le Fujifilm X-TRANS.

## **9.7.3 Couches des ondelettes**

Cet outil extrait les différents plans de l'image en appliquant le processus d'ondelettes. Chaque plan est enregistré dans une image et l'ensemble des images peut être lu comme une séquence. Vous pouvez choisir jusqu'à 9 couches pour le calcul des ondelettes et le type d'algorithme est soit Linéaire, soit BSpline. Ce dernier est généralement préféré.

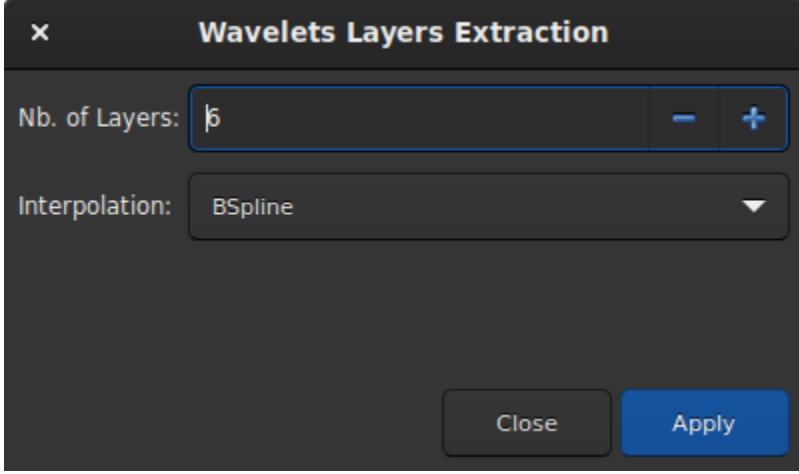

Fig. 61 – Boite de dialogue Extraction des Couches des Ondelettes.

La décomposition se fait à travers un certain nombre de couches de détail définies à des échelles caractéristiques croissantes et une couche résiduelle finale, qui contient les structures restantes non résolues.

# **9.8 Linear Match**

L'appariement linéaire consiste à trouver une fonction linéaire qui fait correspondre au mieux (au sens de la méthode des moindres carrés) l'intensité des pixels d'une image à celle d'une image de référence. Il s'agit d'un moyen simple et rapide d'équilibrer les histogrammes de différentes images.

Le bouton *Réference* vous permet de choisir l'image de référence.

Les curseurs *Rejet bas* et *Rejet haut* permettent d'exclure les valeurs des pixels situés dans les queues gauche et droite des distributions d'intensités. Ils sont définis comme des quantiles, dans l'intervalle [0, 1]. Par exemple, la valeur par défaut pour haut est 0.92, ce qui signifie que les 8 % de pixels les plus lumineux seront exclus de l'ajustement pour trouver les coefficients de correspondance linéaire.

**Avertissement :** L'image et la référence doivent être alignées avant d'appliquer une correspondance linéaire. Dans le cas contraire, il n'y a aucune raison de supposer que les intensités de leurs pixels sont corrélées.

## **Ligne de commande Siril**

linear\_match reference low high

Calcule et applique une fonction linéaire entre une image de **référence** et l'image chargée.

L'algorithme ignore tous les pixels de référence dont les valeurs se situent en dehors de la plage [**low**, **high**]

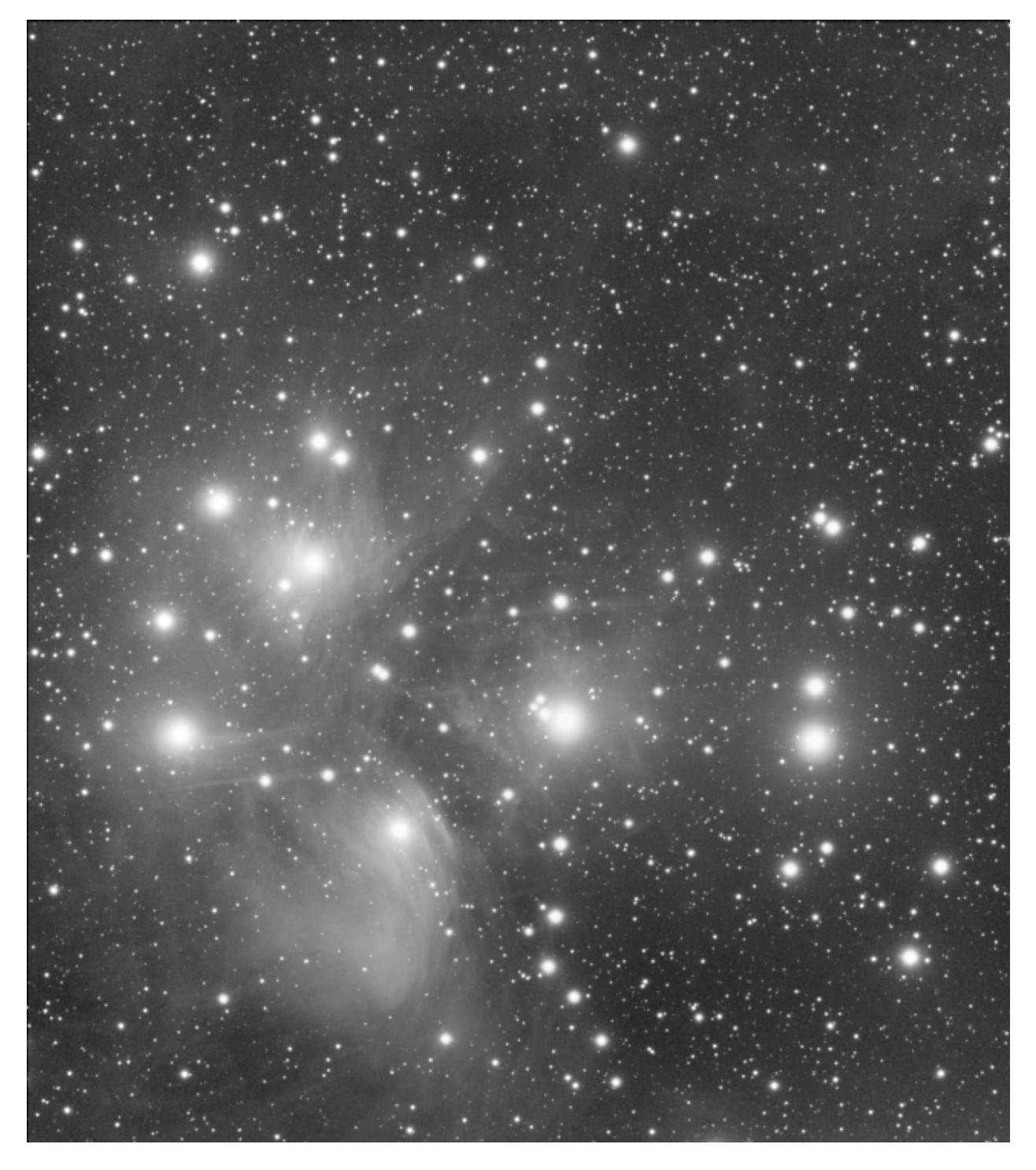

Fig. 62 – Image originale de M45 (avec la permission de V. Cohas).

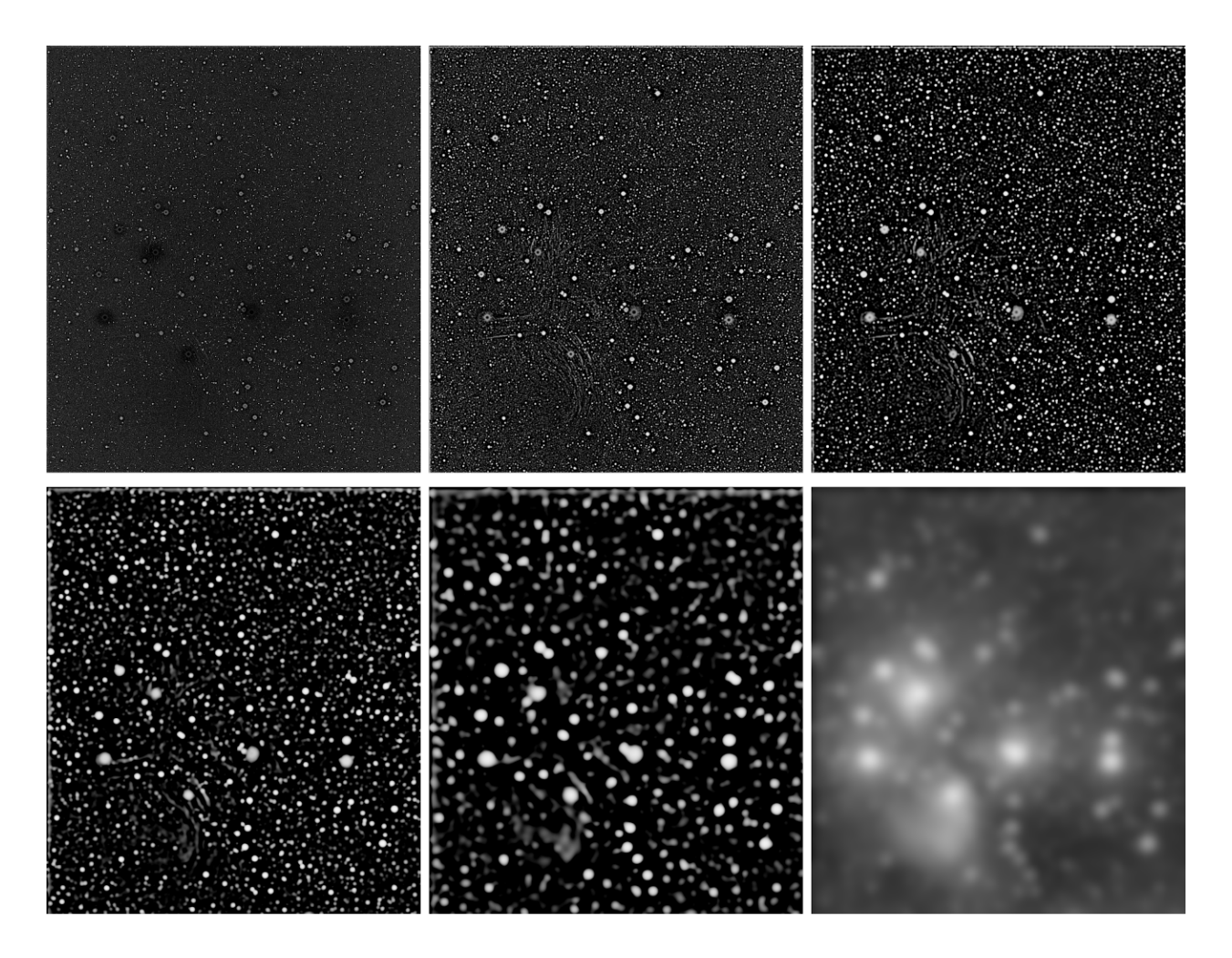

Fig.  $63 - 6$  plans extraits.

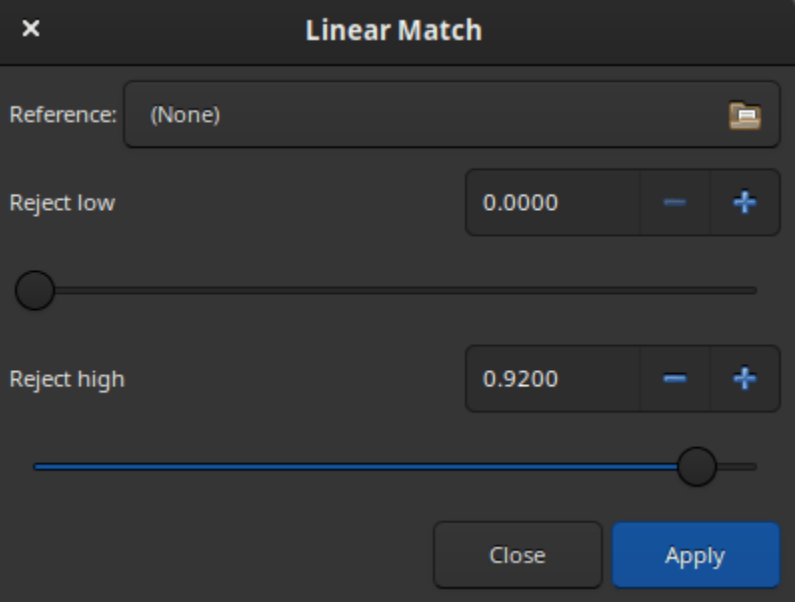

Fig. 64 – Boite de dialogue Linear match

# **9.9 Composition RVB**

![](_page_225_Picture_71.jpeg)

L'outil de composition RVB permet d'assembler jusqu'à 8 images monochromes pour former une seule image couleur. Les images peuvent être décalées par translation mais pas par rotation, sinon il ne sera pas possible de les aligner. Dans une telle situation, il est nécessaire de créer une mini-séquence des images d'entrée et de les aligner à l'aide de l'algorithme d'alignement global.

Le fonctionnement de cet outil est assez simple, il suffit de charger les images et de leur attribuer une couleur. Le premier champ, optionnel, est réservé à la couche de luminance. Une fois la couche de luminance chargée, vous pouvez l'intégrer ou non dans la composition grâce au bouton *Utiliser la Luminance*. Chaque couleur peut être personnalisée en cliquant dessus et en choisissant une nouvelle. Lorsque plus de 3 images (ou 4 s'il y a de la luminance) sont chargées, il peut être nécessaire d'ajuster la luminosité de chaque canal. Le bouton *Ajuster la luminosité des canaux* effectue cette opération automatiquement.

**Note :** Pour le binning et les dimensions de l'image, la première image chargée détermine la taille de l'image de sortie. Si vous avez des images de tailles différentes, vous devez toujours charger la plus grande en premier. Si vos images sont différentes uniquement en raison du regroupement, mais avec le même champ de vision, l'outil de composition augmentera la taille des images plus petites lorsqu'elles seront chargées afin qu'elles correspondent à la taille de la première image chargée. Cela signifie également que si deux images n'ont pas été prises avec le même capteur, il est peu probable qu'elles aient le même champ de vision et le même échantillonnage de pixels après le rééchantillonnage de l'image, et cela ne fonctionnera pas avec cet outil.

Trois espaces colorimétriques sont disponibles pour le rendu de la composition :

- [TSL](https://fr.wikipedia.org/wiki/Teinte_saturation_lumi%C3%A8re) (pour teinte, saturation, luminosité)
- [TSV](https://fr.wikipedia.org/wiki/Teinte_Saturation_Valeur) (pour teinte saturation valeur)
- $-$  CIE  $L^*a^*b^*$

et sont laissés au choix de l'utilisateur.

Une fois la composition terminée, il est possible d'effectuer la balance des couleurs en cliquant sur le bouton *Finaliser la balance des couleurs* : ceci ouvre la *[fenêtre d'étalonnage des couleurs](#page-149-0)*.

Si les images ne sont pas alignées entre elles, et qu'elles ont un décalage par translation, il est possible de les aligner. Deux algorithmes sont disponible :

- **Alignement sur une étoile (ciel profond)** : vous devez dessiner une sélection autour d'une étoile, en veillant à ce que la sélection contienne l'étoile dans tous les canaux.
- **Alignement d'images (planétaires/ciel profond)** : vous devez dessiner une sélection autour de l'objet que vous souhaitez aligner. Un contraste suffisamment élevé est nécessaire pour que l'algorithme fonctionne correctement.

## **Ligne de commande Siril**

```
rgbcomp red green blue [-out=result_filename]
rgbcomp -lum=image { rgb_image | red green blue } [-out=result_filename]
```
Crée une composition RVB à l'aide de trois images indépendantes, ou une composition LRVB à l'aide de l'image de luminance optionnelle et de trois images monochromes ou d'une image couleur. L'image résultante est appelée composed\_rgb.fit ou composed\_lrgb.fit à moins qu'un autre nom ne soit fourni dans l'argument optionnel

# **9.10 Fusionner les canaux CFA**

Le but de cet outil est de combiner plusieurs images monochromes qui ont été préalablement extraites d'un capteur CFA (avec le menu *Extraction* → *Séparer les canaux CFA...* par exemple). L'outil fusionne les images séparées des canaux rouge, vert (x2) et bleu en une seule image composite appelée image CFA.

**Avertissement :** Cet outil est dédié aux images provenant d'une matrice de Bayer et ne peut donc pas fonctionner avec des images provenant de fichiers issue des capteurs X-Trans des appareils photo Fuji.

Le dialogue est divisé en trois parties différentes :

- **Fichiers d'entrée** : Sélectionner l'image contenant les sous-motifs de Bayer CFA0, CFA1, CFA2 et CFA3. Si cette image a été produite à l'aide de la fonction Séparer les canaux CFA de Siril, elle portera le préfixe CFA.
- **Motif de Bayer** : Définit l'en-tête de motif de Bayer à appliquer au résultat. Il doit correspondre au motif de Bayer de l'image à partir de laquelle les sous-canaux de Bayer originaux ont été extraits.
- La partie séquence, en bas, permet de traiter des séquences entières en reconstituant une séquence d'images CFA. Un clic sur le bouton *Appliquer à la séquence* affiche un texte d'aide pour procéder correctement. Ce texte est reporté dans l'infobulle suivante. Deux options sont disponibles :

![](_page_227_Picture_114.jpeg)

- **Marqueur d'entrée de séquence** : Préfixe d'identification utilisé pour indiquer le numéro de canal CFA. Il doit correspondre au préfixe de séquence utilisé lors de l'exécution du processus de séparation des canaux CFA (par défaut : CFA\_).
- **Préfixe de sortie de la séquence** : Préfixe des noms d'images résultant du processus de fusion des canaux CFA. Par défaut, c'est mCFA\_.

**Astuce :** La séquence CFA0 doit être sélectionnée dans l'onglet Séquence de la fenêtre principale. Vos séquences CFA# distinctes doivent avoir été traitées exactement de la même manière.

Les noms de fichiers **doivent** se trouver dans le même répertoire et **doivent** différer uniquement par le nom du canal CFA. Par exemple, si une image CFA0 est *r\_pp\_CFA\_0\_Light\_0001.fit*, les images correspondantes pour les autres canaux CFA doivent être *r\_pp\_CFA\_1\_Light\_0001.fit*, *r\_pp\_CFA\_2\_Light\_0001.fit* et *r\_pp\_CFA\_3\_Light\_0001.fit*.

Chaque image de la séquence ne sera traitée que si les images correspondantes pour les 3 autres canaux CFA peuvent être trouvées. V1 et V2 sont nécessaires. Notez que cela signifie que si vous rejetez une image contenant un canal CFA d'une image entre split\_cfa et merge\_cfa, merge\_cfa sera incapable de fusionner les canaux CFA restants pour cette image. Tout filtrage de séquence doit être effectué soit avant split\_cfa, soit après merge\_cfa.

## **Ligne de commande Siril**

merge\_cfa file\_CFA0 file\_CFA1 file\_CFA2 file\_CFA3 bayerpattern

Crée une image couleur masquée Bayer à partir de 4 images séparées contenant les données des sous-canaux CFA0, CFA1, CFA2 et CFA3. (La commande correspondante pour diviser le motif CFA en sous-canaux est **split\_cfa**.) Cette fonction peut être utilisée dans le cadre d'un flux de travail appliquant un traitement aux sous-canaux Bayer individuels avant le dématriçage. Le cinquième paramètre **bayerpattern** spécifie le motif de la matrice Bayer à recréer : **bayerpattern** doit être l'un des suivants : 'RGGB', 'BGGR', 'GRBG' ou 'GBRG'

#### **Ligne de commande Siril**

seqmerge\_cfa sequencename bayerpattern [-prefixin=] [-prefixout=]

Même commande que MERGE\_CFA mais pour une séquence **sequencename**.

Le motif de Bayer de reconstruction doit être donné comme deuxième argument parmi RGGB, BGGR, GBRG ou GRBG.

Les noms des fichiers d'entrée contiennent le préfixe d'identification "CFA\_" ainsi qu'un nombre, sauf indication contraire avec l'option **-prefixin=**.

Note : les 4 ensembles de fichiers d'entrée **doivent** être présents et **doivent** être nommés de manière cohérente, la seule différence étant le nombre après le préfixe d'identification.

Le nom de la séquence de sortie commence par le préfixe "mCFA\_" sauf indication contraire avec l'option **-prefixout=**

Liens : *[merge\\_cfa](#page-337-0)*

# **9.11 Pixel Math**

L'un des outils les plus puissants de Siril est Pixel Math. Il vous permet de manipuler les pixels des images à l'aide de fonctions mathématiques. De la simple addition ou soustraction à des fonctions plus avancées, comme la MTF, Pixel Math est un outil parfait pour le traitement des images astronomiques.

Cette page a pour but de décrire entièrement l'outil, pour voir des exemples détaillés, veuillez vous référer à l'excellent [tutoriel](https://siril.org/fr/tutorials/pixelmath/) sur le site.

La fenêtre est divisée en 5 parties.

- 1. La première, comprenant 3 zones de texte recevant les formules mathématiques. Seule la première est utilisée si vous souhaitez produire une image monochrome. Décochez le bouton *Utiliser une seule expression RVB/K* pour produire une sortie RVB.
- 2. La seconde est la zone des variables avec la sélection des *[Functions](#page-233-0)* et des *[Operators](#page-234-0)*. Chaque variable est une image qui doit être chargée au préalable avec le bouton +. Vous pouvez cliquer sur la fonction et/ou l'opérateur souhaité pour le faire apparaître dans la saisie de la formule.
- 3. Le troisième, le champ **paramètres**, permet à l'utilisateur de définir des paramètres séparés par ,. Par exemple, si vous définissez des paramètres avec l'expression factor =0.8, K=0.2, toutes les occurrences de factor et K dans la formule ci-dessus seront remplacées par 0.8 et 0.2 respectivement. La formule Ha \* factor + OIII \* K sera donc évaluée à Ha \* 0.8 + OIII \* 0.2.

| $\times$                     |      | <b>Pixel Math</b> |                               | ÷        | - |
|------------------------------|------|-------------------|-------------------------------|----------|---|
| <b>RGB/K</b>                 |      |                   |                               |          |   |
|                              |      |                   |                               |          | ₹ |
| $\mathbf G$                  |      |                   |                               |          |   |
|                              |      |                   |                               |          | 홑 |
| $\mathbf B$                  |      |                   |                               |          |   |
|                              |      |                   |                               |          | ₹ |
|                              |      |                   | V Use single RGB/K expression |          |   |
| <b>Images</b>                |      |                   |                               |          |   |
| Variable                     | Path |                   | <b>Function</b>               | Operator |   |
|                              |      |                   | abs                           |          |   |
|                              |      |                   | acos                          |          |   |
|                              |      |                   | acosh                         | +        |   |
|                              |      |                   | adev                          | ı        |   |
|                              |      |                   | asin                          | ᅕ        |   |
|                              |      |                   | asinh                         | *        |   |
|                              |      |                   | atan                          | 1        |   |
|                              |      |                   |                               |          |   |
| <b>Parameters</b>            |      |                   |                               |          |   |
|                              |      |                   |                               |          |   |
| $\blacktriangleright$ Output |      |                   |                               |          |   |
| Presets                      |      |                   |                               |          |   |
|                              |      |                   | Close                         | Apply    |   |

Fig. 65 – La boîte de dialogue Pixel Math est illustrée à l'ouverture

**Parameters** 

Fig. 66 – Partie paramètres de la boite de dialogue Pixel Math

4. La partie **sortie** est réservé à la mise à l'échelle de l'image dans un intervalle donné. Il est nécessaire de développer la partie avant de l'utiliser.

![](_page_230_Picture_2.jpeg)

Partie mise à l'échelle de la boite de dialogue Pixel Math

5. Enfin, la zone **préréglages** permet à l'utilisateur de réutiliser des formules précédemment sauvegardées à l'aide du bouton situé à droite des zones de formule. Il est nécessaire de développer le cadre avant de l'utiliser. Doublecliquez sur la formule pour la copier dans la bonne entrée.

![](_page_230_Figure_5.jpeg)

Fig. 67 – Préréglages Pixel Math

## **9.11.1 Utilisation**

## **Nom des variables**

Par défaut, il est possible de charger 10 images simultanément. Chaque image reçoit un nom de variable commençant par I suivi d'un nombre de 1 à 10. Cependant, si l'image chargée contient le mot-clé FILTER, alors la valeur de ce dernier devient le nom de la variable par défaut. Bien entendu, il est toujours possible de le modifier en double-cliquant dessus.

![](_page_230_Picture_10.jpeg)

Fig. 68 – Il est possible de changer le nom de la variable.

## **Exemples**

Prenons une image monochrome de galaxies. Il s'agit d'une image linéaire vue avec le mode d'affichage Auto ajustement.

![](_page_231_Picture_3.jpeg)

Fig. 69 – Image d'origine.

L'expression suivante :

```
iif(Image>med(Image)+3*noise(Image), 1, 0)
```
produira un masque d'étoiles.

## **Ligne de commande Siril**

```
pm "expression" [-rescale [low] [high]]
```
Cette commande évalue l'expression donnée en argument comme dans l'outil PixelMath. L'expression complète doit être entre guillemets et les variables (qui sont des noms d'images, sans extension, situés dans le répertoire de travail dans ce cas) doivent être entourées du symbole \$, par exemple "\$image1\$ \* 0.5 + \$image2\$ \* 0.5". Un maximum de 10 images peut être utilisé dans l'expression.

L'image peut être redimensionnée avec l'option **-rescale** suivie des valeurs **low** et **high** dans l'intervalle [0, 1]. Si aucune valeur basse ou haute n'est fournie, les valeurs par défaut sont 0 et 1

![](_page_232_Picture_1.jpeg)

Fig. 70 – Après la formule ci-dessus.

## <span id="page-233-0"></span>**9.11.2 Fonctions**

Il y a deux type de fonctions. Celles qui s'appliquent directement sur les pixels et celles qui s'appliquent sur l'image entière (comme les fonctions statistiques).

![](_page_233_Picture_327.jpeg)

![](_page_233_Picture_328.jpeg)

suite sur la page suivante

![](_page_234_Picture_276.jpeg)

![](_page_234_Picture_277.jpeg)

Tableau 2 – Fonctions statistiques

![](_page_234_Picture_278.jpeg)

# <span id="page-234-0"></span>**9.11.3 Opérateurs**

![](_page_234_Picture_279.jpeg)

TABLEAU 3 – Opérateurs

# CHAPITRE 10

# Fonction graphique

Siril dispose d'un onglet permettant d'afficher des graphiques des données calculées lors de l'alignement ou d'autres calculs. Cet onglet est très puissant et permet un tri facile des images ainsi qu'une analyse approfondie de celles-ci. Le raccourci pour accéder à cet onglet est F5.

# **10.1 Graphique d'alignement**

Afin d'améliorer le tri manuel de vos images alignées, des capacités de traçage ont été ajoutées dans l'onglet Graphique. Après avoir terminé l'alignement de votre séquence (ou lors du chargement d'une séquence alignée), une liste déroulante permet maintenant de sélectionner les paramètres d'intérêt pour le traçage et le tri de vos données.

Vous pouvez aussi choisir de choisir de tracer un paramètre *vs* un autre. Les éléments disponibles dans la liste déroulante sont les suivants :

- **FWHM** : Ceci est la largeur moyenne à mis hauteur, l'un des critères les plus courants pour juger de la qualité des images du ciel profond.
- **Rondeur** : La rondeur *r* est calculée comme le rapport de  $\frac{FWHMy}{FWHMx}$ .
- **wFWHM** : Il s'agit d'une amélioration d'une simple FWHM. La FWHM est pondérée par le nombre d'étoiles dans l'image. Pour une même mesure de FWHM, une image avec plus d'étoiles aura une meilleure wFWHM qu'une image avec moins d'étoiles. Elle permet d'exclure beaucoup plus d'images parasites en utilisant le nombre d'étoiles détectées par rapport à l'image de référence.
- **Fond de ciel** : Valeur moyenne du fond du ciel.
- **# Étoiles** : Il s'agit du nombre d'étoiles utilisées pour l'alignement.
- **Position X** : Décalage en X par rapport à la référence.
- **Position Y** : Décalage en Y par rapport à la référence.
- **Qualité** : Ce critère est un nombre dans la plage [0, 1] qui définit la qualité des images qui ont été traitées par un algorithme d'alignement planétaire.

Cliquez sur l'un des points de données pour exclure l'image ou pour l'ouvrir. Cette dernière option permet de charger l'image et de faire apparaître le sélecteur d'image. Le paramètre choisi pour les valeurs Y est reflété dans la dernière colonne du sélecteur, qui peut ensuite être utilisé pour trier, revoir et sélectionner ou désélectionner des images de la séquence.

Vous pouvez également sélectionner/désélectionner en masse plusieurs points de données en dessinant une sélection sur le graphique. Les informations en haut de la sélection indiquent le nombre de points sélectionnés, ainsi que les valeurs

![](_page_237_Figure_1.jpeg)

Fig. 1 – Onglet graphique après un alignement global.

![](_page_238_Figure_1.jpeg)

Fig. 2 – Les valeurs de la rondeur en fonction de la FWHM sont affichées sous forme de diagramme de dispersion. Passez la souris sur les différents points de données pour afficher les valeurs X et Y, ainsi que le numéro de l'image correspondante.

![](_page_239_Figure_1.jpeg)

Fig. 3 – Possibilité différente de graphiques réalisés avec le même ensemble d'images.

![](_page_239_Picture_3.jpeg)

Fig. 4 – Cliquez avec le bouton droit de la souris sur un point de données pour l'exclure ou pour le charger dans l'aperçu de l'image

limites de votre sélection. Vous pouvez remodeler la sélection comme vous le feriez avec une sélection dessinée dans la vue Image. Une fois satisfait de votre sélection, un clic droit affichera un menu permettant de conserver ou d'exclure les points, ou de régler le zoom sur la sélection.

![](_page_240_Figure_2.jpeg)

Fig. 5 – Cliquez avec le bouton droit de la souris sur une sélection dessinée, pour la sélectionner/désélectionner en masse ou pour zoomer

# **10.2 Graphique de photométrie**

En complément du tri et du filtrage des images de la séquence, vous pouvez également effectuer une PSF sur une étoile pour la séquence complète. La procédure est détaillée dans la page *[photométrie](#page-275-0)*. Ensuite, l'élément de photométrie de la première liste déroulante devient sensible et est automatiquement sélectionné. L'autre liste déroulante contient les éléments suivants :

- **FWHM** : Largeur maximum à mi-hauteur, tel que défini ci-dessus.
- **Rondeur** : La rondeur *r* est calculée comme le rapport de **FWHMX**.
- **Amplitude** : C'est la valeur maximale de la fonction ajustée, située aux coordonnées du centroïde.
- **Magnitude** : Magnitude relative de l'étoile analysée.
- **Fond de ciel** : Moyenne de la valeur du fond du ciel local prise dans un anneau.
- **Position X** : Décalage en X par rapport à la référence.
- **Position Y** : Décalage en Y par rapport à la référence.
- **RSB** : Un estimateur du rapport signale sur bruit.

En photométrie, contrairement à l'alignement, il n'est pas possible de changer l'axe des X. Et seul le nombre d'images peut être utilisé (ou le jour julien).

- Les boutons *Tout effacer* et *Effacer la dernière* permettent d'effacer soit toutes les courbes photométriques, soit la dernière courbe dessinée.
- Vous trouverez plus d'informations sur *NINA exoplanète* dans la page *[Courbe de lumière](#page-279-0)*.

# **10.3 Options partagées**

- Chaque graphe peut être enregistré au format png en cliquant sur le bouton *Enregistrer graphique*. Le fichier, dont le nom comprend un horodatage, est enregistré dans le répertoire de travail.
- Le bouton *Exporter en CSV* exporte le graphique affiché dans un fichier CSV.
- Si l'échantillonnage des images est connu, le bouton *arcsec* permet d'afficher la FWHM en arcsec au lieu de pixel.

**Astuce :** Survolez le mot "légende" pour afficher la légende du graphique.

- Courbe violette : tracé réel tel que configuré avec les sélecteurs X et Y.
- Courbe verte : valeurs triées par ordre de qualité décroissante.
- Cercle : la valeur de l'image de référence.
- Croix : la valeur de l'image actuellement chargée.

# **10.4 Interaction avec le graphique**

Voici un résumé des interactions possibles avec la fenêtre du graphique :

- **Clic gauche** dans un curseur : met le point rouge le plus proche sur celui-ci
- **Double-clic** sur un curseur : réinitialise cet axe
- **Clic droit + glisser** sur un curseur : modifier le zoom de cet axe
- **Clic gauche + glisser** dans la zone graphique : dessine une sélection
- **Clic gauche + glisser** sur un bord de la sélection : redimensionner la sélection
- **Double-clic** dans la zone de graphique : réinitialise le zoom des 2 axes
- **Clic droit** lorsqu'une sélection est active : afficher le menu pour : zoomer sur la sélection/ garder seulement les points de la sélection/ exclure les points de la sélection
- **Clic gauche** quand une sélection est active : supprimer la sélection

# CHAPITRE 11

# PSF Dynamique

Cette section décrit les deux étapes essentielles qui ont pour but de détecter les étoiles dans les images individuelles. La détection sur une seule image peut être lancée ou affinée à l'aide de *Menu Burger* → *Informations sur l'image* → *PSF dynamique* ou avec le raccourci Ctrl + F6.

![](_page_242_Figure_3.jpeg)

Fig. 1 – PSF dynamique sur une image de ciel profond.

Le processus est le suivant :

- réaliser une première détection des étoiles candidates potentielles
- Ajuste un modèle PSF sur chaque candidat. Exécute des contrôles d'intégrité basés sur les paramètres d'ajustement du modèle pour vous assurer qu'il s'agit bien d'une étoile et rejetez les candidats qui ne le sont pas.

À la fin de ce processus, le résultat est une liste d'étoiles, avec les positions dans l'image par rapport au coin supérieur gauche et les quantités mesurées de toutes les étoiles de la liste.

# **11.1 Candidat étoiles initiale**

Si l'emplacement des étoiles peut sembler évident lorsqu'on regarde une image, il est un peu plus difficile de traduire ce processus en opérations et critères mathématiques. Cette section décrit brièvement l'algorithme sous-jacent. Il est inspiré du manuel du logiciel [DAOPHOT](https://iopscience.iop.org/article/10.1086/131977) [\[Stetson1987\]](#page-0-0), avec des simplifications apportées pour améliorer les performances. L'algorithme original visait à être exhaustif dans la détection de toutes les étoiles possibles, dans le but de construire des catalogues d'étoiles, alors que Siril a besoin de détecter des étoiles principalement comme élément pour l'alignement . Il doit également être résistant à la grande variété d'images qui lui sont soumises - la plupart d'entre nous n'ont pas un équipement astronomique de qualité professionnelle dans leur jardin - et nous avons dû faire des choix concernant la connaissance préalable des conditions d'imagerie (échantillonnage, qualité du ciel, etc.).

Au fil des ans, notre implémentation a évolué pour aboutir à ce qu'elle est aujourd'hui. Elle vise à ne pas manquer les étoiles très brillantes, qui sont importantes pour l'alignement, et à rejeter autant que possible les valeurs aberrantes, tout en restant raisonnablement rapide pour le faire.

Ceci peut être décomposée selon les étapes suivantes :

- calcule les statistiques de l'image pour le niveau du fond, comme la médiane de l'image, et son bruit. Cela suppose que l'image est relativement uniforme. Par conséquent, la détection aura tendance à être moins efficace dans les coins si un vignettage important est présent après le pré-traitement.
- Calculez également une plage dynamique, définie comme le maximum de l'image moins son arrière-plan. Cela sera utile par la suite pour détecter les étoiles saturées.
- lisser l'image avec un noyau gaussien. Le lissage idéal serait d'utiliser le noyau qui a la même FWHM que l'image. Au lieu de cela, nous avons choisi une taille arbitraire qui a donné des résultats satisfaisants dans une très large gamme de conditions. Cela permet d'être "aveugle" aux paramètres de l'imagerie.
- sur la version lissée de l'image, détecte les maxima locaux sur un niveau défini comme le niveau du fond plus X fois le bruit (X peut être modifié en utilisant la valeur threshold dans l'interface graphique). Assurez-vous que ce soit un maximum sur une certaine zone (définie par le paramètre radius).
- Exécution d'un contrôle d'intégrité pour s'assurer que le maximum et ses voisins sont bien au-dessus des pixels environnants (pour rejeter les taches dans les parties lumineuses de la nébuleuse par exemple).
- exécute un contrôle d'intégrité pour déterminer si le cœur au centre des maxima est saturé, c'est-à-dire s'il est proche de la limite supérieure de la plage dynamique. Si c'est le cas, exécute un algorithme pour détecter la limite de la partie saturée.
- Utilise les dérivées premières et secondes le long d'une ligne horizontale et verticale passant par le centre pour calculer le fond du ciel autour de l'étoile, son amplitude et sa largeur dans toutes les directions (haut, bas, gauche et droite).
- Si les paramètres sont suffisamment symétriques dans toutes les directions (jusqu'au paramètre rondeur), confirmez l'étoile comme un candidat potentiel.

Une fois que la liste des candidats potentiels a été définie, ils sont triés par amplitudes décroissantes et introduits dans l'algorithme d'ajustement du PSF décrit dans la section *[minimisation](#page-244-0)*.

# **11.2 Modèles**

Deux modèles sont utilisés dans la fenêtre Dynamic PSF. En général, le modèle Moffat est beaucoup plus adapté à l'ajustement d'objets tels que les étoiles.

<span id="page-243-0"></span>1. Une fonction d'ajustement gaussienne elliptique définie comme suit

$$
G(x,y) = B + Ae^{-\left(\frac{(x-x_0)^2}{2\sigma_x^2} + \frac{(y-y_0)^2}{2\sigma_y^2}\right)}.
$$
\n(11.1)

<span id="page-243-1"></span>2. Une fonction d'ajustement PSF elliptique de Moffat définie comme suit

$$
M(x,y) = B + A \left( 1 + \frac{(x - x_0)^2}{\sigma_x^2} + \frac{(y - y_0)^2}{\sigma_y^2} \right)^{-\beta},
$$
\n(11.2)

## où :

- $-$  B est le fond du ciel local moyen.
- $-$  A est l'amplitude, c'est-à-dire la valeur maximale de la PSF ajustée.
- $x_0, y_0$  sont les coordonnées du centroïde en pixel.
- $-\sigma_x, \sigma_y$  sont la déviation standard de la distribution Gaussienne sur l'axe horizontale et verticale, mesurées en pixels.
- $-\beta$  est l'exposant de la formule de Moffat qui contrôle la forme globale de la fonction d'ajustement. La limite supérieure de ce paramètre a été fixée à 10. Une valeur supérieure n'a pas de sens et signifie que la gaussienne est suffisamment bonne pour s'adapter à l'étoile.

D'autres paramètres sont dérivés de ces variables ajustées :

- FWHM<sub>x</sub> et FWHM<sub>y</sub> : Le [Full Width Half Maximum](https://en.wikipedia.org/wiki/Full_width_at_half_maximum) sur l'axe X et Y en pixels. Ces paramètres sont calculés comme suit :
	- $\mu = 2\sigma_x \sqrt{2 \log 2}$ .
	- FWHM<sub>y</sub> =  $2\sigma_y\sqrt{2\log 2}$ .
	- Il est possible d'obtenir les paramètres FWHM en secondes d'arc. Pour cela, vous devez remplir tous les champs correspondant à votre caméra et à la focale de votre lentille/télescope dans la fenêtre de réglage des paramètres du menu, puis *Informations de l'image* et *Information*. Si les mots-clés standards FITS FOCALLEN, XPIXSZ, YPIXSZ, XBINNING et YBINNING sont lus dans l'en-tête FITS, le PSF calculera également l'échelle de l'image en secondes d'arc par pixel.
- $r$  : Le paramètre de rondeur. Il est exprimé par FWHM<sub>x</sub>/FWHM<sub>y</sub>, avec FWHM<sub>x</sub>  $>$  FWHM<sub>y</sub> comme condition de symétrie.
- Un autre paramètre est également ajusté dans les modèles gaussien et de Moffat. Il s'agit de l'angle de rotation , défini dans l'intervalle [−90, +90]. L'ajout de ce paramètre implique un changement de coordonnées où les variables x et y exprimées dans [\(11.1\)](#page-243-0) et [\(11.2\)](#page-243-1) sont remplacées par  $x'$  et  $y'$ :

$$
x' = +x\cos\theta + y\sin\theta
$$
  
\n
$$
y' = -x\sin\theta + y\cos\theta.
$$
\n(11.3)

# <span id="page-244-0"></span>**11.3 Minimisation**

La minimisation est effectuée avec un algorithme non linéaire [Levenberg-Marquardt](https://en.wikipedia.org/wiki/Levenberg%E2%80%93Marquardt_algorithm) grâce à la très robuste [GNU Scien](https://www.gnu.org/software/gsl/)[tific Library.](https://www.gnu.org/software/gsl/) Cet algorithme est utilisé pour trouver le minimum d'une fonction qui fait correspondre un ensemble de paramètres à un ensemble de valeurs observées. C'est une combinaison de deux techniques d'optimisation : la méthode de descente du gradient et la méthode inverse-hessienne.

L'algorithme de Levenberg-Marquardt ajuste le compromis entre ces deux méthodes en fonction de la courbure de la fonction à minimiser. Lorsque la courbure est petite, l'algorithme utilise la méthode de descente du gradient, et lorsque la courbure est grande, l'algorithme utilise la méthode inverse-hessienne.

Depuis la version 1.2.0, la partie saturée de l'étoile est retirée du processus d'ajustement, permettant de capturer beaucoup plus précisément la partie non saturée. C'est ce qui permet de "reconstruire" le profil de l'étoile lorsqu'on utilise l'option de menu *[Désaturer](#page-206-0)* ou la commande *[unclipstars](#page-372-0)*.

# **11.4 Utiliser**

La PSF dynamique peut être appelée de deux manières différentes, selon ce que vous voulez :

Il se peut que vous ne souhaitiez ajuster qu'une ou quelques étoiles. Dans ce cas, après avoir dessiné une sélection autour d'une étoile non saturée (ceci est important pour la précision du résultat), vous pouvez soit faire un clic droit et choisir l'élément *Pointer l'étoile*, soit cliquer sur le bouton + dans le dialogue Dynamic PSF, soit taper Ctrl + Espace. Une ellipse est alors dessinée autour de l'étoile. Pour ouvrir la boîte de dialogue, il est également possible d'utiliser le raccourci Ctrl + F6.

![](_page_245_Picture_1.jpeg)

Fig. 2 – Affichage de deux PSFs circulaires selon un profil gaussien et un profil de Moffat. Les deux modèles utilisent les mêmes paramètres et le profil de Moffat utilise  $\beta=1.4.$ 

![](_page_246_Figure_1.jpeg)

Fig. 3 – Les fonctions de rotation Gaussienne et de Moffat ont  $\sigma_x = 2\sigma_y$ ,  $\theta = 45$ . Pour la fonction de Moffat,  $\beta = 1.4$ .

![](_page_247_Figure_1.jpeg)

Fig. 4 – Profil des étoiles avec les modèles gaussien et de Moffat. Plusieurs valeurs de  $\beta$  sont essayées.  $\beta = 10$  donne un profil très proche du modèle gaussien.

Vous pouvez analyser autant d'étoiles que possible en cliquant sur l'icône  $\ddot{\otimes}$ , ou en utilisant la ligne de commande *[findstar](#page-327-0)*. Toutes les étoiles détectées sont entourées d'une ellipse : orange si l'étoile est correcte, magenta si l'étoile est saturée. Il est également possible de montrer la moyenne des paramètres calculés comme illustré ci-dessous, en cliquant

合食

sur le bouton .

| $\boldsymbol{\mathsf{x}}$           | <b>Average Star Data</b>                                                        |
|-------------------------------------|---------------------------------------------------------------------------------|
|                                     | Average Gaussian PSF<br>N: 259 stars (1 saturated and excluded)                 |
| FWHMx: 3.92"<br>FWHMy: 3.10"<br>in: | B: 441.880448<br>A: 2462.603367<br>0.790<br>Angle: 33.63 deg<br>rmse: 6.401e+01 |
|                                     |                                                                                 |
|                                     |                                                                                 |
|                                     |                                                                                 |
|                                     | Close                                                                           |

Fig. 5 – Moyenne des étoiles ajustées dans le modèle gaussien.

La détection des étoiles a un certain nombre d'utilisations :

- Siril l'utilise en interne à des fins astrométriques lors de l'alignement de la séquence d'images. Cette opération est automatique et ne nécessite aucune intervention de l'utilisateur.
- Les étoiles étant très lumineuses par rapport à des objets de faible intensité tels que les nébuleuses ou les galaxies, il est très fréquent que certaines étoiles d'une image soient saturées, ce qui signifie que leur profil de luminosité est écrêté. Cela peut poser des problèmes pour certaines fonctions de traitement d'image, en particulier la déconvolution, et entraîne une perte d'informations chromatiques et un gonflement légèrement plus important des étoiles lors de l'application des étirements. L'analyse de toutes les étoiles vous montrera lesquelles sont saturées, et vous pourrez alors utiliser l'option de menu *[Désaturer](#page-206-0)* ou la commande *[unclipstars](#page-372-0)* pour résoudre le problème par synthèse de la partie écrêtée du profil.

## **Ligne de commande Siril**

unclipstars

Reprofile les étoiles coupées de l'image chargée pour les désaturer, en mettant à l'échelle la sortie de manière à ce que toutes les valeurs de pixels soient  $\leq 1,0$ 

- Idéalement, toutes les étoiles d'une image devraient être parfaitement rondes, mais des problèmes tels que la coma, l'astigmatisme et un mauvais suivi, ainsi que des problèmes tels qu'une back focus incorrect des aplanisseurs de champ, peuvent donner lieu à des modèles d'étoiles elliptiques dans une image. Les ellipses produites par l'outil Dynamic PSF peuvent donner une bonne illustration visuelle de ces problèmes.
- L'examen des paramètres moyens de l'étoile, en particulier la FWHM et le paramètre bêta de la fonction d'ajustement de Moffat, peut fournir des informations sur la qualité du seeing dans une image.
- La détection de toutes les étoiles est la première étape de l'utilisation de l'outil *Traitement des étoiles* → *Resynthèse intégrale*. Celui-ci synthétise des profils de luminosité corrigés pour toutes les étoiles détectées, et peut être utilisé pour créer un masque d'étoiles synthétique qui peut ensuite être mélangé avec une image sans étoiles générée par Starnet++. Dans ce cas, la détection des étoiles à l'aide du profil Moffat peut donner un résultat plus réaliste et peut également faciliter le filtrage des galaxies incorrectement détectées comme des étoiles en utilisant le paramètre Minimum beta.
- Le bouton Actif/inactif **Étoile sélectionnée au centre** peut être utilisé pour trouver rapidement et facilement une étoile particulière de la liste dans l'image, en la centrant dans la fenêtre d'affichage. Ceci est utile si vous avez détecté toutes les étoiles et que vous souhaitez vérifier des solutions spécifiques pour vous assurer qu'il s'agit bien d'une étoile et non d'une galaxie ou d'un rayon cosmique.
- De même, un clic sur une ellipse d'étoile orange ou magenta dans la fenêtre principale mettra en surbrillance l'étoile dans la boîte de dialogue Dynamic PSF. Cela peut être utile si vous souhaitez voir les paramètres d'une étoile individuelle.
- Les fonctions de déconvolution de Siril permettent d'utiliser les mesures de l'outil PSF dynamique pour synthétiser une fonction de déconvolution qui correspond aux paramètres des étoiles mesurés directement à partir de l'image.

# **11.5 Configuration**

Le PSF dynamique peut être configuré à l'aide des paramètres de la boîte de dialogue Dynamic PSF :

- **Rayon** définit la demi-taille de la boîte de recherche. Si vous avez des difficultés à détecter des étoiles particulières, vous pouvez essayer de modifier cette valeur, mais la valeur par défaut convient généralement.
- **Seuil** modifie le seuil au-dessus du bruit pour la détection des étoiles. Si vous augmentez cette valeur, moins d'étoiles faibles seront détectées. Cependant, vous pouvez toujours le faire pour les images très bruitées. Diminuer cette valeur peut détecter plus d'étoiles faibles, mais rendra l'algorithme plus susceptible de mal identifier les pics de bruit aléatoires comme des étoiles.
- **Rondeur** définit l'ellipticité admissible pour que les détections soient acceptées comme des étoiles. Les étoiles très elliptiques peuvent être dues à un suivi imparfait ou à des aberrations, mais il arrive aussi que des étoiles trop proches les unes des autres soient détectées comme une seule étoile très allongée. Pour mettre en évidence tous ces problèmes, il est possible d'activer une limite supérieure pour la rondeur. Une valeur maximale de 1 équivaut à désactiver la plage, ne laissant que la valeur minimale. Cette plage de rondeur doit être désactivée pour l'alignement ou l'astrométrie.
- **Convergence** définit un critère utilisé par le solveur. L'augmenter permet au solveur d'avoir plus d'interations pour converger et peut potentiellement détecter des étoiles supplémentaires, mais peut augmenter son temps d'exécution.
- Le type de profil permet de choisir entre la résolution de profils **Gaussienne** ou **Moffat** pour les étoiles.
- **Beta minimum** définit une valeur minimale admissible de bêta pour qu'une détection soit acceptée comme une étoile. Les galaxies peuvent parfois être détectées comme des étoiles de profil Moffat, mais elles ont des profils diffus et la valeur de beta est généralement très faible, inférieure à environ 1,5.
- **Assouplir les contrôles PSF** permet de relâcher plusieurs des vérifications de qualité des étoiles candidates. Cela est susceptible d'entraîner une augmentation significative des détections d'étoiles faussement positives, souvent avec des paramètres aberrants.

— Une gamme d'amplitude **minimum** et **maximum** peut être définie pour limiter l'amplitude (paramètre nommé "A" dans les rapports) des étoiles détectées. Cela est utile si seules les étoiles non saturées doivent être sélectionnées, par exemple pour l'ajustement de PSF dans la déconvolution. Notez que le retrait des étoiles saturées de la détection peut perturber l'alignement et l'astrométrie.

**Astuce :** Les paramètres définis dans cette fenêtre peuvent être testés sur l'image actuellement chargée. Cependant, vous devez garder à l'esprit qu'ils seront également utilisés pour toutes les images de la séquence, notamment pour de l'alignement global.

La commande *[findstar](#page-327-0)* obéit aux mêmes paramètres entrés dans la boîte de dialogue PSF dynamique, mais elle peut également être configurée à l'aide de la commande *[setfindstar](#page-364-0)*.

#### **Ligne de commande Siril**

```
findstar [-out=] [-layer=] [-maxstars=]
```
Détecte les étoiles dans l'image actuellement chargée, dont le niveau est supérieur à un seuil calculé par Siril. Ensuite, une PSF est appliquée et Siril rejette toutes les structures détectées qui ne répondent pas à un ensemble de critères de détection prescrits, qui peuvent être ajustés avec la commande SETFINDSTAR. Enfin, une ellipse est dessinée autour des étoiles détectées.

Le paramètre optionnel **-out=** permet d'enregistrer les résultats dans le chemin d'accès donné. L'option **-layer=** spécifie la couche sur laquelle la détection est effectuée (pour les images en couleur uniquement). Vous pouvez également limiter le nombre maximum d'étoiles détectées en passant une valeur à l'option **-maxstars=**.

Voir aussi la commande CLEARSTAR

Liens : *[psf](#page-344-0)* , *[setfindstar](#page-364-0)*, *[clearstar](#page-319-0)*

## **Ligne de commande Siril**

```
setfindstar [reset] [-radius=] [-sigma=] [-roundness=] [-focal=] [-pixelsize=] [-
˓→convergence=] [ [-gaussian] | [-moffat] ] [-minbeta=] [-relax=on|off] [-minA=] [-
˓→maxA=] [-maxR=]
```
Définit le paramètre de détection d'étoiles pour les commandes FINDSTAR et REGISTER.

Si vous ne passez aucun paramètre, vous obtiendrez la liste des valeurs actuelles.

Passer **reset** réinitialise toutes les valeurs aux valeurs par défaut. Vous pouvez alors toujours passer des valeurs après ce mot-clé.

Valeurs paramétrables :

**-radius=** définit le rayon de la boite de recherche initiale et doit être compris entre 3 et 50.

**-sigma=** définit le seuil au-dessus du bruit et doit être supérieur ou égal à 0,05.

**-roundness=** définit la rondeur minimale des étoiles et doit être comprise entre 0 et 0,95. **-maxR** permet de définir une limite supérieure à l'arrondi, pour visualiser uniquement les zones où les étoiles sont significativement allongées, ne pas utiliser pour l'alignement.

**-minA** et **maxA** définit la limite du minimum et maximum de l'amplitude des étoiles à conserver, normalisé entre 0 et 1.

**-focal=** définit la longueur focale du télescope.

**-pixelsize=** définit la taille des pixels du capteur.

**-gaussian** et **-moffat** configure le modèle de solveur utilisé (Gaussian par défaut).

Si Moffat est sélectionné, **-minbeta=** définit la valeur minimale de beta pour laquelle les étoiles candidates seront acceptées et doit être supérieure ou égale à 0,0 et inférieure à 10,0.

**-convergence=** définit le nombre d'itération réalisée pour ajuster la PSF et doit être compris entre 1 et 3 (plus tolérant). **-relax=** relâche les vérifications qui sont faites sur les étoiles candidats pour évaluer s'ils sont des étoiles ou non, pour permettre aux objets qui n'ont pas la forme d'une étoile d'être quand même acceptés (désactivé par défaut)

Liens : *[findstar](#page-327-0)*, *[register](#page-344-1)*, *[psf](#page-344-0)*

## **11.6 Références**
# CHAPITRE 12

## Astrométrie

L'astrométrie est la science qui étudie de la position et le mouvement des objets célestes. L'astrométrie est essentielle dans l'astrophotographie moderne avec des logiciels de captures tels que N.I.N.A, Ekos, APT ou autres, qui réalisent une résolution des images dans le but d'obtenir une solution astrométrique, c'est-à-dire connaître précisément la position de l'image sur le ciel. L'astrométrie peut aussi être utilisé durant le traitement, comme outil de calibration photométrique par exemple.

# **12.1 Astrométrie**

La résolution astrométrique est une étape importante du traitement des images astronomiques. Elle permet d'associer des coordonnées célestes aux images, ce qui donne la possibilité de savoir quel objet est dans le champ observé. De nombreux outils de Siril, tels que l'outil de calibration photométrique des couleurs (PCC), ont besoin de connaître les coordonnées de l'image avec une précision suffisante pour fonctionner.

L'astrométrie dans Siril peut être réalisée de plusieurs manières :

- En utilisant l'outil dédié accessible par le menu *burger* → *Information de l'image* → *Résolution astrométrique*, ou en utilisant le raccourci Ctrl + Shift + A.
- Utiliser l'*[étalonnage des couleurs par photométrie](#page-151-0)*, basé sur le même outil mais étendu pour ajouter l'analyse de la couleur des étoiles et la comparaison avec les couleurs des étoiles dans les catalogues pour ajuster la couleur de l'image, disponible dans le menu *Traitement de l'image* → *Étalonnage des couleurs* → *Étalonnage des couleurs par photométrie* ou en utilisant le raccourci Ctrl + Shift + P.
- Utilisation de la commande résolution astrométrique, introduite dans Siril 1.2.

Depuis la version 1.2, la résolution astrométrique peut être effectuée par deux algorithmes différents. Le premier était le seul dans Siril jusqu'à cette version, il est basé sur l'algorithme de correspondance d'étoiles de l'alignement global, essayant d'aligner les images sur une image virtuelle d'un catalogue avec le même champ de vue. Le second est nouveau, il utilise un programme externe appelé solve-field de la suite Astrometry.net, installé localement. Pour les plateformes Windows, la façon la plus simple de l'obtenir est d'utiliser [ansvr.](https://adgsoftware.com/ansvr/)

Les solutions astrométriques nécessitent la prise en compte de quelques paramètres, comme l'échantillonnage de l'image. La fenêtre de l'outil permet de rassembler ces paramètres, nous allons maintenant voir comment les remplir correctement.

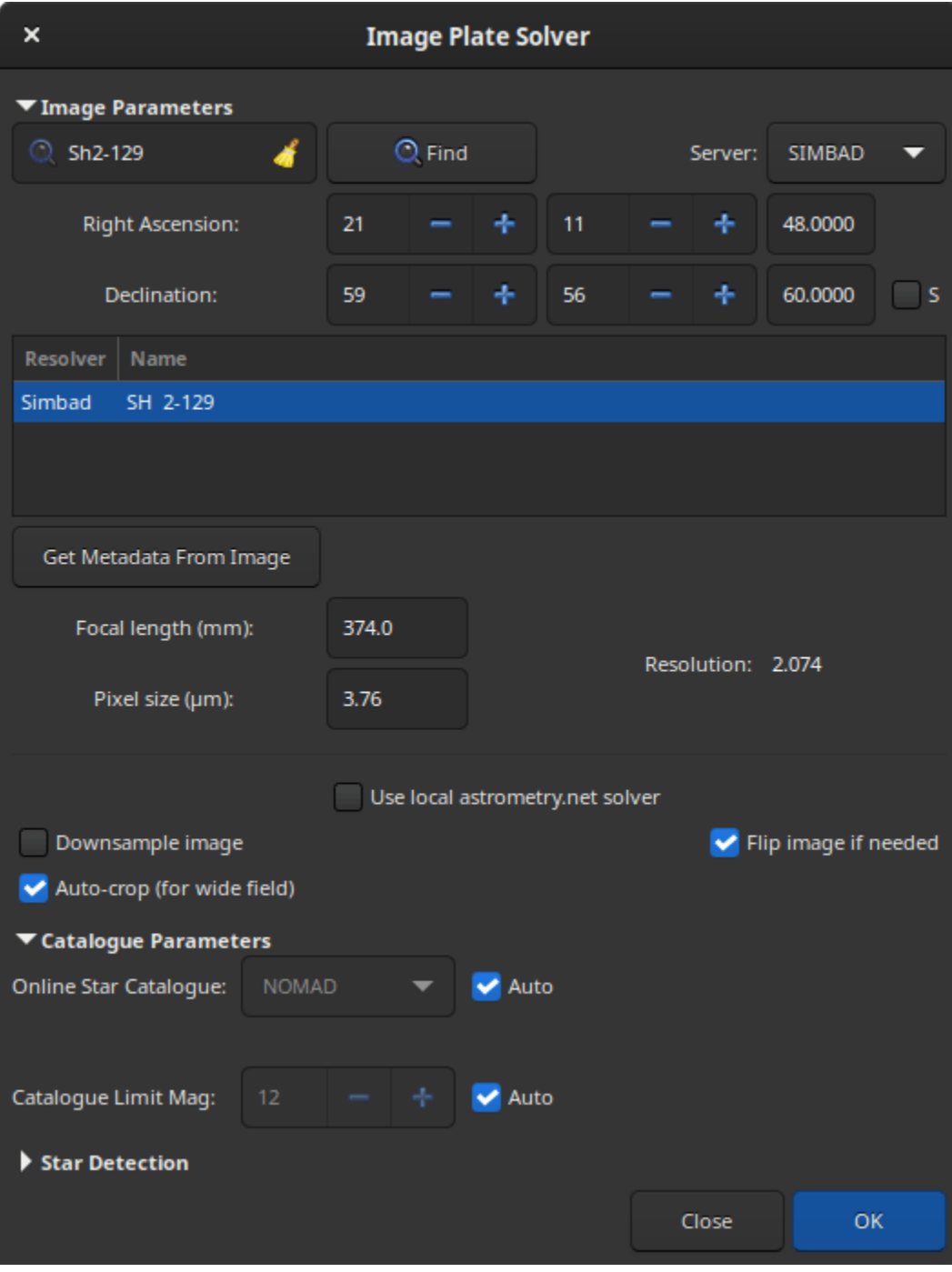

Fig. 1 – Dialogue résolution astrométrique

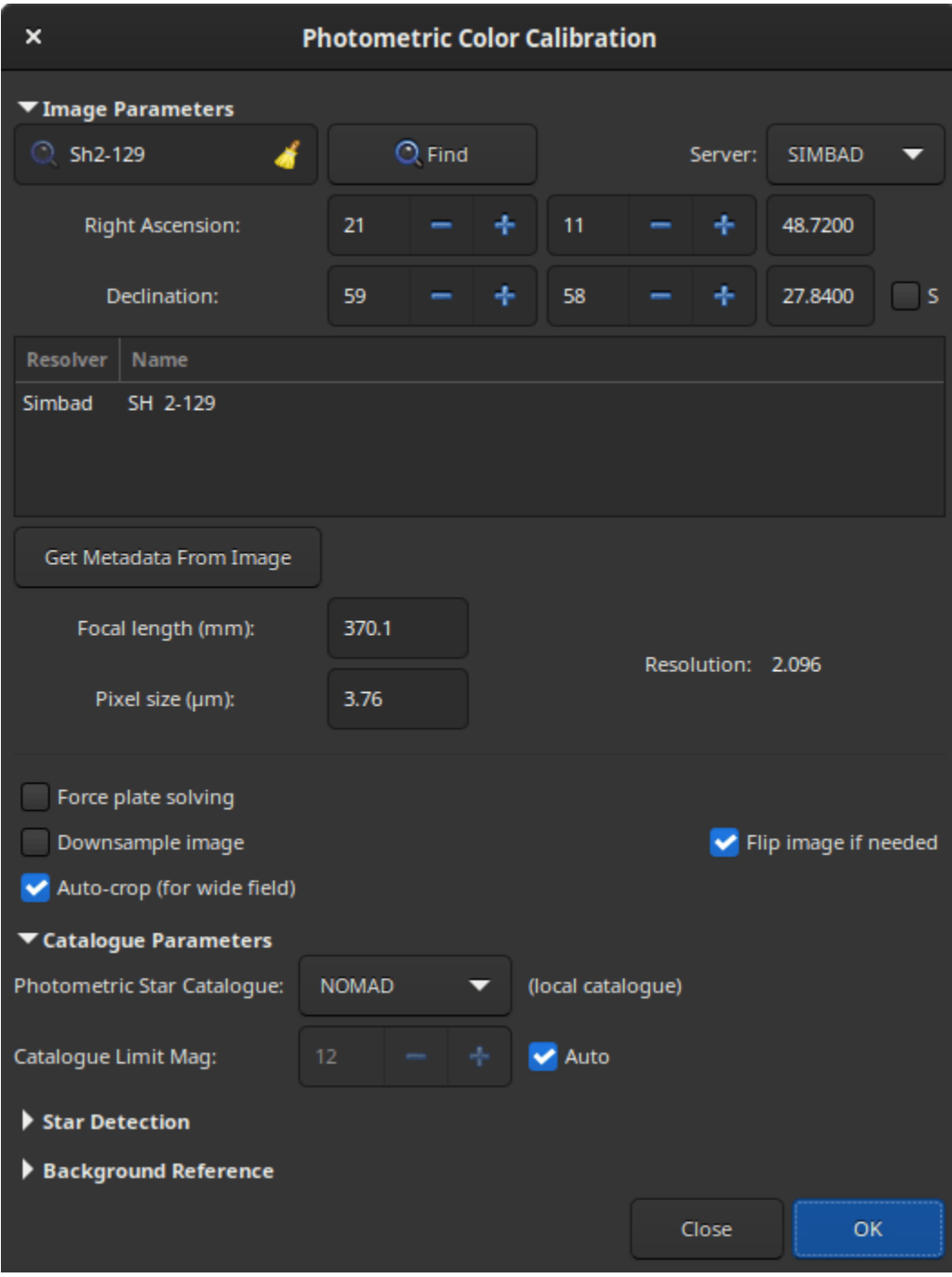

Fig. 2 – Outil d'étalonnage des couleurs par photométrie

## **12.1.1 Paramètres de l'image**

### **Coordonnées de la cible**

Il est plus facile et plus rapide de trouver une solution astrométrique lorsque l'on sait à peu près où l'on cherche. Le solveur de Siril, qui compare un catalogue avec l'image, a besoin de connaître approximativement la position du centre de l'image pour obtenir l'extrait du catalogue. Astrometry.net possède tous les catalogues dont il a besoin localement, il peut donc les parcourir tous pour trouver une solution, mais il est bien sûr beaucoup plus rapide de lui dire par où commencer.

Les logiciels d'acquisition contrôlent souvent aussi le télescope de nos jours et devraient connaître les coordonnées approximatives de l'endroit où l'image a été prise. Dans ce cas, en utilisant un format FITS, ces coordonnées seront fournies dans les métadonnées de l'image, l'en-tête FITS. Ce n'est pas toujours le cas, et il est clair que ce n'est pas le cas lorsque des images DSLR RAW sont créées au lieu de FITS.

Lors de l'ouverture des fenêtres du solveur ou du PCC, les métadonnées de l'image actuelle sont chargées et affichées dans la fenêtre. Si aucune coordonnée n'apparaît en haut, ou si RA et Dec restent à zéro, une entrée utilisateur est nécessaire. Si vous ne savez pas du tout de quelle image il s'agit, utilisez une résolution à l'aveugle avec astrometry.net. Sinon, fournissez les coordonnées équatoriales J2000 correspondant au centre le plus proche possible de l'image, soit en remplissant les champs si vous connaissez déjà les coordonnées, soit en faisant une requête avec un nom d'objet (ce qui n'est pas encore possible à partir de la commande).

Le champ texte en haut à gauche de la fenêtre est le champ de recherche, en appuyant sur Entrer ou en cliquant sur le bouton *Chercher*, une requête Web sera lancée pour convertir le nom de l'objet en coordonnées. Plusieurs résultats peuvent être trouvés avec le nom saisi, ils seront affichés dans la liste ci-dessous. La sélection d'un résultat met à jour les coordonnées en haut de la liste.

Il est également possible de choisir le serveur sur lequel vous voulez exécuter la requête, cela ne change pas beaucoup les résultats, mais parfois l'un d'entre eux peut être en ligne, alors les autres agiraient comme une sauvegarde, entre CDS, VizieR et SIMBAD (par défaut).

**Note :** Si l'objet n'est pas trouvé, veuillez modifier le nom que vous avez saisi : vous devez utiliser le nom écrit dans le catalogue astronomique. Par exemple, pour la Nébuleuse de la Bulle, veuillez entrer NGC 7635 ou bubble nebula en anglais, et non bubble.

Les champs de coordonnées sont remplis automatiquement, mais il est possible de définir les vôtres. N'oubliez pas de cocher la case *S* si l'objet que vous recherchez est situé dans l'hémisphère sud du ciel (déclinaisons négatives).

### **Echantillonnage de l'images**

L'échantillonnage de l'image est le paramètre le plus important pour la résolution astrométrique. Donné en secondes d'arc par pixel dans notre cas, il représente le degré de zoom sur le ciel de l'image, donc la largeur du champ à rechercher.

Elle est dérivée de deux paramètres : la longueur focale et la taille des pixels. Ils sont souvent disponibles dans les métadonnées de l'image. Lorsqu'elles ne sont pas disponibles dans l'image, les valeurs stockées dans les paramètres sont utilisées. Les valeurs des images et des préférences peuvent être définies à l'aide de la boîte de dialogue *Information*. Dans tous les cas, vérifiez la valeur affichée avant la résolution et corrigez-la si nécessaire. Si une solution astrométrique est trouvée, la longueur focale et la taille de pixel par défaut seront écrasées. Ce comportement peut être désactivé dans les paramètres.

**Avertissement :** Si le binning a été utilisé, il doit être spécifié dans l'en-tête FITS, mais cela peut prendre deux formes : la taille du pixel peut rester la même et le multiplicateur de binning doit être utilisé pour calcu-

ler l'échantillonnage, ou la taille du pixel est déjà multipliée par le logiciel d'acquisition. Selon le cas, l'une ou l'autre de ces formes peut être choisie dans les préférences ou dans la fenêtre *Information*.

La taille des pixels est indiquée dans les spécifications des caméras astronomiques, et peut généralement être trouvée sur le Web pour les appareil photo numérique ou autres. Le nombre de capteurs est limité et la plupart d'entre eux sont connus.

La focale dépend de l'instrument principal, mais aussi du backfocus et des lentilles correctrices ou de zoom utilisées. Donnez une valeur aussi proche que possible de ce que vous pensez être la focale effective, si une solution astrométrique est trouvée, la longueur focale calculée sera donnée dans les résultats et vous pourrez la réutiliser dans votre logiciel d'acquisition et pour les utilisations futures de l'outil.

Lorsque l'un des champs est mis à jour, l'échantillonnage est recalculé et affiché dans la fenêtre (appelée ici "résolution"). Veillez à ce que la valeur soit aussi proche que possible de la réalité.

### **Autres paramètres**

Enfin, il y a trois boutons à bascule en bas du cadre :

- 1. L'option *Sous-échantillonner l'image* réduit l'image d'entrée pour accélérer la détection des étoiles. L'inconvénient est qu'elle peut ne pas trouver assez d'étoiles ou donner une solution astrométrique moins précise. La taille de l'image de sortie reste inchangée.
- 2. Si l'image est détectée comme étant à l'envers par la solution astrométrique, avec l'option *Retourner l'image si nécessaire* activée, elle sera retournée à la fin. Cela peut être utile selon le logiciel de capture, si l'image n'a pas la bonne orientation lorsqu'elle est affichée dans Siril (voir plus *[d'explications](#page-66-0)*).
- 3. Lorsque l'option *Recadrage automatique (pour grand champ)* est appliquée, elle n'effectue une coupe que dans le centre de l'image. Ceci n'est fait que pour les images à grand champ (plus de 5 degrés) où les distorsions loin du centre sont suffisamment importantes pour tromper l'outil. Ignoré pour les résolutions d'astrometry.net.

## **12.1.2 Paramètre du catalogue**

Par défaut, cette section est grisée car tout est réglé sur automatique. En décochant la case automatique, il est toutefois possible de choisir le catalogue en ligne utilisé pour l'astrométrie, qui peut dépendre de la résolution de l'image. Le choix se fait entre :

- **TYCHO2**, un catalogue contenant la position, le mouvement propre et les données photométrique bicolore des 2 539 913 étoiles les plus brillantes de la Voie lactée.
- **NOMAD**, une simple fusion des données des catalogues Hipparcos, Tycho-2, UCAC2, Yellow-Blue 6, et USNO-B pour l'astrométrie et la photométrie, complété par le catalogue 2MASS proche infrarouge. Ce jeu de données de près de 100 Go contient des données astrométriques et photométriques pour environ 1,1 milliard d'étoiles.
- **Gaia DR3**, publié le 13 juin 2022. La solution astrométrique à cinq paramètres, positions sur le ciel (, ), parallaxes et mouvements propres, est donnée pour environ 1,46 milliard de sources, avec une magnitude limite de  $G = 21.$
- **PPMXL**, un catalogue de positions, de mouvements propres, de photométrie 2MASS- et optique de 900 millions d'étoiles et de galaxies.
- **Bright Stars**, un catalogue d'étoiles qui répertorie toutes les étoiles d'une magnitude stellaire de 6,5 ou moins, soit à peu près toutes les étoiles visibles à l'œil nu depuis la Terre. Le catalogue contient 9 110 objets.

**Note :** Une connexion internet est requise pour utiliser ces catalogues en ligne.

L'option *Magnitude limite* permet de limiter la magnitude des étoiles récupérées dans le catalogue. La valeur automatique est calculée à partir de la résolution de l'image.

### <span id="page-257-0"></span>**Utilisation des catalogues locaux**

Avec la version 1.1, à partir de juin 2022, il était possible de s'appuyer sur un catalogue d'étoiles installé localement, pour un fonctionnement déconnecté ou plus résilient. Le catalogue d'étoiles que nous avons trouvé le plus adapté à nos besoins est celui de [KStars.](https://edu.kde.org/kstars/) Il est en fait composé de quatre catalogues [\(documentés ici dans KStars\)](https://api.kde.org/kstars/html/Stars.html), deux d'entre eux n'étant pas directement distribués dans les fichiers d'installation de base de KStars :

- **namedstars.dat**, les étoiles les plus brillantes, elles ont toutes un nom
- **unnamedstars.dat**, aussi des étoiles brillantes, mais jusqu'à magnitude 8
- **deepstars.dat**, des étoiles moins brillantes extraites du catalogue Tycho-2 de 2,5 millions d'étoiles les plus brillantes, jusqu'à la magnitude 12,5
- **USNO-NOMAD-1e8.dat** un extrait de l'énorme catalogue NOMAD limité aux informations photométriques B-V et au mouvement propre des étoiles sous forme de binaire compact, jusqu'à la magnitude 18.

En comparant ces catalogues avec le NOMAD en ligne, on peut facilement constater que de nombreuses étoiles sont manquantes. Si le nombre d'étoiles trouvées est insuffisant pour votre champ étroit, vous pouvez toujours utiliser les requêtes à distance. Une bonne chose à vérifier lorsque les catalogues sont installés est de mettre en évidence les étoiles de l'image qui seront utilisées pour le PCC, celles qui sont disponibles avec des informations photométriques dans les catalogues, en utilisant la commande *[nomad](#page-339-0)*.

### **Téléchargement**

Les deux premiers fichiers sont disponibles dans [KStars source,](https://invent.kde.org/education/kstars/-/tree/master/kstars/data) le catalogue Tycho-2 dans un [paquet Debian](https://tracker.debian.org/pkg/kstars-data-extra-tycho2) et le catalogue NOMAD dans les fichiers KStars également, comme documenté dans ce petit [article pour l'installation de](http://knro.blogspot.com/2017/03/how-to-get-100-million-stars-in-kstars.html) [KStars.](http://knro.blogspot.com/2017/03/how-to-get-100-million-stars-in-kstars.html) Il dispose de plusieurs [miroirs](https://files.kde.org/edu/kstars/download.kde.org/kstars/USNO-NOMAD-1e8-1.0.tar.gz.mirrorlist) dans le monde entier comme indiqué dans les articles.

Pour faciliter la tâche aux utilisateurs de Siril, et peut-être aussi à ceux de KStars, nous redistribuons les quatre fichiers en un seul endroit, et dans un format plus compressé. Avec l'algorithme LZMA (utilisé par xz ou 7zip), la taille du fichier est de 1,0 Go au lieu de 1,4 Go avec le fichier gzip original.

Pour le rendre disponible plus rapidement, il est distribué avec bittorrent, en utilisant ce [fichier torrent](https://free-astro.org/download/kstars-siril-catalogues.torrent) ou le lien [magnet](magnet:?xt=urn:btih:0d0d891df2779bcfc691638d216551bf9e44cb59&dn=kstars-siril-catalogues&tr=http%3A%2F%2Ffree-astro.org%3A6969%2Fannounce&tr=udp%3A%2F%2Ftracker.openbittorrent.com%3A80%2Fannounce&tr=udp%3A%2F%2Fbt1.archive.org%3A6969%2Fannounce&tr=udp%3A%2F%2Ftracker.opentrackr.org%3A1337%2Fannounce) [suivant.](magnet:?xt=urn:btih:0d0d891df2779bcfc691638d216551bf9e44cb59&dn=kstars-siril-catalogues&tr=http%3A%2F%2Ffree-astro.org%3A6969%2Fannounce&tr=udp%3A%2F%2Ftracker.openbittorrent.com%3A80%2Fannounce&tr=udp%3A%2F%2Fbt1.archive.org%3A6969%2Fannounce&tr=udp%3A%2F%2Ftracker.opentrackr.org%3A1337%2Fannounce)

Des liens de téléchargement direct, mais plus lents, sont disponibles [ici](https://free-astro.org/download/kstars-siril-catalogues/) (clic-droit sur chaque nom de fichier à gauche et enregistrez les liens).

### **Installation dans Siril**

Les fichiers peuvent être placés n'importe où et leurs chemins donnés à Siril dans les paramètres, mais il y a un emplacement par défaut pour les quatre fichiers : ~/.local/share/kstars/ sous Linux. Ils peuvent être liés à cet emplacement pour éviter les copies inutiles. Les paramètres peuvent maintenant être modifiés à partir de la ligne de commande, en utilisant la commande *[set](#page-362-0)*.

Lorsqu'il est disponible et lisible, Siril n'utilisera pas le service Web pour récupérer des données astrométriques ou photométriques. Consultez les messages dans l'onglet log ou sur la console pour vérifier que les fichiers catalogues sont utilisés comme prévu.

Seul **SIMBAD** sera utilisé pour convertir les noms d'objets en coordonnées si nécessaire, mais cela ne devrait être nécessaire que si le logiciel d'acquisition n'a pas enregistré les coordonnées de la cible dans l'en-tête FITS, ou si l'on utilise le format de fichier SER qui ne peut pas contenir cette information.

### **Utilisation**

Avec l'ajout du nouveau lien entre le solveur de Siril et le catalogue local, et le nouveau lien entre le PCC de Siril et le catalogue local, une nouvelle commande nomad a été créée pour afficher les étoiles d'une image résolue qui contiennent des informations photométriques (l'indice B-V) et qui peuvent être utilisées pour la calibration.

C'est un bon moyen de vérifier que la résolution astrométrique et l'image sont alignées, en plus de la fonction d'annotation de l'objet (voir *[annotations](#page-261-0)*).

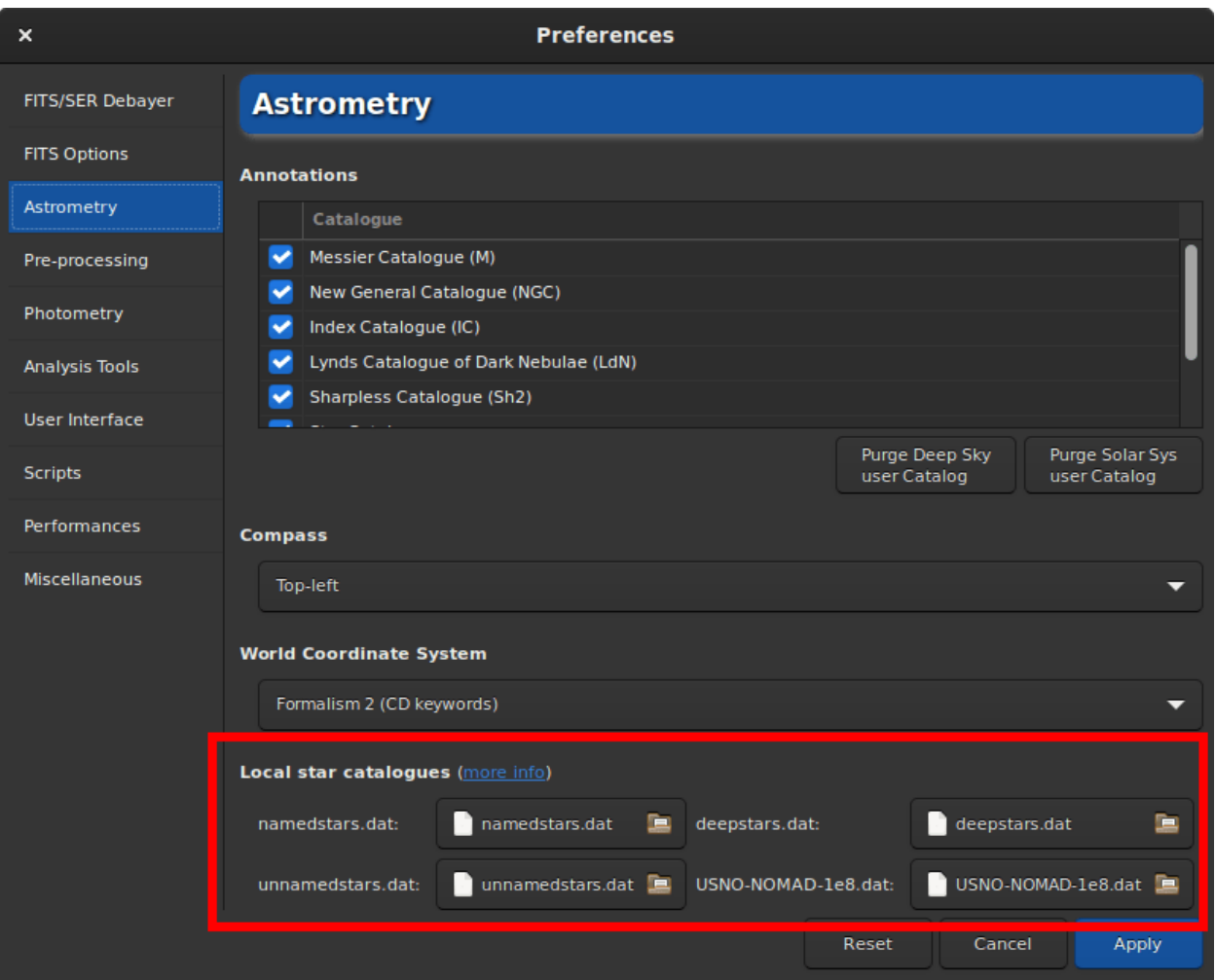

Fig. 3 – Préférences pour les catalogues locaux

### **Information technique**

Pour la photométrie, Siril n'utilise que l'indice [B-V,](https://en.wikipedia.org/wiki/Color_index) qui donne des informations sur la couleur des étoiles. Les trois canaux de l'image sont ensuite mis à l'échelle pour donner la meilleure représentation de la couleur à toutes les étoiles de l'image.

Pour plus d'informations sur le type de fichier binaire KStar, voir [cette page](https://api.kde.org/kstars/html/Stars.html) et cette discussion sur [kstars-devel](https://mail.kde.org/pipermail/kstars-devel/2022-June/007521.html) et quelques notes de développement dans Siril [ici](https://gitlab.com/free-astro/siril/-/blob/829_local_nomad/subprojects/htmesh/README) et [ici.](https://gitlab.com/free-astro/siril/-/blob/829_local_nomad/src/io/catalogues.c)

Sommes Sha1 pour les 4 fichiers de catalogue :

```
4642698f4b7b5ea3bd3e9edc7c4df2e6ce9c9f7d namedstars.dat
53a336a41f0f3949120e9662a465b60160c9d0f7 unnamedstars.dat
d32b78fd1a3f977fa853d829fc44ee0014c2ab53 deepstars.dat
12e663e04cae9e43fc4de62d6eb2c69905ea513f USNO-NOMAD-1e8.dat
```
[Licences](https://gitlab.com/free-astro/siril/-/blob/master/src/io/kstars/KStars_catalogues_LICENSES.txt) pour les 4 fichiers de catalogue.

## **12.1.3 Utilisation du solveur local astrometry.net**

Depuis la version 1.2, solve-field, le solveur de la suite astrometry.net, peut être utilisé par Siril pour résoudre astrométriquement des images ou des séquences d'images.

Pour les plates-formes Windows, le moyen le plus simple de l'obtenir est d'utiliser [ansvr.](https://adgsoftware.com/ansvr/) Si vous n'avez pas changé le répertoire d'installation par défaut, c'est-à-dire *%LOCALAPPDATA%\cygwin\_ansvr*, Siril le recherchera sans autre installation. Si vous avez cygwin et que vous avez construit astrometry.net à partir des sources, vous devez spécifier l'emplacement de la racine cygwin dans *[Preferences](#page-41-0)*.

Pour MacOS, veuillez suivre [ces instructions.](http://www2.lowell.edu/users/massey/Macsoftware.html#Astrom) Installez avec homebrew et ajoutez-le au PATH. Assurez-vous également que le programme fonctionne pour les images de test, comme indiqué dans la notice, et en dehors de Siril.

Pour les systèmes d'exploitation non Windows, l'exécutable devrait se trouver dans le PATH.

L'utilisation de cet outil permet de résoudre *à l'aveugle* des images, sans connaissance a priori de la zone du ciel qu'elles contiennent. C'est aussi une bonne alternative au solveur astrométrique de Siril en cas d'échec, car c'est un outil dédié et éprouvé qui peut aussi prendre en compte la distorsion du champ.

Les paramètres par défaut devraient convenir, mais peuvent être modifiés si vous le souhaitez vraiment, en utilisant la commande *[set](#page-362-0)* (valeurs par défaut spécifiées entre parenthèses) ou dans l'onglet *[Astrometrie](#page-41-0)* des préférences. L'étendue de la gamme des échelles autorisées (15%), le rayon de recherche à partir des coordonnées initiales (10 degrés), l'ordre polynomial pour la distorsion du champ (0, désactivé), la suppression ou non des fichiers temporaires (oui), l'utilisation du résultat comme nouvelle distance focale et taille de pixel par défaut (oui).

### **Fichiers d'index**

Astrometry.net a besoin de fichiers d'index pour fonctionner. Nous vous recommandons fortement d'utiliser les derniers fichiers d'index disponibles sur leur [site web,](http://data.astrometry.net/) c'est-à-dire les séries 4100 et 5200. Le champ de vision de chaque série est décrit dans leur page [github.](https://github.com/dstndstn/astrometry.net/blob/main/doc/readme.rst) (la documentation officielle n'inclut pas encore ce tableau).

Sur un système Unix, vous pouvez simplement suivre les instructions de la documentation.

Sous Windows, si vous utilisez ansvr, ces fichiers d'index récents ne seront pas mis à disposition par l'Index Downloader. Vous pouvez toujours les télécharger séparément et les stocker là où sont conservés les autres fichiers d'index (il est recommandé de supprimer les anciens fichiers, bien que cela puisse perturber l'Index Downloader).

### **Comment cela marche**

Tout comme le solveur interne, Siril va procéder à l'extraction des étoiles de vos images (afin de bénéficier du multithread interne) et soumettre cette liste d'étoiles à astrometry.net solve-field. Si vous souhaitez qu'astrometry.net explore l'index en multithread, vous devrez le spécifier dans le fichier astrometry.cfg.

## **12.1.4 Détection d'étoile**

Par défaut, la détection des étoiles utilise l'algorithme *findstar* avec les paramètres actuels. Cela fonctionne très bien pour trouver de nombreuses étoiles, mais dans certains cas, nous aimerions détecter les étoiles manuellement, ou simplement voir celles qui sont utilisées. Une première étape serait d'ouvrir la fenêtre *PSF* et de lancer la détection d'étoiles, puis d'ajuster les paramètres (voir la *[documentation](#page-244-0)* associée).

Une autre approche consisterait à sélectionner les étoiles une par une en les entourant d'une sélection puis, par un clic droit, à choisir *Pointer une étoile*. Plus il y a d'étoiles sélectionnées, plus l'algorithme a de chances de réussir.

Ensuite, dans la fenêtre d'astrométrie, développez la section de détection des étoiles et activez le *Détection manuelle*. Au lieu de lancer *findstar*, il utilisera la liste actuelle des étoiles.

## **12.1.5 Comprendre les résultats**

Lorsqu'une solution astrométrique est trouvée, nous pouvons voir dans l'onglet Console ce type de messages :

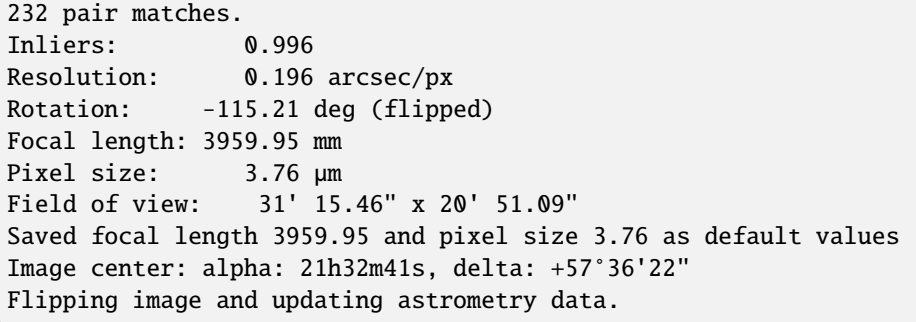

La solution astrométrique nous donne les coordonnées équatoriales J2000 du centre de l'image, la dimension horizontale et verticale projetée de l'image sur le ciel, la distance focale qui pourrait donner ce champ pour la taille de pixel donnée et par conséquent l'échantillonnage réel de l'image, l'angle que fait l'image avec l'axe nord et quelques informations sur le nombre d'étoiles qui pourraient être utilisées pour obtenir la solution.

En cas d'échec, vérifiez que les coordonnées de départ et la taille des pixels sont corrects et essayez de changer la longueur focale d'entrée d'un facteur 2, cela changera la quantité d'étoiles téléchargées à partir des catalogues, et peutêtre que plus d'étoiles seront identifiées. Si la résolution de plaque de Siril ne trouve pas de solution, il est toujours possible d'utiliser un outil externe pour le faire, la solution sera écrite dans l'en-tête FITS de toute façon.

# <span id="page-261-0"></span>**12.2 Annotations**

Les annotations sont des caractères affichés en superposition des images pour décrire la présence d'objets célestes connus, comme des galaxies, des étoiles brillantes, etc. Ces annotations proviennent de catalogues mais ne peuvent être affichées que sur des images dont on connait précisément les parties de la voûte céleste imagée : c'est à dire des images qui ont subi une **résolution astrométrique** et qui contiennent les informations du système de coordonnées mondial (WCS) dans leur en-tête (donc uniquement des fichiers FITS ou Astro-TIFF).

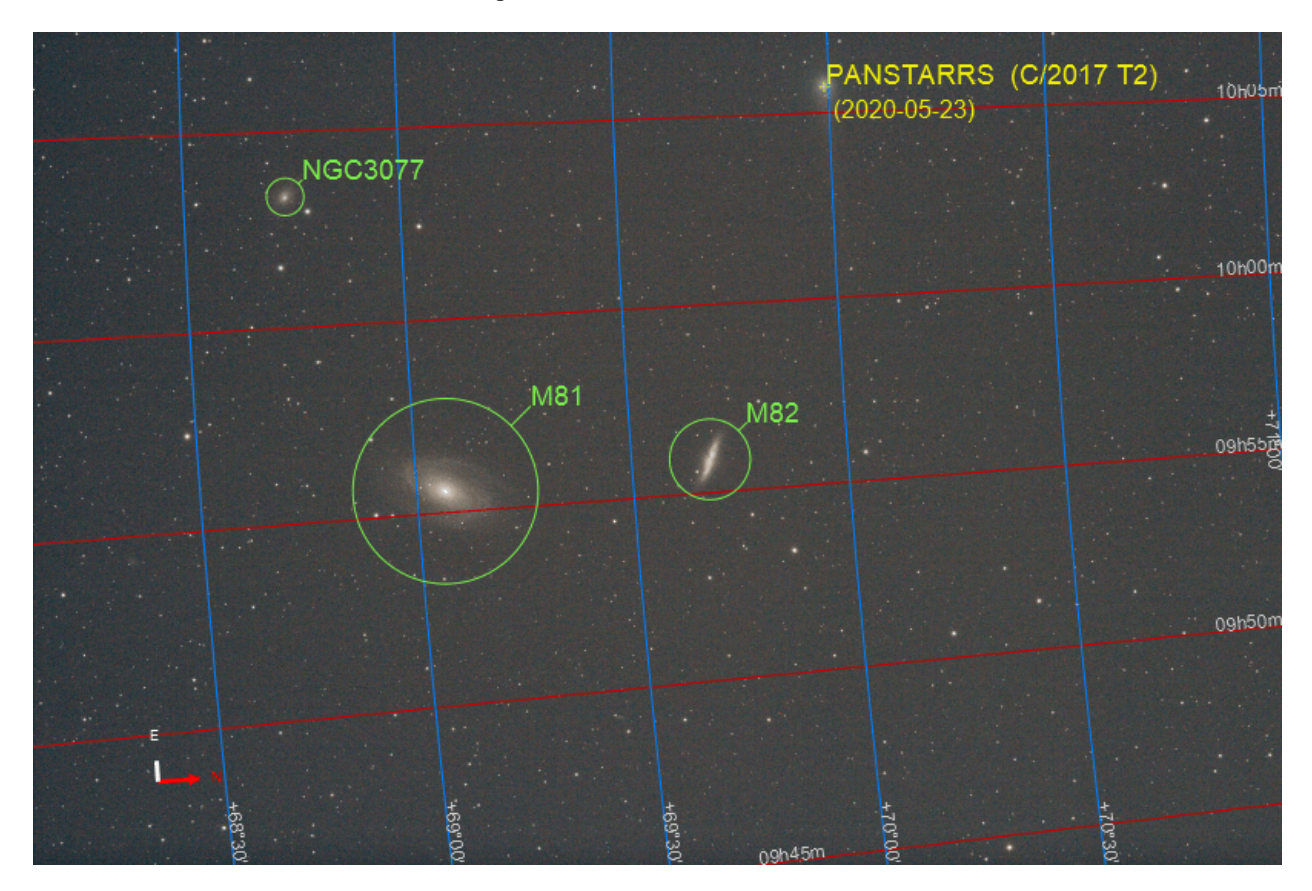

Fig. 4 – Vue de l'image complète annotée

La résolution astrométrique peut être effectuée dans Siril dans l'entrée *Informations de l'image* → *Résolution astrométrique...*, ou en utilisant des outils externes comme [astrometry.net](https://nova.astrometry.net/) ou [ASTAP.](https://www.hnsky.org/astap.htm)

Lorsqu'une image résolue astrométriquement est chargée dans Siril, vous pouvez voir les coordonnées dans le ciel pour le pixel sous le pointeur de la souris affiché dans le coin inférieur droit et les boutons relatifs aux annotations deviennent disponibles. Le premier bouton active les annotations des objets, le second la grille céleste et la boussole.

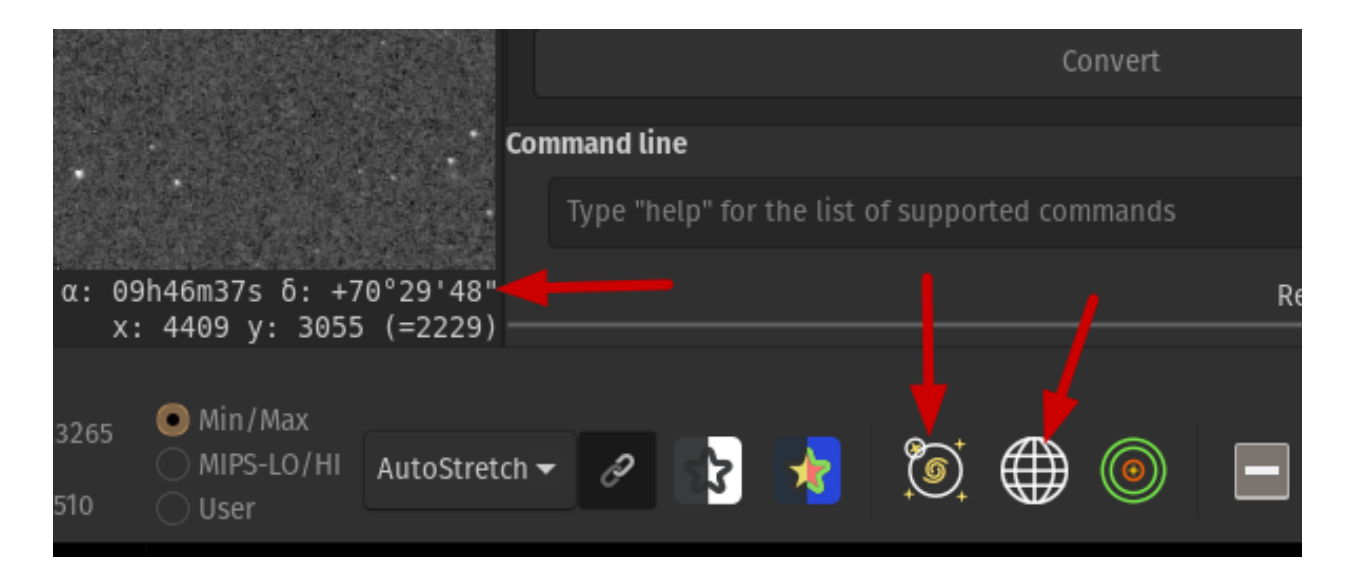

Fig.  $5 -$ Bouton pour annotations

## **12.2.1 Types de catalogues**

Siril vient avec une liste de catalogue prédéfini pour les annotations :

- Catalogue de Messier (M)
- New General Catalogue (NGC)
- Index Catalogue (IC)
- Lynds Catalogue of Dark Nebulae (LdN)
- Catalogue Sharpless (SHh2)
- Star Catalogue (3661 étoiles les plus brillantes)

En supplément, 2 *catalogues utilisateurs* peuvent être utilisés :

- Catalogue d'objets ciel profond de l'utilisateur
- Catalogue d'objets du système solaire de l'utilisateur

## **12.2.2 Gestion des catalogues**

L'affichage de ces deux catalogues peut être activé/désactivé dans le *Menu Préférences* → *Astrométrie [des préférences](#page-41-0)*.

Un curseur sur le côté droit vous permet de naviguer facilement dans la liste de catalogues.

Les deux *catalogues définis par l'utilisateur* peuvent également être purgés (c'est-à-dire supprimés) à l'aide des boutons appropriés.

Les *catalogues d'utilisateurs* (Objets profonds, Système Solaire ou catalogues supplémentaires) sont stockés dans le répertoire des paramètres de l'utilisateur et peuvent être facilement modifiés.

Leur localisation dépend du système d'exploitation :

- Pour les OS *Unix-based* ils seront dans ~/.config/siril/catalogue
- sur *Windows* il sont dans %LOCALAPPDATA%\siril\catalogue.

La position de la boussole sur l'image peut également être ajustée à partir des préférences.

Ces catalogues d'annotations sont uniquement destinés à l'affichage. Ils ne sont pas utilisés dans les outils d'astrométrie ou de photométrie, contrairement aux catalogues d'étoiles comme NOMAD, qui peuvent maintenant être *[installés](#page-257-0) [localement](#page-257-0)* également.

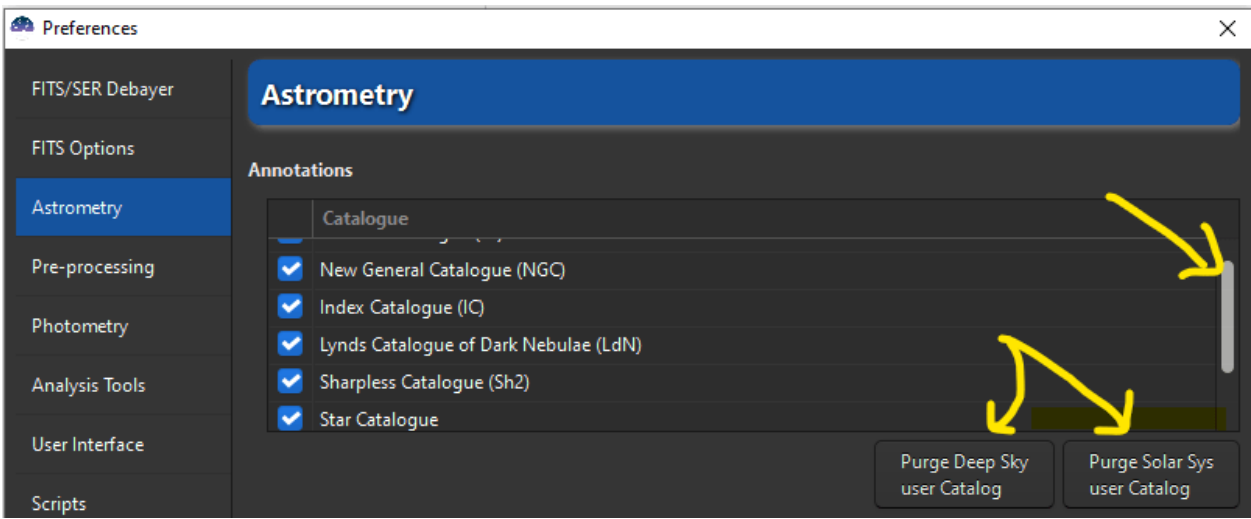

Fig. 6 – Gestion des catalogues dans Préférences/Astrométrie

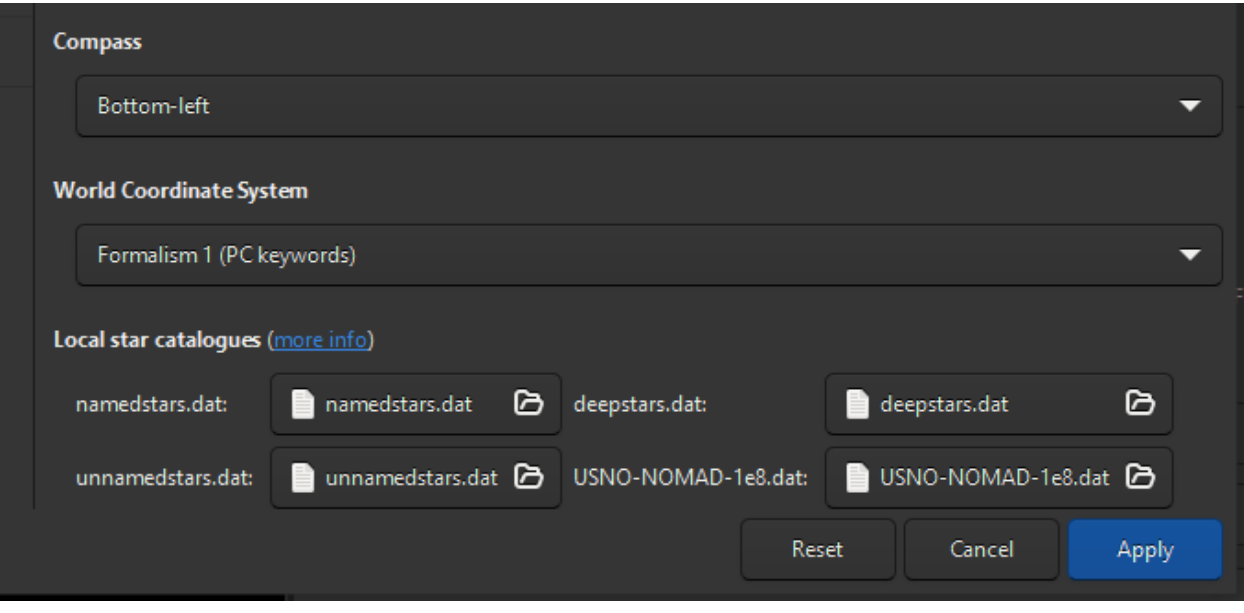

Fig. 7 – Configuration du catalogue local (NOMAD)

## **12.2.3 Recherche d'un nouvel objet**

Lorsque le nom d'un objet de l'image est connu (sinon, voir la section *[Recherche inverse](#page-267-0)*), il est possible de l'ajouter aux annotations :

— avec l'image chargée et résolue astrométriquement, tapez Ctrl + Shift + / ou *Chercher* dans le menu contextuel (clic droit).

Une petite boîte de dialogue de recherche apparaît. Les noms des objets peuvent être saisis, et en appuyant sur *Entrer*, une requête en ligne sera envoyée à SIMBAD (pour une étoile du Ciel profond) afin d'obtenir les coordonnées d'un objet avec un tel nom. S'il est trouvé, et s'il ne figure pas déjà dans un catalogue, l'objet sera ajouté au *Catalogue de l'utilisateur du ciel profond*.

Les éléments de ce catalogue sont affichés en *ORANGE* tandis que les objets des catalogues prédéfinis sont affichés en *VERT*.

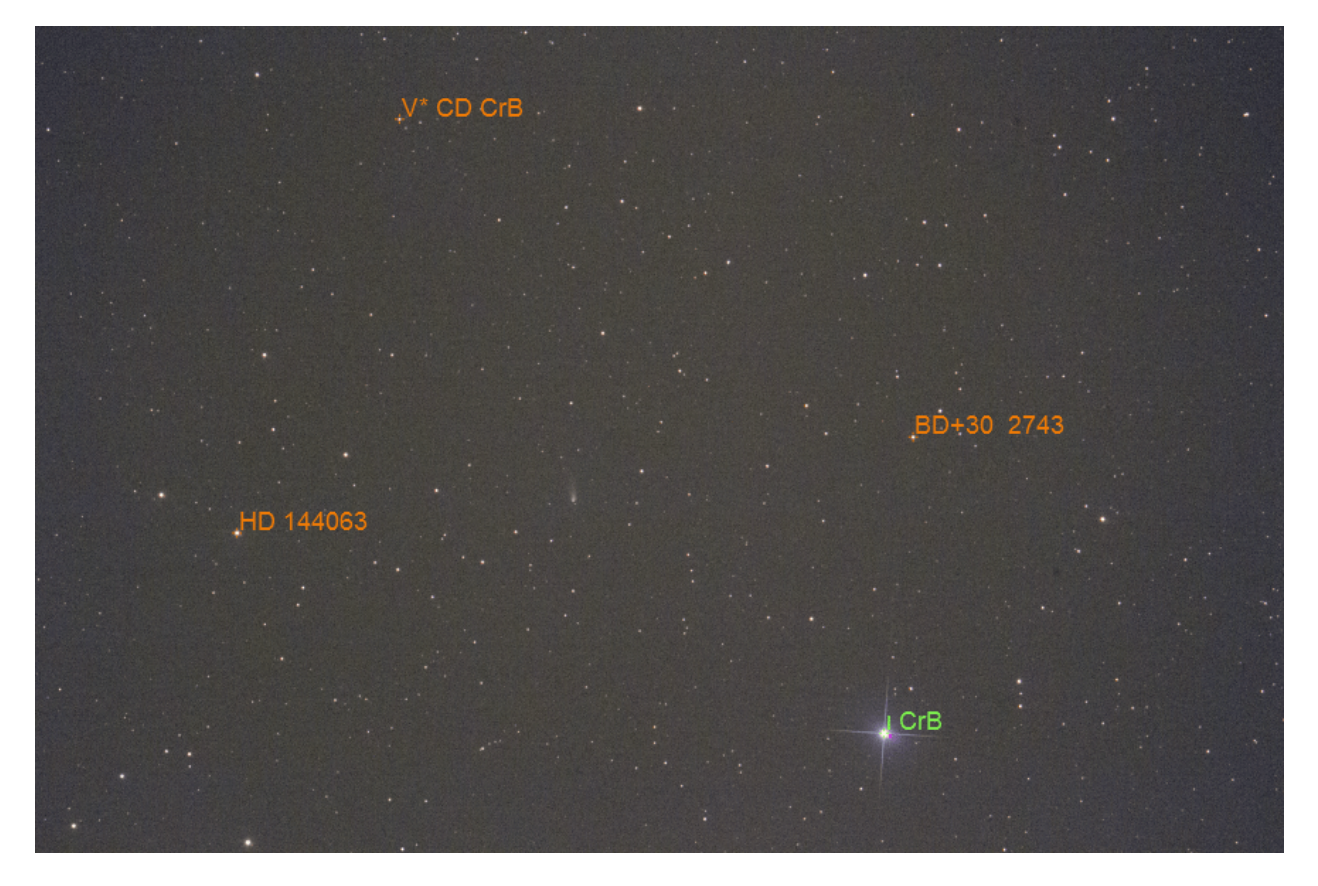

Fig. 8 – Objets du ciel profond à partir de catalogues d'utilisateurs et de catalogues prédéfinis

Depuis la version 1.2 de Siril, nous pouvons également rechercher des objets du système solaire, en utilisant le service [Miriade ephemcc.](https://ssp.imcce.fr/webservices/miriade/api/ephemcc/) Pour cela, il faut préfixer le nom de l'objet à rechercher par un mot-clé représentant le type d'objet : a: pour les astéroïdes, c: pour les comètes, p: pour les planètes. Comme il s'agit d'objets mobiles, ils peuvent être ajoutés plusieurs fois, et la requête porte sur la date d'observation de l'image actuellement chargée. La date est associée au nom dans le *catalogue du système solaire de l'utilisateur*. Les éléments de ce catalogue sont affichés en *JAUNE*.

Exemples d'entrées valide (non sensible à la case) :

- HD 86574 ou HD86574 sont tout deux valide pour cette étoile
- c:67p ou c:C/2017 T2 sont une forme valide pour les comètes
- a:1 et a:ceres sont tous deux valides pour *(1) Ceres*
- a:2000 BY4 est valide pour *103516 2000 BY4*
- p:4 or p:mars pour Mars

## **12.2.4 Remplir le catalogue d'un utilisateur du système solaire : quel objet se trouve dans ce champ ?**

Pour répondre à la question *Y a-t-il un objet du système solaire dans mon image ?*, une fonction spéciale effectue une requête auprès d'un serveur en ligne de l'IMCCE [\(SkyBoT\)](https://ssp.imcce.fr/webservices/skybot/api/conesearch/) et affiche les résultats dans la console et dans l'image.

— Une fois l'image chargée et résolue astrométriquement, cliquez sur le bouton droit de la souris/Objets du système solaire, ou en ligne de commande, vous pouvez utiliser la fonction solsys.

Il affiche en *ROUGE* tous les objets du système solaire dans le champ de vision (s'ils sont connus et trouvés bien sûr). Les magnitudes des objets et leurs coordonnées équatoriales à la date de l'image sont imprimées dans la console.

Ces annotations rouges seront effacées dès que le bouton Afficher les noms des objets sera activé.

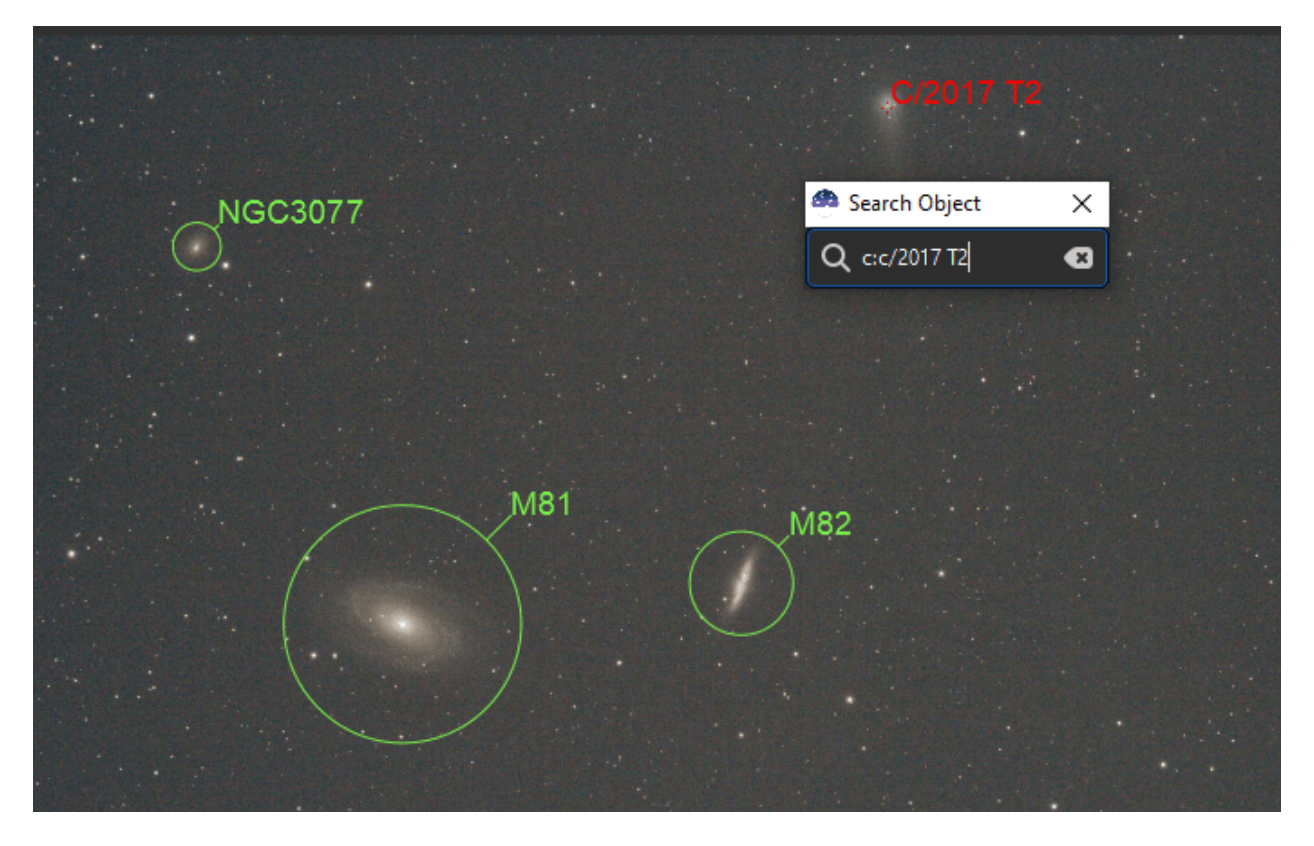

Fig. 9 – Résultat d'un processus de recherche dans le système solaire

Cependant, il se peut que vous souhaitiez sauvegarder un élément particulier dans le Catalogue des Objets du Système Solaire de l'Utilisateur. Vous pouvez le faire en utilisant la commande Recherche pour un objet du système solaire comme décrit précédemment.

De cette façon, l'élément sauvegardé est affiché en *JAUNE* et sera affiché dans toute image ayant ce champ de vision en activant les annotations.

**Note :** Les objets nouvellement découverts ou certains objets en mouvement rapide peuvent avoir leur position désalignée avec l'image. C'est souvent le cas des comètes, par exemple, qui peuvent être décalées d'une minute d'arc. Cela se produit parce que les paramètres orbitaux de l'objet ne sont pas très bien connus ou qu'ils n'ont pas été mis à jour récemment dans le système. Si vous recherchez une alternative au calcul des coordonnées des objets connus du champ, vous pouvez interroger manuellement [l'outil d'identification de corps célestes de la JPL.](https://ssd.jpl.nasa.gov/tools/sb_ident.html#/)

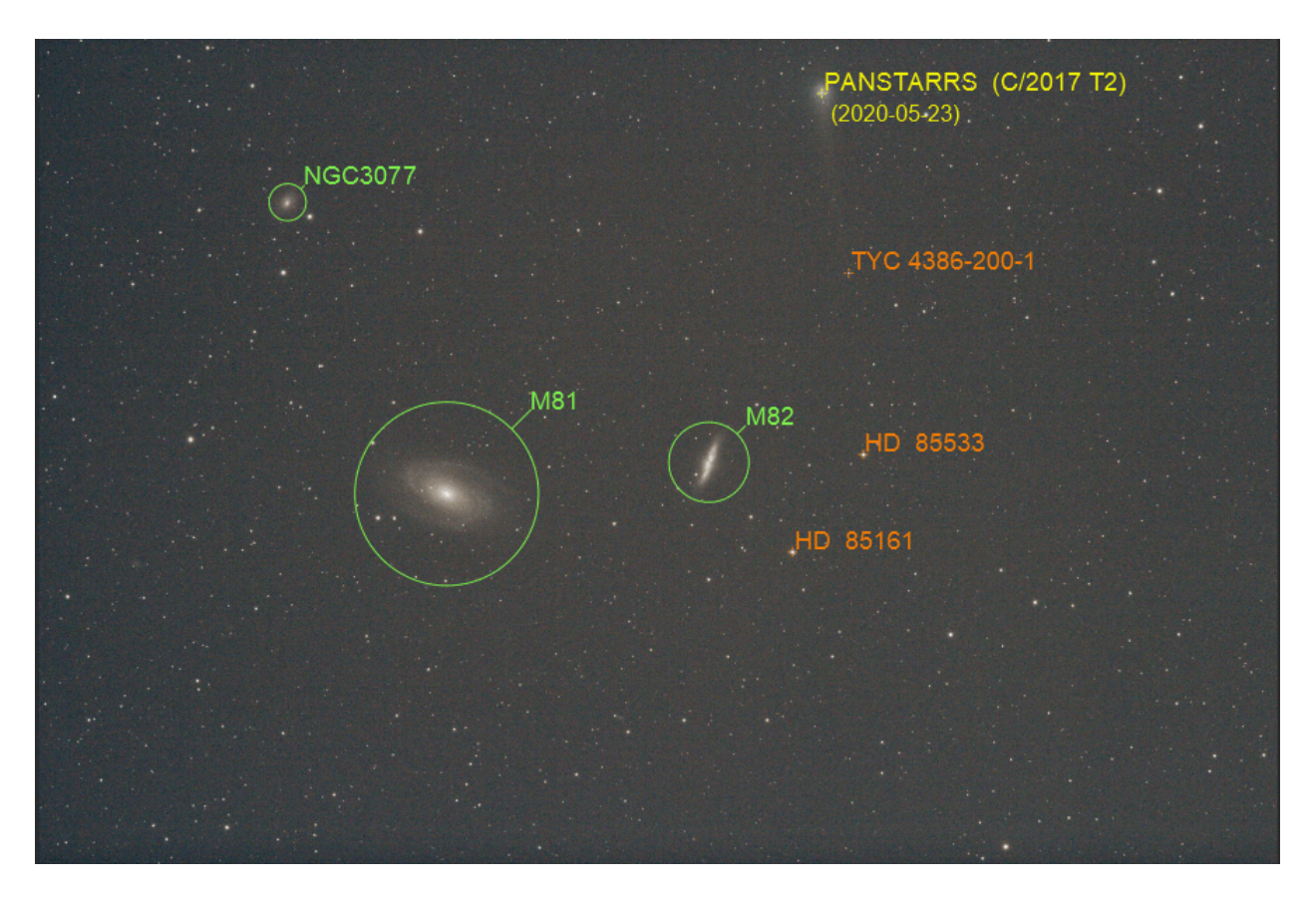

Fig. 10 – Vue avec prédéfini/DSO/SSO

## <span id="page-267-0"></span>**12.2.5 La recherche inverse : quel est cet objet ?**

Particulièrement utile pour les travaux de photométrie, il est possible d'identifier une étoile ou d'autres objets dans l'image en dessinant une sélection autour d'eux, en faisant un clic droit pour afficher le menu contextuel et en sélectionnant l'entrée *PSF*. Cela ouvrira la fenêtre PSF, et s'il s'agit d'une étoile, elle affichera les paramètres d'ajustement gaussien, mais elle affichera également un lien Web en bas à gauche de la fenêtre : en l'ouvrant, vous accéderez à la page [SIMBAD](https://simbad.cds.unistra.fr/simbad/sim-fcoo) pour les coordonnées de l'objet et, dans de nombreux cas, pour le nom de l'objet. SIMBAD ne répertorie pas tous les objets connus, mais les coordonnées de la page peuvent toujours être utilisées comme point de départ pour rechercher l'objet dans d'autres catalogues en ligne, par exemple [Gaia DR3 \(VizieR\).](https://vizier.cds.unistra.fr/viz-bin/VizieR-3?-source=I/355/gaiadr3)

## **12.2.6 Catalogues supplémentaires**

Parfois, les utilisateurs créent leurs propres catalogues. Nous pouvons essayer de les lier ici pour aider tout le monde. Ce sont des *catalogues d'utilisateurs*, donc leur installation nécessite soit le remplacement du catalogue d'utilisateurs actuel, soit la fusion manuelle de leurs lignes dans un nouveau fichier.

Liste des catalogues d'utilisateurs connus :

— Étoiles variables, extraites de la version 5.1 de [GCVS,](http://www.sai.msu.su/gcvs/gcvs/intr.htm) discutées [ici en français,](https://www.webastro.net/forums/topic/196778-annotation-sous-siril-avec-catalogue-utilisateur/#comment-2941770) (lien du fichier).

# CHAPITRE 13

# Photométrie

Cette section vous présente tous les utilitaires liés à la photométrie, en expliquant d'abord les principes de la photométrie, puis comment elle est utilisée dans Siril.

Siril est capable de déterminer la magnitude des étoiles ainsi que son incertitude. A partir de là, il est possible d'étudier la variabilité de certaines étoiles, des exoplanètes ou des occultations. Une courbe de lumière est également construite à la fin du processus.

**Avertissement :** Pour une utilisation sans restriction de la photométrie dans Siril, nous recommandons d'installer le logiciel [gnuplot.](http://www.gnuplot.info/) Sans lui, Siril ne peut pas construire ou afficher des courbes de lumière.

## **13.1 Principes**

La photométrie est la science de la mesure de la lumière. Elle vise à mesurer le flux ou l'intensité de la lumière émise par les objets astronomiques. Dans Siril, la photométrie peut être utilisée pour analyser la courbe de lumière des étoiles variables, les transits d'exoplanètes ou les occultations d'étoiles, ou pour calibrer les couleurs dans les images RVB.

La photométrie d'ouverture est la méthode utilisée. Son principe de base consiste à additionner le flux observé dans un rayon donné à partir du centre d'un objet, puis à soustraire la contribution totale du fond du ciel dans la même région (calculée dans l'anneau entre les rayons intérieur et extérieur, en excluant les pixels déviants), ce qui ne laisse que le flux de l'objet pour calculer une magnitude instrumentale. Ceci est illustré dans la figure suivante.

Les valeurs de ces paramètres peuvent être modifiées dans la section *[Photométrie](#page-45-0)* des préférences ou en utilisant la commande *setphot*. L'*ouverture* doit contenir tous les pixels de l'objet à mesurer, l'*annulus* ne doit par opposition contenir aucun de ses pixels. Par défaut, l'*ouverture* est ajustée pour une cible en utilisant deux fois le FWHM de la PSF, mais la taille de l'anneau est fixe. Ces valeurs doivent être ajustées pour un échantillonnage donné et vérifiées avec soin.

**Note :** Le texte suivant est une copie tronquée et modifiée de l'excellente documentation du logiciel MuniPack, de David Motl et publiée sous la licence de documentation libre GNU, dont les sources sont disponibles [ici.](https://sourceforge.net/projects/c-munipack/)

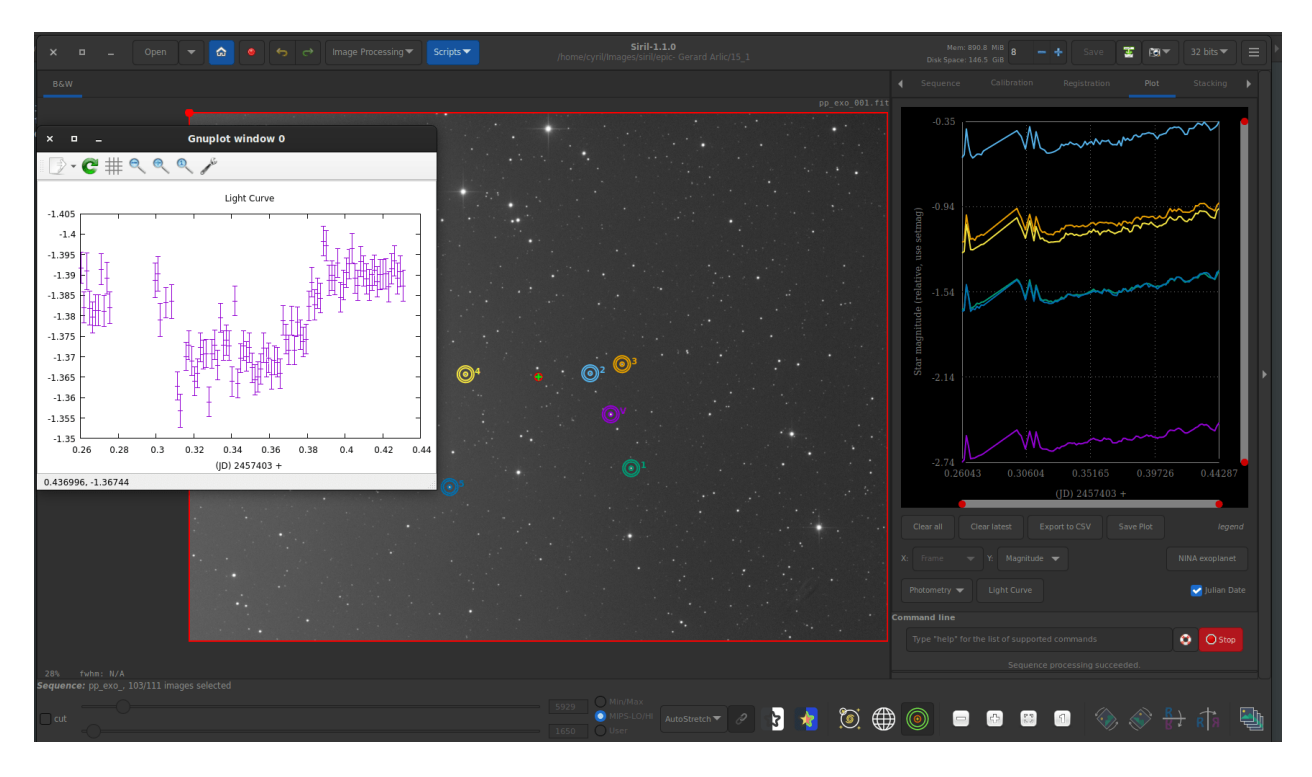

Fig. 1 – Exemple de photométrie d'exoplanète dans Siril.

### **Mesurer la magnitude d'un objet**

La somme *S* des pixels dans une petite zone *A* autour d'un objet est la somme de l'intensité nette de l'objet *I* et du l'intensité de l'arrière plan  $B \cdot A$ :

$$
S = I + B \cdot A \tag{13.1}
$$

La valeur de *S* et *B* est obtenu depuis l'image source, la zone *A* est déterminé comme l'aire d'un cercle de rayon *r*, avec *r* la taille de l'ouverture en pixels. Il est alors facile de calculer l'intensité net *I* d'un objet en ADU :

$$
I = S - B \cdot A \tag{13.2}
$$

<span id="page-269-0"></span>Supposons que l'intensité net *I* est proportionnel au flux observé *F*, nous pouvons déduire la magnitude apparente *m* de l'objet en utilisant la loi de Pogson :

$$
m = -2.5 \log_{10} \left( \frac{I}{I_0} \right) \tag{13.3}
$$

### **Estimation de l'erreur de mesure**

Une fois que nous avons obtenu la luminosité instrumentale brute d'un objet, nous allons essayer d'estimer son erreur standard. Tout d'abord, nous allons rappeler quelques règles générales qui s'appliquent à l'erreur standard et à sa propagation. Il s'agit d'une règle générale pour la propagation de l'erreur à travers une fonction *f* de valeur incertaine *X* :

$$
\text{Var}(f(X)) = \left(\frac{df}{dx}\right)^2 \text{Var}(X) \tag{13.4}
$$

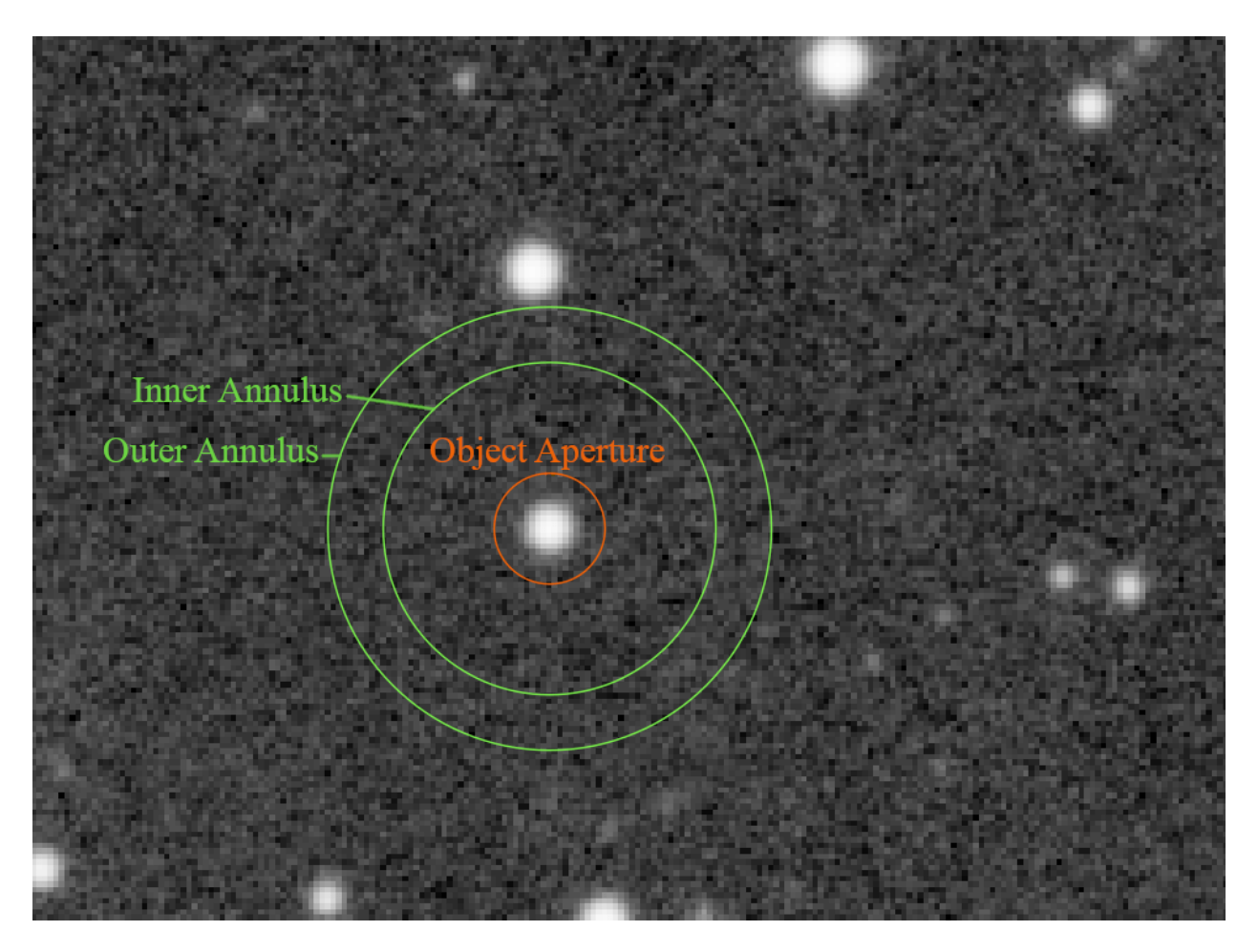

Fig. 2 – Cercles de la photométrie d'ouverture

En utilisant cette règle générale, nous déduisons deux lois de propagation des erreurs. Dans le premier cas, la valeur incertaine *X* est multipliée par une constante *a* et décalée par un décalage constant *b*. Cette loi peut également être utilisée dans le cas où il n'y a qu'une multiplication ou qu'un décalage.

$$
Var(aX + b) = a^2 Var(X)
$$
\n(13.5)

La deuxième loi définit l'erreur d'un logarithme d'une valeur incertaine *X* :

$$
Var(log(\pm bX)) = \frac{Var(X)}{\bar{X}^2}
$$
\n(13.6)

Veuillez noter que la fonction *log* est ici le logarithme naturel, alors que la formule de Pogson (voir ci-dessus) incorpore le logarithme en base 10. L'équation suivante nous aide à gérer cette différence :

$$
\log_b(x) = \frac{\log_k(x)}{\log_k(b)}\tag{13.7}
$$

En mettant ces deux équations ensemble, on obtient :

$$
Var(\log_{10}(\pm bX)) = \frac{Var(X)}{\bar{X}^2 \log(10)^2}
$$
\n(13.8)

Si nous avons deux variables incertaines non corrélées *X* et *Y*, la variance de leur somme est la somme de leurs variances, cette équation est connue sous le nom de formule de Bienaymé.

$$
Var(X + Y) = Var(X) + Var(Y)
$$
\n(13.9)

<span id="page-271-0"></span>À partir de cette formule, nous pouvons également déduire l'erreur standard d'une moyenne d'échantillon. Si nous avons *N* observations de la variable aléatoire *X* avec une estimation basée sur l'échantillon de l'erreur standard de la population *s*, alors l'erreur standard d'une estimation de la moyenne de la population par la moyenne de l'échantillon est la suivante

$$
SE_{\bar{X}} = \frac{s}{\sqrt{N}}\tag{13.10}
$$

Forts de ces connaissances, nous pouvons commencer à réfléchir à l'estimation de l'erreur standard de la luminosité de l'objet. Nous considérerons les trois sources d'incertitude suivantes : (1) le bruit aléatoire à l'intérieur de l'ouverture de l'étoile qui comprend le bruit thermique du détecteur, le bruit de lecture de l'amplificateur de signal et du convertisseur analogique-numérique, (2) les statistiques de Poisson du comptage d'événements discrets (photons incidents sur un détecteur) qui se produisent pendant une période de temps fixe et (3) l'erreur d'estimation du niveau moyen du ciel.

Pour l'estimation du niveau moyen du ciel, nous avons utilisé l'algorithme de la moyenne robuste. Il permet d'estimer la variance de l'échantillon  $\sigma_{pxl}^2$ . Il s'agit d'une variance basée sur les pixels et comme nous avons additionné A pixels dans l'ouverture de l'étoile, la formule de Bienaymé s'applique, la somme *S* est une somme de *A* variables aléatoires non corrélées, chacune ayant une variance  $\sigma_{pxl}^2$ . Pour la variance de la première source d'erreur, nous obtenons :

$$
\sigma_1^2 = A \sigma_{pxl}^2 \tag{13.11}
$$

où *A* est le nombre de pixel dans l'ouverture de l'étoile.

À partir des statistiques de Poisson, nous pouvons déduire une variance due au comptage d'événements discrets, les photons incidents sur un détecteur, qui se produisent au cours d'une période de temps fixe, l'exposition. Nous devrons à nouveau utiliser le gain *p* du détecteur pour convertir une intensité en ADU en un nombre de photons. Si l'intensité nette mesurée d'un objet est  $I$ , nous calculons le nombre moyen de photons  $\lambda$  comme suit

$$
\lambda = I p \tag{13.12}
$$

**Note :** La valeur du gain *p* du détecteur peut être modifiée dans la section *[Photométrie](#page-45-0)* des préférences de Siril

Alors, la variance de l'intensité due à la statistique de Poisson est égale à sa valeur moyenne.

$$
\sigma_{ph}^2 = \text{Var}(\text{Pois}(\lambda)) = \lambda = I p \tag{13.13}
$$

La variance est en photon, nous devons la reconvertir en ADU pour avoir la variance en  $ADU^2$ .

$$
\sigma_2^2 = \frac{\sigma_{ph}^2}{p^2} = \frac{I p}{p^2} = \frac{I}{p}
$$
\n(13.14)

Nous avons dérivé le niveau du ciel comme une moyenne d'échantillon de la population de pixels dans l'anneau du ciel. Comme chaque pixel de l'anneau a une variance  $\sigma_{pxl}^2$ , la variance de la moyenne de l'échantillon est de

$$
s_{sky}^2 = \frac{\sigma_{pxl}^2}{n_{sky}}
$$
\n(13.15)

avec  $n_{sky}$  le nombre de pixel dans l'anneau de ciel.

<span id="page-272-0"></span>Grâce à l'équation [\(13.9\)](#page-271-0) nous calculons la variance de l'intensité d'un objet comme

$$
\sigma_{ADU}^2 = \sigma_1^2 + \sigma_2^2 + A^2 s_{sky}^2 \tag{13.16}
$$

Notez que dans l'équation [\(13.2\)](#page-269-0) le niveau du ciel est multiplié par A, nous devons donc multiplier sa variance par  $A^2$ - voir l'équation [\(13.16\)](#page-272-0). Maintenant, nous utilisons la loi de propagation de l'erreur pour le logarithme adopté pour correspondre à la formule de la loi de Pogson.

$$
\sigma_{mag}^2 = \left(\frac{-2.5}{I \log(10)}\right)^2 \sigma_{ADU}^2 \tag{13.17}
$$

<span id="page-272-2"></span><span id="page-272-1"></span>En combinant les équations [\(13.17\)](#page-272-1) et [\(13.16\)](#page-272-0), nous pouvons dériver l'erreur standard de la luminosité de l'objet en magnitudes comme suit

$$
\sigma_{mag} = \frac{1.08574}{I} \sqrt{\sigma_{ADU}^2} \tag{13.18}
$$

## **13.2 Photométrie rapide**

### **13.2.1 Photométrie sur des objets sélectionnés à la main sur une seule image**

Le bouton **photométrie rapide** est un bouton situé dans la barre d'outils et utilisé pour effectuer une photométrie des étoiles, c'est généralement la manière la plus simple de procéder.

**Astuce :** Si l'étoile se trouve au milieu de plusieurs étoiles et que l'outil ne parvient pas à pointer vers la bonne étoile, une solution alternative consiste à dessiner une sélection autour de l'étoile, puis à faire un clic droit et à cliquer sur *PSF*. Il peut également être intéressant de savoir que le clic du milieu dessine une sélection d'une taille recommandée pour la PSF/photométrie (basée sur le rayon extérieur configuré).

**Astuce :** Lorsque la photométrie est effectuée sur la couche RVB, les résultats sont en fait calculés sur la couche verte. Pour obtenir une photométrie sur les couches rouge ou bleue, il faut travailler sur les canaux correspondants.

**Ligne de commande Siril**

psf [channel]

Effectue une PSF (Fonction d'étalement du point) sur l'étoile sélectionnée et affiche les résultats. Pour les opérations en mode console, la sélection peut être donnée en pixels en utilisant BOXSELECT. S'il est fourni, l'argument **canal** sélectionne le canal de l'image sur lequel l'étoile sera analysée. Il peut être omis pour les images monochromes ou lorsqu'il est exécuté à partir de l'interface graphique avec l'un des canaux actifs dans la vue

Liens : *[boxselect](#page-316-0)*

Cliquez sur ce bouton pour changer le mode de sélection de l'image, puis cliquez sur une étoile. La photométrie et la [PSF \(Point Spread Function\)](https://en.wikipedia.org/wiki/Point_spread_function) de l'étoile sont calculées, donnant de nombreux détails.

Deux modèles sont utilisés pour le calcul de la PSF, qui peuvent être sélectionnés par l'utilisateur dans la fenêtre *[Dynamic-PSF](#page-242-0)* (Ctrl + F6).

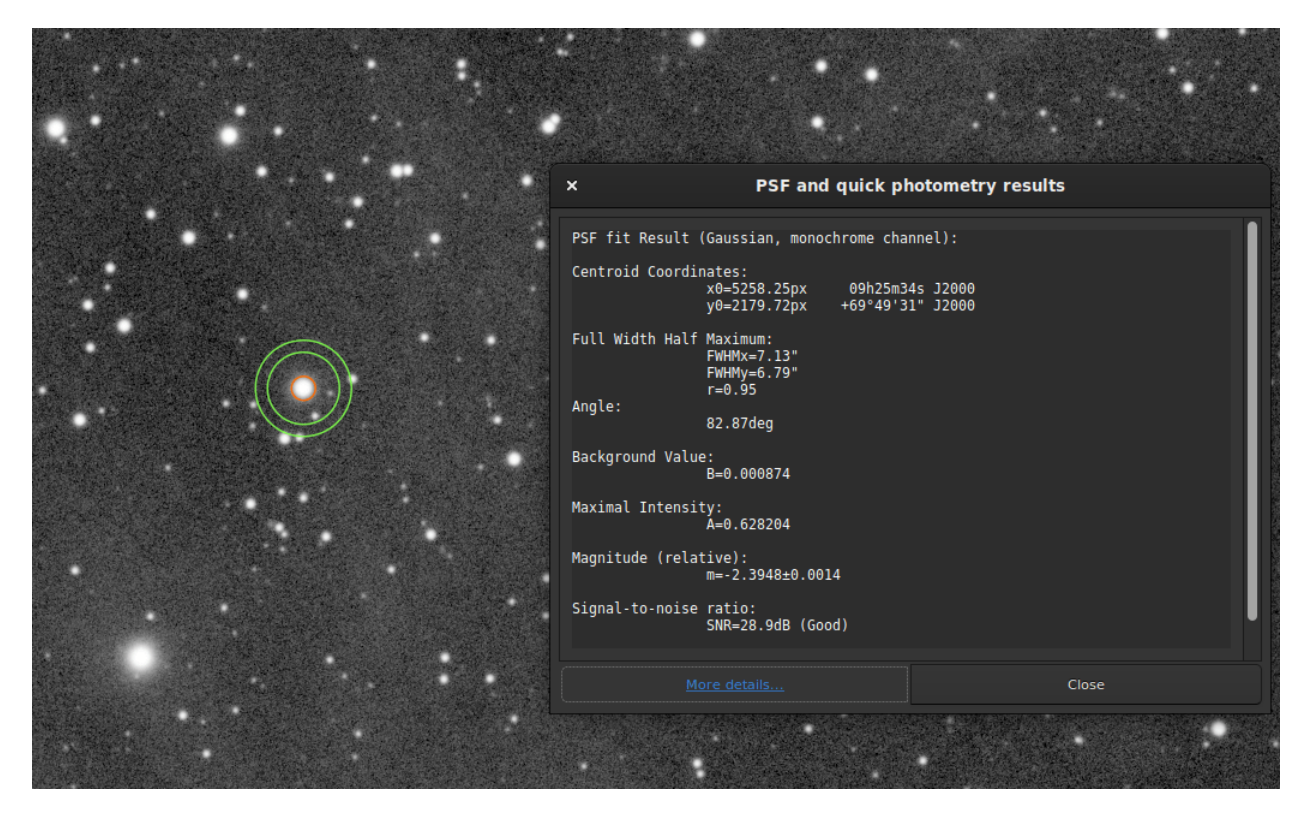

Fig. 3 – Fenêtre de résultat de la photométrie.

Le résultat de la photométrie et la PSF associée sont affichés dans le modèle :

```
PSF fit Result (Gaussian, monochrome channel):
Centroid Coordinates:
           x0=5258.25px 09h25m34s J2000
           y0=2179.72px +69°49'31" J2000
```
(suite sur la page suivante)

(suite de la page précédente)

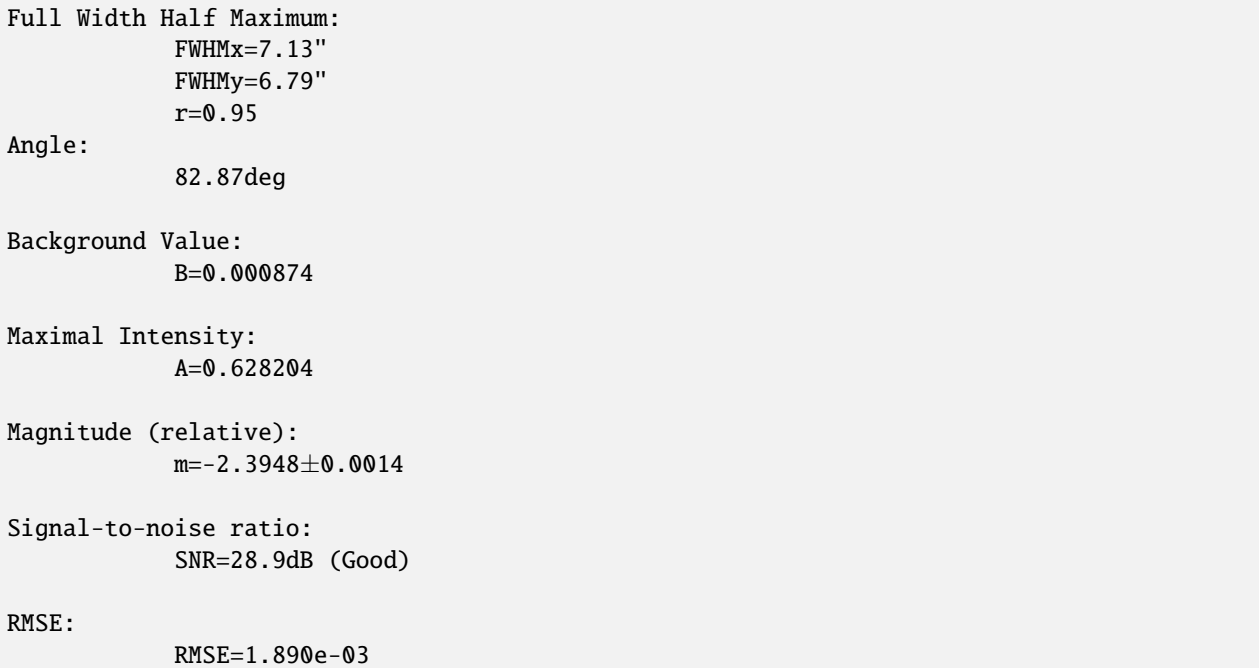

1. L'ajustement a été effectué avec la fonction d'ajustement **Gaussien**, aucun paramètre supplémentaire n'est donc nécessaire. Cependant, si Moffat a été utilisé, la sortie suivante sera affichée :

PSF fit Result (Moffat, beta=2.9, monochrome channel):

- 2. **Les coordonnées du centroïde** donnent les coordonnées du centroïde en pixels. Cependant, comme dans l'exemple ci-dessus, si l'astrométrie a été définie sur l'image, Siril donne les coordonnées dans les [Systèmes](https://www.atnf.csiro.au/people/mcalabre/WCS/) [de coordonnées mondiales](https://www.atnf.csiro.au/people/mcalabre/WCS/) (RA et Dec).
- 3. La **largeur à mi-hauteur** [\(FWHM\)](https://fr.wikipedia.org/wiki/Largeur_%C3%A0_mi-hauteur) est retournée en arcsec si l'échelle de l'image est connue (obtenue à partir de son en-tête ou de l'interface graphique :menuselection : *Information de l'image --> Information*) et en pixels si ce n'est pas le cas. L'arrondi *r* est également calculé comme le ratio de  $\frac{\text{FWHMy}}{\text{FWHMx}}$ .
- 4. **L'angle** est l'angle de rotation de l'axe *X* par rapport aux coordonnées du centroïde. Il varie dans l'intervalle  $[-90, +90].$
- 5. **La valeur de l'arrière-plan** est l'arrière-plan local dans la plage [0, 1] pour les images à 32 bits et [0, 65535] pour les images à 16 bits. Il s'agit d'une valeur ajustée, et non de l'arrière-plan calculé dans l'anneau de photométrie d'ouverture.
- 6. La valeur **intensité maximale** est également une valeur ajustée et représente l'amplitude. Il s'agit de la valeur maximale de la fonction ajustée, située aux coordonnées du centroïde.
- 7. La **magnitude**, donnée avec son incertitude, est le résultat de la photométrie. Toutefois, si pour une raison quelconque le calcul ne peut être effectué (pixels saturés ou noirs), une incertitude de **9,999** est donnée. Dans ce cas, la photométrie est signalée comme invalide mais une valeur de magnitude est tout de même donnée, bien qu'elle doive être utilisée avec précaution.
- 8. Un estimateur du **rapport signal/bruit** est indiqué dans les résultats. Sa valeur est calculée à partir de la formule suivante et indiquée en [dB](https://fr.wikipedia.org/wiki/D%C3%A9cibel) :

$$
SNR = 10 \log_{10} \left( \frac{I}{N} \right) \tag{13.19}
$$

où *I* est l'intensité nette, proportionnelle au flux observé *F* et *N* le total des incertitudes comme exprimé dans [\(13.18\)](#page-272-2).

Pour une meilleure compréhension, il est associé à 6 niveaux de qualité :

- 1. Excellent (SNR > 40dB)
- 2. Bon (SNR > 25dB)
- 3. Satisfaisant (SNR > 15dB)
- 4. Faible (SNR > 10dB)
- 5. Mauvais (SNR > 0dB)
- 6. N/A
	- Cette dernière notation n'est affichée que si le calcul a échoué, pour une raison ou une autre.
- 9. Enfin, **RMSE** donne un estimateur de la qualité de l'ajustement. Plus la valeur est faible, meilleur est le résultat.

<span id="page-275-1"></span>Lorsque l'image est résolue, le bouton *Plus de détails* en bas de la fenêtre renvoie à une page du site SIMBAD contenant des informations sur l'étoile sélectionnée. Cependant, il est possible que la page ne donne aucune information supplémentaire si l'étoile n'est pas dans la base de données SIMBAD.

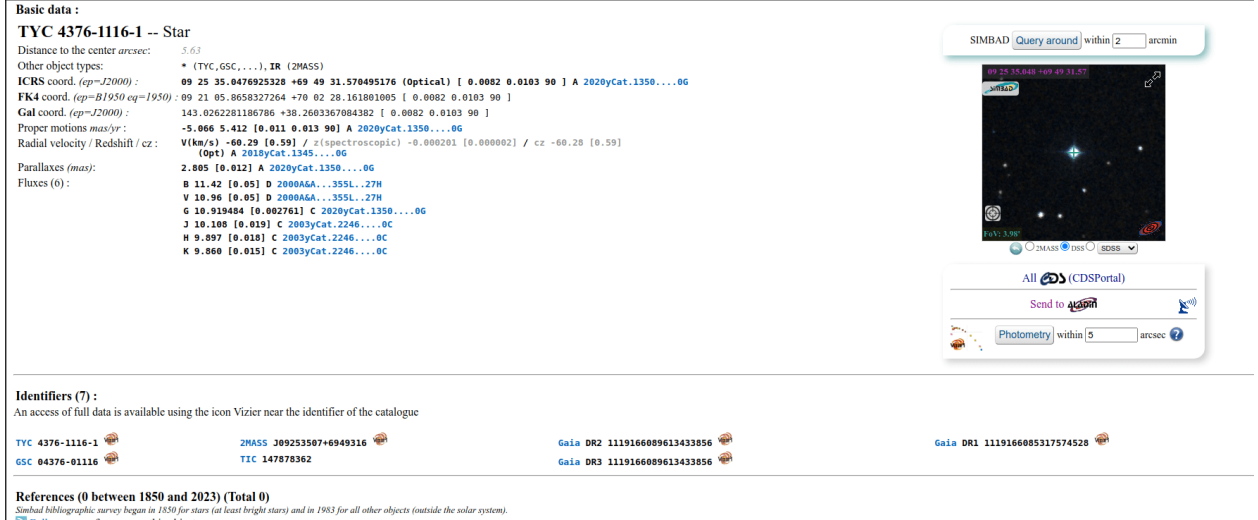

Fig. 4 – Plus de détails à propos de l'étoile avalisée. Cliquez sur limage pour l'agrandir.

## <span id="page-275-0"></span>**13.2.2 Photométrie rapide sur les séquences**

Une photométrie rapide peut également être effectuée sur une séquence. Ceci est généralement destiné à obtenir une courbe de lumière comme expliqué *[ici](#page-279-0)*. Pour cela, il faut **charger une séquence**, faire une sélection autour d'une étoile, puis **clic droit** sur l'image.

**Astuce :** Idéalement, la séquence doit être alignée sans interpolation afin de ne pas altérer les données brutes. Par exemple, utilisez **l'alignement global** avec l'option **Enregistrer la transformation dans le fichier seq uniquement**.

**Note :** Assurez-vous que les rayons intérieurs et extérieurs de l'anneau d'arrière-plan sont adaptés à l'étoile et à la séquence analysées. Certaines images peuvent avoir des FWHM beaucoup plus grandes que l'image de référence, à cause des conditions du ciel ou d'un mauvais suivi. Elles peuvent être modifiées dans les *[préférences](#page-45-0)* ou avec la commande setphot.

A la fin du processus, Siril ouvre automatiquement l'onglet de tracé montrant les courbes calculées. Il est possible de cliquer sur plusieurs étoiles pour reproduire le calcul, cependant la première étoile garde le statut particulier de *variable*, et les autres servent de *références*. Ceci est important pour le calcul de la courbe de lumière.

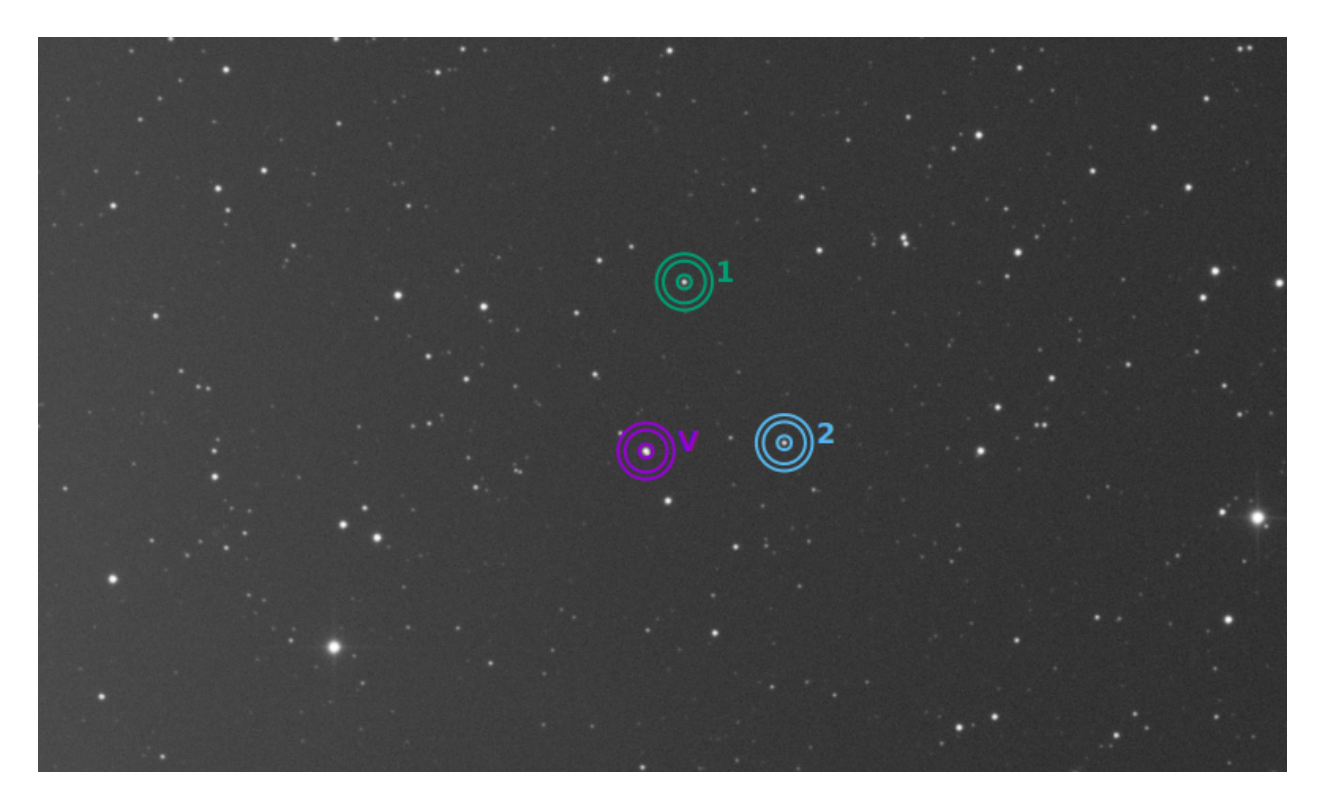

Fig. 5 – Dans cet exemple, 3 étoiles ont été analysées La première est utilisée comme variable. Les autres sont les références.

## **13.2.3 Calcul des magnitudes réelles**

La magnitude calculée n'a de sens que si elle est comparée aux autres dans l'image linéaire. En effet, la valeur donnée ne correspond pas du tout à la véritable magnitude visible de l'étoile, elle est non calibrée, on parle aussi de magnitude relative.

Siril propose des outils permettant de calculer une magnitude apparente approximative. Pour cela, il faut connaître la magnitude d'une autre étoile visible sur l'image qui servira de référence. Il n'est actuellement possible d'utiliser qu'une seule étoile comme référence, d'où le terme *approximative*. Pour une plus grande précision, il faut choisir une étoile de couleur et de magnitude similaires à celles de l'étoile ou des étoiles que l'on veut mesurer, et sa magnitude fournie doit être en adéquation avec le filtre utilisé pour capturer l'image. Les catalogues contiennent des magnitudes calculées à l'aide d'un [filtre photométrique,](https://en.wikipedia.org/wiki/Photometric_system) qui n'est généralement pas ce que les amateurs utilisent pour faire de belles images, ce qui ajoute une autre approximation.

- Faites une photométrie rapide sur une étoile connue, la magnitude relative donnée est -2.428. Il est possible de trouver la magnitude visible réelle en cliquant sur le bouton *Plus de détails* comme expliqué ci-dessus. Disons que la valeur trouvée est 11.68 (assurez-vous d'utiliser une valeur correspondant à la bande spectrale de l'image).
- Une fois fait, conservez l'étoile sélectionnée, puis entrez la commande suivante dans Siril

setmag 11.68

Cela produira quelque chose comme

10:50:49: Relative magnitude: -2.428, True reduced magnitude: 11.680, Offset:␣  $\rightarrow$ 14.108

**Ligne de commande Siril**

### setmag magnitude

Étalonne les magnitudes en sélectionnant une étoile et en donnant la magnitude apparente connue.

Tous les calculs de PSF renverront ensuite la magnitude apparente étalonnée, au lieu d'une magnitude apparente relative aux valeurs ADU. Notez que la valeur fournie doit correspondre à la magnitude du filtre d'observation pour être significative.

Pour réinitialiser la constante de magnitude voir UNSETMAG

Liens : *[psf](#page-344-0)* , *[unsetmag](#page-373-0)*

— Maintenant, toutes les magnitudes calculées doivent avoir des valeurs proches de leur magnitude visuelle réelle. Cependant, ceci est particulièrement vrai pour les étoiles dont la magnitude est du même ordre de grandeur que l'étoile prise comme référence.

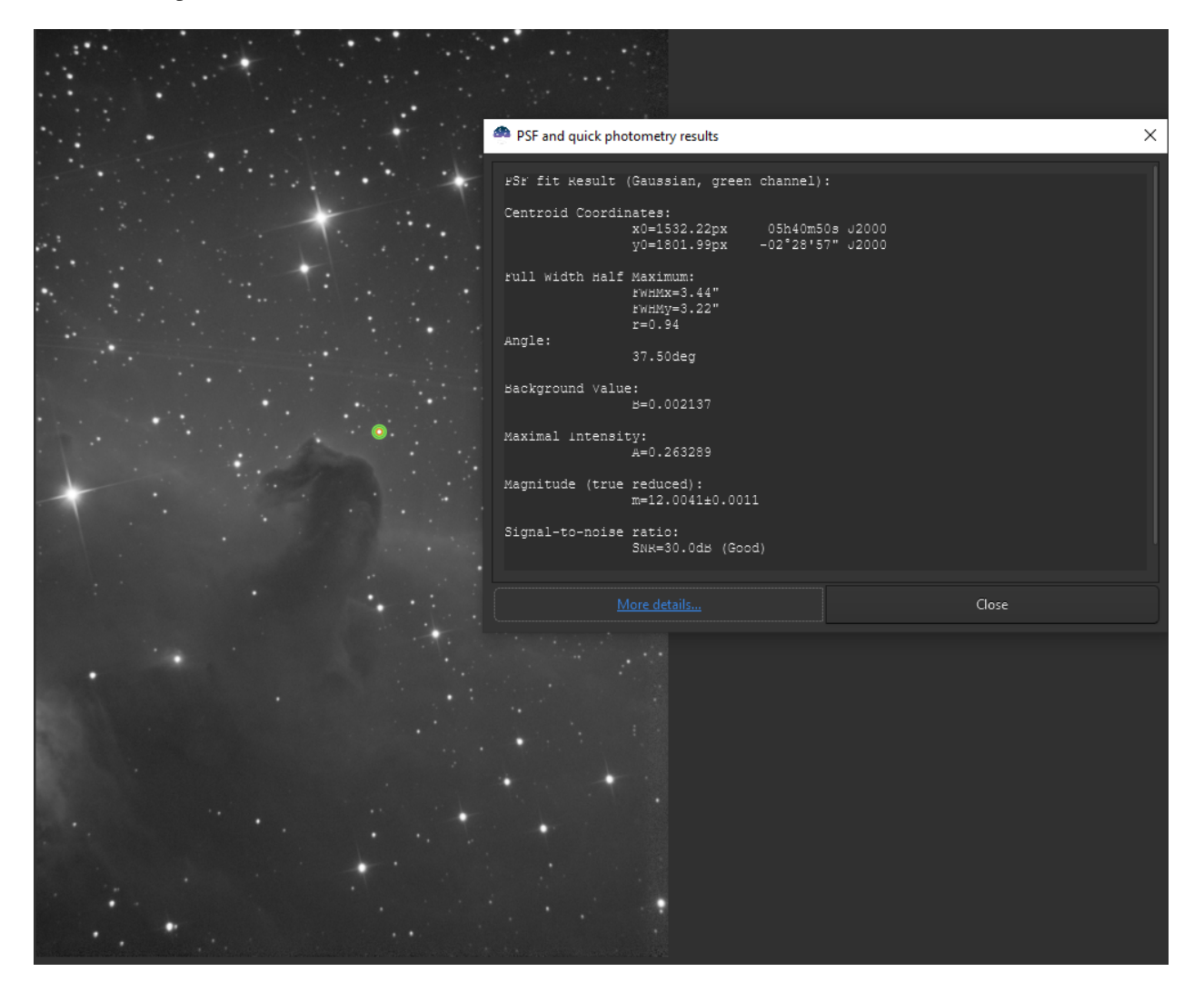

Fig. 6 – Fenêtre de résultat de la photométrie avec la magnitude réelle définie.

— Pour annuler le décalage calculé, il suffit de taper

unsetmag

#### **Ligne de commande Siril**

unsetmag

Remet l'étalonnage de la magnitude à 0. Voir SETMAG

Liens : *[setmag](#page-365-0)*

Astuce : Les mêmes commandes existent pour les séquences. Ce sont seqsetmag et sequnsetmag. Elles sont utilisées de la même manière lorsqu'une séquence est chargée.

#### **Ligne de commande Siril**

seqsetmag magnitude

Identique à la commande SETMAG mais pour la séquence chargée.

Cette commande n'est valable qu'après avoir exécuté SEQPSF ou sa contrepartie graphique (sélectionner la zone autour d'une étoile et lancer l'analyse PSF de la séquence, elle apparaîtra dans les graphiques).

Cette commande a le même but que SETMAG mais recalcule la magnitude de référence pour chaque image de la séquence où l'étoile de référence a été trouvée.

Lors de l'exécution de la commande, la dernière étoile qui a été analysée sera considérée comme l'étoile de référence. L'affichage du graphe de magnitude avant de taper la commande facilite sa compréhension. Pour réinitialiser l'étoile de référence et le décalage de magnitude, voir SEQUNSETMAG

Liens : *[setmag](#page-365-0)*, *[seqpsf](#page-358-0)* , *[psf](#page-344-0)* , *[sequnsetmag](#page-362-1)*

### **Ligne de commande Siril**

sequnsetmag

Réinitialise la calibration de la magnitude et l'étoile de référence pour la séquence. Voir SEQSETMAG

Liens : *[seqsetmag](#page-365-1)*

# <span id="page-279-0"></span>**13.3 Courbe de lumière**

En astronomie, une courbe de lumière est un graphique de l'intensité lumineuse d'un objet céleste en fonction du temps, généralement avec la magnitude perçut de l'objet sur l'axe y et le temps sur l'axe x. Siril est capable de générer de telles courbes lors de l'analyse des étoiles.

Il y a maintenant deux façons de sélectionner les étoiles variables et les étoiles de référence (également appelées comparaisons) : manuellement, ou en utilisant une liste d'étoiles obtenue par le plugin exoplanète du N.I.N.A..

## **13.3.1 Détection d'étoile manuelle**

Commençons par sélectionner les étoiles et réaliser l'analyse photométrique sur la séquence pour chacune, tel que expliqué *[ici](#page-275-0)*.

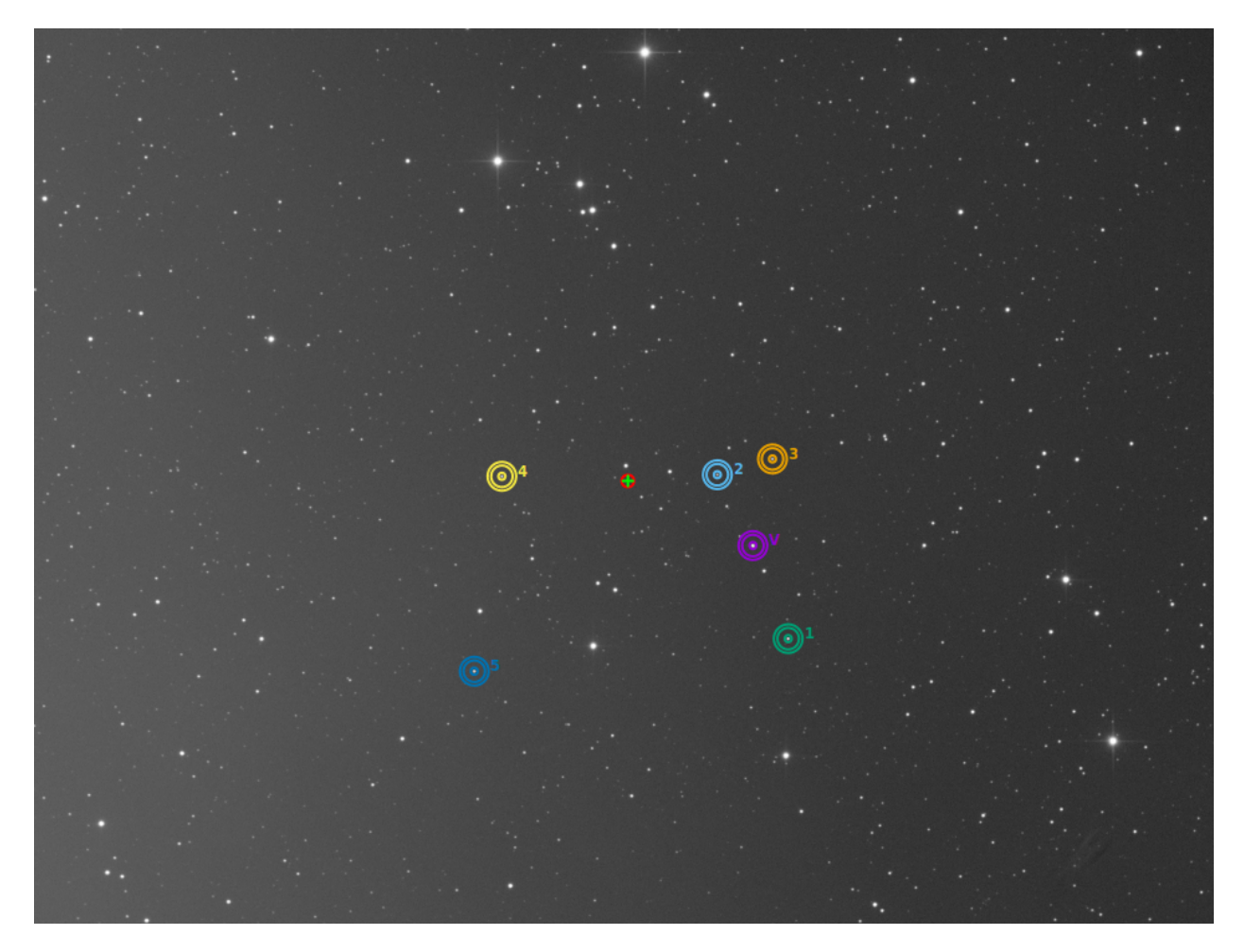

Fig. 7 – Une étoile est variable (violette avec un V) et les 5 autres sont utilisés comme références.

**Avertissement :** Veillez à ne pas sélectionner d'étoiles variables comme références. Si l'astrométrie est faite sur votre image, n'hésitez pas à utiliser la *[requête SIMBAD](#page-275-1)* pour en savoir plus sur les étoiles.

**Astuce :** Il est préférable de choisir des références avec une magnitude proche de celle de la variable.

Une fois réalisé, Siril lance automatiquement l'onglet Graphique tel que montré dans la figure ci dessous. Ceci montre la courbe de la FWHM en fonction du numéro de l'image.

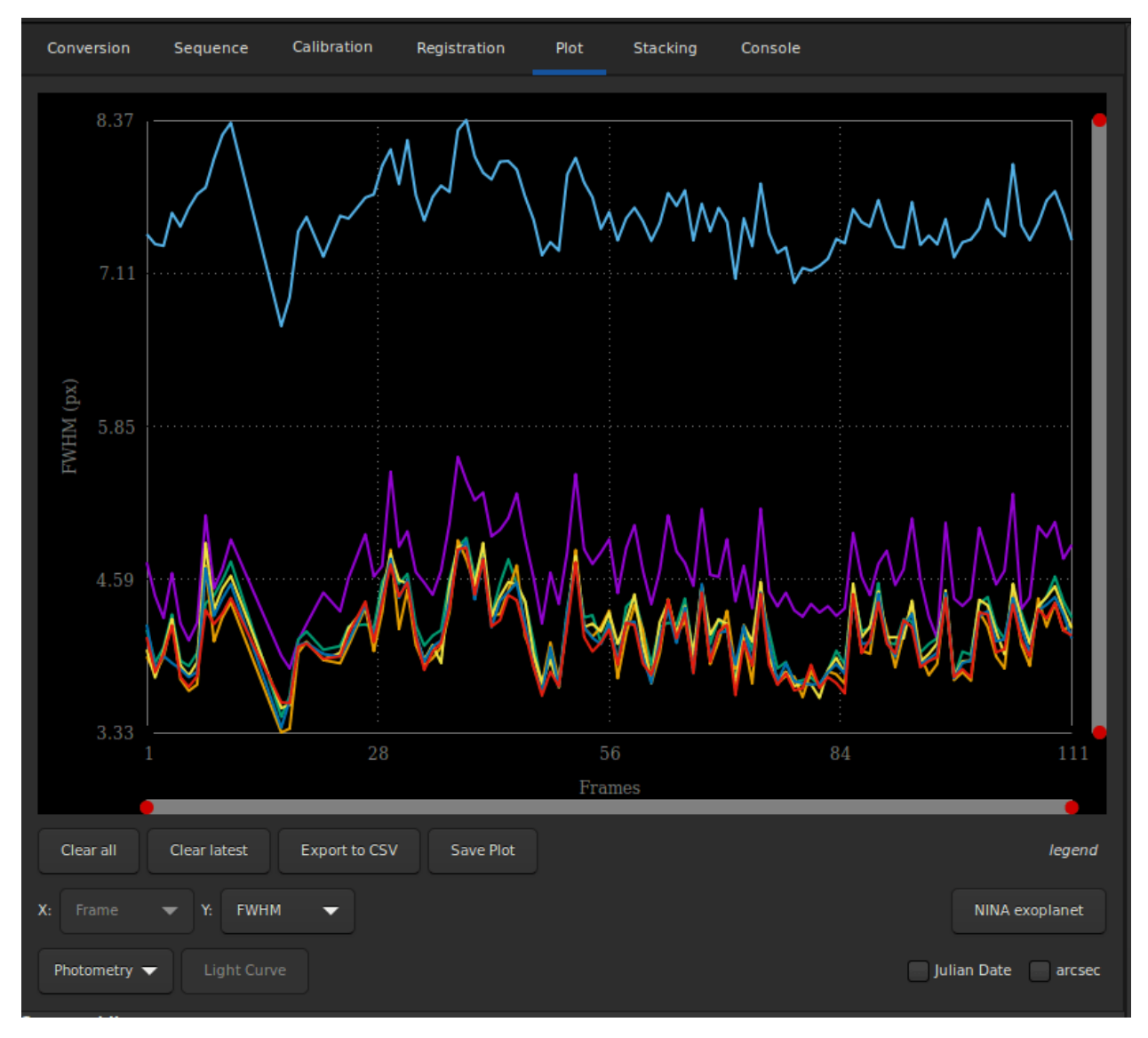

Fig. 8 – L'onglet graphique tel que montré après une photométrie rapide sur la séquence.

Ce qui nous intéresse dans cette partie, c'est d'afficher les courbes de magnitude. Il suffit d'aller dans le menu déroulant et de changer **FHWM** en **Magnitude**. Les courbes de magnitude de chaque étoile analysée sont alors affichées. Le bouton *Courbe de Lumière* est alors actif. Il est également recommandé de cocher le bouton *Jour julien* afin de tracer la magnitude en fonction d'une date.

Une fois que l'analyse est terminée avec un nombre d'étoiles de référence d'au moins 4 ou 5 (plus le nombre est élevé, plus le résultat est précis), vous pouvez cliquer sur le bouton*Courbe de lumière*. Siril vous demandera un nom de fichier pour enregistrer les données au format csv, puis la courbe de lumière sera affichée dans une nouvelle fenêtre. Le fichier csv peut bien sûr être utilisé dans n'importe quel autre logiciel ou site Web pour réduire les données.

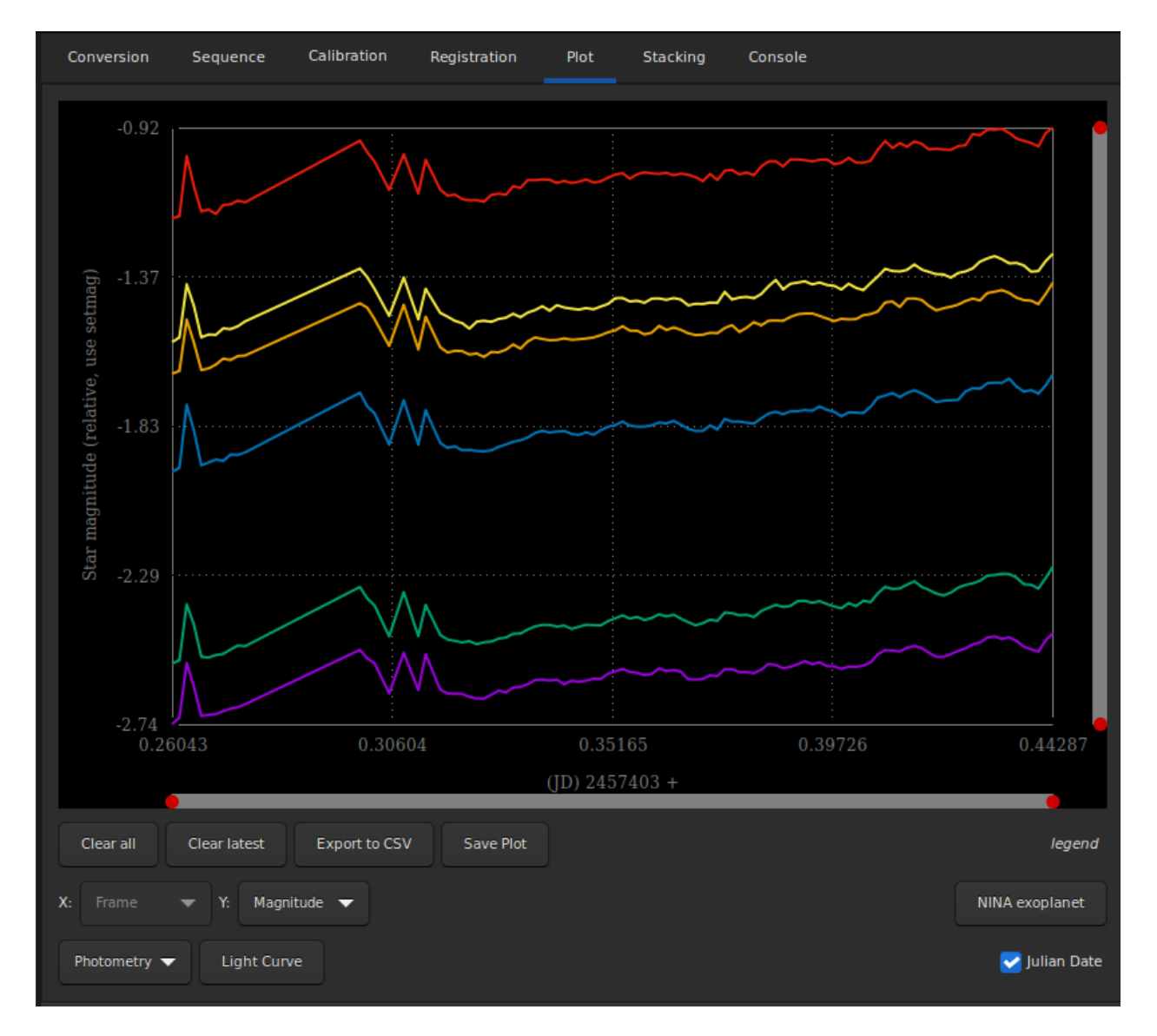

Fig. 9 – Le passage à la vue magnitude rend le bouton *Courbe de Lumière* actif.

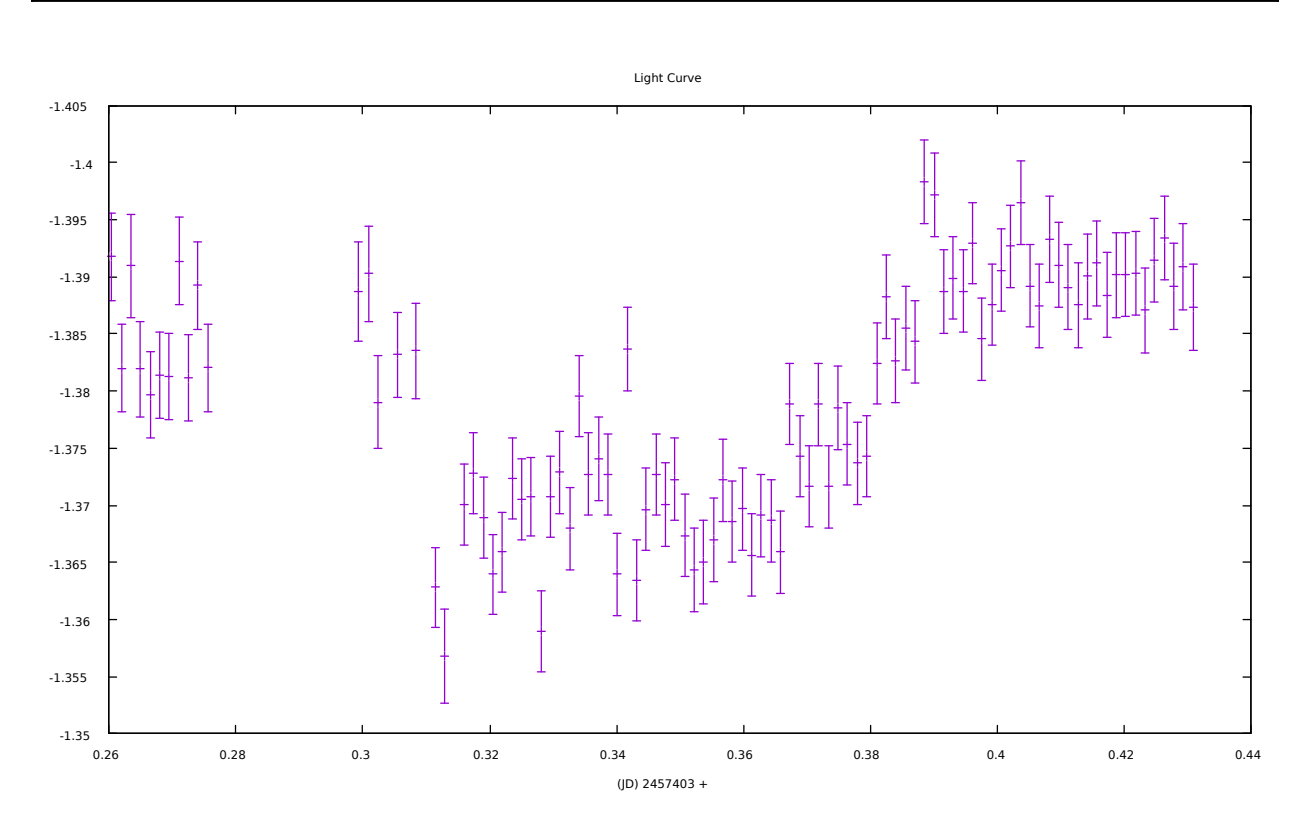

**Avertissement :** Comme déjà mentionné, le logiciel gnuplot doit être installé pour pouvoir visualiser les courbes de lumière.

Fig. 10 – Courbe de lumière d'un transit d'exoplanète.

## **13.3.2 Bouton exoplanète de NINA**

Afin d'automatiser le processus d'analyse des transits d'exoplanètes, des listes d'étoiles de référence, également appelées étoiles de comparaison, peuvent être obtenues à partir de catalogues d'étoiles, avec les critères appropriés : magnitude similaire, couleur similaire (pour ne pas modifier leur magnitude relative avec l'extinction atmosphérique à différentes altitudes), proximité.

Le logiciel de capture [N.I.N.A](https://nighttime-imaging.eu/) possède un plugin exoplanète qui affichera ces étoiles et permettra d'enregistrer la liste dans un fichier CSV, comme par exemple csv file :

```
Type,Name,HFR,xPos,yPos,AvgBright,MaxBright,Background,Ra,Dec
Target,HD 189733 b,2.6035068712769851,1992,1446,1640.3703703703704,39440,1917.
˓→0601851851852,300.18333333333328,22.709722222222222
Var,SW Vul,2.8626145609282911,2972,276,26.14,2012,1905.445,300.02171,22.93517
Var,DQ Vul,2.372369130017419,3006,1040,28.180555555555557,2048,1906.9027777777778,300.
\rightarrow01254,22.78103
Var,HQ Vul,3.8351043206620834,157,1690,49.393939393939391,2104,1905.7454545454545,300.
\rightarrow55808,22.64067
...
Comp1,ATO J300.3222+22.7056,2.4268101078425852,1367,1465,352,4496,1913.9504132231405,300.
˓→32229415181337,22.705681453738887
```
(suite sur la page suivante)

(suite de la page précédente)

```
Comp1,HD 189657,2.5343988482845927,2527,2808,23.814814814814813,2012,1906.5061728395062,
˓→300.08714683055996,22.4400393728
...
Comp2,000-BJP-946,2.2738807043120195,1832,750,29.962962962962962,2024,1910.0648148148148,
˓→300.23741666666666,22.846999999999998
Comp2,000-BJP-942,2.0977710589704297,2760,1572,31.083333333333332,2096,1908.
˓→6527777777778,300.025875,22.704777777777778
...
```
Dans*[l'onglet Plot](#page-236-0)*, Siril peut charger ce fichier en utilisant le bouton *NINA exoplanète*. Pour l'utiliser, quelques prérequis doivent être remplis :

- la séquence d'images calibrées doit être déjà chargée
- l'image de référence de la séquence doit avoir été résolue astrométriquement, pour s'assurer de l'identification correcte des étoiles dans les coordonnées équatoriales J2000
- gnuplot est installé pour créer ou afficher la courbe de lumière, sinon seul le fichier de données sera créé.

À partir de là, tout est automatique et la courbe de lumière des étoiles de comparaison sélectionnées est affichée à la fin du processus.

La vidéo suivante montre un traitement automatisé de la courbe de lumière avec une liste d'étoiles de comparaison provenant de NINA :

### **13.3.3 Commandes et fonctionnement automatique**

Il est également possible d'automatiser ou de créer la courbe de lumière à distance à l'aide de la commande light\_curve. Comme l'opération aveugle nécessite autant d'automatisation que possible, la configuration des rayons de l'anneau de fond peut être automatisée avec l'argument "-autoring" : il exécute une détection d'étoiles dans l'image de référence et multiplie la moyenne FWHM par un facteur configurable pour obtenir les rayons intérieur et extérieur qui devraient fonctionner avec la séquence.

### **Ligne de commande Siril**

```
light_curve sequencename channel [-autoring] \{-at=x,y \mid -wcs=ra,dec\} { -refat=x,y | -
˓→refwcs=ra,dec } ...
light_curve sequencename channel [-autoring] -ninastars=file
```
Analyse plusieurs étoiles avec photométrie d'ouverture dans une séquence d'images et produit une courbe de lumière pour l'une d'entre elles, calibrée par les autres. Les premières coordonnées, en pixels si **-at=** est utilisé ou en degrés si **-wcs=** est utilisé, sont pour l'étoile dont la lumière sera tracée, les autres pour les étoiles de comparaison.

Une liste d'étoiles cibles et de référence peut également être transmise au format de la liste d'étoiles du plugin NINA exoplanète, avec l'option **-ninastars=**. Siril vérifiera que toutes les étoiles de référence peuvent être utilisées avant de les utiliser. Un fichier de données est créé dans le répertoire courant nommé light\_curve.dat, gnuplot trace le résultat sur une image PNG si elle est disponible

Les rayons des anneaux pour la photométrie d'ouverture peuvent être configurés dans les paramètres ou fixés à un facteur du FWHM de l'image de référence si l'option **-autoring** est activée.

Voir aussi SEQPSF pour les opérations sur une seule étoile

Liens : *[seqpsf](#page-358-0)*

# CHAPITRE 14

## Inspecteurs d'images

Siril dispose de plusieurs outils qui peuvent vous aider à analyser votre image et vous renseigner sur la qualité de la prise de vue. Notamment si votre setup présente ou non des défauts optiques.

## **14.1 Tilt**

Le premier outil proposé par Siril est le calcul du tilt. Le tilt du capteur se produit lorsque le capteur n'est pas orthogonal au plan d'imagerie : cela nécessite une intervention sur le système optique. Vous pouvez exécuter cette fonctionnalité

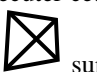

de deux manières différentes. Soit via l'interface graphique (en cliquant sur le bouton tilt  $\Box$  sur la *[Fenêtre PSF](#page-242-0) [dynamique](#page-242-0)*, Ctrl + F6), soit via la ligne de commande. Cette dernière offre même une alternative qui permet de calculer le tilt sur toute une séquence d'images pour plus de précision. La commande suivante :

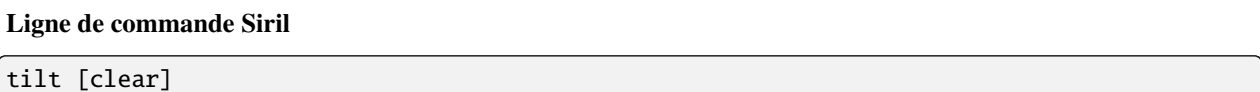

Calcule le tilt du capteur comme la différence FWHM entre les valeurs moyennes tronquées des meilleurs et des pires coins. L'option **clear** permet d'effacer le dessin

produira un résultat :

```
22:28:13: Running command: tilt
22:28:13: Findstar: processing for channel 0...
22:28:15: Stars: 7598, Truncated mean[FWHM]: 3.40, Sensor tilt[FWHM]: 0.31 (9%), Off-
˓→axis aberration[FWHM]: 0.39
```
Dans la console est indiqué :

- le nombre d'étoiles utilisées pour les mesures
- la FWHM moyenne du capteur, exempt des valeurs aberrantes
- le tilt, exprimé comme la différence entre la meilleur et la pire FWHM dans les 4 coins de l'image avec entre parenthèse le pourcentage de déviation du tilt (une valeur supérieur à 10% indique un problème de tilt)
- l'aberration, exprimé par la différence de FWHM entre les étoiles aux centre et les étoiles sur les bords du capteur

Si le nombre d'étoiles détectées est faible (<200), les paramètres de détection dynamique de la PSF permettent une amélioration en ajustant le seuil / rayon. En effet, plus le nombre d'étoiles utilisées dans le calcul est important, plus le résultat de l'analyse est fiable.

**Avertissement :** Pour que le résultat ait un sens, il est préférable d'exécuter cette commande sur une image et non un résultat d'empilement. Une image prétraitée (juste dématricée pour les capteurs de couleurs) est donc idéale. De plus, le quadrilatère dessiné a ses proportions exagérées, afin d'être plus visible à l'écran. Il ne peut pas correspondre exactement à la réalité.

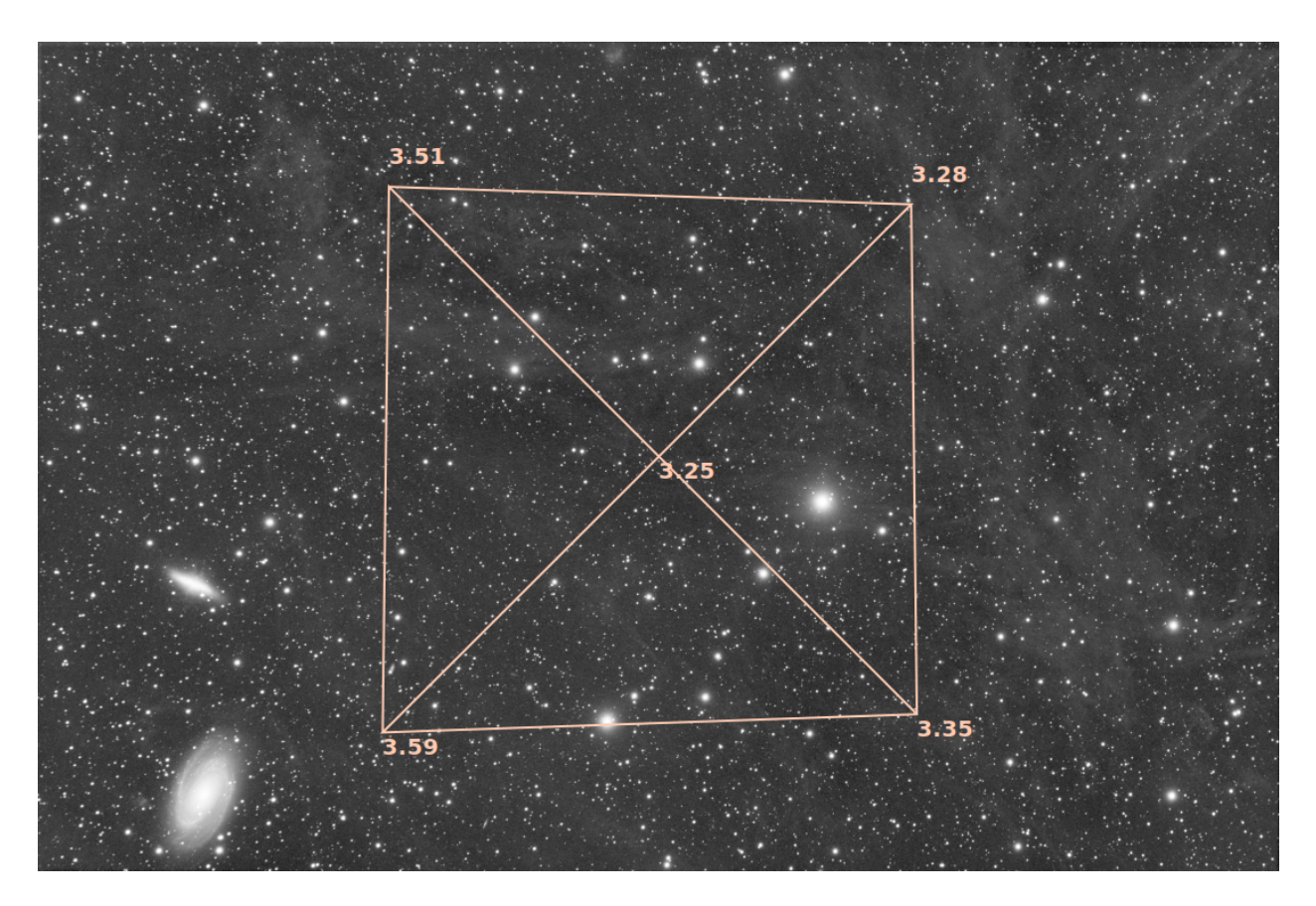

Fig. 1 – Affichage du diagramme du tilt

**Astuce :** En plus de la commande *tilt -clear*, le diagramme de tilt peut être effacé en utilisant le bouton *Supprimer* dans la boîte de dialogue PSF dynamique.

### **Ligne de commande Siril**
seqtilt sequencename

Même commande que TILT mais pour la séquence **sequencename**. Elle donne généralement de meilleurs résultats

Liens : *[tilt](#page-372-0)*

## **14.2 Inspecteur d'aberration**

Cet outil crée une mosaïque 3x3 du centre, des coins et des bords de l'image. Cela permet de comparer facilement la forme de l'étoile dans différentes sections de l'image. Vous pouvez accéder à cette fonction en cliquant avec le bouton droit de la souris sur l'image et en sélectionnant *Inspecteur d'aberration*. Vous pouvez changer les paramètres de cet outil, pour modifier la taille des panneaux et de la fenêtre, dans les *[préférences](#page-47-0)*.

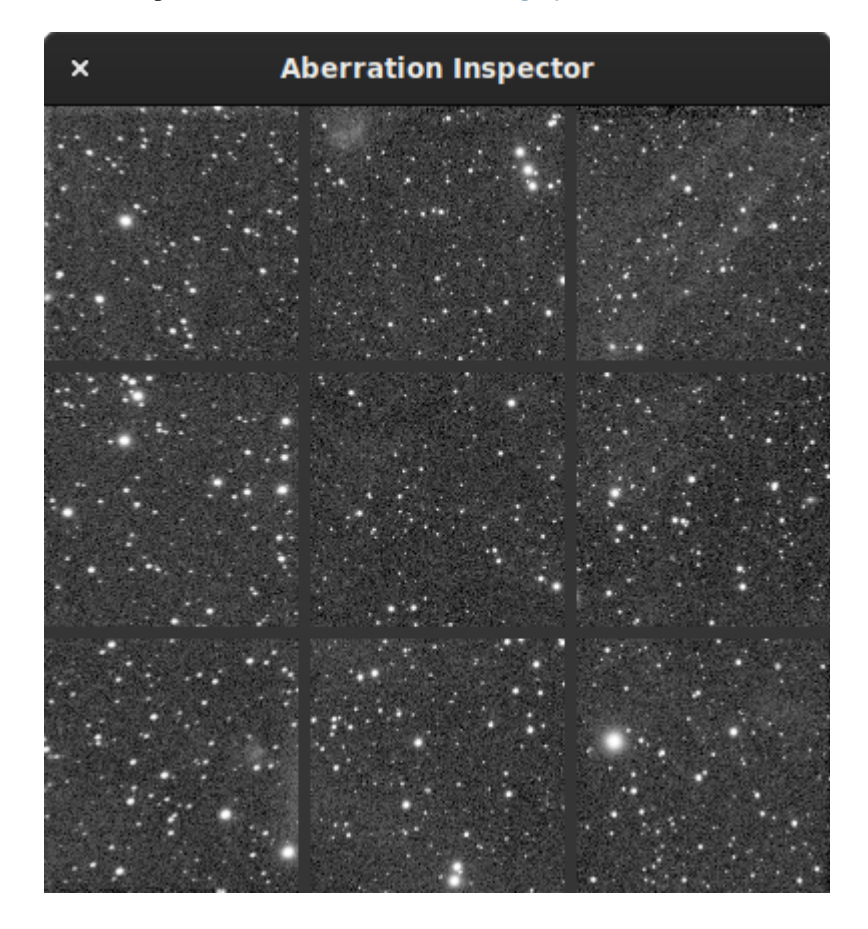

Fig. 2 – Fenêtre d'inspection d'aberration montrant l'aberration des étoiles situées sur les bords à cause du système optique.

C'est également un très bon indicateur pour savoir si l'image contient un gradient : les différences de luminosité devenant très visibles.

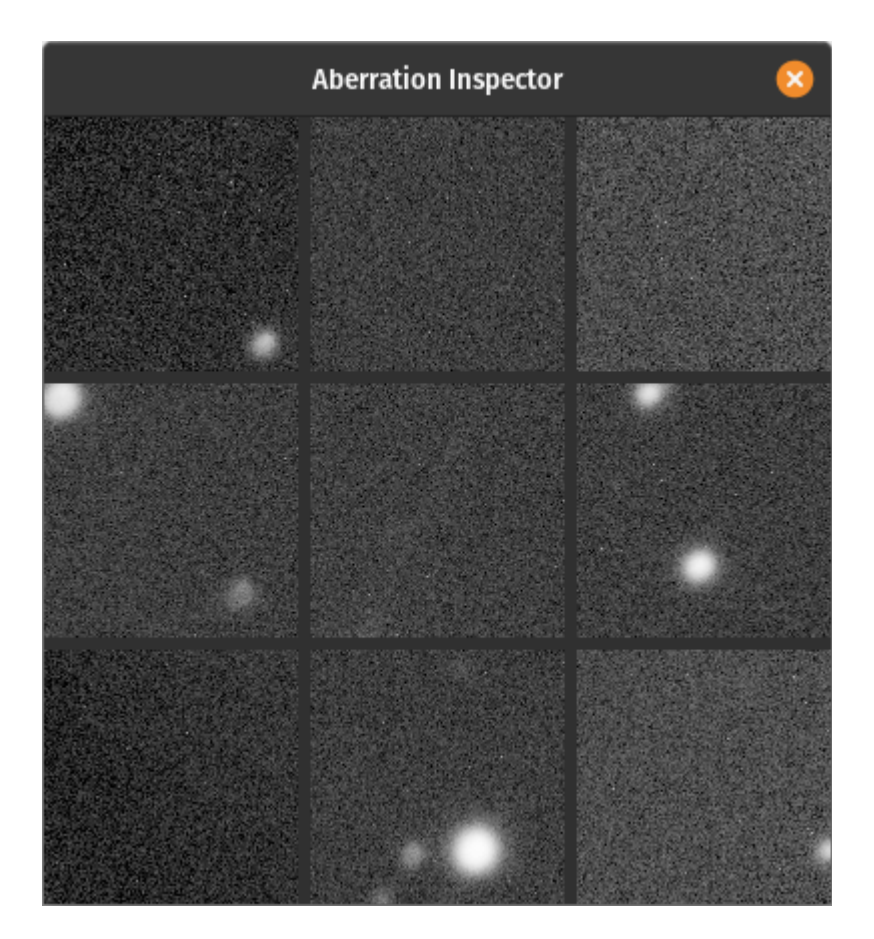

Fig. 3 – Fenêtre d'inspection d'aberration montrant une différences de luminosité.

**Ligne de commande Siril**

inspector

Divise l'image chargée en une mosaïque de neuf panneaux montrant les coins et le centre de l'image pour une inspection plus approfondie (interface graphique uniquement)

## **Statistiques**

Il s'agit d'une documentation pour les statistiques de Siril, données par l'interface graphique (GUI) à partir du menu contextuel des images (clic droit dessus) puis sélection de *Statistiques...*, du sous-menu Image Information du menu de l'application après avoir également sélectionné *Statistiques...* ou en utilisant la commande stat. Notez que lorsque vous utilisez l'interface graphique, il est possible de dessiner une sélection dans l'image chargée et que, ce faisant, les statistiques sont calculées sur les pixels de la région.

L'option *Par canal CFA* permet de calculer les statistiques pour chaque canal R, V, B d'une image CFA, même si l'image n'a pas été dématricée.

Plusieurs de ces valeurs sont des mesures de la [dispersion statistique.](https://fr.wikipedia.org/wiki/Indicateur_de_dispersion)

#### **Ligne de commande Siril**

stat [-cfa] [main]

Renvoie les statistiques de l'image courante, la liste de base par défaut ou la liste principale si **main** est passé. Si une sélection est faite, les statistiques sont calculées dans la sélection. Si **-cfa** est passé et que l'image est CFA, les statistiques sont faites sur les extractions par filtre

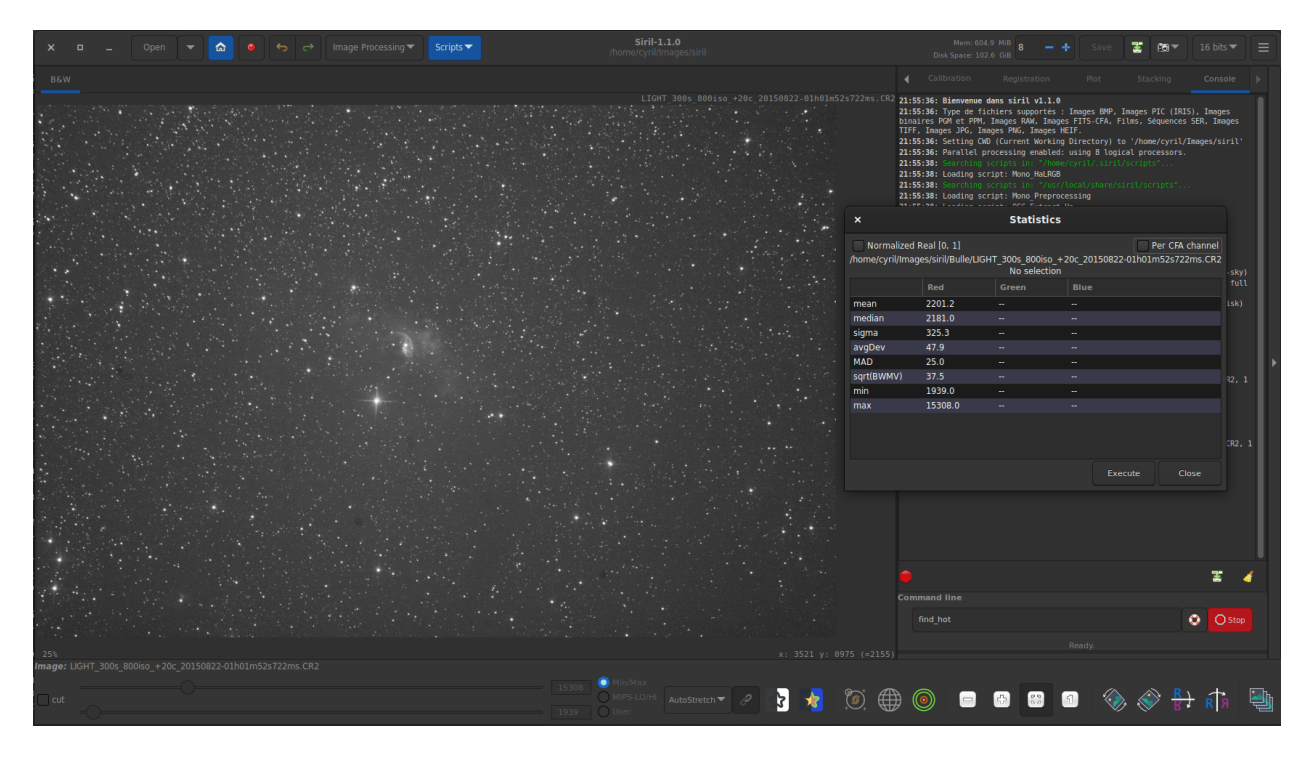

Fig. 1 – Statistiques un canal pour une image CFA. Les valeurs données ne sont pas vraiment pertinentes dans ce cas.

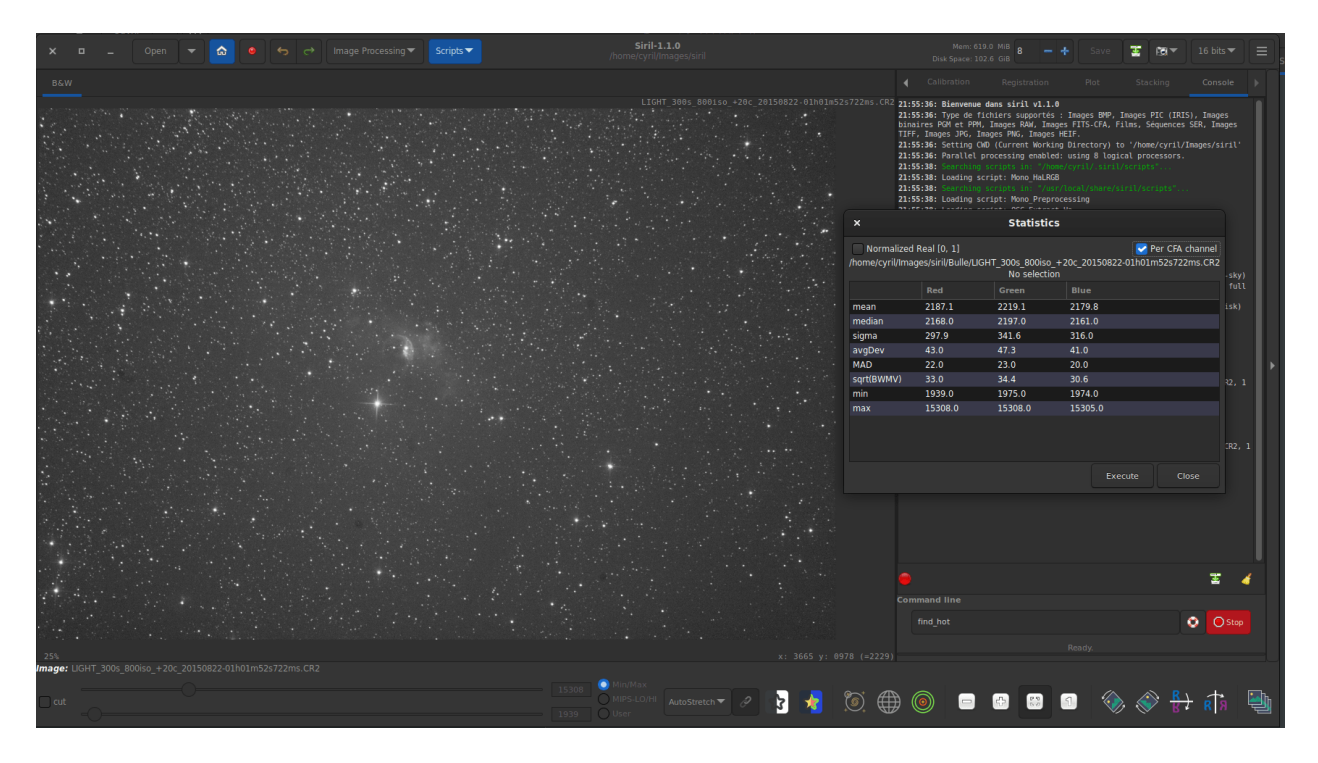

Fig. 2 – Statistiques trois canal pour une image CFA.

## **15.1 Estimateurs**

#### **15.1.1 Moyenne**

C'est la [moyenne arithmétique,](https://fr.wikipedia.org/wiki/Moyenne_arithm%C3%A9tique) également appelée moyenne. Elle est calculée en faisant la somme des valeurs des pixels, divisée par le nombre de pixels d'un canal d'image.

#### **15.1.2 Médiane**

La [médiane](https://en.wikipedia.org/wiki/Median) est la valeur qui sépare la moitié supérieure de la moitié inférieure d'un ensemble de données. En général, elle représente la valeur de l'arrière-plan d'une image astronomique.

#### **15.1.3 Sigma**

Également connue sous le nom [d'écart-type,](https://en.wikipedia.org/wiki/Standard_deviation) notée  $\sigma$ , c'est une mesure de la dispersion des pixels de l'image basée sur les différences au carré par rapport à la moyenne. La valeur sigma d'une sous-image contenant uniquement l'arrière-plan représentera le bruit de l'image.

#### **15.1.4 Bruit de fond**

Cet estimateur est disponible dans l'interface graphique à partir du sous-menu Information de l'image du menu de l'application après avoir sélectionné l'estimation de bruit, et il est également affiché à la fin de l'empilement.

Il s'agit d'une mesure du niveau de bruit estimé dans l'arrière-plan de l'image, pour les pixels ayant une valeur suffisamment faible pour être considérés comme de l'arrière-plan. C'est un processus itératif basé sur k.sigma (un facteur de l'écart-type au-dessus de la médiane), il n'y a donc pas de seuil fixe pour déterminer ce qui est suffisamment bas.

#### **Ligne de commande Siril**

bgnoise

Renvoie le niveau du bruit de fond de l'image chargée en mémoire

#### **15.1.5 avgDev**

La déviation moyenne, également appelée AAD pour [average absolute deviation](https://en.wikipedia.org/wiki/Average_absolute_deviation) ou mean absolute deviation. Pour comprendre ce qu'est la déviation moyenne, il faut comprendre ce qu'est la déviation absolue. La déviation absolue est la distance entre chaque valeur de l'ensemble de données et la moyenne de cet ensemble (dans ce cas-ci) ou la médiane (pour MAD ci-dessous). En prenant toutes ces déviations absolues, en trouvant la moyenne, la déviation moyenne absolue est calculée. Pour simplifier, si l'écart type est la déviation quadratique moyenne par rapport à la moyenne, la déviation moyenne est sa version linéaire.

#### **15.1.6 MAD**

[L'écart absolu médian](https://en.wikipedia.org/wiki/Median_absolute_deviation) est une mesure robuste de la dispersion d'un ensemble de données. L'écart absolu et l'écart type sont également des mesures de dispersion, mais ils sont davantage affectés par des valeurs extrêmement élevées ou extrêmement faibles. Il est similaire à l'écart moyen ci-dessus, mais il est relatif à la médiane au lieu de la moyenne.

#### **15.1.7 BWMV**

Le [biweight midvariance](https://en.wikipedia.org/wiki/Robust_measures_of_scale#The_biweight_midvariance) est un autre outil pour mesurer la dispersion d'un ensemble de données, encore plus robuste que les autres cités ci-dessus aux valeurs aberrantes. Il écarte les points de données trop éloignés de la médiane et calcule une variance pondérée, les poids diminuant au fur et à mesure que les points de données s'éloignent de la calcule une variance ponderee, les poids diminuant au fur et à mesure que les points de donnees s'ele<br>médiane. L'estimateur de la dispersion est la racine carrée (marquée comme  $\sqrt{BWMV}$ ) de cette valeur.

#### **15.1.8 Position et échelle**

[Ces paramètres,](https://en.wikipedia.org/wiki/Location%E2%80%93scale_family) souvent appelés familièrement échelle et décalage, ne sont pas affichés dans les interfaces utilisateur mais sont calculés en interne par Siril. Afin d'aligner les histogrammes des différentes images pour les normaliser avant de les empiler, il faut calculer où ils se situent en termes de niveau et quelle est leur étendue en termes de dispersion. de les emplier, il faut calculer ou ils se situent en termes de niveau et quelle est leur etendue en termes de dispersion.<br>Un estimateur valable de l'emplacement pourrait être la médiane, tandis que le MAD ou le  $\sqrt{BWMV}$  utilisé pour l'échelle. Toutefois, afin d'accroître la robustesse des mesures, les pixels situés à plus de  $6 \times \text{MAD}$  de la utilise pour l'échelle. Toutefois, ann d'accroitre la robustesse des mésures, les pixels situés à plus de 6 × MAD de la<br>médiane sont éliminés. Sur cet ensemble de données découpé, la médiane et  $\sqrt{BWMV}$  sont recalculées e respectivement comme estimateurs d'emplacement et d'échelle. Ils sont calculés par rapport à l'image de référence d'une séquence dans Siril.

## **Scripts**

<span id="page-296-0"></span>Siril possède une ligne de commande dans son interface graphique et la possibilité d'exécuter des scripts qui sont une liste de commandes, soit à partir de l'interface graphique, soit à partir de l'interface en ligne de commande. En général, les commandes qui modifient une seule image travaillent sur l'image actuellement chargée, donc l'utilisation de la commande *[load](#page-335-0)* est requise dans les scripts, et les commandes qui travaillent sur une séquence d'images prennent le nom de la séquence comme argument. Si les fichiers ne sont pas nommés d'une manière que Siril détecte comme une séquence, la commande *[convert](#page-320-0)* vous aidera.

**Astuce :** Le caractère Espace est le délimiteur entre les arguments. Si vous avez besoin d'avoir des espaces à l'intérieur des arguments, vous pouvez utiliser le guillemet ou le guillemet double, comme dans un shell.

Les commandes peuvent être saisies dans la ligne de commande située en bas de la fenêtre principale de Siril. Une autre méthode consiste à placer les commandes dans un fichier et à l'exécuter en tant que script. Pour exécuter le fichier à partir de l'interface graphique, ajoutez-le aux répertoires de scripts configurés ou à partir de l'interface graphique, utilisez le symbole @ de la ligne de commande comme suit :

#### @file\_name

Certaines commandes (*[preprocess](#page-342-0)*, *[stack](#page-367-0)*, et toutes les commandes de sauvegarde) peuvent utiliser des noms de fichiers contenant des variables provenant de l'en-tête FITS. Le format de l'expression est expliqué en détail *[ici](#page-304-0)* et peut être testé en utilisant la commande *[parse](#page-340-0)*.

## **16.1 Utilisation des scripts**

Il y a trois façons d'exécuter un script :

- à partir de l'interface utilisateur graphique, en utilisant le mot clé @ sur la ligne de commande, suivi du nom du script dans le répertoire de travail actuel,
- depuis l'interface graphique utilisateur, utilisez le menu *Scripts*,

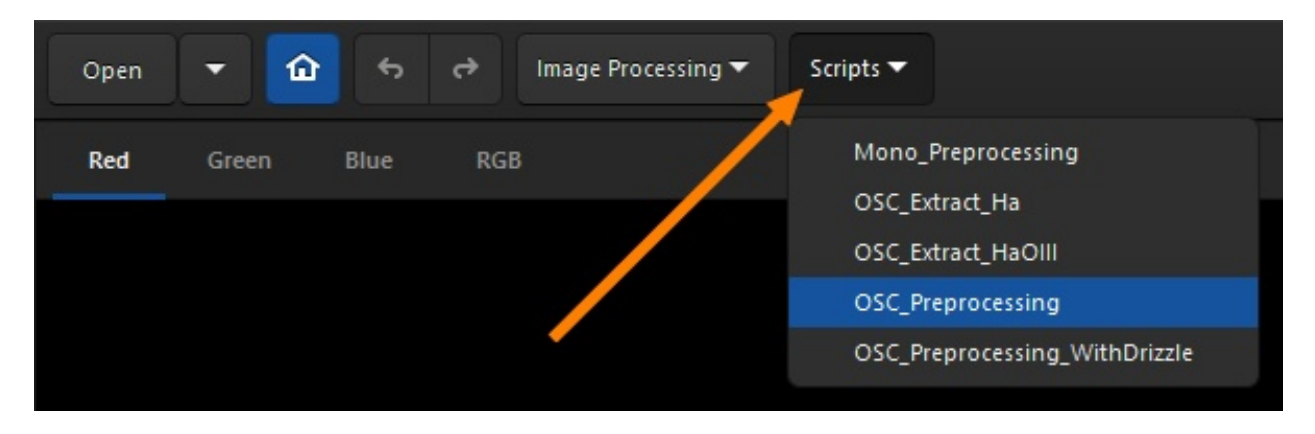

— depuis l'interface de ligne de commande (siril-cli exécutable), en utilisant l'argument -s suivi du chemin du script (voir la page man pour plus d'informations).

Le menu scripts apparait seulement si des scripts ont été trouvés dans le répertoire de recherche de scripts défini par défaut ou par l'utilisateur dans le menu préférences.

# **16.2 Remplir la liste des scripts**

Par défaut, lors de l'installation de Siril, un certain nombre de scripts sont automatiquement installés. Ces scripts intégrés, les scripts officiels, sont développés par l'équipe de développement et leur fonctionnement est garanti : ils sont destinés à couvrir des cas d'utilisation spécifiques.

#### <span id="page-297-0"></span>**16.2.1 Ajouter des dossiers de scripts personnalisés**

Vous pouvez, bien sûr, *[écrire vos propres](#page-300-0)* et indiquer au Siril où les trouver :

- Cliquez sur l'icône *Burger* puis sur *Préférences* (ou appuyer sur Ctrl+P).
- Cliquer sur la section *Scripts*.
- Copiez sur une nouvelle ligne le chemin d'accès à l'emplacement où vous les stockerez (créez un dossier sur votre ordinateur ou indiquez un dossier existant).
- Cliquez sur l'icône *Rafraichir* juste en dessous.
- Cliquer sur *Appliquer*.

Vous pouvez avoir autant de dossiers définis par l'utilisateur que vous le souhaitez, il vous suffit juste de les ajouter à la liste.

Si vous venez d'ajouter un nouveau script dans l'un des dossiers et que vous souhaitez rafraîchir le menu, tapez la commande*[reloadscripts](#page-345-0)* en ligne de commande ou ouvrez la section*Preferences* → *Scripts* et utilisez l'icône*Rafraîchir*. Cela permet d'analyser tous les dossiers de la liste et de trouver tous les fichiers portant l'extension \*.ssf.

**Avertissement :** Il est fortement déconseillé de stocker vos scripts personnalisés dans le même dossier que les scripts Siril intégrés. Sous Windows, ils peuvent être effacés lors de l'installation d'une nouvelle version ou empêcher une désinstallation correcte. Sous MacOS, cela casserait le bundle et empêcherait l'utilisation de Siril.

Ne vous inquiétez pas, la liste des emplacements des scripts étant stockée dans votre fichier de configuration, vous devriez les retrouver lors de l'installation d'une version plus récente.

#### **16.2.2 Résolution de problèmes**

Pour différentes raison il est possible que le menu *Scripts* ne soit pas visible. Ceci signifie que les scripts n'ont pas été trouvés. Si c'est le cas, veuillez suivre la procédure suivante.

- Cliquez sur l'icône *Burger* puis sur *Préférences*.
- Cliquer sur la section *Scripts*.
- Supprimer toutes les lignes dans le champ *Répertoire des scripts* tel que montré dans l'illustration si dessous.
- Cliquer sur *Appliquer*.
- Fermer et redémarrer Siril.

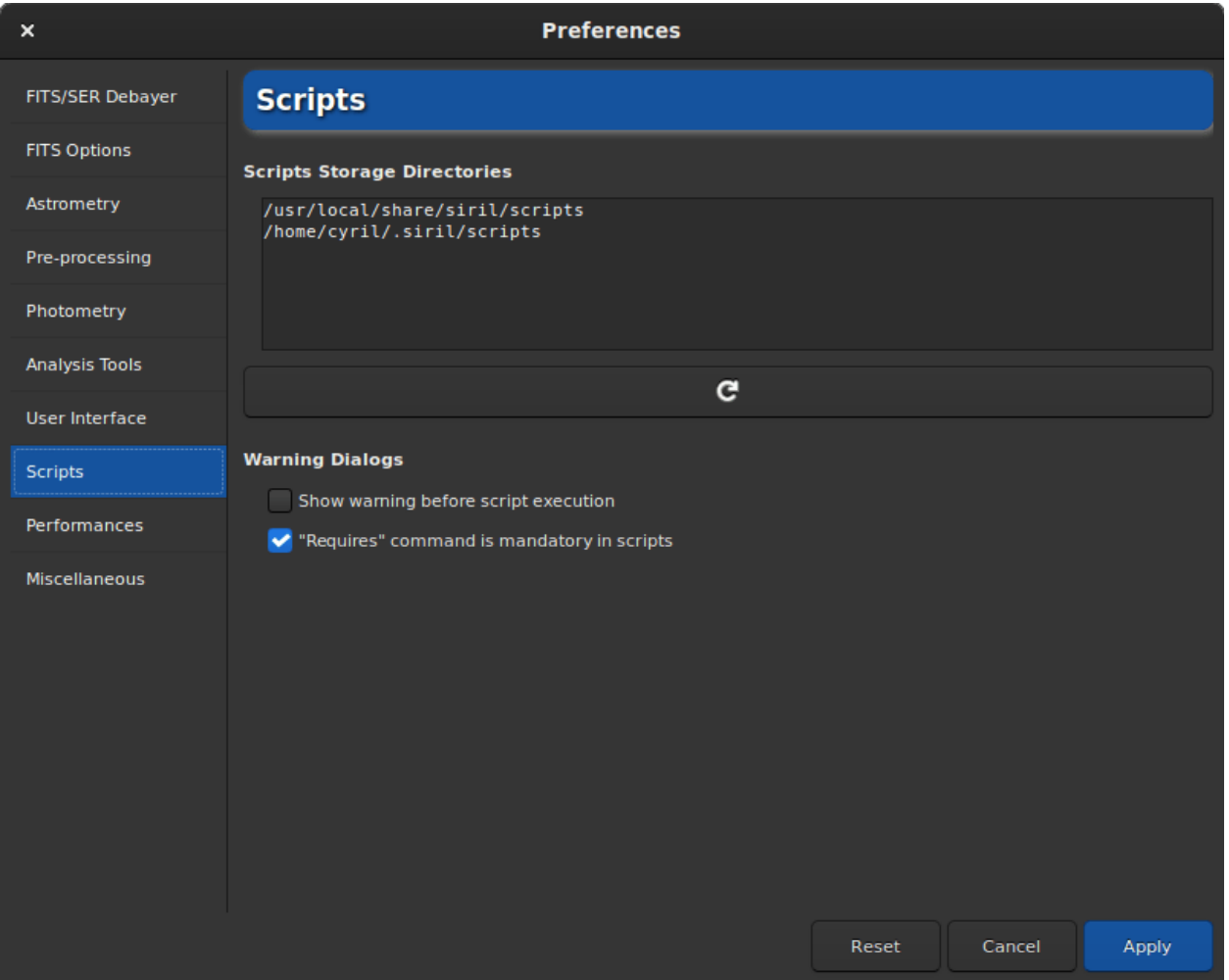

Fig. 1 – Page de préférence des scripts. Les scripts sont chargé depuis les répertoires listé dans *Répertoire des scripts*.

# **16.3 Scripts intégrés**

Tous les scripts intégrés doivent respecter cette structure de fichier :

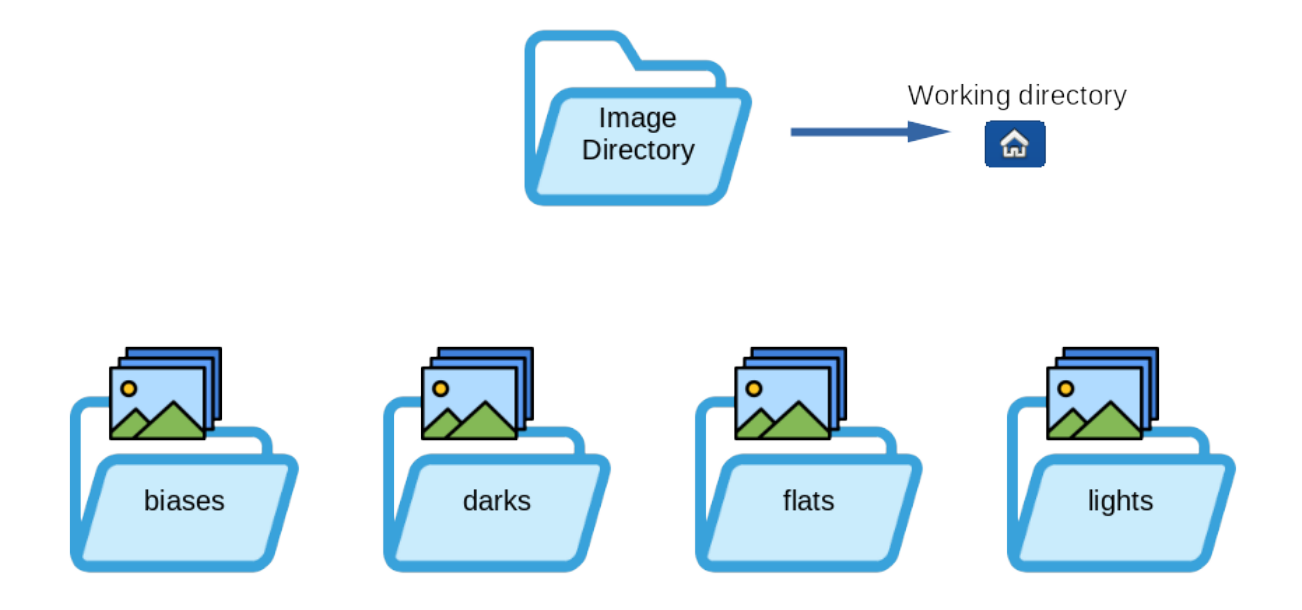

- **Mono\_Preprocessing.ssf** : script pour le prétraitement des appareils photos numériques ou caméras astro monochromes, utilise les biais, les flats et les darks, aligne et empile les images. Pour l'utiliser : mettez vos fichiers (RAW ou FITs) dans les dossiers nommés lights, darks, flats et biases (dans le dossier de travail par défaut de Siril), puis lancez le script.
- **OSC\_Preprocessing.ssf** : même script que ci-dessus mais pour les appareils photos numériques ou caméras astro couleur. Pour l'utiliser : mettez vos fichiers (RAW ou FITS) dans les dossiers nommés lights, darks, flats et biases (dans le dossier de travail par défaut de Siril), puis lancez le script.
- **OSC\_Extract\_Ha.ssf** : script pour le prétraitement des appareils photos numériques ou caméras astro couleur, à utiliser avec le filtre Ha ou le filtre à double bande. Ce script extrait la couche Ha de l'image couleur. Pour l'utiliser : mettez vos fichiers (RAW ou FITs) dans les dossiers nommés lights, darks, flats et biases (dans le dossier de travail par défaut de Siril), puis lancez le script.
- **OSC\_Extract\_HaOIII.ssf** : même script que ci-dessus, mais extrait les couches Ha et OIII de l'image couleur. Pour l'utiliser : mettez vos fichiers (RAW ou FITs) dans les dossiers nommés lights, darks, flats et biases (dans le dossier de travail par défaut de Siril), puis lancez le script. Vous pouvez aussi utiliser le menu *Traitement de l'image* puis *Composition RVB* et mettre le résultat Ha dans le canal rouge et le résultat OIII dans les couches verte et bleue pour obtenir une image HOO.

**Astuce :** Pour les possesseurs de filtres **SII** ou dualband **SII-OIII**, les mêmes scripts s'appliquent. En effet, il est impossible pour un capteur couleur de voir la différence entre Ha (656.3 nm) et SII (671.6 nm), tous deux de couleur rouge.

— **RGB\_Composition.ssf** : Ce script ajouté dans la version 1.2 aligne des images monochromes avec l'alignement globale, les recadre en utilsiant leur zone commune et prend les trois premières images pour créer une image en couleur. Les images d'entrée doivent être placées seules dans un répertoire et nommées R.fit (ou avec l'extension configurée), G.fit et B.fit. Le résultat est nommé rgb.fit. Assurez-vous de supprimer le répertoire process entre chaque exécution.

#### **Langue de scripts**

Au début des scripts, et grâce à la contribution d'un utilisateur, les scripts existaient en deux versions (anglaise, et française). Lors de la sortie de Siril 1.2.0, il a été décidé de ne conserver que les scripts anglais pour des raisons de simplicité de maintenance. Nous encourageons les utilisateurs à distribuer des traductions des scripts officiels à leurs communautés respectives s'ils le jugent nécessaire.

## **16.4 Obtenir plus de scripts**

Il y a tout un tas de scripts qui ne sont pas fournis avec l'installation de Siril. Cependant, nous avons mis en place un dépôt gitlab pour eux. Chacun est libre de s'inscrire et de proposer de nouveaux scripts. Nous les accepterons en fonction de leur pertinence : la langue utilisée doit être l'anglais.

Veuillez vous référer à cette adresse pour parcourir et télécharger les scripts : [https://gitlab.com/free-astro/siril-scripts.](https://gitlab.com/free-astro/siril-scripts)

**Avertissement :** Gardez toutefois à l'esprit que ces scripts ne sont pas nécessairement maintenus par les utilisateurs qui les ont téléchargés et qu'ils peuvent ne pas être à jour. Cela dit, amusez-vous bien.

## <span id="page-300-0"></span>**16.5 Rédiger votre propre script**

Un fichier script est un simple fichier texte portant l'extension \*.ssf.

L'écriture d'un script n'est pas difficile. Il s'agit d'une succession d'appels à des commandes qui seront exécutées séquentiellement. Chaque commande doit être exécutée sans retourner une erreur, sinon le script s'arrête. Il est donc fortement recommandé d'utiliser la liste des *[commandes](#page-314-0)* pour connaître la syntaxe et le nombre de paramètres nécessaires. De

plus, certaines commandes ne sont pas scriptables et sont indiquées par l'icône . Il peut également être utile de tester chaque ligne de script dans la ligne de commande Siril.

Chaque nouveau script créé de cette manière doit être placé dans un *[dossier défini par l'utilisateur](#page-297-0)* pour que Siril puisse le trouver.

### Mode console

Siril peut fonctionner à la fois avec son interface graphique (GUI) et avec une interface en ligne de commande (CLI) qui ne nécessite même pas d'affichage. Il peut traiter des images pour d'autres programmes, sur des ordinateurs distants ou embarqués, en utilisant des scripts ou des opérations générées en temps réel appelées commandes. Les capacités de Siril en mode console correspondent en fait à celles des *[commandes disponibles](#page-314-0)*. Il y en a plus d'une centaine, permettant de réaliser automatiquement des prétraitements, des traitements et des analyses photométriques.

Les commandes peuvent également être utilisées dans la version GUI de Siril, soit à partir de la ligne de commande intégrée en bas du panneau de contrôle, soit avec des *[scripts](#page-296-0)*. Les scripts sont simplement des fichiers texte contenant une liste de commandes. Il est recommandé de lire la page *[scripts](#page-296-0)* avant de continuer.

Avec la version sans interface graphique, les commandes peuvent être exécutées soit en passant un script à exécuter, soit en définissant l'entrée standard comme un script et en écrivant des commandes dedans, avec l'option de ligne de commande -s -, ou en utilisant des tubes nommés.

Voici un exemple de code bash appelant le mode console, qui construit le master-bias et renvoie son niveau de bruit sur la console, en rouge :

```
#!/bin/bash
# bash commands to prepare files
initdir=$(pwd)
######## Set your own variables #############
SCRIPTS_DIRECTORY=$initdir
SIRIL_PATH=siril-cli
#############################################
# Removing process folder if exists #
rm -rf $SCRIPTS_DIRECTORY/process
echo "Running siril bash script in $initdir"
output=$($SIRIL_PATH -d $SCRIPTS_DIRECTORY -s - <<ENDSIRIL
```
(suite sur la page suivante)

(suite de la page précédente)

```
############################################
#
# Example of script that create a master-bias
# and print in red the noise of the image
#
############################################
requires 1.0.0
# Convert Bias Frames to .fit files
cd biases
convert bias -out=../process
cd ../process
# Stack Bias Frames to bias_stacked.fit
stack bias rej 3 3 -nonorm -out=master-bias
cd ../..
close
ENDSIRIL
\lambdalog_line=$(echo "$output" | grep -o "log: Background noise value.*")
echo -e "\e[31m$log_line\e[0m"
echo done Siril part
```
# **17.1 Flux de commande (Pipe)**

Ce mode a été introduit avec Siril 0.9.10. Les commandes peuvent être envoyées via un tube nommé et les journaux et l'état peuvent être obtenus via un autre. Le mode est activé en utilisant l'argument en ligne de commande -p.

Le protocole est assez simple : Siril reçoit des commandes et renvoie des mises à jour. Seules les commandes marquées comme scriptables peuvent être utilisées avec ce système. Chaque fois que le tube de commande d'entrées est fermé ou que la commande d'annulation est donnée, la commande en cours d'exécution est arrêtée comme si le bouton d'arrêt avait été cliqué dans l'interface graphique. Les tubes sont nommés siril\_command.in et siril\_command.out et sont disponibles dans /tmp sur les systèmes Unix.Depuis la version 1.2.0, les chemins des tubes peuvent être configurés avec les options -r et -w, ce qui permet à des programmes externes de les créer avant de démarrer Siril, généralement avec la commande mkfifo. Également nouveau dans la version 1.2.0, une commande ping renvoie simplement un état, indiquant si Siril est prêt à traiter une commande ou déjà occupé.

Les sorties de Siril sur le tube sont un flux d'une ligne de texte et sont formatées comme suit :

- ready est affiché au démarrage, indiquant que Siril est prêt à traiter les commandes
- log: suivi d'un message de journalisation
- status: verb [subject], où le verbe peut être starting, success, error ou exit (le message de sortie n'est pas encore implémenté). Le sujet est le nom de la commande en cours, sauf pour sortie qui indique que Siril a subi une erreur fatale et doit quitter.
- progress: valeur% est l'équivalent de la barre de progression, il envoie périodiquement des pourcentages, et parfois 0% à la fin d'un traitement en tant qu'information de veille.

#### Interprétation d'entête

<span id="page-304-0"></span>Le parsing est la capacité d'analyser, c'est-à-dire d'écrire des chaînes de caractères à partir des données contenues dans l'en-tête *[FITS](#page-64-0)*. L'interprétation d'entêtes, introduit dans Siril 1.2.0, vise à donner plus de flexibilité au scripting en utilisant les données de l'entête pour écrire/lire des noms de fichiers ou des chemins. Pour l'instant, ceci est utilisé avec les commandes suivantes :

- *[calibrate](#page-316-0)*
- *[stack](#page-367-0)* et *[stackall](#page-369-0)*

— toutes les commandes *[saveXXX](#page-348-0)* et bien sûr, leurs équivalents GUI.

#### **18.1 Exemple de syntaxe**

Nous allons prendre un exemple simple pour commencer. Supposons que vous ayez un fichier nommé *:file :`light\_00001.fit* et que vous souhaitiez trouver un masterdark dans votre bibliothèque de masters qui corresponde aux caractéristiques de cette lumière. Comme vous avez choisi une convention pour nommer vos masterdark, vous savez que le bon dark doit être nommé comme suit :

DARK\_"exposure"s\_G"gain"\_O"offset"\_T"temperature"C\_bin"binning".fit

avec les termes entre parenthèses remplacés par les valeurs lues dans votre en-tête d'image brute. Pour une exposition de 120s, une température de -10C, un gain/offset de 120/30 et un binning 1, le masterdark serait nommé :

DARK\_120s\_G120\_O30\_T-10C\_bin1.fit

C'est exactement ce que cette fonctionnalité permet de faire. Si vous spécifiez le nom du dark avec les conventions expliquées juste après, vous pouvez dire à Siril d'ouvrir l'image, de lire son en-tête et d'utiliser ses valeurs pour écrire cette chaîne (et ensuite l'utiliser pour calibrer votre images).

Vous pouvez lire les informations contenues dans l'en-tête soit par la commande *[dumpheader](#page-323-0)*, soit en faisant un clic droit sur une image ouverte et en sélectionnant *Entête FITS...*. Vous obtiendrez normalement une impression comme celle qui suit (certaines clés ont été supprimées par souci de concision) :

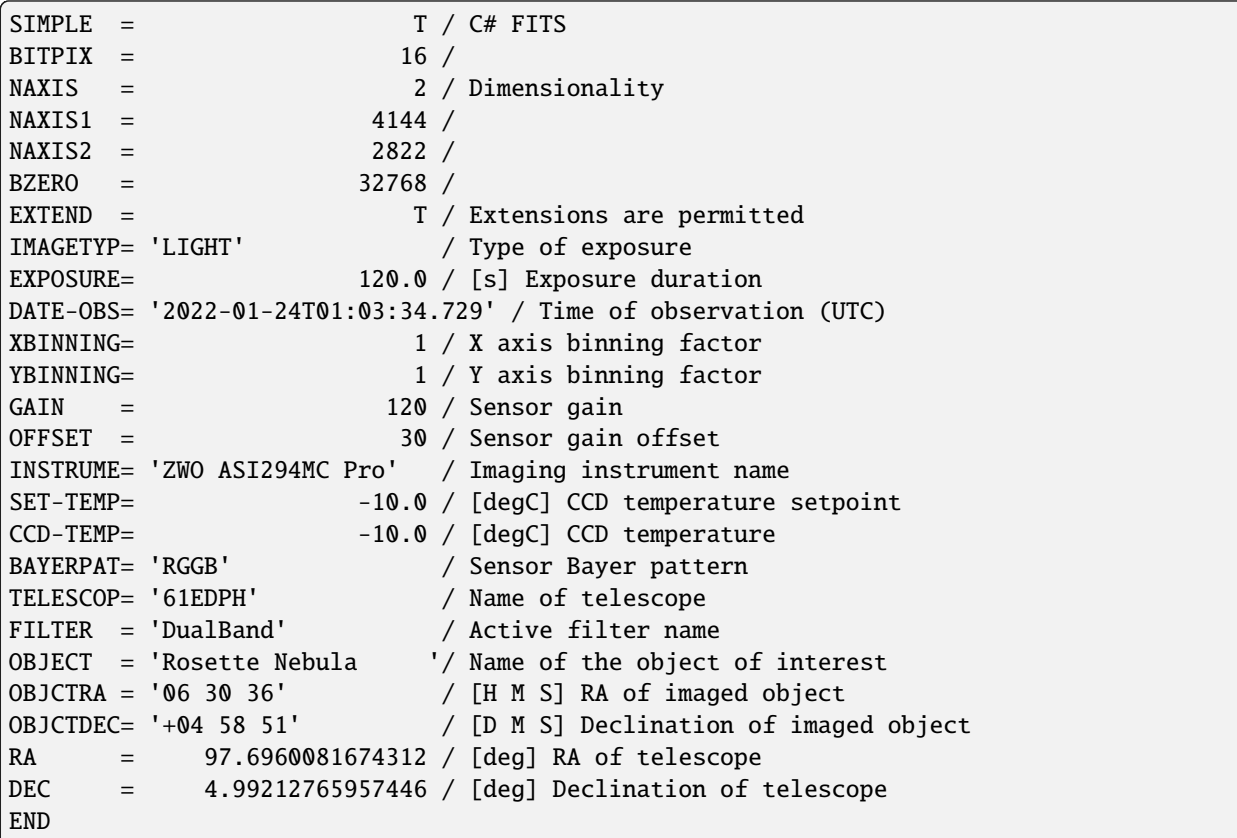

Le format utilisé pour spécifier le nom des darks serait alors :

DARK\_\$EXPTIME:%d\$s\_G\$GAIN:%d\$\_O\$OFFSET:%d\$\_T\$SET-TEMP:%d\$C\_bin\$XBINNING:%d\$.fit

Tous les termes à analyser sont formés comme suit : \$**KEY** :**fmt**\$

- **KEY** est n'importe quelle clé (valide) de l'en-tête FITS de l'image brute
- **fmt** est un [spécificateur de format.](https://en.wikipedia.org/wiki/Printf_format_string)

Par exemple, \$EXPTIME:%d\$ sera interprété comme 120 si la brute a été exposée pendant 120s. Mais il sera interprété comme 120.0 si vous spécifiez \$EXPTIME:%0.1f\$, grâce au formateur %x.yf.

L'expression complète ci-dessus serait donc évaluée à :

DARK\_\*\*120\*\*s\_G\*\*120\*\*\_O\*\*30\*\*\_T\*\*-10\*\*C\_bin\*\*1\*\*.fit

Dans ce premier exemple, nous n'avons utilisé que la conversion en nombres entiers avec %d. Mais il existe d'autres formatages conventionnels que vous pouvez utiliser :

- %x.yf pour les nombres flottants
- %s pour les chaînes de caractères

**Note :** Pour les chaînes de caractères, les espaces devant et derrière sont toujours supprimés, tandis que les espaces à l'intérieur des chaînes sont remplacés par des signes \_. Exemple : \$OBJECT:%s\$ sera converti en Rosette\_Nebula.

Vous pouvez aussi utilisé des formatages moins conventionnels :

— Pour analyser une date à partir d'un mot clé d'en-tête date-heure, vous pouvez utiliser le format spécial non standard **dm12**, qui signifie date moins 12h. Dans l'en-tête ci-dessus, la clé DATE-OBS a pour valeur 2022-01-24T01:03:34.729. La valeur de \$DATE-OBS:dm12\$ serait convertie en 2022-01-23, ce qui correspond à la date du début de la nuit. Vous pouvez également utiliser le formateur spécial **dm0** qui analysera simplement la date, sans soustraire 12h.

- Pour analyser une date-time à partir d'une clé d'en-tête date-time, vous pouvez utiliser le format spécial non standard **dt**, qui signifie simplement date-time. Dans l'en-tête ci-dessus, le mot clé DATE-OBS a pour valeur 2022-01-24T01:03:34.729. La conversion de \$DATE-OBS:dt\$ se ferait alors en 2022-01-24\_01-03-34.
- Pour analyser les informations RA et DEC des mots clés d'en-tête OBJCTRA et OBJCTDEC, vous pouvez utiliser les formateurs spéciaux non standard **ra** et **dec**. Dans l'en-tête ci-dessus, les mots clés OBJCTRA et OBJCTDEC ont une valeur de 06 30 36 et +04 58 51 respectivement. \$OBJCTRA:ra\$\_\$OBJCTDEC:dec\$ serait converti en 06h30m36s\_+04d58m51s.
- Pour analyser les informations RA et DEC à partir des mots clés d'en-tête RA et DEC, lorsqu'elles sont au format décimal, vous pouvez utiliser les formats spéciaux non standard **ran** et **decn**. Dans l'en-tête ci-dessus, les mots clés RA et DEC ont une valeur de 97.6960081674312 et 4.99212765957446 respectivement. La conversion de \$RA:ran\$\_\$DEC:decn\$ serait 06h30m47s\_+04d59m32s.

Pour tester la syntaxe, vous pouvez charger une image et utiliser la commande *[parse](#page-340-0)*, comme rappelé ci-dessous.

#### **Ligne de commande Siril**

parse str [-r]

Analyse la chaîne de caractères **str** en utilisant les informations contenues dans l'en-tête de l'image actuellement chargée. Le but principal de cette commande est de débuguer l'interprétation d'entête des clés d'en-tête qui peuvent être utilisées dans d'autres commandes.

L'option **-r** spécifie que la chaîne doit être interprétée en mode lecture. En mode lecture, tous les caractères génériques définis dans la chaîne **str** sont utilisés pour trouver un nom de fichier correspondant au motif. Sinon, le mode par défaut est le mode écriture et les caractères génériques, le cas échéant, sont supprimés de la chaîne à analyser.

Si la chaîne **str** commence par le préfixe *\$def*, elle sera reconnue comme un mot-clé réservé et recherchée dans les chaînes stockées dans gui\_prepro.dark\_lib, gui\_prepro.flat\_lib, gui\_prepro.bias\_lib ou gui\_prepro.stack\_default pour *\$defdark*, *\$defflat*, *\$defbias* ou *\$defstack* respectivement.

Le mot-clé *\$seqname\$* peut également être utilisé quand une séquence est chargée

# **18.2 Trouver un fichier avec l'interprétation d'entête**

Dans l'exemple ci-dessus, nous avons vu que nous pouvions trouver le nom d'un dark maître à partir des informations contenues dans l'en-tête de la brute à calibrer. C'est ce que l'on appelle dans la commande parse, le mode lecture.

Ce comportement est principalement utilisé en conjonction avec la commande/onglet *[calibrate](#page-316-0)*. Dans l'option -dark= de la commande ou dans le champ Dark de l'interface graphique, vous pouvez utiliser la syntaxe décrite ci-dessus. Ainsi, vous êtes sûr que le dark correspondant sera récupéré pour calibrer les images. Il en va de même pour Bias et Flat. Vous pouvez, bien sûr, donner un chemin complet (ou relatif) vers le fichier. Et le chemin peut aussi contenir des expressions du même type.

Par exemple, pour les flats, vous pouvez vouloir spécifier le chemin d'accès à une bibliothèque, qui pourrait contenir des informations sur les filtres ou les télescopes, car vous pouvez avoir plusieurs configurations. Un chemin comme :

~/astro/masters/flats/\$INSTRUME:%s\$\_\$TELESCOP:%s\$/\$FILTER:%s\$/FLAT\_bin\$XBINNING:%d\$.fit

serait alors évalué comme :

~/astro/masters/flats/ZWO\_ASI294MC\_Pro\_61EDPH/DualBand/FLAT\_bin1.fit

et est une valeur valide pour l'entrée "Flat".

Bien sûr, si vous deviez écrire cette commande dans vos scripts ou dans le champ "Flat" de l'interface graphique à chaque fois que vous calibrez, cela pourrait devenir un peu fastidieux. C'est là que les mots-clés réservés viennent à la rescousse. Il y a 3 mots-clés réservés pour les maîtres :

- \$defdark
- \$defflat
- \$defbias

Leurs valeurs sont définies dans *Préférences* → *Pré-traitement [section](#page-43-0)*. Vous pouvez également les spécifier par le biais de scripts grâce à la commande *[set](#page-362-0)*. Ils correspondent aux valeurs de gui\_prepro.dark\_lib, gui\_prepro. flat\_lib et gui\_prepro.bias\_lib.

Lorsque leurs valeurs sont définies et que vous avez choisi de les utiliser comme valeurs par défaut, elles seront affichées dans les champs de l'onglet *Calibration*. Vous pouvez également commencer à écrire vos scripts en utilisant ces motsclés. L'étape de calibration d'un nouveau script générique pour une caméra couleur pourrait ressembler à ceci :

calibrate light -dark=\$defdark -cc=dark -flat=\$defflat -cfa -equalizecfa -debayer

Cela permet de prélever vos masters directement dans vos bibliothèques et de s'assurer que vous ne les mélangez jamais pendant l'étape d'étalonnage.

### **18.3 Écriture d'un fichier avec interprétation de l'entête**

Maintenant, bien qu'il soit pratique de pouvoir trouver les fichiers, il serait tout aussi utile d'utiliser cette syntaxe pour stocker vos fichiers pendant l'empilement. C'est exactement ce à quoi sert le mode écriture. La syntaxe peut être utilisée dans le champ -out= des commandes *[stack](#page-367-0)* et *[stackall](#page-369-0)*, ou dans le champ correspondant dans l'interface graphique.

Imaginons que vous vouliez écrire un script générique qui prépare vos master darks à chaque fois que vous renouvelez votre bibliothèque. Dans la ligne stack du script, vous pourriez écrire :

stack dark rej 3 3 -nonorm -out=\$defdark

Cette ligne garantit que le masterdark résultant sera stocké au bon endroit avec le nom de fichier correct qui peut ensuite être récupéré pour calibrer vos brutes.

Afin d'introduire encore plus de flexibilité avec les commandes stack, il y a deux mots-clés réservés supplémentaires :

— \$defstack

— \$sequencename\$

Comme pour les maîtres par défaut, \$defstack est configuré dans la même section des Préférences, ou avec une commande *[set](#page-362-0)* sur gui\_prepro.stack\_default. Par exemple, supposons que vous ayez défini \$defstack comme :

Result\_\$OBJECT:%s\$\_\$DATE-OBS:dm12\$\_\$LIVETIME:%d\$s

La ligne de script :

stack r\_pp\_light rej 3 3 -norm=addscale -output\_norm -out=\$defstack

sauvegarde le résultat de l'empilement comme :

Result\_Rosette\_Nebula\_2022-01-24\_12000s.fit

Depuis Siril 1.2.0, le nom par défaut pour l'empilement est défini comme \$sequencename\$stacked (le signe \_ est ajouté s'il n'est pas présent). Ce comportement est similaire à celui des versions précédentes, sauf qu'il est maintenant explicite que l'interprétation de l'entête est utilisée.

# **18.4 Utilisation des caractères de remplacement**

Il se peut que vous vouliez utiliser une valeur clé dans le nom de vos masters qui ne correspond pas à la valeur clé des images à calibrer. Avec un exemple, ce sera peut-être un peu plus clair. Disons que vous voulez, dans le nom de vos masters, enregistrer leur temps d'exposition. Quelque chose comme :

FLAT\_1.32s\_Halpha\_G120\_O30\_bin1.fit

Si vous mettez un champ \$EXPTIME :%0.2f\$ dans \$defflat, cela se terminera par une erreur à l'étape de calibration. Tout simplement parce que la clé EXPTIME sera lue à partir de l'image brute à calibrer, et non d'un flat.

Pour faire face à cette situation, vous pouvez utiliser des caractères génériques dans les expressions à analyser :

#### FLAT\_\$\*EXPTIME:%0.2f\$\_\$FILTER:%s\$\_G\$GAIN:%d\$\_O\$OFFSET:%d\$\_bin\$XBINNING:%d\$

Notez le symbole \* placé juste avant EXPTIME.

La signification de ce symbole est la suivante :

- En mode écriture, c'est-à-dire lors de l'empilement de votre flat maître, le champ EXPOSITION sera utilisé pour former le nom du fichier à sauvegarder. Dans l'exemple ci-dessus, vous sauvegarderez effectivement le fichier FLAT\_1.32s\_Halpha\_G120\_O30\_bin1.fit.
- En mode lecture, donc lors de l'étalonnage de vos brutes, le champ EXPOSURE sera remplacé par \*. Lors de la recherche d'un tel fichier, Siril récupérera tous les fichiers qui correspondent au modèle FLAT\_\*\_Halpha\_G120\_O30\_bin1.fit. Avec un peu de chance, votre convention de nommage est suffisamment robuste pour qu'il ne trouve qu'un seul fichier correspondant et l'utilise pour le calibrage.

**Avertissement :** Dans le cas où Siril trouve plus d'un fichier en "mode lecture", il émettra un avertissement dans la console et sélectionnera le fichier le plus récent. Comme cela peut ne pas produire le résultat souhaité, vous devriez reconsidérer votre convention de nommage si cela se produit.

# Live stacking (empilement en direct)

L'empilement en direct est une technique d'astrophotographie qui permet d'empiler en temps réel une série d'images pour produire une image de meilleure qualité. Contrairement à l'empilement d'images traditionnel, qui consiste à combiner plusieurs images après qu'elles aient été capturées, l'empilement en direct combine les images au moment où elles sont capturées. Cela peut fournir un aperçu instantané de l'image finale et permettre à l'astrophotographe d'effectuer des ajustements en temps réel pour améliorer la qualité du résultat final.

Siril 1.2.0 inclut cette fonctionnalité, qui reste cependant **expérimentale** pour le moment. Elle permet de surveiller un dossier en temps réel et d'empiler les images qui arrivent au fur et à mesure. L'empilement des images peut se faire avec et sans Dark/Bias/Flats. Ces derniers doivent être faits au préalable si vous voulez les utiliser.

# **19.1 Livestacking (GUI)**

**Note :** Seul les images FITS et RAW sont compatible avec l'empilement en direct.

Pour commencer l'empilement en direct vous devez :

- Définir un répertoire de travail, avec le bouton qui définit le répertoire de travail, dans lequel les photos arriveront les unes après les autres.
- Cliquer sur le bouton encadré sur l'image ci-dessous.

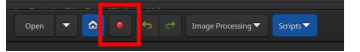

Une nouvelles fenêtre s'ouvre.

Cette fenêtre contient plusieurs boutons et options. Un bouton play, qui lorsqu'il est cliqué devient un bouton pause, et un bouton stop. Le premier permet de démarrer ou de mettre en pause la surveillance du répertoire de travail, et le dernier de l'arrêter.

Toutes les autres options sont assez standard dans le prétraitement des images astronomiques :

— **dématriçage** : La matrice de Bayer est détectée dans les fichier et le dématricage est automatiquement activé. Il s'agit plus d'un indicateur que d'une option.

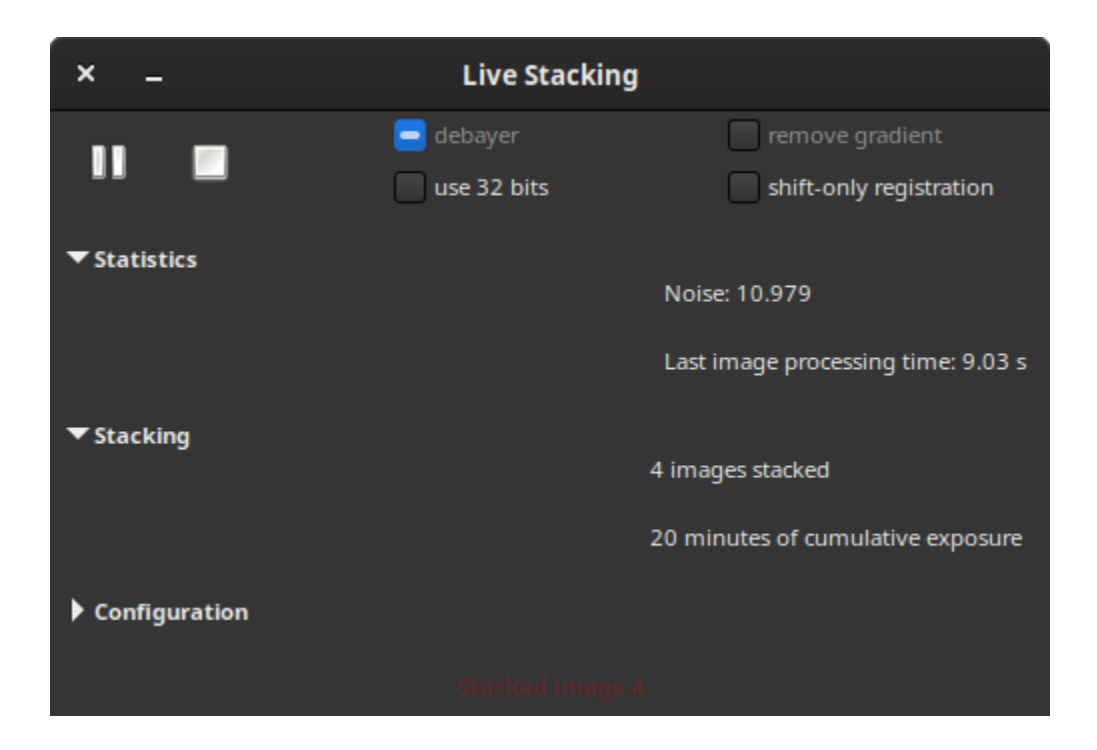

- **utiliser 32-bits**: Utiliser 32 bits pour le traitement d'images. Cette méthode est plus lente et généralement inutile en termes de qualité pour l'empilement en direct.
- **supprimer le gradient** : Applique une suppression linéaire du gradient de fond de ciel sur les images d'entrée calibrées.
- **alignement par translation seulement** : Décale uniquement les par translation au lieu d'utiliser la rotation à l'alignement. Cette option doit être décoché pour les montures alt-az ou à forte dérive. Cela rend le traitement des images beaucoup plus rapide.

Les 3 sections ci-dessous fournissent les informations nécessaires à l'utilisateur pour suivre l'évolution de l'empilement.

- **Statistiques** : Cette session donne l'évolution du niveau de bruit en ADU ainsi que le temps de traitement des images.
- **Empilement** : Cette section résume le nombre d'image empilé et le temps total d'exposition cumulé.
- **Configuration** est une section qui n'est pas développée par défaut. Une fois que c'est fait, la section donne des détails si le prétraitement est fait en utilisant des fichiers maîtres et le type d'alignement et d'empilement.

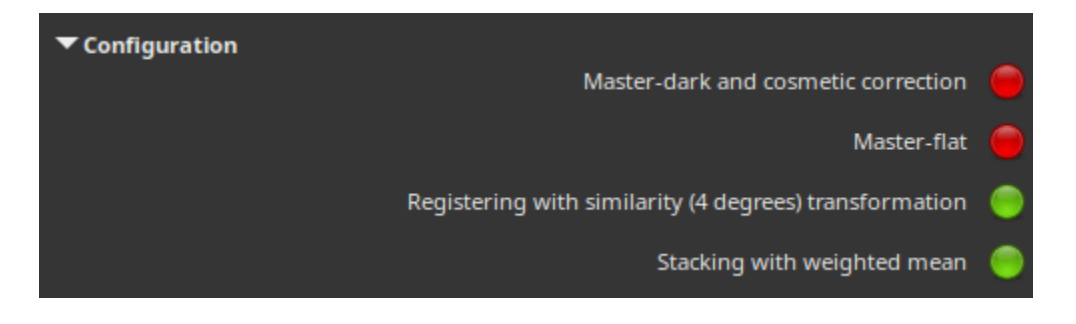

**Note :** Pour utiliser les fichier maîtres durant une session d'empilement en direct, vous devez d'abord avoir empiler vos fichier. Ainsi, lorsque cela est fait et avant de lancer la session, veuillez les charger dans l'onglet *Calibration*. Ils seront pris en charge lors de l'empilement de direct et seront visible dans la partie *Configuration* de la boite de dialogue live Stacking.

### **19.2 Empilement en direct (Mode console)**

Il est possible d'utiliser l'empilement en direct depuis la ligne de commande. Pour cela, 3 commandes sont nécessaire et expliquées ci-dessous.

— La première, *[start\\_ls](#page-370-0)* commence la session d'empilement en direct. Il est possible de donner les images darks et flats comme argument pour calibrer les images durant l'empilement en direct.

**Ligne de commande Siril**

start\_ls [-dark=filename] [-flat=filename] [-rotate] [-32bits]

Initialise une session de livestacking, en utilisant les fichiers de calibration optionnels et attend que les fichiers d'entrée soient fournis par la commande LIVESTACK jusqu'à ce que STOP\_LS soit appelé. Le traitement par défaut utilise l'alignement par translation seulement et le traitement 16 bits parce qu'il est plus rapide, il peut être changé en rotation avec **-rotate** et **-32bits**

*Notez que les commandes de live stacking mettent Siril dans un état dans lequel il n'est pas capable de traiter d'autres commandes. Après START\_LS, seuls LIVESTACK, STOP\_LS et EXIT peuvent être appelés jusqu'à ce que STOP\_LS soit appelé pour remettre Siril dans son état normal, sans livestacking*

Liens : *[livestack](#page-334-0)*, *[stop\\_ls](#page-371-0)*, *[exit](#page-323-1)*

— La commande *[livestack](#page-334-0)* doit être appliquée à chaque image que vous souhaitez empiler.

**Ligne de commande Siril**

livestack filename

Traite l'image fournie pour le livestacking. Cette opération n'est possible qu'après START\_LS. Le processus implique la calibration du fichier entrant s'il est configuré dans START\_LS, le dématriçage s'il s'agit d'une image couleur, l'alignement et l'empilement. Le résultat temporaire sera dans le fichier live\_stack\_00001.fit jusqu'à ce qu'une nouvelle option permettant de le modifier soit ajoutée

Liens : *[start\\_ls](#page-370-0)*

— Enfin, la commande *[stop\\_ls](#page-371-0)* arrête la session d'empilement en direct.

#### **Ligne de commande Siril**

stop\_ls

Arrête la session de livestacking. Uniquement possible après START\_LS

Liens : *[start\\_ls](#page-370-0)*

### **Commandes**

<span id="page-314-0"></span>Cette page liste toutes les commandes disponibles dans Siril 1.2.0.

Vous pouvez accéder à l'index en cliquant sur l'icône  $\Xi$ [.](genindex.html)

Les commandes marquées avec l'icône peuvent être utilisées dans des scripts tandis que celles marquées avec celle-ci  $\bullet$  ne le peuvent pas.

**Astuce :** Pour toutes les commandes de séquence, vous pouvez remplacer l'argument **sequencename** avec . si la séquence à traiter a déjà été chargée.

**Astuce :** Si vous voulez fournir un argument qui inclut une chaîne de caractères avec des espaces, par exemple un nom de fichier, vous devez citer l'argument entier et pas seulement la chaîne de caractères. Ainsi, par exemple, vous devez utiliser command "-filename=My File.fits", **et non** command -filename="My File.fits".

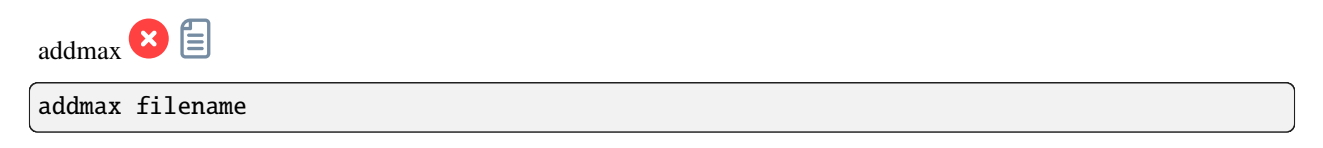

Calcule une nouvelle image en combinant l'image en mémoire avec l'image **filename**. Pour chaque pixel, la nouvelle valeur est déterminé comme étant la valeur maximale dans l'image courante et dans **filename**

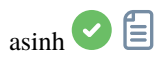

```
asinh [-human] stretch [offset]
```
Étire l'image pour montrer les objets faibles en utilisant une transformation arcsin hyperbolique . L'argument obligatoire **stretch**, compris typiquement entre 1 et 1000, donnera la force de l'étirement. Le point noir peut-être compensé en indiquant un argument optionnel **offset** avec la valeur normalisée du pixel de [0,1]. Enfin, l'option **human** permet en utilisant la forte efficacité lumineuse de l'œil humain de calculer la luminance à utiliser pour donner la valeur d'étirement pour chaque pixel , au lieu de la simple moyenne des valeurs pixel des canaux. Cette méthode d'étirement préserve la légèreté de l'espace de couleur L\*a\*b\*

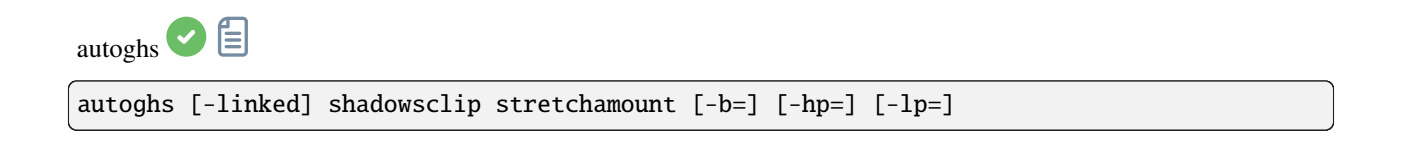

Application de l'étirement hyperbolique généralisé avec un point de symétrie SP défini comme k.sigma de la médiane de chaque canal (la valeur fournie **shadowsclip** est le k ici et peut être négative). Par défaut, SP et l'étirement sont calculés par canal; SP peut être calculé comme une moyenne des canaux de l'image en passant **-linked**. La quantité d'étirement **D** est fournie dans le deuxième argument obligatoire.

Valeurs implicites de 13 pour **B**, le rendant très axé sur la plage de luminosité SP, 0,7 pour **HP**, 0 pour **LP** sont utilisées mais peuvent être modifiés avec les options du même nom

autostretch 倡

autostretch [-linked] [shadowsclip [targetbg]]

Etire automatiquement l'image actuellement chargée, avec des paramètres différents pour chaque canal (non lié) à moins que **-linked** ne soit fourni. Les arguments sont optionnels, **shadowclip** est le point d'écrêtage des ombres, mesuré en unités sigma à partir du pic de l'histogramme principal (la valeur par défaut est -2.8), **targetbg** est la valeur cible de l'arrière-plan, donnant une luminosité finale à l'image, plage [0, 1], la valeur par défaut est 0.25. Les valeurs par défaut sont celles utilisées dans le rendu Auto-Ajustement à partir de l'interface graphique.

N'utilisez pas la version non liée après l'étalonnage des couleurs, car elle modifierait la balance des blancs

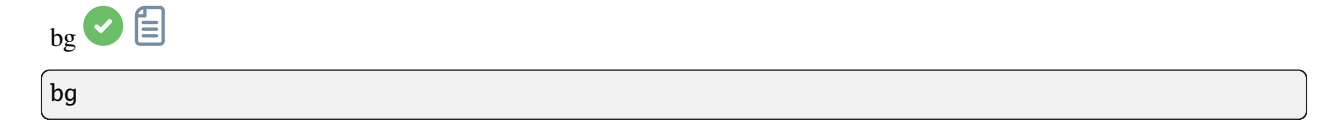

Retourne le niveau d'arrière-plan de l'image chargée en mémoire

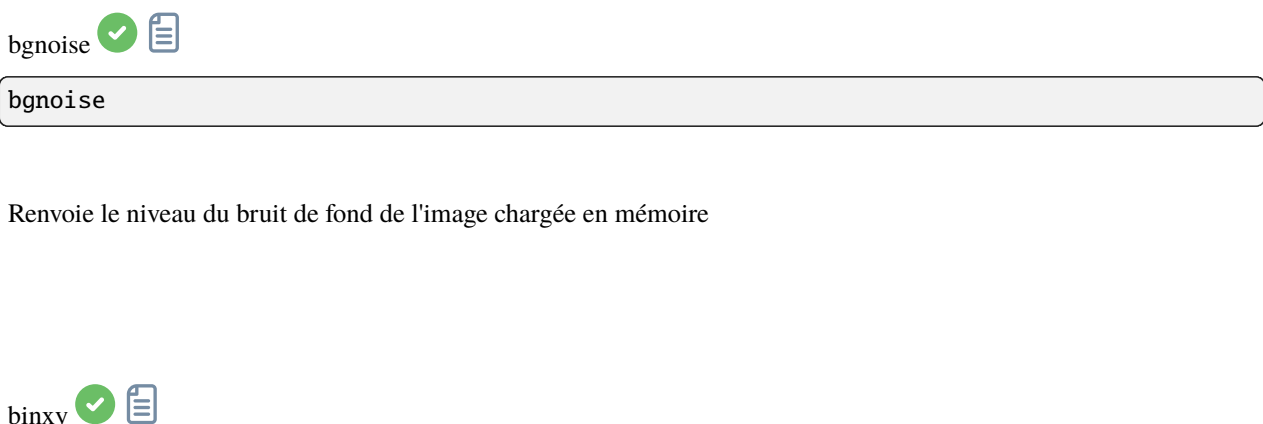

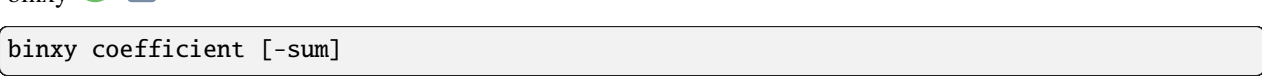

Calcule le binning numérique de l'image en mémoire (somme des pixels 2x2, 3x3..., comme le binning analogique des caméras CCD). Si l'argument facultatif **-sum** est passé, alors la somme des pixels est calculée, tandis que c'est la moyenne lorsque aucun argument facultatif n'est fourni

<span id="page-316-1"></span>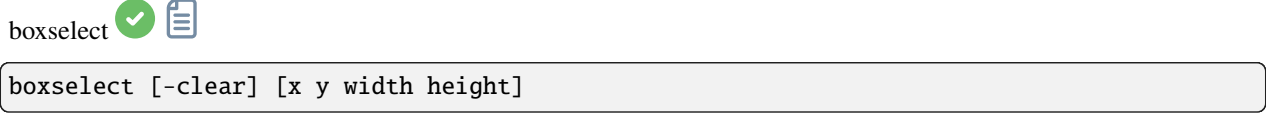

Créer une zone de sélection dans l'image actuellement chargée avec les arguments \*\* x\*\*, **y**, **width** et \*\* height\*\*, où **x** et **y** sont les coordonnées du coin supérieur gauche commençant à (0, 0), et **width** et \*\* height\*\*, la taille de la sélection. L'argument **-clear** supprime toute zone de sélection. Si aucun argument n'est transmis, la sélection actuelle est affichée

<span id="page-316-0"></span>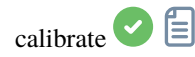

calibrate sequencename [-bias=filename] [-dark=filename] [-flat=filename] [-cc=dark␣ ˓<sup>→</sup>[siglo sighi] || -cc=bpm bpmfile] [-cfa] [-debayer] [-fix\_xtrans] [-equalize\_cfa] [- ˓<sup>→</sup>opt] [-all] [-prefix=] [-fitseq]

Calibre la séquence **sequencename** en utilisant les bias, dark et flat donnés en argument.

Pour les bias, un niveau uniforme peux être spécifié à la place d'une image, en entrant une expression entre guillemet commençant par le signe = tel que -bias="=256" ou -bias="=64\*\$OFSFSET".

Par défaut, la correction cosmétique n'est pas activée. Si vous voulez en appliquer une, vous devez le spécifier avec l'option **-cc=**.

Vous pouvez utiliser l'option **-cc=dark** pour détecter les pixels chauds et froids à partir du master dark (un master dark doit être fourni avec l'option **-dark=**), éventuellement suivi de **siglo** et **sighi** pour les pixels froids et chauds respectivement. Une valeur de 0 désactive la correction. Si les sigmas ne sont pas fournis, seule la détection des pixels chauds avec un sigma de 3 sera appliquée.

Alternativement, vous pouvez utiliser l'option **-cc=bpm** suivie du chemin vers votre carte de mauvais pixels pour spécifier quels pixels doivent être corrigés. Un fichier d'exemple peut être obtenu avec la commande *find\_hot* sur un master dark.

Trois options s'appliquent aux images couleur (au format CFA) : **-cfa** pour les corrections cosmétiques, **-debayer** pour dématricer les images avant de les enregistrer, et **-equalize\_cfa** pour égaliser l'intensité moyenne des couches RVB du flat maître, afin d'éviter de teinter l'image calibrée.

L'option **-fix\_xtrans** est dédiée aux fichiers X-Trans en appliquant une correction sur les Darks et les Biais/offset pour supprimer un vilain motif carrée.

Il est aussi possible d'optimiser la soustraction des dark avec **-opt**, qui nécessite la fourniture des fichiers maîtres d'offset et de dark.

Par défaut, les images marquées comme exclues ne sont pas traitées. L'argument **-all** peut être utilisé pour forcer le traitement de toutes les images même si elles sont marquées comme exclues.

Le nom de la séquence de sortie comme par le préfixe "pp\_" sauf indication contraire spécifié avec l'option **-prefix=**. Si **-fitseq** est fourni, la séquence de sortie sera une séquence FITS (fichier unique)

 $cal$   $\blacksquare$ 

calibrate\_single imagename [-bias=filename] [-dark=filename] [-flat=filename] [-cc=dark␣ ˓<sup>→</sup>[siglo sighi] || -cc=bpm bpmfile] [-cfa] [-debayer] [-fix\_xtrans] [-equalize\_cfa] [- ˓<sup>→</sup>opt] [-prefix=]

Calibre l'image **imagename** en utilisant les bias, dark et flat donnés en argument.

Pour les bias, un niveau uniforme peux être spécifié à la place d'une image, en entrant une expression entre guillemet commençant par le signe = tel que -bias="=256" ou -bias="=64\*\$OFSFSET".

Par défaut, la correction cosmétique n'est pas activée. Si vous voulez en appliquer une, vous devez le spécifier avec l'option **-cc=**.

Vous pouvez utiliser l'option **-cc=dark** pour détecter les pixels chauds et froids à partir du master dark (un master dark doit être fourni avec l'option **-dark=**), éventuellement suivi de **siglo** et **sighi** pour les pixels froids et chauds respectivement. Une valeur de 0 désactive la correction. Si les sigmas ne sont pas fournis, seule la détection des pixels chauds avec un sigma de 3 sera appliquée.

Alternativement, vous pouvez utiliser l'option **-cc=bpm** suivie du chemin vers votre carte de mauvais pixels pour

spécifier quels pixels doivent être corrigés. Un fichier d'exemple peut être obtenu avec la commande *find\_hot* sur un master dark.

Trois options s'appliquent aux images couleur (au format CFA) : **-cfa** pour les corrections cosmétiques, **-debayer** pour dématricer les images avant de les enregistrer, et **-equalize\_cfa** pour égaliser l'intensité moyenne des couches RVB du flat maître, afin d'éviter de teinter l'image calibrée.

L'option **-fix\_xtrans** est dédiée aux fichiers X-Trans en appliquant une correction sur les Darks et les Biais/offset pour supprimer un vilain motif carrée.

Il est aussi possible d'optimiser la soustraction des dark avec **-opt**, qui nécessite la fourniture des fichiers maîtres d'offset et de dark.

Le nom du fichier de sortie comme par le préfixe "pp\_" sauf indication contraire spécifié avec l'option **-prefix=**

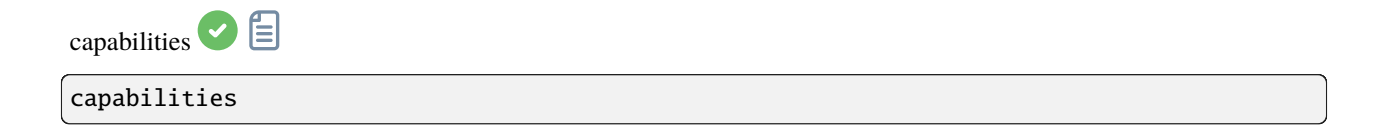

Affiche les fonctionnalités de Siril, en fonction de la compilation et de l'exécution

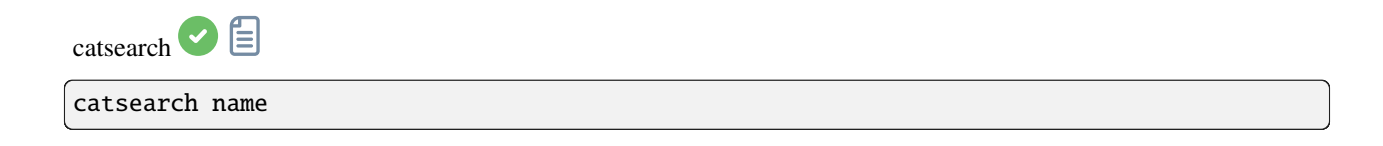

Recherche un objet par **nom** et l'ajoute au catalogue d'annotations de l'utilisateur. L'objet est d'abord recherché dans les catalogues d'annotations, s'il n'est pas trouvé, une demande est faite à SIMBAD.

L'objet peut être un objet du système solaire, auquel cas le préfixe "a :" pour astéroïde, "p :" pour planète ou "c :" pour comète est nécessaire, et la recherche est effectuée sur la base de la date et de la position de la Terre figurant dans l'en-tête de l'image, à l'aide du service Miriade de l'IMCCE

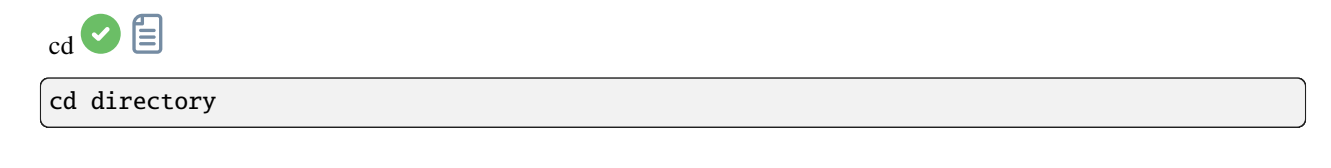

Définit le nouveau répertoire de travail courant.

L'argument **directory** peut contenir le jeton ~, qui est remplacé par le répertoire personnel, les répertoires comportant des espaces dans leur nom peuvent être protégés en utilisant des guillemets simples ou doubles

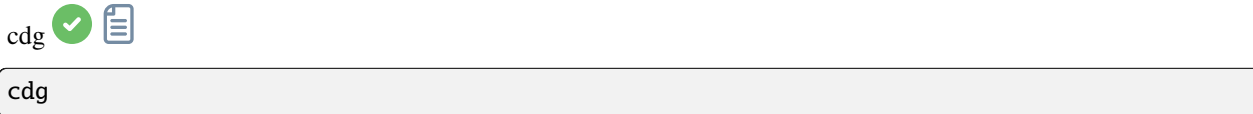

Renvoie les coordonnées du centre de gravité de l'image. Seuls les pixels dont la valeur est supérieure à 15,7% de l'ADU maximale et dont les quatre voisins remplissent les mêmes conditions sont utilisés pour le calculer, et il n'est calculé que s'il y en a au moins 50

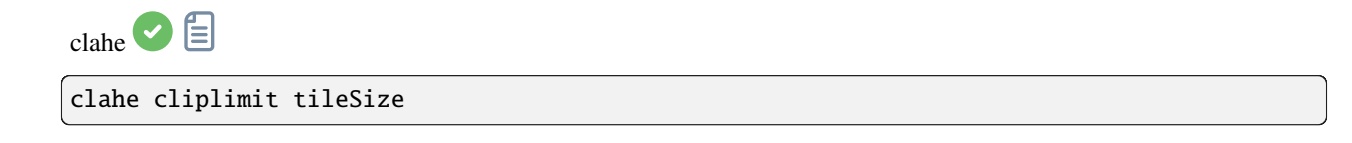

Égalise l'histogramme d'une image en utilisant l'égalisation d'histogramme par contraste adaptatif limité.

**cliplimit** définit le seuil pour la limitation du contraste.

**tilesize** définit la taille de la grille pour l'égalisation d'histogramme. L'image d'entrée sera divisée en tuiles rectangulaires de taille égale

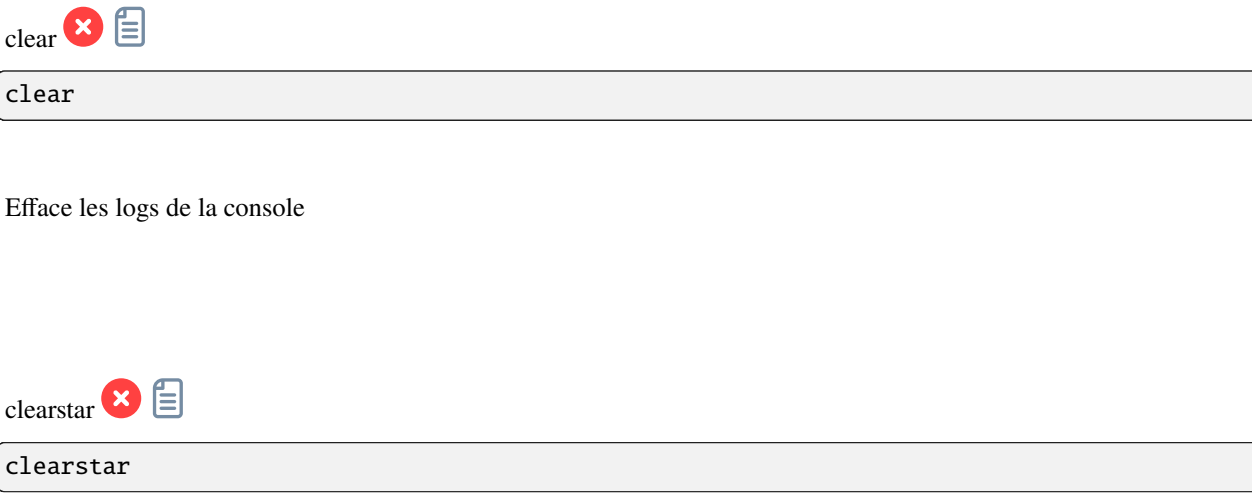

Efface toutes les étoiles sauvegardées en mémoire et affichées à l'écran

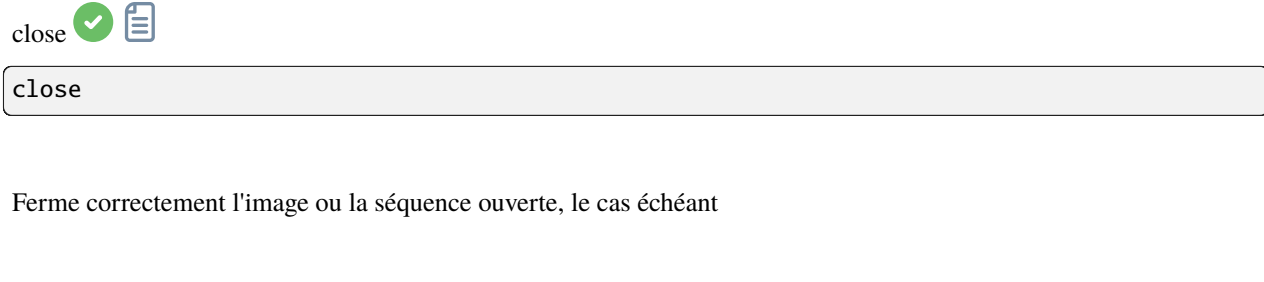

<span id="page-320-0"></span> $\cos(10^{10} \text{ m})$ 

convert basename [-debayer] [-fitseq] [-ser] [-start=index] [-out=]

Convertit toutes les images du répertoire de travail actuel qui sont dans un format supporté en séquence d'images FITS de Siril (plusieurs fichiers) ou en séquence FITS (un seul fichier) si **-fitseq** est fourni ou en séquence SER (un seul fichier) si **-ser** est fourni. L'argument **basename** est le nom de base de la nouvelle séquence, les nombres et l'extension seront mis derrière.

Pour les images FITS, Siril essaiera de faire un lien symbolique; si ce n'est pas possible, les fichiers seront copiés. L'option **-debayer** applique le dématriçage aux images d'entrée CFA; dans ce cas, aucun lien symbolique n'est effectué.

**-start=index** définit le numéro d'index de départ, utile pour continuer une séquence existante (non utilisé avec -fitseq ou **-ser** ; assurez-vous de supprimer ou d'effacer le .seq cible s'il existe dans ce cas).

L'option **-out=** modifie le répertoire de sortie en fonction de l'argument fourni.

Voir aussi CONVERTRAW et LINK

Liens : *[convertraw](#page-320-1)*, *[link](#page-334-1)*

<span id="page-320-1"></span>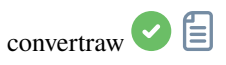

convertraw basename [-debayer] [-fitseq] [-ser] [-start=index] [-out=]

Identique à CONVERT mais ne convertit que les fichiers RAW des reflex numériques se trouvant dans le répertoire de travail actuel

Liens :*[convert](#page-320-0)*

<span id="page-320-2"></span>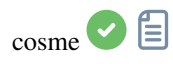

cosme [filename].lst

Applique la moyenne locale à un ensemble de pixels de l'image chargée (correction cosmétique). Les coordonnées de ces pixels se trouvent dans un fichier texte [.lst file], la commande FIND\_HOT peut également le créer pour des pixels chauds uniques, mais une opération manuelle est nécessaire pour supprimer des lignes ou des colonnes. COSME est adapté pour corriger les pixels chauds et froids résiduels après la calibration.

Au lieu de fournir la liste des mauvais pixels, il est également possible de les détecter dans l'image courante à l'aide de la commande FIND\_COSME

Liens : *[find\\_hot](#page-326-0)*, *[find\\_cosme](#page-326-1)*

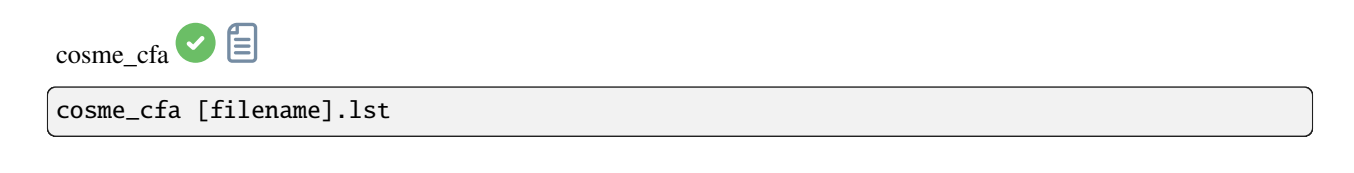

Même fonction que COSME mais qui s'applique aux images RAW CFA

Liens :*[cosme](#page-320-2)*

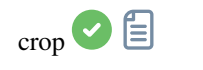

crop [x y width height]

Recadre dans une zone sélectionnée de l'image chargée.

Si une sélection est active, aucun autre argument n'est nécessaire. Sinon, ou dans les scripts, les arguments doivent être donnés, avec **x** et **y** étant les coordonnées du coin supérieur gauche, et **width** et **height** la taille de la sélection. Alternativement, la sélection peut être effectuée à l'aide de la commande BOXSELECT

Liens : *[boxselect](#page-316-1)*

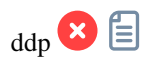

ddp level coef sigma

Effectue un traitement de développement numérique (DDP) sur l'image chargée, comme l'a d'abord décrit Kunihiko Okano. Cette implémentation est celle décrite dans IRIS.

Il combine une distribution linéaire sur les niveaux de luminosité faibles (inférieurs à **level**) et une non linéaire sur les niveaux élevés.

Il utilise un filtre Gaussien de l'écart-type **sigma** et multiplie l'image résultante par **coef**. Les valeurs typiques pour **sigma** se situent entre 0,7 et 2. L'argument niveau doit être compris dans la plage [0, 65535] pour les images 16 bits et peut être donné dans la plage [0, 1] ou [0, 65535] pour les images 32 bits, auquel cas il sera automatiquement mis à l'échelle

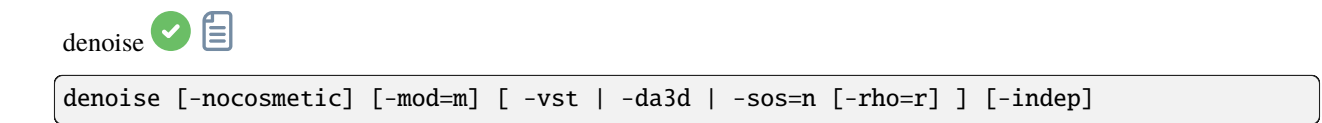

Réduit le bruit de l'image en utilisant l'algorithme bayésien non local décrit par [Lebrun, Buades et Morel.](https://www.ipol.im/pub/art/2013/16)

Il est fortement recommandé d'appliquer une correction cosmétique pour éliminer le bruit sel et poivre avant d'exécuter le réducteur de bruit, et par défaut cette commande applique automatiquement la correction cosmétique. Toutefois, si celle-ci a déjà été effectuée plus tôt dans le flux de travail, elle peut être désactivée ici à l'aide de la commande optionnelle **-nocosmetic**.

Un argument optionnel **-mod=m** peut être donné, où  $0 \le m \le 1$ . Le pixel de sortie est calculé comme suit :\* out=m x d + (1 m) x in\*, où *d* est la valeur de pixel réduite du bruit. Une valeur de modulation de 1 n'appliquera aucune modulation. Si le paramètre est omis, il est par défaut à 1.

L'argument optionnel **-vst** peut être utilisé pour appliquer la transformation de stabilisation de variance Anscombe généralisée avant NL-Bayes. Cela est utile avec des images à faible luminosité telles que des images simples, où le bruit suit une distribution de Poisson ou Poisson-Gaussien plutôt qu'une distribution principalement gaussienne. Il ne peut pas être utilisé en conjonction avec DA3D ou SOS, et pour le débruitage d'images empilées, il n'est généralement pas bénéfique.

L'argument optionnel **-da3d** peut être utilisé pour activer le débruitage Data-Adaptive Dual Domain (DA3D) en tant qu'algorithme de débruitage final. Cela utilise la sortie de BM3D comme image de guidage pour affiner le débruitage. Il améliore les détails et réduit les artefacts en escalier.

L'argument optionnel **-sos=n** peut être utilisé pour activer le renforcement itératif de la détection de bruit Strengthen-Operate-Subtract (SOS), avec le nombre d'itérations spécifié par n. En particulier, ce renforceur peut produire de meilleurs résultats si l'algorithme NL-Bayes non renforcé produit des artefacts dans les zones de fond de ciel. Si à la fois -da3d et -sos=n sont spécifiés, le dernier spécifié sera appliqué.

L'argument facultatif **-rho=r** peut être spécifié, où 0 < r < 1. Cela est utilisé par le booster SOS pour déterminer la quantité d'image bruitée ajoutée au résultat intermédiaire entre chaque itération. Si -sos=n n'est pas spécifié, le paramètre est ignoré.

Par défaut, DA3D ou SOS ne sont pas appliqués, car l'amélioration de la réduction de bruit est généralement relativement faible et ces techniques nécessitent un temps de traitement supplémentaire.

En de très rares occasions ,lors du débruitage des images en couleur, des artefacts de couleur en bloc peuvent apparaître. L'argument optionnel **-indep** peut être utilisé pour éviter cela en effectuant le débruitage de chaque canal séparément. Cela est plus lent mais éliminera les artefacts

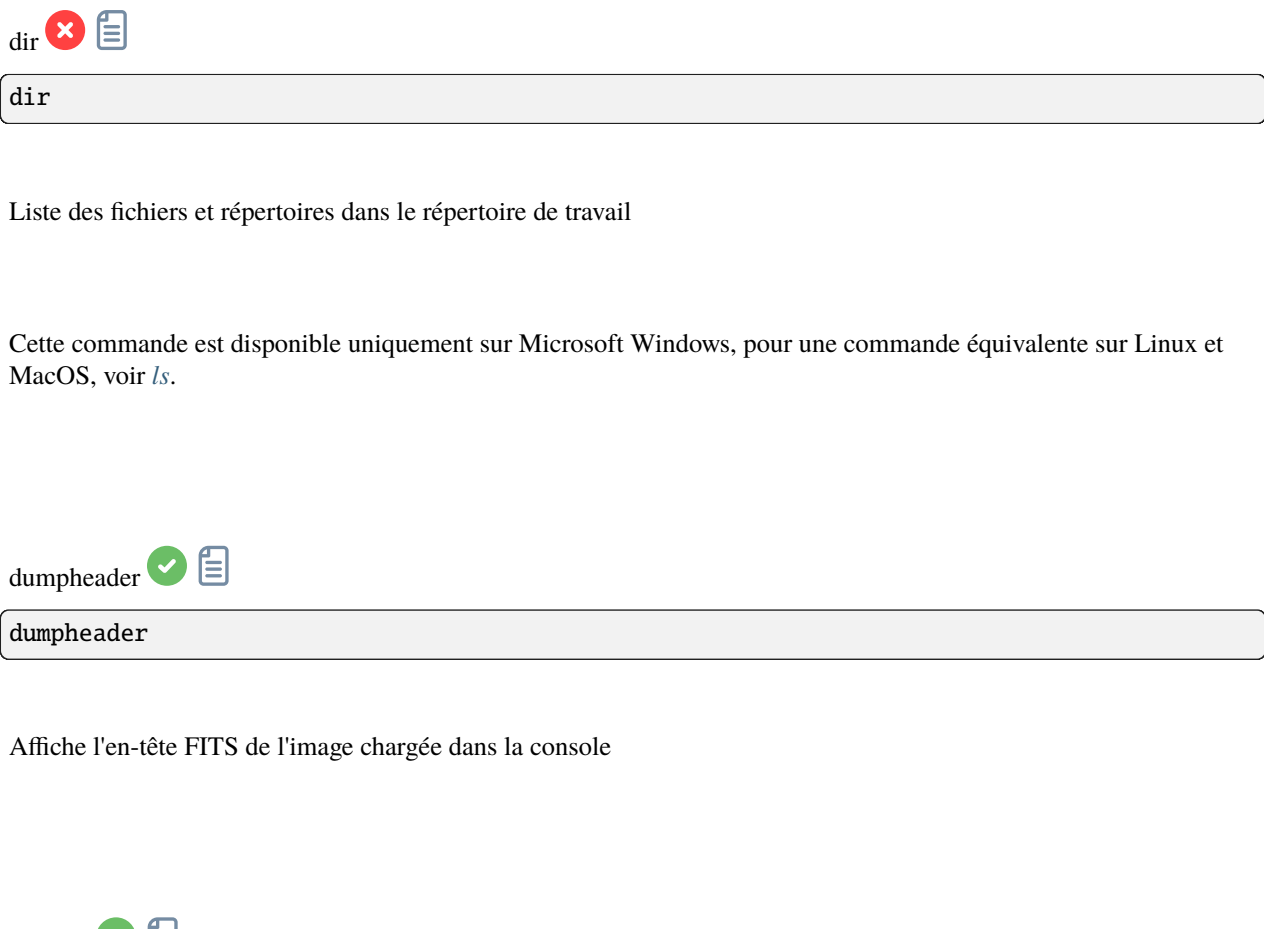

<span id="page-323-0"></span>entropy  $\bullet$   $\blacksquare$ entropy

Calcule l'entropie de l'image chargée sur la couche affichée, uniquement dans la zone sélectionnée si une zone a été sélectionnée ou dans l'image entière. L'entropie est une façon de mesurer le bruit ou les détails d'une image

<span id="page-323-1"></span>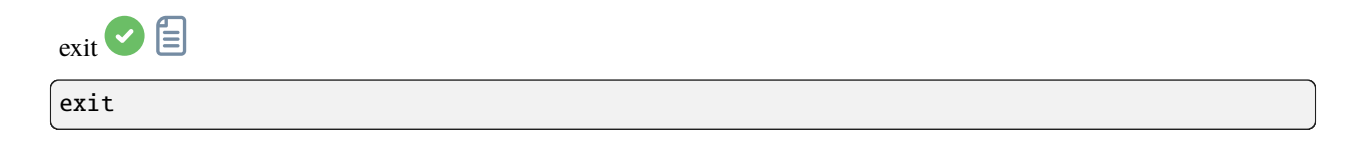
## Quitte l'application

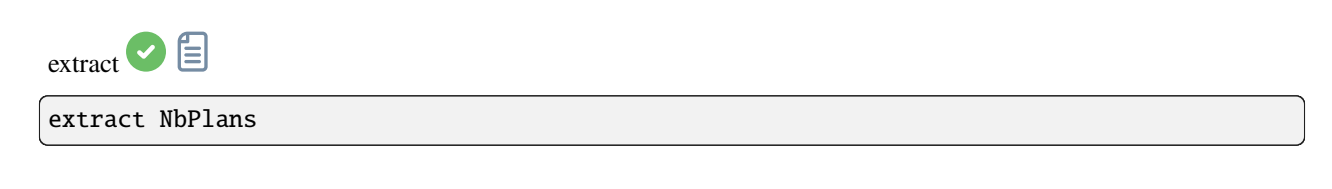

Extrait les plans **NbPlans** du domaine des ondelettes de l'image chargée. Voir aussi WAVELET et WRECONS. Pour l'extraction des couleurs, voir SPLIT

Liens : *[wavelet](#page-374-0)*, *[wrecons](#page-374-1)*, *[split](#page-367-0)*

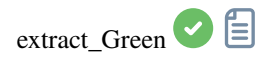

extract\_Green

Extrait le signal vert de l'image CFA chargée. Siril lit les informations de la matrice de Bayer à partir de l'image ou des préférences et exporte uniquement les données moyennes du filtre vert dans un nouveau fichier FITS de taille réduite. Un nouveau fichier est créé, son nom est préfixé par "Green\_"

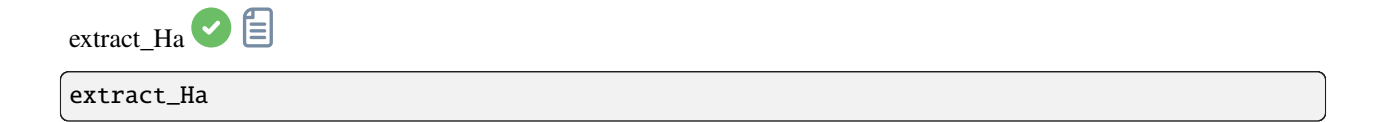

Extrait le signal H-Alpha de l'image CFA chargée. Siril lit les informations de la matrice de Bayer à partir de l'image ou des préférences et exporte uniquement les données du filtre rouge dans un nouveau fichier FITS de taille réduite. Un nouveau fichier est créé, son nom est préfixé par "Ha\_"

目 extract\_HaOIII<sup>V</sup>

extract\_HaOIII [-resample=]

Extrait les signaux H-Alpha et O-III de l'image CFA chargée. Siril lit les informations de la matrice de Bayer à partir de l'image ou des préférences et exporte uniquement les données du filtre rouge pour H-Alpha dans un nouveau fichier FITS de taille réduite (comme EXTRACTHA) et conserve les trois autres pour O-III avec un remplacement interpolé pour le pixel rouge. Les noms des fichiers de sortie commencent par le préfixe "Ha\_" et "OIII\_"

L'argument optionnel **-resample={ha|oiii}** indique s'il faut suréchantillonner l'image Ha ou sous-échantillonner l'image OIII pour avoir des images de même taille. Si cet argument n'est pas fourni, aucun rééchantillonnage ne sera effectué et l'image OIII aura deux fois la hauteur et la largeur de l'image Ha

<span id="page-325-0"></span>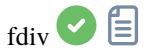

fdiv filename scalar

Divise l'image chargée par l'image donnée en argument. L'image résultante est multipliée par la valeur de l'argument **scalar**. Voir aussi IDIV

Liens : *[idiv](#page-331-0)*

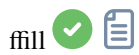

ffill value [x y width height]

Même commande que FILL mais il s'agit d'un remplissage symétrique d'une région définie par la souris ou avec BOXSELECT. Utilisé pour traiter une image dans le domaine de Fourier (FFT)

Liens : *[fill](#page-326-0)*, *[boxselect](#page-316-0)*

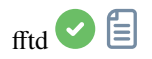

## fftd modulus phase

Applique une transformée de Fourier rapide à l'image chargée. **modulus** et **phase** donnés en argument sont les noms des fichiers FITS sauvegardés

<span id="page-326-0"></span>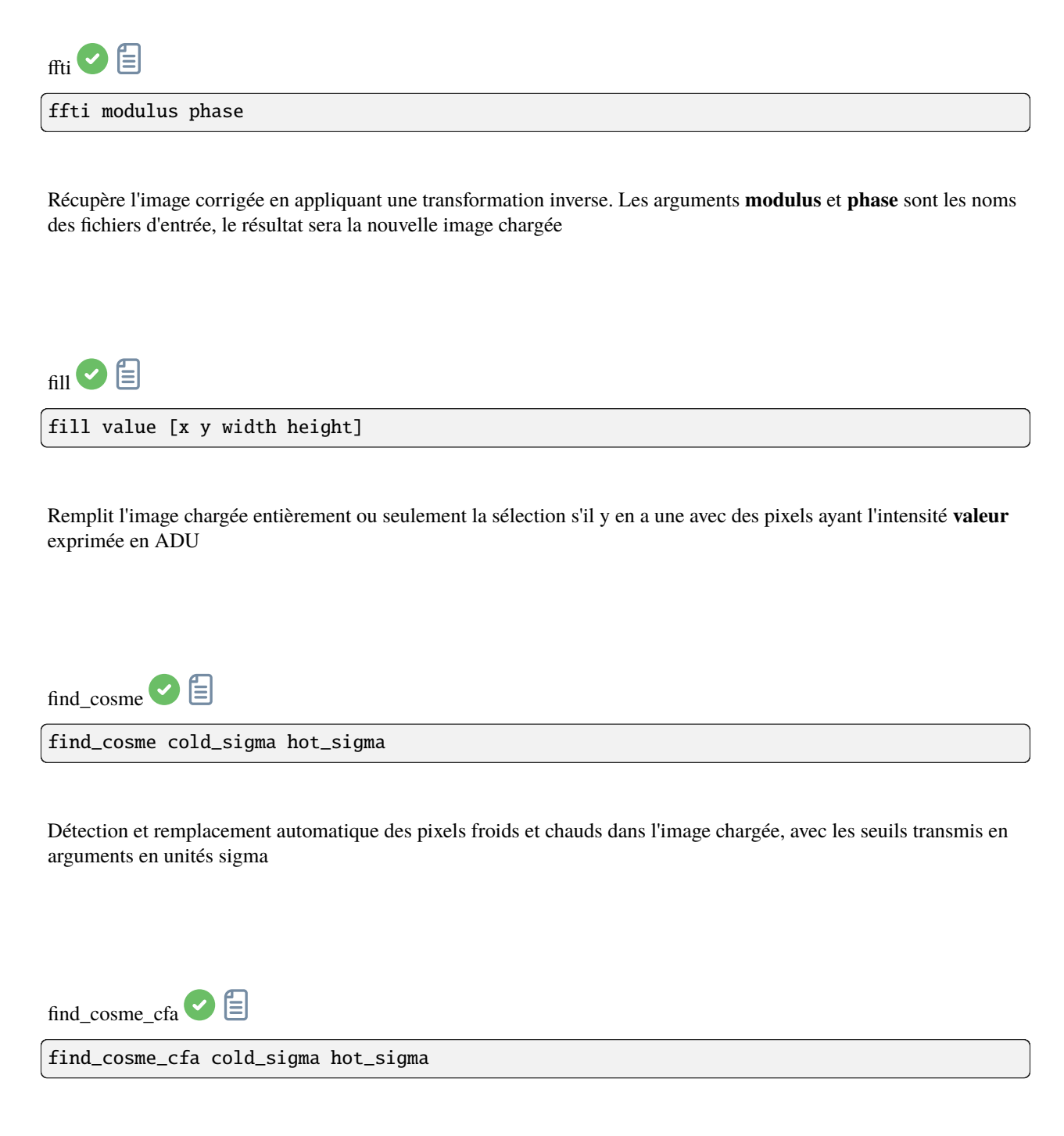

<span id="page-326-2"></span><span id="page-326-1"></span>Même commande que FIND\_COSME mais pour les images CFA

Liens : *[find\\_cosme](#page-326-1)*

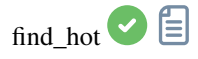

find\_hot filename cold\_sigma hot\_sigma

Enregistre dans le répertoire de travail un fichier liste **filename** (format texte) contenant les coordonnées des pixels dont l'intensité **hot\_sigma** fois supérieure et **cold\_sigma** fois inférieure à l'écart-type, extraits de l'image chargée. Nous utilisons généralement cette commande sur un fichier dark maître. La commande COSME permet d'appliquer cette liste de mauvais pixels à une image chargée, voir aussi SEQCOSME pour l'appliquer à une séquence

Liens : *[cosme](#page-320-0)*, *[seqcosme](#page-353-0)*

Les lignes P x y type vont fixer le pixel aux coordonnées  $(x, y)$ , où "type" est un caractère optionnel (C ou H) spécifiant à Siril si le pixel actuel est froid ou chaud. Cette ligne est créée par la commande FIND\_HOT, mais vous pouvez également ajouter manuellement quelques lignes :

Les lignes C x 0 type vont fixer la colonne défectueuse aux coordonnées x.

Les lignes L y  $\theta$  type vont fixer la ligne défectueuse aux coordonnées y.

<span id="page-327-0"></span>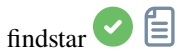

findstar [-out=] [-layer=] [-maxstars=]

Détecte les étoiles dans l'image actuellement chargée, dont le niveau est supérieur à un seuil calculé par Siril. Ensuite, une PSF est appliquée et Siril rejette toutes les structures détectées qui ne répondent pas à un ensemble de critères de détection prescrits, qui peuvent être ajustés avec la commande SETFINDSTAR. Enfin, une ellipse est dessinée autour des étoiles détectées.

Le paramètre optionnel **-out=** permet d'enregistrer les résultats dans le chemin d'accès donné.

L'option **-layer=** spécifie la couche sur laquelle la détection est effectuée (pour les images en couleur uniquement). Vous pouvez également limiter le nombre maximum d'étoiles détectées en passant une valeur à l'option **-maxstars=**.

Voir aussi la commande CLEARSTAR

Liens : *[psf](#page-344-0)* , *[setfindstar](#page-364-0)*, *[clearstar](#page-319-0)*

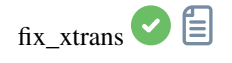

fix\_xtrans

Corrige les pixels Fujifilm X-Trans Auto Focus dans l'image chargée.

En effet, en raison du système de mise au point automatique à détection de phase, les photosites utilisés pour la mise au point automatique reçoivent un peu moins de lumière que les photosites environnants. L'appareil photo compense cela et augmente les valeurs de ces photosites spécifiques, ce qui donne un carré visible au milieu des images dark/bias

<span id="page-328-0"></span>fixbanding

fixbanding amount sigma [-vertical]

Tente de supprimer les trames horizontales ou verticales de l'image chargée.

**amount** définit le montant de la correction, entre 0 et 4.

**sigma** définit le niveau de protection de l'algorithme, plus sigma est élevé, plus la protection est importante, entre 0 et 5. Des valeurs de 1 et 1 sont souvent suffisantes.

L'option **-vertical** permet de supprimer les trames verticales, l'option horizontale étant la valeur par défaut

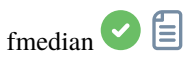

fmedian ksize modulation

Effectue un filtre médian de taille **ksize** x **ksize** (**ksize** DOIT être impair) sur l'image chargée avec un paramètre de modulation **modulation**.

Le pixel de sortie est calculé comme suit : out = mod x m +  $(1 \mod x)$  in, où m est la valeur du pixel filtré par médiane. Une valeur de modulation de 1 n'appliquera aucune modulation

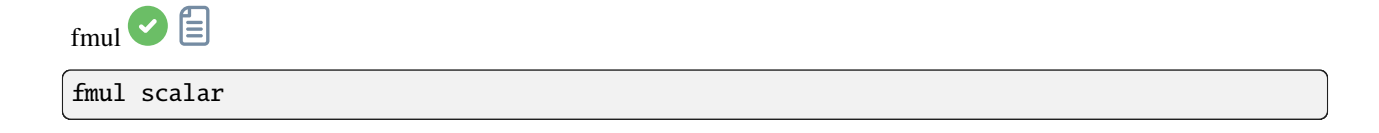

Multiplie l'image chargée par le scalaire **scalar** donné en argument

gauss <sup>1</sup> gauss sigma Applique à l'image chargée un flou gaussien avec le **sigma** donné. Voir aussi UNSHARP, la même chose avec un paramètre de mélange

Liens : *[unsharp](#page-373-0)*

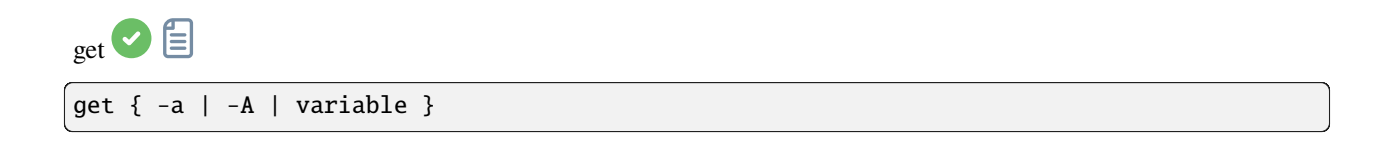

Obtient une valeur des paramètres en utilisant son nom, ou liste tout avec **-a** (liste de noms et de valeurs) ou avec **-A** (liste détaillée)

Voir aussi SET pour mettre à jour les valeurs

Liens : *[set](#page-362-0)*

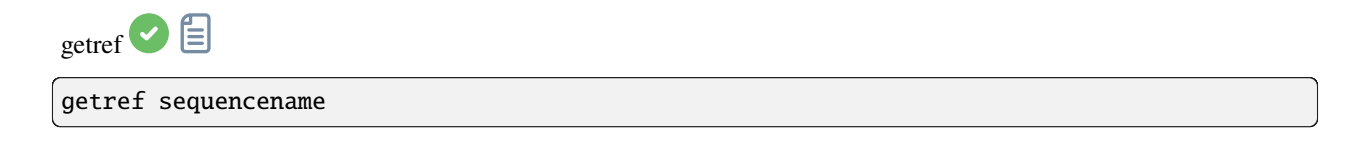

Affiche des informations sur l'image de référence de la séquence donnée en argument. La première image a l'index 0

<span id="page-329-0"></span>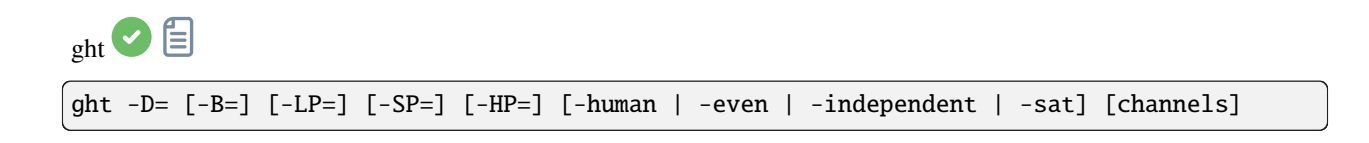

Étirement hyperbolique généralisé basé sur le travail de l'équipe ghsastro.co.uk.

L'argument **-D=** définit la force de l'étirement, entre 0 et 10. C'est le seul argument obligatoire. Les arguments facultatifs suivants permettent de mieux adapter l'étirement :

**B** définit l'intensité de l'étirement près du point focal, entre -5 et 15;

**LP** définit une plage de préservation des ombres entre 0 et SP où l'étirement sera linéaire, préservant les détails d'ombre;

**SP** définit le point de symétrie de l'étirement, entre 0 et 1, qui est le point auquel l'étirement est le plus intense;

**HP** définit une région entre HP et 1 où l'étirement est linéaire, préservant les détails de la mise en évidence et évitant le gonflement des étoiles.

Si elle est omise, B, LP et SP ont une valeur par défaut de 0.0 et HP a une valeur par défaut de 1.0.

Un argument facultatif (soit **-human**, **-even** ou **-independent**, peut être passé pour sélectionner la luminance pondérée humaine ou pondérée paire ou les canaux de couleur indépendants pour les étirements de couleur). L'argument est ignoré pour les images mono. Alternativement, l'argument **-sat** spécifie que l'étirement est effectué sur la saturation de l'image - l'image doit être en couleur et tous les canaux doivent être sélectionnés pour que cela fonctionne.

Le paramètre optionnel **[channels]** peut être utilisé pour spécifier les canaux auxquels appliquer l'étirement : il peut s'agir de R, G, B, RG, RB ou GB. La valeur par défaut est tous les canaux

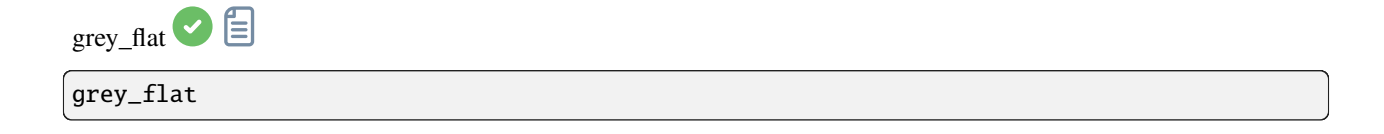

Égalise l'intensité moyenne des couches RVB dans l'image CFA chargée. Il s'agit du même processus que celui utilisé sur les images flats lors de la calibration, lorsque l'option "equalize CFA" est utilisée

help [command]

Liste des commandes disponibles ou aide pour une commande

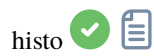

 $_{\rm helo}$   $\odot$   $\boxdot$ 

histo channel (channel=0, 1, 2 with 0: red, 1: green, 2: blue)

Calcule l'histogramme du **canal** de l'image chargée et produit le fichier histo\_[nom du canal].dat dans le répertoire de travail.

layer =  $0$ , 1 ou 2 avec 0=rouge, 1=vert and 2=bleu

iadd <sup>2</sup>

iadd filename

Ajoute l'image **filename** à l'image chargée. Le résultat sera en 32 bits par canal si les préférences le permettent

<span id="page-331-0"></span>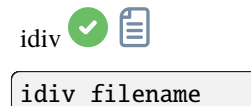

Divise l'image chargée par l'image **filename**.

Le résultat sera en 32 bits par canal si les préférences le permettent.

Voir aussi FDIV

Liens : *[fdiv](#page-325-0)*

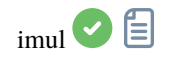

imul filename

Multiplie l'image **filename** par l'image chargée. Le résultat sera en 32 bits par canal si les préférences le permettent

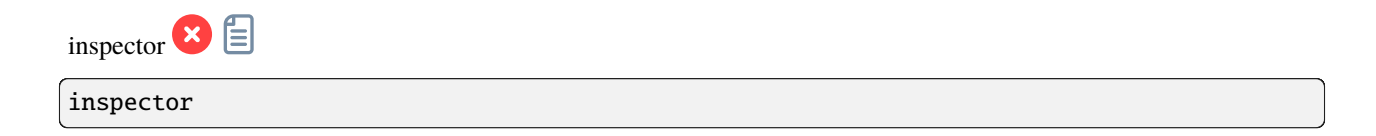

Divise l'image chargée en une mosaïque de neuf panneaux montrant les coins et le centre de l'image pour une inspection plus approfondie (interface graphique uniquement)

<span id="page-332-0"></span>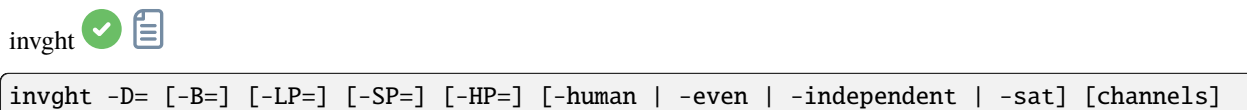

Inverse un étirement hyperbolique généralisé. Il s'agit de la transformation inverse de l'étirement hyperbolique généralisé. S'il est fourni avec les mêmes paramètres, il annule une commande d'étirement hyperbolique généralisé, ce qui permet de revenir à une image linéaire. Il peut également fonctionner de la même manière que le GHT, mais pour des images en négatif

Liens : *[ght](#page-329-0)*

<span id="page-332-1"></span>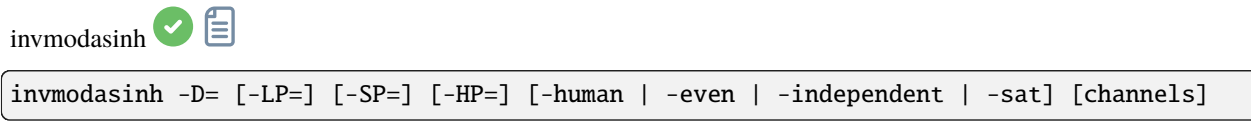

Inverse un étirement arcsinh modifié. Il fournit la transformation inverse de MODASINH et, s'il est fourni avec les mêmes paramètres, il annule une commande MODASINH, ce qui permet de revenir à une image linéaire. Il peut également fonctionner de la même manière que MODASINH, mais pour des images en négatif

Liens : *[modasinh](#page-338-0)*

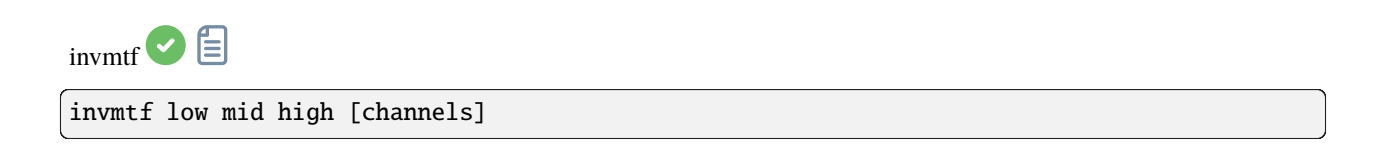

Inverse une fonction de transfert de tons moyens. Elle fournit la transformation inverse de la MTF et, si elle est fournie avec les mêmes paramètres, elle annule une commande MTF, ce qui permet de revenir à une image linéaire. Elle peut également fonctionner de la même manière que la MTF, mais pour les images en négatif

Liens : *[mtf](#page-338-1)*

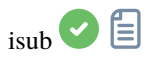

#### isub filename

Soustrait l'image chargée de l'image **filename**.

Le résultat sera en 32 bits par canal si les préférences le permettent, ce qui permet de stocker des valeurs négatives. Pour couper une valeur négative, utilisez le mode 16 bits ou la commande THRESHLO

Liens : *[threshlo](#page-372-0)*

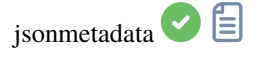

jsonmetadata FITS\_file [-stats\_from\_loaded] [-nostats] [-out=]

Exporte les métadonnées et les statistiques de l'image actuellement chargée sous forme JSON. Le nom de fichier est requis, même si l'image est déjà chargée. Les données de l'image ne peuvent pas être lues à partir du fichier si l'image est déjà chargée et si l'option **-stats\_from\_loaded** est spécifiée. Les statistiques peuvent être désactivées en fournissant l'option **-nostats**. Un fichier contenant les données JSON est créé avec le nom de fichier par défaut '\$(FITS\_nom\_de\_fichier\_sans\_extension).json' et peut être modifié avec l'option **-out=**

<span id="page-333-0"></span>light\_curve Ë

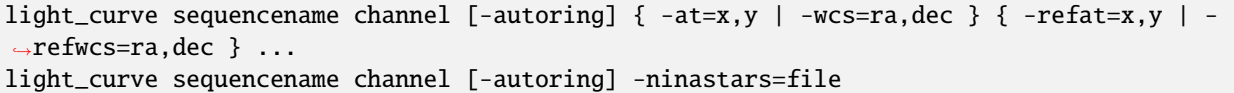

Analyse plusieurs étoiles avec photométrie d'ouverture dans une séquence d'images et produit une courbe de lumière pour l'une d'entre elles, calibrée par les autres. Les premières coordonnées, en pixels si **-at=** est utilisé ou en degrés si **-wcs=** est utilisé, sont pour l'étoile dont la lumière sera tracée, les autres pour les étoiles de comparaison.

Une liste d'étoiles cibles et de référence peut également être transmise au format de la liste d'étoiles du plugin NINA exoplanète, avec l'option **-ninastars=**. Siril vérifiera que toutes les étoiles de référence peuvent être utilisées avant de les utiliser. Un fichier de données est créé dans le répertoire courant nommé light\_curve.dat, gnuplot trace le résultat sur une image PNG si elle est disponible

Les rayons des anneaux pour la photométrie d'ouverture peuvent être configurés dans les paramètres ou fixés à un facteur du FWHM de l'image de référence si l'option **-autoring** est activée.

Voir aussi SEQPSF pour les opérations sur une seule étoile

Liens : *[seqpsf](#page-358-0)*

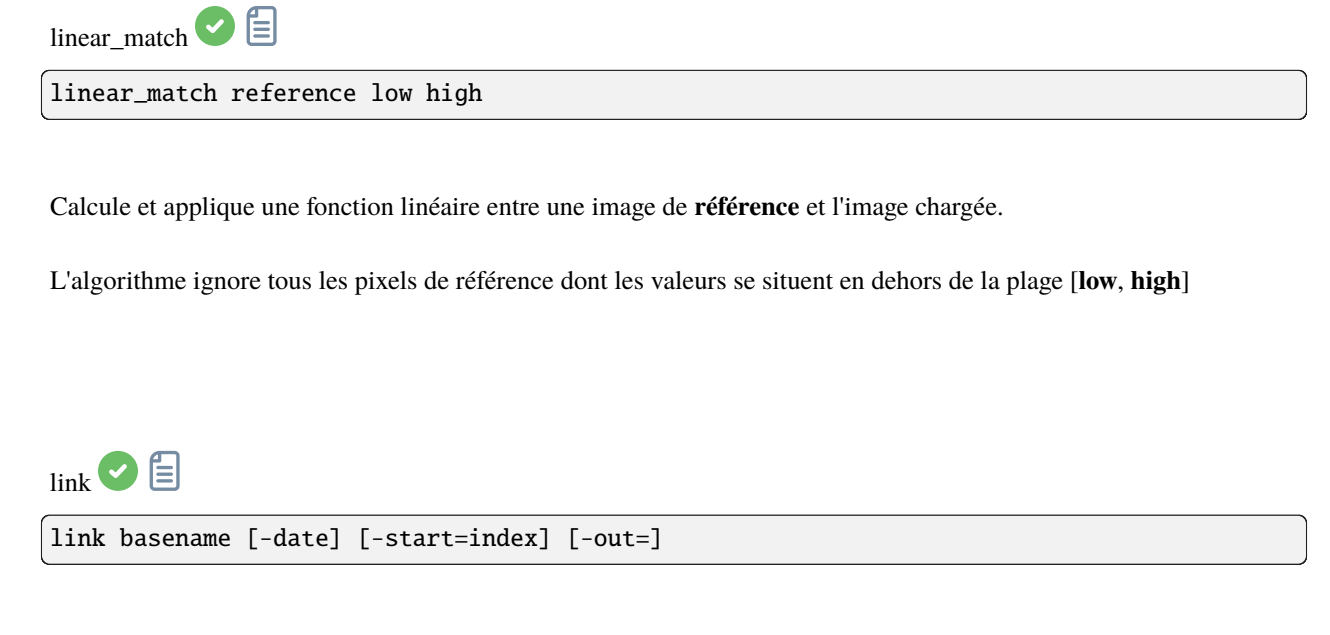

Identique à CONVERT mais ne convertit que les fichiers FITS se trouvant dans le répertoire de travail actuel. Ceci est utile pour éviter les conversions de résultats JPEG ou d'autres fichiers qui peuvent se retrouver dans le répertoire. L'argument supplémentaire **-date** permet de trier les fichiers en fonction de leur valeur DATE-OBS plutôt qu'en fonction de leur nom alphanumérique

Liens :*[convert](#page-320-1)*

<span id="page-334-0"></span>linstretch  $\bigcirc$ 

linstretch -BP= [-sat] [channels]

Étire linéairement l'image jusqu'à un nouveau point noir BP.

Le paramètre optionnel **[channels]** peut être utilisé pour spécifier les canaux auxquels appliquer l'étirement : il peut s'agir de R, G, B, RG, RB ou GB. La valeur par défaut est tous les canaux.

En option, le paramètre **-sat** peut être utilisé pour appliquer l'étirement linéaire au canal de saturation de l'image. Cet argument ne fonctionne que si tous les canaux sont sélectionnés

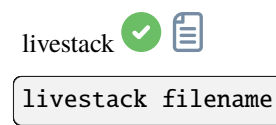

Traite l'image fournie pour le livestacking. Cette opération n'est possible qu'après START\_LS. Le processus implique la calibration du fichier entrant s'il est configuré dans START\_LS, le dématriçage s'il s'agit d'une image couleur, l'alignement et l'empilement. Le résultat temporaire sera dans le fichier live\_stack\_00001.fit jusqu'à ce qu'une nouvelle option permettant de le modifier soit ajoutée

Liens : *[start\\_ls](#page-370-0)*

 $_{\text{load}}$   $\odot$   $\oplus$ load filename[.ext]

Charge l'image **filename** à partir du répertoire de travail actuel, qui devient l'"image actuellement chargée" utilisée dans de nombreuses commandes d'image unique.

Il tente d'abord de charger **filename**, puis **filename**.fit, **filename**.fits et enfin tous les formats pris en charge. Ce schéma s'applique à toutes les commandes Siril qui impliquent la lecture de fichiers

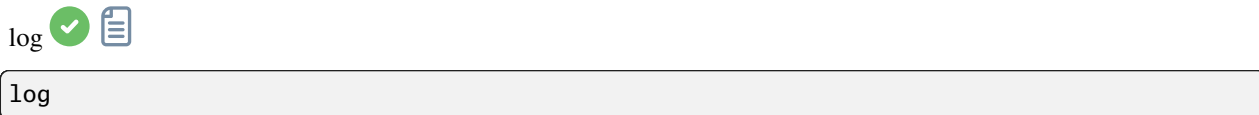

Calcule et applique une échelle logarithmique à l'image chargée, en utilisant la formule suivante : log(1 - (valeur min) / (max - min)), min et max étant les valeurs minimale et maximale du pixel pour le canal

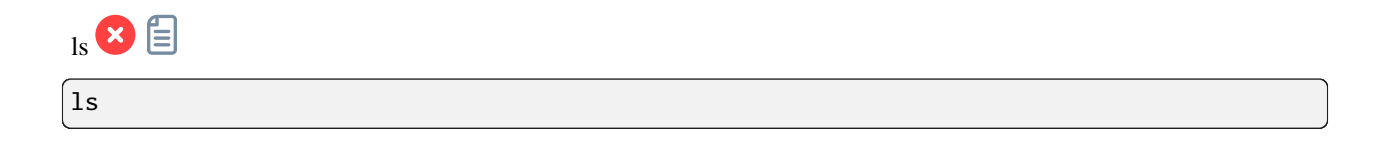

Liste des fichiers et répertoires dans le répertoire de travail

Cette commande est seulement disponible sur les systèmes reposants sur Unix, pour une commande équivalente sur Microsoft Windows, voir *[dir](#page-323-0)*.

<span id="page-336-0"></span>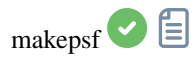

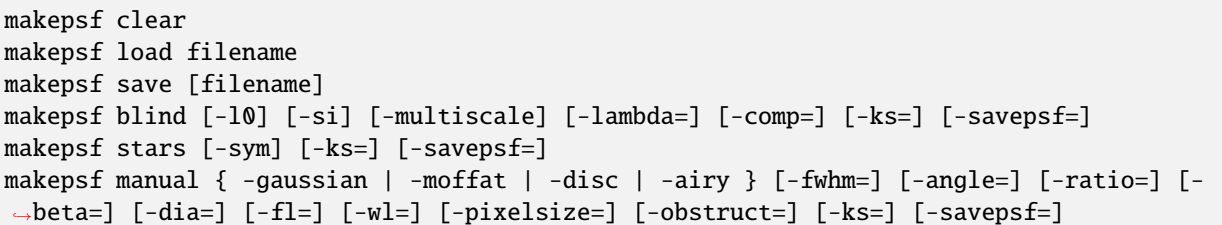

Génère une PSF à utiliser avec la déconvolution, l'une des trois méthodes exposées par les commandes RL, SB ou WIENER. L'un des éléments suivants doit être fourni comme premier argument : **clear** (efface la PSF existante), **load** (charge une PSF à partir d'un fichier), **save** (sauvegarde la PSF actuelle), **blind** (estimation aveugle de la PSF), **stars** (génère une PSF basée sur les étoiles mesurées dans l'image) ou **manual** (génère une PSF manuellement basée sur une fonction et des paramètres).

Aucun argument additionnel n'est requis quand l'argument **clear** est utilisé.

Pour charger une PSF précédemment sauvegardée, l'argument **load** nécessite le nom du fichier *filename* de la PSF comme second argument. Ce fichier peut être dans n'importe quel format pris en charge par Siril, mais l'image doit être au format carré et idéalement impair.

Pour sauvegarder une PSF précédemment générée, l'argument **save** est utilisé. Un nom de fichier peut être fourni en option (il doit avoir l'une des extensions ".fit", ".fits", ".fts" ou ".tif"), mais si aucun nom n'est fourni, la PSF sera nommée en fonction du nom du fichier ou de la séquence ouvert(e).

Pour l'argument **blind**, les arguments optionnels suivants peuvent être fournis : **-l0** utilise la méthode de descente l0, **-si** utilise la méthode d'irrégularité spectrale, **-multiscale** configure la méthode l0 pour effectuer une estimation PSF multi-échelle, **-lambda=** fournit la constante de régularisation.

Pour les PSF des **étoiles** détectées, le seul paramètre optionnel est **-sym**, qui configure la PSF pour qu'elle soit symétrique.

Pour une PSF **manuelle**, un des arguments **-gaussian**, **-moffat**, **-disc** or **-airy** peut être fourni afin de spécifié la fonction PSF. Pour la PSF Gaussienne ou Moffat les arguments optionels **-fwhm=**, **-angle=** and **-ratio=** peuvent être ajoutés. Pour la PSF Moffat l'argument optionel **-beta=** peut aussi être ajouté. Si ces valeurs sont omises, elles prennent par défaut les mêmes valeurs que dans fenêtre déconvolution. Pour les PSF "disc" seul l'argument **-fwhm=** est nécessaire, qui, pour cette fonction est utilisé pour donner le *diamètre* de la PSF. Pour les PSF "airy" les arguments suivant peuvent être ajoutés : **-dia=** (définit le diamètre du télescope), **-fl=** (définit la longueur focale du télescope), **-wl=** (définit la longueur d'onde pour calculer la tache d'Airy), **-pixelsize=** (définit la taille des pixels du capteur), **-obstruct=** (définit le l'obstruction centrale comme pourcentage de la surface totale d'ouverture). Si ces paramètres ne sont pas fournis, la longueur d'onde sera par défaut de 525nm et l'obstruction centrale sera par défaut de 0%. Siril tentera de lire les autres paramètres de l'image ouverte, mais certains logiciels d'imagerie peuvent ne pas les fournir tous, auquel cas vous obtiendrez de mauvais résultats, et notez que les métadonnées peuvent ne pas être remplies pour les vidéos au format SER. Vous apprendrez par l'expérience quels sont les éléments sûrs à omettre pour votre configuration d'imagerie particulière.

Pour toutes les options de génération de PSF ci-dessus, l'argument optionnel **-ks=** peut être fourni pour définir la dimension de la PSF, et l'argument optionnel **-savepsf=nom de fichier** peut être utilisé pour sauvegarder la PSF générée : un nom de fichier doit être fourni et les mêmes exigences d'extension de nom de fichier s'appliquent que

## pour **makepsf save filename**

Liens : *[psf](#page-344-0)* , *[rl](#page-346-0)*, *[sb](#page-350-0)*, *[wiener](#page-374-2)*

 $m$ erge $\bigcirc$ 

merge sequence1 sequence2 [sequence3 ...] output\_sequence

Fusionne plusieurs séquences de même type (images FITS, séquences FITS ou SER) et de mêmes propriétés d'image en une nouvelle séquence avec le nom de base **newseq** créée dans le répertoire de travail actuel, avec le même type. Les séquences d'entrée peuvent se trouver dans des répertoires différents, être spécifiées en chemin absolu ou relatif, avec le nom .seq exact ou avec seulement le nom de base avec ou sans '\_' à la fin

<span id="page-337-0"></span>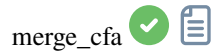

# merge\_cfa file\_CFA0 file\_CFA1 file\_CFA2 file\_CFA3 bayerpattern

Crée une image couleur masquée Bayer à partir de 4 images séparées contenant les données des sous-canaux CFA0, CFA1, CFA2 et CFA3. (La commande correspondante pour diviser le motif CFA en sous-canaux est **split\_cfa**.) Cette fonction peut être utilisée dans le cadre d'un flux de travail appliquant un traitement aux sous-canaux Bayer individuels avant le dématriçage. Le cinquième paramètre **bayerpattern** spécifie le motif de la matrice Bayer à recréer : **bayerpattern** doit être l'un des suivants : 'RGGB', 'BGGR', 'GRBG' ou 'GBRG'

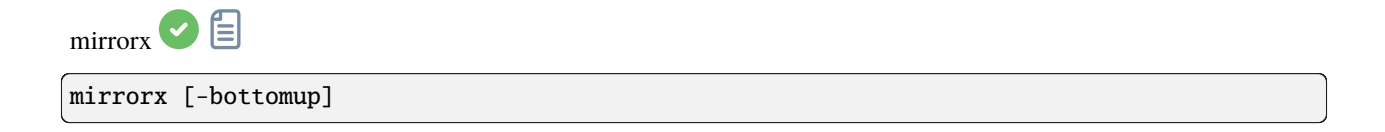

Retourne l'image chargée autour de l'axe horizontal. L'option **-bottomup** ne retournera l'image que si elle n'est pas bottom-up

mirrorx\_single

mirrorx\_single image

Retourne l'image autour de l'axe horizontal, uniquement si nécessaire (si elle n'est pas déjà bottom-up). Siril prend le nom du fichier image comme argument, ce qui lui permet d'éviter de lire les données de l'image si aucune inversion n'est nécessaire. L'image est écrasée si un retournement est effectué

mirrory  $\bigcirc$ mirrory

Retourne l'image autour de l'axe vertical

<span id="page-338-0"></span>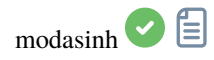

modasinh -D= [-LP=] [-SP=] [-HP=] [-human | -even | -independent | -sat] [channels]

Étirement arcsinh modifié basé sur le travail de l'équipe ghsastro.co.uk.

L'argument **-D=** définit la force de l'étirement, entre 0 et 10. C'est le seul argument obligatoire. Les arguments facultatifs suivants permettent de mieux adapter l'étirement :

**LP** définit une plage de préservation des ombres entre 0 et SP où l'étirement sera linéaire, préservant les détails d'ombre;

**SP** définit le point de symétrie de l'étirement, entre 0 et 1, qui est le point auquel l'étirement est le plus intense;

**HP** définit une région entre HP et 1 où l'étirement est linéaire, préservant les détails de la mise en évidence et évitant le gonflement des étoiles.

Si elle est omise, LP et SP ont une valeur par défaut de 0.0 et HP a une valeur par défaut de 1.0.

Un argument facultatif (soit **-human**, **-even** ou **-independent**, peut être passé pour sélectionner la luminance pondérée humaine ou pondérée paire ou les canaux de couleur indépendants pour les étirements de couleur). L'argument est ignoré pour les images mono. Alternativement, l'argument **-sat** spécifie que l'étirement est effectué sur la saturation de l'image - l'image doit être en couleur et tous les canaux doivent être sélectionnés pour que cela fonctionne. Le paramètre optionnel **[channels]** peut être utilisé pour spécifier les canaux auxquels appliquer l'étirement : il peut

s'agir de R, G, B, RG, RB ou GB. La valeur par défaut est tous les canaux

<span id="page-338-1"></span>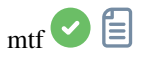

mtf low mid high [channels]

Applique la fonction de transfert des demi-tons à l'image actuellement chargée.

Trois paramètres sont nécessaires, **low**, **midtones** et **high** où le paramètre de balance des tons moyens définit un étirement non linéaire de l'histogramme dans la plage [0,1]. Pour une détermination automatique des paramètres, voir AUTOSTRETCH.

Le paramètre optionnel **[channels]** peut être utilisé pour spécifier les canaux auxquels appliquer l'étirement : il peut s'agir de R, G, B, RG, RB ou GB. La valeur par défaut est tous les canaux

Liens : *[autostretch](#page-315-0)*

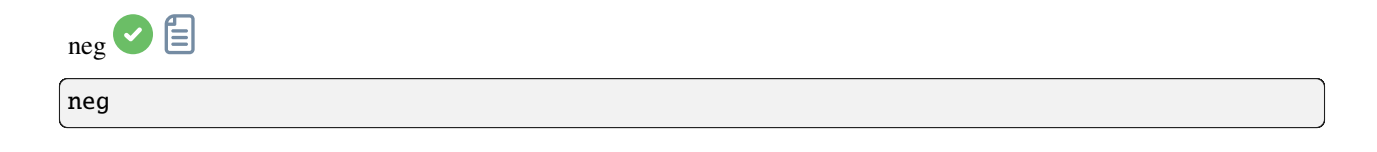

Modifie les valeurs de pixels de l'image actuellement chargée en une vue négative, comme 1-valeur pour 32 bits, ou 65535-valeur pour 16 bits. Cela ne modifie pas le mode d'affichage

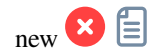

new width height nb\_channel

Crée une nouvelle image remplie de zéros avec une taille de **width** x **height**.

L'image est au format 32 bits et contient **nb\_channel** canal(aux) , **nb\_channel** étant 1 ou 3. Elle n'est pas sauvegardée, mais devient l'image chargée et elle est affichée et peut être sauvegardée par la suite

<span id="page-339-0"></span>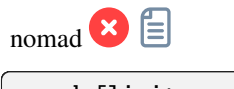

nomad [limit\_magnitude] [-catalog=] [-photo]

Affiche les étoiles du catalogue local par défaut, pour l'image chargée résolue en astrométrie, dans l'interface graphique uniquement, jusqu'à la limite de magnitude **limit\_magnitude** fournie (13 par défaut).

Un autre catalogue en ligne peut être spécifié avec **-catalog=**, prenant les valeurs tycho2, nomad, gaia, ppmxl, brightstars, apass.

Les étoiles sans information B-V seront conservées; elles peuvent être exclues en passant **-photo**

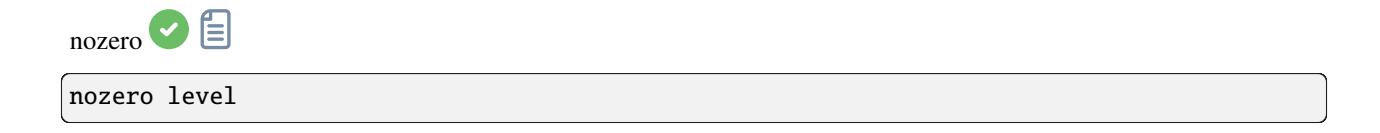

Remplace les valeurs nulles par des valeurs de **level**. Utile avant une opération idiv ou fdiv, principalement pour les images 16 bits

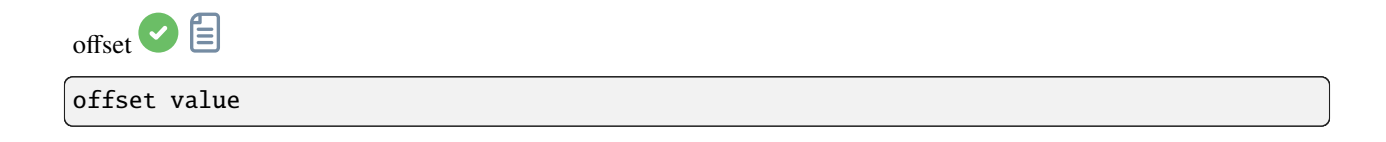

Ajoute une valeur constante **value** (spécifié en ADU) à l'image actuelle. Cette constante peut prendre une valeur négative.

En mode 16 bits, les valeurs de pixels qui se situent en dehors de l'intervalle [0, 65535] sont rognées (clippées). En mode 32 bits, aucune rognure (clipping) ne se produit

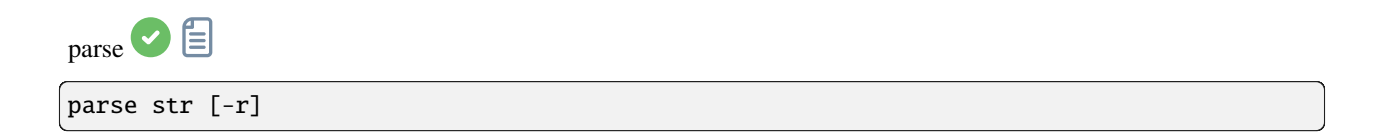

Analyse la chaîne de caractères **str** en utilisant les informations contenues dans l'en-tête de l'image actuellement chargée. Le but principal de cette commande est de débuguer l'interprétation d'entête des clés d'en-tête qui peuvent être utilisées dans d'autres commandes.

L'option **-r** spécifie que la chaîne doit être interprétée en mode lecture. En mode lecture, tous les caractères génériques définis dans la chaîne **str** sont utilisés pour trouver un nom de fichier correspondant au motif. Sinon, le mode par défaut est le mode écriture et les caractères génériques, le cas échéant, sont supprimés de la chaîne à analyser.

Si la chaîne **str** commence par le préfixe *\$def*, elle sera reconnue comme un mot-clé réservé et recherchée dans les chaînes stockées dans gui\_prepro.dark\_lib, gui\_prepro.flat\_lib, gui\_prepro.bias\_lib ou gui\_prepro.stack\_default pour *\$defdark*, *\$defflat*, *\$defbias* ou *\$defstack* respectivement.

Le mot-clé *\$seqname\$* peut également être utilisé quand une séquence est chargée

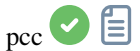

pcc [image\_center\_coords] [-noflip] [-platesolve] [-focal=] [-pixelsize=] [-limitmag=[+- ˓<sup>→</sup>]] [-catalog=] [-downscale]

Exécute la Correction de Couleur par Photométrie sur l'image chargée.

Si l'image a déjà été résolue par astrométrie, le PCC peut réutiliser la solution astrométrique, sinon, ou si le système de coordonnées de l'image (WCS) ou d'autres métadonnées de l'image sont erronées ou manquantes, il faut fournir des arguments pour la résolution astrométrique :

Les coordonnées approximatives du centre de l'image peuvent être fournies en degrés décimaux ou en valeurs de degré/heure minute seconde (J2000 avec des séparateurs de deux points), avec des valeurs d'ascension droite et de déclinaison séparées par une virgule ou un espace.

la longueur focale et la taille d'un pixel peut être donné avec **-focal=** (en mm) et **-pixelsize** (en microns), remplaçant les valeurs de l'image et des paramètres.

vous pouvez forcer à refaire la résolution astrométrique en utilisant l'argument **-platesolve**.

À moins que **-noflip** ne soit spécifié et que l'image soit détectée comme étant à l'envers, l'image sera retournée si une résolution astrométrique est exécutée.

Pour une détection plus rapide des étoiles dans les grandes images, il est possible de sous-échantillonner l'image avec **-downscale**.

La magnitude limite des étoiles utilisées pour la résolution astrométrique et le PCC est automatiquement calculée à partir de la taille du champ de vision, mais peut être modifiée en passant une valeur +offset ou -offset à **-limitmag=**, ou simplement avec une valeur absolue positive pour la magnitude limite.

Le catalogue d'étoiles utilisé est NOMAD par défaut, il peut être modifié en fournissant **-catalog=apass**. S'il est installé localement, le catalogue NOMAD distant (la version complète) peut être forcé en fournissant **-catalog=nomad**

Liens : *[nomad](#page-339-0)*

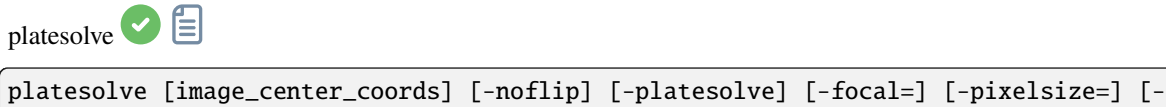

˓<sup>→</sup>limitmag=[+-]] [-catalog=] [-localasnet] [-downscale]

Résolution astrométrique de l'image chargée.

Si une résolution astrométrique a déjà été faite sur l'image, rien ne sera fait, sauf si l'argument **-platesolve** est ajouté afin de forcer une nouvelle résolution. Si les données WCS ou d'autres métadonnées de l'image sont erronées ou manquantes, des arguments doivent être ajoutés :

les coordonnées approximatives du centre de l'image peuvent être fournies en degrés décimaux ou en degrés/heure minute seconde (J2000 avec des séparateurs de deux points), avec les valeurs d'ascension droite et de déclinaison séparées par une virgule ou un espace (non obligatoire pour astrometry.net).

la longueur focale et la taille d'un pixel peut être donné avec **-focal=** (en mm) et **-pixelsize** (en microns), remplaçant les valeurs de l'image et des paramètres.

Sauf si **-noflip** est spécifié, si l'image est détectée comme étant à l'envers, elle sera retournée. Pour une détection plus rapide des étoiles dans les grandes images, il est possible de sous-échantillonner l'image avec **-downscale**.

Les images peuvent être résolues par Siril à l'aide d'un catalogue d'étoiles et de l'algorithme d'alignement global ou par la commande locale solve-field d'astrometry.net (activée avec **-localasnet**).

Les options suivantes s'appliquent uniquement à la résolution astrométrique par Siril.

La magnitude limite des étoiles utilisées pour la résolution astrométrique et le PCC est automatiquement calculée à partir de la taille du champ de vision, mais peut être modifiée en passant une valeur +offset ou -offset à **-limitmag=**, ou simplement avec une valeur absolue positive pour la magnitude limite.

Le choix du catalogue d'étoiles est automatique sauf si l'option **-catalog=** est utilisée : si des catalogues locaux sont installés, ils seront utilisés, sinon le choix est basé sur le champ de vision et la magnitude limite. Si l'option est donnée, elle force l'utilisation du catalogue distant donné en argument, avec les valeurs possibles : tycho2, nomad, gaia, ppmxl, brightstars, apass

 $_{\text{pm}}$   $\odot$   $\boxminus$ pm "expression" [-rescale [low] [high]]

Cette commande évalue l'expression donnée en argument comme dans l'outil PixelMath. L'expression complète doit être entre guillemets et les variables (qui sont des noms d'images, sans extension, situés dans le répertoire de travail dans ce cas) doivent être entourées du symbole \$, par exemple "\$image1\$ \* 0.5 + \$image2\$ \* 0.5". Un maximum de 10 images peut être utilisé dans l'expression.

L'image peut être redimensionnée avec l'option **-rescale** suivie des valeurs **low** et **high** dans l'intervalle [0, 1]. Si aucune valeur basse ou haute n'est fournie, les valeurs par défaut sont 0 et 1

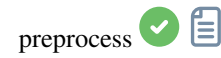

```
preprocess sequencename [-bias=filename] [-dark=filename] [-flat=filename] [-cc=dark␣
˓→[siglo sighi] || -cc=bpm bpmfile] [-cfa] [-debayer] [-fix_xtrans] [-equalize_cfa] [-
˓→opt] [-all] [-prefix=] [-fitseq]
```
Calibre la séquence **sequencename** en utilisant les bias, dark et flat donnés en argument.

Pour les bias, un niveau uniforme peux être spécifié à la place d'une image, en entrant une expression entre guillemet commençant par le signe = tel que -bias="=256" ou -bias="=64\*\$OFSFSET".

Par défaut, la correction cosmétique n'est pas activée. Si vous voulez en appliquer une, vous devez le spécifier avec l'option **-cc=**.

Vous pouvez utiliser l'option **-cc=dark** pour détecter les pixels chauds et froids à partir du master dark (un master dark doit être fourni avec l'option **-dark=**), éventuellement suivi de **siglo** et **sighi** pour les pixels froids et chauds respectivement. Une valeur de 0 désactive la correction. Si les sigmas ne sont pas fournis, seule la détection des pixels chauds avec un sigma de 3 sera appliquée.

Alternativement, vous pouvez utiliser l'option **-cc=bpm** suivie du chemin vers votre carte de mauvais pixels pour spécifier quels pixels doivent être corrigés. Un fichier d'exemple peut être obtenu avec la commande *find\_hot* sur un master dark.

Trois options s'appliquent aux images couleur (au format CFA) : **-cfa** pour les corrections cosmétiques, **-debayer** pour dématricer les images avant de les enregistrer, et **-equalize\_cfa** pour égaliser l'intensité moyenne des couches RVB du flat maître, afin d'éviter de teinter l'image calibrée.

L'option **-fix xtrans** est dédiée aux fichiers X-Trans en appliquant une correction sur les Darks et les Biais/offset pour supprimer un vilain motif carrée.

Il est aussi possible d'optimiser la soustraction des dark avec **-opt**, qui nécessite la fourniture des fichiers maîtres d'offset et de dark.

Par défaut, les images marquées comme exclues ne sont pas traitées. L'argument **-all** peut être utilisé pour forcer le traitement de toutes les images même si elles sont marquées comme exclues.

Le nom de la séquence de sortie comme par le préfixe "pp\_" sauf indication contraire spécifié avec l'option **-prefix=**. Si **-fitseq** est fourni, la séquence de sortie sera une séquence FITS (fichier unique)

Cette commande est désormais obsolète : CALIBRATE doit être utilisée à la place.

Liens : *[calibrate](#page-316-1)*

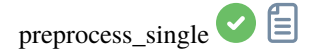

preprocess\_single imagename [-bias=filename] [-dark=filename] [-flat=filename] [-cfa] [- ˓<sup>→</sup>debayer] [-fix\_xtrans] [-equalize\_cfa] [-opt] [-prefix=]

Calibre l'image **imagename** en utilisant les bias, dark et flat donnés en argument.

Pour les bias, un niveau uniforme peux être spécifié à la place d'une image, en entrant une expression entre guillemet commençant par le signe = tel que -bias="=256" ou -bias="=64\*\$OFSFSET".

Par défaut, la correction cosmétique n'est pas activée. Si vous voulez en appliquer une, vous devez le spécifier avec l'option **-cc=**.

Vous pouvez utiliser l'option **-cc=dark** pour détecter les pixels chauds et froids à partir du master dark (un master dark doit être fourni avec l'option **-dark=**), éventuellement suivi de **siglo** et **sighi** pour les pixels froids et chauds respectivement. Une valeur de 0 désactive la correction. Si les sigmas ne sont pas fournis, seule la détection des pixels chauds avec un sigma de 3 sera appliquée.

Alternativement, vous pouvez utiliser l'option **-cc=bpm** suivie du chemin vers votre carte de mauvais pixels pour spécifier quels pixels doivent être corrigés. Un fichier d'exemple peut être obtenu avec la commande *find\_hot* sur un master dark.

Trois options s'appliquent aux images couleur (au format CFA) : **-cfa** pour les corrections cosmétiques, **-debayer** pour dématricer les images avant de les enregistrer, et **-equalize\_cfa** pour égaliser l'intensité moyenne des couches RVB du flat maître, afin d'éviter de teinter l'image calibrée.

L'option **-fix\_xtrans** est dédiée aux fichiers X-Trans en appliquant une correction sur les Darks et les Biais/offset pour supprimer un vilain motif carrée.

Il est aussi possible d'optimiser la soustraction des dark avec **-opt**, qui nécessite la fourniture des fichiers maîtres d'offset et de dark.

Le nom du fichier de sortie comme par le préfixe "pp\_" sauf indication contraire spécifié avec l'option **-prefix=**

Cette commande est désormais obsolète : CALIBRATE\_SINGLE doit être utilisée à la place.

Liens : *[calibrate\\_single](#page-317-0)*

<span id="page-344-0"></span>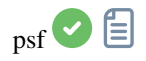

psf [channel]

Effectue une PSF (Fonction d'étalement du point) sur l'étoile sélectionnée et affiche les résultats. Pour les opérations en mode console, la sélection peut être donnée en pixels en utilisant BOXSELECT. S'il est fourni, l'argument **canal** sélectionne le canal de l'image sur lequel l'étoile sera analysée. Il peut être omis pour les images monochromes ou lorsqu'il est exécuté à partir de l'interface graphique avec l'un des canaux actifs dans la vue

Liens : *[boxselect](#page-316-0)*

<span id="page-344-1"></span>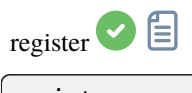

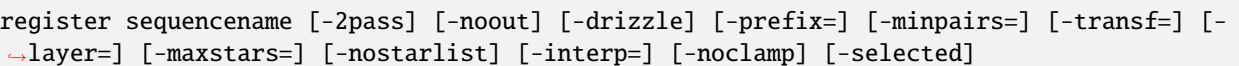

Trouve et effectue éventuellement des transformations géométriques sur les images de la séquence donnée en argument afin qu'elles puissent être superposées à l'image de référence. En utilisant des étoiles pour l'alignement, cet algorithme ne fonctionne qu'avec des images de ciel profond. Les options de détection des étoiles peuvent être modifiées en utilisant **SETFINDSTAR** ou la boîte de dialogue *Dynamic PSF*. La détection est effectuée sur la couche verte pour les images couleur, sauf si elle est spécifiée par l'option **-layer=** avec un argument allant de 0 à 2 pour le rouge au bleu.

Les options **-2pass** et **-noout** calculent les transformations mais ne génèrent pas les images transformées. **-2pass** ajoute une passe préliminaire à l'algorithme pour trouver une bonne image de référence avant de calculer les transformations, en se basant sur la qualité de l'image et le cadrage. Pour générer des images transformées après cette passe, utilisez SEQAPPLYREG. **-nostarlist** désactive l'enregistrement des listes d'étoiles sur le disque.

L'option **-transf=** spécifie l'utilisation de l'une ou l'autre de ces transformations **shift**, **similarity**, **affine** ou **homography** (par défaut).

L'option **-drizzle** active l'empilement de sous-pixels en augmentant par 2 la taille de l'image générée.

L'option **-minpairs=** spécifie le nombre de paire minimum d'étoile qu'une image doit avoir en commun avec l'image de référence, autrement l'image sera abandonnée et exclue de la séquence.

L'option **-maxstars=** spécifie le nombre maximum d'étoiles à trouver dans chaque image (doit être compris entre 100 et 2000). Avec plus d'étoiles, un alignement plus précis peut être calculé, mais prendra plus de temps à exécuter.

La méthode d'interpolation des pixels peut être spécifiée avec l'argument **-interp=** suivi de l'une des méthodes de la liste **no**[ne], **ne**[arest], **cu**[bic], **la**[nczos4], **li**[near], **ar**[ea]}. Si **none** est passé, la transformation est forcée en translation et un décalage par pixel est appliqué à chaque image sans aucune interpolation.

La contrainte des méthodes d'interpolation bicubique et lanczos4 est la valeur par défaut, pour éviter les artefacts, mais peut être désactivé avec l'argument **-noclamp**.

Toutes les images de la séquence seront alignées sauf si l'option **-selected** est passée, dans ce cas les images exclues ne seront pas traitées

Si créé, le nom de la séquence de sortie commence par le préfix "r\_" sauf indication contraire spécifié par l'option **-prefix=**

Liens : *[setfindstar](#page-364-0)*, *[psf](#page-344-0)* , *[seqapplyreg](#page-351-0)*

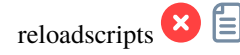

reloadscripts

Re-scan les dossiers de scripts et met à jour le menu Scripts

requires

requires version

Retourne une erreur si la version de Siril est plus ancienne que celle donnée en argument

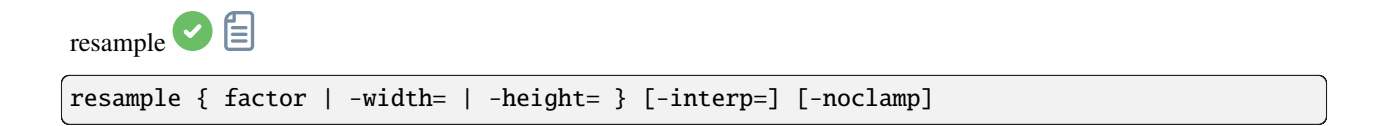

Rééchantillonne l'image chargée, soit avec un facteur **factor**, soit pour la largeur ou la hauteur cible fournie par **-width=** ou **-height=**. Ceci est généralement utilisé pour redimensionner les images, un facteur de 0,5 divise la taille par 2.

Dans l'interface graphique utilisateur, nous pouvons voir que plusieurs algorithmes d'interpolation sont proposés.

La méthode d'interpolation des pixels peut être spécifiée avec l'argument **-interp=** suivi de l'une des méthodes de la liste **no**[ne], **ne**[arest], **cu**[bic], **la**[nczos4], **li**[near], **ar**[ea]}. Si **none** est passé, la transformation est forcée en translation et un décalage par pixel est appliqué à chaque image sans aucune interpolation.

La contrainte des méthodes d'interpolation bicubique et lanczos4 est la valeur par défaut, pour éviter les artefacts, mais peut être désactivé avec l'argument **-noclamp**

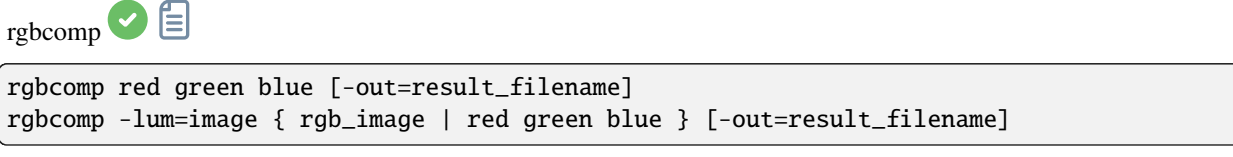

Crée une composition RVB à l'aide de trois images indépendantes, ou une composition LRVB à l'aide de l'image de luminance optionnelle et de trois images monochromes ou d'une image couleur. L'image résultante est appelée composed\_rgb.fit ou composed\_lrgb.fit à moins qu'un autre nom ne soit fourni dans l'argument optionnel

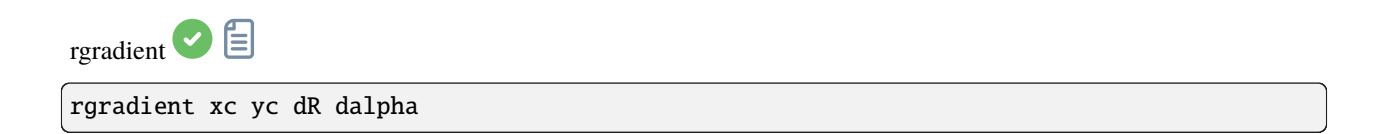

Crée deux images, avec un décalage radial (**dR** en pixels) et un décalage rotatif (**dalpha** en degrés) par rapport au point (**xc**, **yc**).

Entre ces deux images, le décalage a la même amplitude mais est de signe opposé. Ces deux images sont additionnées pour créer l'image finale. Ce processus est aussi appelé filtre Larson Sekanina

<span id="page-346-0"></span>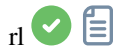

rl [-loadpsf=] [-alpha=] [-iters=] [-stop=] [-gdstep=] [-tv] [-fh] [-mul]

Restaure une image en utilisant la méthode Richardson-Lucy.

En option, une PSF peut être chargé en utilisant l'argument **-loadpsf=filename** (créé avec MAKEPSF).

Le nombre d'itérations est donné par **-iters** (par défaut 10).

Le type de régularisation peut être défini avec **-tv** pour la variation totale, ou **-fh** pour la norme de Frobenius de la matrice hessienne (la valeur par défaut est aucune) et **-alpha=** fournit la force de régularisation (une valeur plus faible  $=$  plus de régularisation, par défaut  $=$  3000).

Par défaut, la méthode du gradient descendant est utilisé avec une taille de pas par défaut de 0.0005, cependant la méthode multiplicative peut être spécifiée avec **-mul**.

Le critère d'arrêt peut être activé en spécifiant une limite d'arrêt avec **-stop=**

Liens : *[psf](#page-344-0)* , *[makepsf](#page-336-0)*

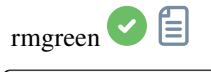

rmgreen [-nopreserve] [type] [amount]

Applique un filtre de réduction de bruit chromatique. Il supprime la teinte verte de l'image actuelle. Ce filtre est basé sur SCNR de PixInsight et c'est aussi le même filtre utilisé par le plugin HLVG de Photoshop. La luminosité est préservée par défaut mais peut être désactivé avec le paramètre **-nopreserve**.

**Type** peut prendre les valeurs 0 pour neutre moyen, 1 pour neutre maximum, 2 pour masque maximum, 3 pour masque additif, par défaut à 0. Les deux derniers peuvent prendre un argument **amount**, une valeur entre 0 et 1, la valeur par défaut étant 1

<span id="page-347-0"></span>rotate  $\bigcirc$   $\blacksquare$ 

rotate degree [-nocrop] [-interp=] [-noclamp]

Fait pivoter l'image chargée d'un angle de **degree** degrés. L'option **-nocrop** peut être ajoutée pour éviter le recadrage à la taille de l'image (des bordures noires seront ajoutées).

Note : si une sélection est active, c'est-à-dire en utilisant la commande `sélection boite` `avant` `rotation`, l'image résultante sera un recadrage tourné. Dans ce cas particulier, l'option **-nocrop** sera ignorée si elle est passée.

La méthode d'interpolation des pixels peut être spécifiée avec l'argument **-interp=** suivi de l'une des méthodes de la liste **no**[ne], **ne**[arest], **cu**[bic], **la**[nczos4], **li**[near], **ar**[ea]}. Si **none** est passé, la transformation est forcée en translation et un décalage par pixel est appliqué à chaque image sans aucune interpolation.

La contrainte des méthodes d'interpolation bicubique et lanczos4 est la valeur par défaut, pour éviter les artefacts, mais peut être désactivé avec l'argument **-noclamp**

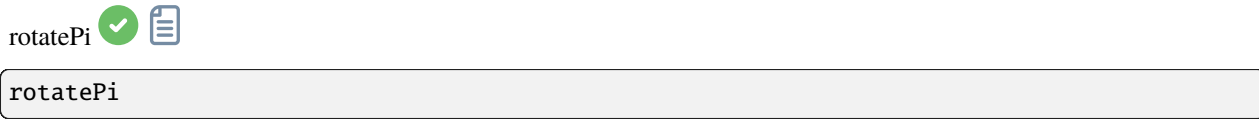

Fait pivoter l'image chargée d'un angle de 180° autour de son centre. Ceci est équivalent à la commande "ROTATE 180" ou "ROTATE -180"

Liens : *[rotate](#page-347-0)*

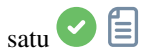

satu amount [background\_factor [hue\_range\_index]]

Renforce la saturation des couleurs de l'image chargée. Essayez de manière itérative pour obtenir les meilleurs résultats.

**amount** peut être un nombre positif pour augmenter la saturation des couleurs, négatif pour la réduire, 0 ne fait rien, 1 l'augmente de 100%

**background\_factor** est un facteur de (médiane + écart-type) utilisé pour définir un seuil, de sorte que seuls les pixels au-dessus de ce seuil seraient modifiés. Cela permet d'avoir un bruit de fond non saturé en couleur, si le choix est fait avec soin. La valeur par défaut est de 1. Une valeur de 0 désactive le seuil.

**hue range index** peut être entre [0, 6], ce qui signifie : 0 pour rose à orange, 1 pour orange à jaune, 2 pour jaune à cyan, 3 pour cyan, 4 pour cyan à magenta, 5 pour magenta à rose, 6 pour tout (par défaut)

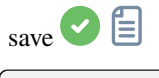

save filename

Enregistre l'image actuelle dans **filename**.fit (ou .fits, selon vos préférences, voir SETEXT) dans le répertoire de travail actuel. L'image reste chargée. **filename** peut contenir un chemin d'accès à condition que le répertoire existe déjà

Liens : *[setext](#page-364-1)*

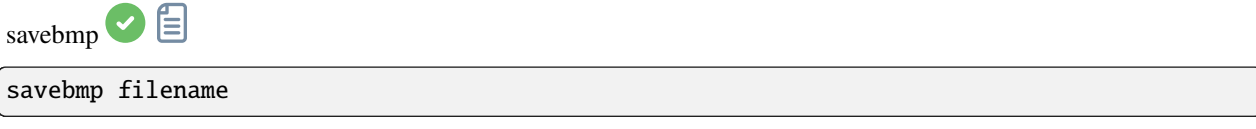

Sauvegarde l'image courante sous forme d'un fichier bitmap avec 8 bit par canal : **filename**.bmp (BMP 24-bit)

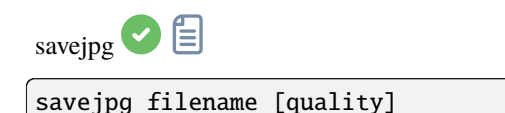

Sauvegarde l'image courante dans un fichier JPG : **filename**.jpg.

La qualité de la compression peut être ajustée à l'aide de la valeur optionnelle **quality**, 100 étant la meilleure valeur par défaut, tandis qu'une valeur inférieure augmente le taux de compression

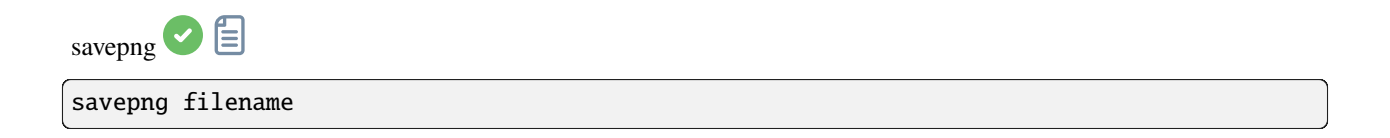

Sauvegarde l'image courante dans un fichier PNG : **filename**.png, avec 16 bits par canal si l'image est chargée en 16 ou 32 bits, et en 8 bits par canal si l'image est chargée en 8 bits

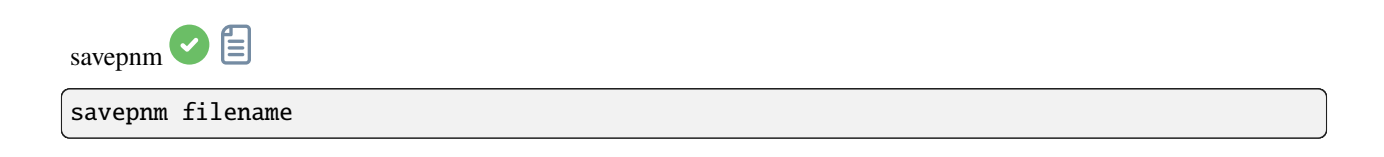

Enregistre l'image actuelle sous la forme d'un format de fichier NetPBM avec 16 bits par canal.

L'extension de sortie doit être **filename**.ppm pour une image RVB et **filename**.pgm pour une image en nuance de gris

<span id="page-350-1"></span>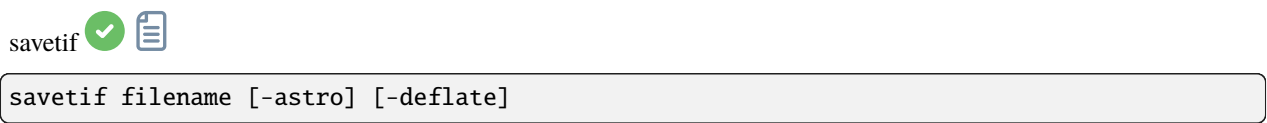

Enregistre l'image actuelle sous la forme d'un fichier TIFF non compressé de 16 bits par canal : **filename**.tif. L'option **-astro** permet d'enregistrer au format Astro-TIFF, tandis que **-deflate** active la compression.

Voir aussi SAVETIF32 et SAVETIF8

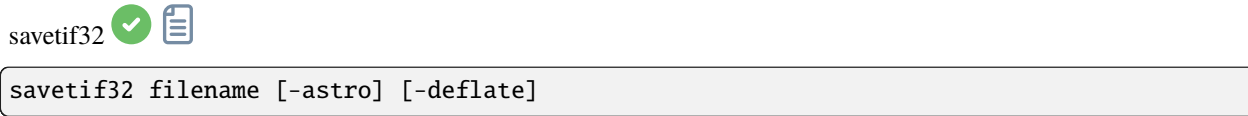

Même commande que SAVETIF mais le fichier de sortie est enregistré en 32 bits par canal : **filename**.tif. L'option **-astro** permet de sauvegarder au format Astro-TIFF, tandis que **-deflate** permet la compression

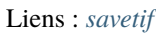

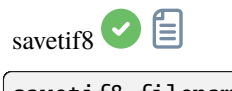

savetif8 filename [-astro] [-deflate]

Même commande que SAVETIF mais le fichier de sortie est enregistré en 8 bits par canal : **filename**.tif. L'option **-astro** permet de sauvegarder au format Astro-TIFF, tandis que **-deflate** permet la compression

Liens : *[savetif](#page-350-1)*

<span id="page-350-0"></span>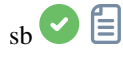

```
sb [-loadpsf=] [-alpha=] [-iters=]
```
Restaure une image en utilisant la méthode Split Bregman.

En option, une PSF peut être chargée en utilisant l'argument **-loadpsf=nom de fichier**.

Le nombre d'itération est donné par **-iters** (par défaut 1).

Le facteur de régularisation **-alpha=** fournit la force de la régularisation (plus petite valeur = plus de régularisation, par défaut = 3000)

Liens : *[psf](#page-344-0)*

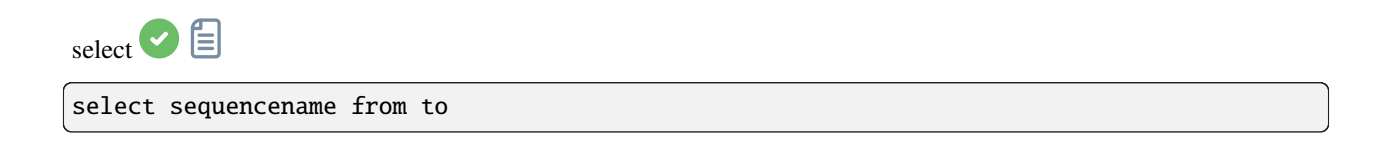

Cette commande permet de sélectionner facilement en masse des images dans la séquence **sequencename** (de **from** à **to** inclus). Il s'agit d'une sélection en vue d'un traitement ultérieur. Voir aussi UNSELECT

Liens : *[unselect](#page-373-1)*

<span id="page-351-0"></span>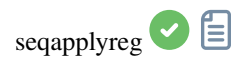

```
seqapplyreg sequencename [-drizzle] [-interp=] [-noclamp] [-layer=] [-framing=] [-
˓→prefix=] [-filter-fwhm=value[%|k]] [-filter-wfwhm=value[%|k]] [-filter-round=value[
˓→%|k]] [-filter-bkg=value[%|k]] [-filter-nbstars=value[%|k]] [-filter-quality=value[
˓→%|k]] [-filter-incl[uded]]
```
Applique des transformations géométriques aux images de la séquence donnée en argument afin qu'elles puissent être superposées à l'image de référence, en utilisant les données d'alignement précédemment calculées (voir REGISTER).

Le nom de la séquence de sortie commence par le préfixe **"r\_"** sauf indication contraire spécifié par l'option **-prefix=**.

L'option **-drizzle** active la mise à l'échelle par 2 des images créées dans la séquence transformée.

La méthode d'interpolation des pixels peut être spécifiée avec l'argument **-interp=** suivi de l'une des méthodes de la liste **no**[ne], **ne**[arest], **cu**[bic], **la**[nczos4], **li**[near], **ar**[ea]}. Si **none** est passé, la transformation est forcée en translation et un décalage par pixel est appliqué à chaque image sans aucune interpolation.

La contrainte des méthodes d'interpolation bicubique et lanczos4 est la valeur par défaut, pour éviter les artefacts, mais peut être désactivé avec l'argument **-noclamp**.

L'alignement est réalisé sur la première couche pour laquelle les données existe pour une image RVB sauf si spécifié par l'option **-layer=** (0, 1 ou 2 pour R, V et B respectivement).

Le cadrage automatique de la séquence de sortie peut être spécifié en utilisant le mot-clé **-framing=** suivi de l'une des méthodes de la liste { current | min | max | cog } :

**-framing=max** (boite de délimitation) ajoute des bord noirs autour de chaque image si besoins afin qu'aucune partie de l'image soit coupé lord de l'alignement.

**-framing=min** (zone commune) recadre chaque image dans la zone qu'elle a en commun avec toutes les images de la séquence.

**-framing=cog** détermine la meilleur position de cadrage comme centre de gravité (cog) de toutes les images.

Filtrage des images :

Les images qui vont être aligner peuvent être sélectionnées en utilisant des filtres, tel que celles sélectionné ou avec la meilleur FWHM, avec l'une des option **-filter-\***.

Liens : *[register](#page-344-1)*

Avec le filtrage étant l'un de ceux-ci, sans ordre ni nombre particulier :

```
[-filter-fwhm=value[%|k]] [-filter-wfwhm=value[%|k]] [-filter-round=value[%|k]] [-filter-
˓→bkg=value[%|k]]
[-filter-nbstars=value[%|k]] [-filter-quality=value[%|k]] [-filter-incl[uded]]
```
Les meilleurs images de la séquence peuvent être empilées en utilisant les arguments de filtrage. Chacun de ces argument peu supprimer les mauvaises images sur la base des propriétés que leur nom contient, récupéré depuis les données d'alignement, avec l'un des trois types de valeur d'argument :

- a numeric value for the worse image to keep depending on the type of data used (between 0 and 1 for roundness and quality, absolute values otherwise),

- a percentage of best images to keep if the number is followed by a  $\%$  sign,

- or a k value for the k.sigma of the worse image to keep if the number is followed by a k sign.

Il est également possible d'utiliser des images sélectionnées manuellement, soit précédemment à partir de l'interface graphique utilisateur (GUI), soit avec les commandes select ou unselect, en utilisant l'argument **-filter-included**.

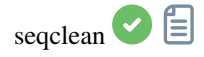

seqclean sequencename [-reg] [-stat] [-sel]

Cette commande efface les données de sélection, d'alignement et/ou de statistiques stockées pour la séquence **sequencename**.

Vous pouvez préciser de n'effacer que l'alignement, les statistiques et/ou la sélection avec les options **-reg**, **-stat** et **-sel**, respectivement. Tout est effacé si aucune option n'est passée

<span id="page-353-0"></span>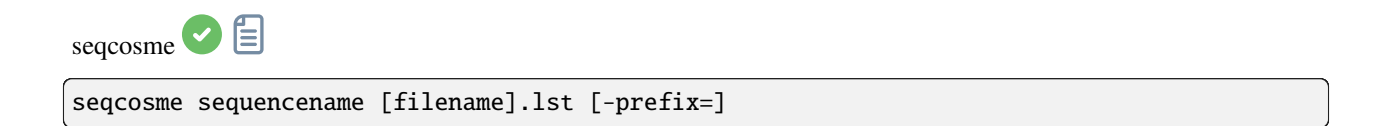

Même commande que COSME mais pour la séquence **sequencename**. Seules les images sélectionnées dans la séquence sont traitées.

Le nom de la séquence de sortie commence par le préfixe "cosme\_", sauf indication contraire avec l'option **-prefix=**

Liens :*[cosme](#page-320-0)*

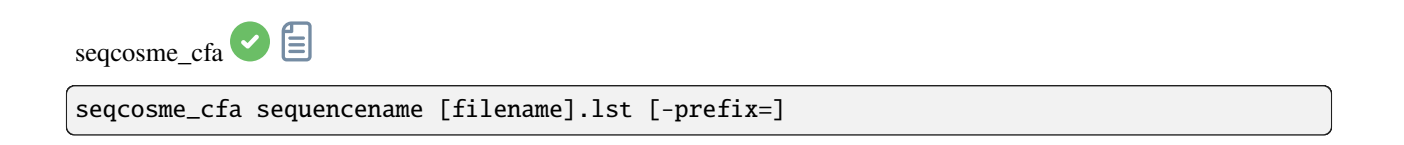

Même commande que COSME\_CFA mais pour la séquence **sequencename**. Seules les images sélectionnées dans la séquence sont traitées.

Le nom de la séquence de sortie commence par le préfixe "cosme\_", sauf indication contraire avec l'option **-prefix=**

Liens : *[cosme\\_cfa](#page-321-0)*

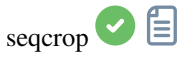

seqcrop sequencename x y width height [-prefix=]

Recoupe la séquence donnée en argument **sequencename**. Seules les images sélectionnées dans la séquence sont traitées.

La sélection est spécifiée par la position du coin supérieur gauche **x** et **y** et la sélection **width** et **height**, comme pour CROP.

Le nom de la séquence de sortie commence par le préfixe "cropped\_" sauf indication contraire avec l'option **-prefix=**

Liens : *[crop](#page-321-1)*

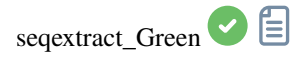

seqextract\_Green sequencename [-prefix=]

Même commande que EXTRACT\_GREEN mais pour une séquence **sequencename**.

Le nom de la séquence de sortie commence par le préfixe "Green\_" sauf indication contraire avec l'option **-prefix=**

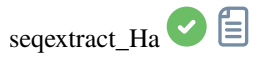

seqextract\_Ha sequencename [-prefix=]

Même commande que EXTRACT\_HA mais pour une séquence **sequencename**.

Le nom de la séquence de sortie commence par le préfixe "Ha\_" sauf indication contraire avec l'option **-prefix=**

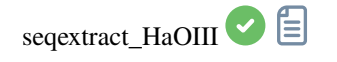

seqextract\_HaOIII sequencename [-resample=]

Même commande que EXTRACT\_HAOIII mais pour une séquence **sequencename**.

Le nom de la séquence de sortie comme par le préfixe "Ha\_" et "OIII\_"

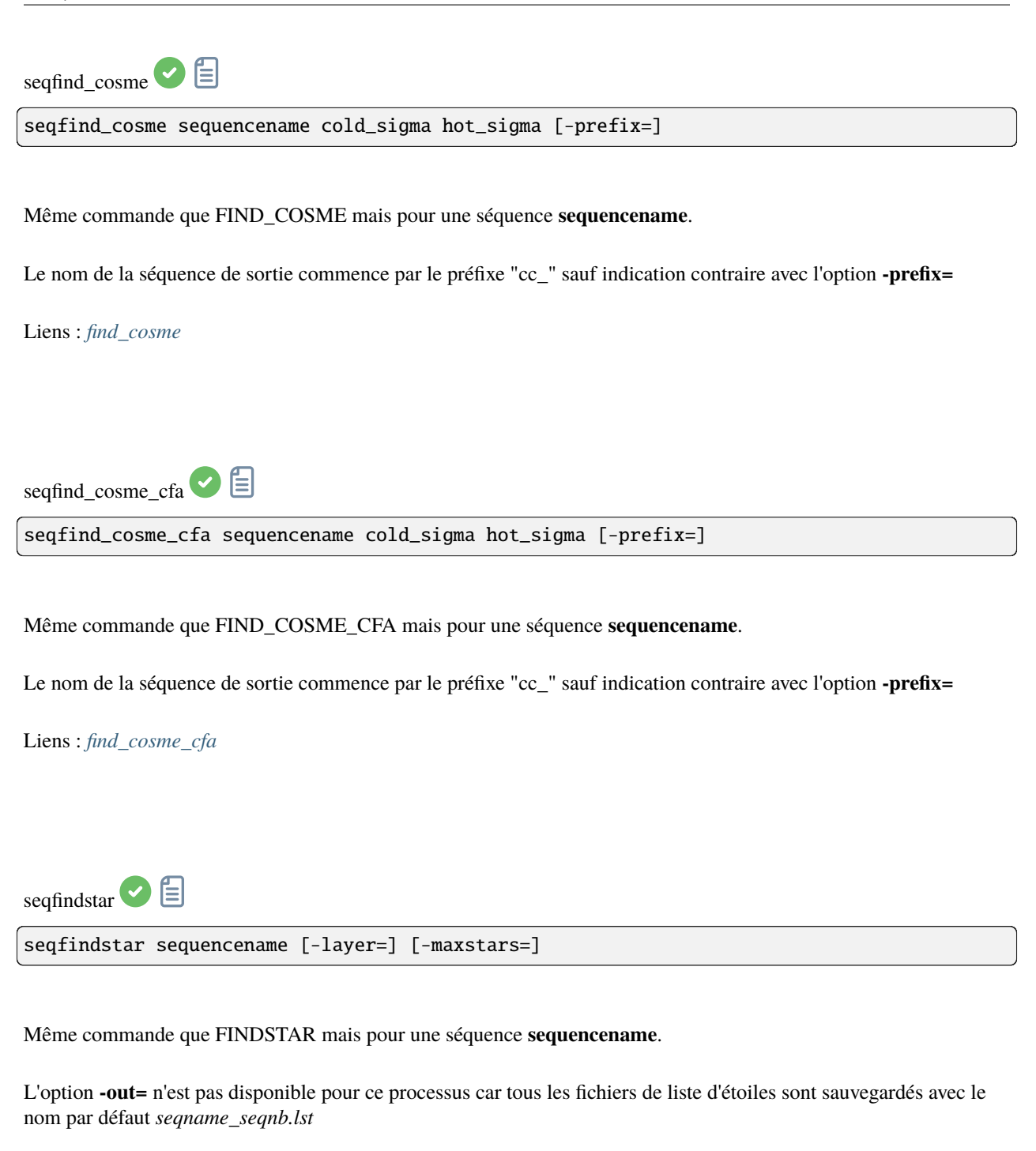

Liens : *[findstar](#page-327-0)*

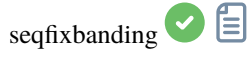

seqfixbanding sequencename amount sigma [-prefix=] [-vertical]

Même commande que FIXBANDING mais pour la séquence **sequencename**.

Le nom de la séquence de sortie commence par le préfixe "unband\_", sauf indication contraire avec l'option **-prefix=**

Liens : *[fixbanding](#page-328-0)*

 $\mathbf{s}$ eqght $\bullet$ 

seqght sequence -D= [-B=] [-LP=] [-SP=] [-HP=] [-human | -even | -independent | -sat] ˓<sup>→</sup>[channels] [-prefix=]

Même commande que GHT, mais la séquence doit être spécifiée comme premier argument. En outre, l'argument optionnel **-prefix=** peut être utilisé pour définir un préfixe personnalisé

Liens : *[ght](#page-329-0)*

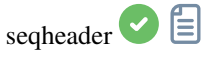

seqheader sequencename keyword [-out=file.csv]

Affiche la valeur de l'en-tête FITS pour une clé donnée pour toutes les images de la séquence

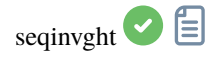

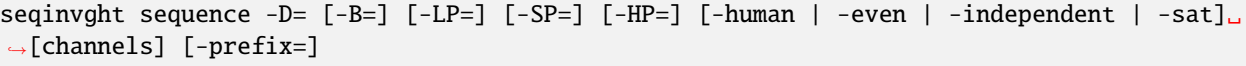

Identique à la commande INVGHT, mais s'applique à une séquence qui doit être spécifiée comme premier argument. En outre, l'argument facultatif **-prefix=** peut être utilisé pour définir un préfixe personnalisé

Liens : *[invght](#page-332-0)*

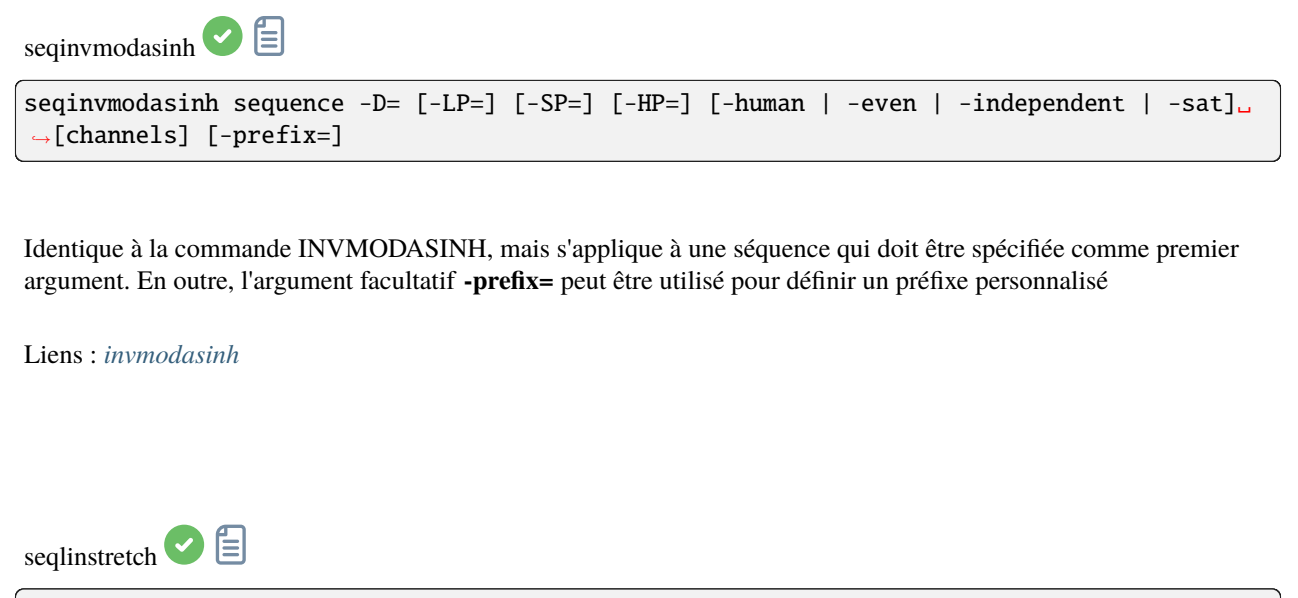

seqlinstretch sequence -BP= [channels] [-sat] [-prefix=]

Identique à la commande INVGHT, mais s'applique à une séquence qui doit être spécifiée comme premier argument. En outre, l'argument facultatif **-prefix=** peut être utilisé pour définir un préfixe personnalisé

Liens : *[linstretch](#page-334-0)*

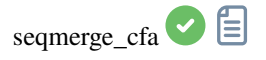

seqmerge\_cfa sequencename bayerpattern [-prefixin=] [-prefixout=]

Même commande que MERGE\_CFA mais pour une séquence **sequencename**.

Le motif de Bayer de reconstruction doit être donné comme deuxième argument parmi RGGB, BGGR, GBRG ou GRBG.

Les noms des fichiers d'entrée contiennent le préfixe d'identification "CFA\_" ainsi qu'un nombre, sauf indication contraire avec l'option **-prefixin=**.

Note : les 4 ensembles de fichiers d'entrée **doivent** être présents et **doivent** être nommés de manière cohérente, la seule différence étant le nombre après le préfixe d'identification.

Le nom de la séquence de sortie commence par le préfixe "mCFA\_" sauf indication contraire avec l'option **-prefixout=**

Liens : *[merge\\_cfa](#page-337-0)*

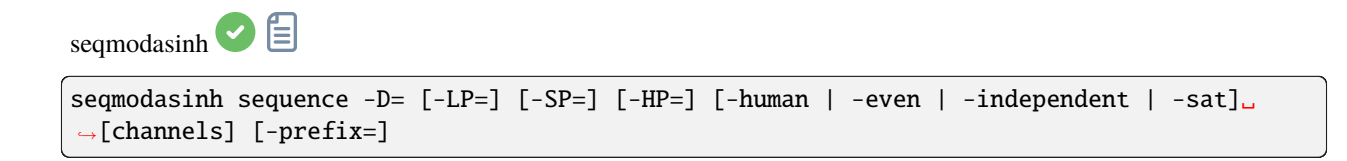

Même commande que MODASINH, mais la séquence doit être spécifiée comme premier argument. En outre, l'argument optionnel **-prefix=** peut être utilisé pour définir un préfixe personnalisé

Liens : *[modasinh](#page-338-0)*

 $\mathop{\mathrm{segnff}}$   $\Box$ seqmtf sequencename low mid high [channels] [-prefix=]

Même commande que pour MTF mais pour la séquence **sequencename**.

Le nom de la séquence de sortie commence par le préfixe "mtf\_", sauf indication contraire avec l'option **-prefix=**

Liens : *[mtf](#page-338-1)*

<span id="page-358-0"></span> $\mathop{\mathrm{seapsf}}\nolimits$   $\Box$ 

seqpsf [sequencename channel { -at=x,y | -wcs=ra,dec }]

Même commande que PSF mais fonctionne sur des séquences. Cette commande est similaire à l'alignement sur une étoile, sauf que les résultats peuvent être utilisés pour l'analyse de la photométrie plutôt que pour l'alignement des images et que les coordonnées de l'étoile peuvent être fournies par des options.

Cette commande est ce qui est appelé en interne par le menu qui apparaît lors d'un clic droit dans l'image, avec la PSF de la séquence. Par défaut, elle est exécutée avec la parallélisation activée; si des données d'alignement existent déjà pour la séquence, elles seront utilisées pour décaler la fenêtre de recherche dans chaque image. S'il n'y a pas de données d'alignement et s'il y a un décalage important entre les images de la séquence, les paramètres par défaut ne permettront pas de trouver des étoiles dans la position initiale de la zone de recherche.

L'option de suivi des étoiles peut alors être activée en allant dans l'onglet Alignement, en sélectionnant l'alignement sur une étoile et en cochant la case de suivi du mouvement des étoiles (par défaut en mode console si aucune donnée d'alignement n'est disponible).

Les résultats sont affichés dans l'onglet Graphique, à partir duquel ils peuvent également être exportés vers un fichier de valeurs séparées par des virgules (CSV) en vue d'une analyse externe.

Lors de la création d'une courbe de lumière, la première étoile pour laquelle seqpsf a été exécuté, marquée "V" à l'écran, sera considérée comme l'étoile variable. Toutes les autres étoiles sont moyennées pour créer une courbe de lumière de référence soustraite à la courbe de lumière de l'étoile variable.

Actuellement, en mode console, la commande affiche certaines données analysées dans la console, une autre commande permet d'analyser plusieurs étoiles et de tracer une courbe de lumière : LIGHT\_CURVE. Les arguments sont obligatoires en mode console, avec -at= qui permet de fournir les coordonnées en pixels de l'étoile cible et -wcs= qui permet de fournir les coordonnées équatoriales J2000.

Liens : *[psf](#page-344-0)* , *[light\\_curve](#page-333-0)*

seqplatesolve  $\bigcirc$ 

seqplatesolve sequencename [image\_center\_coords] [-noflip] [-platesolve] [-focal=] [- ˓<sup>→</sup>pixelsize=] [-limitmag=[+-]] [-catalog=] [-localasnet] [-downscale]

Faire l'astrométrie sur une séquence. Une nouvelle séquence sera créée avec le préfixe "ps\_".

Si les images ont déjà été résolues par astrométrie, elles seront simplement copiées, à moins que l'argument **-platesolve** soit passé pour forcer une nouvelle résolution. Si les WCS ou d'autres métadonnées d'images sont erronées ou manquantes, des arguments doivent être passés :

les coordonnées approximatives du centre de l'image peuvent être fournies en degrés décimaux ou en degrés/heures/minutes/secondes (J2000 avec deux points de séparation), avec les valeurs d'ascension droite et de déclinaison séparées par une virgule ou un espace (non obligatoire pour astrometry.net). Un seul extrait de catalogue sera effectué pour la séquence entière, s'il y a beaucoup de dérive, cela peut ne pas réussir pour toutes les images. la longueur focale et la taille des pixels peuvent être données avec **-focal=** (en mm) et **-pixelsize=** (en microns), remplaçant les valeurs des images et des paramètres.

Sauf si **-noflip** est spécifié, si les images sont détectées comme étant à l'envers, elles seront retournées. Pour une détection plus rapide des étoiles dans les grandes images, il est possible de sous-échantillonner l'image avec **-downscale**.

Les images peuvent être résolues par Siril à l'aide d'un catalogue d'étoiles et de l'algorithme d'alignement global ou par la commande locale solve-field d'astrometry.net (activée avec **-localasnet**).

Les options suivantes s'appliquent uniquement à la résolution astrométrique par Siril.

La magnitude limite des étoiles utilisées pour la résolution astrométrique et le PCC est automatiquement calculée à partir de la taille du champ de vision, mais peut être modifiée en passant une valeur +offset ou -offset à **-limitmag=**, ou simplement avec une valeur absolue positive pour la magnitude limite.

Le choix du catalogue d'étoiles est automatique sauf si l'option **-catalog=** est utilisée : si des catalogues locaux sont installés, ils seront utilisés, sinon le choix est basé sur le champ de vision et la magnitude limite. Si l'option est donnée, elle force l'utilisation du catalogue distant donné en argument, avec les valeurs possibles : tycho2, nomad, gaia, ppmxl, brightstars, apass
<span id="page-360-0"></span>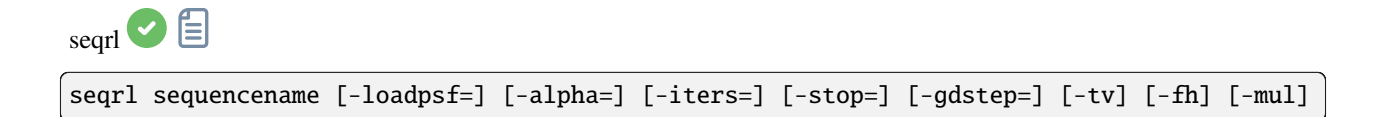

Identique à la commande RL, mais s'applique à une séquence qui doit être spécifiée comme premier argument

Liens : *[rl](#page-346-0)*

 $segsb$   $\Box$ 

sb sequencename [-loadpsf=] [-alpha=] [-iters=]

Identique à la commande SB, mais s'applique à une séquence qui doit être spécifiée comme premier argument

Liens : *[sb](#page-350-0)*

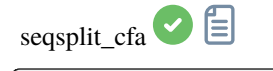

seqsplit\_cfa sequencename [-prefix=]

Même commande que SPLIT\_CFA mais pour une séquence **sequencename**.

Les noms des séquences de sortie commencent par le préfixe "CFA\_" et un nombre, sauf indication contraire avec l'option **-prefix=**.

*Limitation :* la séquence produit toujours une séquence de fichiers FITS, quel que soit le type de séquence d'entrée

Liens : *[split\\_cfa](#page-367-0)*

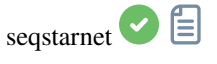

seqstarnet sequencename [-stretch] [-upscale] [-stride=value] [-nostarmask]

<span id="page-361-0"></span>Cette commande appelle [StarNet++](https://www.starnetastro.com/) pour supprimer les étoiles de la séquence **sequencename**. Voir STARNET

Liens : *[starnet](#page-369-0)*

 $\text{seqstat}$   $\Box$ seqstat sequencename output\_file [option] [-cfa]

Même commande que STAT pour la séquence **sequencename**.

Les données sont enregistrées dans un fichier csv **fichier\_de\_sortie**.

Le paramètre optionnel défini le nombre de valeurs statistique calculées : **basic**, **main** (par défaut) ou **full** (plus détaillé mais plus long à calculer).

t\ **basic** inclut mean, median, sigma, bgnoise, min et max

t\ **main** inclut basic avec l'ajout de avgDev, MAD et la racine carrée de BWMV

t\ **full** inclut main avec l'ajout de la position et de l'échelle.

Si **-cfa** est donnée et que l'image est CFA, les statistiques sont réalisées sur les extraction par filtre

Liens : *[stat](#page-370-0)*

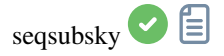

seqsubsky sequencename { -rbf | degree } [-nodither] [-samples=20] [-tolerance=1.0] [-  $\rightarrow$ smooth=0.5] [-prefix=]

Même commande que SUBSKY mais pour la séquence **sequencename**. La diffusion d'erreur, nécessaire pour les gradients peu dynamiques, peut être désactivé avec **-nodither**.

Le nom de la séquence de sortie commence par le préfixe "bkg\_" sauf indication contraire avec l'option **-prefix=**. Seules les images sélectionnées dans la séquence sont traitées

Liens : *[subsky](#page-371-0)*

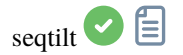

<span id="page-362-2"></span><span id="page-362-0"></span>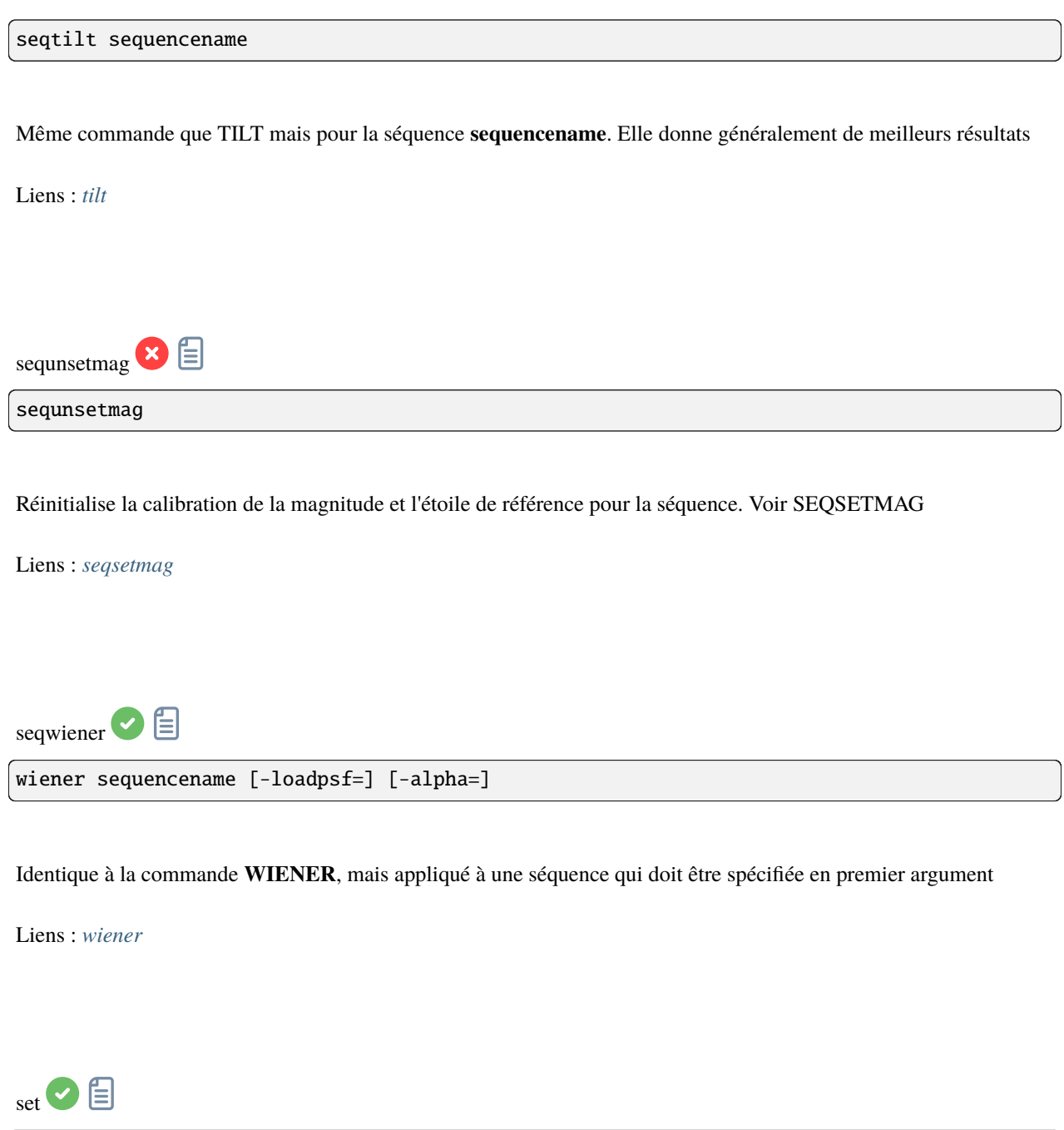

<span id="page-362-1"></span>set { -import=inifilepath | variable=value }

Met à jour une valeur de paramètre, en utilisant son nom de variable, avec la valeur donnée, ou un ensemble de valeurs en utilisant un fichier ini existant avec l'option **-import=**.

Voir GET pour obtenir des valeurs ou la liste des variables

Liens : *[get](#page-329-0)*

<span id="page-363-0"></span>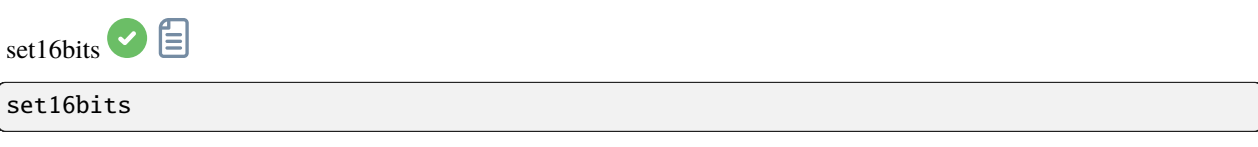

Empêche d'enregistrer les images avec 32 bits par canal lors du traitement, utiliser 16 bits à la place

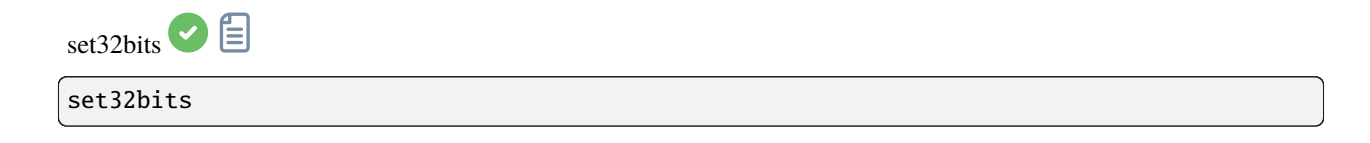

Permet d'enregistrer les images en 32 bits par canal lors du traitement

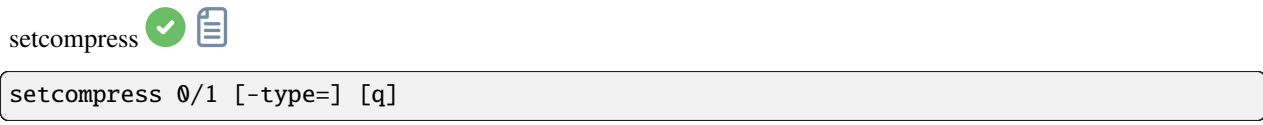

Définie si les images sont compressé ou pas.

**0** signifie qu'il n'y a pas de compression tandis que **1** active la compression. Si la compression est activée, le type doit être explicitement écrit avec l'option **-type=** ("rice", "gzip1", "gzip2"). Associée à la compression, la valeur de quantification doit être comprise dans la plage [0, 256].

Par exemple, "setcompress 1 -type=rice 16" définit la compression rice avec une quantification de 16

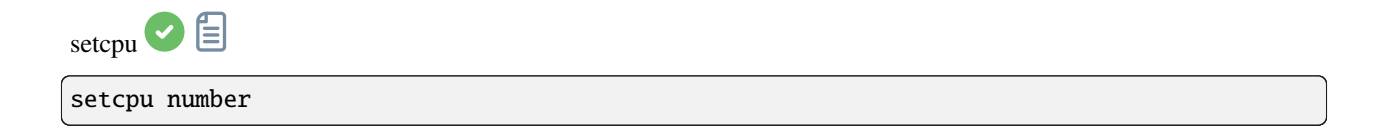

Défini le nombre de fils d'exécution utilisé pour les calculs.

Peut être aussi élevé que le nombre de threads virtuels existant sur le système, qui est le nombre de cœurs du CPU ou le double de ce nombre si l'hyperthreading (Intel HT) est disponible. La valeur par défaut est le nombre maximum de threads disponibles, ce qui signifie que cette valeur doit être utilisée principalement pour limiter la puissance de traitement. Cette valeur est réinitialisée à chaque exécution de Siril. Voir aussi SETMEM

<span id="page-364-0"></span>Liens : *[setmem](#page-365-1)*

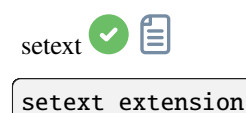

Définit l'extension utilisée et reconnue par les séquences.

L'argument **extension** peut être "fit", "fts" ou "fits"

信 setfindstar

```
setfindstar [reset] [-radius=] [-sigma=] [-roundness=] [-focal=] [-pixelsize=] [-
˓→convergence=] [ [-gaussian] | [-moffat] ] [-minbeta=] [-relax=on|off] [-minA=] [-
\rightarrowmaxA=] [-maxR=]
```
Définit le paramètre de détection d'étoiles pour les commandes FINDSTAR et REGISTER.

Si vous ne passez aucun paramètre, vous obtiendrez la liste des valeurs actuelles.

Passer **reset** réinitialise toutes les valeurs aux valeurs par défaut. Vous pouvez alors toujours passer des valeurs après ce mot-clé.

Valeurs paramétrables :

**-radius=** définit le rayon de la boite de recherche initiale et doit être compris entre 3 et 50.

**-sigma=** définit le seuil au-dessus du bruit et doit être supérieur ou égal à 0,05.

**-roundness=** définit la rondeur minimale des étoiles et doit être comprise entre 0 et 0,95. **-maxR** permet de définir une limite supérieure à l'arrondi, pour visualiser uniquement les zones où les étoiles sont significativement allongées, ne pas utiliser pour l'alignement.

**-minA** et **maxA** définit la limite du minimum et maximum de l'amplitude des étoiles à conserver, normalisé entre 0 et 1.

**-focal=** définit la longueur focale du télescope.

**-pixelsize=** définit la taille des pixels du capteur.

**-gaussian** et **-moffat** configure le modèle de solveur utilisé (Gaussian par défaut).

Si Moffat est sélectionné, **-minbeta=** définit la valeur minimale de beta pour laquelle les étoiles candidates seront acceptées et doit être supérieure ou égale à 0,0 et inférieure à 10,0.

**-convergence=** définit le nombre d'itération réalisée pour ajuster la PSF et doit être compris entre 1 et 3 (plus tolérant).

**-relax=** relâche les vérifications qui sont faites sur les étoiles candidats pour évaluer s'ils sont des étoiles ou non, pour permettre aux objets qui n'ont pas la forme d'une étoile d'être quand même acceptés (désactivé par défaut)

<span id="page-365-3"></span>Liens : *[findstar](#page-327-0)*, *[register](#page-344-0)*, *[psf](#page-344-1)*

<span id="page-365-2"></span>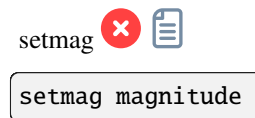

Étalonne les magnitudes en sélectionnant une étoile et en donnant la magnitude apparente connue.

Tous les calculs de PSF renverront ensuite la magnitude apparente étalonnée, au lieu d'une magnitude apparente relative aux valeurs ADU. Notez que la valeur fournie doit correspondre à la magnitude du filtre d'observation pour être significative.

Pour réinitialiser la constante de magnitude voir UNSETMAG

Liens : *[psf](#page-344-1)* , *[unsetmag](#page-373-0)*

<span id="page-365-0"></span>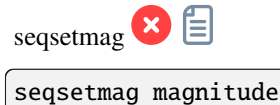

Identique à la commande SETMAG mais pour la séquence chargée.

Cette commande n'est valable qu'après avoir exécuté SEQPSF ou sa contrepartie graphique (sélectionner la zone autour d'une étoile et lancer l'analyse PSF de la séquence, elle apparaîtra dans les graphiques).

Cette commande a le même but que SETMAG mais recalcule la magnitude de référence pour chaque image de la séquence où l'étoile de référence a été trouvée.

Lors de l'exécution de la commande, la dernière étoile qui a été analysée sera considérée comme l'étoile de référence. L'affichage du graphe de magnitude avant de taper la commande facilite sa compréhension.

Pour réinitialiser l'étoile de référence et le décalage de magnitude, voir SEQUNSETMAG

Liens : *[setmag](#page-365-2)*, *[seqpsf](#page-358-0)* , *[psf](#page-344-1)* , *[sequnsetmag](#page-362-0)*

<span id="page-365-1"></span>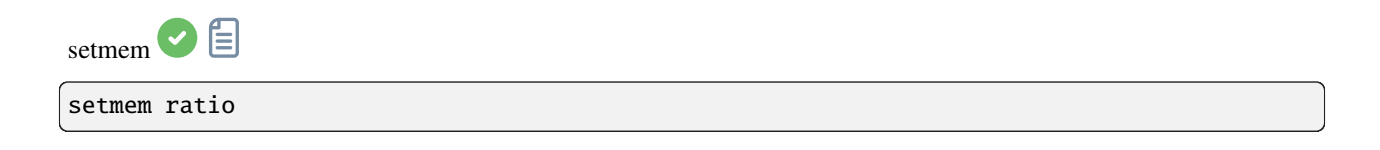

<span id="page-366-0"></span>Définit un nouveau rapport entre la mémoire utilisée et la mémoire libre.

La valeur du **Ratio** doit être comprise entre 0.05 et 2, en fonction des autres activités de la machine. Un ratio plus élevé devrait permettre à Siril de traiter plus rapidement, mais un ratio de mémoire utilisée supérieur à 1 nécessitera l'utilisation de la mémoire sur disque, ce qui est très lent et non recommandé, voire parfois non supporté, entraînant un plantage du système. Une quantité fixe de mémoire peut également être définie dans les paramètres génériques, avec SET, au lieu d'un ratio

Liens : *[set](#page-362-1)*

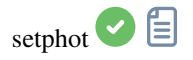

```
setphot [-inner=20] [-outer=30] [-aperture=10] [-force_radius=no] [-gain=2.3] [-min_
\rightarrowval=0] [-max_val=60000]
```
Obtient ou définit les paramètres de photométrie, principalement utilisés par SEQPSF. Si des arguments sont fournis, ils mettront à jour les paramètres. Aucun n'est obligatoire, tous peuvent être fournis, les valeurs par défaut sont indiquées dans la syntaxe de la commande. À la fin de la commande, la configuration active sera affichée. L'ouverture est dynamique sauf si elle est forcée, la valeur **aperture** des paramètres n'est pas utilisée si elle est dynamique, le FWHM est utilisé à la place. Le gain n'est utilisé que s'il n'est pas disponible dans l'en-tête FITS

Liens : *[seqpsf](#page-358-0)*

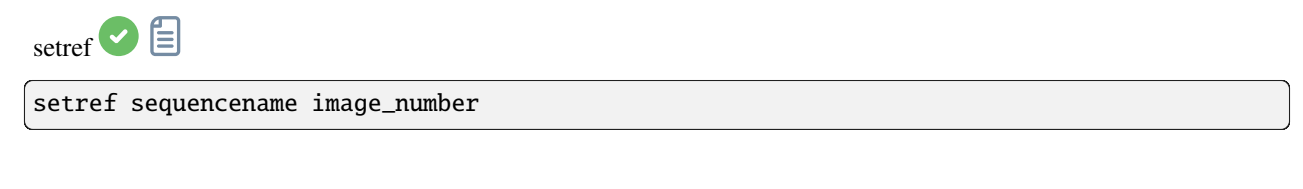

Définit l'image de référence de la séquence donnée en premier argument. **image\_number** est le numéro séquentiel de l'image dans la séquence, et non le numéro dans le nom de fichier, commençant à 1

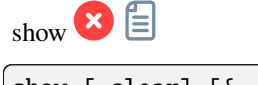

show [-clear] [{ -list=file.csv | [name] RA Dec }]

Affiche un point sur l'image chargée résolue en astrométrie en utilisant le catalogue temporaire d'annotations de l'utilisateur, basé sur ses coordonnées équatoriales. L'option **-clear** efface d'abord ce catalogue et peut être utilisée <span id="page-367-2"></span>seule. Plusieurs points peuvent être passés en utilisant un fichier CSV avec l'option **-fichier=** contenant un nom (ne pouvant pas commencer par un chiffre), RA et Dec. Ceci n'est disponible qu'à partir de l'interface graphique de Siril

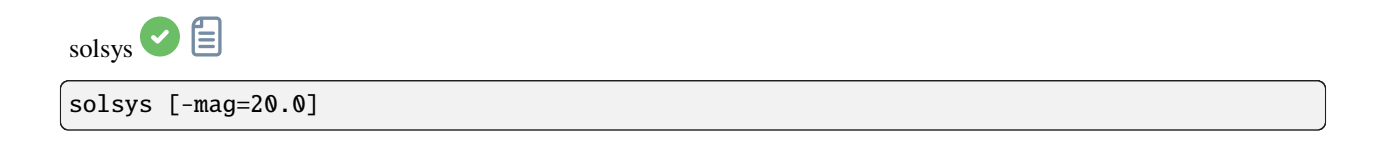

Recherche et affiche les objets du système solaire dans le champ de vision de l'image chargée et de l'image résolue en astrométrie, en utilisant l'outil de recherche SkyBoT de l'IMCCE. Utilisez **-mag=** pour changer la magnitude limite, la valeur par défaut est de 20

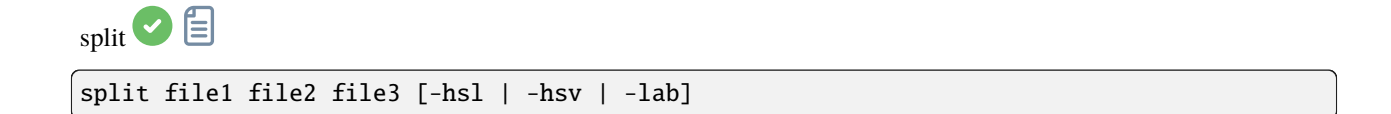

Divise l'image couleur chargée en trois fichiers distincts (un pour chaque couleur) et les enregistre dans les fichiers **file1**.fit, **file2**.fit et **file3**.fit. Un dernier argument peut être fourni, **-hsl**, **-hsv** ou **lab** pour effectuer une extraction TSL, TSV ou CieLAB. Si aucune option n'est fournie, l'extraction est de type RVB, ce qui signifie qu'aucune conversion n'est effectuée

<span id="page-367-0"></span>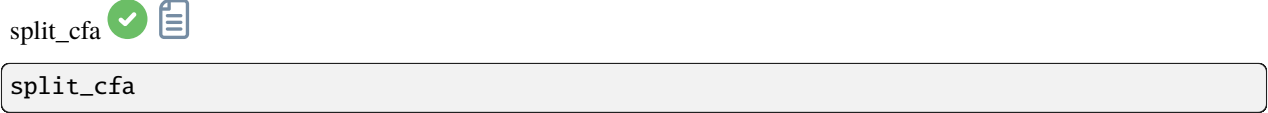

Divise l'image CFA chargée en quatre fichiers distincts (un pour chaque canal) et les enregistre dans des fichiers

<span id="page-367-1"></span>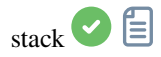

```
stack seqfilename
stack seqfilename { sum | min | max } [filtering] [-output_norm] [-out=filename]
stack seqfilename { med | median } [-nonorm, -norm=] [filtering] [-fastnorm] [-rgb_
˓→equal] [-output_norm] [-out=filename]
```
(suite sur la page suivante)

(suite de la page précédente)

```
stack seqfilename { rej | mean } [rejection type] [sigma_low sigma_high] [-rejmap[s]] [-
˓→nonorm, -norm=] [filtering] [-fastnorm] [ -weight_from_noise | -weight_from_nbstack | -
˓→weight_from_wfwhm | -weight_from_nbstars ] [-rgb_equal] [-output_norm] [-out=filename]
```
Emplie la séquence **sequencename** en utilisant les options.

Type de Rejet :

Les types autorisés sont : **sum**, **max**, **min**, **med** (ou **median**) et **rej** (ou **mean**). Si aucun argument autre que le nom de la séquence n'est fourni, l'empilement par somme est supposé.

Empilement avec rejets :

Les types **rej** ou **mean** nécessitent l'utilisation d'arguments supplémentaires pour le type de rejet et les valeurs. Le type de rejet est l'un des **n[one], p[ercentile], s[igma], m[edian], w[insorized], l[inear], g[eneralized], [m]a[d]** pour Percentile, Sigma, Median, Winsorized, Linear-Fit, Generalized Extreme Studentized Deviate Test ou k-MAD clipping. En cas d'omission, la valeur par défaut de Winsorized est utilisée.

Les paramètres **sigma low** et **sigma high** de rejet sont obligatoire sauf si **none** est sélectionné.

En option, des cartes de rejet peuvent être créées, montrant où les pixels ont été rejetés dans une (**-rejmap**) ou deux (**-rejmaps**, pour les rejets "bas" et "hauts") images nouvellement créées.

Normalisation des images d'entrées :

Pour les types d'empilement **med** (ou **median**) et **rej** (ou **mean**), différents types de normalisation sont autorisés : **-norm=add** pour l'additif, **-norm=mul** pour le multiplicatif. Les options **-norm=addscale** et **-norm=mulscale** appliquent la même normalisation mais avec des opérations d'échelle. L'option **-nonorm** permet de désactiver la normalisation. Sinon, la méthode addtive avec mise à l'échelle est appliquée par défaut.

L'option **-fastnorm** spécifie l'utilisation d'estimateurs plus rapides pour la position et l'échelle que l'IKSS par défaut. **-rgb\_equal** utilise la normalisation pour égaliser les fonds de ciel des images couleur, utile si PCC et AUTOSTRETCH non lié ne sont pas utilisés.

Autres option pour l'empilement avec rejet :

**-weight from noise** est une option pour ajouter des poids plus importants aux images ayant un bruit de fond plus faible.

**-weight\_from\_nbstack** ajoute une pondération aux images d'entrée en fonction du nombre d'images utilisées pour les créer, ce qui est utile pour l'empilement en direct.

**-weight\_from\_nbstars** ou **-weight\_from\_wfwhm** pondèrent les images d'entrée en fonction du nombre d'étoiles ou de la wFWHM calculée lors de l'étape d'alignement.

Sortie :

Le nom de l'image de résultat pout être définit avec l'option **-out=**. Autrement le nom sera **sequencename**\_stacked.fit. **-output\_norm** applique une normalisation pour replacer le résultat dans l'intervalle [0,1] (seulement pour l'empilement par moyenne ou par médiane).

Filtrage des images :

Les images à empiler peuvent être sélectionnées avec certain filtres, tel que une sélection manuel ou la meilleur FWHM, avec d'autres option **-filter-\***.

Liens : *[pcc](#page-341-0)*, *[autostretch](#page-315-0)*

<span id="page-369-1"></span>Avec le filtrage étant l'un de ceux-ci, sans ordre ni nombre particulier :

```
[-filter-fwhm=value[%|k]] [-filter-wfwhm=value[%|k]] [-filter-round=value[%|k]] [-filter-
˓→bkg=value[%|k]]
[-filter-nbstars=value[%|k]] [-filter-quality=value[%|k]] [-filter-incl[uded]]
```
Les meilleurs images de la séquence peuvent être empilées en utilisant les arguments de filtrage. Chacun de ces argument peu supprimer les mauvaises images sur la base des propriétés que leur nom contient, récupéré depuis les données d'alignement, avec l'un des trois types de valeur d'argument :

- a numeric value for the worse image to keep depending on the type of data used (between 0 and 1 for roundness and quality, absolute values otherwise),

- a percentage of best images to keep if the number is followed by a % sign,

- or a k value for the k.sigma of the worse image to keep if the number is followed by a k sign.

Il est également possible d'utiliser des images sélectionnées manuellement, soit précédemment à partir de l'interface graphique utilisateur (GUI), soit avec les commandes select ou unselect, en utilisant l'argument **-filter-included**.

stackall **D** 

```
stackall
stackall { sum | min | max } [filtering]
stackall { med | median } [-nonorm, norm=] [-filter-incl[uded]]
stackall { rej | mean } [rejection type] [sigma_low sigma_high] [-nonorm, norm=]␣
˓→[filtering] [ -weight_from_noise | -weight_from_wfwhm | -weight_from_nbstars | -weight_
˓→from_nbstack ] [-rgb_equal] [-out=filename]
```
Ouvre toutes les séquences dans le répertoire actuel et les empile avec le type d'empilement et le filtrage éventuellement spécifiés ou avec l'empilement par somme. Voir la commande STACK pour la description des options

Liens : *[stack](#page-367-1)*

<span id="page-369-0"></span>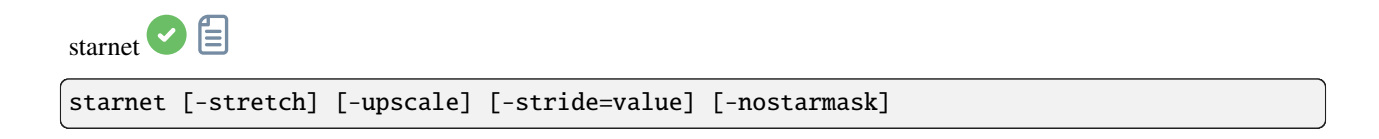

Appelle [StarNet](https://www.starnetastro.com/) pour supprimer les étoiles de l'image chargée.

<span id="page-370-2"></span>**StarNet** est un programme externe, sans affiliation avec Siril, et doit être installé correctement avant la première utilisation de cette commande, avec le chemin d'accès à son installation en version CLI correctement défini dans Préférences / Divers.

L'image sans étoile (starless) est chargée à la fin et une image de masque d'étoile est créée dans le répertoire de travail à moins que le paramètre facultatif **-nostarmask** ne soit fourni.

En option, des paramètres peuvent être passés à la commande :

- The option **-stretch** is for use with linear images and will apply a pre-stretch before running StarNet and the inverse stretch to the generated starless and starmask images.

- To improve star removal on images with very tight stars, the parameter **-upscale** may be provided. This will upsample the image by a factor of 2 prior to StarNet processing and rescale it to the original size afterwards, at the expense of more processing time.

- The optional parameter **-stride=value** may be provided, however the author of StarNet *strongly* recommends that the default stride of 256 be used

<span id="page-370-1"></span>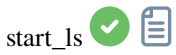

start\_ls [-dark=filename] [-flat=filename] [-rotate] [-32bits]

Initialise une session de livestacking, en utilisant les fichiers de calibration optionnels et attend que les fichiers d'entrée soient fournis par la commande LIVESTACK jusqu'à ce que STOP\_LS soit appelé. Le traitement par défaut utilise l'alignement par translation seulement et le traitement 16 bits parce qu'il est plus rapide, il peut être changé en rotation avec **-rotate** et **-32bits**

*Notez que les commandes de live stacking mettent Siril dans un état dans lequel il n'est pas capable de traiter d'autres commandes. Après START\_LS, seuls LIVESTACK, STOP\_LS et EXIT peuvent être appelés jusqu'à ce que STOP\_LS soit appelé pour remettre Siril dans son état normal, sans livestacking*

Liens : *[livestack](#page-334-0)*, *[stop\\_ls](#page-371-1)*, *[exit](#page-323-0)*

<span id="page-370-0"></span>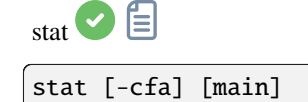

Renvoie les statistiques de l'image courante, la liste de base par défaut ou la liste principale si **main** est passé. Si une sélection est faite, les statistiques sont calculées dans la sélection. Si **-cfa** est passé et que l'image est CFA, les statistiques sont faites sur les extractions par filtre

<span id="page-371-2"></span><span id="page-371-1"></span>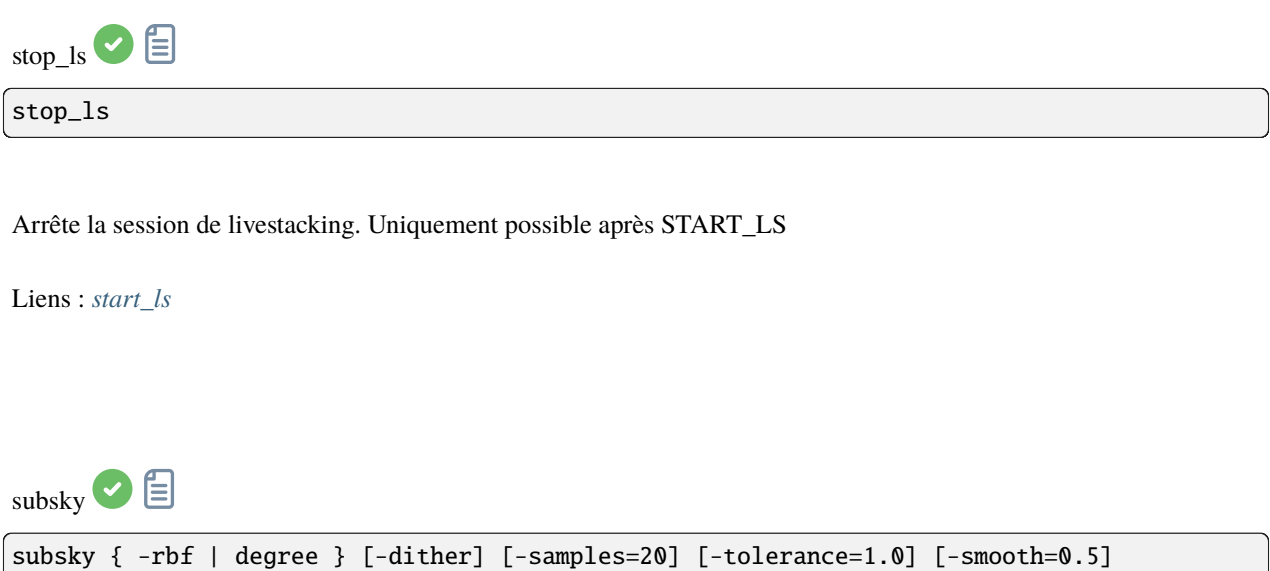

<span id="page-371-0"></span>Calcule un fond de ciel synthétique en utilisant soit le modèle de fonction polynomiale de **degree** degrés, soit le modèle RBF (si **-rbf** est fourni à la place) et le soustrait de l'image.

Le nombre d'échantillons par ligne horizontale et la tolérance pour exclure les zones plus claires peuvent être ajustés avec les arguments optionnels. La tolérance est exprimée en unités MAD : médiane + tolérance \* mad.

La diffusion d'erreur, nécessaire pour les gradients peu dynamiques, peut être activé avec **-dither**. Pour le RBF, un paramètre de lissage supplémentaire est disponible

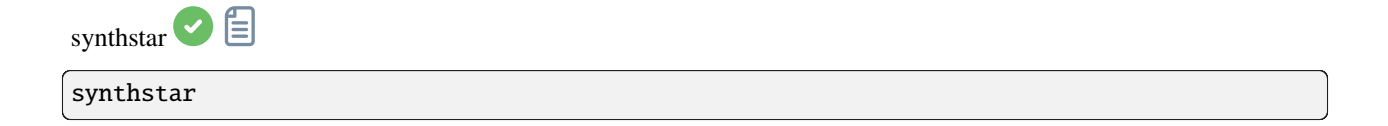

Corrige les étoiles imparfaites de l'image chargée. Quelle que soit l'importance de la coma, de la dérive ou de toute autre distorsion de vos étoiles, si la routine de recherche d'étoiles de Siril peut les détecter, synthstar les corrigera. Pour une utilisation intensive, vous pouvez souhaiter détecter manuellement toutes les étoiles que vous souhaitez corriger. Cela peut être fait en utilisant la commande findstar de la console ou la boîte de dialogue PSF dynamique. Si vous n'avez pas lancé la détection d'étoiles, elle sera lancée automatiquement avec les paramètres par défaut.

Pour de meilleurs résultats, synthstar doit être exécuté avant l'étirement.

La sortie de synthstar est un masque d'étoile synthétique entièrement corrigé comprenant des PSF d'étoiles parfaitement rondes (profils Moffat ou gaussiens en fonction de la saturation de l'étoile) calculés pour correspondre à l'intensité, à la FWHM, à la teinte et à la saturation mesurées pour chaque étoile détectée dans l'image d'entrée. Cela peut ensuite être recombiné avec l'image sans étoiles pour produire une image avec des étoiles parfaites.

Aucun paramètre n'est requis pour cette commande

Liens : *[psf](#page-344-1)*

<span id="page-372-1"></span>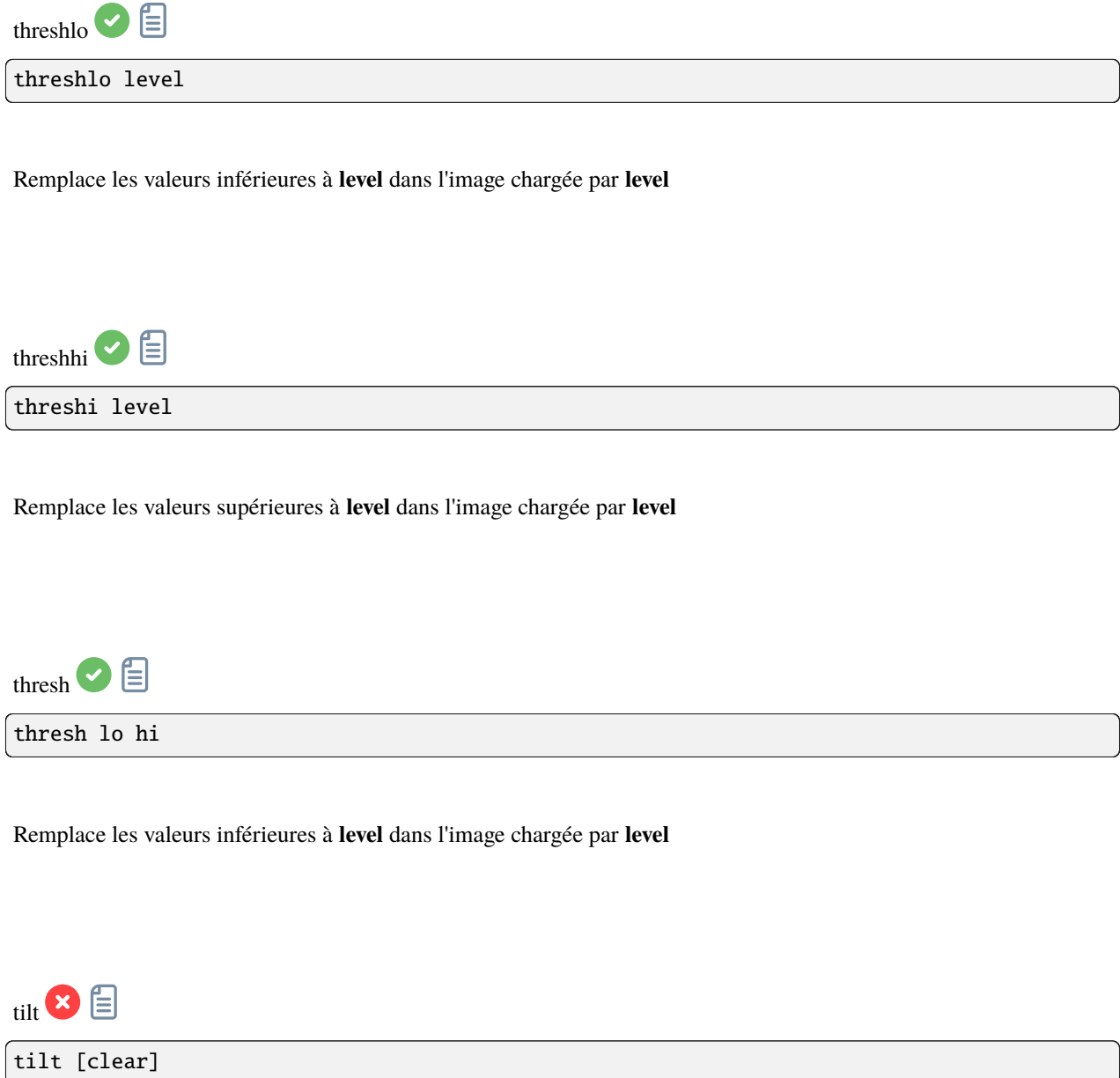

<span id="page-372-0"></span>Calcule le tilt du capteur comme la différence FWHM entre les valeurs moyennes tronquées des meilleurs et des pires coins. L'option **clear** permet d'effacer le dessin

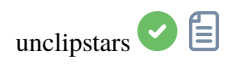

<span id="page-373-1"></span>unclipstars

Reprofile les étoiles coupées de l'image chargée pour les désaturer, en mettant à l'échelle la sortie de manière à ce que toutes les valeurs de pixels soient <= 1,0

<span id="page-373-0"></span>unselect  $\bigcirc$ unselect sequencename from to Permet une sélection en masse des images dans la séquence **sequencename** (de **from** à **to** inclue). Voir SELECT Liens : *[select](#page-351-0)* unsetmag **x** unsetmag Remet l'étalonnage de la magnitude à 0. Voir SETMAG Liens : *[setmag](#page-365-2)* unsharp unsharp sigma multi

Applique un masque de netteté, en fait une image filtrée gaussienne avec sigma **sigma** et un mélange avec le paramètre **amount** utilisé comme suit : out = in \* (1 + amount) + filtré \* (-amount).

Voir aussi GAUSS, la même chose sans mélange

Liens : *[gauss](#page-329-1)*

<span id="page-374-3"></span><span id="page-374-2"></span>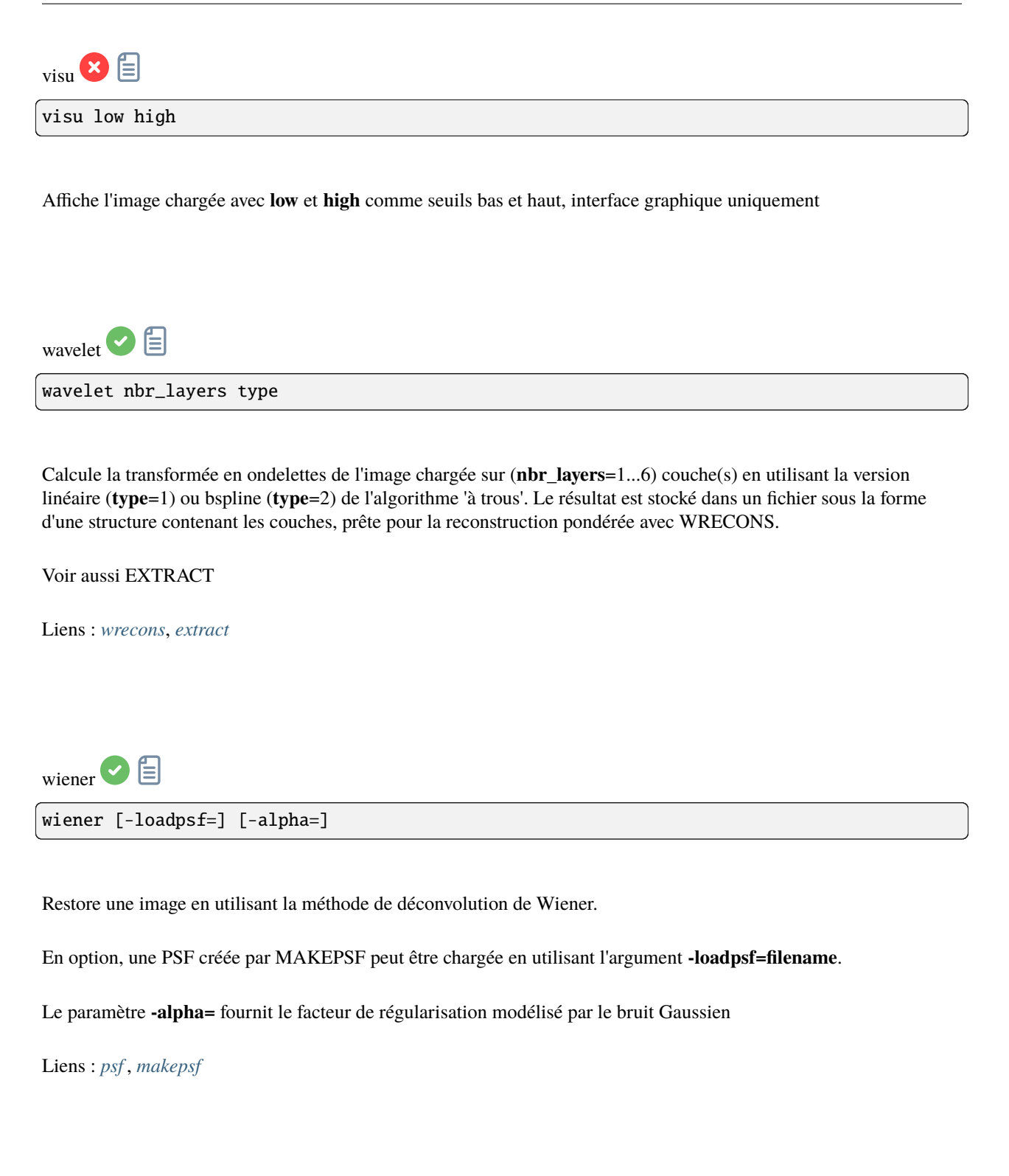

<span id="page-374-1"></span><span id="page-374-0"></span>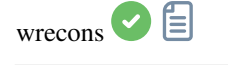

wrecons c1 c2 c3 ...

Reconstruit l'image actuelle à partir des couches précédemment calculées avec les ondelettes et pondérées avec les coefficients **c1**, **c2**, ..., **cn** en fonction du nombre de couches utilisées pour la transformation en ondelettes, après l'utilisation de WAVELET

Liens : *[wavelet](#page-374-2)*

# CHAPITRE 21

#### Comment signaler des problèmes

Si, malgré l'étude de la documentation et des tutoriels, vous rencontrez un comportement étrange, cette page est là pour vous dire ce qu'il faut faire dans une telle situation. Tout d'abord, si vous pensez qu'il y a un problème, le simple fait de dire que cela ne fonctionne pas ne nous aidera pas à trouver une solution. Nous ne sommes pas des devins et nous avons besoin d'informations pour identifier le problème et trouver une solution. Il est donc important que vous nous disiez ce que vous faisiez au moment où le problème s'est produit, quel système d'exploitation vous utilisez, quelle version de Siril vous utilisez et surtout les logs !

#### **21.1 Vérifier les listes de modifications et de bugs**

Tout d'abord, si vous trouvez un bug dans Siril, il se peut qu'il ait déjà été signalé (parfois littéralement des dizaines de fois). Nous vous demandons donc de vérifier d'abord, par exemple en regardant les [changelogs,](https://gitlab.com/free-astro/siril/-/blob/master/ChangeLog?ref_type=heads) ou les [tickets](https://gitlab.com/free-astro/siril/-/issues) qui ont déjà été **ouverts**, et même **fermés**.

## **21.2 Envoyez-nous des informations utiles**

Comme indiqué dans l'introduction, nous avons besoin d'informations utiles pour résoudre le problème :

- 1. Quel système d'exploitation utilisez-vous ? Siril peut se comporter très différemment sous Windows, Linux ou macOS, c'est pourquoi nous avons besoin de cette information. Soyez aussi précis que possible.
- 2. Quelle version de Siril utilisez-vous ? Et comment l'avez-vous obtenue ? Paquet téléchargé sur le site web ? Par l'intermédiaire d'un tiers ? Compilé par vous-même ? Là encore, soyez le plus précis possible.
- 3. Il est parfois utile de partager des captures d'écran. Cependant, s'il vous plaît **NE PRENEZ PAS VOS CAP-TURES D'ÉCRAN AVEC VOTRE SMARTPHONE** - c'est illisible. Votre système d'exploitation est capable de faire des captures d'écran très facilement [\(Google](https://www.google.fr) peut vous aider) et Siril offre également une telle fonctionnalité (le bouton avec l'appareil photo). Enfin, les formats souhaités sont des formats d'images : jpg, bmp ou png, mais absolument pas pdf.
- 4. Envoyez-nous des billes. Idéalement, nous préférons les logs en anglais ! Il suffit d'aller dans les préférences du Siril et de changer la langue en anglais dans l'onglet *[Interface utilisateur](#page-49-0)*. Par ailleurs, il existe deux types

de logs : celui affiché dans la console Siril, qui décrit les étapes effectuées par le logiciel et peut nous aider à déboguer, et les logs internes qui sont visibles lorsque Siril est exécuté à partir de la ligne de commande :

- Les premiers sont très utiles dans la plupart des cas et peuvent être exportés très facilement à l'aide du bouton situé en bas à droite de ceux-ci. Cela crée un fichier qui peut facilement nous être envoyé.
- Cependant, lorsque le logiciel crash (c'est-à-dire qu'il se ferme soudainement sans avertissement), vous devez lancer Siril à partir de la ligne de commande, en essayant de reproduire le crash et de récupérer les logs. Ici, la méthode dépend du système d'exploitation.
	- Microsoft Windows : Ouvrez une fenêtre cmd (tapez cmd dans la barre de recherche de Windows) et tapez ce qui suit :

"C:\Program Files\Siril\bin\siril.exe" 2>&1 >output.log

Ceci sauvegardera le fichier output.log dans le dossier où le terminal a été démarré (dans la plupart des cas dans le dossier %USERPROFILE%).

— macOS : Si vous avez installé Siril dans le dossier Applications, comme cela est généralement recommandé, commencez par ouvrir l'application Terminal à partir du dossier Utilities dans Applications, puis copiez et collez la ligne suivante :

/Applications/Siril.app/Contents/MacOS/siril > ~/Desktop/output.log 2>&1

Après le crash, les logs seront disponibles sur le bureau dans le fichier output.log.

— GNU/Linux : Lancez simplement Siril dans un terminal. Habituellement, le binaire est situé dans la variable \$PATH, dans ce cas tapez :

siril > output.log 2>&1

est tout ce dont vous avez besoin pour rediriger les logs dans le fichier output.log. Le fichier output.log sera sauvegardé dans le dossier où le terminal a été démarré

5. Envoyez-nous votre image. Si vous trouvez votre image étrange, n'hésitez pas à la partager avec nous, généralement au format FITS. C'est toujours plus intéressant qu'une capture d'écran. Pour ce faire, vous devez utiliser un service d'échange de fichiers volumineux. Il en existe beaucoup, et nous pouvons vous suggérer [WeTransfer,](https://wetransfer.com/) par exemple. Dans ce cas, téléchargez vos données sur WeTransfer et obtenez un lien de téléchargement à partager.

## **21.3 Comment nous contacter ?**

Il y a plusieurs façons de nous contacter et de signaler un bug. La plus simple est de nous trouver sur le [forum \(anglais\),](https://discuss.pixls.us/siril) ou [celui-ci \(français\).](https://www.webastro.net/clubs/21-siril-et-sirilic/) Mais il est également possible d'ouvrir un ticket sur notre [dépôt gitlab.](https://gitlab.com/free-astro/siril/-/issues/new) Dans ce cas, vérifiez d'abord que le même ticket n'a pas déjà été ouvert. Il se peut même qu'il ait été fermé parce qu'il a été résolu, dans ce cas, une courte description avec un numéro de ticket sera affichée dans le [Changelog.](https://gitlab.com/free-astro/siril/-/blob/master/ChangeLog) Pour visualiser le ticket (même un ticket fermé) et confirmer que vous rencontrez ou non le même problème, rendez-vous à l'adresse [https://gitlab.com/](https://gitlab.com/free-astro/siril/-/issues/XXXX) [free-astro/siril/-/issues/XXXX](https://gitlab.com/free-astro/siril/-/issues/XXXX) avec XXXX le numéro de ticket.

#### Bibliographie

- [Fischler1981] Fischler, M. A., & Bolles, R. C. (1981). Random sample consensus : a paradigm for model fitting with applications to image analysis and automated cartography. Communications of the ACM, 24(6), 381-395.
- [Valdes1995] Valdes, F. G., Campusano, L. E., Velasquez, J. D., & Stetson, P. B. (1995). FOCAS automatic catalog matching algorithms. Publications of the Astronomical Society of the Pacific, 107(717), 1119.
- [Peter2009] Peter J. Huber and E. Ronchetti (2009), Robust Statistics, 2nd Ed., Wiley
- [ConejeroPI] Juan Conejero, ImageIntegration, Tutoriel Pixinsight
- [Rosner1983] Rosner, B. (1983). *Percentage points for a generalized ESD many-outlier procedure*. Technometrics, 25(2), 165-172.
- [Anger2018] Anger, J., Facciolo, G., & Delbracio, M. (2018). *Estimating an image's blur kernel using natural image statistics, and deblurring it : an analysis of the Goldstein-Fattal method.* Image Processing On Line, 8, 282-304. <https://doi.org/10.5201/ipol.2018.211>
- [Anger2019] Anger, J., Facciolo, G., & Delbracio, M. (2019). Blind image deblurring using the l0 gradient prior. Image processing on line, 9, 124-142. <https://doi.org/10.5201/ipol.2019.243>
- [Goldstein2012] Goldstein, A., & Fattal, R. (2012, October). *Blur-kernel estimation from spectral irregularities.* In European Conference on Computer Vision (pp. 622-635). Springer, Berlin, Heidelberg. [https://doi.org/10.](https://doi.org/10.1007/978-3-642-33715-4_45) [1007/978-3-642-33715-4\\_45](https://doi.org/10.1007/978-3-642-33715-4_45)
- [Lucy1974] Lucy, L. B. (1974). *An iterative technique for the rectification of observed distributions.* The astronomical journal, 79, 745. [https://doi.org/10.1086/111605.](https://doi.org/10.1086/111605)
- [Lebrun2013] Lebrun, M., Buades, A., & Morel, J. M. (2013) *Implementation of the "Non-Local Bayes" (NL-Bayes) Image Denoising Algorithm.* Image Processing On Line, 3 , pp. 1–42. <https://doi.org/10.5201/ipol.2013.16>
- [Pierazzo2017] Pierazzo, N., & Facciolo, G. (2017). *Data adaptive dual domain denoising : a method to boost state of the art denoising algorithms.* Image Processing On Line, 7, 93-114. <https://doi.org/10.5201/ipol.2017.203>
- [Mäkitalo2011] Mäkitalo, M., & Foi, A. (2012, March). *Poisson-gaussian denoising using the exact unbiased inverse of the generalized anscombe transformation.* In 2012 IEEE International Conference on Acoustics, Speech and Signal Processing (ICASSP) (pp. 1081-1084). IEEE. <https://doi.org/10.1109/ICASSP.2012.6288074>
- [Mäkitalo2012] Makitalo, M., & Foi, A. (2011). *A closed-form approximation of the exact unbiased inverse of the Anscombe variance-stabilizing transformation.* IEEE transactions on image processing, 20(9), 2697-2698. <https://doi.org/10.1109/TIP.2011.2121085>
- [Romano2015] Romano, Y., & Elad, M. (2015). *Boosting of image denoising algorithms.* SIAM Journal on Imaging Sciences, 8(2), 1187-1219. <https://doi.org/10.1137/140990978>
- [Wright2003] Wright, Grady Barrett. Radial basis function interpolation : numerical and analytical developments. University of Colorado at Boulder, 2003.

[Stetson1987] Stetson, P. B. (1987). DAOPHOT : A computer program for crowded-field stellar photometry. Publications of the Astronomical Society of the Pacific, 99(613), 191.

#### Index

# A

addmax , [309](#page-314-0) asinh , [309](#page-314-0) autoghs , [310](#page-315-1) autostretch , [310](#page-315-1)

#### B

bg, [310](#page-315-1) bgnoise , [311](#page-316-0) binxy , [311](#page-316-0) boxselect , [311](#page-316-0)

# $\mathcal{C}$

calibrate , [311](#page-316-0) calibrate\_single , [312](#page-317-0) capabilities , [313](#page-318-0) catsearch , [313](#page-318-0) cd , [313](#page-318-0) cdg , [314](#page-319-0) clahe , [314](#page-319-0) clear , [314](#page-319-0) clearstar , [314](#page-319-0) close , [315](#page-320-0) convert , [315](#page-320-0) convertraw , [315](#page-320-0) cosme , [315](#page-320-0) cosme\_cfa , [316](#page-321-0) crop , [316](#page-321-0)

## D

ddp , [316](#page-321-0) denoise , [317](#page-322-0) dir , [318](#page-323-1) dumpheader, [318](#page-323-1)

#### E

entropy , [318](#page-323-1) exit , [318](#page-323-1) extract , [319](#page-324-1) extract\_Green , [319](#page-324-1) extract\_Ha, [319](#page-324-1) extract\_HaOIII, [319](#page-324-1)

#### F

fdiv , [320](#page-325-0) ffill , [320](#page-325-0) fftd , [320](#page-325-0) ffti , [321](#page-326-0) fill , [321](#page-326-0) find\_cosme , [321](#page-326-0) find\_cosme\_cfa , [321](#page-326-0) find\_hot , [321](#page-326-0) findstar, [322](#page-327-1) fix\_xtrans, [322](#page-327-1) fixbanding, [323](#page-328-0) fmedian , [323](#page-328-0) fmul , [323](#page-328-0)

# G

gauss , [324](#page-329-2) get , [324](#page-329-2) getref, [324](#page-329-2) ght , [324](#page-329-2) grey\_flat , [325](#page-330-0)

#### H

help , [325](#page-330-0) histo, [325](#page-330-0)

## I

iadd , [326](#page-331-0) idiv , [326](#page-331-0) imul , [326](#page-331-0) inspector , [326](#page-331-0) invght , [327](#page-332-0) invmodasinh, [327](#page-332-0) invmtf, [327](#page-332-0) isub , [327](#page-332-0)

#### J

jsonmetadata , [328](#page-333-0)

#### L

light\_curve , [328](#page-333-0) linear\_match , [329](#page-334-1) link , [329](#page-334-1) linstretch , [329](#page-334-1) livestack , [329](#page-334-1) load , [330](#page-335-0) log , [330](#page-335-0) ls , [330](#page-335-0)

## M

```
331
merge
, 332
merge_cfa
, 332
332
332
mirrory
, 333
modasinh
, 333
333
```
## N

neg , [334](#page-339-0) new , [334](#page-339-0) nomad , [334](#page-339-0) nozero , [335](#page-340-0)

# O

offset , [335](#page-340-0)

# P

parse , [335](#page-340-0) pcc , [336](#page-341-1) platesolve , [336](#page-341-1) pm , [337](#page-342-0) preprocess , [337](#page-342-0) preprocess\_single , [338](#page-343-0) psf , [339](#page-344-2)

## R

register , [339](#page-344-2) reloadscripts , [340](#page-345-0) requires , [340](#page-345-0) resample , [341](#page-346-1) rgbcomp , [341](#page-346-1) rgradient , [341](#page-346-1) rl , [341](#page-346-1) rmgreen , [342](#page-347-0) rotate , [342](#page-347-0) rotatePi, [343](#page-348-0)

#### S

satu , [343](#page-348-0) save , [343](#page-348-0) savebmp , [344](#page-349-0) savejpg , [344](#page-349-0) savepng , [344](#page-349-0) savepnm , [344](#page-349-0) savetif, [345](#page-350-1) savetif32 , [345](#page-350-1) savetif8, [345](#page-350-1) sb , [345](#page-350-1) select , [346](#page-351-1) seqapplyreg , [346](#page-351-1) seqclean , [347](#page-352-0) seqcosme , [348](#page-353-0) seqcosme\_cfa , [348](#page-353-0) seqcrop , [348](#page-353-0) seqextract\_Green, [349](#page-354-0) seqextract\_Ha , [349](#page-354-0) seqextract\_HaOIII, [349](#page-354-0) seqfind\_cosme , [350](#page-355-0) seqfind\_cosme\_cfa , [350](#page-355-0) seqfindstar, [350](#page-355-0) seqfixbanding , [350](#page-355-0) seqght, [351](#page-356-0) seqheader , [351](#page-356-0) seqinvght , [351](#page-356-0) seqinvmodasinh , [352](#page-357-0) seqlinstretch , [352](#page-357-0) seqmerge\_cfa , [352](#page-357-0) seqmodasinh , [353](#page-358-1) seqmtf, [353](#page-358-1) seqplatesolve , [354](#page-359-0) seqpsf, [353](#page-358-1) seqrl , [355](#page-360-0) seqsb , [355](#page-360-0) seqsetmag , [360](#page-365-3) seqsplit\_cfa , [355](#page-360-0) seqstarnet , [355](#page-360-0) seqstat, [356](#page-361-0) seqsubsky , [356](#page-361-0) seqtilt, [356](#page-361-0) sequnsetmag , [357](#page-362-2) seqwiener , [357](#page-362-2) set , [357](#page-362-2) set16bits, [358](#page-363-0) set32bits , [358](#page-363-0) setcompress , [358](#page-363-0) setcpu , [358](#page-363-0) setext, [359](#page-364-0) setfindstar , [359](#page-364-0) setmag , [360](#page-365-3) setmem , [360](#page-365-3) setphot , [361](#page-366-0)

setref, [361](#page-366-0) show, [361](#page-366-0) solsys , [362](#page-367-2) split , [362](#page-367-2) split\_cfa , [362](#page-367-2) stack , [362](#page-367-2) stackall , [364](#page-369-1) starnet, [364](#page-369-1) start\_ls , [365](#page-370-2) stat , [365](#page-370-2) stop\_ls , [366](#page-371-2) subsky , [366](#page-371-2) synthstar, [366](#page-371-2)

# T

thresh , [367](#page-372-1) threshhi , [367](#page-372-1) threshlo , [367](#page-372-1) tilt , [367](#page-372-1)

# U

unclipstars , [367](#page-372-1) unselect , [368](#page-373-1) unsetmag , [368](#page-373-1) unsharp , [368](#page-373-1)

#### V

visu , [369](#page-374-3)

## W

wavelet, [369](#page-374-3) wiener, [369](#page-374-3) wrecons , [369](#page-374-3)